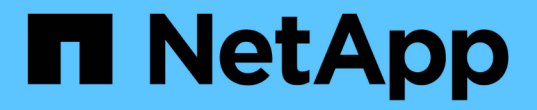

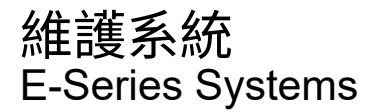

NetApp March 22, 2024

This PDF was generated from https://docs.netapp.com/zh-tw/e-series/maintenance-ef600/index.html on March 22, 2024. Always check docs.netapp.com for the latest.

# 目錄

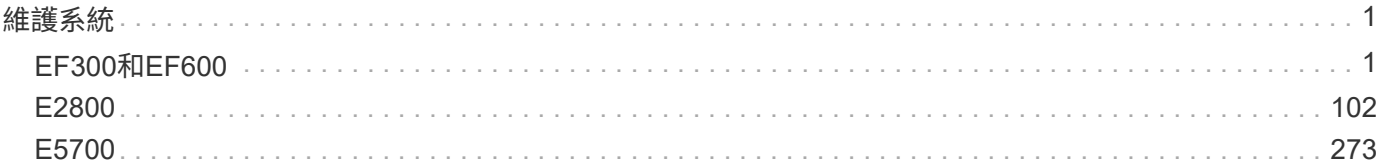

# <span id="page-2-0"></span>維護系統

# <span id="page-2-1"></span>**EF300**和**EF600**

### 維護**EF300**和**EF600**硬體

對於EF300和EF600儲存系統、您可以對下列元件執行維護程序。

電池

控制器隨附電池、當AC電源故障時、會保留快取的資料。

控制器

控制器由主機板、韌體和軟體組成。它控制磁碟機並執行SANtricity 「支援系統管理程式」功能。

#### **DIMM**

如果存在記憶體不相符的情況、或是有故障的DIMM、則必須更換DIMM(雙列直插式記憶體模組)。

磁碟機

磁碟機是提供資料實體儲存媒體的裝置。

風扇

每個EF300或EF600控制器機櫃或磁碟機櫃均包含五個風扇、可用來冷卻控制器。

主機介面卡(**HIC**)

主機介面卡(HIC)必須安裝在控制器容器內。EF600控制器包含選用HIC上的主機連接埠。HIC內建的主機連 接埠稱為HIC連接埠。

主機連接埠傳輸協定

您可以將主機的傳輸協定轉換成不同的傳輸協定、以便建立相容性與通訊。

#### 電源供應器

電源供應器可在控制器機櫃中提供備援電源。

#### **SAS**擴充卡

SAS擴充卡可安裝在控制器容器內。EF300控制器支援SAS擴充。

電池

<span id="page-3-0"></span>更換EF300或EF600電池之前、請先檢閱相關要求與考量事項。

控制器隨附電池、當AC電源故障時、會保留快取的資料。

**Recovery Guru**警示

如果「恢復大師」SANtricity 報告下列其中一種狀態、您必須更換受影響的電池:

- 電池故障
- 需要更換電池

從「還原系統管理程式」檢閱Recovery Guru中的詳細資料、確認電池有問題、並確保不需要先處理其他項 目。SANtricity

#### 程序總覽

若要保護資料、您必須盡快更換故障電池。

以下是更換EF300或EF600控制器電池的步驟總覽:

- 1. 使控制器離線。
- 2. 移除控制器容器。
- 3. 更換電池。
- 4. 更換控制器容器。
- 5. 使控制器上線。

#### 需求

如果您打算更換電池、則必須具備:

- 替換電池。
- 或您已採取其他防靜電預防措施。
- 用於識別連接至控制器容器的每條纜線的標籤。
- 管理站、具備瀏覽器、可存取SANtricity 控制器的《系統管理程式》。(若要開啟System Manager介面、請 將瀏覽器指向控制器的網域名稱或IP位址。)

您也可以選擇使用命令列介面(CLI)來執行部分程序。如果您無法存取CLI、可以執行下列其中一項:

- \* for SANtricity the 32 System Manager (11.60及更新版本) \*-從System Manager下載CLI套件(壓縮檔 )。移至功能表:設定[系統>附加元件>命令列介面]。然後您可以從作業系統提示字元發出CLI命令、例 如DOS C:提示字元。
- 《**SANtricity for the S**廳**Storage Manager/Enterprise Management Window**(**EMW**)》(《for the S廳 儲存管理程式/企業管理視窗(EMW)\*)》)-請依照快速指南中的指示下載及安裝軟體。您可以 從EMW中執行CLI命令、方法是選取功能表:「Tools(工具)」[「執行指令碼」]。

#### 更換**EF300**或**EF600**電池

您可以更換EF300或EF600儲存系統中的電池。

關於這項工作

每個控制器機箱都有一個電池、可在AC電源故障時保留快取的資料。如果「恢復大師」SANtricity 報告「電池故 障」狀態或「需要更換電池」狀態、您必須更換受影響的電池。

開始之前

- 確認所有使用這些磁碟區的主機上都未使用任何磁碟區、或安裝多重路徑驅動程式。
- 檢閱 ["EF300](#page-3-0)[或](#page-3-0)[EF600](#page-3-0)[電池更換需求](#page-3-0)["](#page-3-0)。
- 請確定您擁有下列項目:
	- 替換電池。
	- 一種或多種防靜電預防措施。
	- 無靜電工作區。
	- 用於識別連接至控制器容器的每條纜線的標籤。
	- 管理站、具備瀏覽器、可存取SANtricity 控制器的《系統管理程式》。(若要開啟System Manager介 面、請將瀏覽器指向控制器的網域名稱或IP位址。)

步驟**1**:使控制器離線

備份資料並將受影響的控制器置於離線狀態。

步驟

- 1. 從「還原系統管理程式」檢閱Recovery Guru中的詳細資料、確認電池有問題、並確保不需要先處理其他項 目。SANtricity
- 2. 從Recovery Guru的「Details(詳細資料)」區域中、判斷要更換的電池。
- 3. 使用SANtricity NetApp System Manager備份儲存陣列的組態資料庫。

如果移除控制器時發生問題、您可以使用儲存的檔案來還原組態。系統會儲存RAID組態資料庫的目前狀 態、其中包含控制器上磁碟區群組和磁碟集區的所有資料。

- 從系統管理員:
	- i. 選取功能表:Support(支援)[Support Center(支援中心)> Diagnostics(診斷)]。
	- ii. 選擇\*收集組態資料\*。
	- iii. 按一下「\* Collect\*」。

檔案會以\*組態Data-<arrayName>-<DateTimer>.7z\*的名稱儲存在瀏覽器的「下載」資料夾中。

- 4. 如果控制器尚未離線、請使用SANtricity 「系統管理程式」將其離線。
	- a. 選取\*硬體\*。
	- b. 如果圖形顯示磁碟機、請選取\*顯示磁碟櫃背面\*以顯示控制器。
	- c. 選取您要離線的控制器。

d. 從內容功能表中選取\*離線\*、然後確認您要執行此作業。

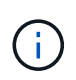

如果您使用SANtricity 嘗試離線的控制器來存取「無法使用」功能、SANtricity 就會顯 示「無法使用」訊息。選擇\*連線至替代網路連線\*、即可使用SANtricity 其他控制器自動 存取《系統管理程式》。

5. 等候SANtricity 「更新」功能將控制器狀態更新為「離線」。

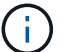

在更新狀態之前、請勿開始任何其他作業。

- 6. 從Recovery Guru選取\* Recheck\*、然後確認「Details(詳細資料)」區域中的「OK to remove(確定要移 除)」欄位顯示「Yes(是)」、表示移除此元件是安全的。
- 步驟**2**:移除控制器容器

以新的電池更換故障電池。

#### 步驟

- 1. 放置於防靜電腕帶上或採取其他防靜電預防措施。
- 2. 標示連接至控制器容器的每條纜線。
- 3. 從控制器容器拔下所有纜線。

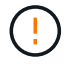

為避免效能降低、請勿扭轉、摺疊、夾緊或踏上纜線。

- 4. 確認控制器背面的快取作用中LED已關閉。
- 5. 擠壓控制器兩側的握把、然後向後拉、直到它從機櫃中釋放為止。

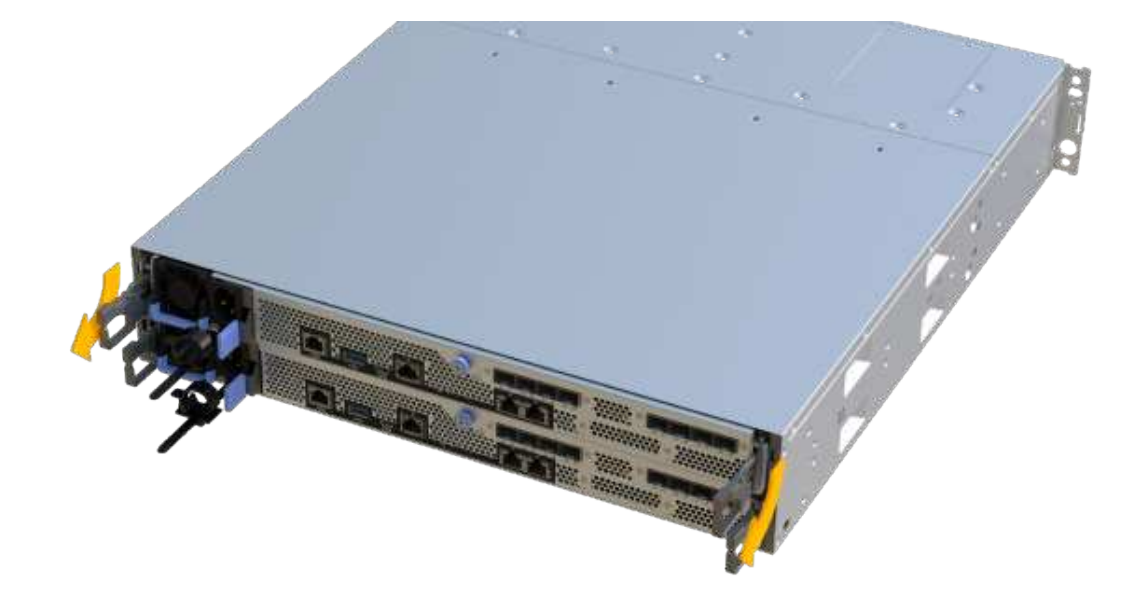

6. 使用兩隻手和握把、將控制器外殼滑出機櫃。當控制器正面脫離機箱時、請用兩隻手將其完全拉出。

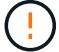

請務必用兩隻手支撐控制器容器的重量。

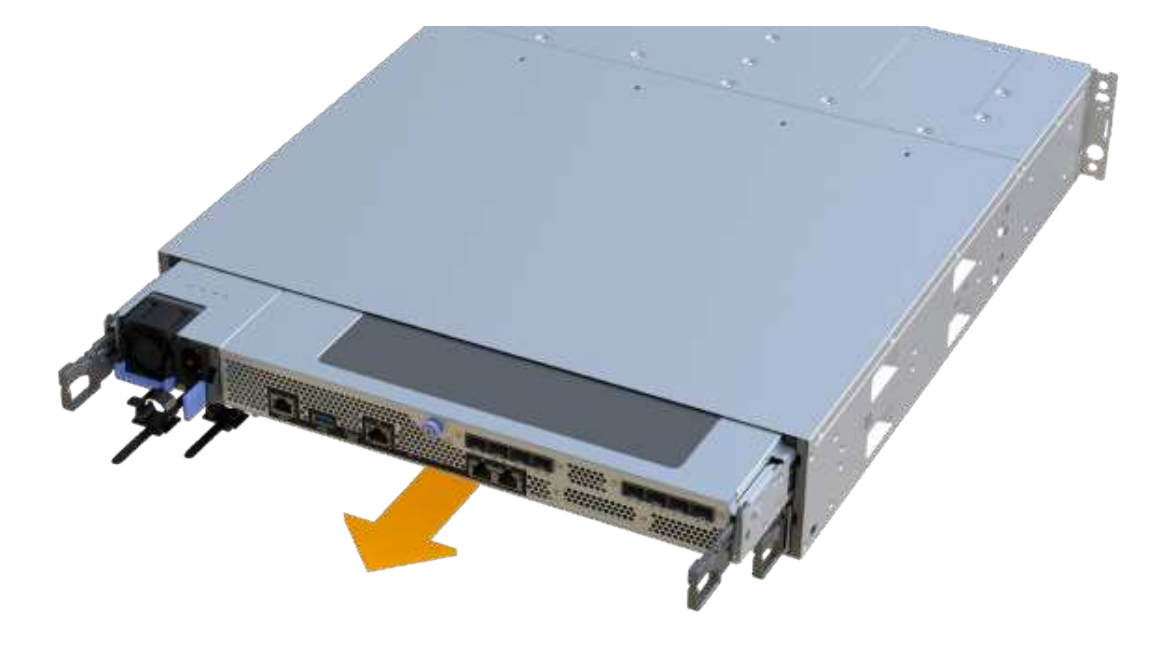

7. 將控制器容器放在無靜電的平面上。

步驟**3**:取出故障電池

將故障電池從控制器中取出。

步驟

- 1. 打開單一指旋螺絲並打開機蓋、以取下控制器機箱的機箱蓋。
- 2. 確認控制器內部的綠色LED燈已關閉。

如果此綠色LED亮起、表示控制器仍在使用電池電力。您必須等到LED熄滅後、才能移除任何元件。

- 3. 找到控制器側邊的「Press」(按下)索引標籤。
- 4. 按下彈片並擠壓電池外殼、以解開電池。

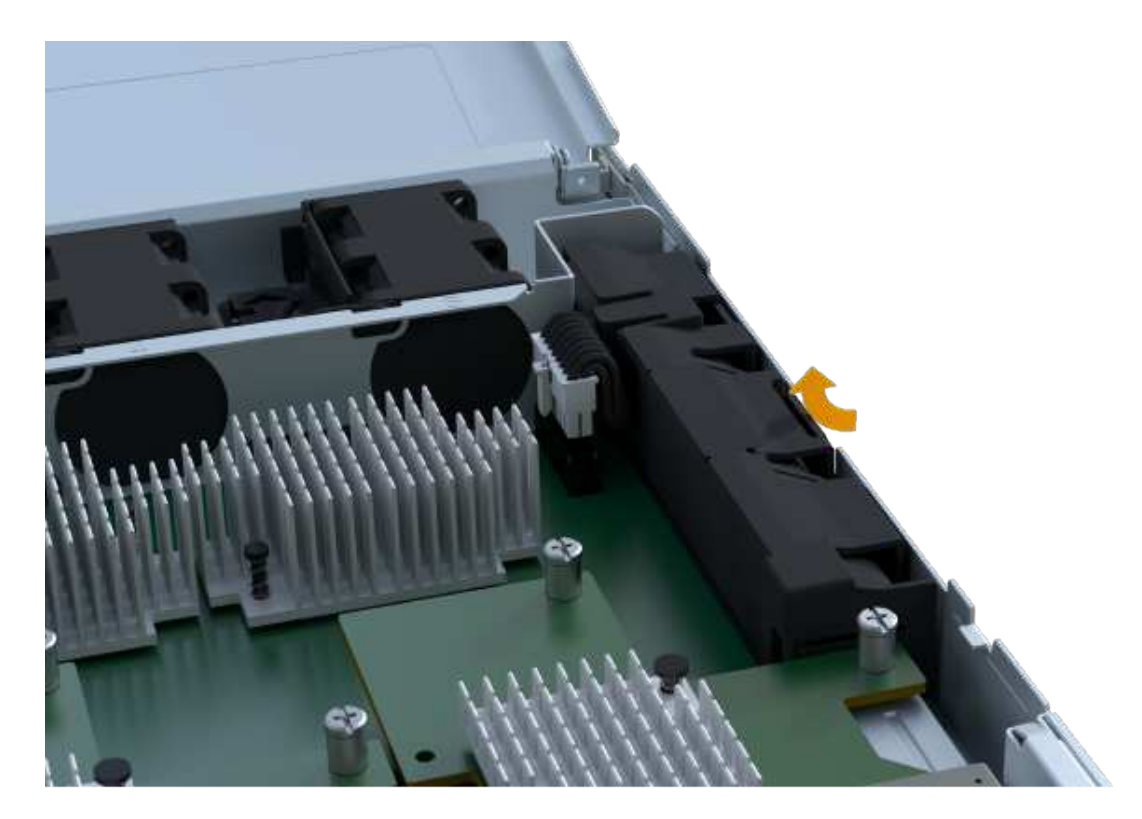

5. 輕壓裝有電池線路的連接器。將電池從主機板上拔下。

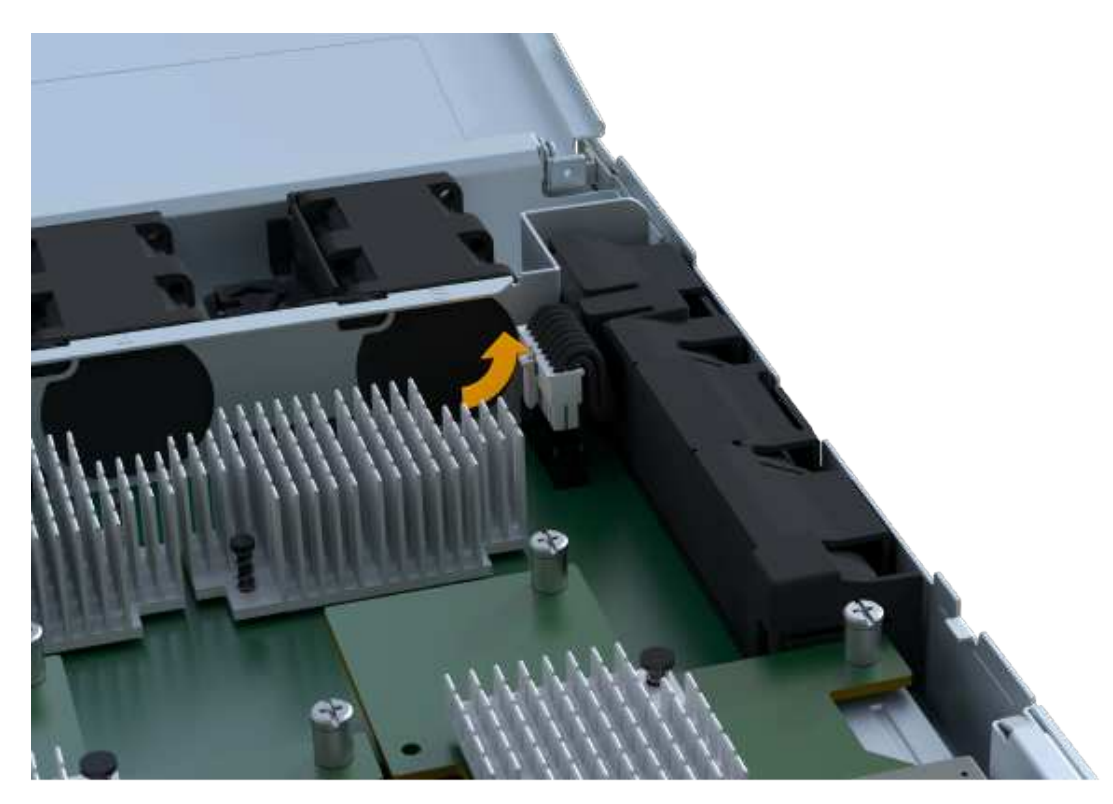

6. 將電池從控制器中取出、然後放在無靜電的平面上。

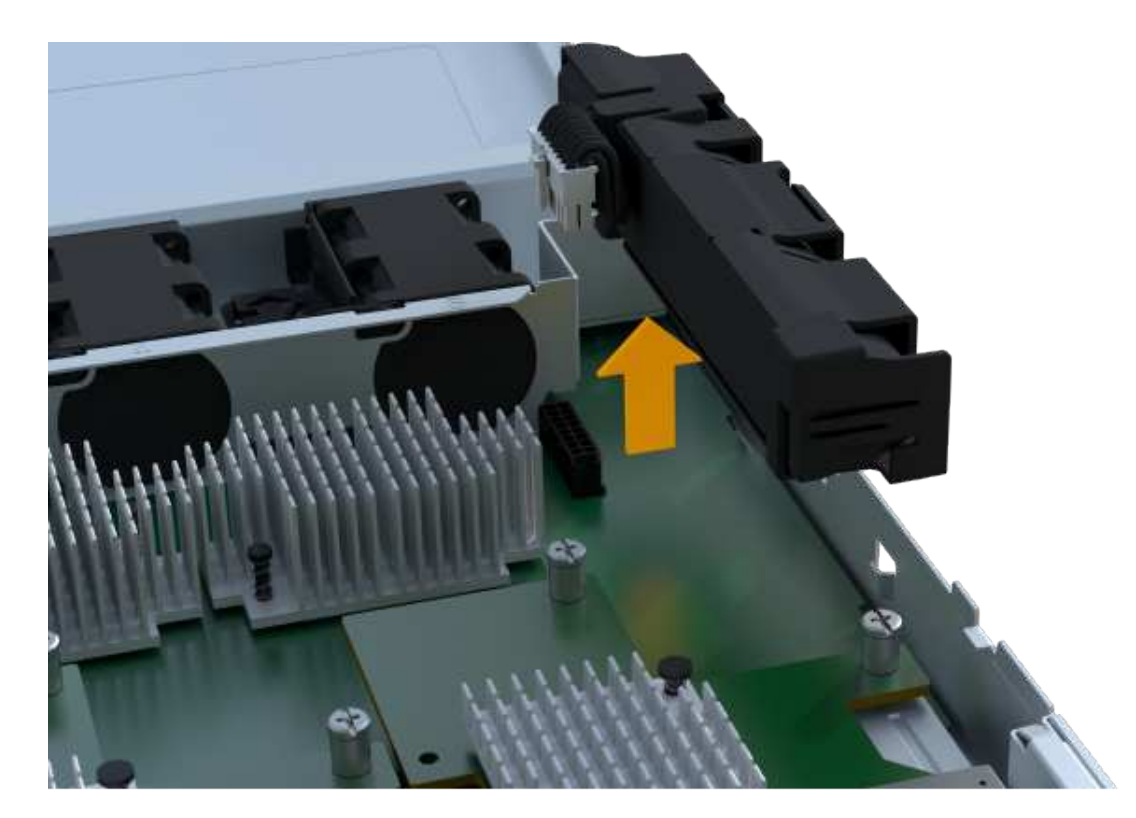

7. 請依照您所在位置的適當程序來回收或棄置故障電池。

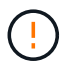

為符合國際空運協會(IATA)規定、除非已安裝在控制器機櫃內、否則請勿以空運方式運送 一顆電池。

步驟**4**:安裝新電池

從控制器容器中取出故障電池後、請依照此步驟安裝新電池。

步驟

1. 打開新電池的包裝、將其放在無靜電的平面上。

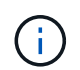

為符合IATA安全法規、更換電池的充電狀態(SoC)為30%以下。當您重新接上電源時、請 記住、在更換電池充滿電且完成初始記憶週期之前、寫入快取不會恢復。

2. 將電池裝入控制器、方法是將電池外殼與控制器側邊的金屬栓鎖對齊。

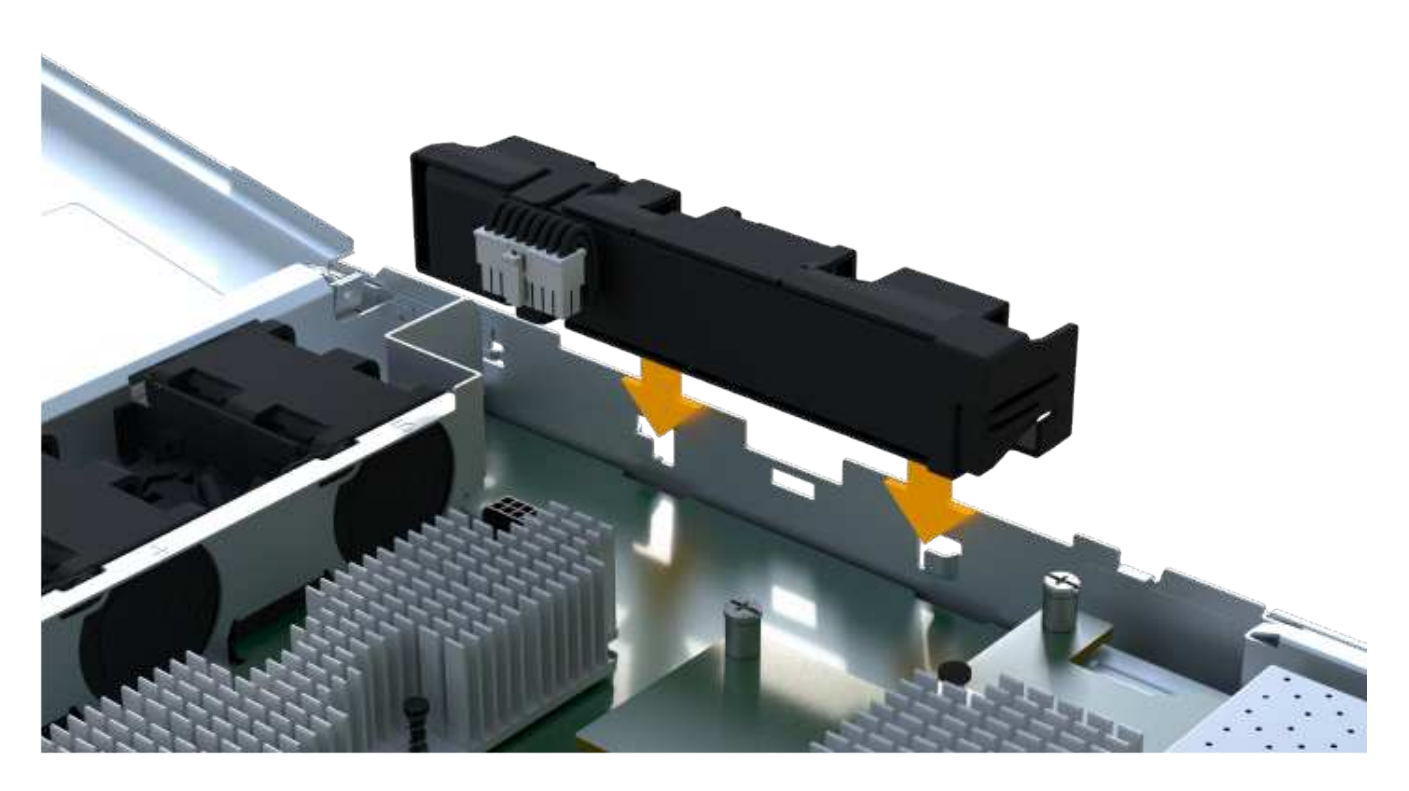

電池卡入定位。

3. 將電池連接器插回主機板。

步驟**5**:重新安裝控制器容器

將控制器重新安裝到控制器機櫃中。

步驟

- 1. 放下控制器外殼上的護蓋、然後固定指旋螺絲。
- 2. 在擠壓控制器的握把時、將控制器外殼全部滑入控制器機櫃。

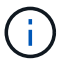

正確安裝到機櫃時、控制器會發出喀聲。

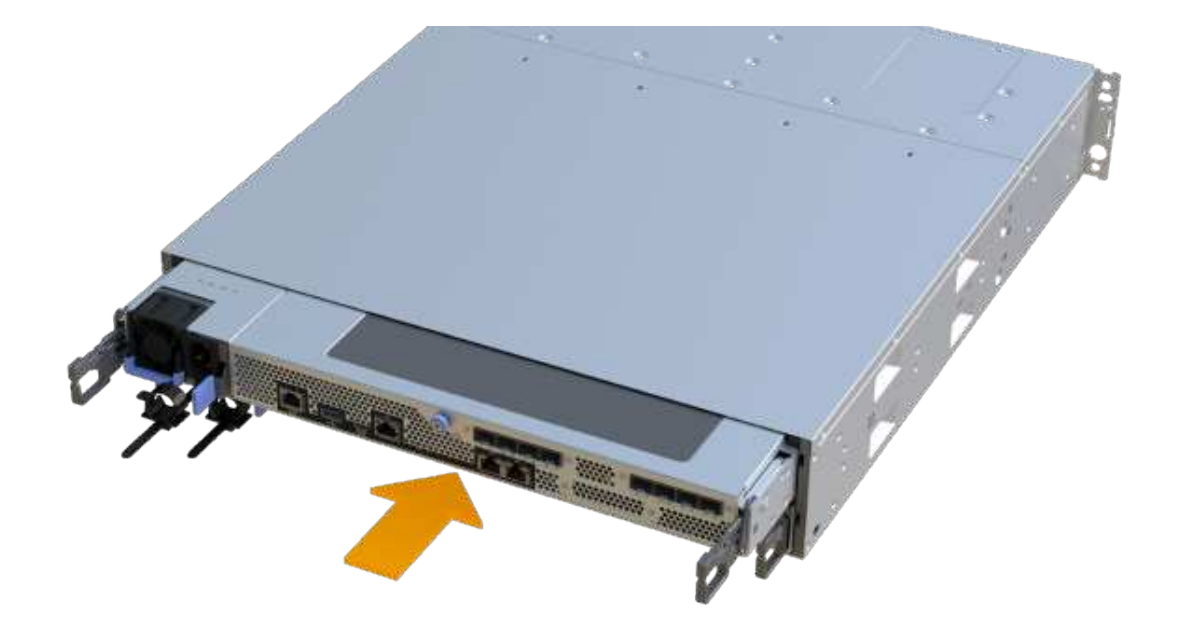

步驟**6**:完成電池更換

將控制器置於線上、收集支援資料並恢復作業。

步驟

#### 1. 將控制器置於線上。

- a. 在System Manager中、瀏覽至「Hardware(硬體)」頁面。
- b. 選擇\*顯示控制器背面\*。
- c. 選取裝有更換電池的控制器。
- d. 從下拉式清單中選取\*線上放置\*。
- 2. 控制器開機時、請檢查控制器LED。

重新建立與其他控制器的通訊時:

- 黃色警示LED會持續亮起。
- 主機連結LED可能會亮起、閃爍或關閉、視主機介面而定。
- 3. 當控制器重新連線時、請確認其狀態為最佳、並檢查控制器機櫃的注意LED。

如果狀態不是最佳、或是有任何警示LED亮起、請確認所有纜線都已正確安裝、且控制器機箱已正確安裝。 如有必要、請移除並重新安裝控制器容器。

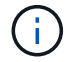

如果您無法解決問題、請聯絡技術支援部門。

4. 按一下功能表:Support[升級中心]以確保SANtricity 安裝最新版本的作業系統。

視需要安裝最新版本。

- 5. 確認所有磁碟區都已歸還給偏好的擁有者。
	- a. 選取功能表:Storage[磁碟區]。從「所有磁碟區」頁面、確認磁碟區已散佈至偏好的擁有者。選取功能 表:More(更多)[變更擁有者]以檢視Volume擁有者。
	- b. 如果所有磁碟區均為慣用擁有者、請繼續執行步驟6。
	- c. 如果未傳回任何磁碟區、則必須手動傳回磁碟區。移至功能表:更多[重新分配磁碟區]。
	- d. 如果在自動發佈或手動發佈之後、只有部分磁碟區傳回給偏好的擁有者、您必須檢查Recovery Guru是 否有主機連線問題。
	- e. 如果沒有Recovery Guru存在、或遵循Recovery Guru步驟、磁碟區仍不會歸還給偏好的擁有者、請聯絡 支援部門。
- 6. 使用SANtricity NetApp System Manager收集儲存陣列的支援資料。
	- a. 選取功能表:Support(支援)[Support Center(支援中心)> Diagnostics(診斷)]。
	- b. 選擇\*收集支援資料\*。
	- c. 按一下「\* Collect\*」。

檔案會以\* support-data.7z\*的名稱儲存在瀏覽器的「下載」資料夾中。

#### 接下來呢?

電池更換完成。您可以恢復正常作業。

### 控制器

<span id="page-11-0"></span>**EF300**或**EF600**控制器更換需求

更換EF300或EF600控制器之前、請先檢閱相關要求與考量事項。

控制器由主機板、韌體和軟體組成。它控制磁碟機並執行SANtricity 「支援系統管理程式」功能。

控制器更換要求

更換控制器之前、您必須具備:

- 更換控制器機箱的零件編號與您要更換的控制器機箱相同。
- 或您已採取其他防靜電預防措施。
- 用於識別連接至控制器容器的每條纜線的標籤。
- 1號十字螺絲起子。
- 管理站、具備瀏覽器、可存取SANtricity 控制器的《系統管理程式》。(若要開啟System Manager介面、請 將瀏覽器指向控制器的網域名稱或IP位址。)

電源開啟時更換

如果符合下列條件、您可以在儲存陣列開機並執行主機I/O作業時更換控制器容器:

- 機櫃中的第二個控制器機箱具有最佳狀態。
- 「恢復大師」的「詳細資料」區域中的「確定要移除」欄SANtricity 位會顯示\*「是」\*、表示移除此元件是

安全的。

#### 更換**EF300**或**EF600**控制器

您可以更換EF300或EF600控制器機櫃中的單一控制器。

關於這項工作

當您更換故障的控制器容器時、必須將電池、電源供應器、DIMM、風扇和主機介面卡(HIC)從原始控制器容 器中取出、然後將其安裝在更換的控制器容器中。

開始之前

- 檢閱 ["EF300](#page-11-0)[或](#page-11-0)[EF600](#page-11-0)[控制器更換需求](#page-11-0)["](#page-11-0)。
- 判斷您是否有故障的控制器容器、方法有兩種:
	- 《恢復大師SANtricity 》(Recovery Guru in the SytrSystem Manager)會引導您更換控制器容器。
	- 控制器機箱上的黃色警示LED亮起、表示控制器發生故障。
- 請確定您擁有下列項目:
	- 更換控制器機箱的零件編號與您要更換的控制器機箱相同。
	- 或您已採取其他防靜電預防措施。
	- 無靜電工作區。
	- 1號十字螺絲起子
	- 用於識別連接至控制器容器的每條纜線的標籤。
	- 管理站、具備瀏覽器、可存取SANtricity 控制器的《系統管理程式》。(若要開啟System Manager介 面、請將瀏覽器指向控制器的網域名稱或IP位址。)

步驟**1**:準備更換控制器

準備更換故障的控制器容器、方法是驗證更換的控制器容器是否有正確的FRU零件編號、備份組態、以及收集支 援資料。

#### 步驟

1. 打開新控制器容器的包裝、將其放置在無靜電的平面上。

保存包裝材料、以便在運送故障控制器容器時使用。

- 2. 找出控制器容器背面的MAC位址和FRU零件編號標籤。
- 3. 從「系統管理程式」找到您要更換的控制器機箱的更換零件編號。SANtricity

當控制器發生故障且需要更換時、替換零件編號會顯示在Recovery Guru的「Details(詳細資料)」區域 中。如果您需要手動尋找此號碼、請依照下列步驟操作:

- a. 選取\*硬體\*。
- b. 找到標有控制器圖示的控制器機櫃 : .
- c. 按一下控制器圖示。
- d. 選取控制器、然後按一下\*「下一步\*」。
- e. 在「基礎」索引標籤上、記下控制器的\*更換零件編號\*。
- 4. 確認故障控制器的更換零件編號與更換控制器的FRU零件編號相同。

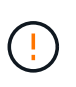

可能會遺失資料存取-如果兩個部分的編號不同、請勿嘗試執行此程序。此外、如果故障的控 制器容器包含主機介面卡(HIC)、您必須將該HIC安裝到新的控制器容器中。不相符的控制 器或HIC會在您將新控制器上線時鎖定。

5. 使用SANtricity NetApp System Manager備份儲存陣列的組態資料庫。

如果移除控制器時發生問題、您可以使用儲存的檔案來還原組態。系統會儲存RAID組態資料庫的目前狀 態、其中包含控制器上磁碟區群組和磁碟集區的所有資料。

- 從系統管理員:
	- i. 選取功能表:Support(支援)[Support Center(支援中心)> Diagnostics(診斷)]。
	- ii. 選擇\*收集組態資料\*。
	- iii. 按一下「\* Collect\*」。

檔案會以\*組態Data-<arrayName>-<DateTimer>.7z\*的名稱儲存在瀏覽器的「下載」資料夾中。

- 6. 如果控制器尚未離線、請使用SANtricity 「系統管理程式」將其離線。
	- a. 選取\*硬體\*。
	- b. 如果圖形顯示磁碟機、請選取\*顯示磁碟櫃背面\*以顯示控制器。
	- c. 選取您要離線的控制器。
	- d. 從內容功能表中選取\*離線\*、然後確認您要執行此作業。

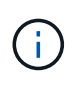

如果您使用SANtricity 嘗試離線的控制器來存取「無法使用」功能、SANtricity 就會顯示「無 法使用」訊息。選擇\*連線至替代網路連線\*、即可使用SANtricity 其他控制器自動存取《系統 管理程式》。

7. 等候SANtricity 「更新」功能將控制器狀態更新為「離線」。

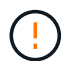

在更新狀態之前、請勿開始任何其他作業。

8. 從Recovery Guru中選取\* Recheck\*、然後確認「詳細資料」區域中的「確定要移除」欄位顯示\*是\*、表示 移除此元件是安全的。

步驟**2**:移除故障的控制器

移除控制器容器、以新的容器取代故障的容器。

這是一個多步驟程序、需要您移除下列元件:電池、主機介面卡、電源供應器、DIMM和風扇。

步驟**2a**:移除控制器容器

移除故障的控制器容器、以便更換新的控制器容器。

步驟

- 1. 放置於防靜電腕帶上或採取其他防靜電預防措施。
- 2. 標示連接至控制器容器的每條纜線。
- 3. 從控制器容器拔下所有纜線。

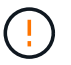

為避免效能降低、請勿扭轉、摺疊、夾緊或踏上纜線。

4. 如果控制器容器具有使用SFP+收發器的HIC、請移除SFP。

由於您必須從故障控制器容器中移除HIC、因此您必須從HIC連接埠移除任何SFP。重新連接纜線時、您可 以將這些SFP移至新的控制器容器。

- 5. 確認控制器背面的快取作用中LED已關閉。
- 6. 擠壓控制器兩側的握把、然後向後拉、直到它從機櫃中釋放為止。

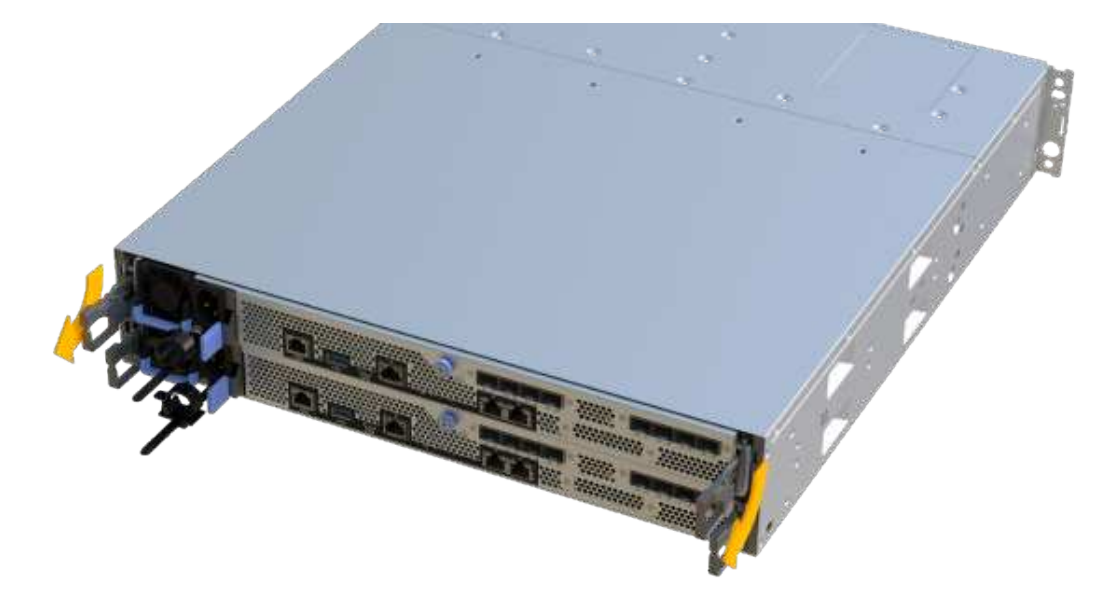

7. 使用兩隻手和握把、將控制器外殼滑出機櫃。當控制器正面脫離機箱時、請用兩隻手將其完全拉出。

請務必用兩隻手支撐控制器容器的重量。

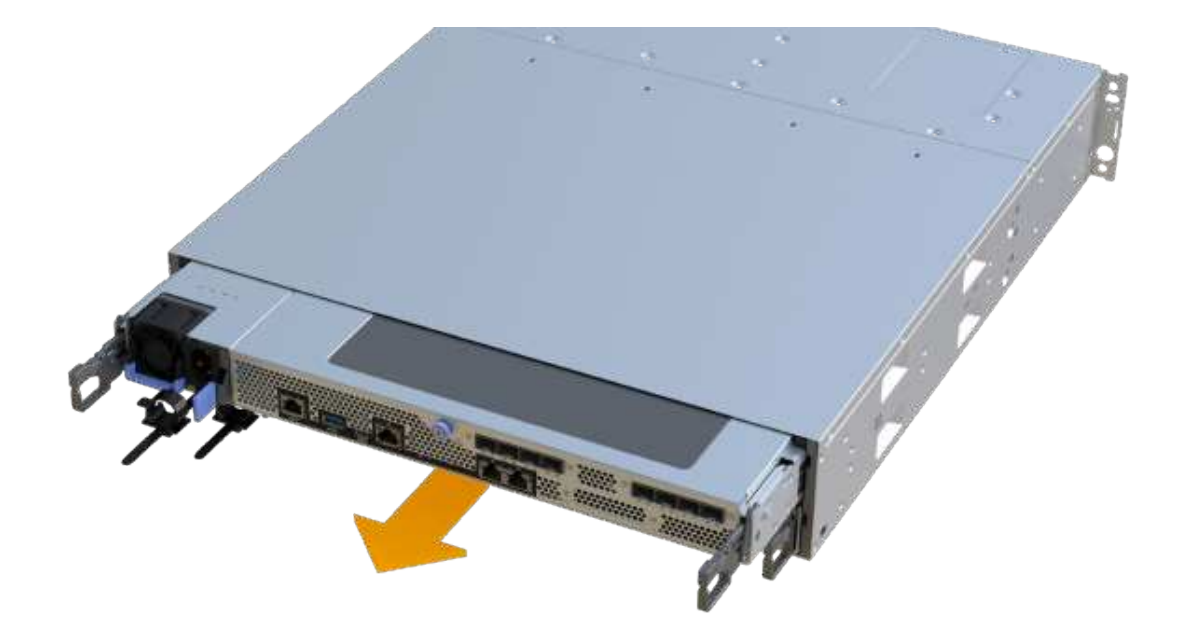

8. 將控制器容器放在無靜電的平面上。

步驟**2b**:取出電池

從故障控制器容器中取出電池、以便將其安裝在新的控制器容器中。

步驟

- 1. 打開單一指旋螺絲並打開機蓋、以取下控制器機箱的機箱蓋。
- 2. 找到控制器側邊的「Press」(按下)索引標籤。
- 3. 按下彈片並擠壓電池外殼、以解開電池。

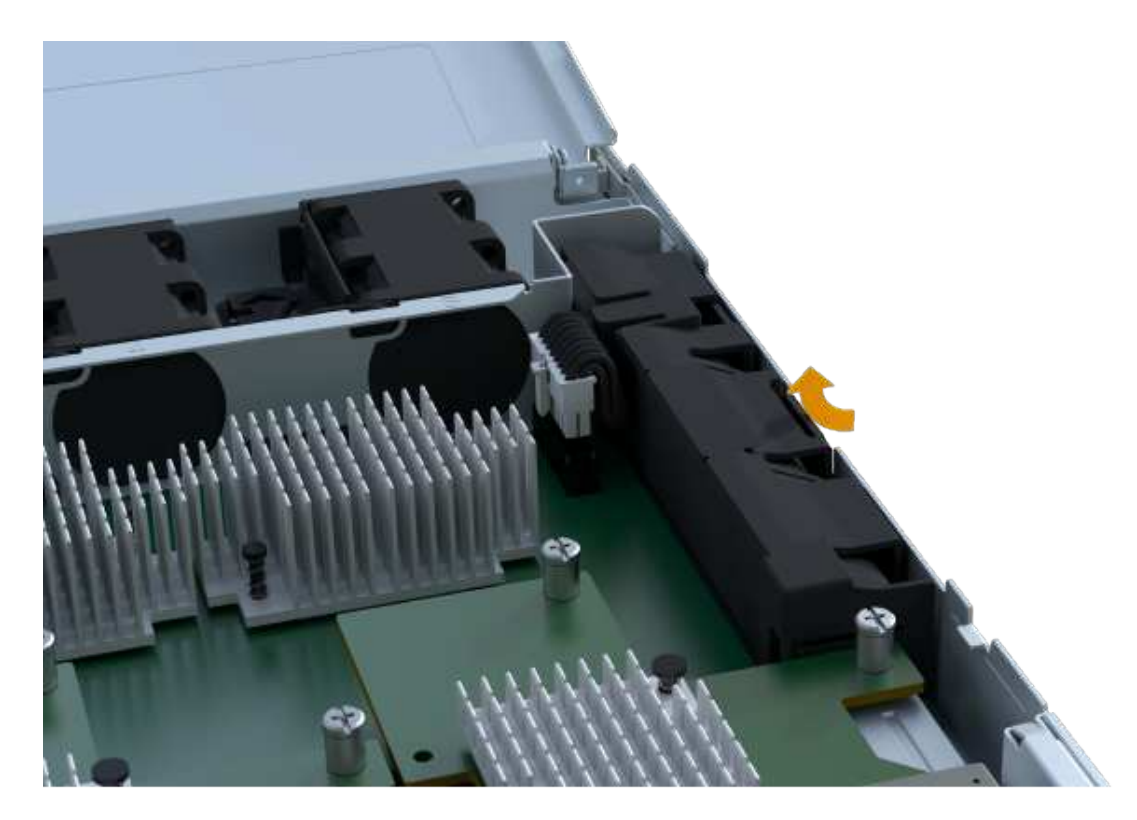

4. 輕壓裝有電池線路的連接器。將電池從主機板上拔 下。

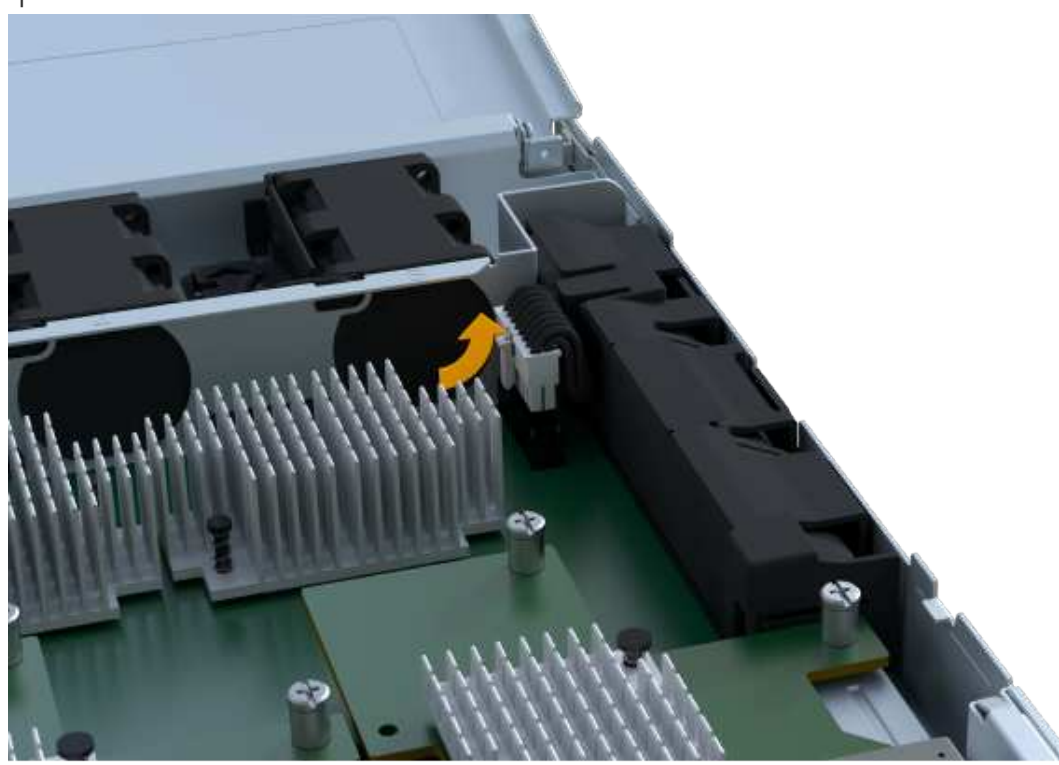

5. 將電池從控制器中取出、然後放在無靜電的平面

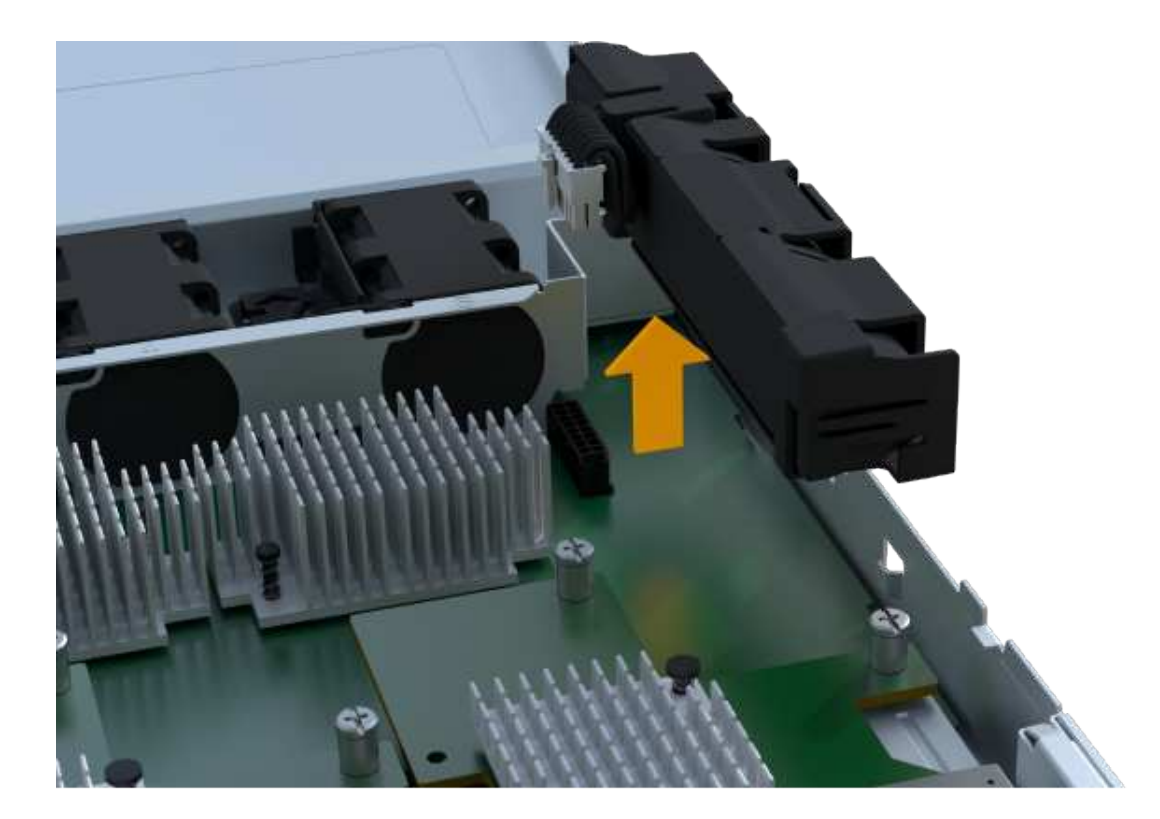

步驟**2c**:移除**HIC**

如果控制器容器包含HIC、您必須從原始控制器容器中移除HIC。否則、您可以跳過此步驟。

步驟

1. 使用十字螺絲起子、卸下將HIC面板連接至控制器容器的兩顆螺絲。

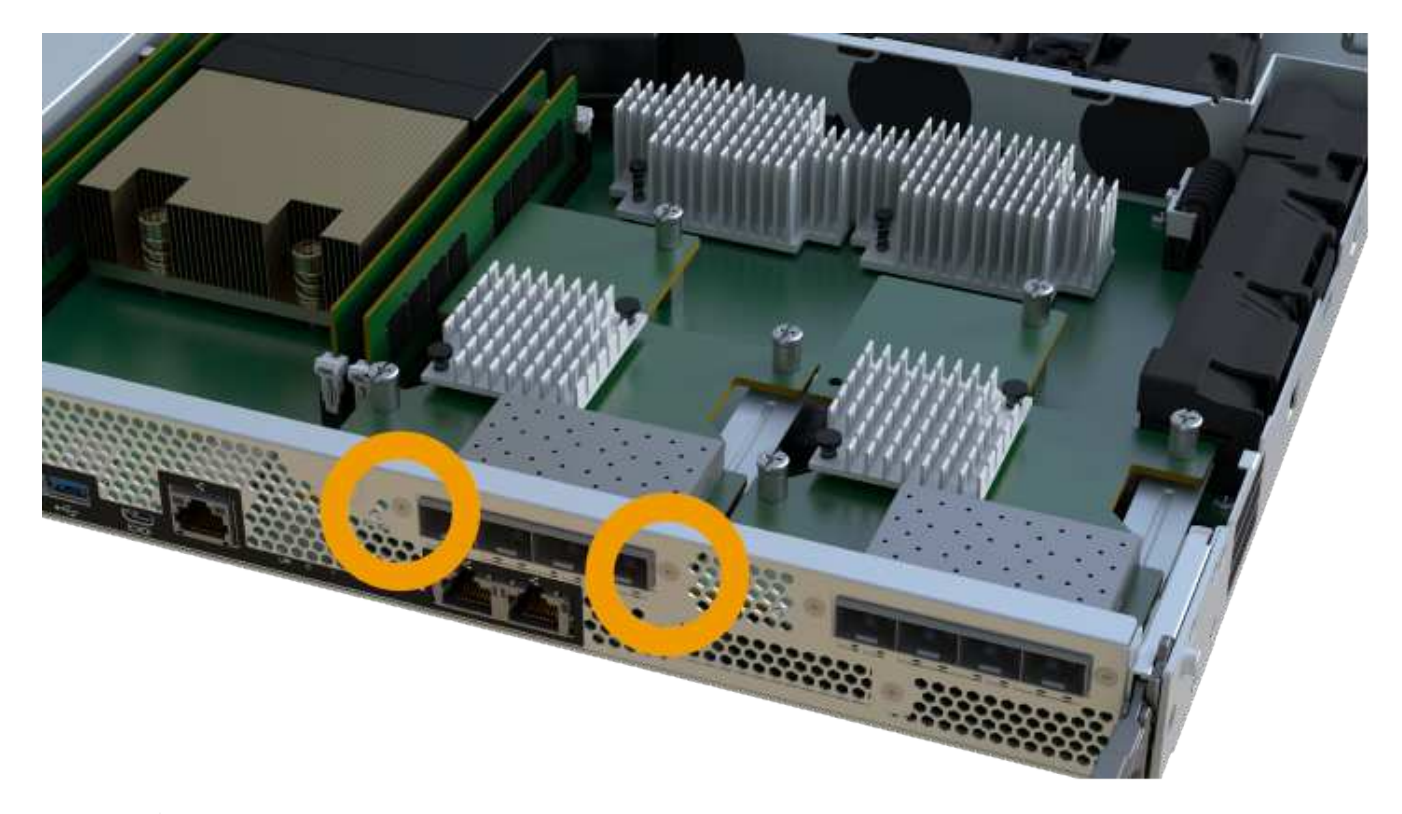

 $\bigodot$ 

上圖為HIC外觀可能有所不同的範例。

- 2. 卸下HIC面板。
- 3. 使用手指或十字螺絲起子、旋鬆將HIC固定至控制器卡的單一指旋螺絲。

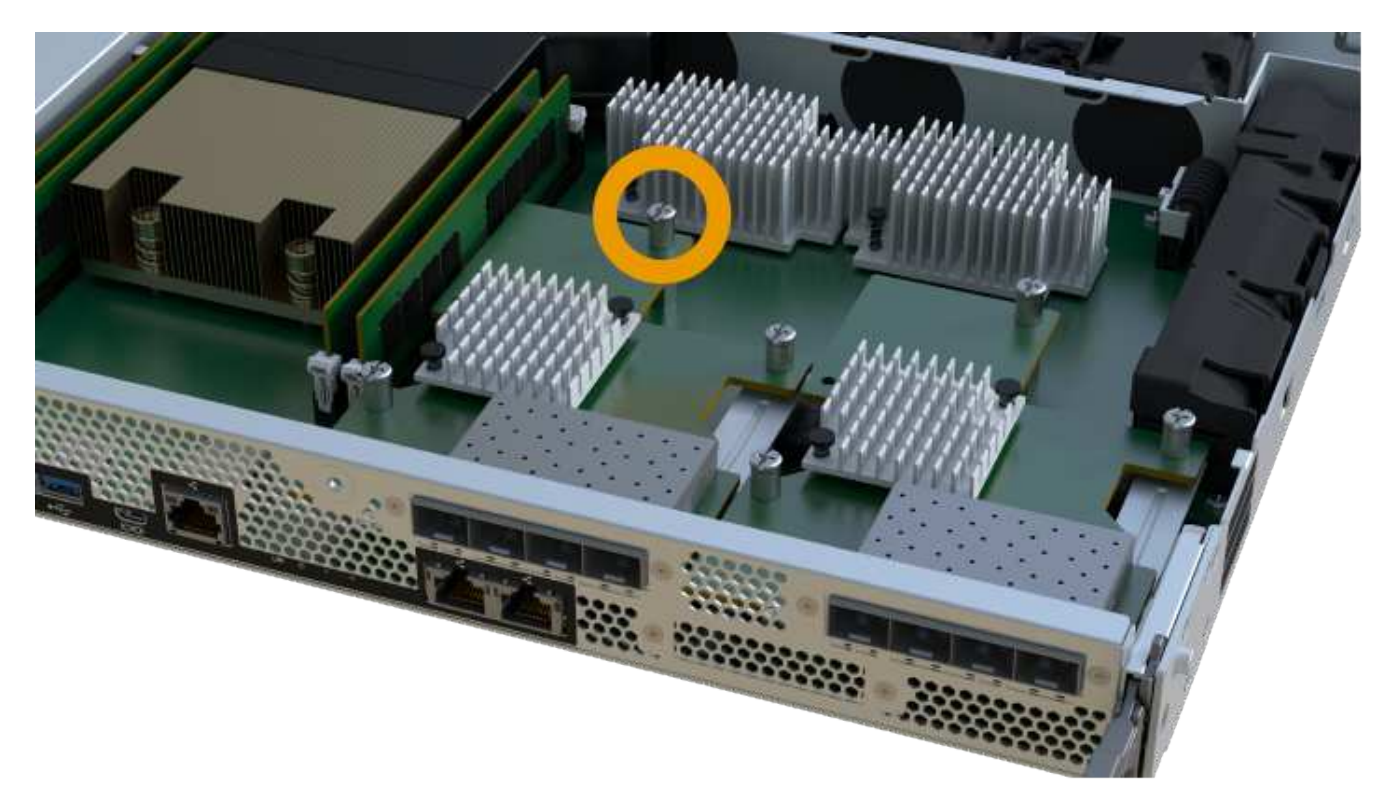

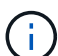

HIC的頂端有三個螺絲位置、但只有一個。

4. 向上提起HIC卡並將其從控制器中取出、以小心地將其從控制器卡上拆下。

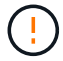

請注意、請勿刮傷或撞擊HIC底部或控制器卡頂端的元件。

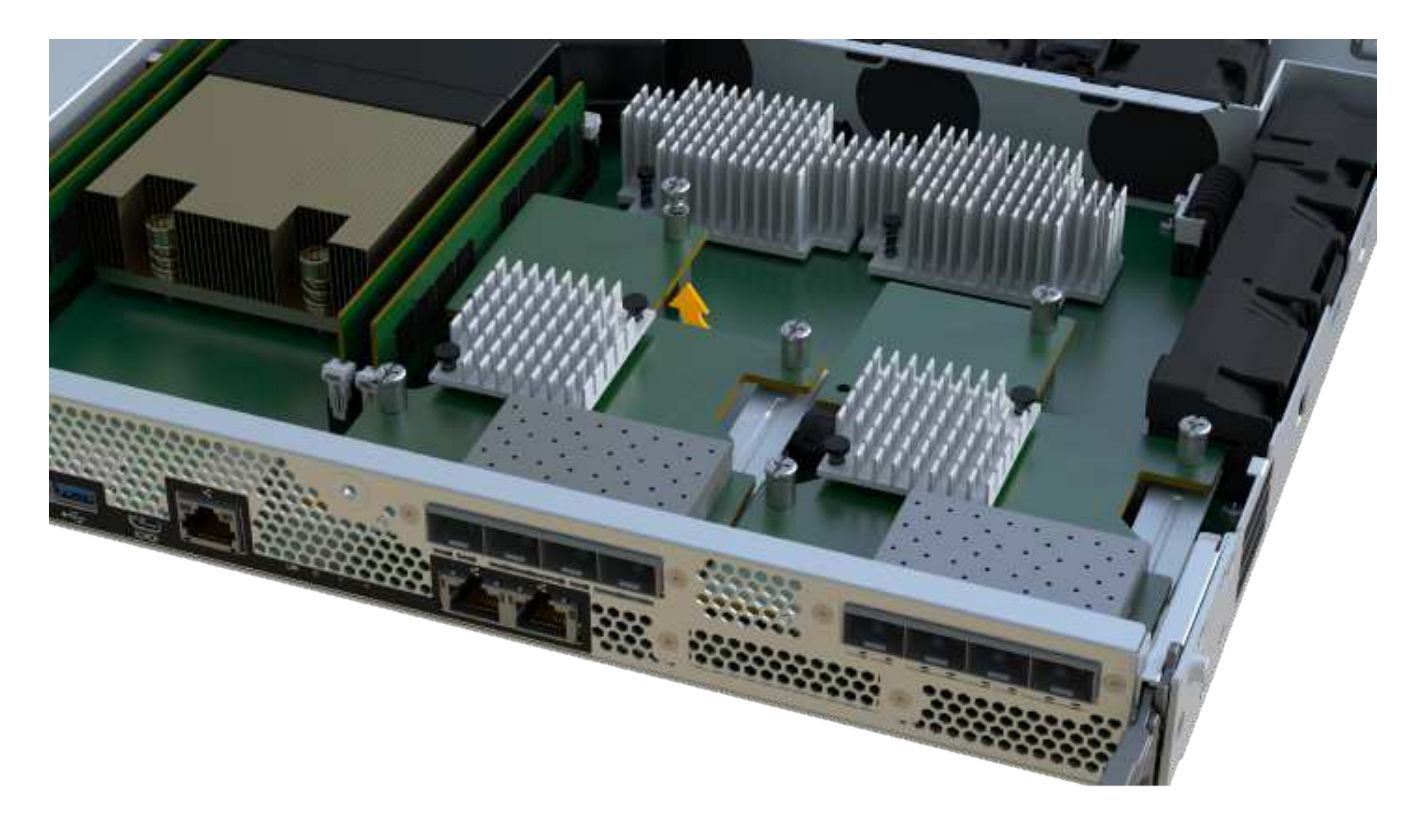

5. 將HIC放置在無靜電的平面上。

步驟**2D**:移除電源供應器

移除電源供應器、以便將其安裝在新的控制器中。

步驟

- 1. 拔下電源線:
	- a. 打開電源線固定器、然後從電源供應器拔下電源線。
	- b. 從電源拔下電源線。
- 2. 找到電源供應器右側的彈片、然後朝電源供應器單元方向按下。

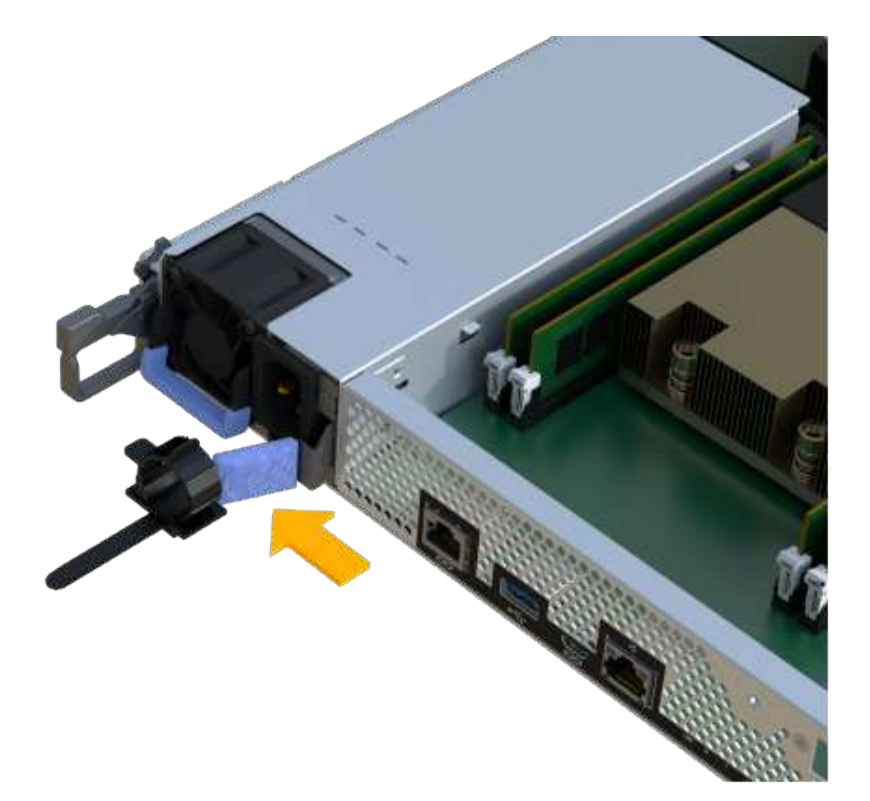

3. 找到電源供應器正面的握把。

4. 使用握把將電源供應器直接滑出系統。

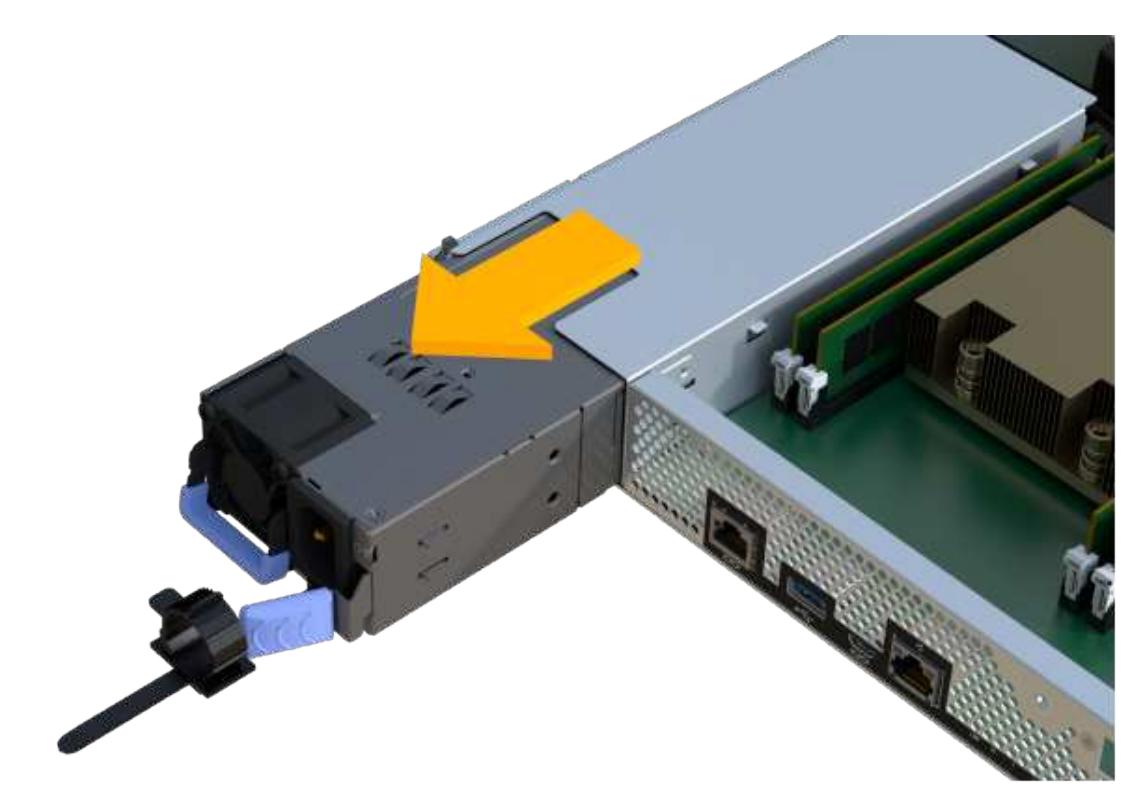

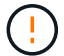

移除電源供應器時、請務必用兩隻手支撐其重量。

#### 步驟**2e**:移除**DIMM**

移除DIMM、以便將其安裝在新的控制器中。

#### 步驟

- 1. 找到控制器上的DIMM。
- 2. 請注意插槽中的DIMM方向、以便您以適當的方向插入替換的DIMM。

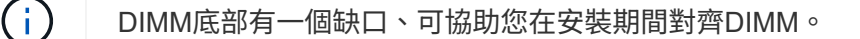

3. 緩慢地將DIMM兩側的兩個DIMM彈出彈片分開、將DIMM從插槽中退出、然後將其從插槽中滑出。

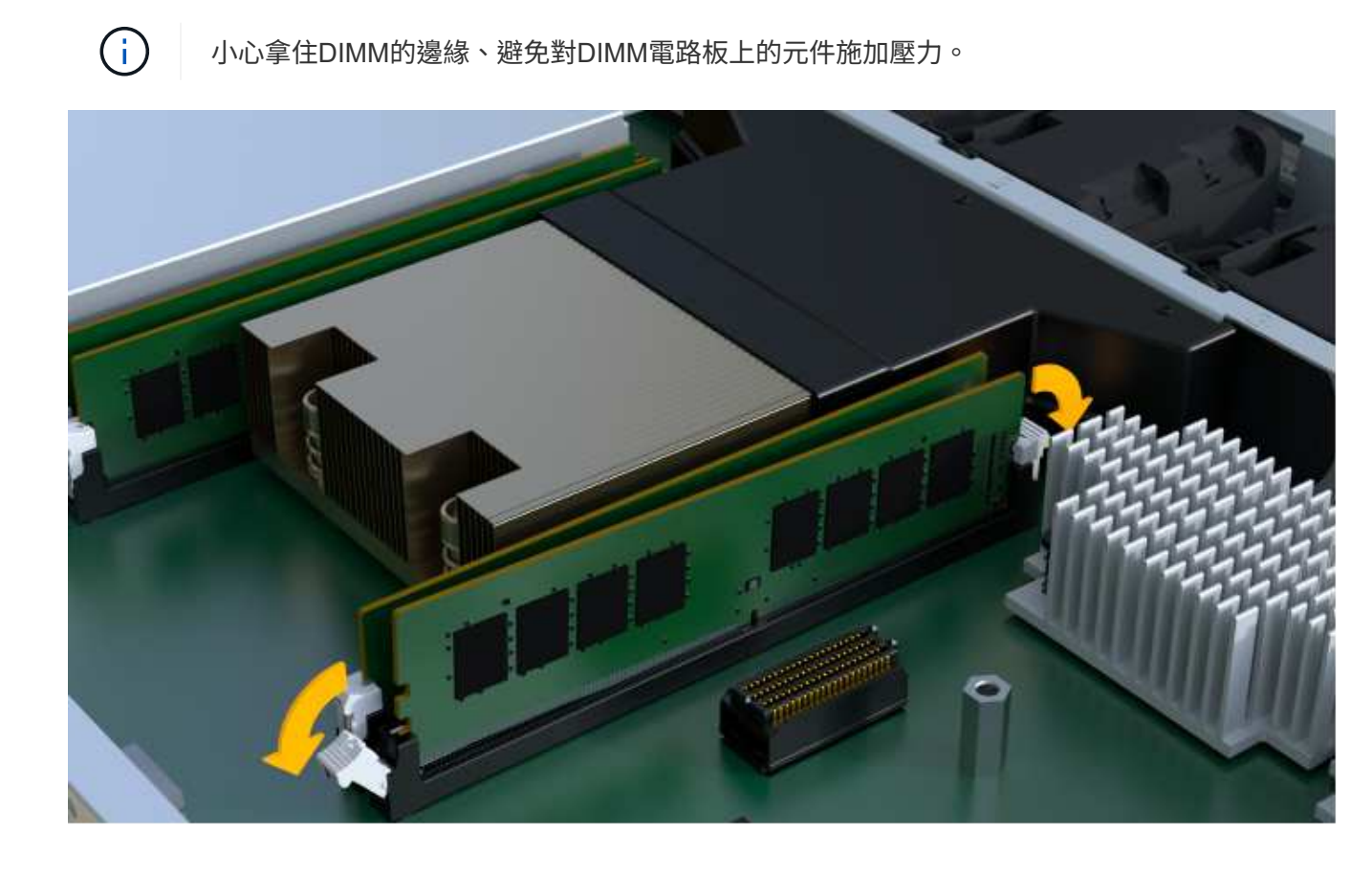

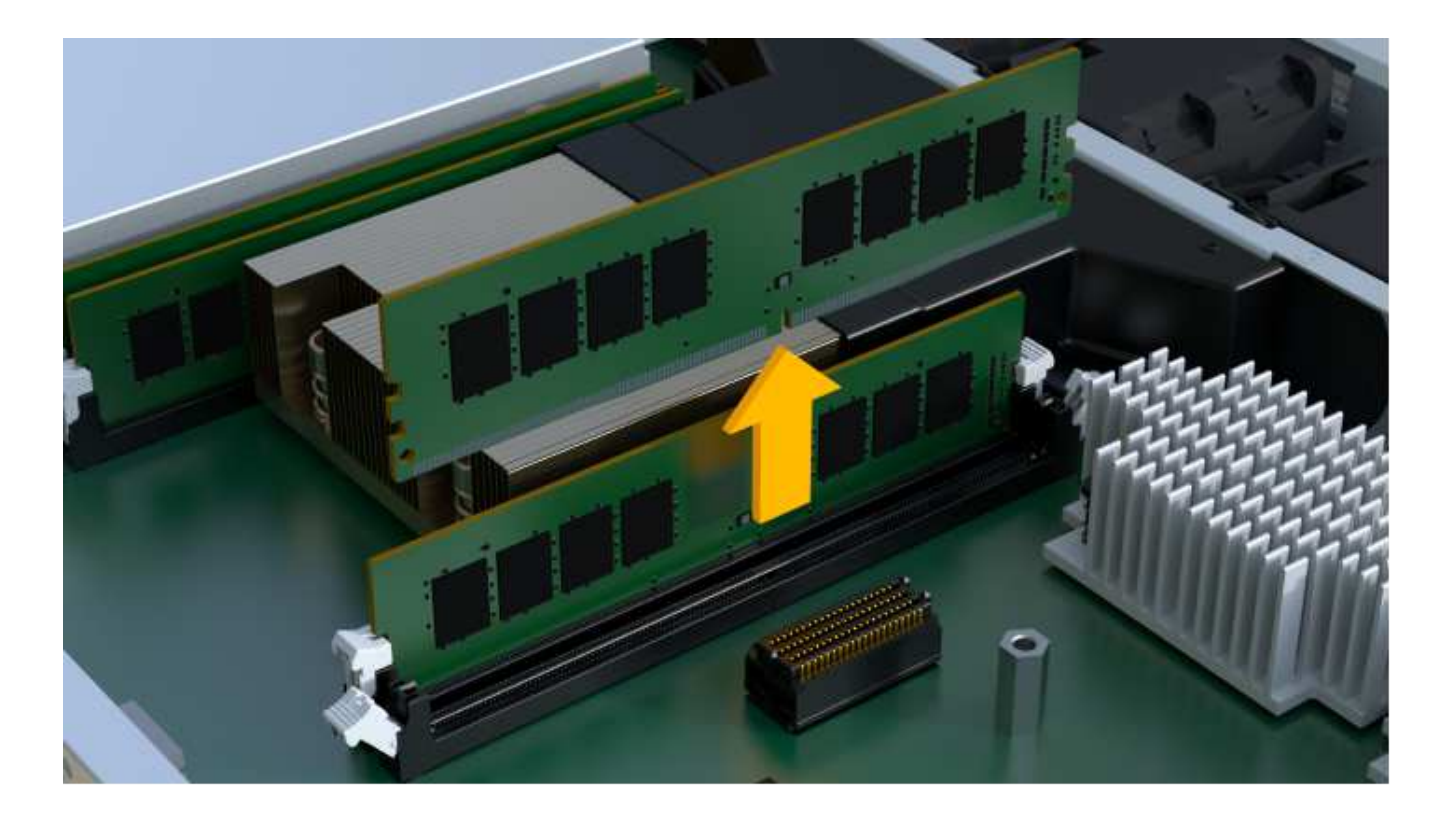

步驟**2f**:移除風扇

移除風扇、以便將其安裝在新的控制器中。

## 步驟

1. 從控制器中輕拉風扇。

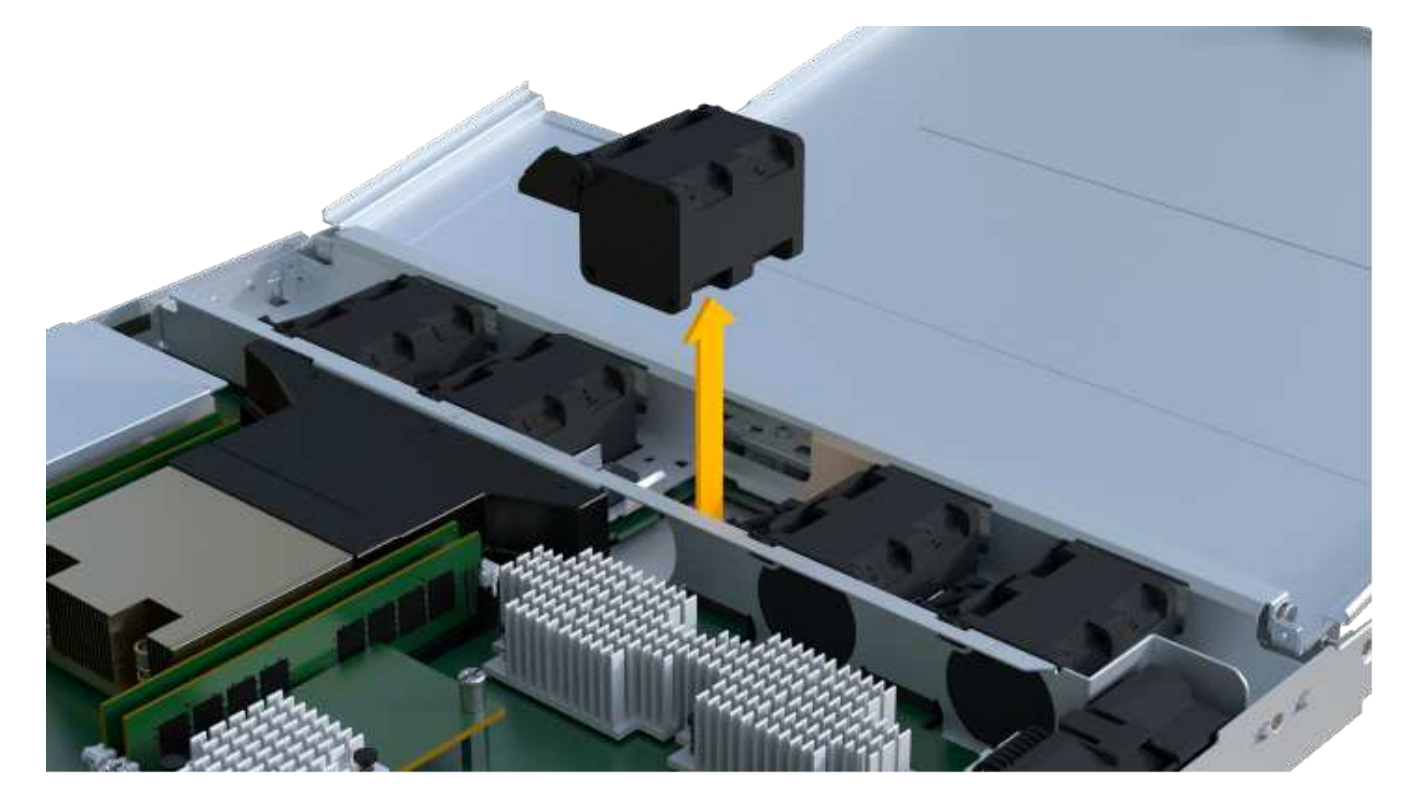

2. 重複上述步驟、直到所有風扇都移除為止。

安裝新的控制器容器以更換故障的控制器容器。

這是一個多步驟程序、需要您從原始控制器安裝下列元件:電池、主機介面卡、電源供應器、DIMM和風扇。

步驟**3a**:安裝電池

將電池裝入更換的控制器容器中。

#### 步驟

- 1. 請確定您擁有:
	- 原始控制器容器中的電池、或您訂購的新電池。
	- 更換控制器容器。
- 2. 將電池裝入控制器、方法是將電池外殼與控制器側邊的金屬栓鎖對齊。

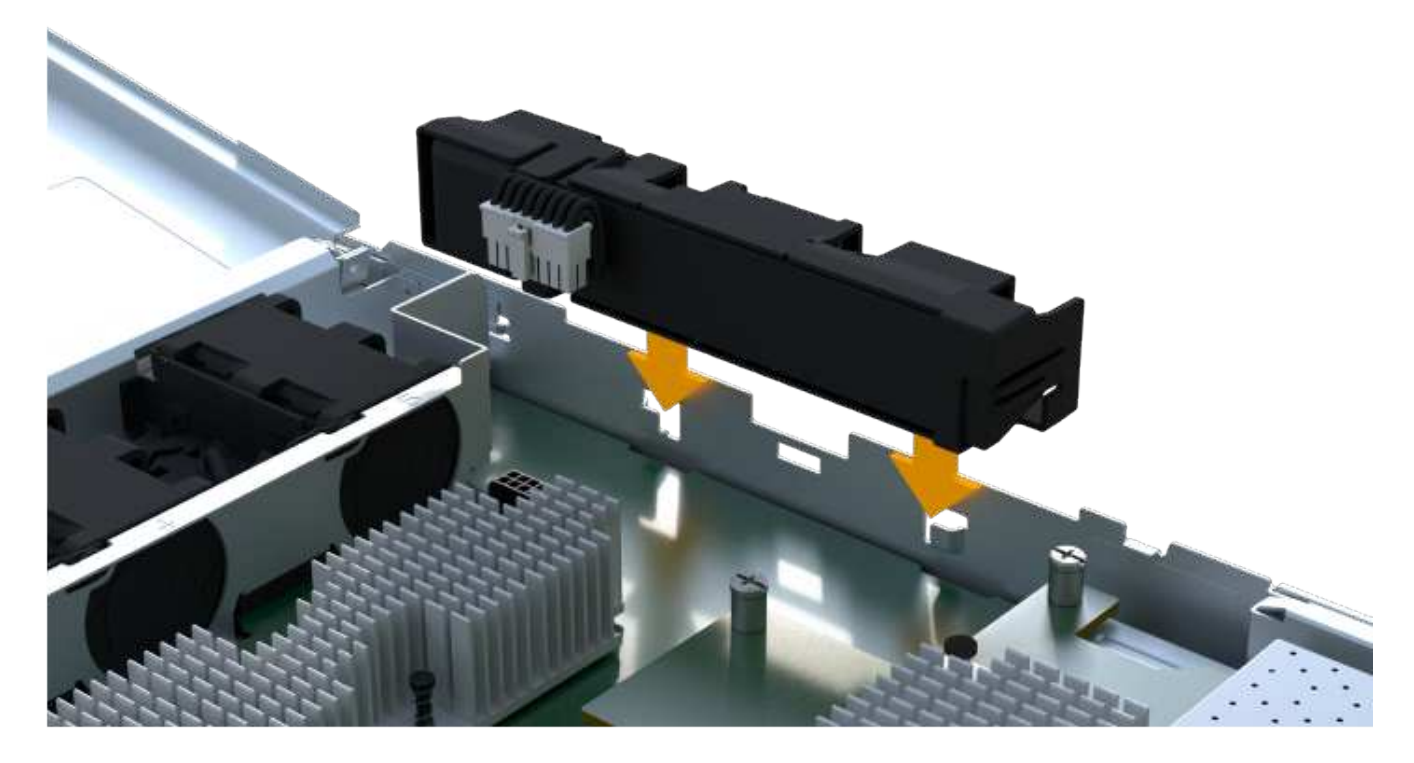

電池卡入定位。

3. 將電池連接器插回主機板。

步驟**3b**:安裝**HIC**

如果您從原始控制器容器中移除HIC、則必須將該HIC安裝在新的控制器容器中。否則、您可以跳過此步驟。

步驟

- 1. 使用1號十字螺絲起子、卸下將空白面板連接至更換控制器外殼的兩顆螺絲、然後卸下面板。
- 2. 將HIC上的單一指旋螺絲與控制器上的對應孔對齊、並將HIC底部的連接器與控制器卡上的HIC介面連接器對 齊。

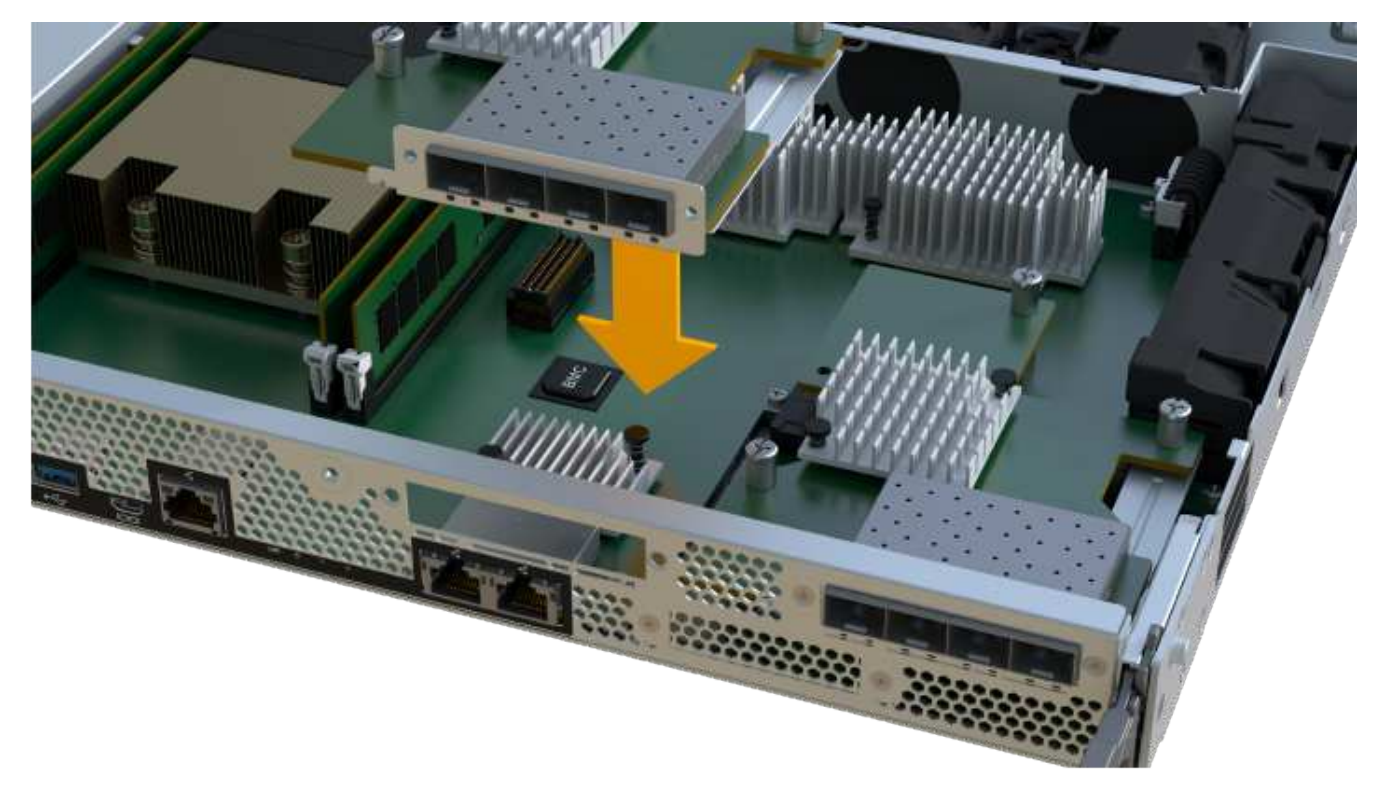

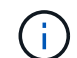

上圖為範例、您的HIC外觀可能有所不同。

3. 小心地將HIC降低到位、然後輕按HIC接頭以固定。

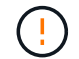

可能的設備損壞:請非常小心、不要夾住HIC和指旋螺絲之間控制器LED的金帶狀連接器。

4. 以手鎖緊HIC指旋螺絲。

請勿使用螺絲起子、否則螺絲可能會過緊。

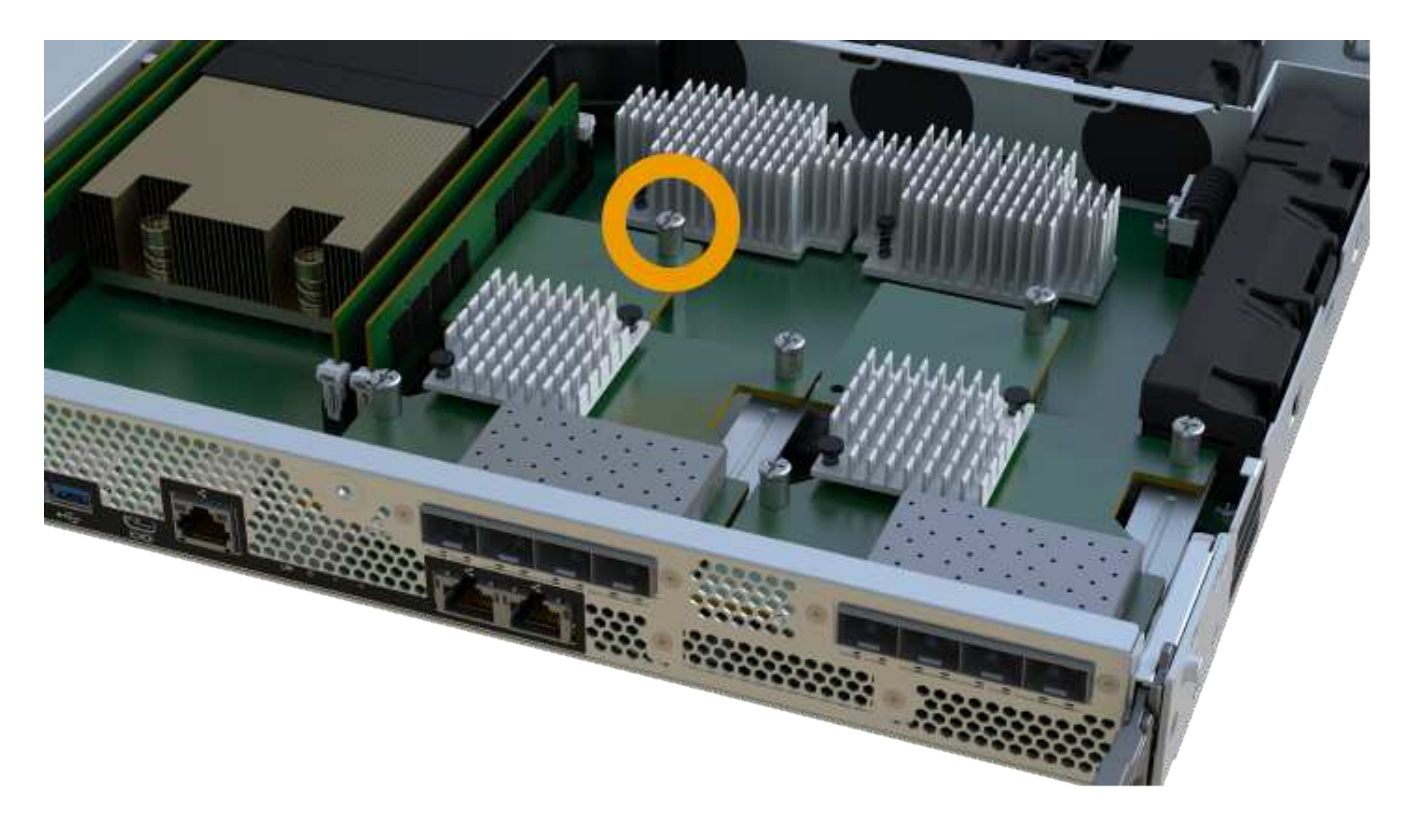

 $\bigcap$ 

上圖為範例、您的HIC外觀可能有所不同。

5. 使用1號十字螺絲起子、使用兩顆螺絲將您從原始控制器容器中取出的HIC面板安裝到新的控制器容器。

步驟**3c**:安裝電源供應器

將電源供應器安裝到更換的控制器容器中。

步驟

1. 用兩隻手支撐電源供應器邊緣、並將其與系統機箱的開孔對齊、然後使用CAM握把將電源供應器輕推入機 箱。

電源供應器採用鎖定式設計、只能以單一方式安裝。

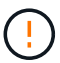

將電源供應器滑入系統時、請勿過度施力、否則可能會損壞連接器。

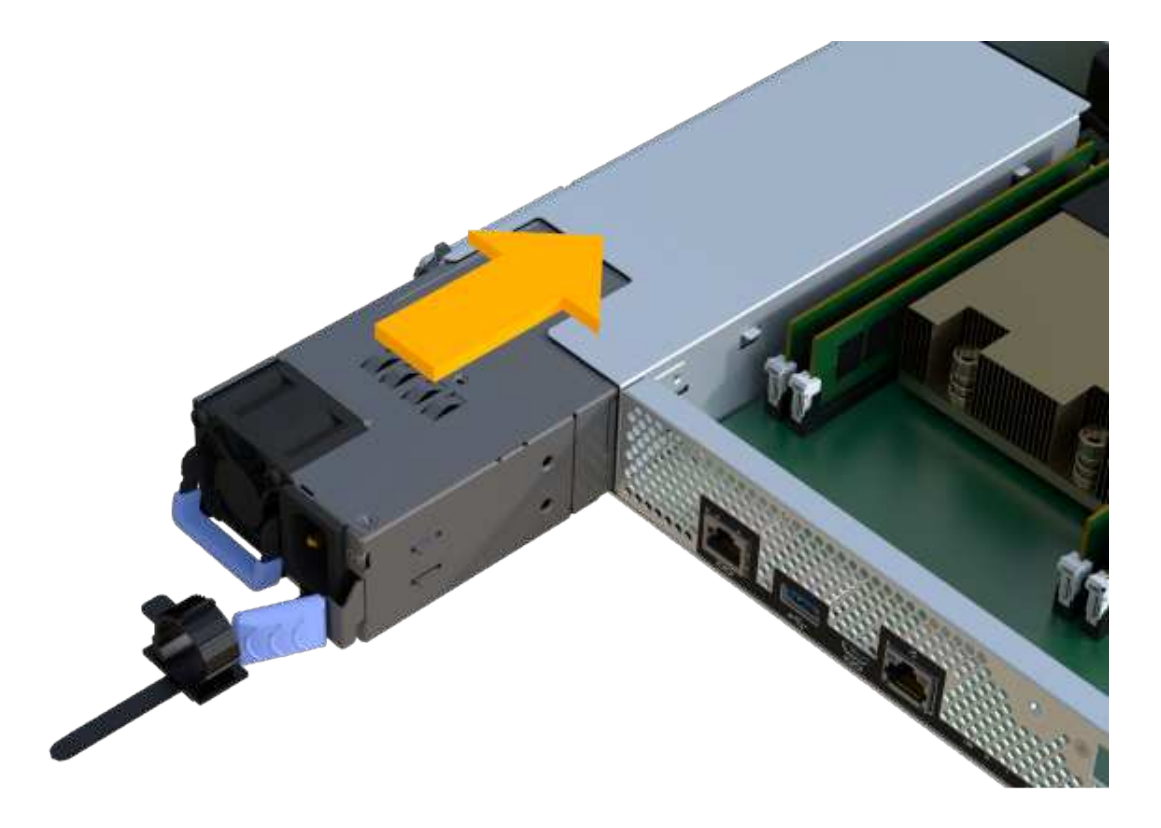

步驟**3D**:安裝**DIMM**

將DIMM安裝到新的控制器容器中。

步驟

1. 拿住DIMM的邊角、將其對齊插槽。

DIMM插針之間的槽口應與插槽中的卡舌對齊。

2. 將DIMM正面插入插槽。

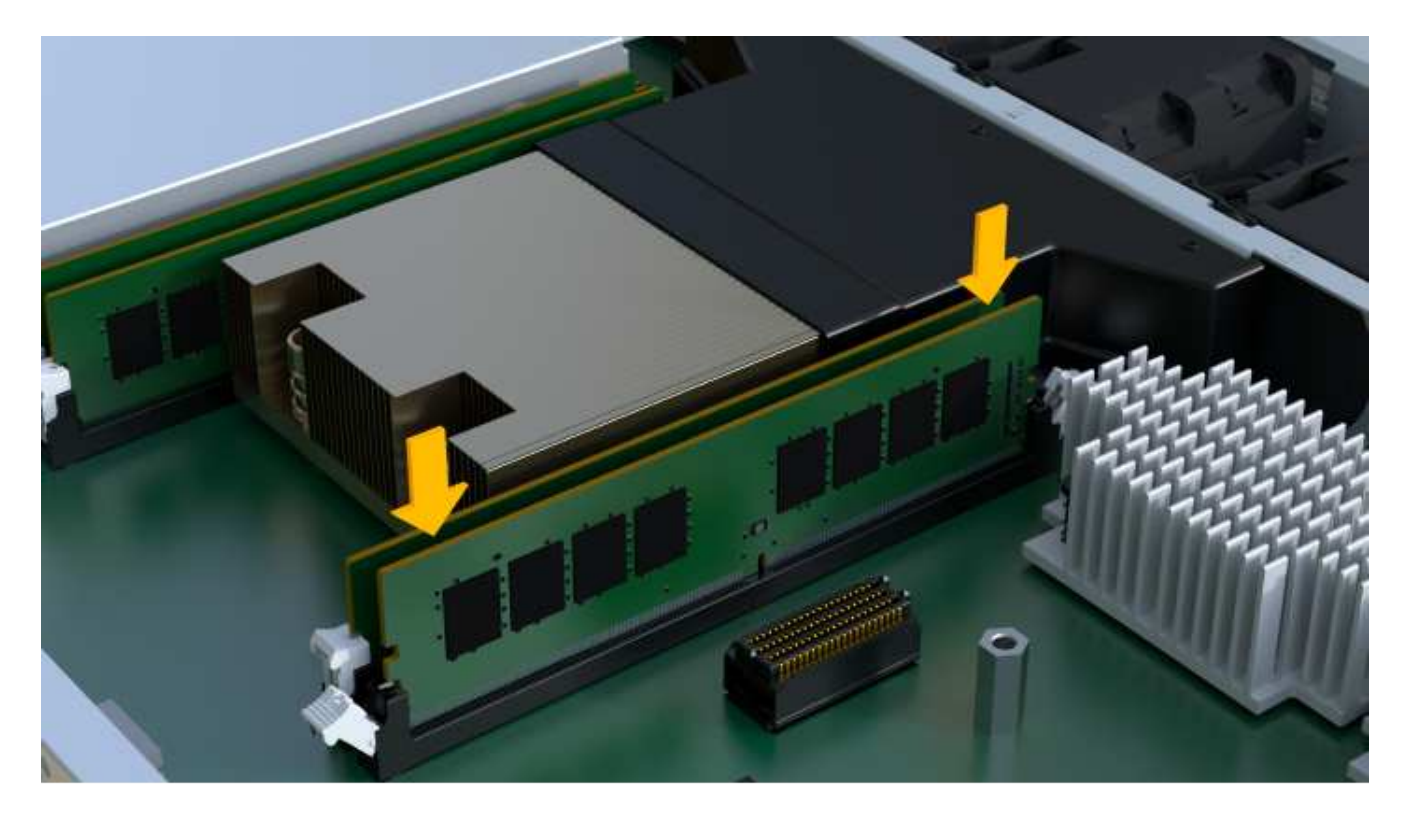

DIMM可緊密插入插槽、但應該很容易就能裝入。如果沒有、請重新將DIMM與插槽對齊、然後重新插入。

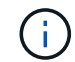

目視檢查DIMM、確認其對齊並完全插入插槽。

3. 在DIMM頂端邊緣小心地推入、但穩固地推入、直到鎖條卡入DIMM兩端的槽口。

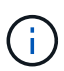

DIMM可緊密安裝。您可能需要一次輕按一側、並分別固定每個彈片。

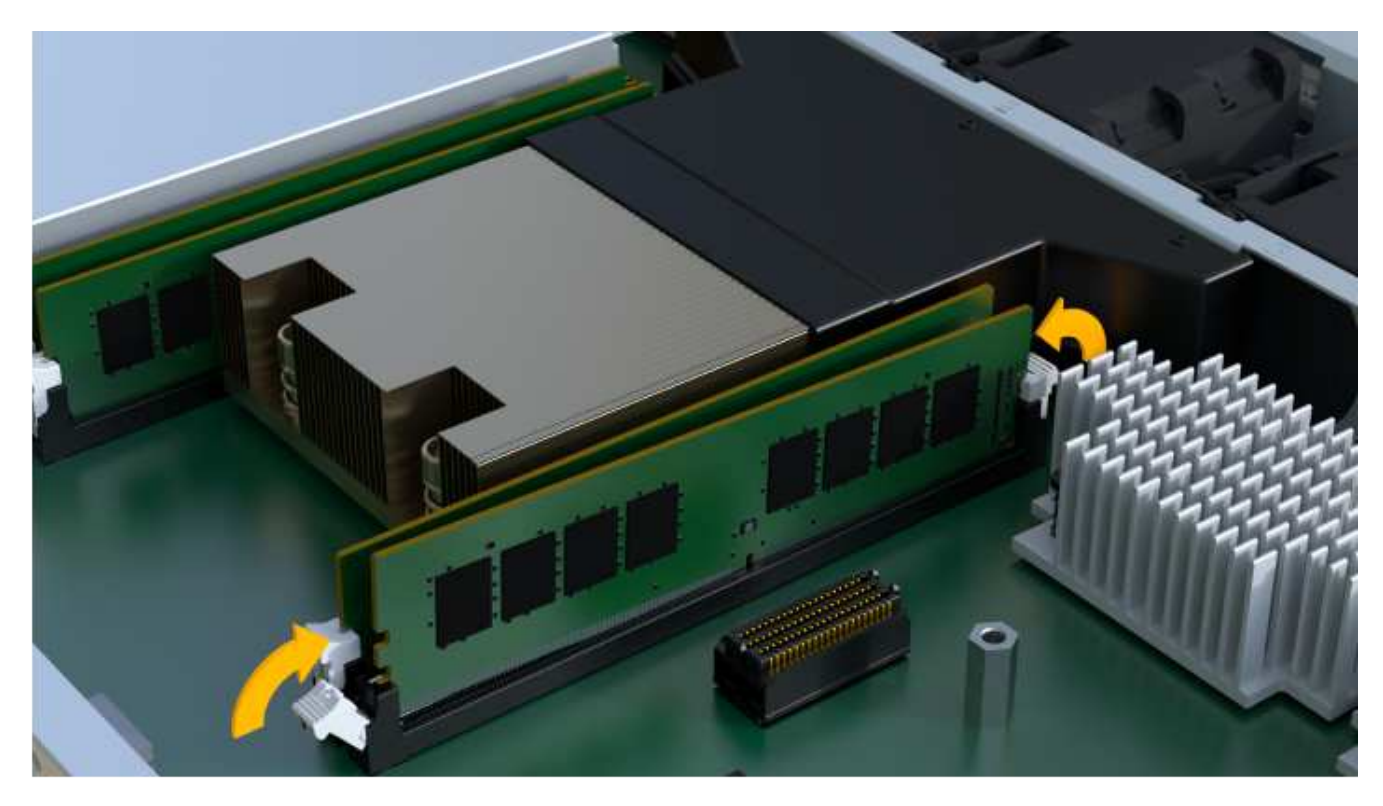

步驟**3e**:安裝風扇

將風扇安裝到更換的控制器容器中。

#### 步驟

1. 將風扇完全滑入更換的控制器。

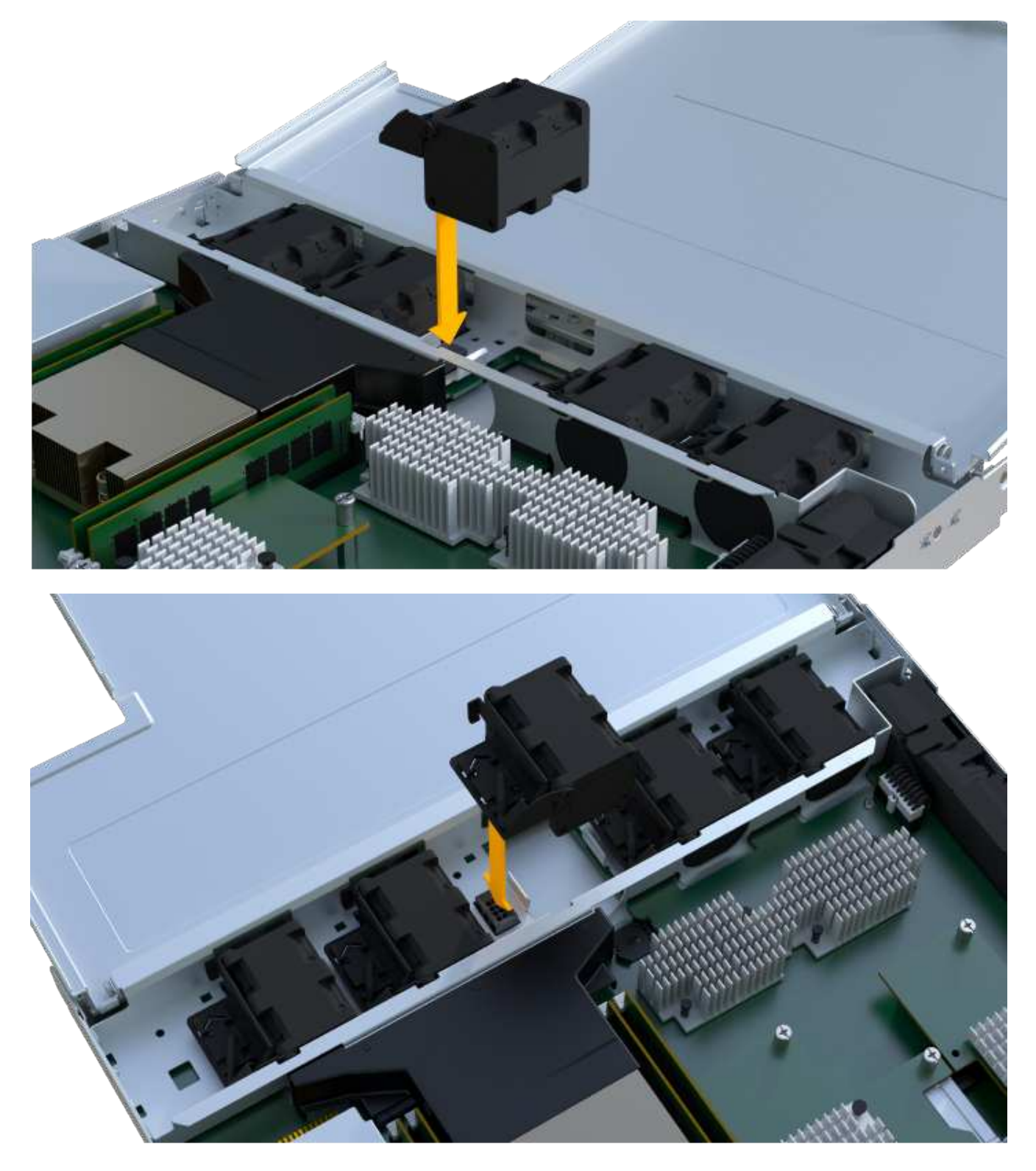

2. 重複上述步驟、直到安裝完所有風扇為止。

#### 步驟**3f**:安裝新的控制器容器

最後、將新的控制器外殼安裝到控制器機櫃中。

#### 步驟

- 1. 放下控制器外殼上的護蓋、然後固定指旋螺絲。
- 2. 在擠壓控制器的握把時、將控制器外殼全部滑入控制器機櫃。

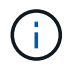

正確安裝到機櫃時、控制器會發出喀聲。

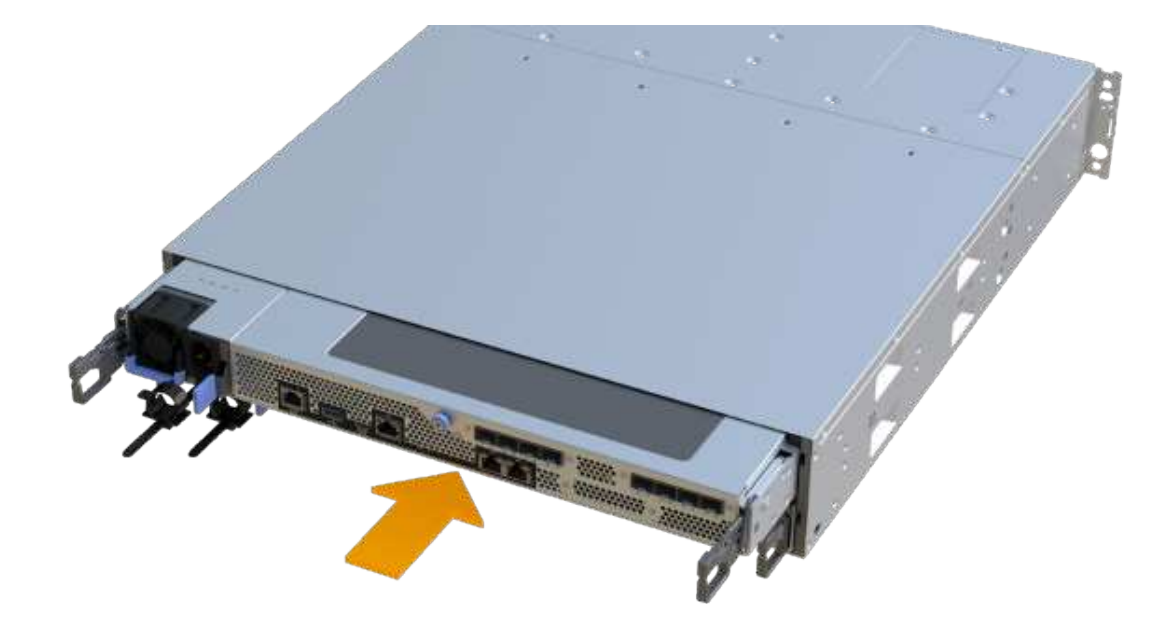

3. 將原始控制器的SFP安裝在新控制器的主機連接埠中(如果它們安裝在原始控制器中)、然後重新連接所有 纜線。

如果您使用多個主機傳輸協定、請務必在正確的主機連接埠中安裝SFP。

4. 如果原始控制器使用DHCP作為IP位址、請在替換控制器背面的標籤上找到MAC位址。請網路管理員將您移 除的控制器的DNS/網路和IP位址與更換控制器的MAC位址建立關聯。

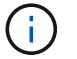

如果原始控制器未將DHCP用於IP位址、則新的控制器會採用您移除的控制器IP位址。

步驟**4**:完成控制器更換

將控制器置於線上、收集支援資料並恢復作業。

步驟

- 1. 將控制器置於線上。
	- a. 在System Manager中、瀏覽至「Hardware(硬體)」頁面。
- b. 選擇\*顯示控制器背面\*。
- c. 選取更換的控制器。
- d. 從下拉式清單中選取\*線上放置\*。
- 2. 控制器開機時、請檢查控制器LED。

重新建立與其他控制器的通訊時:

- 黃色警示LED會持續亮起。
- 主機連結LED可能會亮起、閃爍或關閉、視主機介面而定。
- 3. 當控制器重新連線時、請確認其狀態為最佳、並檢查控制器機櫃的注意LED。

如果狀態不是最佳、或是有任何警示LED亮起、請確認所有纜線都已正確安裝、且控制器機箱已正確安裝。 如有必要、請移除並重新安裝控制器容器。

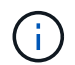

如果您無法解決問題、請聯絡技術支援部門。

4. 按一下功能表:硬體[支援>升級中心]以確保SANtricity 安裝最新版本的作業系統。

視需要安裝最新版本。

- 5. 確認所有磁碟區都已歸還給偏好的擁有者。
	- a. 選取功能表:Storage[磁碟區]。從「所有磁碟區」頁面、確認磁碟區已散佈至偏好的擁有者。選取功能 表:More(更多)[變更擁有者]以檢視Volume擁有者。
	- b. 如果所有磁碟區均為慣用擁有者、請繼續執行步驟6。
	- c. 如果未傳回任何磁碟區、則必須手動傳回磁碟區。移至功能表:更多[重新分配磁碟區]。
	- d. 如果在自動發佈或手動發佈之後、只有部分磁碟區傳回給偏好的擁有者、您必須檢查Recovery Guru是 否有主機連線問題。
	- e. 如果沒有Recovery Guru存在、或遵循Recovery Guru步驟、磁碟區仍不會歸還給偏好的擁有者、請聯絡 支援部門。
- 6. 使用SANtricity NetApp System Manager收集儲存陣列的支援資料。
	- a. 選取功能表:Support(支援)[Support Center(支援中心)> Diagnostics(診斷)]。
	- b. 選擇\*收集支援資料\*。
	- c. 按一下「\* Collect\*」。

檔案會以\* support-data.7z\*的名稱儲存在瀏覽器的「下載」資料夾中。

接下來呢?

您的控制器更換已完成。您可以恢復正常作業。

**DIMM**

<span id="page-31-0"></span>在更換EF300或EF600儲存陣列中的DIMM之前、請先檢閱需求與考量事項。

如果存在記憶體不相符的情況、或是有故障的DIMM、則必須更換DIMM。請務必確認EF300或EF600控制器的 組態、以確保更換正確的DIMM大小。

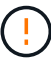

請注意、儲存陣列中的DIMM很脆弱、處理不當可能導致損壞。

請遵循下列規則、以免損壞儲存陣列中的DIMM:

- 防止靜電釋放 (ESD):
	- 請將DIMM放在防靜電袋中、直到準備好安裝為止。
	- 用手打開電子安全袋、或用一把剪器剪下頂端。請勿將金屬工具或刀插入電子設備保護袋。
	- 請保留ESD袋和任何包裝材料、以便日後必須送回DIMM時使用。

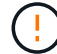

請務必戴上接地於儲存機箱機箱上未上漆表面的防靜電腕帶。

- 小心處理DIMM:
	- 在移除、安裝或攜帶DIMM時、請務必使用兩隻手。
	- 切勿將DIMM強制放入機櫃、並以溫和、穩固的壓力將鎖扣完全卡入。
	- 在運送DIMM時、請務必使用核准的包裝。
- 避免使用磁性射野。請將DIMM遠離磁性裝置。

#### 更換**EF300**或**EF600**中的**DIMM**

您可以更換EF300或EF600陣列中的DIMM。

#### 關於這項工作

若要更換DIMM、您必須驗證控制器的快取大小、將控制器離線、移除控制器、移除DIMM、並在控制器中安裝 新的DIMM。然後、您可以將控制器重新連線、並確認儲存陣列是否正常運作。

#### 開始之前

- 檢閱 ["](#page-31-0)[更換](#page-31-0)[EF300](#page-31-0)[或](#page-31-0)[EF600 DIMM](#page-31-0)[的需求](#page-31-0)["](#page-31-0)。
- 請確定所有使用這些磁碟區的主機均未使用任何磁碟區、或已安裝多重路徑驅動程式。
- 請確定您擁有下列項目:
	- 更換DIMM。
	- 或您已採取其他防靜電預防措施。
	- 無靜電工作區。
	- 用於識別連接至控制器容器的每條纜線的標籤。
	- 管理站、具備瀏覽器、可存取SANtricity 控制器的《系統管理程式》。(若要開啟System Manager介 面、請將瀏覽器指向控制器的網域名稱或IP位址。)

步驟**1**:判斷您是否需要更換**DIMM**

更換DIMM之前、請先確認控制器的快取大小。

步驟

- 1. 存取控制器的儲存陣列設定檔。從「支援系統管理程式」移至功能表:「Support(支援中心)」SANtricity 。從Support Resources(支援資源)頁面中、選取\* Storage Array Profile\*(儲存陣列設定檔)。
- 2. 向下捲動或使用搜尋欄位來尋找\*資料快取模組\*資訊。
- 3. 如果出現下列其中一項、請記下DIMM的位置、然後繼續執行本節中的其他程序、以更換控制器上的DIMM:
	- 故障的DIMM、或報告\*資料快取模組\*不理想的DIMM。
	- 具有不相符\*資料快取模組\*容量的DIMM。

步驟**2**:將控制器離線

將控制器離線、以便安全地移除和更換DIMM。

步驟

- 1. 從「還原系統管理程式」檢閱Recovery Guru中的詳細資料、確認記憶體不相符有問題、並確保不需要先處 理其他項目。SANtricity
- 2. 從Recovery Guru的「Details(詳細資料)」區域中、判斷要更換的DIMM。
- 3. 使用SANtricity NetApp System Manager備份儲存陣列的組態資料庫。

如果移除控制器時發生問題、您可以使用儲存的檔案來還原組態。系統會儲存RAID組態資料庫的目前狀 態、其中包含控制器上磁碟區群組和磁碟集區的所有資料。

◦ 從系統管理員:

- i. 選取功能表:Support(支援)[Support Center(支援中心)> Diagnostics(診斷)]。
- ii. 選擇\*收集組態資料\*。
- iii. 按一下「\* Collect\*」。

檔案會以\*組態Data-<arrayName>-<DateTimer>.7z\*的名稱儲存在瀏覽器的「下載」資料夾中。

- 4. 如果控制器尚未離線、請使用SANtricity 「系統管理程式」將其離線。
	- a. 選取\*硬體\*。
	- b. 如果圖形顯示磁碟機、請選取\*顯示磁碟櫃背面\*以顯示控制器。
	- c. 選取您要離線的控制器。
	- d. 從內容功能表中選取\*離線\*、然後確認您要執行此作業。

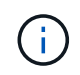

如果您使用SANtricity 嘗試離線的控制器來存取「無法使用」功能、SANtricity 就會顯 示「無法使用」訊息。選擇\*連線至替代網路連線\*、即可使用SANtricity 其他控制器自動 存取《系統管理程式》。

5. 等候SANtricity 「更新」功能將控制器狀態更新為「離線」。

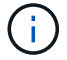

6. 從Recovery Guru選取\* Recheck\*、然後確認「Details(詳細資料)」區域中的「OK to remove(確定要移 除)」欄位顯示「Yes(是)」、表示移除此元件是安全的。

步驟**3**:移除控制器容器

您可以移除故障的控制器容器、以便將DIMM更換為新的。

步驟

- 1. 放置於防靜電腕帶上或採取其他防靜電預防措施。
- 2. 標示連接至控制器容器的每條纜線。
- 3. 從控制器容器拔下所有纜線。

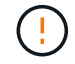

為避免效能降低、請勿扭轉、摺疊、夾緊或踏上纜線。

- 4. 確認控制器背面的快取作用中LED已關閉。
- 5. 擠壓控制器兩側的握把、然後向後拉、直到它從機櫃中釋放為止。

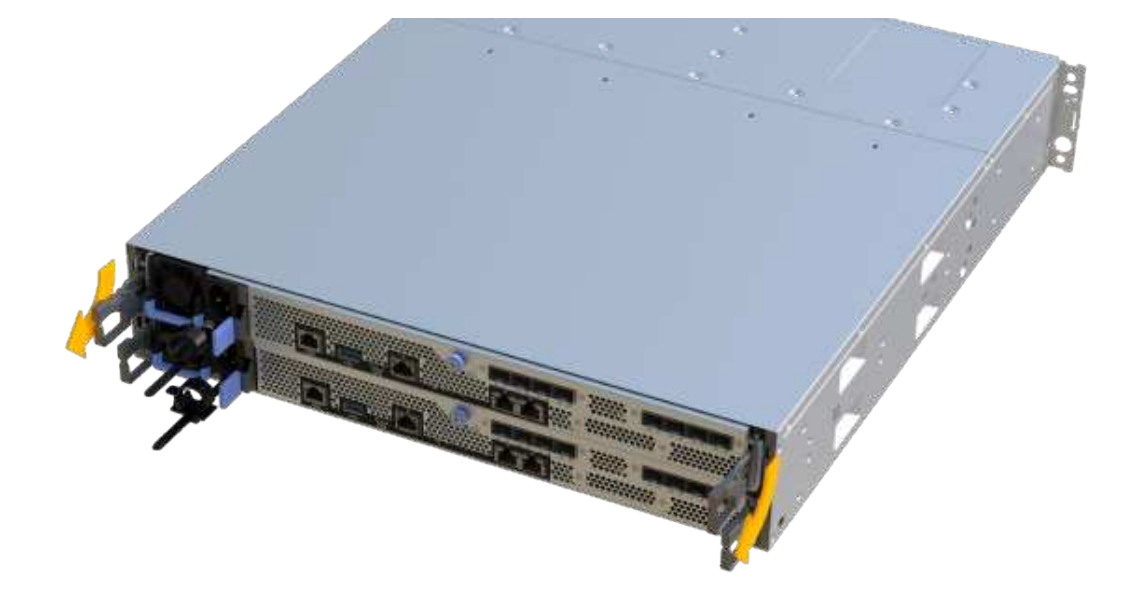

6. 使用兩隻手和握把、將控制器外殼滑出機櫃。當控制器正面脫離機箱時、請用兩隻手將其完全拉出。

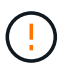

請務必用兩隻手支撐控制器容器的重量。

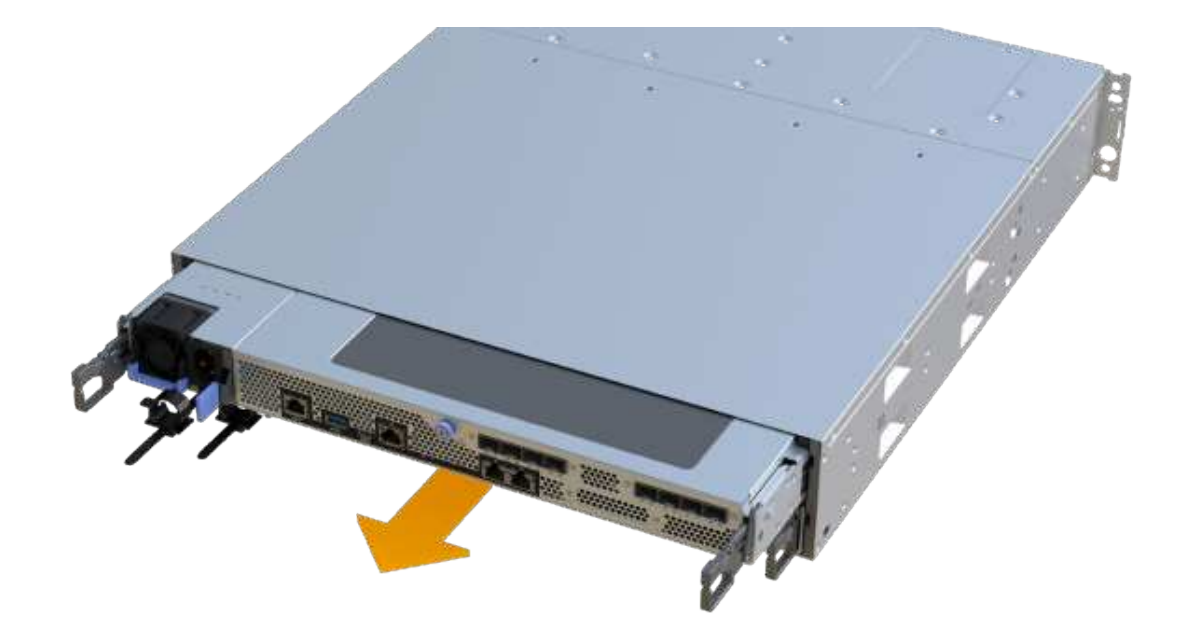

7. 將控制器容器放在無靜電的平面上。

步驟**4**:移除**DIMM**

如果存在記憶體不相符的情況、請更換控制器中的DIMM。

- 步驟
- 1. 打開單一指旋螺絲並打開機蓋、以取下控制器機箱的機箱蓋。
- 2. 確認控制器內部的綠色LED燈已關閉。

如果此綠色LED亮起、表示控制器仍在使用電池電力。您必須等到LED熄滅後、才能移除任何元件。

- 3. 找到控制器上的DIMM。
- 4. 請注意插槽中的DIMM方向、以便您以適當的方向插入替換的DIMM。

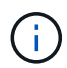

DIMM底部有一個缺口、可協助您在安裝期間對齊DIMM。

5. 緩慢地將DIMM兩側的兩個DIMM彈出彈片分開、將DIMM從插槽中退出、然後將其從插槽中滑出。

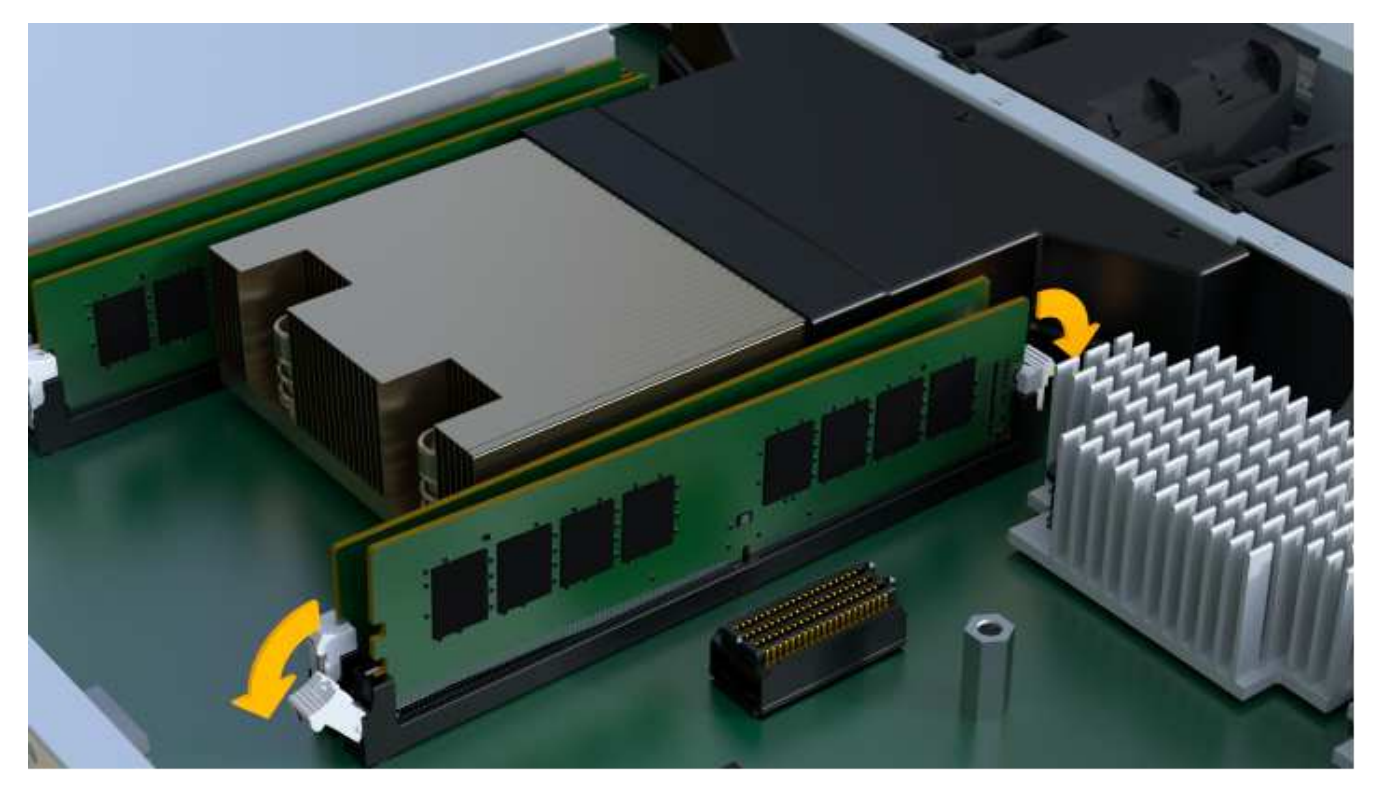

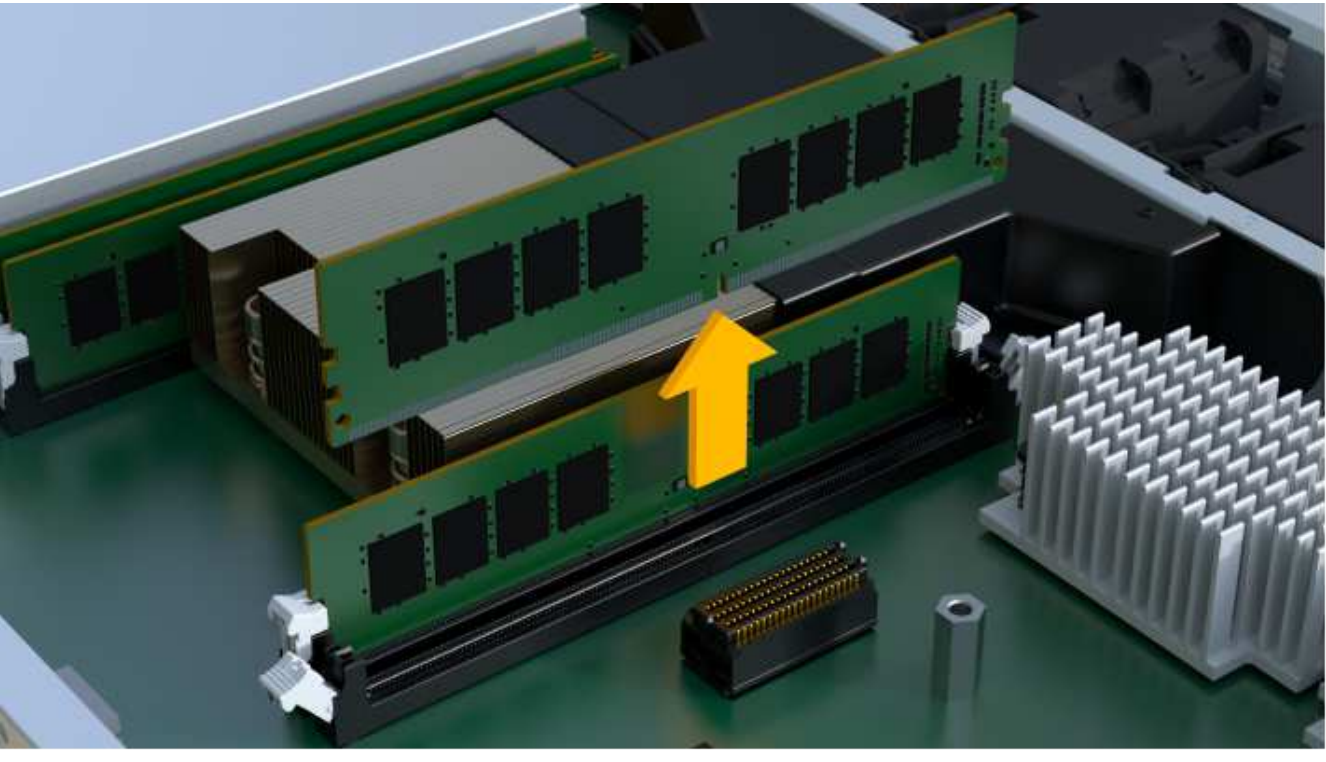

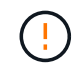

小心拿住DIMM的邊緣、避免對DIMM電路板上的元件施加壓力。

系統DIMM的數量和位置取決於您的系統機型。

步驟**5**:安裝新的**DIMM**

安裝新的DIMM以取代舊的DIMM。
1. 拿住DIMM的邊角、將其對齊插槽。

DIMM插針之間的槽口應與插槽中的卡舌對齊。

2. 將DIMM正面插入插槽。

DIMM可緊密插入插槽、但應該很容易就能裝入。如果沒有、請重新將DIMM與插槽對齊、然後重新插入。

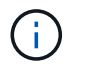

目視檢查DIMM、確認其對齊並完全插入插槽。

3. 在DIMM頂端邊緣小心地推入、但穩固地推入、直到鎖條卡入DIMM兩端的槽口。

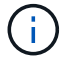

DIMM可緊密安裝。您可能需要一次輕按一側、並分別固定每個彈片。

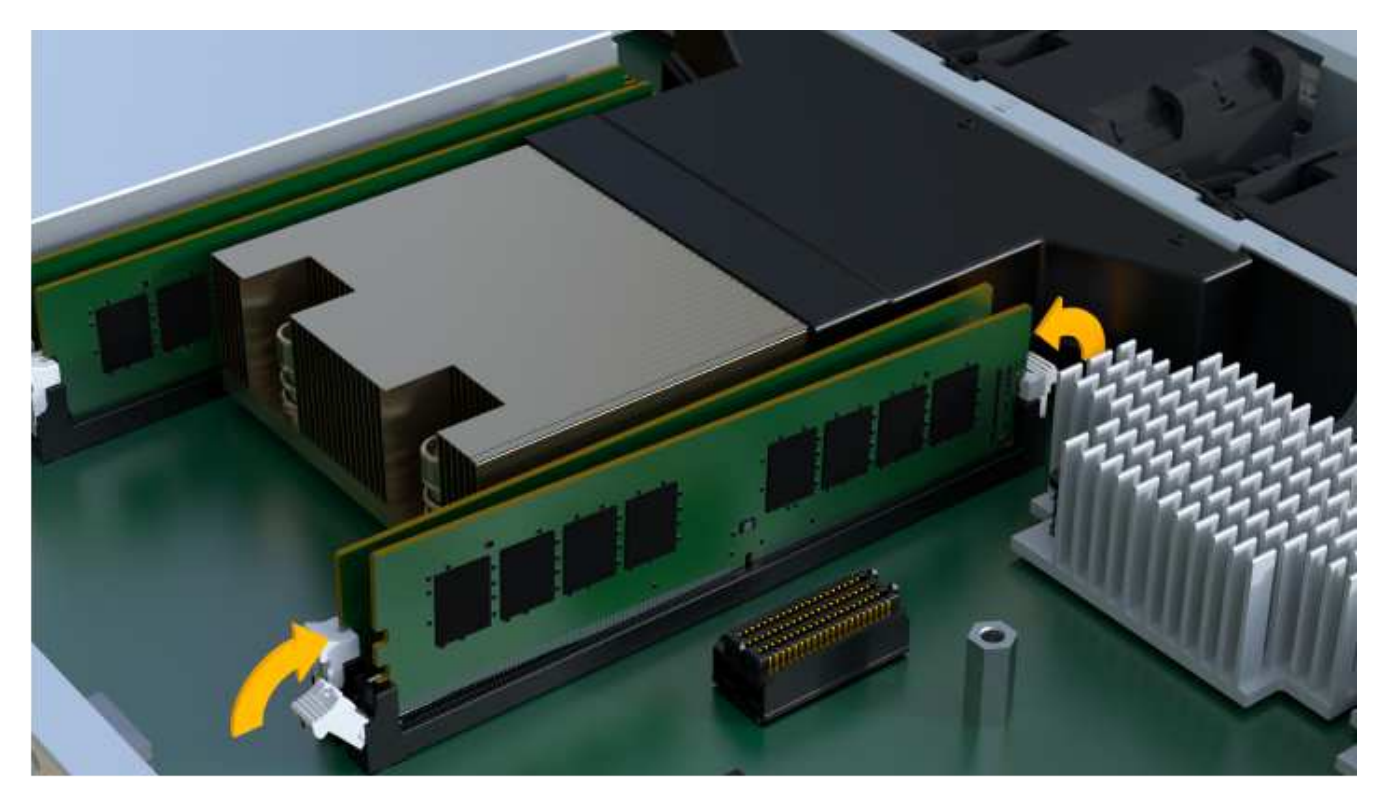

步驟**6**:重新安裝控制器容器

安裝新的DIMM之後、請將控制器容器重新安裝到控制器機櫃中。

## 步驟

- 1. 放下控制器外殼上的護蓋、然後固定指旋螺絲。
- 2. 在擠壓控制器的握把時、將控制器外殼全部滑入控制器機櫃。

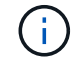

正確安裝到機櫃時、控制器會發出喀聲。

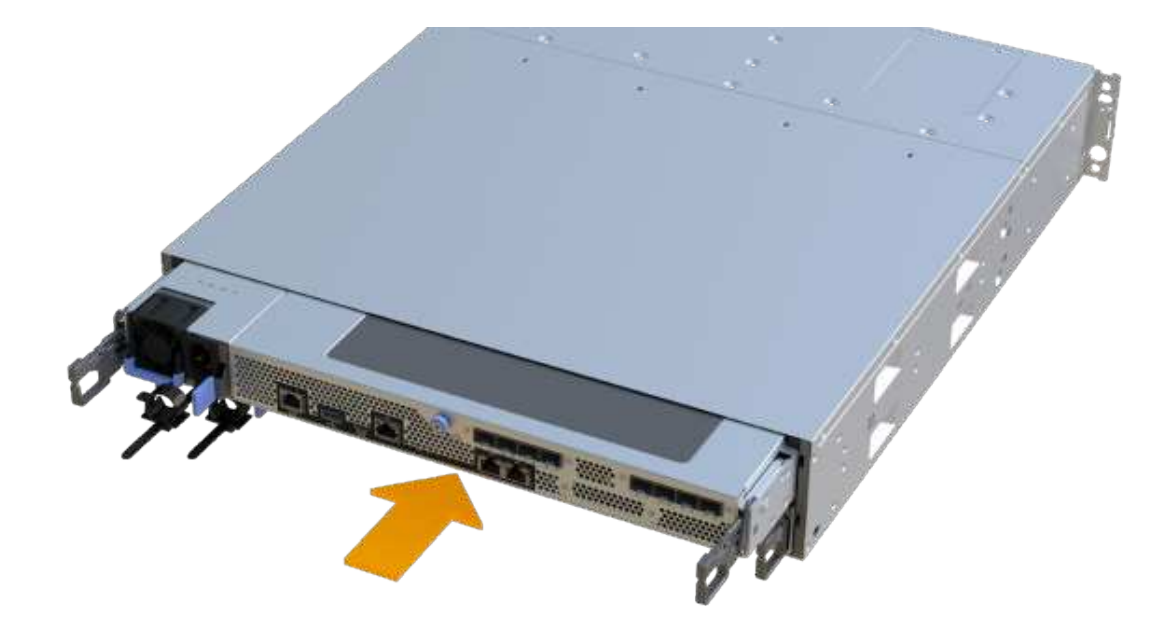

3. 重新連接所有纜線。

步驟**7**:完整更換**DIMM**

將控制器置於線上、收集支援資料並恢復作業。

### 步驟

### 1. 將控制器置於線上。

- a. 在System Manager中、瀏覽至「Hardware(硬體)」頁面。
- b. 選擇\*顯示控制器背面\*。
- c. 選取內含更換DIMM的控制器。
- d. 從下拉式清單中選取\*線上放置\*。
- 2. 控制器開機時、請檢查控制器LED。

重新建立與其他控制器的通訊時:

- 黃色警示LED會持續亮起。
- 主機連結LED可能會亮起、閃爍或關閉、視主機介面而定。
- 3. 當控制器重新連線時、請確認其狀態為最佳、並檢查控制器機櫃的注意LED。

如果狀態不是最佳、或是有任何警示LED亮起、請確認所有纜線都已正確安裝、且控制器機箱已正確安裝。 如有必要、請移除並重新安裝控制器容器。

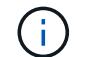

如果您無法解決問題、請聯絡技術支援部門。

4. 按一下功能表:硬體[支援>升級中心]以確保SANtricity 安裝最新版本的作業系統。

視需要安裝最新版本。

- 5. 確認所有磁碟區都已歸還給偏好的擁有者。
	- a. 選取功能表:Storage[磁碟區]。從「所有磁碟區」頁面、確認磁碟區已散佈至偏好的擁有者。選取功能 表:More(更多)[變更擁有者]以檢視Volume擁有者。
	- b. 如果所有磁碟區均為慣用擁有者、請繼續執行步驟6。
	- c. 如果未傳回任何磁碟區、則必須手動傳回磁碟區。移至功能表:更多[重新分配磁碟區]。
	- d. 如果沒有Recovery Guru存在、或遵循Recovery Guru步驟、磁碟區仍不會歸還給偏好的擁有者、請聯絡 支援部門。
- 6. 使用SANtricity NetApp System Manager收集儲存陣列的支援資料。
	- a. 選取功能表:Support(支援)[Support Center(支援中心)> Diagnostics(診斷)]。
	- b. 選擇\*收集支援資料\*。
	- c. 按一下「\* Collect\*」。

檔案會以\* support-data.7z\*的名稱儲存在瀏覽器的「下載」資料夾中。

## 接下來呢?

您的DIMM更換已完成。您可以恢復正常作業。

## 磁碟機

 $\left(\begin{array}{c}1\end{array}\right)$ 

### <span id="page-38-0"></span>**EF300**或**EF600**磁碟機更換需求

在更換EF300或EF600陣列中的磁碟機之前、請先檢閱相關要求和考量事項。

請注意、儲存陣列中的磁碟機很脆弱;不當的磁碟機處理是導致磁碟機故障的主要原因。

#### 磁碟機更換需求

請遵循下列規則、以免損壞儲存陣列中的磁碟機:

• 防止靜雷釋放 (ESD):

- 請將磁碟機放在防靜電袋中、直到準備好安裝為止。
- 用手打開電子安全袋、或用一把剪器剪下頂端。請勿將金屬工具或刀插入電子設備保護袋。
- 請保留防靜電保護袋及任何包裝材料、以防日後必須歸還磁碟機。
- 請務必戴上接地於儲存機箱機箱上未上漆表面的防靜電腕帶。如果無法使用腕帶、請在拿著磁碟機之 前、先觸摸儲存機箱機箱上未上漆的表面。
- 小心處理磁碟機:
	- 在移除、安裝或攜帶磁碟機時、請務必使用兩隻手。
	- 切勿將磁碟機強制放入磁碟櫃、並以溫和、穩固的壓力將磁碟機栓鎖完全卡入。
	- 將磁碟機放在軟墊表面上、切勿將磁碟機堆疊在彼此上面。
- 請勿將磁碟機碰到其他表面。
- 從磁碟櫃中取出磁碟機之前、請先解開握把、然後等待30秒、讓磁碟機減少磁碟機轉速。
- 在運送磁碟機時、請務必使用核准的包裝。
- 避免使用磁性射野。請將磁碟機遠離磁性裝置。

磁區可能會破壞磁碟機上的所有資料、並對磁碟機電路造成無法修復的損害。

**24**個磁碟機控制器機櫃中的磁碟機交錯

標準的24個磁碟機磁碟櫃需要交錯的磁碟機。下圖顯示各個磁碟機櫃的編號方式(磁碟櫃的前擋板已移除)。

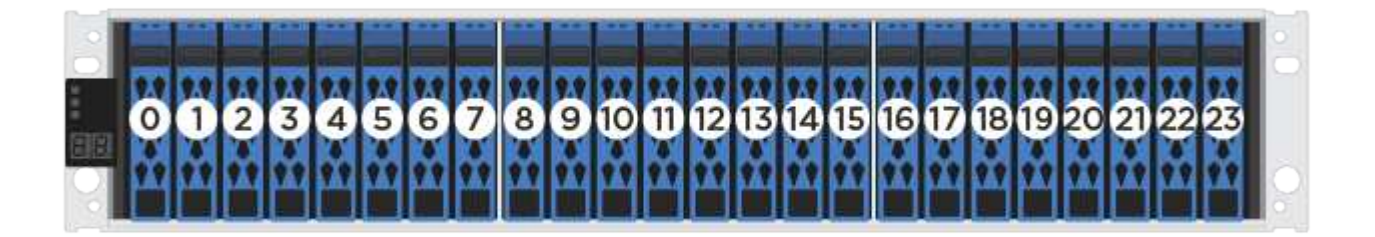

將少於24個磁碟機插入EF300或EF600控制器時、您必須在控制器的兩個部分之間切換。從最左到最右、一次將 磁碟機放入一個磁碟機。

下圖顯示如何在兩個半模之間交錯配置磁碟機。

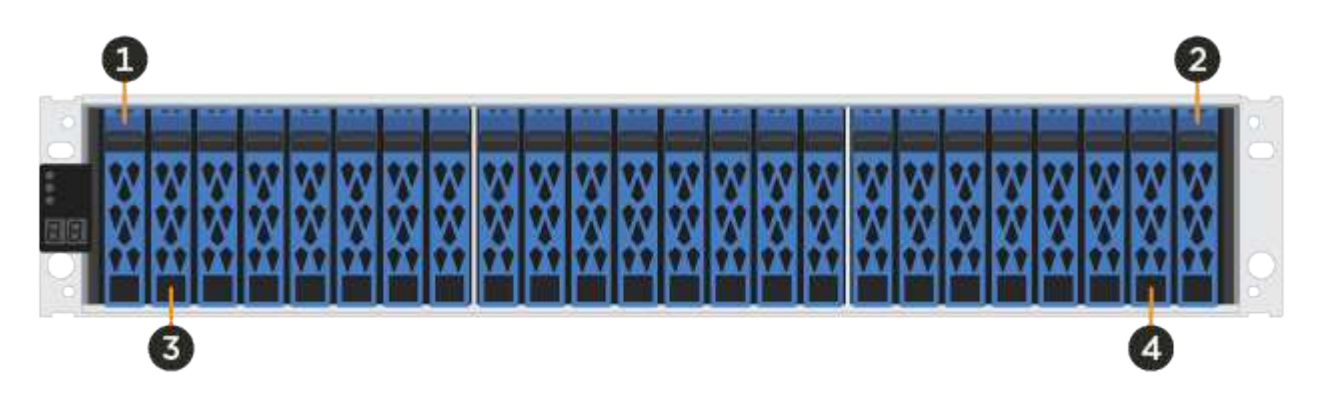

更換**EF300**陣列中的磁碟機

您可以更換EF300陣列中的磁碟機。

EF300支援SAS擴充、提供24個磁碟機和60個磁碟機磁碟櫃。您所遵循的程序取決於您是否擁有24個磁碟機櫃 或60個磁碟機櫃:

- [更換](#page-39-0)[EF300](#page-39-0)[\(](#page-39-0)[24](#page-39-0)[個磁碟機櫃\)中的磁碟機](#page-39-0)
- [更換](#page-42-0)[EF300](#page-42-0)[\(](#page-42-0)[60](#page-42-0)[個磁碟機櫃\)中的磁碟機](#page-42-0)

<span id="page-39-0"></span>更換**EF300**(**24**個磁碟機櫃)中的磁碟機

請依照此程序更換24個磁碟機櫃中的磁碟機。

### 關於這項工作

《恢復大師》(Recovery Guru in SANtricity the in the SytrSystem Manager)會監控儲存陣列中的磁碟機、並 通知您即將發生磁碟機故障或實際發生磁碟機故障。磁碟機故障時、其黃色警示LED會亮起。您可以在儲存陣列 接收I/O時熱交換故障磁碟機

## 開始之前

- 檢閱中的磁碟機處理需求 ["EF300](#page-38-0)[或](#page-38-0)[EF600](#page-38-0)[磁碟機更換需求](#page-38-0)["](#page-38-0)。
- 請確定您擁有下列項目:
	- 由NetApp為您的控制器櫃或磁碟機櫃提供支援的更換磁碟機。
	- 或您已採取其他防靜電預防措施。
	- 無靜態的平面工作表面。
	- 管理站、具備瀏覽器、可存取SANtricity 控制器的《系統管理程式》。(若要開啟System Manager介 面、請將瀏覽器指向控制器的網域名稱或IP位址。)

步驟**1**:準備更換磁碟機(**24**個磁碟機)

請檢查SANtricity 「恢復大師」(Recovery Guru)以準備更換磁碟機、並完成所有必要步驟。然後、您可以找 到故障元件。

步驟

- 1. 如果在還原系統管理程式中的Recovery Guru SANtricity 已通知您\_即將發生磁碟機故障\_、但磁碟機尚未故 障、請遵循Recovery Guru中的指示、將磁碟機故障。
- 2. 如有需要、請使用SANtricity 「支援系統管理程式」確認您有合適的更換磁碟機。
	- a. 選取\*硬體\*。
	- b. 選取機櫃圖形上的故障磁碟機。
	- c. 按一下磁碟機以顯示其內容功能表、然後選取\*檢視設定\*。
	- d. 確認更換磁碟機的容量等於或大於您要更換的磁碟機、而且具有您所期望的功能。

例如、請勿嘗試以固態硬碟(SSD)取代硬碟(HDD)。同樣地、如果您要更換具有安全功能的磁碟 機、請確定更換的磁碟機也具有安全功能。

3. 如有需要、請使用SANtricity 「支援系統管理程式」在儲存陣列中找到磁碟機:從磁碟機的內容功能表中、 選取\*開啟定位器指示燈\*。

磁碟機的警示LED(黃色)會閃爍、以便您識別要更換的磁碟機。

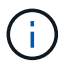

如果您要更換機櫃中有擋板的磁碟機、則必須卸下擋板、才能看到磁碟機LED。

步驟**2**:移除故障磁碟機(**24**個磁碟機)

移除故障磁碟機、以新磁碟機取代。

步驟

1. 打開備用磁碟機的包裝、並將其放在磁碟櫃附近的無靜電平面上。

儲存所有包裝材料。

2. 按下故障磁碟機上的釋放按鈕。

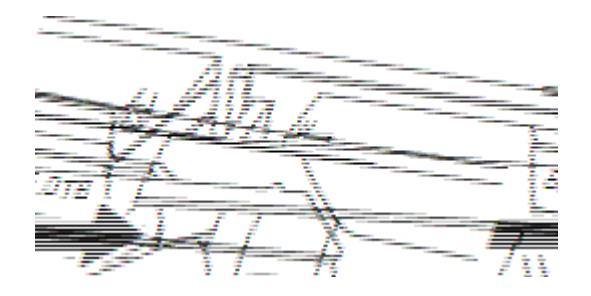

- 對於E5724控制器磁碟櫃或DE224C磁碟機磁碟櫃中的磁碟機、釋放按鈕位於磁碟機頂端。磁碟機彈簧上 的CAM握把部分開啟、磁碟機從中間背板釋放。
- 3. 打開CAM握把、然後稍微滑出磁碟機。

4. 等待30秒。

- 5. 用兩隻手將磁碟機從磁碟櫃中取出。
- 6. 將磁碟機放在防靜電、緩衝的表面上、遠離磁區。
- 7. 等待30秒、讓軟體辨識磁碟機已移除。

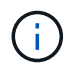

如果您不小心移除作用中的磁碟機、請等待至少30秒、然後重新安裝。如需恢復程序、請參 閱儲存管理軟體。

步驟**3**:安裝新磁碟機(**24**個磁碟機)

您安裝新磁碟機來更換故障磁碟機。卸下故障磁碟機後、請儘快安裝替換磁碟機。否則、設備可能會過熱。

步驟

- 1. 打開CAM握把。
- 2. 用兩隻手將更換的磁碟機插入開啟的磁碟機槽、然後穩固推入、直到磁碟機停止為止。
- 3. 緩慢合上CAM握把、直到磁碟機完全固定在中間背板上、且握把卡入定位為止。

正確插入磁碟機時、磁碟機上的綠色LED會亮起。

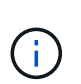

根據您的組態、控制器可能會自動將資料重新建構至新磁碟機。如果磁碟櫃使用熱備援磁碟 機、則控制器可能需要在熱備援磁碟機上執行完整的重建、才能將資料複製到更換的磁碟 機。此重建程序會增加完成此程序所需的時間。

步驟**4**:完整更換磁碟機(**24**個磁碟機)

確認新磁碟機運作正常。

步驟

1. 檢查您更換的磁碟機上的電源LED和警示LED。

首次插入磁碟機時、其注意LED可能亮起。不過、LED應會在一分鐘內熄滅。

- 電源LED亮起或不停閃、警示LED燈熄滅:表示新磁碟機運作正常。
- 電源LED燈不亮:表示磁碟機可能未正確安裝。卸下磁碟機、等待30秒、然後重新安裝。
- 警示LED亮起:表示新磁碟機可能有故障。請更換另一個新磁碟機。
- 2. 如果SANtricity 「還原系統管理程式」中的Recovery Guru仍顯示問題、請選取\* Recheck\*以確保問題已解 決。
- 3. 如果Recovery Guru指出磁碟機重建並未自動開始、請手動開始重建、如下所示:

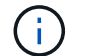

只有在技術支援或Recovery Guru指示下、才執行此作業。

- a. 選取\*硬體\*。
- b. 按一下您更換的磁碟機。
- c. 從磁碟機的內容功能表中、選取\* Reconstronstron\*。
- d. 確認您要執行此作業。

磁碟機重建完成後、磁碟區群組會處於最佳狀態。

4. 視需要重新安裝擋板。

5. 如套件隨附的RMA指示所述、將故障零件退回NetApp。

接下來呢?

您的磁碟機更換已完成。您可以恢復正常作業。

<span id="page-42-0"></span>更換**EF300**(**60**個磁碟機櫃)中的磁碟機

請依照此程序更換60個磁碟機櫃中的磁碟機。

### 關於這項工作

《恢復大師》(Recovery Guru in SANtricity the in the SytrSystem Manager)會監控儲存陣列中的磁碟機、並 通知您即將發生磁碟機故障或實際發生磁碟機故障。磁碟機故障時、其黃色警示LED會亮起。您可以在儲存陣列 接收I/O作業時、熱交換故障磁碟機。

開始之前

- 檢閱中的磁碟機處理需求 ["EF300](#page-38-0)[或](#page-38-0)[EF600](#page-38-0)[磁碟機更換需求](#page-38-0)["](#page-38-0)。
- 請確定您擁有下列項目:
	- 由NetApp為您的控制器櫃或磁碟機櫃提供支援的更換磁碟機。
	- 或您已採取其他防靜電預防措施。
	- 管理站、具備瀏覽器、可存取SANtricity 控制器的《系統管理程式》。(若要開啟System Manager介 面、請將瀏覽器指向控制器的網域名稱或IP位址。)

步驟**1**:準備更換磁碟機(**60**個磁碟機)

請檢查SANtricity 「恢復大師」(Recovery Guru)以準備更換磁碟機、並完成所有必要步驟。然後、您可以找 到故障元件。

- 1. 如果在還原系統管理程式中的Recovery Guru SANtricity 已通知您\_即將發生磁碟機故障\_、但磁碟機尚未故 障、請遵循Recovery Guru中的指示、將磁碟機故障。
- 2. 如有需要、請使用SANtricity 「支援系統管理程式」確認您有合適的更換磁碟機。
	- a. 選取\*硬體\*。
	- b. 選取機櫃圖形上的故障磁碟機。
	- c. 按一下磁碟機以顯示其內容功能表、然後選取\*檢視設定\*。
	- d. 確認更換磁碟機的容量等於或大於您要更換的磁碟機、而且具有您所期望的功能。

例如、請勿嘗試以固態磁碟(SSD)取代硬碟機(HDD)。同樣地、如果您要更換具有安全功能的磁碟 機、請確定更換的磁碟機也具有安全功能。

- 3. 如有需要、請使用SANtricity 「支援系統管理程式」在儲存陣列中找到磁碟機。
	- a. 如果磁碟櫃有擋板、請將其取下、以便看到LED。
	- b. 從磁碟機的內容功能表中、選取\*開啟定位器指示燈\*。

磁碟機匣的警示LED(黃色)會開始閃爍、以便您開啟正確的磁碟機抽屜、以識別要更換的磁碟機。

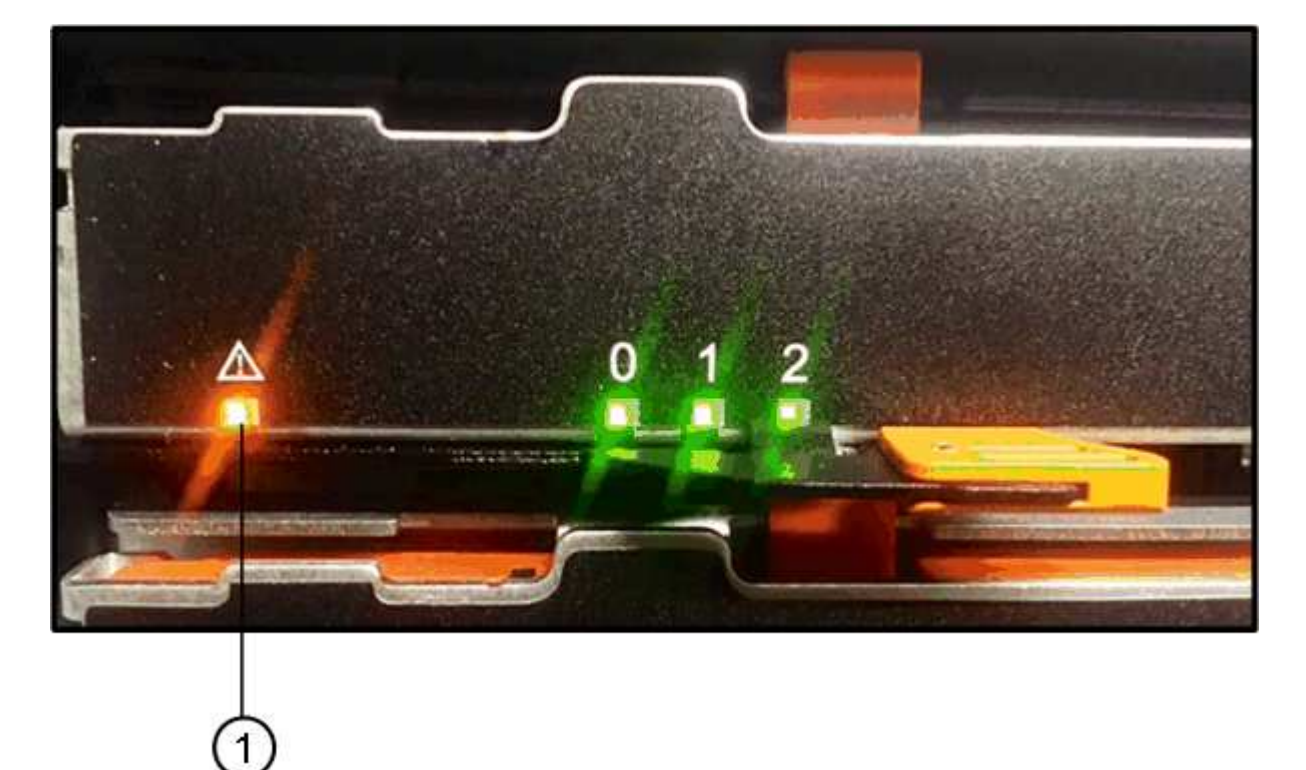

- \*(1)\*\_注意LED \_
- c. 拉動兩個拉桿、以解開磁碟機抽屜。
- d. 使用延伸槓桿、小心地將磁碟機抽屜拉出、直到它停止為止。
- e. 查看磁碟機匣頂端、找出每個磁碟機前面的警示LED。

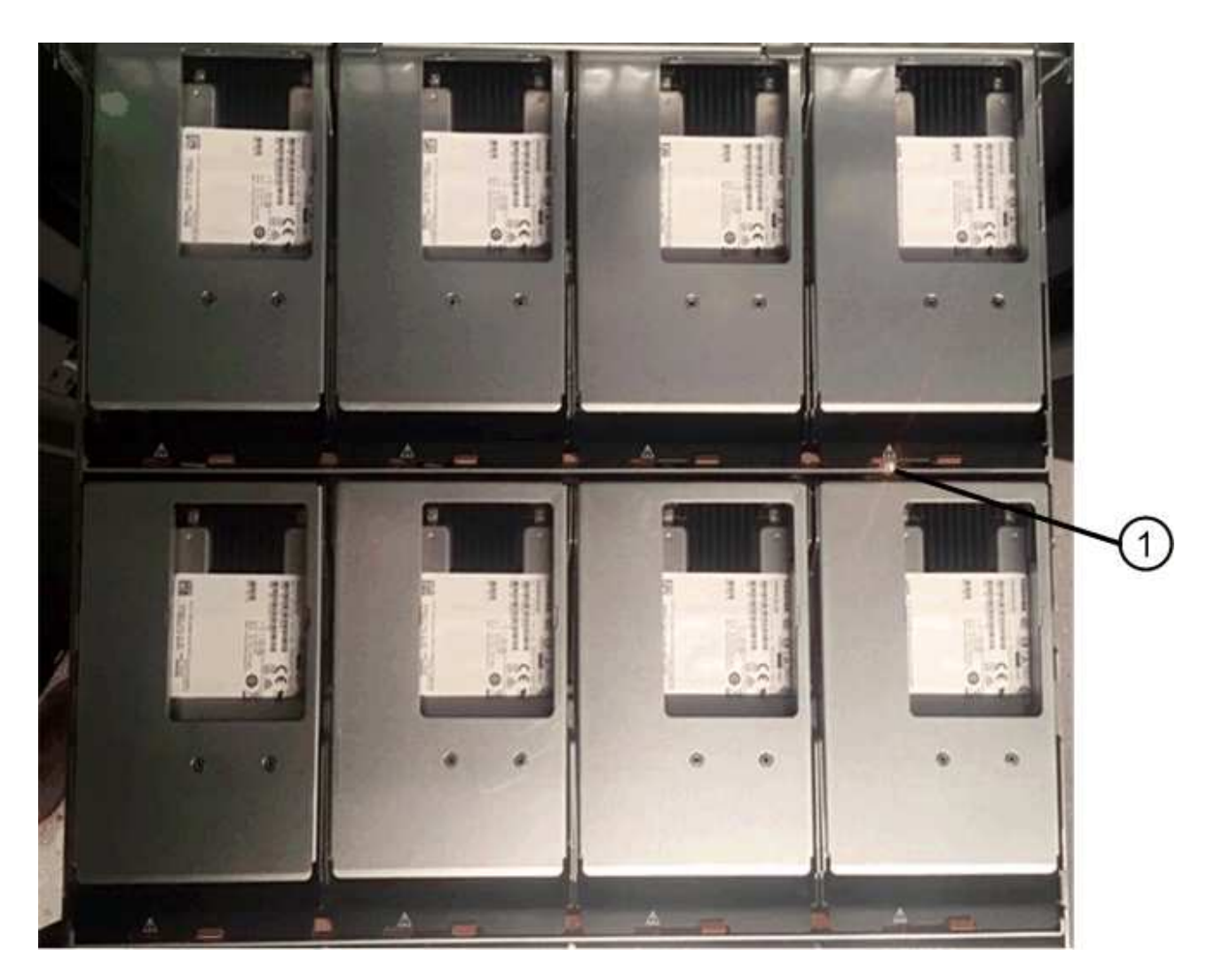

右上側磁碟機的\*(1)\*注意*LED*燈亮起

磁碟機匣警示LED位於每個磁碟機的左側、磁碟機握把上的警示圖示就在LED後面。

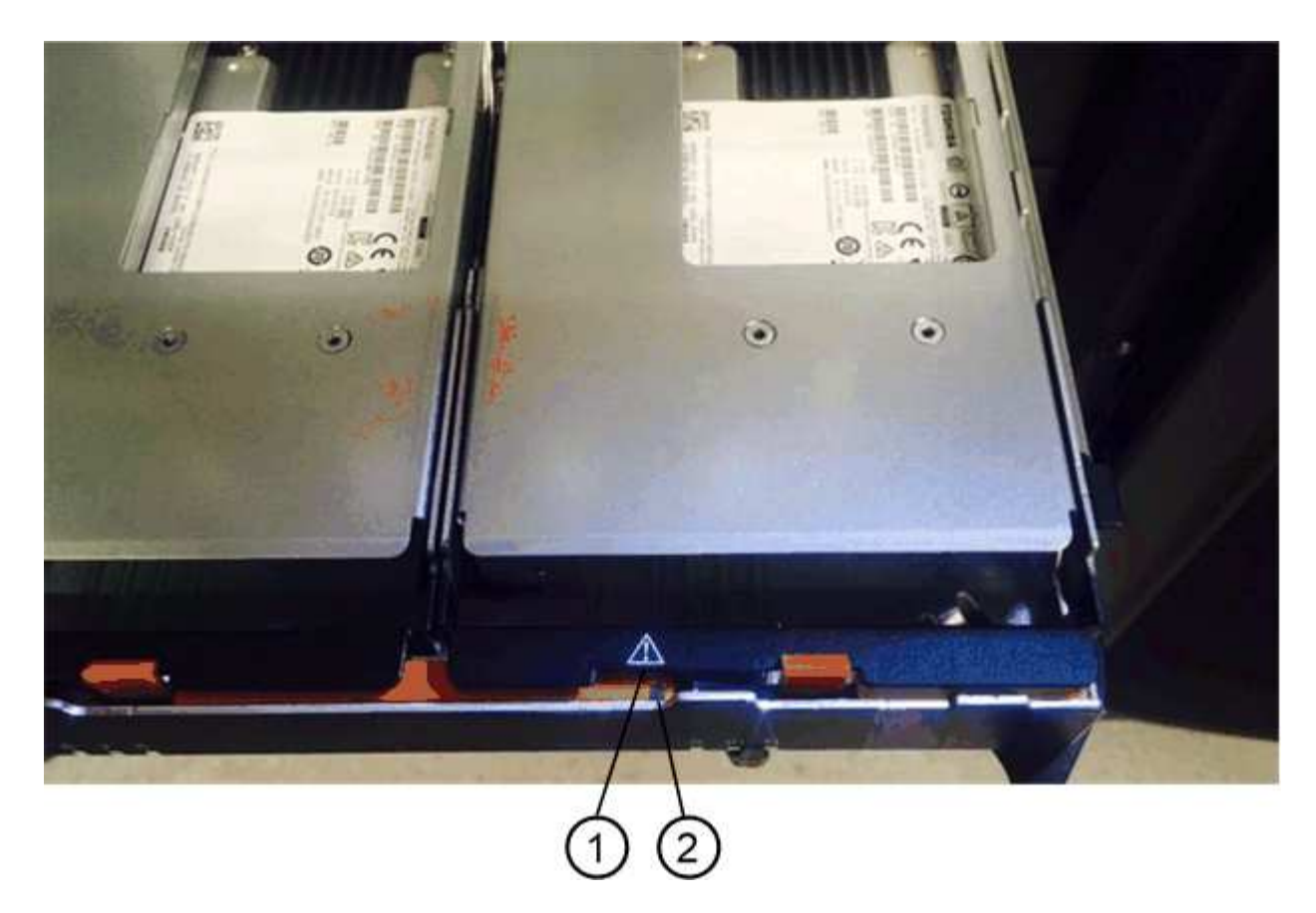

\*(1)\*注意圖示

\*(2)\*\_注意LED \_

步驟**2**:移除故障磁碟機(**60**個磁碟機)

移除故障磁碟機、以新磁碟機取代。

步驟

1. 打開備用磁碟機的包裝、並將其放在磁碟櫃附近的無靜電平面上。

請保留所有包裝材料、以便下次需要送回磁碟機時使用。

2. 將磁碟機抽取器拉桿從適當磁碟機抽取器的中央拉出、將兩者向抽取器的兩側拉出。

3. 小心拉動延伸磁碟機抽取器拉桿、將磁碟機抽取器拉至其完整擴充位置、而不需將其從機箱中取出。

4. 將欲移除之磁碟機前方的橘色釋放卡鎖輕輕拉回。

磁碟機彈簧上的CAM握把部分開啟、磁碟機從抽屜中釋放。

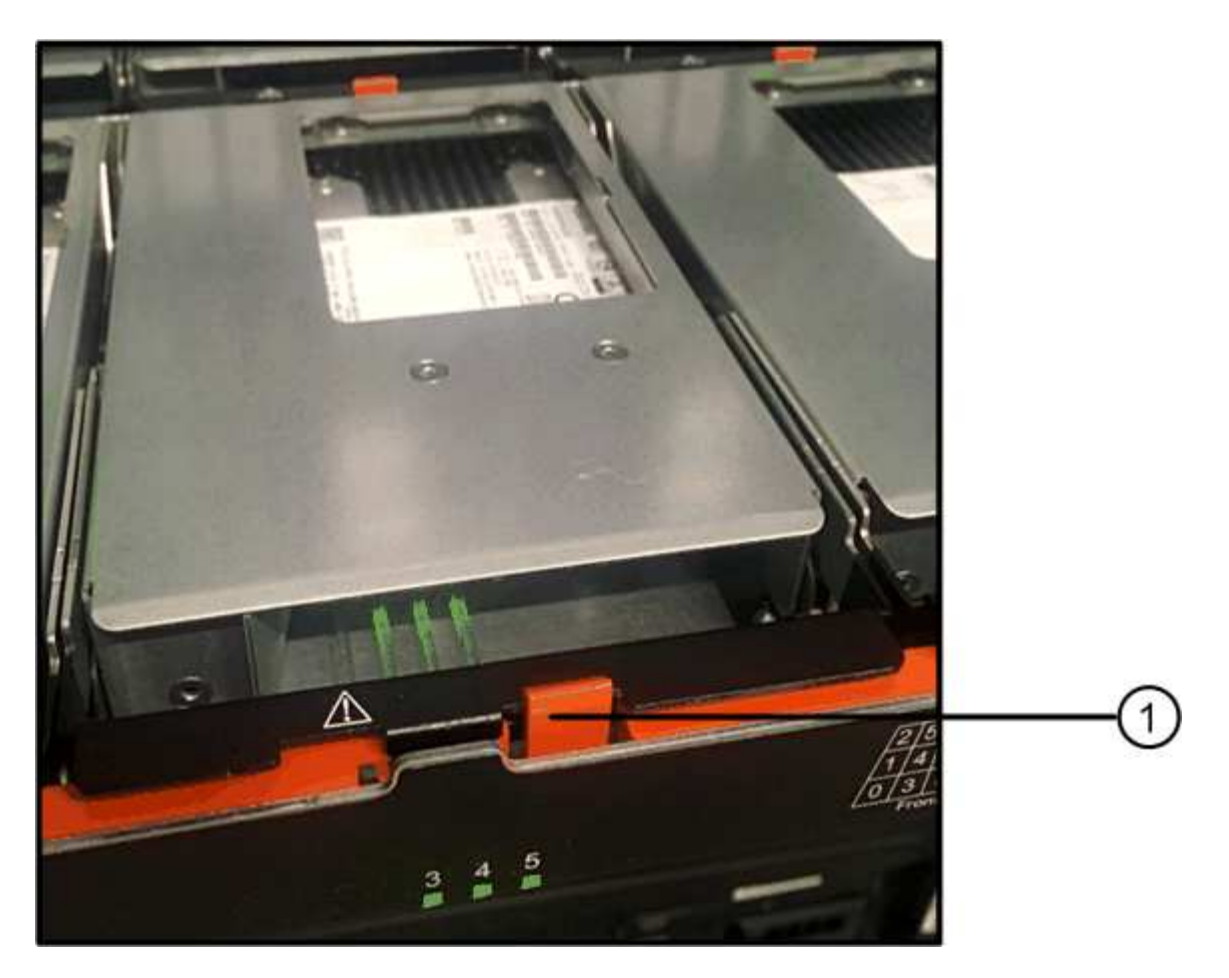

- \*(1)\*橘色釋放栓鎖
- 5. 打開CAM握把、然後稍微拉出磁碟機。
- 6. 等待30秒。
- 7. 使用CAM握把將磁碟機從磁碟櫃中提出。

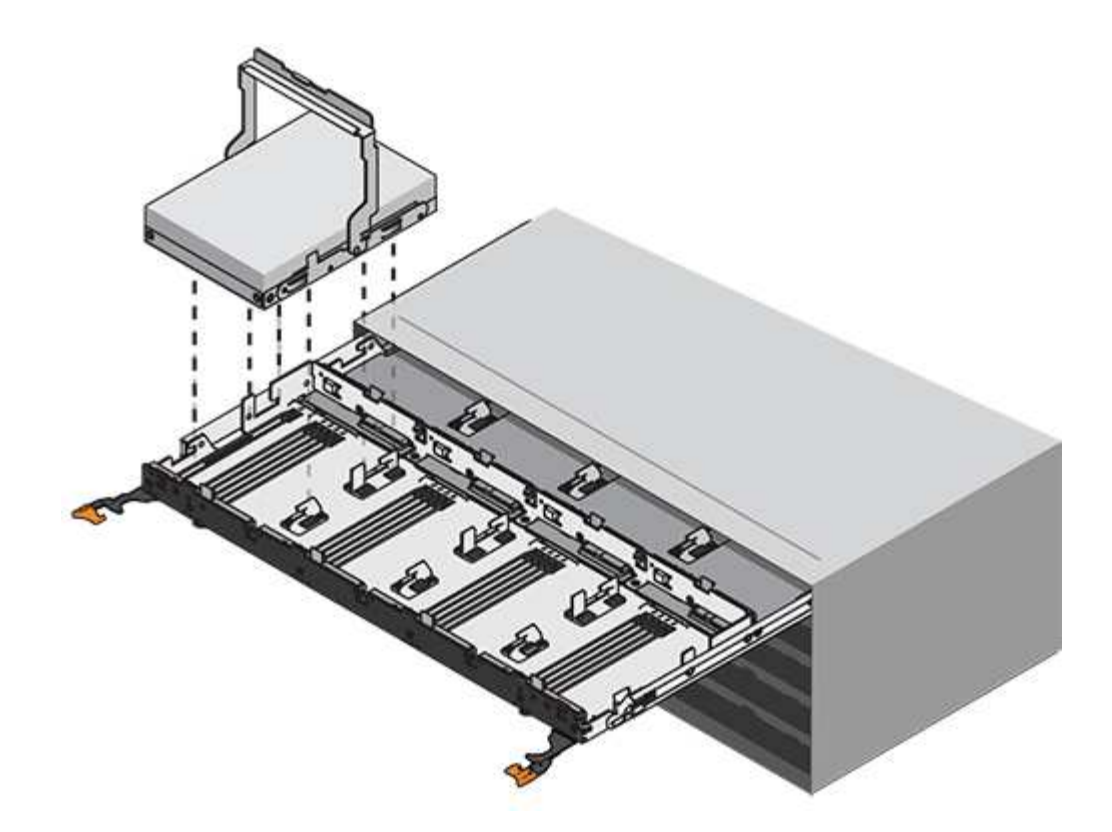

8. 將磁碟機放在防靜電、緩衝的表面上、遠離磁區。

9. 等待30秒、讓軟體辨識磁碟機已移除。

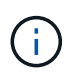

如果您不小心移除作用中的磁碟機、請等待至少30秒、然後重新安裝。如需恢復程序、請參 閱儲存管理軟體。

步驟**3**:安裝新磁碟機(**60**個磁碟機)

安裝新磁碟機以更換故障磁碟機。

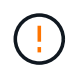

可能會遺失資料存取-將磁碟機抽屜推回機箱時、請勿將抽屜關機。緩慢推入抽屜、以避免抽屜震 動、並造成儲存陣列損壞。

步驟

1. 將新磁碟機上的CAM握把垂直提起。

2. 將磁碟機承載器兩側的兩個凸起按鈕對齊磁碟機承載器上磁碟機通道的對應間隙。

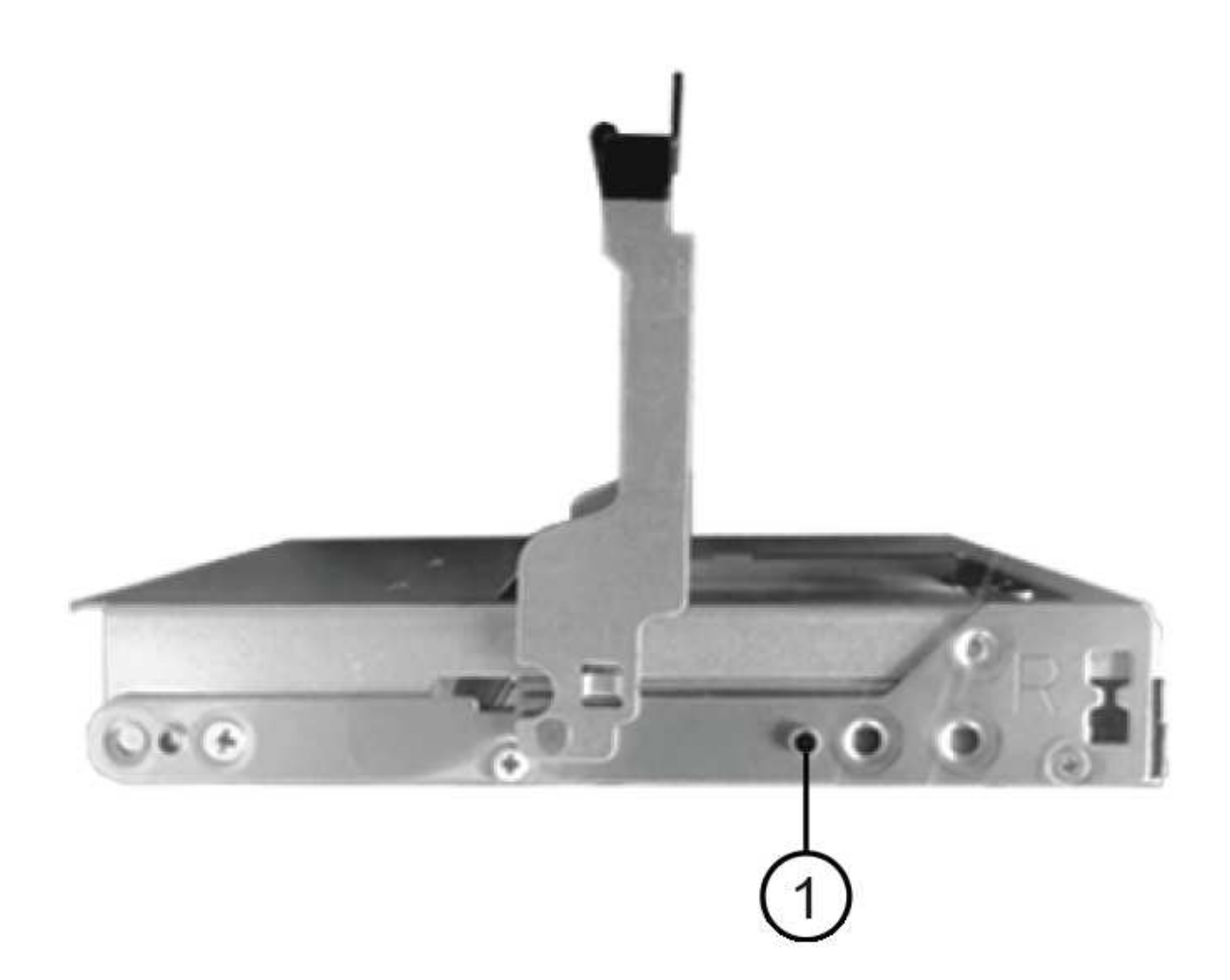

磁碟機承載器右側的\*(1)\*凸起按鈕

- 3. 垂直放下磁碟機、然後向下轉動CAM握把、直到磁碟機卡入橘色釋放栓鎖下方。
- 4. 小心地將磁碟機抽屜推回機箱。緩慢推入抽屜、以避免抽屜震動、並造成儲存陣列損壞。
- 5. 將兩個拉桿推向中央、以關閉磁碟機抽取器。

正確插入磁碟機時、磁碟機匣正面更換磁碟機的綠色活動LED會亮起。

根據您的組態、控制器可能會自動將資料重新建構至新磁碟機。如果磁碟櫃使用熱備援磁碟機、則控制器可 能需要在熱備援磁碟機上執行完整的重建、才能將資料複製到更換的磁碟機。此重建程序會增加完成此程序 所需的時間。

步驟**4**:完整更換磁碟機(**60**個磁碟機)

確認新磁碟機運作正常。

步驟

1. 檢查您更換的磁碟機上的電源LED和警示LED。(首次插入磁碟機時、其注意LED可能亮起。不過、LED應 會在一分鐘內熄滅。)

- 電源LED亮起或不停閃、警示LED燈熄滅:表示新磁碟機運作正常。
- 電源LED燈不亮:表示磁碟機可能未正確安裝。卸下磁碟機、等待30秒、然後重新安裝。
- 警示LED亮起:表示新磁碟機可能有故障。請更換另一個新磁碟機。
- 2. 如果SANtricity 「還原系統管理程式」中的Recovery Guru仍顯示問題、請選取\* Recheck\*以確保問題已解 決。
- 3. 如果Recovery Guru指出磁碟機重建並未自動開始、請手動開始重建、如下所示:

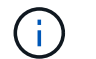

只有在技術支援或Recovery Guru指示下、才執行此作業。

- a. 選取\*硬體\*。
- b. 按一下您更換的磁碟機。
- c. 從磁碟機的內容功能表中、選取\* Reconstronstron\*。
- d. 確認您要執行此作業。

磁碟機重建完成後、磁碟區群組會處於最佳狀態。

- 4. 視需要重新安裝擋板。
- 5. 如套件隨附的RMA指示所述、將故障零件退回NetApp。

## 接下來呢?

您的磁碟機更換已完成。您可以恢復正常作業。

更換**EF600**陣列中的磁碟機

您可以更換EF600陣列中的磁碟機。

關於這項工作

《恢復大師》(Recovery Guru in SANtricity the in the SytrSystem Manager)會監控儲存陣列中的磁碟機、並 通知您即將發生磁碟機故障或實際發生磁碟機故障。磁碟機故障時、其黃色警示LED會亮起。您可以在儲存陣列 接收I/O時熱交換故障磁碟機

開始之前

- 檢閱 ["EF300](#page-38-0)[或](#page-38-0)[EF600](#page-38-0)[磁碟機更換需求](#page-38-0)["](#page-38-0)。
- 請確定您擁有下列項目:
	- 由NetApp為您的控制器櫃或磁碟機櫃提供支援的更換磁碟機。
	- 或您已採取其他防靜電預防措施。
	- 無靜態的平面工作表面。
	- 管理站、具備瀏覽器、可存取SANtricity 控制器的《系統管理程式》。(若要開啟System Manager介 面、請將瀏覽器指向控制器的網域名稱或IP位址。)

步驟**1**:準備更換磁碟機

請查看SANtricity 《恢復大師》(Recovery Guru)、並完成所有必要步驟、準備更換磁碟機。然後、您可以找 到故障元件。

步驟

- 1. 如果在還原系統管理程式中的Recovery Guru SANtricity 已通知您\_即將發生磁碟機故障\_、但磁碟機尚未故 障、請遵循Recovery Guru中的指示、將磁碟機故障。
- 2. 如有需要、請使用SANtricity 「支援系統管理程式」確認您有合適的更換磁碟機。
	- a. 選取\*硬體\*。
	- b. 選取機櫃圖形上的故障磁碟機。
	- c. 按一下磁碟機以顯示其內容功能表、然後選取\*檢視設定\*。
	- d. 確認更換磁碟機的容量等於或大於您要更換的磁碟機、而且具有您所期望的功能。

例如、請勿嘗試以固態磁碟(SSD)取代硬碟機(HDD)。同樣地、如果您要更換具有安全功能的磁碟 機、請確定更換的磁碟機也具有安全功能。

3. 如有需要、請使用SANtricity 「支援系統管理程式」在儲存陣列中找到磁碟機:從磁碟機的內容功能表中、 選取\*開啟定位器指示燈\*。

磁碟機的警示LED(黃色)會閃爍、以便您識別要更換的磁碟機。

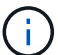

如果您要更換機櫃中有擋板的磁碟機、則必須卸下擋板、才能看到磁碟機LED。

步驟**2**:移除磁碟機

移除故障磁碟機、以新磁碟機取代。

### 步驟

1. 打開備用磁碟機的包裝、並將其放在磁碟櫃附近的無靜電平面上。

儲存所有包裝材料。

2. 按下故障磁碟機上的黑色釋放按鈕。

磁碟機上的栓鎖部分開啟、然後從控制器釋放磁碟機。

- 3. 打開CAM握把、然後稍微滑出磁碟機。
- 4. 等待30秒。
- 5. 用兩隻手將磁碟機從磁碟櫃中取出。

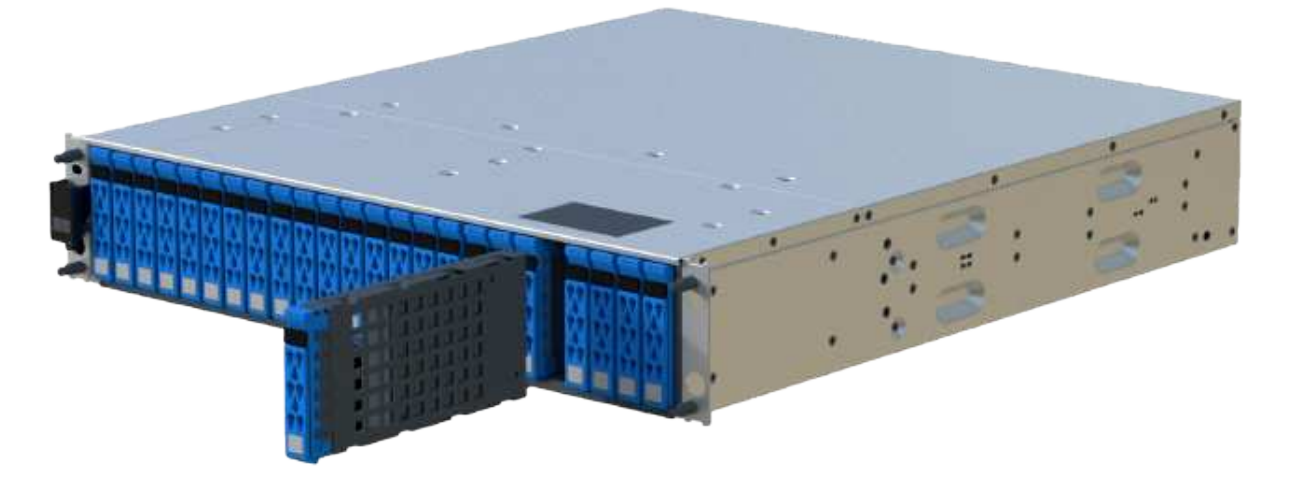

6. 將磁碟機放在防靜電、緩衝的表面上、遠離磁區。

7. 等待30秒、讓軟體辨識磁碟機已移除。

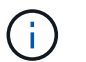

如果您不小心移除作用中的磁碟機、請等待至少30秒、然後重新安裝。如需恢復程序、請參 閱儲存管理軟體。

步驟**3**:安裝新磁碟機

安裝新磁碟機以更換故障磁碟機。在移除故障磁碟機之後、您應該儘快安裝替換磁碟機。

步驟

- 1. 打開CAM握把。
- 2. 用兩隻手將更換的磁碟機插入開啟的磁碟機槽、然後穩固推入、直到磁碟機停止為止。
- 3. 緩慢合上CAM握把、直到磁碟機完全固定在中間背板上、且握把卡入定位為止。

正確插入磁碟機時、磁碟機上的綠色LED會亮起。

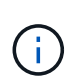

根據您的組態、控制器可能會自動將資料重新建構至新磁碟機。如果磁碟櫃使用熱備援磁碟 機、則控制器可能需要在熱備援磁碟機上執行完整的重建、才能將資料複製到更換的磁碟 機。此重建程序會增加完成此程序所需的時間。

步驟**4**:完成磁碟機更換

完成更換磁碟機、確認新磁碟機運作正常。

步驟

- 1. 檢查您更換的磁碟機上的電源LED和警示LED。(首次插入磁碟機時、其注意LED可能亮起。不過、LED應 會在一分鐘內熄滅。)
	- 電源LED亮起或不停閃、警示LED燈熄滅:表示新磁碟機運作正常。
	- 電源LED燈不亮:表示磁碟機可能未正確安裝。卸下磁碟機、等待30秒、然後重新安裝。
	- 警示LED亮起:表示新磁碟機可能有故障。請更換另一個新磁碟機。

2. 如果SANtricity 「還原系統管理程式」中的Recovery Guru仍顯示問題、請選取\* Recheck\*以確保問題已解

3. 如果Recovery Guru指出磁碟機重建並未自動開始、請手動開始重建、如下所示:

只有在技術支援或Recovery Guru指示下、才執行此作業。

a. 選取\*硬體\*。

Ĥ.

- b. 按一下您更換的磁碟機。
- c. 從磁碟機的內容功能表中、選取\* Reconstronstron\*。
- d. 確認您要執行此作業。

磁碟機重建完成後、磁碟區群組會處於最佳狀態。

- 4. 視需要重新安裝擋板。
- 5. 如套件隨附的RMA指示所述、將故障零件退回NetApp。

## 接下來呢?

您的磁碟機更換已完成。您可以恢復正常作業。

## 熱新增磁碟機櫃

您可以新增磁碟機櫃、同時仍將電力應用至儲存系統的其他元件。您可以設定、重新設 定、新增或重新配置儲存系統容量、而不中斷使用者對資料的存取。

開始之前

由於此程序的複雜度、建議採取下列步驟:

- 請先閱讀所有步驟、再開始執行程序。
- 確保熱新增磁碟機櫃是您所需的程序。

關於這項工作

此程序適用於熱新增DE212C、DE224C或DE460C磁碟機櫃至E2800、E2800B、EF280、E5700、E5700B 、EF570、EF300或EF600控制器機櫃。

此程序適用於IOM12和IOM12B磁碟機櫃。

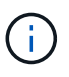

IOM12B模組僅在SANtricity 不含作業系統11.70.2的版本上受支援。在安裝或升級至IOM12B之 前、請先確認您的控制器韌體已更新。

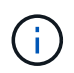

此程序適用於類似的機櫃IOM熱交換或更換。這表示您只能將IOM12模組更換為另一個IOM12模 組、或將IOM12B模組更換為另一個IOM12B模組。(您的機櫃可以有兩個IOM12模組、或有兩 個IOM12B模組。)

如果您要將較舊的控制器機櫃佈線至DE212C、DE224C或DE460、請參閱 ["](https://mysupport.netapp.com/ecm/ecm_download_file/ECMLP2859057)[將](https://mysupport.netapp.com/ecm/ecm_download_file/ECMLP2859057)[IOM](https://mysupport.netapp.com/ecm/ecm_download_file/ECMLP2859057)[磁碟機櫃](https://mysupport.netapp.com/ecm/ecm_download_file/ECMLP2859057)[新](https://mysupport.netapp.com/ecm/ecm_download_file/ECMLP2859057)[增](https://mysupport.netapp.com/ecm/ecm_download_file/ECMLP2859057)[至](https://mysupport.netapp.com/ecm/ecm_download_file/ECMLP2859057)[現](https://mysupport.netapp.com/ecm/ecm_download_file/ECMLP2859057)[有](https://mysupport.netapp.com/ecm/ecm_download_file/ECMLP2859057) [的](https://mysupport.netapp.com/ecm/ecm_download_file/ECMLP2859057)[E27XX](https://mysupport.netapp.com/ecm/ecm_download_file/ECMLP2859057)[、](https://mysupport.netapp.com/ecm/ecm_download_file/ECMLP2859057)[E56XX](https://mysupport.netapp.com/ecm/ecm_download_file/ECMLP2859057)[或](https://mysupport.netapp.com/ecm/ecm_download_file/ECMLP2859057)[EF560](https://mysupport.netapp.com/ecm/ecm_download_file/ECMLP2859057)[控制器機櫃](https://mysupport.netapp.com/ecm/ecm_download_file/ECMLP2859057)["](https://mysupport.netapp.com/ecm/ecm_download_file/ECMLP2859057)。

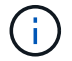

若要維護系統完整性、您必須依照所顯示的順序執行程序。

#### 步驟**1**:準備新增磁碟機櫃

若要準備熱新增磁碟機櫃、您必須檢查重要事件並檢查IOM的狀態。

開始之前

- 儲存系統的電源必須能夠滿足新磁碟機櫃的電源需求。如需磁碟機櫃的電源規格、請參閱 ["Hardware](https://hwu.netapp.com/Controller/Index?platformTypeId=2357027) [Universe"](https://hwu.netapp.com/Controller/Index?platformTypeId=2357027)。
- 現有儲存系統的佈線模式必須符合本程序所示的其中一個適用配置。

步驟

- 1. 在「系統管理程式」中、選取\*支援\*>\*支援中心\*>\*診斷\*。SANtricity
- 2. 選擇\*收集支援資料\*。

此時會出現「收集支援資料」對話方塊。

3. 按一下「\* Collect\*」。

檔案會以support-data.7z的名稱儲存在瀏覽器的Downloads資料夾中。資料不會自動傳送至技術支援部門。

4. 選擇\* Support **>** Event Log\*。

「事件記錄」頁面會顯示事件資料。

- 5. 選取\*優先順序\*欄的標題、將關鍵事件排序至清單頂端。
- 6. 檢閱過去兩到三週內發生的事件的系統重大事件、並確認最近發生的任何重大事件均已解決或解決。

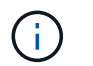

如果在前兩到三週內發生未解決的重大事件、請停止此程序、並聯絡技術支援部門。只有在 問題解決時、才繼續執行此程序。

- 7. 選取\*硬體\*。
- 8. 選取\* IOM(ESM\*)\*圖示。

# 貸

「Shelf元件設定」對話方塊隨即出現、並選取「\* IOM(ESM\*)\*」索引標籤。

- 9. 確保每個IOM /ESm顯示的狀態是 optal 。
- 10. 按一下\*顯示更多設定\*。
- 11. 確認存在下列情況:
	- 偵測到的ESM/IOM數量、與系統中安裝的ESM/IOM數量、以及每個磁碟機櫃的相同。
	- 這兩個ESM/IOM都顯示通訊正常。
	- DE212C、DE224C和DE460C磁碟機櫃的資料傳輸率為12Gb/s、其他磁碟機匣的資料傳輸率為6 Gb/s。
- 步驟**2**:安裝磁碟機櫃並接上電源

您可以安裝新的磁碟機櫃或先前安裝的磁碟機櫃、開啟電源、並檢查是否有任何需要注意的LED。

1. 如果您要安裝先前安裝在儲存系統中的磁碟機櫃、請移除磁碟機。此程序稍後必須一次安裝一個磁碟機。

如果您安裝的磁碟機櫃安裝記錄不明、您應該假設它先前已安裝在儲存系統中。

2. 在裝有儲存系統元件的機架中安裝磁碟機櫃。

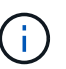

如需實體安裝與電源線的完整程序、請參閱機型的安裝說明。您的機型安裝說明包含安全安 裝磁碟機櫃時必須考量的注意事項與警告。

3. 開啟新磁碟機櫃的電源、並確認磁碟機櫃上沒有亮起黃色的警示LED。如有可能、請先解決任何故障狀況、 再繼續執行此程序。

步驟**3**:連接系統纜線

選取下列其中一個選項:

- [選項](#page-54-0)[1](#page-54-0)[:連接](#page-54-0)[E2800](#page-54-0)[或](#page-54-0)[E5700](#page-54-0)[的磁碟機櫃](#page-54-0)
- [選項](#page-57-0)[2](#page-57-0)[:連接](#page-57-0)[EF300](#page-57-0)[或](#page-57-0)[EF600](#page-57-0)[的磁碟機櫃](#page-57-0)

如果您要將較舊的控制器機櫃佈線至DE212C、DE224C或DE460、請參閱 ["](https://mysupport.netapp.com/ecm/ecm_download_file/ECMLP2859057)[將](https://mysupport.netapp.com/ecm/ecm_download_file/ECMLP2859057)[IOM](https://mysupport.netapp.com/ecm/ecm_download_file/ECMLP2859057)[磁碟機櫃](https://mysupport.netapp.com/ecm/ecm_download_file/ECMLP2859057)[新](https://mysupport.netapp.com/ecm/ecm_download_file/ECMLP2859057)[增](https://mysupport.netapp.com/ecm/ecm_download_file/ECMLP2859057)[至](https://mysupport.netapp.com/ecm/ecm_download_file/ECMLP2859057)[現](https://mysupport.netapp.com/ecm/ecm_download_file/ECMLP2859057)[有](https://mysupport.netapp.com/ecm/ecm_download_file/ECMLP2859057) [的](https://mysupport.netapp.com/ecm/ecm_download_file/ECMLP2859057)[E27XX](https://mysupport.netapp.com/ecm/ecm_download_file/ECMLP2859057)[、](https://mysupport.netapp.com/ecm/ecm_download_file/ECMLP2859057)[E56XX](https://mysupport.netapp.com/ecm/ecm_download_file/ECMLP2859057)[或](https://mysupport.netapp.com/ecm/ecm_download_file/ECMLP2859057)[EF560](https://mysupport.netapp.com/ecm/ecm_download_file/ECMLP2859057)[控制器機櫃](https://mysupport.netapp.com/ecm/ecm_download_file/ECMLP2859057)["](https://mysupport.netapp.com/ecm/ecm_download_file/ECMLP2859057)。

<span id="page-54-0"></span>選項**1**:連接**E2800**或**E5700**的磁碟機櫃

您將磁碟機櫃連接至控制器A、確認IOM狀態、然後將磁碟機櫃連接至控制器B

步驟

1. 將磁碟機櫃連接至控制器A

下圖顯示其他磁碟機櫃與控制器A之間的連線範例若要在您的機型上找到連接埠、請參閱 ["Hardware](https://hwu.netapp.com/Controller/Index?platformTypeId=2357027) [Universe"](https://hwu.netapp.com/Controller/Index?platformTypeId=2357027)。

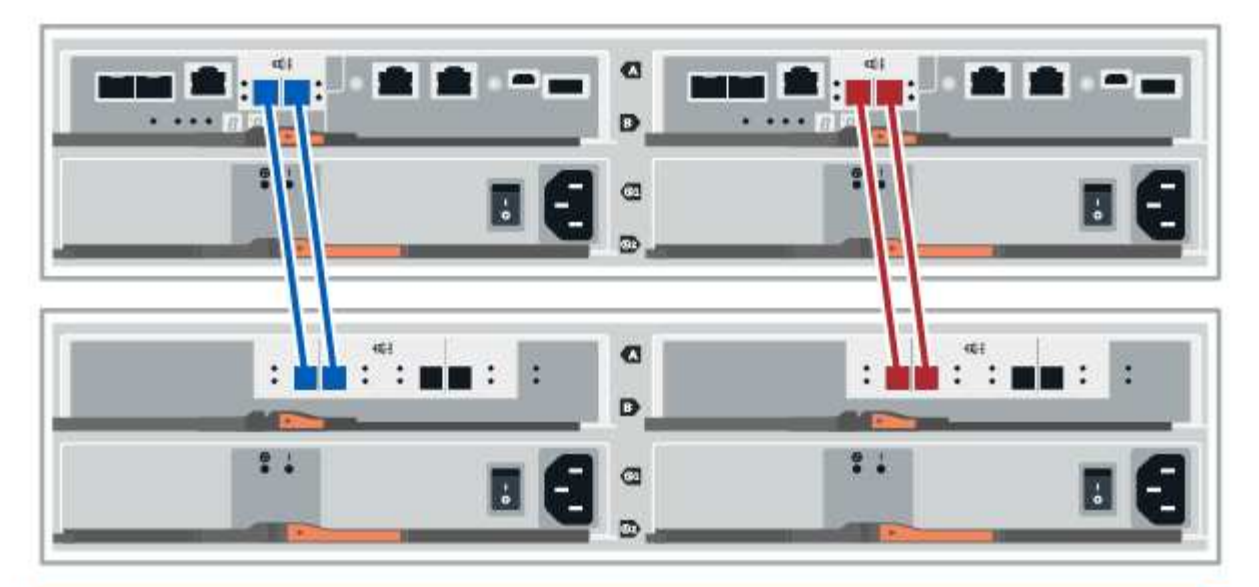

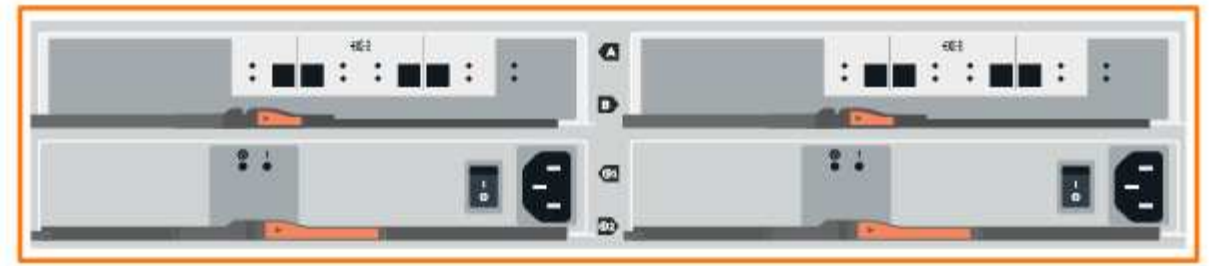

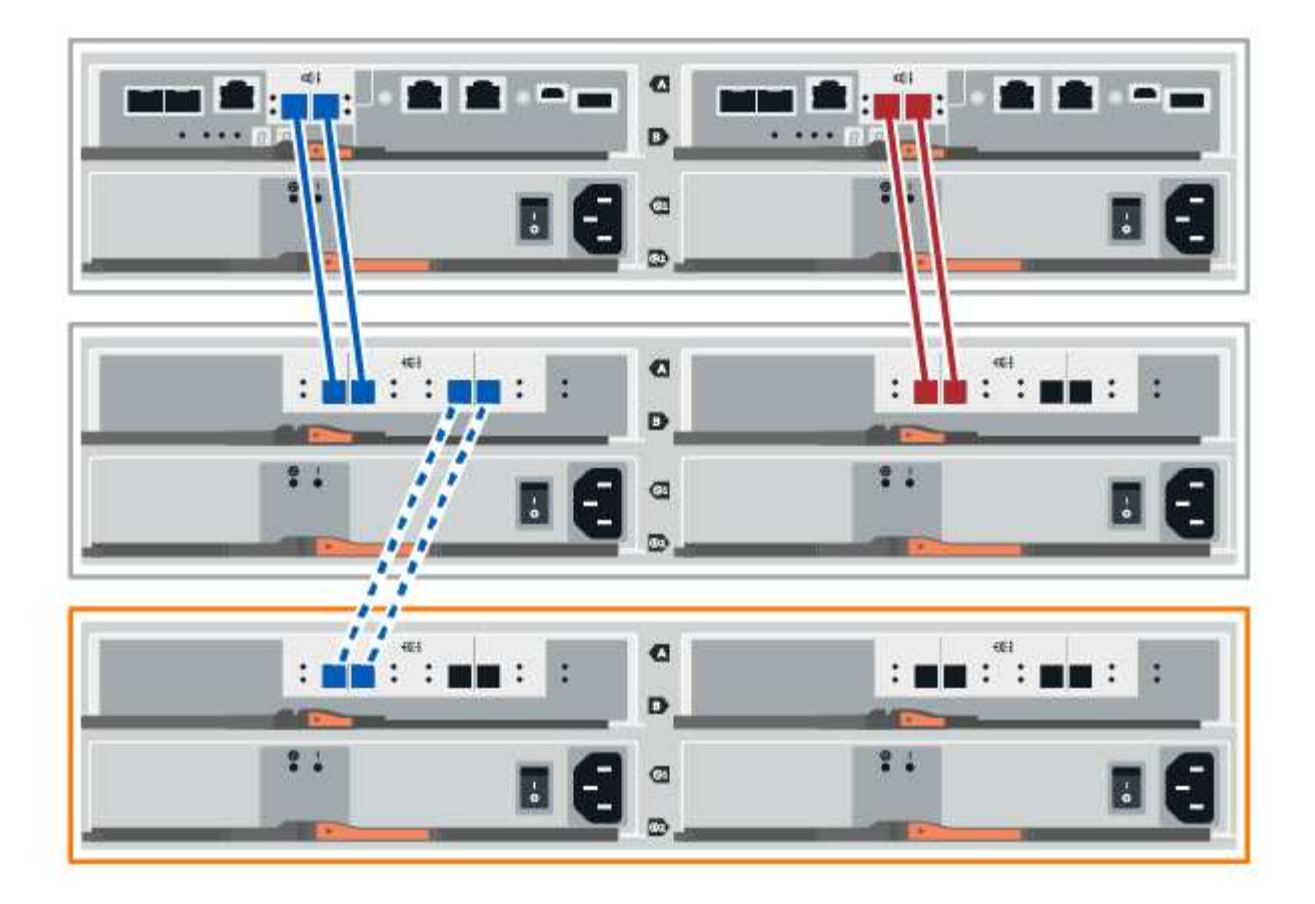

2. 在「系統管理程式」中、按一下「硬體」SANtricity 。

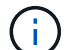

在此程序中、您只有一個作用中路徑可通往控制器機櫃。

- 3. 視需要向下捲動以查看新儲存系統中的所有磁碟機櫃。如果未顯示新磁碟機櫃、請解決連線問題。
- 4. 選取新磁碟機櫃的\* ESM/IOM\*圖示。

# 貸

「機櫃元件設定」對話方塊隨即出現。

- 5. 在「機架元件設定」對話方塊中選取「\* ESM/IOM\*」索引標籤。
- 6. 選擇\*顯示更多選項\*、然後確認下列事項:
	- 列出了IOM / esm A。
	- SAS-3磁碟機櫃的目前資料傳輸率為12 Gbps。
	- 卡片通訊正常。
- 7. 從控制器B拔下所有擴充纜線
- 8. 將磁碟機櫃連接至控制器B

下圖顯示其他磁碟機櫃與控制器B之間的連線範例若要在您的機型上找到連接埠、請參閱 ["Hardware](https://hwu.netapp.com/Controller/Index?platformTypeId=2357027) [Universe"](https://hwu.netapp.com/Controller/Index?platformTypeId=2357027)。

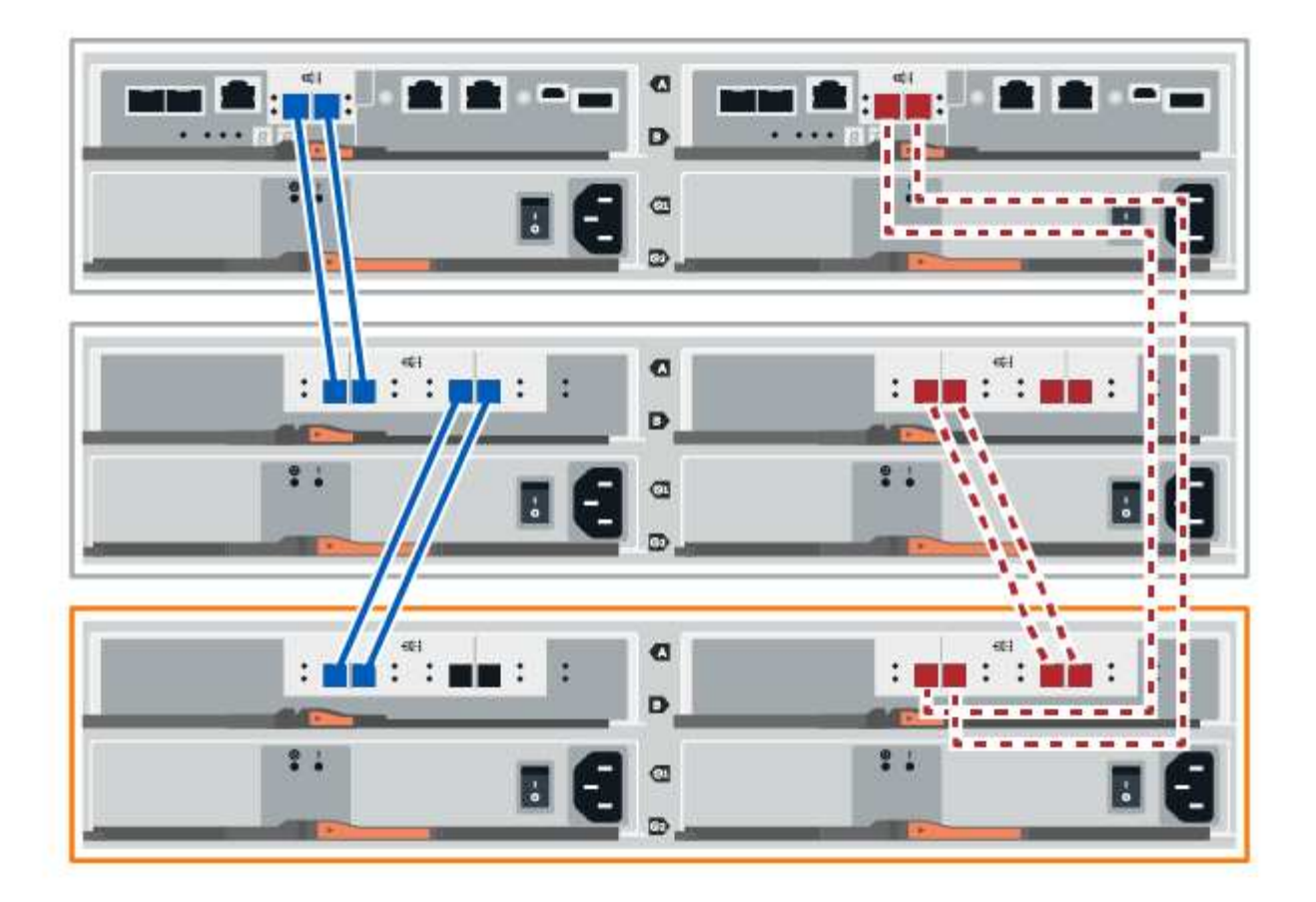

9. 如果尚未選取、請選取「機架元件設定」對話方塊中的「\* ESM/IOM\*」索引標籤、然後選取「顯示更多選 項」。驗證卡通訊是否為\*是\*。

Optimal (最佳)狀態表示新磁碟機櫃相關的備援遺失錯誤已解決、且儲存系統已穩定。

## <span id="page-57-0"></span>選項**2**:連接**EF300**或**EF600**的磁碟機櫃

您將磁碟機櫃連接至控制器A、確認IOM狀態、然後將磁碟機櫃連接至控制器B

開始之前

G)

• 您已將韌體更新為最新版本。若要更新韌體、請遵循中的指示 ["](https://docs.netapp.com/zh-tw/e-series/upgrade-santricity/index.html)[升級](https://docs.netapp.com/zh-tw/e-series/upgrade-santricity/index.html)[SANtricity](https://docs.netapp.com/zh-tw/e-series/upgrade-santricity/index.html) [作業](https://docs.netapp.com/zh-tw/e-series/upgrade-santricity/index.html)[系統](https://docs.netapp.com/zh-tw/e-series/upgrade-santricity/index.html)["](https://docs.netapp.com/zh-tw/e-series/upgrade-santricity/index.html)。

步驟

1. 從IOM12連接埠1和2拔下堆疊中前一個機櫃的兩條A側控制器纜線、然後將它們連接至新的IOM12連接埠1 和2。

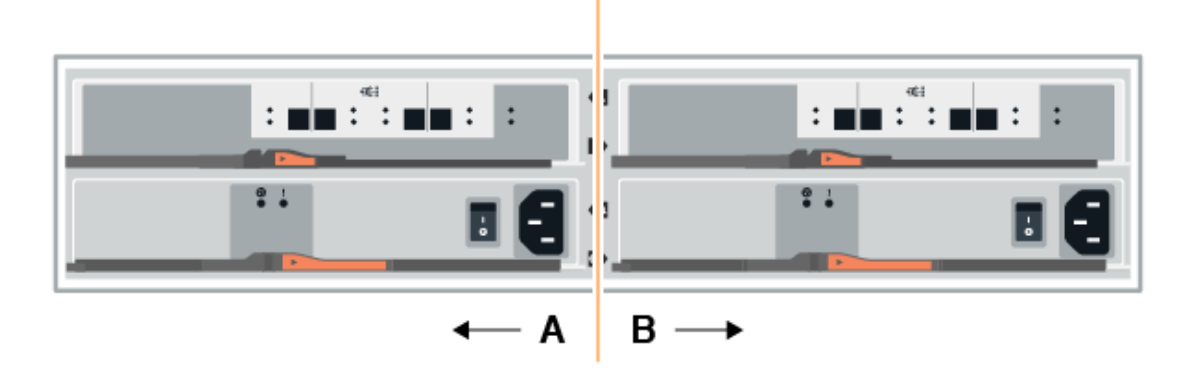

2. 將纜線連接至A側IOM12連接埠、從新機櫃連接至上一個機櫃IOM12連接埠1和2。

下圖顯示額外磁碟機櫃與上一個最後一個磁碟櫃之間的側邊連線範例。若要在您的機型上找到連接埠、請參 閱 ["Hardware Universe"](https://hwu.netapp.com/Controller/Index?platformTypeId=2357027)。

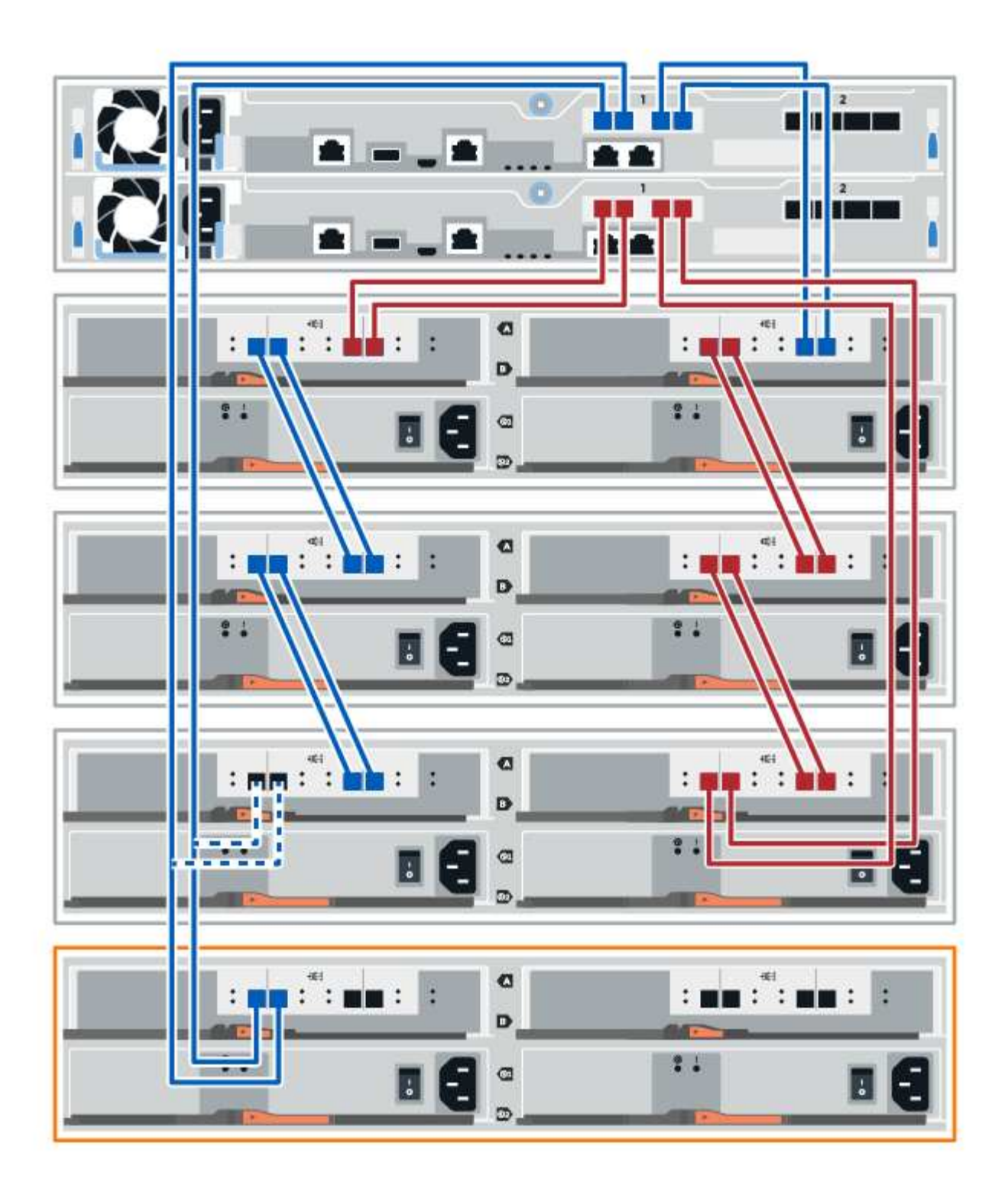

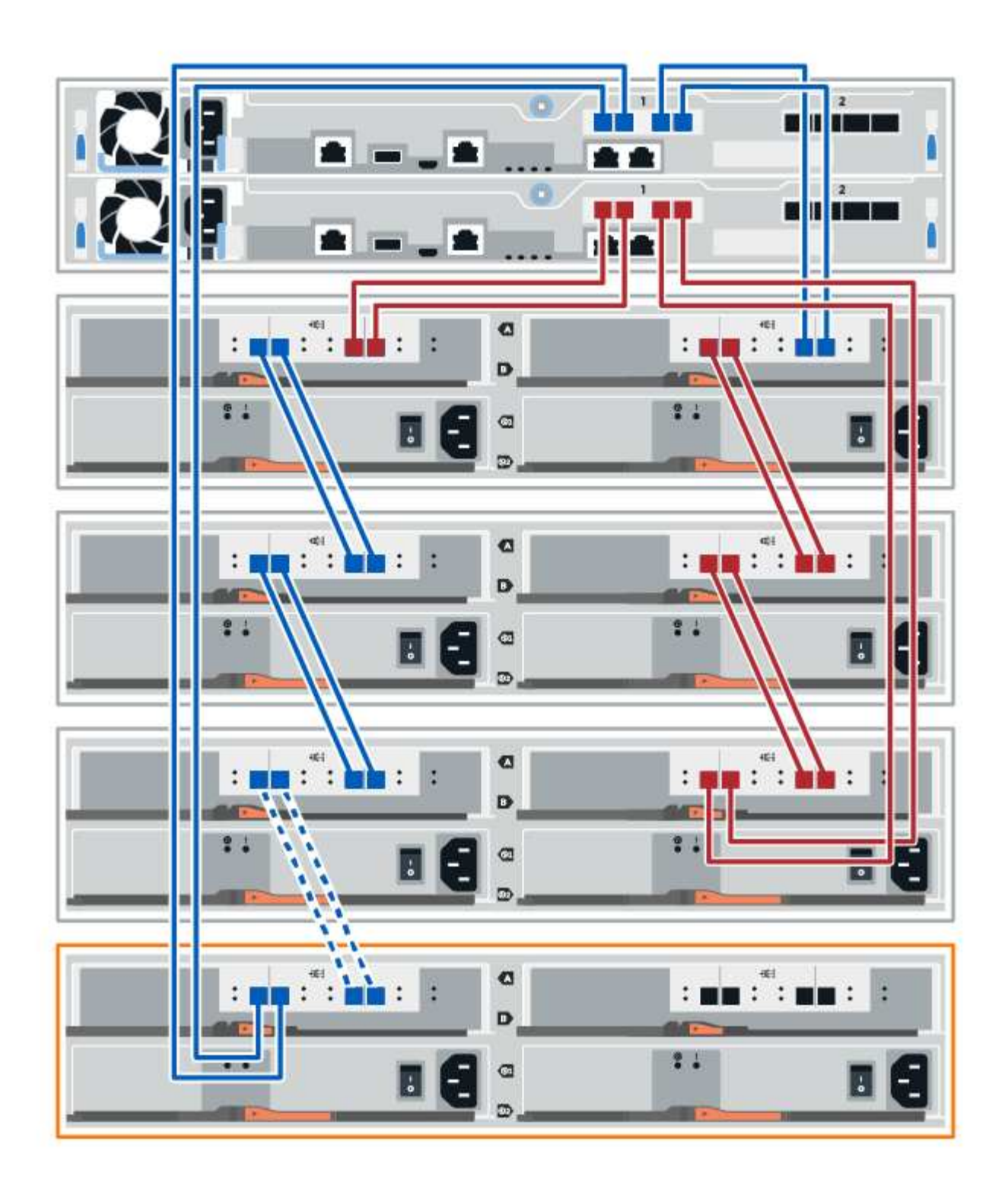

3. 在「系統管理程式」中、按一下「硬體」SANtricity 。

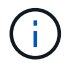

在此程序中、您只有一個作用中路徑可通往控制器機櫃。

4. 視需要向下捲動以查看新儲存系統中的所有磁碟機櫃。如果未顯示新磁碟機櫃、請解決連線問題。 5. 選取新磁碟機櫃的\* ESM/IOM\*圖示。

₿

「機櫃元件設定」對話方塊隨即出現。

- 6. 在「機架元件設定」對話方塊中選取「\* ESM/IOM\*」索引標籤。
- 7. 選擇\*顯示更多選項\*、然後確認下列事項:
	- 列出了IOM / esm A。
	- SAS-3磁碟機櫃的目前資料傳輸率為12 Gbps。
	- 卡片通訊正常。
- 8. 從IOM12連接埠1和2拔下B側控制器纜線、從堆疊中的上一個最後一個機櫃拔下、然後將它們連接至新的機 櫃IOM12連接埠1和2。
- 9. 將纜線連接至B側IOM12連接埠、從新機櫃連接至上一個機櫃IOM12連接埠1和2。

下圖顯示額外磁碟機櫃與上一個最後一個磁碟櫃之間的B側連線範例。若要在您的機型上找到連接埠、請參 閱 ["Hardware Universe"](https://hwu.netapp.com/Controller/Index?platformTypeId=2357027)。

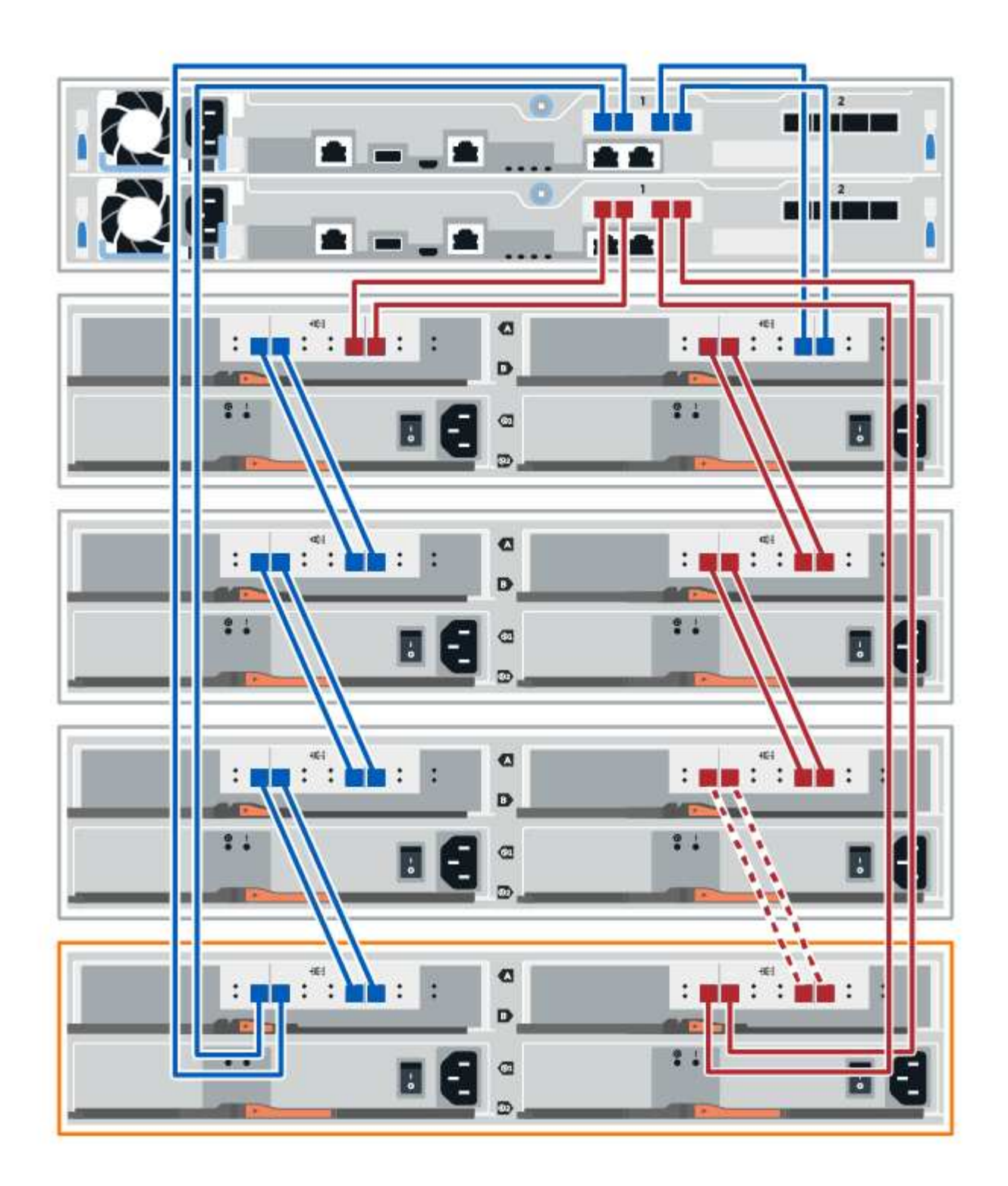

10. 如果尚未選取、請選取「機架元件設定」對話方塊中的「\* ESM/IOM\*」索引標籤、然後選取「顯示更多選 項」。驗證卡通訊是否為\*是\*。

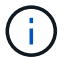

Optimal (最佳)狀態表示新磁碟機櫃相關的備援遺失錯誤已解決、且儲存系統已穩定。

步驟**4**:完成熱新增

您可以檢查是否有任何錯誤、並確認新新增的磁碟機櫃使用最新的韌體來完成熱新增功能。

步驟

- 1. 在「系統管理程式」中、按一下「首頁」SANtricity 。
- 2. 如果頁面頂端的中央顯示標有\*從問題中恢復\*的連結、請按一下連結、並解決Recovery Guru中指出的任何 問題。
- 3. 在「支援系統管理程式」中、按一下「硬體」、然後視需要向下捲動以查看新增的磁碟機櫃。SANtricity
- 4. 對於先前安裝在不同儲存系統中的磁碟機、請在新安裝的磁碟機櫃中一次新增一個磁碟機。在插入下一個磁 碟機之前、請等待每個磁碟機都能被辨識。

當儲存系統辨識磁碟機時、「硬體」頁面中的磁碟機插槽呈現為藍色矩形。

- 5. 選取\*支援\*>\*支援中心\*>\*支援資源\*索引標籤。
- 6. 按一下「軟體與韌體詳細目錄」連結、檢查新磁碟機櫃上安裝的IOM / esm韌體版本和磁碟機韌體版本。

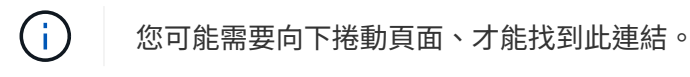

7. 如有必要、請升級磁碟機韌體。

除非您已停用升級功能、否則IOM / ESm韌體會自動升級至最新版本。

熱新增程序已完成。您可以恢復正常作業。

## 風扇

## **EF300**或**EF600**風扇更換需求

在更換EF300或EF600陣列中故障的風扇之前、請先檢閱下列需求。

- 您的控制器機櫃或磁碟機櫃機型支援更換風扇。
- 您有一個ESD腕帶、或是已採取其他防靜電預防措施。

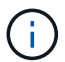

如果Recovery Guru指出無法移除風扇、請聯絡技術支援部門。

## 更換**EF300**或**EF600**風扇

您可以更換EF300或EF600陣列中的風扇。

關於這項工作

每個EF300和EF600控制器機櫃或磁碟機櫃均包含五個風扇。如果風扇故障、您必須儘快更換、以確保機櫃有足 夠的冷卻能力。

## 開始之前

請確定您擁有下列項目:

- 更換風扇。
- 或您已採取其他防靜電預防措施。
- 無靜電工作區。
- 用於識別連接至控制器容器的每條纜線的標籤。
- 管理站、具備瀏覽器、可存取SANtricity 控制器的《系統管理程式》。(若要開啟System Manager介面、請 將瀏覽器指向控制器的網域名稱或IP位址。)

步驟**1**:使控制器離線

將控制器機箱離線、以便安全地更換故障的風扇。

步驟

- 1. 從「還原系統管理程式」檢閱Recovery Guru中的詳細資料、確認風扇有問題、並確保不需要先處理其他項 目。SANtricity
- 2. 從Recovery Guru的「Details(詳細資料)」區域中、判斷要更換的風扇。
- 3. 使用SANtricity NetApp System Manager備份儲存陣列的組態資料庫。

如果移除控制器時發生問題、您可以使用儲存的檔案來還原組態。系統會儲存RAID組態資料庫的目前狀 態、其中包含控制器上磁碟區群組和磁碟集區的所有資料。

- 從系統管理員:
	- i. 選取功能表:Support(支援)[Support Center(支援中心)> Diagnostics(診斷)]。
	- ii. 選擇\*收集組態資料\*。
	- iii. 按一下「\* Collect\*」。

檔案會以\*組態Data-<arrayName>-<DateTimer>.7z\*的名稱儲存在瀏覽器的「下載」資料夾中。

4. 如果控制器尚未離線、請使用SANtricity 「系統管理程式」將其離線。

- a. 選取\*硬體\*。
- b. 如果圖形顯示磁碟機、請選取\*顯示磁碟櫃背面\*以顯示控制器。
- c. 選取您要離線的控制器。
- d. 從內容功能表中選取\*離線\*、然後確認您要執行此作業。

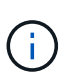

如果您使用SANtricity 嘗試離線的控制器來存取「無法使用」功能、SANtricity 就會顯示「無 法使用」訊息。選擇\*連線至替代網路連線\*、即可使用SANtricity 其他控制器自動存取《系統 管理程式》。

5. 等候SANtricity 「更新」功能將控制器狀態更新為「離線」。

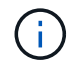

在更新狀態之前、請勿開始任何其他作業。

6. 從Recovery Guru選取\* Recheck\*、然後確認「詳細資料」區域中的「確定要移除」欄位顯示「是」、表示 移除此元件是安全的。

步驟**2**:移除控制器容器

移除控制器機箱、以便更換故障的風扇。

## 步驟

- 1. 放置於防靜電腕帶上或採取其他防靜電預防措施。
- 2. 標示連接至控制器容器的每條纜線。
- 3. 從控制器容器拔下所有纜線。

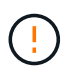

為避免效能降低、請勿扭轉、摺疊、夾緊或踏上纜線。

- 4. 確認控制器背面的快取作用中LED已關閉。
- 5. 擠壓控制器兩側的握把、然後向後拉、直到它從機櫃中釋放為止。

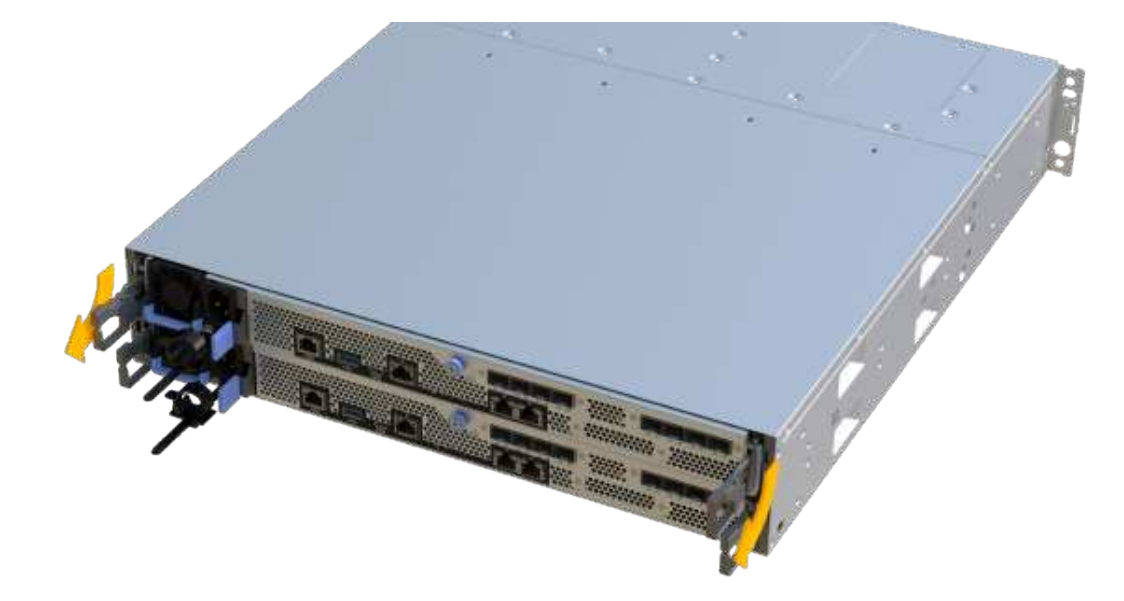

6. 使用兩隻手和握把、將控制器外殼滑出機櫃。當控制器正面脫離機箱時、請用兩隻手將其完全拉出。

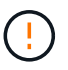

請務必用兩隻手支撐控制器容器的重量。

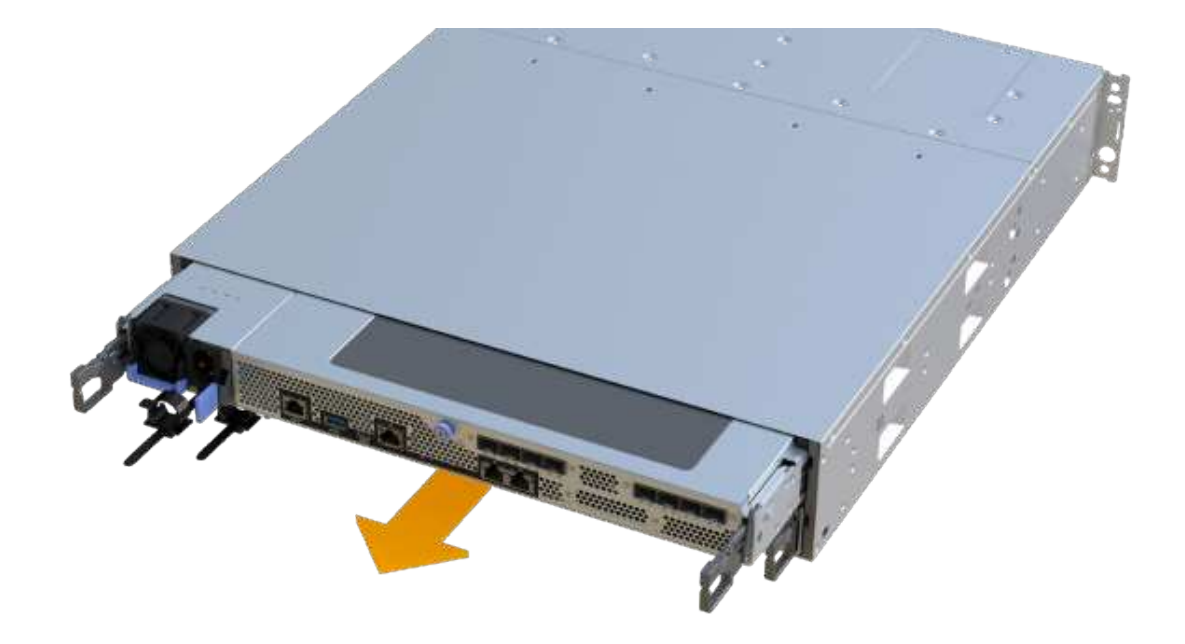

7. 將控制器容器放在無靜電的平面上。

步驟**3**:移除故障的風扇

您可以移除故障的風扇、以便更換為新的風扇。

步驟

1. 打開單一指旋螺絲並打開機蓋、以取下控制器機箱的機箱蓋。

2. 確認控制器內部的綠色LED燈已關閉。

如果此綠色LED亮起、表示控制器仍在使用電池電力。您必須等到LED熄滅後、才能移除任何元件。

3. 從控制器中輕提起故障風扇。

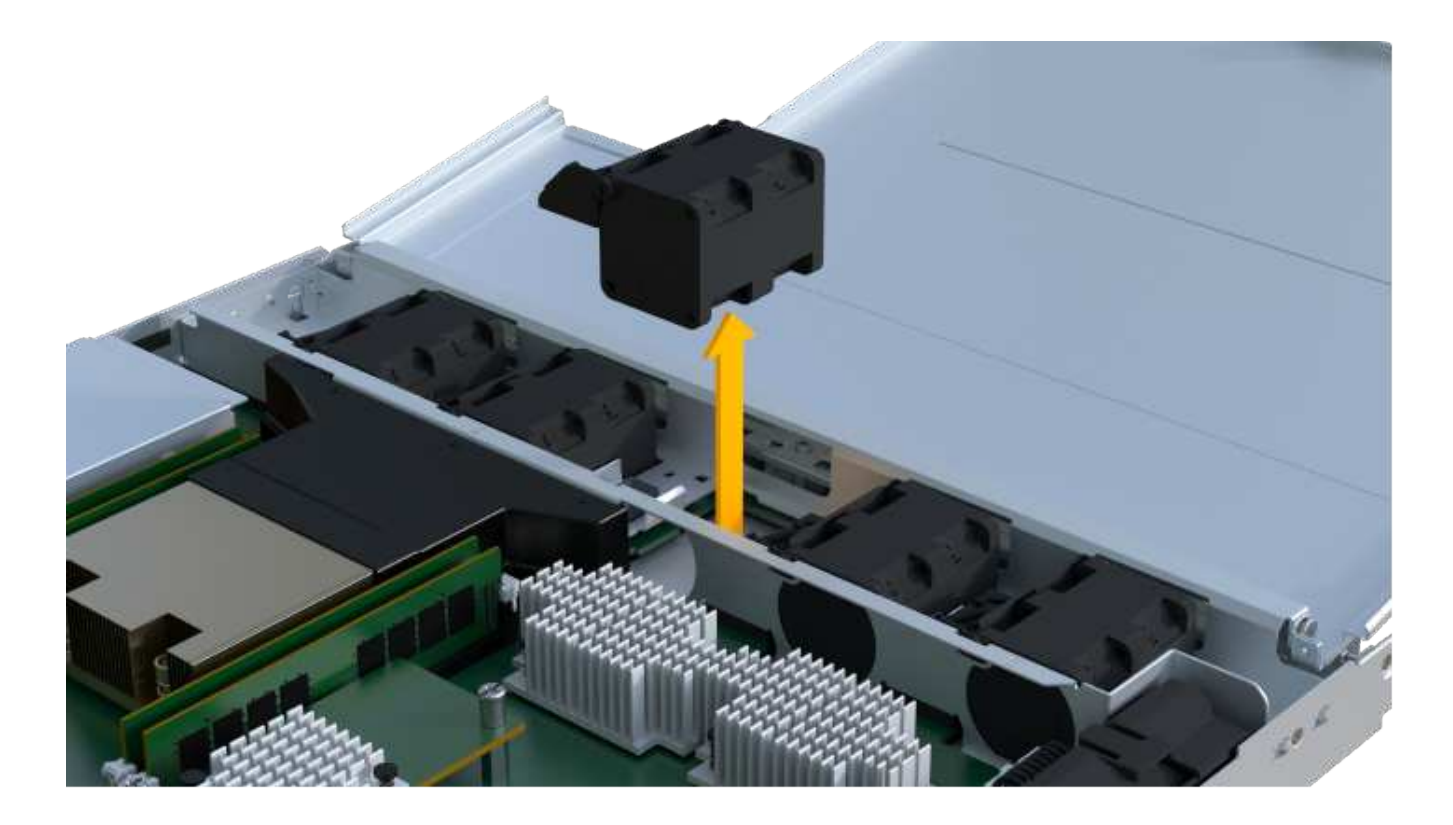

步驟**4**:安裝新風扇

安裝新的風扇來更換故障的風扇。

# 步驟

1. 將替換風扇完全滑入機櫃。

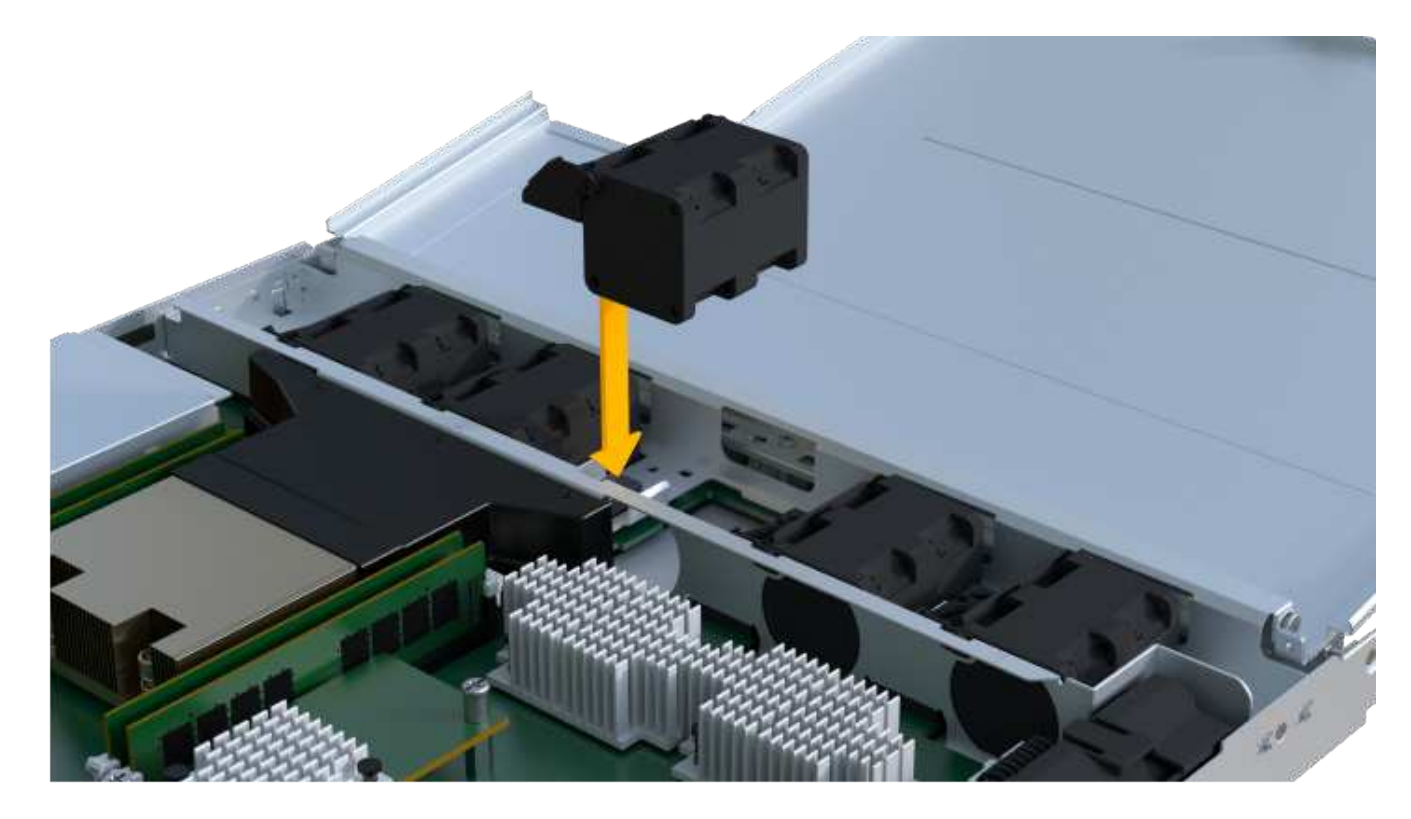

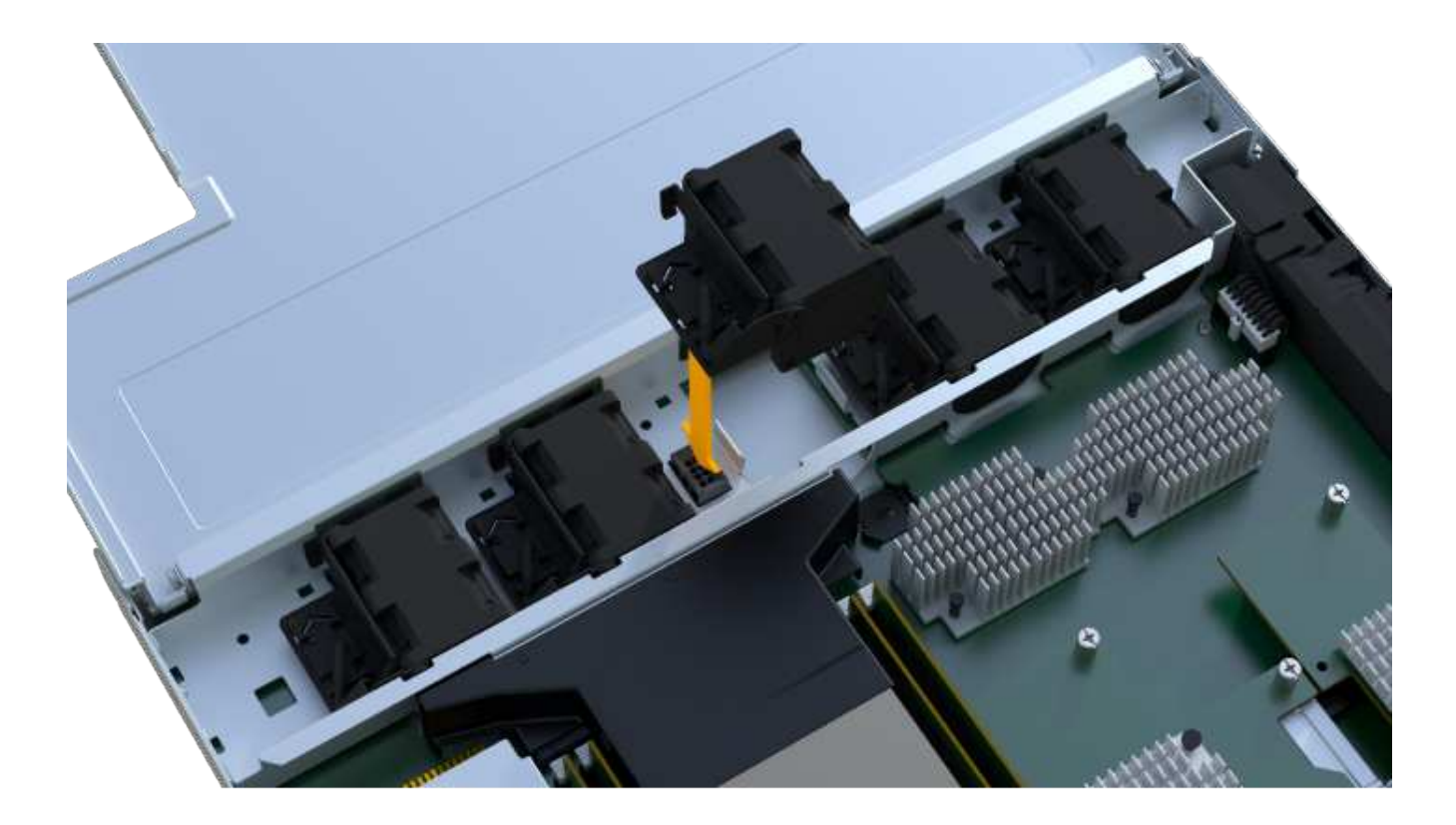

步驟**5**:重新安裝控制器容器

安裝新風扇之後、將控制器外殼重新安裝到控制器機櫃中。

## 步驟

1. 放下控制器外殼上的護蓋、然後固定指旋螺絲。

2. 在擠壓控制器的握把時、將控制器外殼全部滑入控制器機櫃。

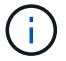

正確安裝到機櫃時、控制器會發出喀聲。

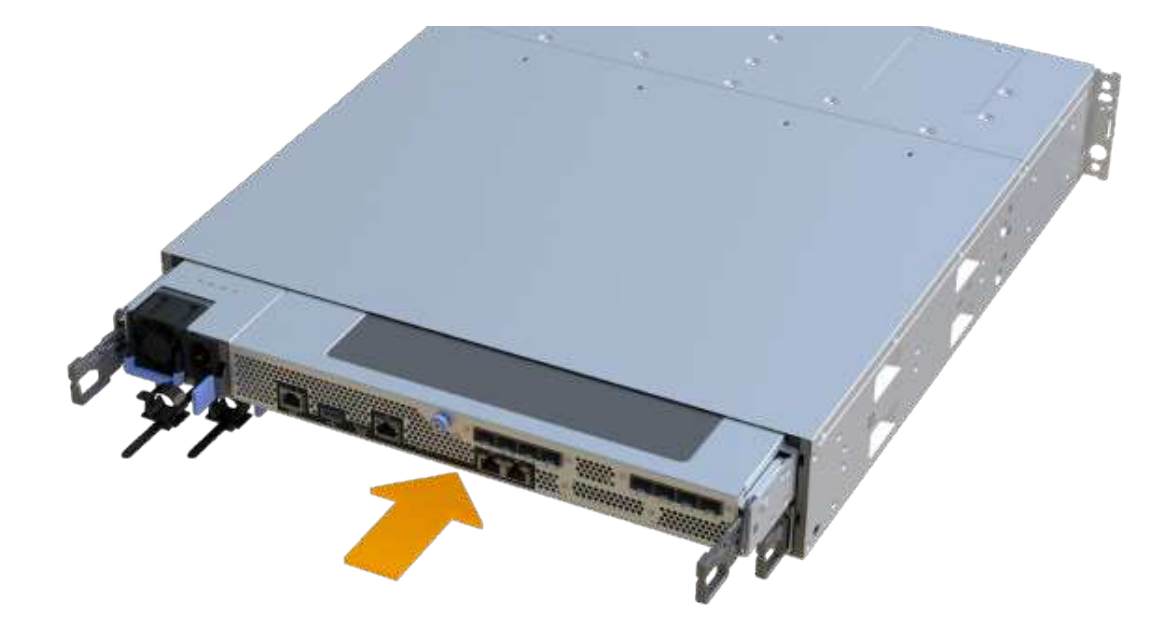

步驟**6**:完整更換風扇

將控制器置於線上、收集支援資料並恢復作業。

- 1. 將控制器置於線上。
	- a. 在System Manager中、瀏覽至硬體頁面。
	- b. 選擇\*顯示控制器背面\*。
	- c. 選取裝有更換風扇的控制器。
	- d. 從下拉式清單中選取\*線上放置\*。
- 2. 控制器開機時、請檢查控制器LED。

重新建立與其他控制器的通訊時:

- 黃色警示LED會持續亮起。
- 主機連結LED可能會亮起、閃爍或關閉、視主機介面而定。
- 3. 當控制器重新連線時、請確認其狀態為最佳、並檢查控制器機櫃的注意LED。

如果狀態不是最佳、或是有任何警示LED亮起、請確認所有纜線都已正確安裝、且控制器機箱已正確安裝。 如有必要、請移除並重新安裝控制器容器。

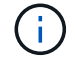

如果您無法解決問題、請聯絡技術支援部門。

4. 按一下功能表:硬體[支援>升級中心]以確保SANtricity 安裝最新版本的作業系統。

視需要安裝最新版本。

- 5. 確認所有磁碟區都已歸還給偏好的擁有者。
	- a. 選取功能表:Storage[磁碟區]。從「所有磁碟區」頁面、確認磁碟區已散佈至偏好的擁有者。選取功能 表:More(更多)[變更擁有者]以檢視Volume擁有者。
	- b. 如果所有磁碟區均為慣用擁有者、請繼續執行步驟6。
	- c. 如果未傳回任何磁碟區、則必須手動傳回磁碟區。移至功能表:更多[重新分配磁碟區]。
	- d. 如果在自動發佈或手動發佈之後、只有部分磁碟區傳回給偏好的擁有者、您必須檢查Recovery Guru是 否有主機連線問題。
	- e. 如果沒有Recovery Guru存在、或遵循Recovery Guru步驟、磁碟區仍不會歸還給偏好的擁有者、請聯絡 支援部門。
- 6. 使用SANtricity NetApp System Manager收集儲存陣列的支援資料。
	- a. 選取功能表:Support(支援)[Support Center(支援中心)> Diagnostics(診斷)]。
	- b. 選擇\*收集支援資料\*。
	- c. 按一下「\* Collect\*」。

檔案會以\* support-data.7z\*的名稱儲存在瀏覽器的「下載」資料夾中。

## 接下來呢?

您的風扇更換已完成。您可以恢復正常作業。

# 主機介面卡

## <span id="page-70-0"></span>**EF300**或**EF600 HIC**升級需求

在EF300或EF600陣列中升級或更換主機介面卡(HIC)之前、請先檢閱下列需求。

- 您已排定此程序的停機維護時間。在成功完成此程序之前、您無法存取儲存陣列上的資料。由於兩個控制器 在開機時必須具有相同的HIC組態、因此當您變更HIC組態時、必須關閉電源。如果出現不相符的HIC、則當 您將更換的HIC上線時、控制器會鎖定。
- 連接新主機連接埠所需的所有纜線、收發器、交換器和主機匯流排介面卡(HBA)。

如需相容硬體的相關資訊、請參閱 ["NetApp](https://mysupport.netapp.com/NOW/products/interoperability) [互](https://mysupport.netapp.com/NOW/products/interoperability)[通性對](https://mysupport.netapp.com/NOW/products/interoperability)[照表](https://mysupport.netapp.com/NOW/products/interoperability)["](https://mysupport.netapp.com/NOW/products/interoperability) 或 ["NetApp Hardware Universe"](http://hwu.netapp.com/home.aspx)。

- 您有一個ESD腕帶、或是已採取其他防靜電預防措施。
- 您有1號十字螺絲起子。
- 您有標籤可識別連接至控制器容器的每條纜線。
- 管理站、具備瀏覽器、可存取SANtricity 控制器的《系統管理程式》。(若要開啟System Manager介面、請 將瀏覽器指向控制器的網域名稱或IP位址。)
- 某些HIC更換或升級可能需要主機連接埠傳輸協定轉換。請依照中的指示進行 [變](#page-87-0)[更](#page-87-0)[EF300](#page-87-0)[或](#page-87-0)[EF600](#page-87-0)[的主機傳](#page-87-0) [輸協定](#page-87-0) 以滿足此需求。
- EF300控制器的HIC連接埠2必須裝有HIC才能連接主機。

您可以升級主機介面卡(HIC)、以增加主機連接埠數量或變更主機傳輸協定。

關於這項工作

- 升級HIC時、您必須關閉儲存陣列電源、升級HIC並重新接上電源。
- 在EF300或EF600控制器中升級HIC時、請重複所有步驟以移除第二個控制器、升級第二個控制器的HIC、然 後重新安裝第二個控制器、再將電源重新套用至控制器機櫃。

#### 開始之前

- 檢閱 ["EF300](#page-70-0)[或](#page-70-0)[EF600 HIC](#page-70-0)[升級](#page-70-0)[需求](#page-70-0)["](#page-70-0)。
- 為此程序排定停機維護時間。在成功完成此程序之前、您無法存取儲存陣列上的資料。由於兩個控制器在開 機時必須具有相同的HIC組態、因此安裝HIC時必須關閉電源。
- 請確定您擁有下列項目:
	- 兩個HIC可與您的控制器相容。
	- 或您已採取其他防靜電預防措施。
	- 無靜電工作區。
	- 用於識別連接至控制器容器的每條纜線的標籤。
	- 1號十字螺絲起子。
	- 管理站、具備瀏覽器、可存取SANtricity 控制器的《系統管理程式》。(若要開啟System Manager介 面、請將瀏覽器指向控制器的網域名稱或IP位址。)

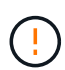

可能遺失資料存取-如果HIC是針對另一個E系列控制器所設計、請勿在EF300或EF600控 制器容器中安裝HIC。此外、控制器和兩個HIC必須相同。如果出現不相容或不相符的 HIC、則當您使用電源時、控制器會鎖定。

步驟**1**:將控制器機櫃離線

將控制器機櫃離線、以便安全地升級HIC。

步驟

1. 請從SANtricity 「無法使用的系統管理程式」首頁、確認儲存陣列的狀態為「最佳」。

如果狀態不是「最佳」、請使用Recovery Guru或聯絡技術支援部門來解決問題。請勿繼續執行此程序。

2. 使用SANtricity NetApp System Manager備份儲存陣列的組態資料庫。

如果移除控制器時發生問題、您可以使用儲存的檔案來還原組態。系統會儲存RAID組態資料庫的目前狀 態、其中包含控制器上磁碟區群組和磁碟集區的所有資料。

- 從系統管理員:
	- i. 選取功能表:Support(支援)[Support Center(支援中心)> Diagnostics(診斷)]。
	- ii. 選擇\*收集組態資料\*。
	- iii. 按一下「\* Collect\*」。
檔案會以\*組態Data-<arrayName>-<DateTimer>.7z\*的名稱儲存在瀏覽器的「下載」資料夾中。

3. 確保儲存陣列與所有連線的主機之間不會發生I/O作業。例如、您可以執行下列步驟:

- 停止所有涉及從儲存設備對應至主機之LUN的程序。
- 確保沒有任何應用程式將資料寫入從儲存設備對應至主機的任何LUN。
- 卸載陣列上與磁碟區相關的所有檔案系統。

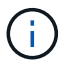

停止主機I/O作業的確切步驟取決於主機作業系統和組態、而這些步驟超出這些指示的範 圍。如果您不確定如何停止環境中的主機I/O作業、請考慮關閉主機。

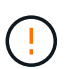

可能的資料遺失-如果您在執行I/O作業時繼續執行此程序、主機應用程式可能會因為無法存取 儲存設備而失去資料存取權。

4. 等待快取記憶體中的任何資料寫入磁碟機。

當需要將快取資料寫入磁碟機時、每個控制器背面的綠色快取作用中LED會亮起。您必須等待此LED燈關 閉。

- 5. 從「SView System Manager」首頁SANtricity 、選取\*「View Operations in progress\*」(檢視進行中的作 業\*)。請等待所有作業完成、然後再繼續下一步。
- 6. 關閉控制器磁碟櫃的電源。
	- a. 標示並從控制器機櫃拔下兩條電源線。
	- b. 等待控制器機櫃上的所有LED關閉。

步驟**2**:移除控制器容器

移除控制器容器、以便升級新的HIC。

### 步驟

- 1. 標示連接至控制器容器的每條纜線。
- 2. 從控制器容器拔下所有纜線。

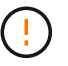

為避免效能降低、請勿扭轉、摺疊、夾緊或踏上纜線。

3. 如果HIC連接埠使用SFP+收發器、請將其移除。

視您要升級的HIC類型而定、您可能可以重複使用這些SFP。

- 4. 確認控制器背面的快取作用中LED已關閉。
- 5. 擠壓控制器兩側的握把、然後向後拉、直到它從機櫃中釋放為止。

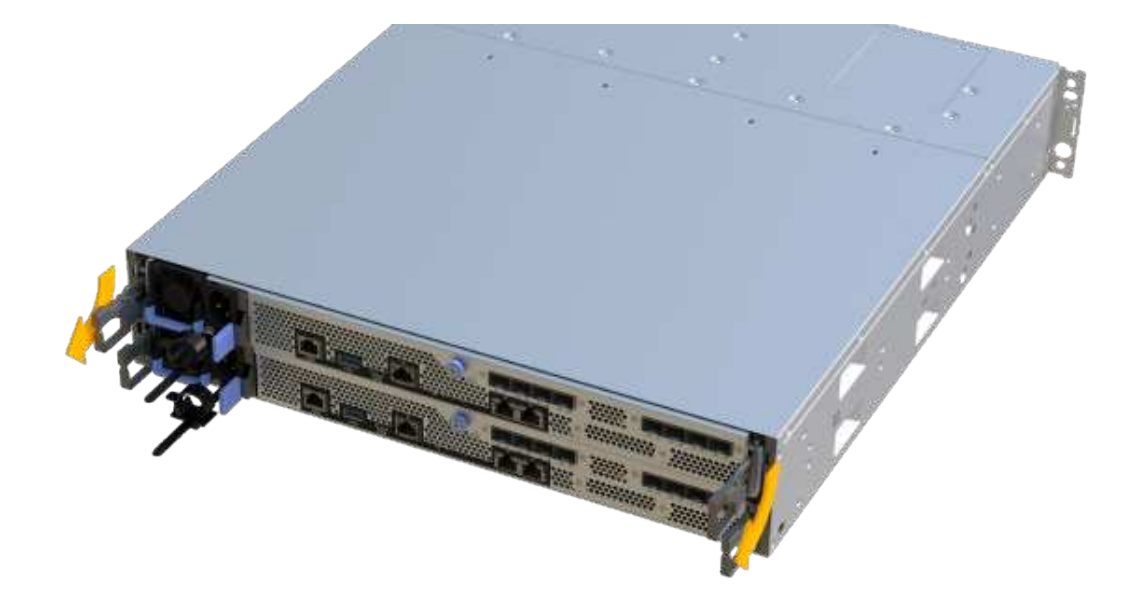

6. 使用兩隻手和握把、將控制器外殼滑出機櫃。當控制器正面脫離機箱時、請用兩隻手將其完全拉出。

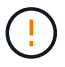

請務必用兩隻手支撐控制器容器的重量。

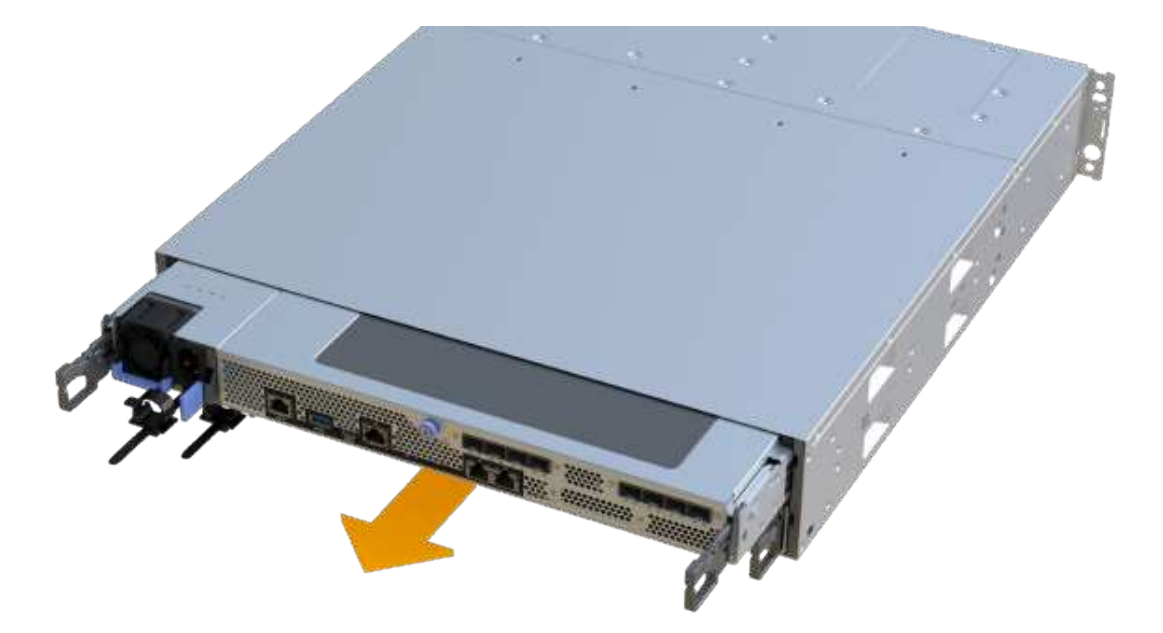

7. 將控制器容器放在無靜電的平面上。

移除原始的HIC、以便您以升級後的HIC進行更換。

步驟

- 1. 打開單一指旋螺絲並打開機蓋、以取下控制器機箱的機箱蓋。
- 2. 確認控制器內部的綠色LED燈已關閉。

如果此綠色LED亮起、表示控制器仍在使用電池電力。您必須等到LED熄滅後、才能移除任何元件。

3. 使用十字螺絲起子、卸下將HIC面板連接至控制器容器的兩顆螺絲。

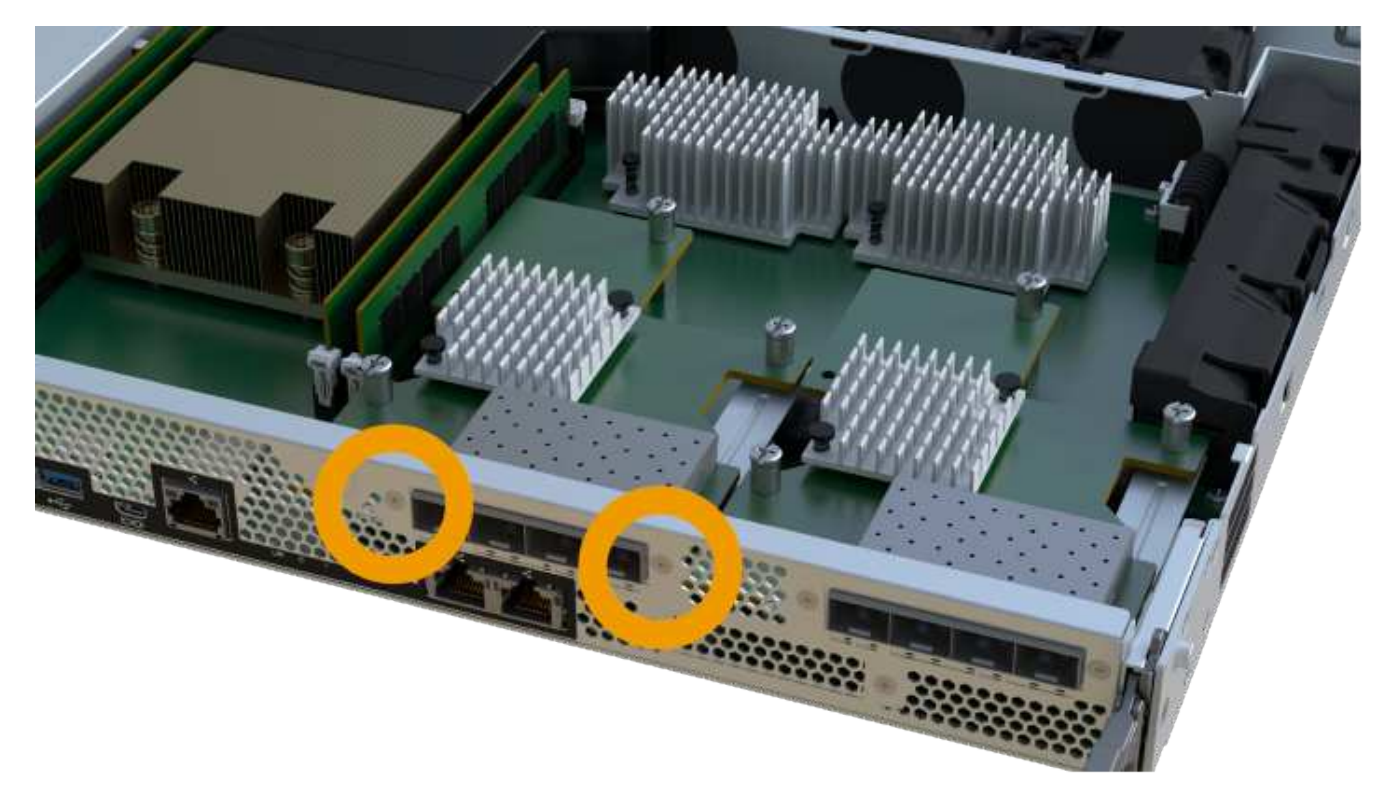

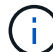

上圖為HIC外觀可能有所不同的範例。

- 4. 卸下HIC面板。
- 5. 使用手指或十字螺絲起子、旋鬆將HIC固定至控制器卡的單一指旋螺絲。

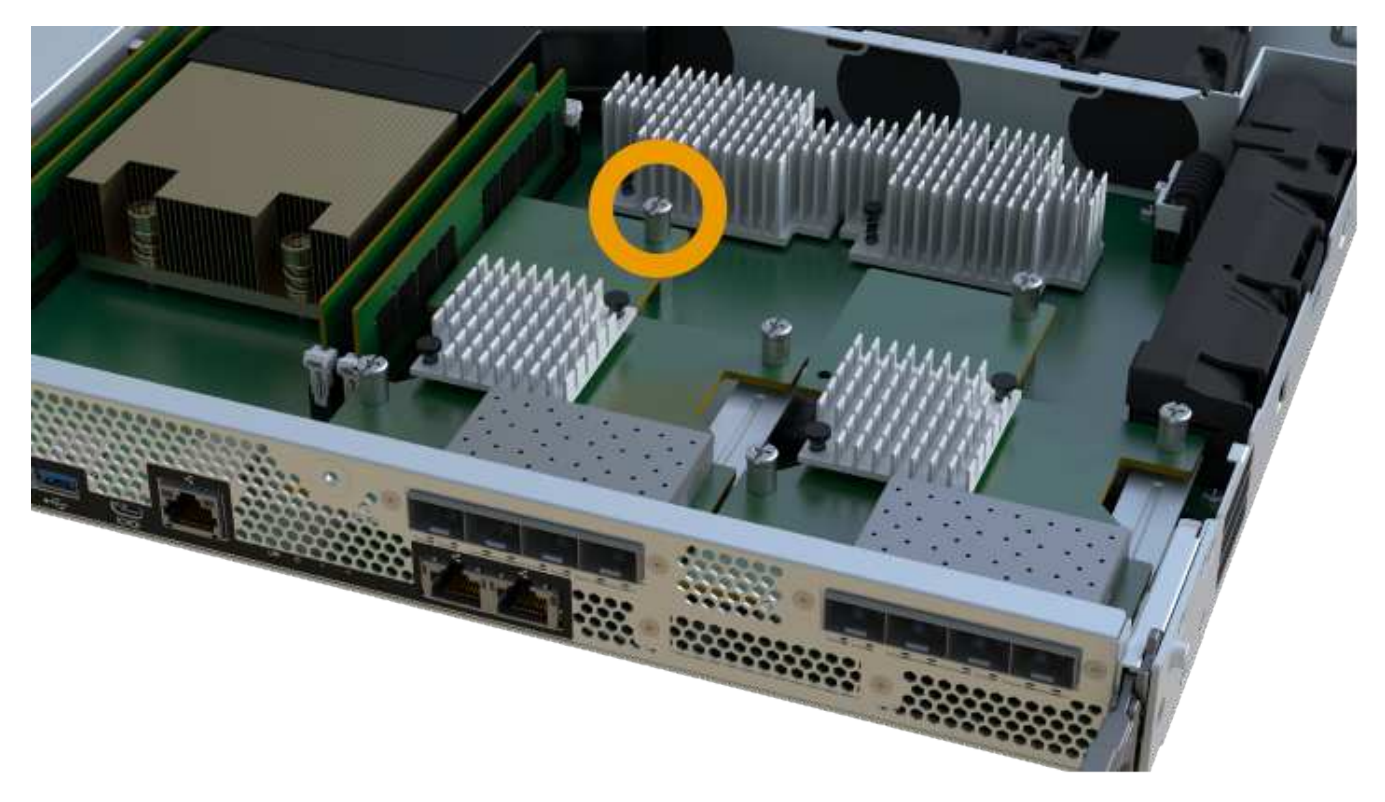

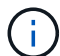

 $(i)$ 

HIC頂端有三個螺絲位置、但只有一個。

上圖為HIC外觀可能有所不同的範例。

6. 向上提起HIC卡並將其從控制器中取出、以小心地將其從控制器卡上拆下。

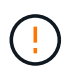

請注意、請勿刮傷或撞擊HIC底部或控制器卡頂端的元件。

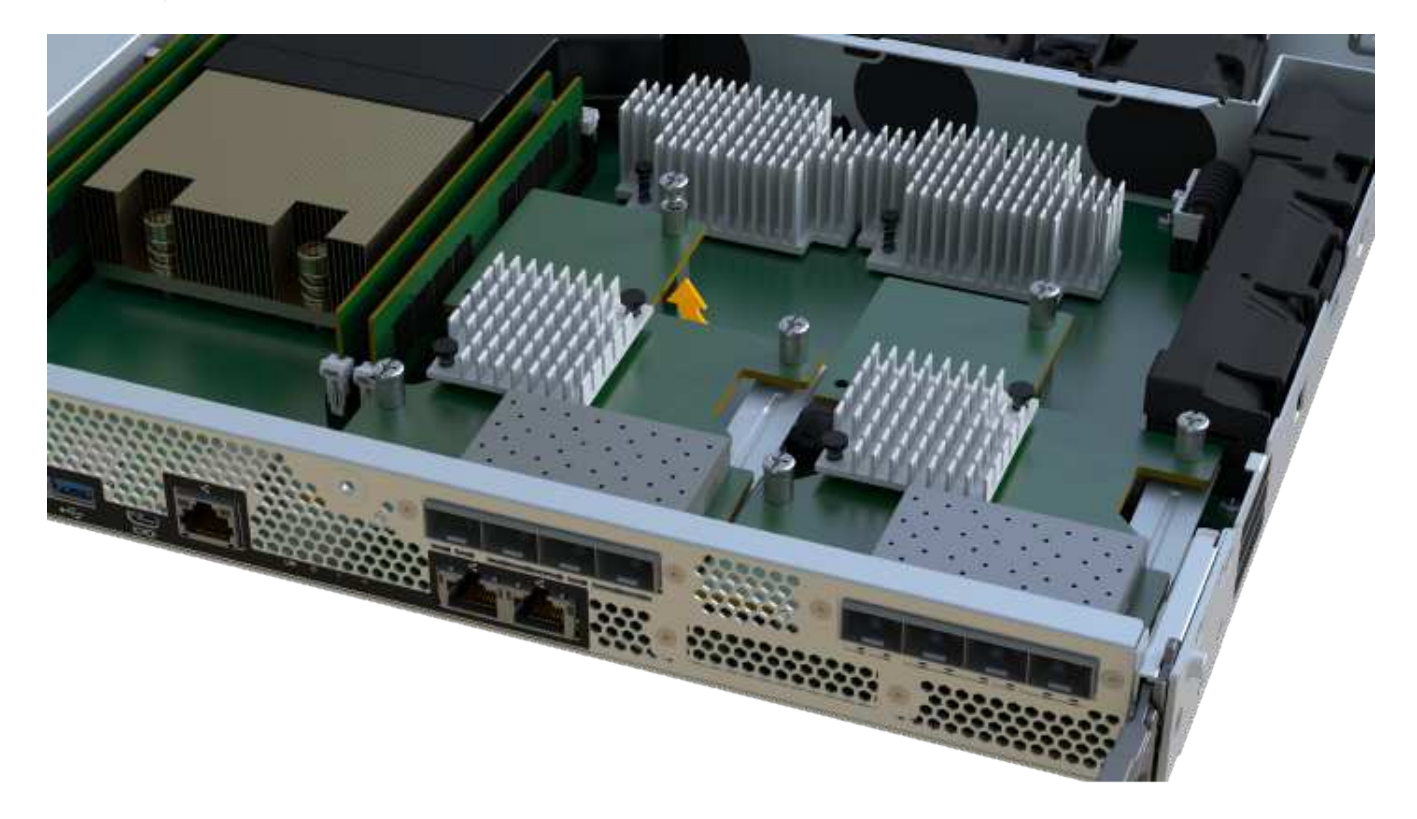

Π.

上圖為HIC外觀可能有所不同的範例。

7. 將HIC放置在無靜電的平面上。

步驟**4**:升級**HIC**

移除舊的HIC之後、請安裝新的HIC。

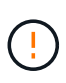

可能遺失資料存取-如果HIC是針對另一個E系列控制器所設計、請勿在EF300或EF600控制器容器 中安裝HIC。此外、控制器和兩個HIC必須相同。如果出現不相容或不相符的HIC、則當您使用電 源時、控制器會鎖定。

### 步驟

- 1. 打開新HIC和新HIC面板的包裝。
- 2. 將HIC上的單一指旋螺絲與控制器上的對應孔對齊、並將HIC底部的連接器與控制器卡上的HIC介面連接器對 齊。

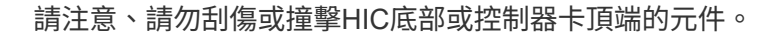

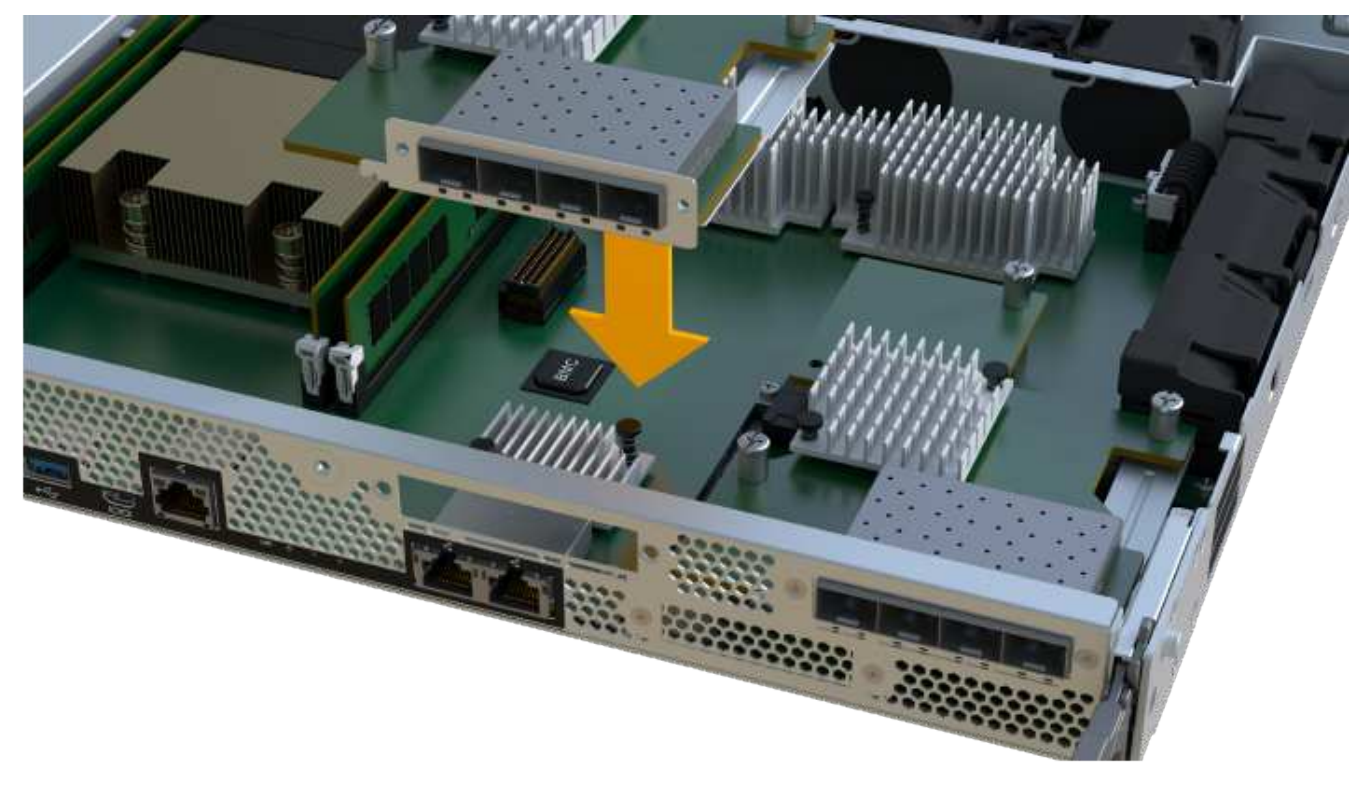

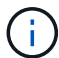

上圖為HIC外觀可能有所不同的範例。

3. 小心地將HIC降低到位、然後輕按HIC接頭以固定。

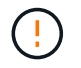

可能的設備損壞:請非常小心、不要夾住HIC和指旋螺絲之間控制器LED的金帶狀連接器。

4. 以手鎖緊HIC指旋螺絲。

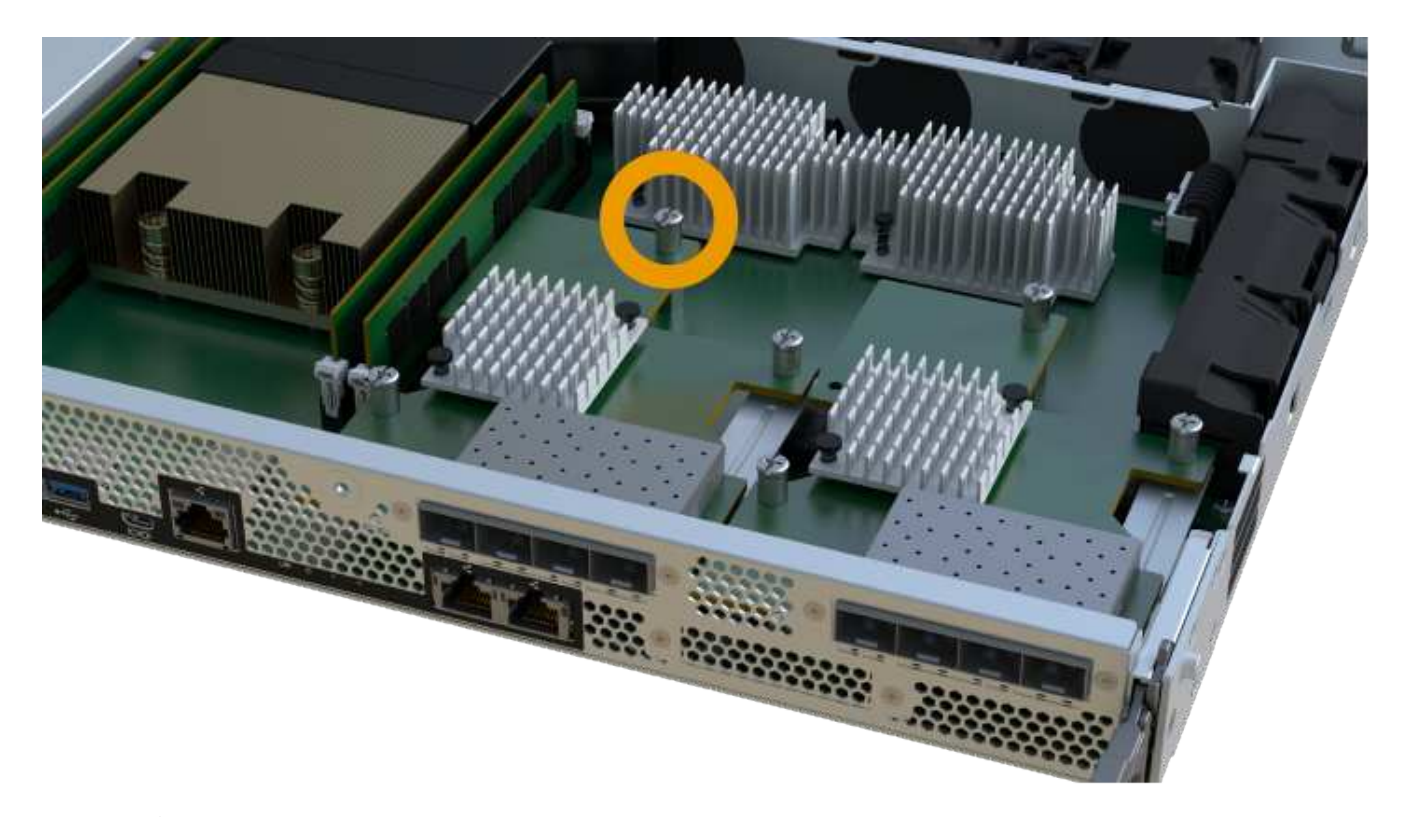

 $\bigcap$ 

 $\binom{1}{1}$ 

上圖為範例、您的HIC外觀可能有所不同。

請勿使用螺絲起子、否則可能會將螺絲鎖得太緊。

5. 使用1號十字螺絲起子、用三顆螺絲將從原始HIC移除的HIC面板裝上。

步驟**5**:重新安裝控制器容器

升級HIC之後、將控制器外殼重新安裝到控制器機櫃中。

# 步驟

- 1. 放下控制器外殼上的護蓋、然後固定指旋螺絲。
- 2. 在擠壓控制器的握把時、將控制器外殼全部滑入控制器機櫃。

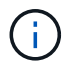

正確安裝到機櫃時、控制器會發出喀聲。

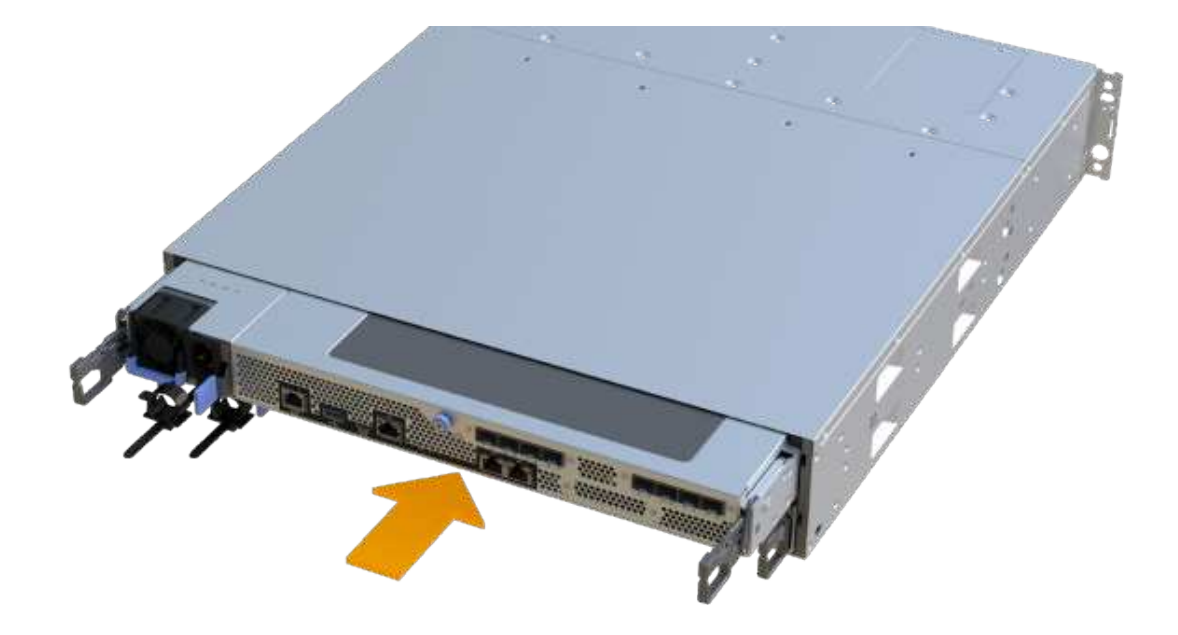

3. 如果移除SFP、請將SFP安裝到新的HIC中、然後重新連接所有纜線。如果您使用多個主機傳輸協定、請務 必在正確的主機連接埠中安裝SFP。

如果您使用多個主機傳輸協定、請務必在正確的主機連接埠中安裝SFP。

步驟**6**:完成**HIC**升級

將控制器置於線上、收集支援資料並恢復作業。

#### 步驟

- 1. 將控制器置於線上。
	- a. 插入電源線。
- 2. 控制器開機時、請檢查控制器LED。
	- 黃色警示LED會持續亮起。
	- 主機連結LED可能會亮起、閃爍或關閉、視主機介面而定。
- 3. 當控制器重新連線時、請確認其狀態為最佳、並檢查控制器機櫃的注意LED。

如果狀態不是最佳、或是有任何警示LED亮起、請確認所有纜線都已正確安裝、且控制器機箱已正確安裝。 如有必要、請移除並重新安裝控制器容器。

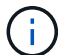

如果您無法解決問題、請聯絡技術支援部門。

4. 按一下功能表:硬體[支援>升級中心]以確保SANtricity 安裝最新版本的作業系統。

視需要安裝最新版本。

5. 確認所有磁碟區都已歸還給偏好的擁有者。

- a. 選取功能表:Storage[磁碟區]。從「所有磁碟區」頁面、確認磁碟區已散佈至偏好的擁有者。選取功能 表:More(更多)[變更擁有者]以檢視Volume擁有者。
- b. 如果所有磁碟區均為慣用擁有者、請繼續執行步驟6。
- c. 如果未傳回任何磁碟區、則必須手動傳回磁碟區。移至功能表:更多[重新分配磁碟區]。
- d. 如果在自動發佈或手動發佈之後、只有部分磁碟區傳回給偏好的擁有者、您必須檢查Recovery Guru是 否有主機連線問題。
- e. 如果沒有Recovery Guru存在、或遵循Recovery Guru步驟、磁碟區仍不會歸還給偏好的擁有者、請聯絡 支援部門。
- 6. 使用SANtricity NetApp System Manager收集儲存陣列的支援資料。
	- a. 選取功能表:Support(支援)[Support Center(支援中心)> Diagnostics(診斷)]。
	- b. 選擇\*收集支援資料\*。
	- c. 按一下「\* Collect\*」。

檔案會以\* support-data.7z\*的名稱儲存在瀏覽器的「下載」資料夾中。

### 接下來呢?

儲存陣列中的主機介面卡升級程序已經完成。您可以恢復正常作業。

更換**EF300**或**EF600**中故障的主機介面卡(**HIC**)

請遵循此程序、更換EF300或EF600陣列中故障的主機介面卡(HIC)。

關於這項工作

更換故障的HIC時、您必須關閉儲存陣列電源、更換HIC、然後重新接上電源。

### 開始之前

- 檢閱 ["EF300](#page-70-0)[或](#page-70-0)[EF600 HIC](#page-70-0)[升級](#page-70-0)[需求](#page-70-0)["](#page-70-0)。
- 為此程序排定停機維護時間。在成功完成此程序之前、您無法存取儲存陣列上的資料。由於兩個控制器在開 機時必須具有相同的HIC組態、因此安裝HIC時必須關閉電源。
- 請確定您擁有下列項目:
	- 與控制器相容的HIC。
	- 或您已採取其他防靜電預防措施。
	- 無靜電工作區。
	- 用於識別連接至控制器容器的每條纜線的標籤。
	- 1號十字螺絲起子。
	- 管理站、具備瀏覽器、可存取SANtricity 控制器的《系統管理程式》。(若要開啟System Manager介 面、請將瀏覽器指向控制器的網域名稱或IP位址。)

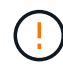

可能遺失資料存取-如果HIC是針對另一個E系列控制器所設計、請勿在EF300或EF600控 制器容器中安裝HIC。此外、控制器和兩個HIC必須相同。如果出現不相容或不相符的 HIC、則當您使用電源時、控制器會鎖定。

將受影響的控制器離線、以便安全地更換HIC。

步驟

- 1. 從「還原系統管理程式」檢閱Recovery Guru中的詳細資料、確認電池有問題、並確保不需要先處理其他項 目。SANtricity
- 2. 從Recovery Guru的「Details(詳細資料)」區域中、判斷要更換的電池。
- 3. 使用SANtricity NetApp System Manager備份儲存陣列的組態資料庫。

如果移除控制器時發生問題、您可以使用儲存的檔案來還原組態。系統會儲存RAID組態資料庫的目前狀 態、其中包含控制器上磁碟區群組和磁碟集區的所有資料。

- 從系統管理員:
	- i. 選取功能表:Support(支援)[Support Center(支援中心)> Diagnostics(診斷)]。
	- ii. 選擇\*收集組態資料\*。
	- iii. 按一下「\* Collect\*」。

檔案會以\*組態Data-<arrayName>-<DateTimer>.7z\*的名稱儲存在瀏覽器的「下載」資料夾中。

- 4. 如果控制器尚未離線、請使用SANtricity 「系統管理程式」將其離線。
	- a. 選取\*硬體\*。
	- b. 如果圖形顯示磁碟機、請選取\*顯示磁碟櫃背面\*以顯示控制器。
	- c. 選取您要離線的控制器。
	- d. 從內容功能表中選取\*離線\*、然後確認您要執行此作業。

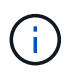

如果您使用SANtricity 嘗試離線的控制器來存取「無法使用」功能、SANtricity 就會顯 示「無法使用」訊息。選擇\*連線至替代網路連線\*、即可使用SANtricity 其他控制器自動 存取《系統管理程式》。

5. 等候SANtricity 「更新」功能將控制器狀態更新為「離線」。

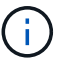

在更新狀態之前、請勿開始任何其他作業。

6. 從Recovery Guru選取\* Recheck\*、然後確認「Details(詳細資料)」區域中的「OK to remove(確定要移 除)」欄位顯示「Yes(是)」、表示移除此元件是安全的。

步驟**2**:移除控制器容器

移除控制器容器、以便更換故障的主機介面卡。

### 步驟

1. 標示連接至控制器容器的每條纜線。

2. 從控制器容器拔下所有纜線。

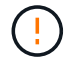

為避免效能降低、請勿扭轉、摺疊、夾緊或踏上纜線。

3. 如果HIC連接埠使用SFP+收發器、請將其移除。

視您要升級的HIC類型而定、您可能可以重複使用這些SFP。

- 4. 確認控制器背面的快取作用中LED已關閉。
- 5. 擠壓控制器兩側的握把、然後向後拉、直到它從機櫃中釋放為止。

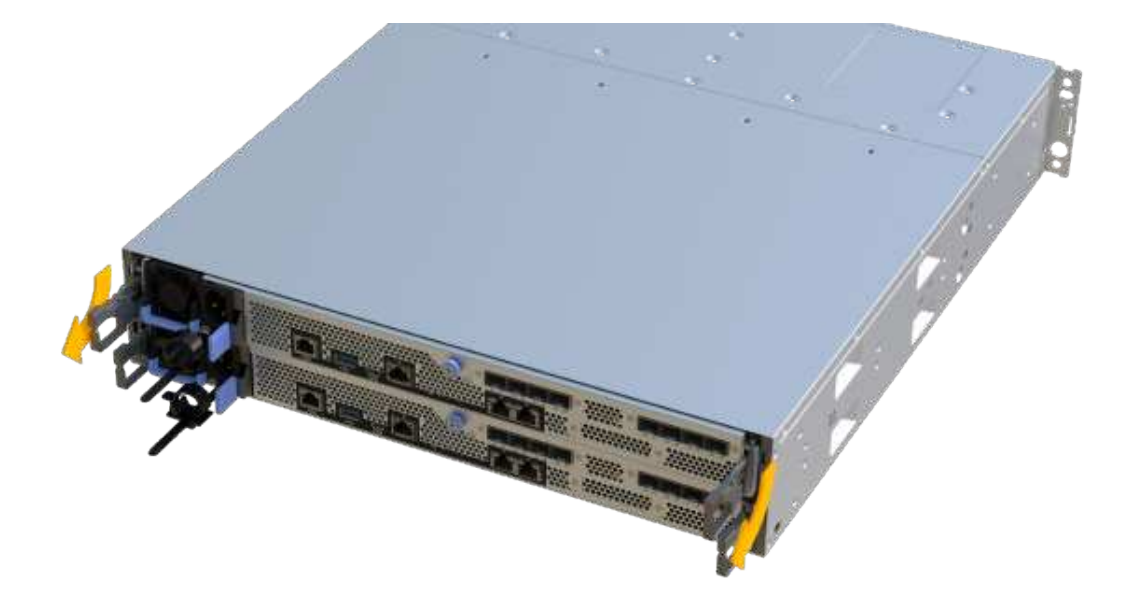

6. 使用兩隻手和握把、將控制器外殼滑出機櫃。當控制器正面脫離機箱時、請用兩隻手將其完全拉出。

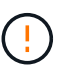

請務必用兩隻手支撐控制器容器的重量。

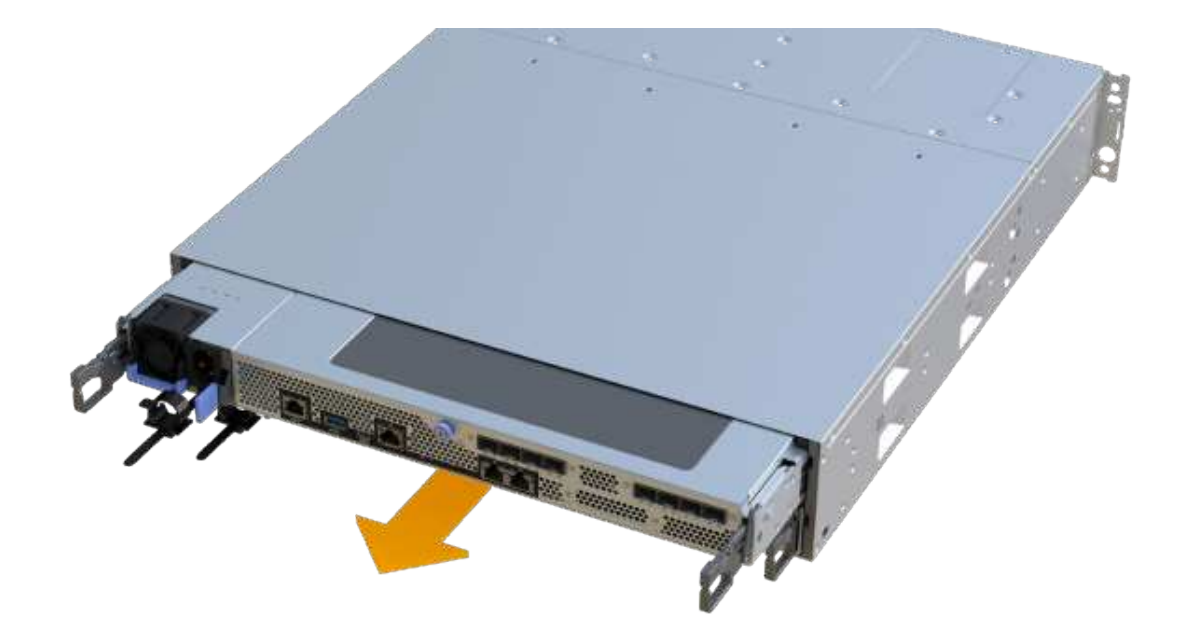

7. 將控制器容器放在無靜電的平面上。

步驟**3**:移除**HIC**

移除原始的HIC、以便您以升級後的HIC進行更換。

步驟

- 1. 打開單一指旋螺絲並打開機蓋、以取下控制器機箱的機箱蓋。
- 2. 確認控制器內部的綠色LED燈已關閉。

如果此綠色LED亮起、表示控制器仍在使用電池電力。您必須等到LED熄滅後、才能移除任何元件。

3. 使用十字螺絲起子、卸下將HIC面板連接至控制器容器的兩顆螺絲。

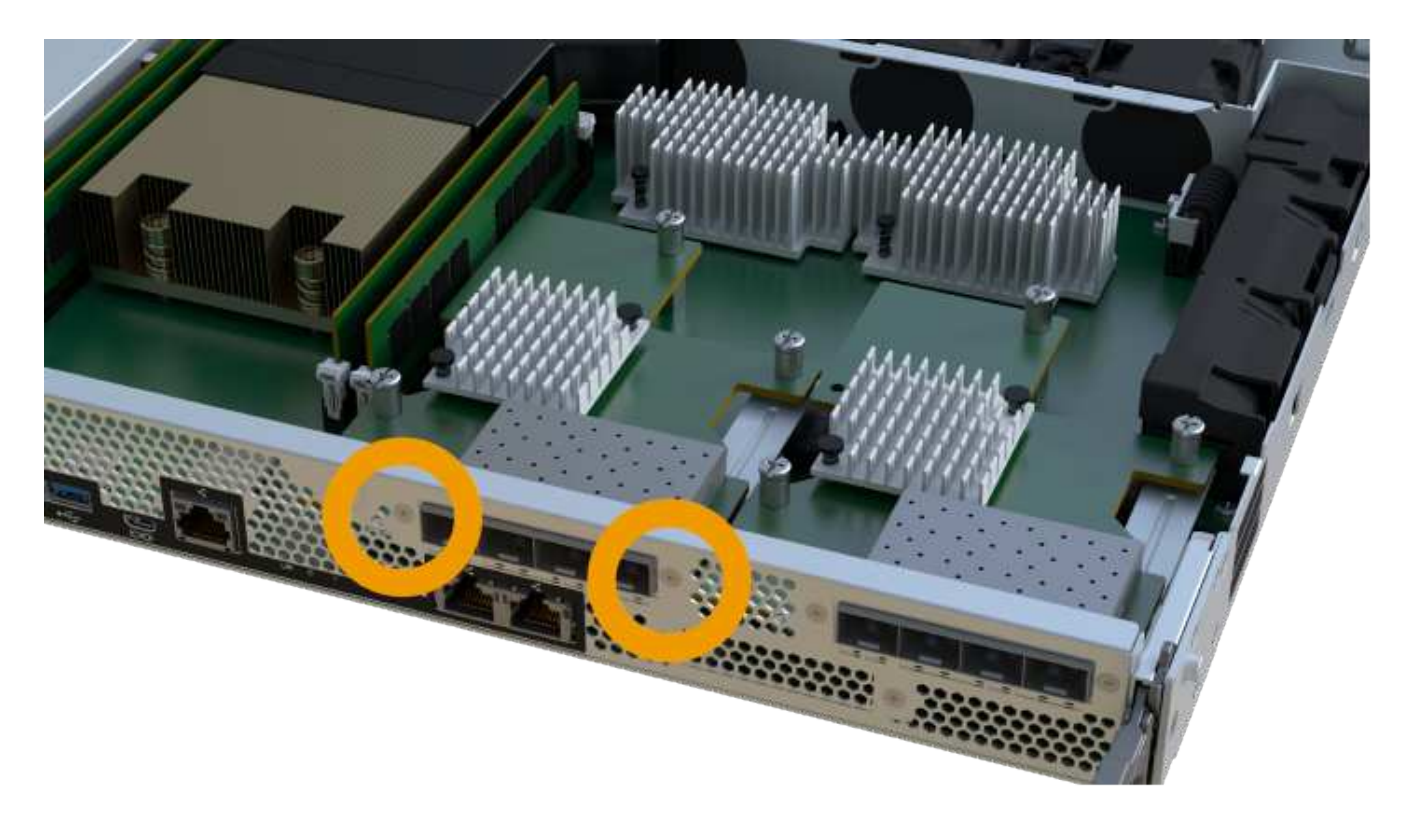

 $\bigodot$ 

上圖為範例、您的HIC外觀可能有所不同。

- 4. 卸下HIC面板。
- 5. 使用手指或十字螺絲起子、旋鬆將HIC固定至控制器卡的單一指旋螺絲。

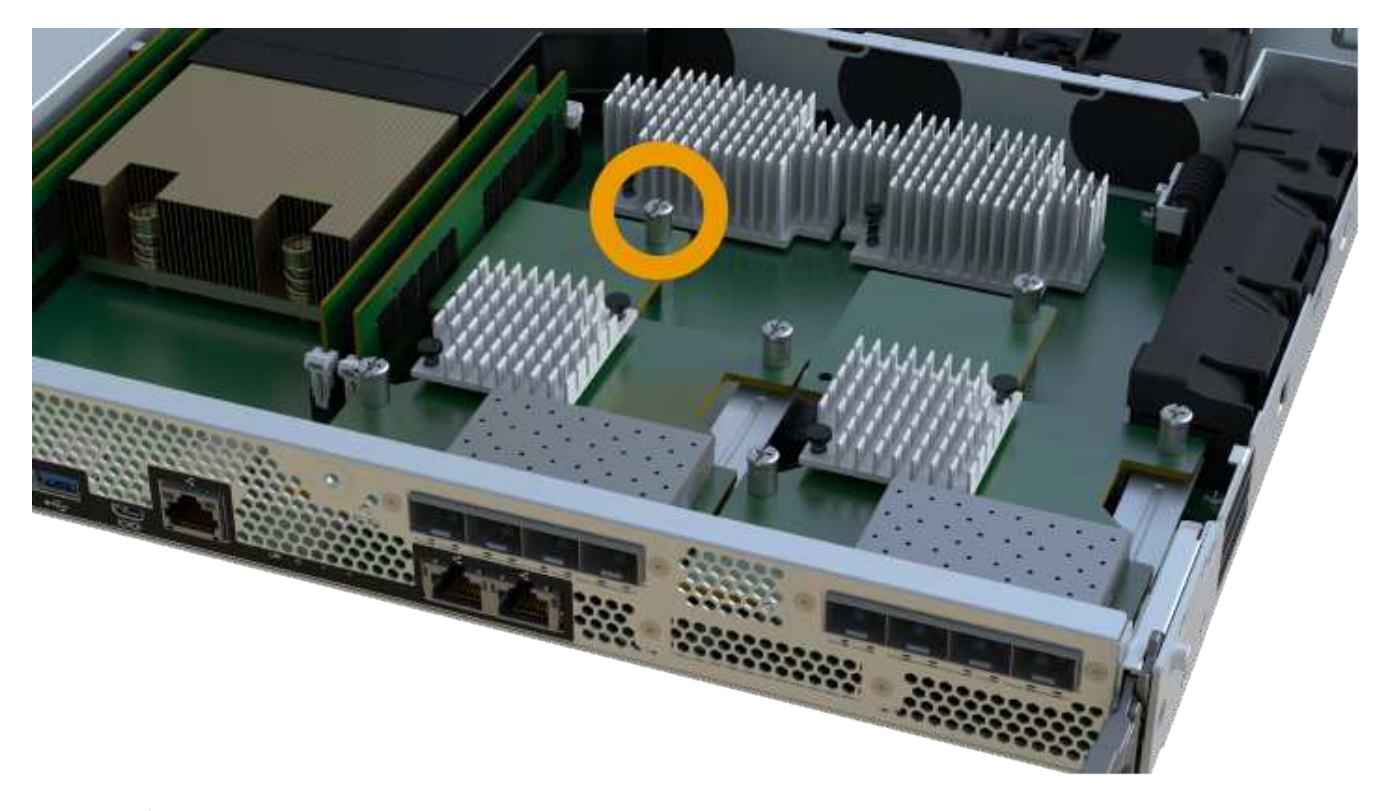

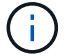

HIC頂端有三個螺絲位置、但只有一個。

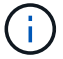

上圖為範例、您的HIC外觀可能有所不同。

6. 向上提起HIC卡並將其從控制器中取出、以小心地將其從控制器卡上拆下。

 $(\cdot | \cdot)$ 

請注意、請勿刮傷或撞擊HIC底部或控制器卡頂端的元件。

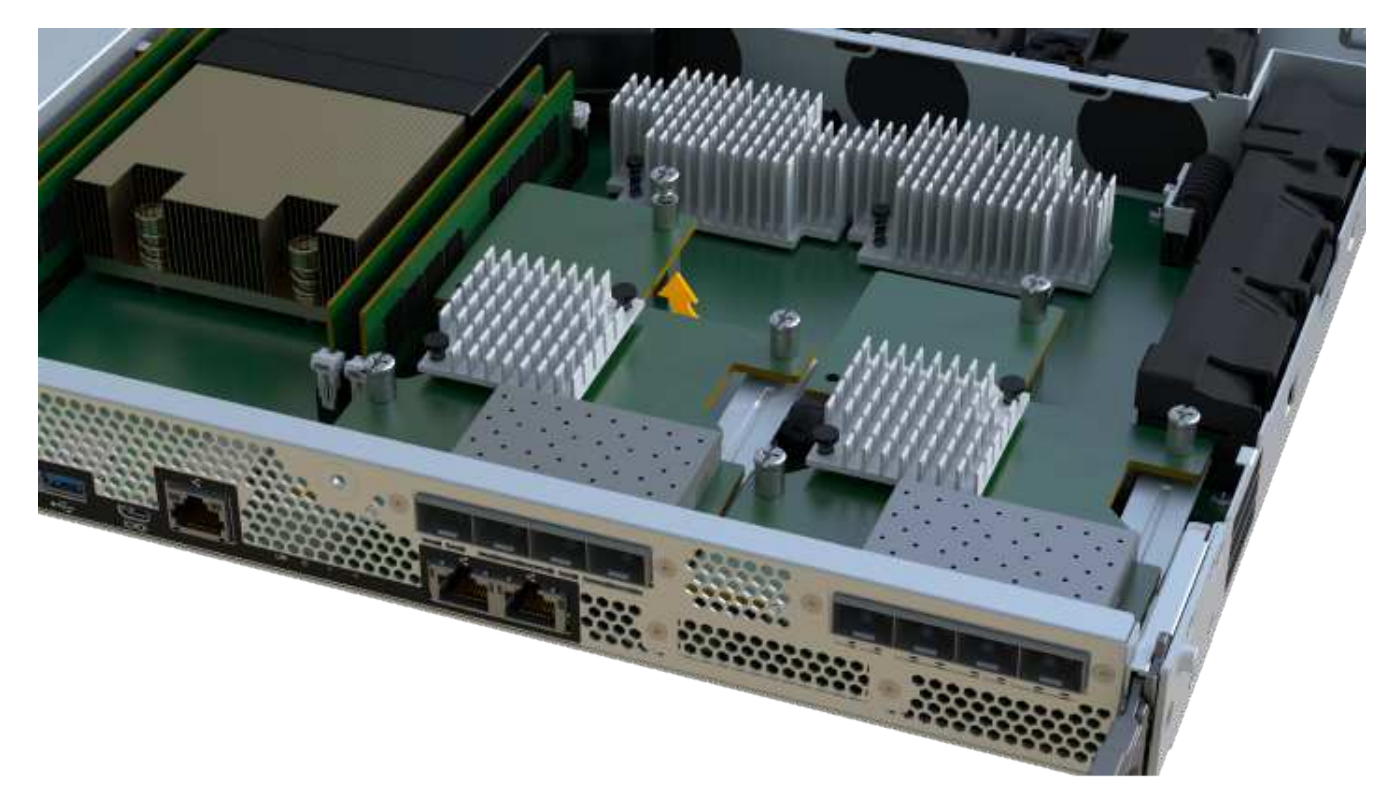

 $(i)$ 

上圖為範例、您的HIC外觀可能有所不同。

7. 將HIC放置在無靜電的平面上。

步驟**4**:更換**HIC**

移除舊的HIC之後、請安裝新的HIC。

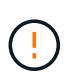

可能遺失資料存取-如果HIC是針對另一個E系列控制器所設計、請勿在EF300或EF600控制器容器 中安裝HIC。此外、如果您有雙工組態、則兩個控制器和兩個HIC都必須相同。如果出現不相容或 不相符的HIC、則當您使用電源時、控制器會鎖定。

### 步驟

- 1. 打開新HIC和新HIC面板的包裝。
- 2. 將HIC上的單一指旋螺絲與控制器上的對應孔對齊、並將HIC底部的連接器與控制器卡上的HIC介面連接器對 齊。

請注意、請勿刮傷或撞擊HIC底部或控制器卡頂端的元件。

3. 小心地將HIC降低到位、然後輕按HIC接頭以固定。

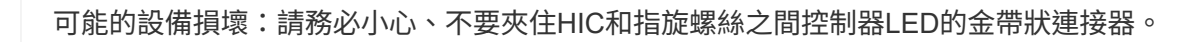

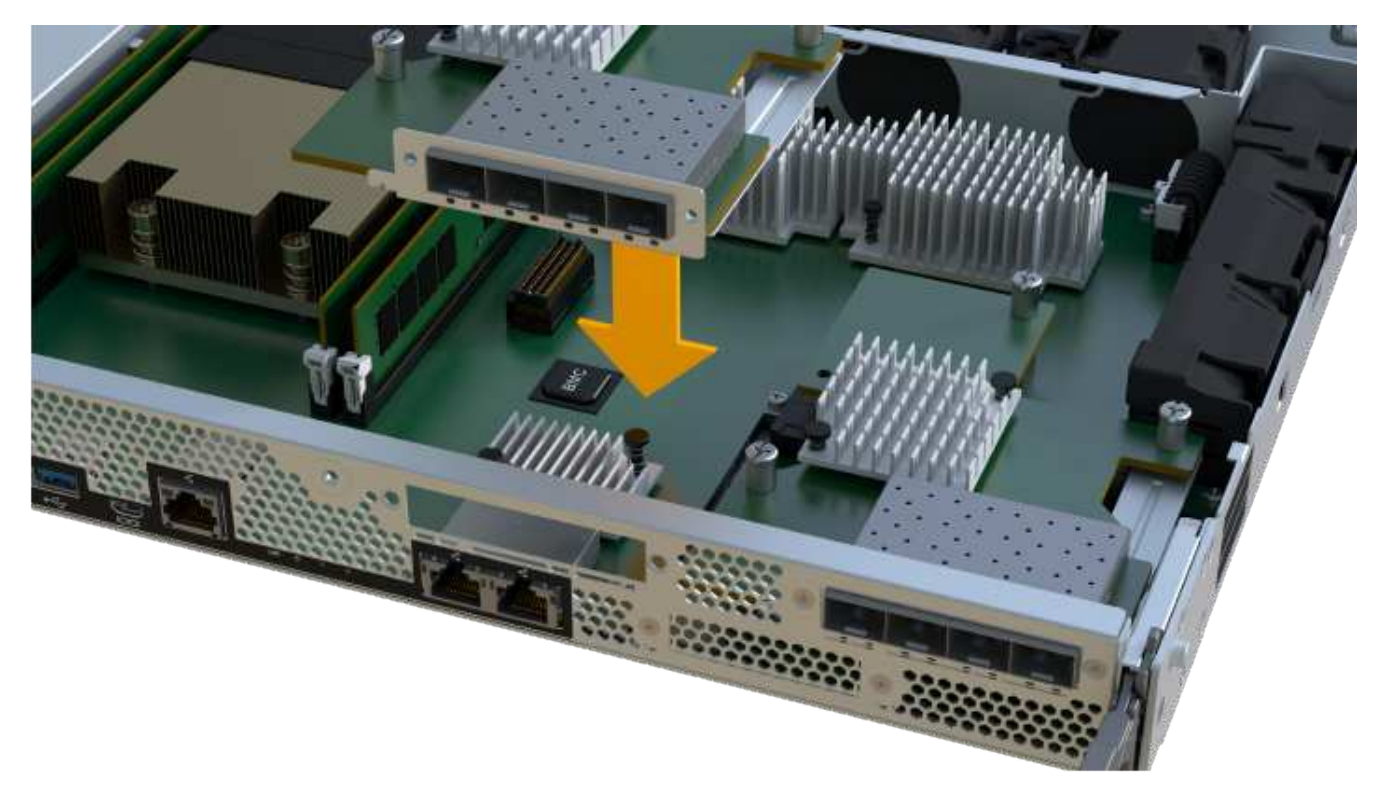

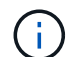

上圖為範例、您的HIC外觀可能有所不同。

4. 以手鎖緊HIC指旋螺絲。

請勿使用螺絲起子、否則可能會將螺絲鎖得太緊。

5. 使用1號十字螺絲起子、用三顆螺絲將從原始HIC移除的HIC面板裝上。

步驟**5**:重新安裝控制器容器

更換HIC之後、將控制器外殼重新安裝到控制器機櫃中。

### 步驟

- 1. 放下控制器外殼上的護蓋、然後固定指旋螺絲。
- 2. 在擠壓控制器的握把時、將控制器外殼全部滑入控制器機櫃。

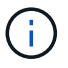

正確安裝到機櫃時、控制器會發出喀聲。

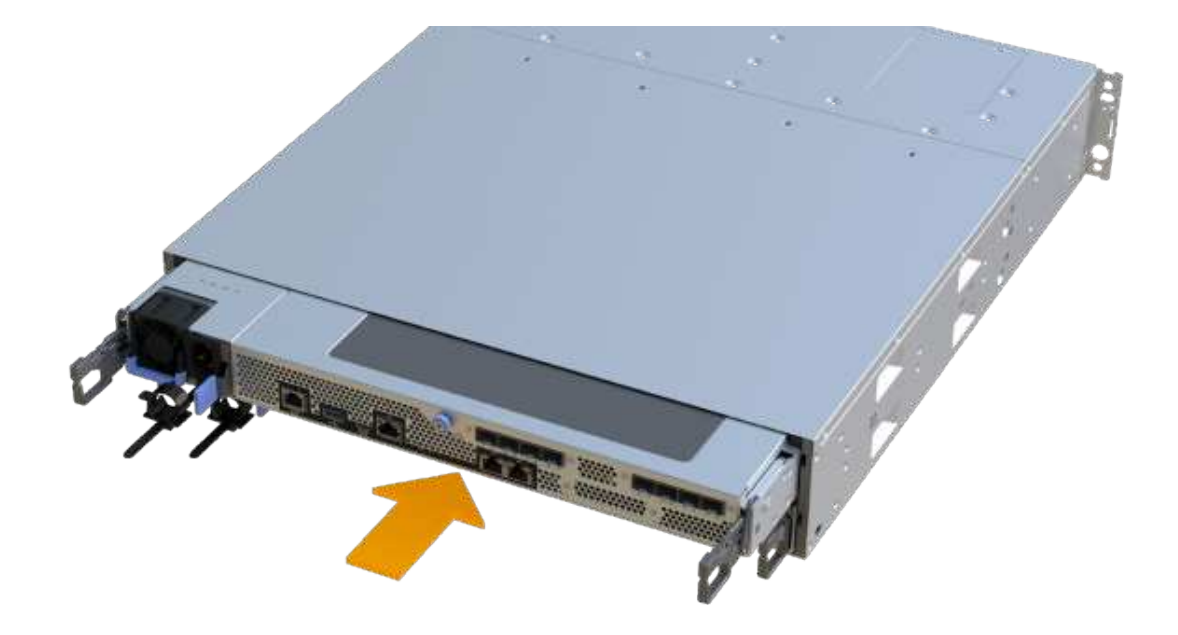

3. 將SFP安裝到新的HIC中、然後重新連接所有纜線。

如果您使用多個主機傳輸協定、請務必在正確的主機連接埠中安裝SFP。

步驟**6**:完成**HIC**更換

將控制器置於線上、收集支援資料並恢復作業。

### 步驟

- 1. 將控制器置於線上。
	- a. 在System Manager中、瀏覽至硬體頁面。
	- b. 選擇\*顯示控制器背面\*。
	- c. 使用更換的主機介面卡選取控制器。
	- d. 從下拉式清單中選取\*線上放置\*。
- 2. 控制器開機時、請檢查控制器LED。

重新建立與其他控制器的通訊時:

- 黃色警示LED會持續亮起。
- 主機連結LED可能會亮起、閃爍或關閉、視主機介面而定。
- 3. 當控制器重新連線時、請確認其狀態為最佳、並檢查控制器機櫃的注意LED。

如果狀態不是最佳、或是有任何警示LED亮起、請確認所有纜線都已正確安裝、且控制器機箱已正確安裝。 如有必要、請移除並重新安裝控制器容器。

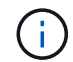

如果您無法解決問題、請聯絡技術支援部門。

4. 按一下功能表:硬體[支援>升級中心]以確保SANtricity 安裝最新版本的作業系統。

視需要安裝最新版本。

- 5. 確認所有磁碟區都已歸還給偏好的擁有者。
	- a. 選取功能表:Storage[磁碟區]。從「所有磁碟區」頁面、確認磁碟區已散佈至偏好的擁有者。選取功能 表:More(更多)[變更擁有者]以檢視Volume擁有者。
	- b. 如果所有磁碟區均為慣用擁有者、請繼續執行步驟6。
	- c. 如果未傳回任何磁碟區、則必須手動傳回磁碟區。移至功能表:更多[重新分配磁碟區]。
	- d. 如果在自動發佈或手動發佈之後、只有部分磁碟區傳回給偏好的擁有者、您必須檢查Recovery Guru是 否有主機連線問題。
	- e. 如果沒有Recovery Guru存在、或遵循Recovery Guru步驟、磁碟區仍不會歸還給偏好的擁有者、請聯絡 支援部門。
- 6. 使用SANtricity NetApp System Manager收集儲存陣列的支援資料。
	- a. 選取功能表:Support(支援)[Support Center(支援中心)> Diagnostics(診斷)]。
	- b. 選擇\*收集支援資料\*。
	- c. 按一下「\* Collect\*」。

檔案會以\* support-data.7z\*的名稱儲存在瀏覽器的「下載」資料夾中。

接下來呢?

主機介面卡更換完成。您可以恢復正常作業。

主機連接埠傳輸協定轉換

**EF300**或**EF600**主機傳輸協定轉換需求

在轉換EF300或EF600陣列的主機傳輸協定之前、請先檢閱下列需求。

- 您已排定此程序的停機維護時間。
- 執行轉換時、您必須停止主機I/O作業。在成功完成轉換之前、您無法存取儲存陣列上的資料。
- 您正在使用頻外管理。(您無法使用頻內管理來完成此程序。)
- 您已取得轉換所需的硬體、其中可能包括一組新的HIC和/或SFP。您的NetApp銷售代表可協助您判斷所需的 硬體、並協助您訂購正確的零件。
- 雙傳輸協定SFP收發器支援16GB和8Gb FC、以及10Gb iSCSI。因此、如果您使用雙傳輸協定、而且只是 在FC和iSCSI之間切換、或是在iSCSI之間切換、則不需要變更SFP。
- 某些主機連接埠傳輸協定轉換可能需要新增或升級主機介面卡。

# 變更**EF300**或**EF600**的主機傳輸協定

請遵循此程序、變更EF300或EF600陣列中的主機連接埠傳輸協定。此程序僅適用於使 用Infiniband(IB)或Fibre Channel(FC)的主機介面卡(HIC)。

#### 步驟**1**:取得功能套件金鑰

若要取得功能套件金鑰、您需要控制器機櫃的序號、功能啟動代碼、以及儲存陣列的功能啟用識別碼。

步驟

- 1. 找出序號。
	- a. 從「支援系統管理程式」中選取功能表:「Support(支援中心)」SANtricity 。
	- b. 選取\*支援資源\*索引標籤後、捲動至\*檢視頂端儲存陣列內容\*區段。
	- c. 找到\*機箱序號\*、然後將此值複製到文字檔。

View top storage array properties

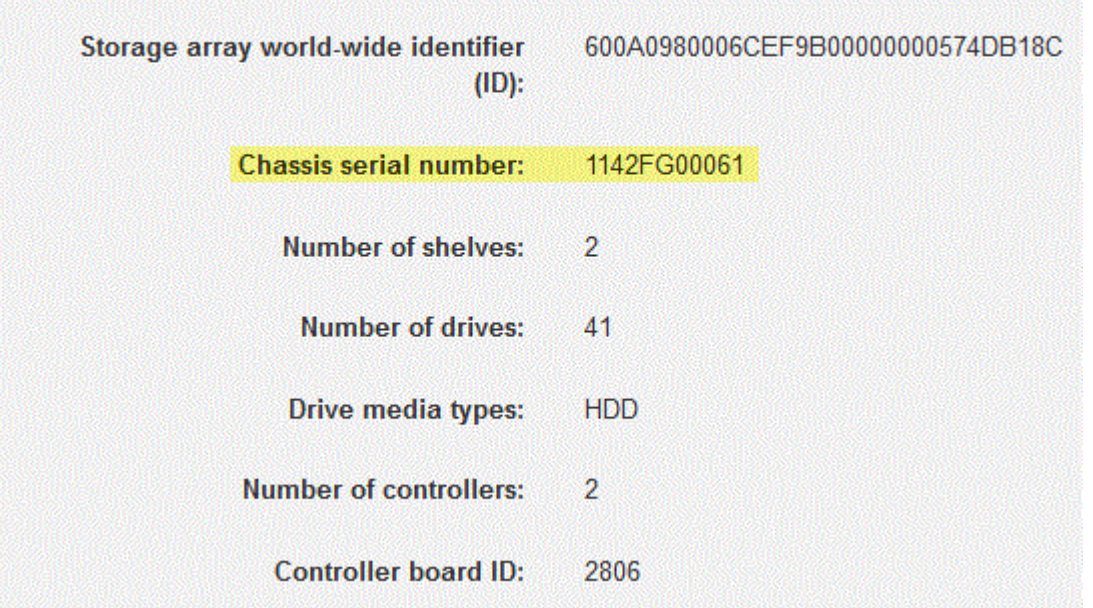

- 2. 找到\*功能套件子模型ID\*。
	- a. 從「支援系統管理員」SANtricity 中選取\*「支援」\*。
	- b. 選取\*支援中心\*方塊。
	- c. 在Support Resources(支持資源)選項卡上,找到並選擇\* Storage Array Profile\*(儲存陣列配置文件 )鏈接。
	- d. 在文字方塊中輸入\*功能套件子模型ID\*、然後按一下\*尋找\*。
	- e. 找出用於初始組態的功能套件子模型ID。

Feature pack submodel ID  $\times$ Find Results: 1 of 1 Feature pack submodel ID: 318  $\lambda$ ü Additional feature information Snapshot groups allowed per base volume (see note below): 4 Volume assignments per host or host cluster: 256 Note: If a volume is a member of a snapshot consistency group, that membership (member volume) counts against both th FIRMWARE INVENTORY Storage Array 2/13/17 4:56:33 PM UTC Report Date: Storage Array Name: LDAPandCLI-Cfg04-Arapaho Current SANtricity OS Software Version: 88.40.39.74.001 Management Software Version: 11.40.0010.0051 88.40.39.74<br>88.40.39.74<br>81.40.0G00.0006 Controller Firmware Version: Supervisor Software Version: IOM (ESM) Version: N280X-840834-402 Current NVSRAM Version: Staged SANtricity OS Software Version: None Staged NVSRAM Version: None

3. 使用功能套件子模型ID、找出開始組態的對應控制器子模型ID、並在下表中找到所需結束組態的功能啟動代 碼。然後、將該功能啟動代碼複製到文字檔。

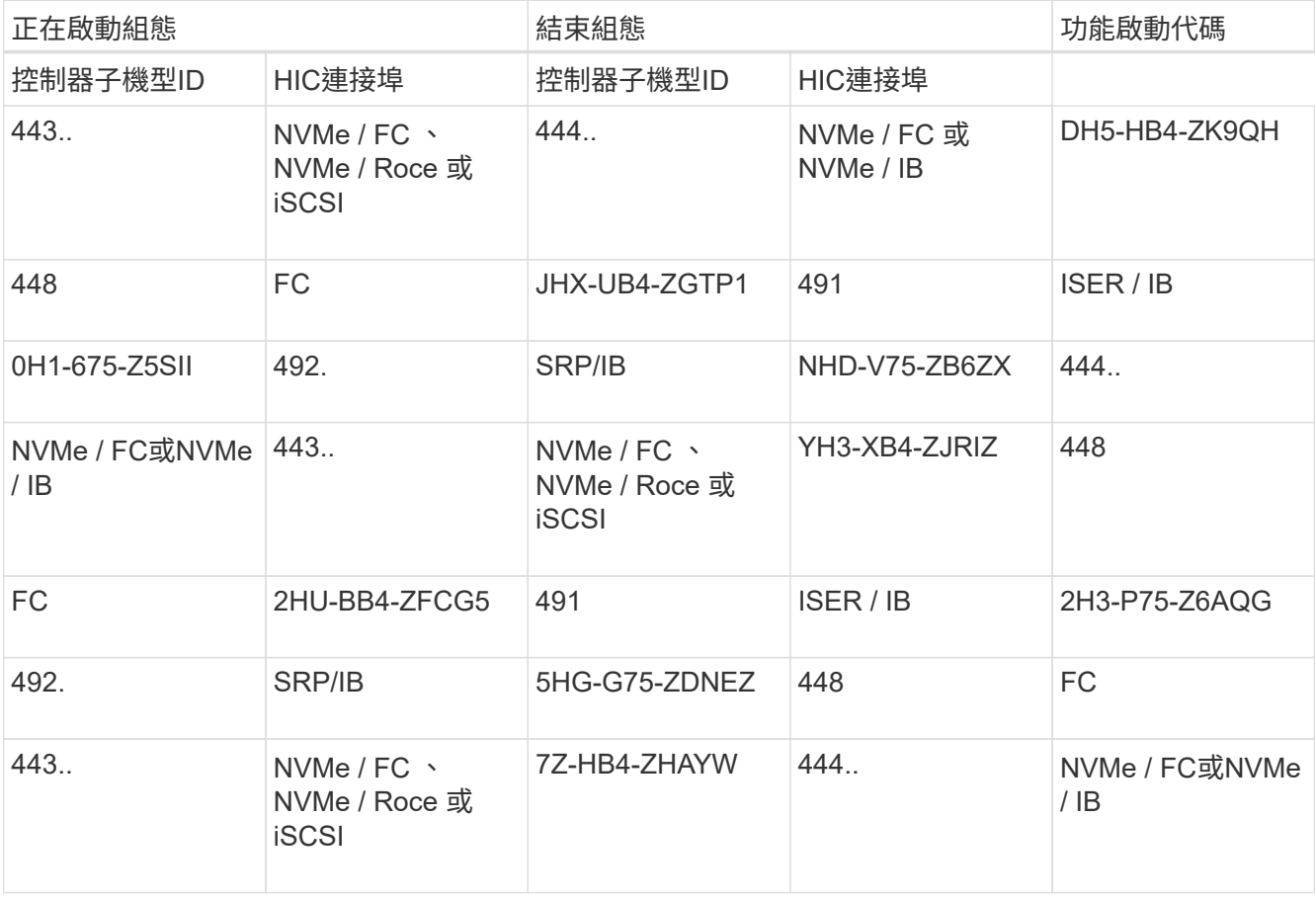

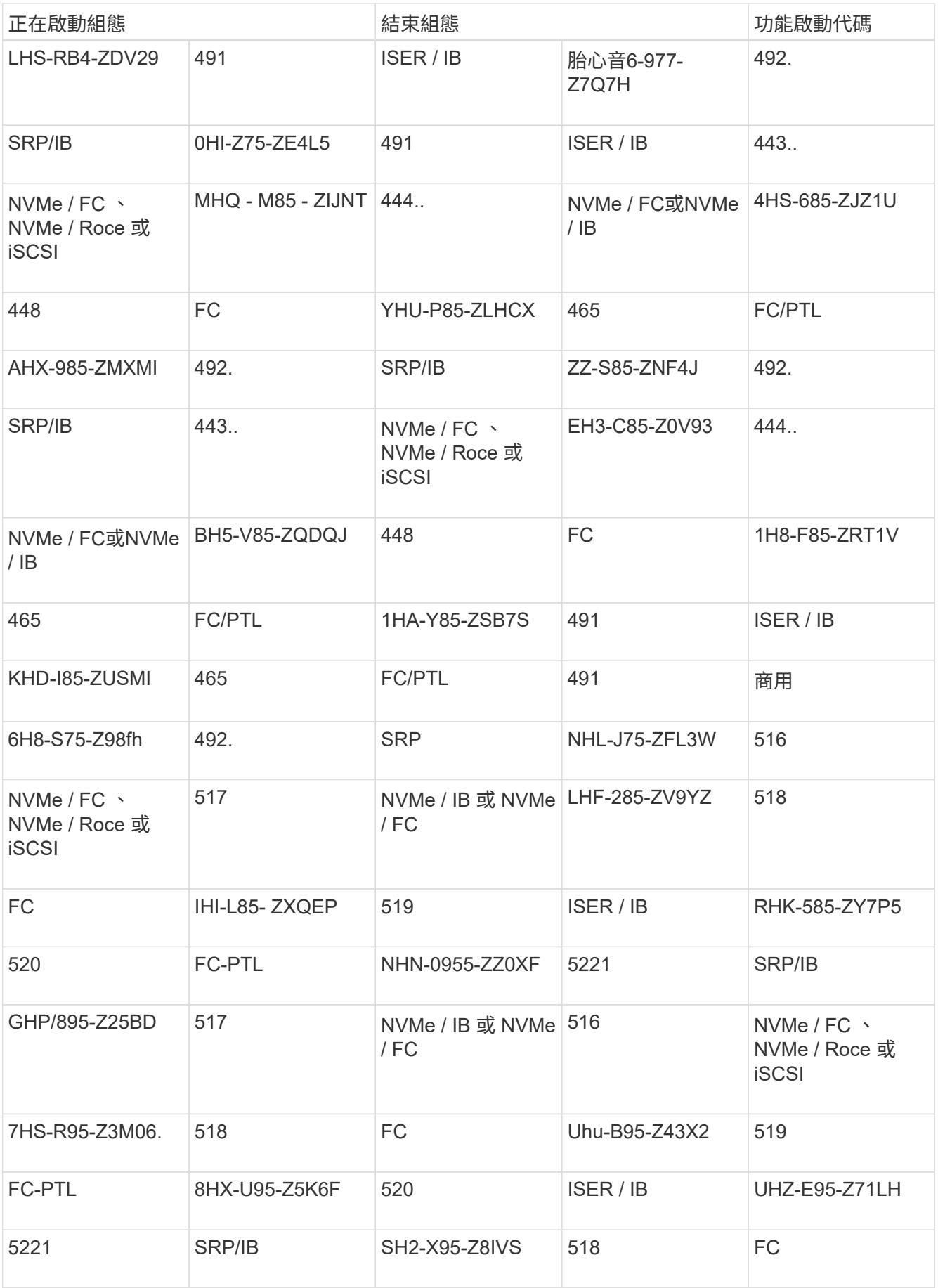

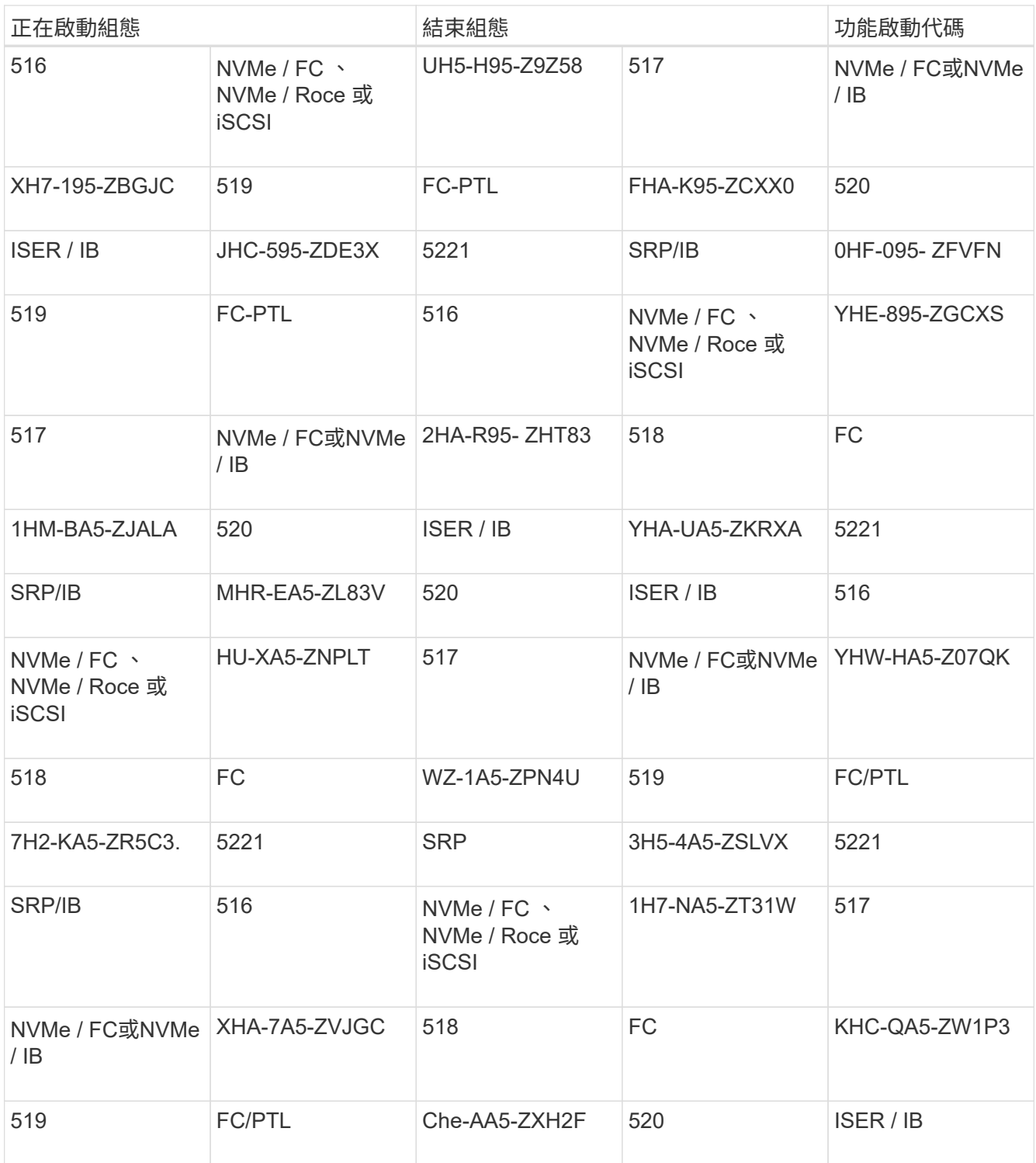

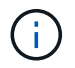

如果未列出您的控制器子機型ID、請聯絡 ["NetApp](https://mysupport.netapp.com/site/)[支援](https://mysupport.netapp.com/site/)["](https://mysupport.netapp.com/site/)。

- 4. 在System Manager中、找到「啟用功能識別碼」。
	- a. 前往功能表:設定[系統]。
	- b. 向下捲動至\*附加元件\*。
	- c. 在「變更功能套件」下、找到「功能啟用識別碼」。
	- d. 複製此32位數號碼並貼到文字檔。

# **Change Feature Pack**

Ensure you have obtained a feature pack file from your Technical Support Engineer. After you have obtained the file, transfer it to the storage array to change your feature pack.

Feature Enable Identifier: 333030343238333030343439574DB18C

Select the feature pack file: Current feature pack: SMID 261

Browse..

Important: Changing a feature pack is an offline operation. Verify that there are no hosts or applications accessing the storage array and back up all data before proceeding.

Type CHANGE to confirm that you want to perform this operation.

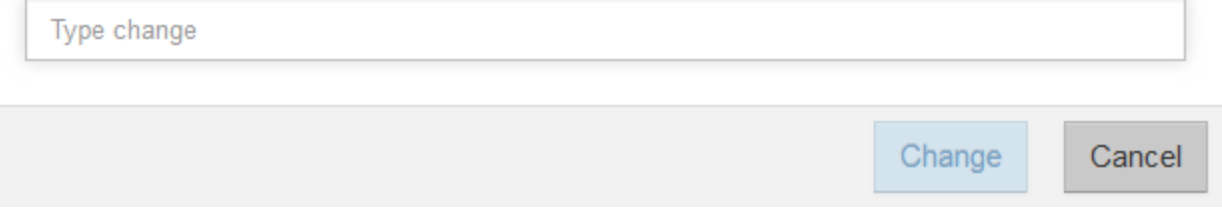

5. 前往 ["NetApp](http://partnerspfk.netapp.com)[授](http://partnerspfk.netapp.com)[權](http://partnerspfk.netapp.com)[啟](http://partnerspfk.netapp.com)[動](http://partnerspfk.netapp.com)[:儲存](http://partnerspfk.netapp.com)[陣](http://partnerspfk.netapp.com)[列](http://partnerspfk.netapp.com)[優](http://partnerspfk.netapp.com)[質](http://partnerspfk.netapp.com)[功能啟](http://partnerspfk.netapp.com)動["](http://partnerspfk.netapp.com),然後輸入取得功能套件所需的資訊。

- 機箱序號
- 功能啟動代碼
- 功能啟用識別碼附註:Premium功能啟動網站包含「Premium功能啟動說明」的連結。 請勿嘗試將這些 指示用於此程序。

6. 選擇是在電子郵件中接收功能套件的金鑰檔、還是直接從網站下載。

步驟**2**:停止主機**I/O**

在轉換主機連接埠的傳輸協定之前、請先停止主機的所有I/O作業。

在成功完成轉換之前、您無法存取儲存陣列上的資料。

### 步驟

1. 確保儲存陣列與所有連線的主機之間不會發生I/O作業。例如、您可以執行下列步驟:

- 停止所有涉及從儲存設備對應至主機之LUN的程序。
- 確保沒有任何應用程式將資料寫入從儲存設備對應至主機的任何LUN。
- 卸載陣列上與磁碟區相關的所有檔案系統。

i.

停止主機I/O作業的確切步驟取決於主機作業系統和組態、而這些步驟超出這些指示的範 圍。如果您不確定如何停止環境中的主機I/O作業、請考慮關閉主機。

可能的資料遺失-如果您在執行I/O作業時繼續執行此程序、您可能會遺失資料。

2. 等待快取記憶體中的任何資料寫入磁碟機。

當需要將快取資料寫入磁碟機時、每個控制器背面的綠色快取作用中LED會亮起。您必須等待此LED燈關 閉。

- 3. 從「SView System Manager」首頁SANtricity 、選取\*「View Operations in progress\*」(檢視進行中的作 業\*)。
- 4. 請等待所有作業完成、然後再繼續下一步。

步驟**3**:變更功能套件

變更功能套件以轉換主機連接埠的主機傳輸協定。

步驟

- 1. 從「系統管理程式」中選取功能表:「設定」[System]。SANtricity
- 2. 在\*附加元件\*下、選取\*變更功能套件\*。

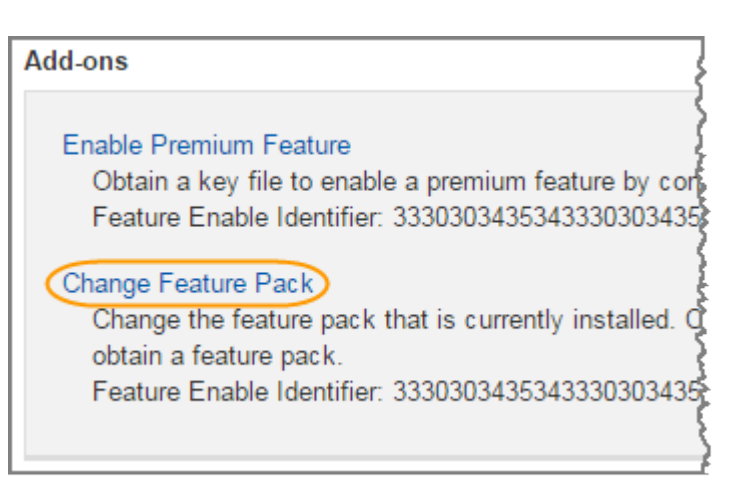

- 3. 按一下\*瀏覽\*、然後選取您要套用的功能套件。
- 4. 在欄位中輸入\*變更\*。
- 5. 按一下 \* 變更 \* 。

功能套件移轉開始。兩個控制器會自動重新開機兩次、讓新功能套件生效。重新開機完成後、儲存陣列會返 回回應狀態。

- 6. 確認主機連接埠具有您所期望的傳輸協定。
	- a. 從「系統管理程式」中選取「硬體」SANtricity 。
	- b. 按一下\*顯示機櫃背面\*。
	- c. 選取控制器A或控制器B的圖形
	- d. 從內容功能表中選取\*檢視設定\*。
	- e. 選取\*主機介面\*索引標籤。
	- f. 按一下\*顯示更多設定\*。

接下來呢?

前往 ["](#page-94-0)[完](#page-94-0)[整](#page-94-0)[的主機傳輸協定轉換](#page-94-0)["](#page-94-0)。

# <span id="page-94-0"></span>套用功能套件金鑰來轉換傳輸協定之後、您必須將主機設定為使用適當的傳輸協定。

如需逐步指示、請參閱適用於您系統的指南:

- ["Linux Express](https://docs.netapp.com/zh-tw/e-series/config-linux/index.html)[組態](https://docs.netapp.com/zh-tw/e-series/config-linux/index.html)["](https://docs.netapp.com/zh-tw/e-series/config-linux/index.html)
- ["VMware Express](https://docs.netapp.com/zh-tw/e-series/config-vmware/index.html)[組態](https://docs.netapp.com/zh-tw/e-series/config-vmware/index.html)["](https://docs.netapp.com/zh-tw/e-series/config-vmware/index.html)
- ["Windows Express](https://docs.netapp.com/zh-tw/e-series/config-windows/index.html)[組態](https://docs.netapp.com/zh-tw/e-series/config-windows/index.html)["](https://docs.netapp.com/zh-tw/e-series/config-windows/index.html)

特定設定可能有所不同。請檢查 ["NetApp](http://mysupport.netapp.com/matrix) [互](http://mysupport.netapp.com/matrix)[通性對](http://mysupport.netapp.com/matrix)[照表](http://mysupport.netapp.com/matrix)["](http://mysupport.netapp.com/matrix) 以取得解決方案的特定指示和其他建議設定。

# 電源供應器

# **EF300**或**EF600**電源供應器更換需求

在更換EF300或EF600陣列中的電源供應器之前、請先檢閱下列需求。

• 您必須擁有控制器櫃或磁碟機櫃模型所支援的替換電源供應器。

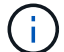

請勿混用不同電壓類型的PSU。永遠像這樣更換。

• 您必須擁有一個ESD腕帶、或已採取其他防靜電預防措施。

# 更換**EF300**或**EF600**電源供應器

您可以在EF300或EF600控制器故障時更換電源供應器。

如果電源供應器故障、您必須儘快更換、使控制器機櫃具有備援電源。

開始之前

- 檢閱Recovery Guru中的詳細資料、確認電源供應器有問題。從Recovery Guru中選取\* Recheck\*、以確保 不需要先處理其他項目。
- 檢查電源供應器上的黃色警示LED是否亮起、表示電源供應器或其整合式風扇故障。
- 請確定您擁有下列項目:
	- 控制器機櫃支援的替換電源供應器。
	- 或您已採取其他防靜電預防措施。
	- 管理站、具備瀏覽器、可存取SANtricity 控制器的《系統管理程式》。(若要開啟System Manager介 面、請將瀏覽器指向控制器的網域名稱或IP位址。)

步驟**1**:移除故障的電源供應器

移除故障的電源供應器、以便更換為新的電源供應器。

### 步驟

1. 打開新電源供應器的包裝、並將其放在磁碟機櫃附近的水平面上。

請保留所有包裝材料、以便在退回故障電源供應器時使用。

- 2. 拔下電源線:
	- a. 打開電源線固定器、然後從電源供應器拔下電源線。
	- b. 從電源拔下電源線。
- 3. 找到電源供應器右側的彈片、然後朝電源供應器單元方向按下。

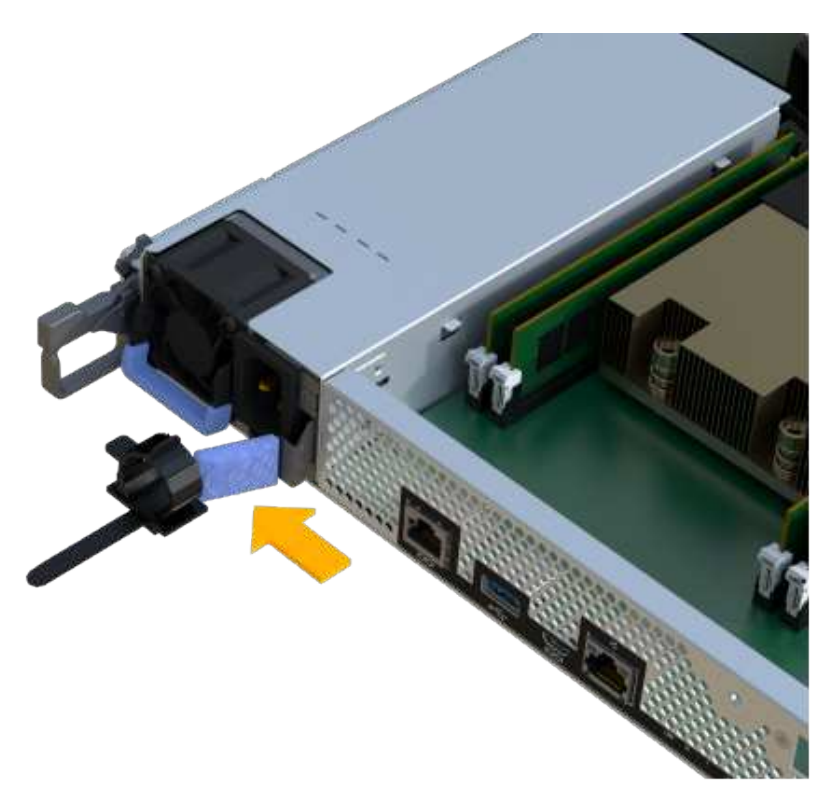

4. 找到電源供應器正面的握把。

5. 使用握把將電源供應器直接滑出系統。

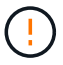

移除電源供應器時、請務必用兩隻手支撐其重量。

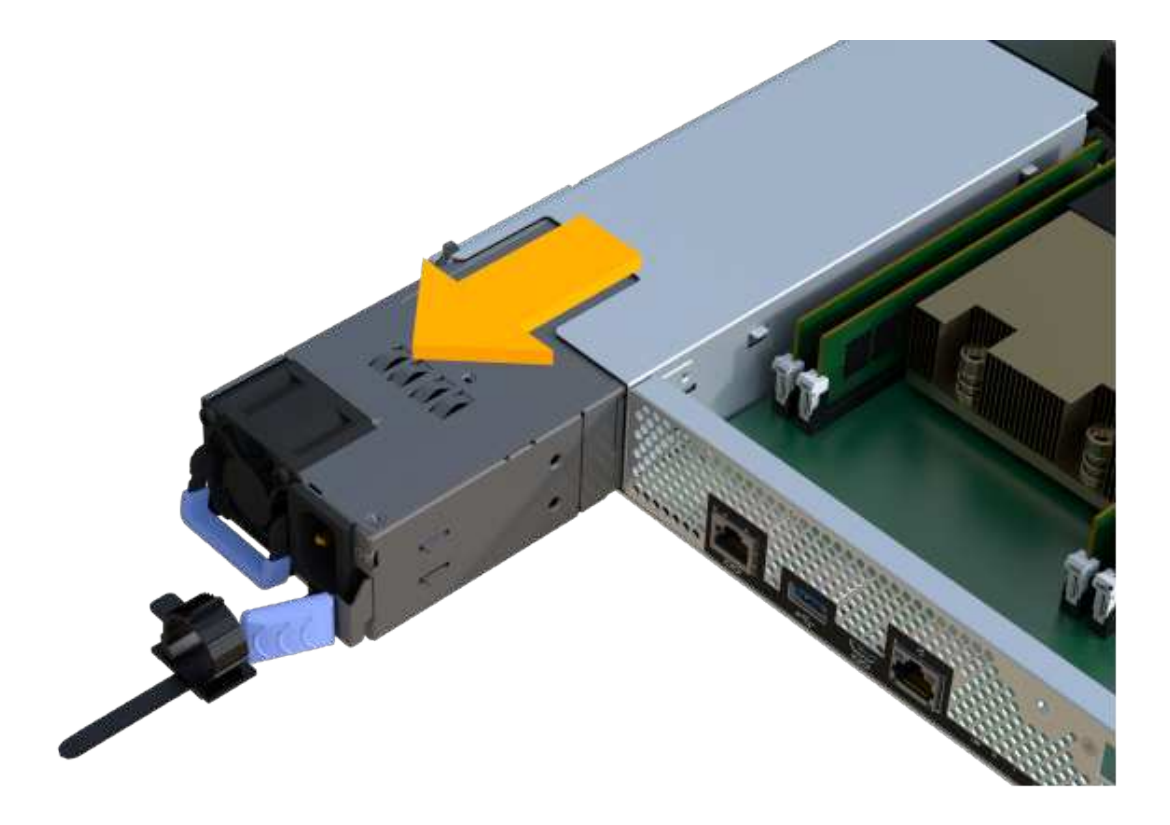

步驟**2**:安裝新的電源供應器並完成更換

移除故障的電源供應器之後、請安裝新的電源供應器。

步驟

1. 用兩隻手支撐電源供應器邊緣、並將其與系統機箱的開孔對齊、然後使用CAM握把將電源供應器輕推入機 箱。

電源供應器採用鎖定式設計、只能以單一方式安裝。

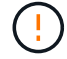

將電源供應器滑入系統時、請勿過度施力、否則可能會損壞連接器。

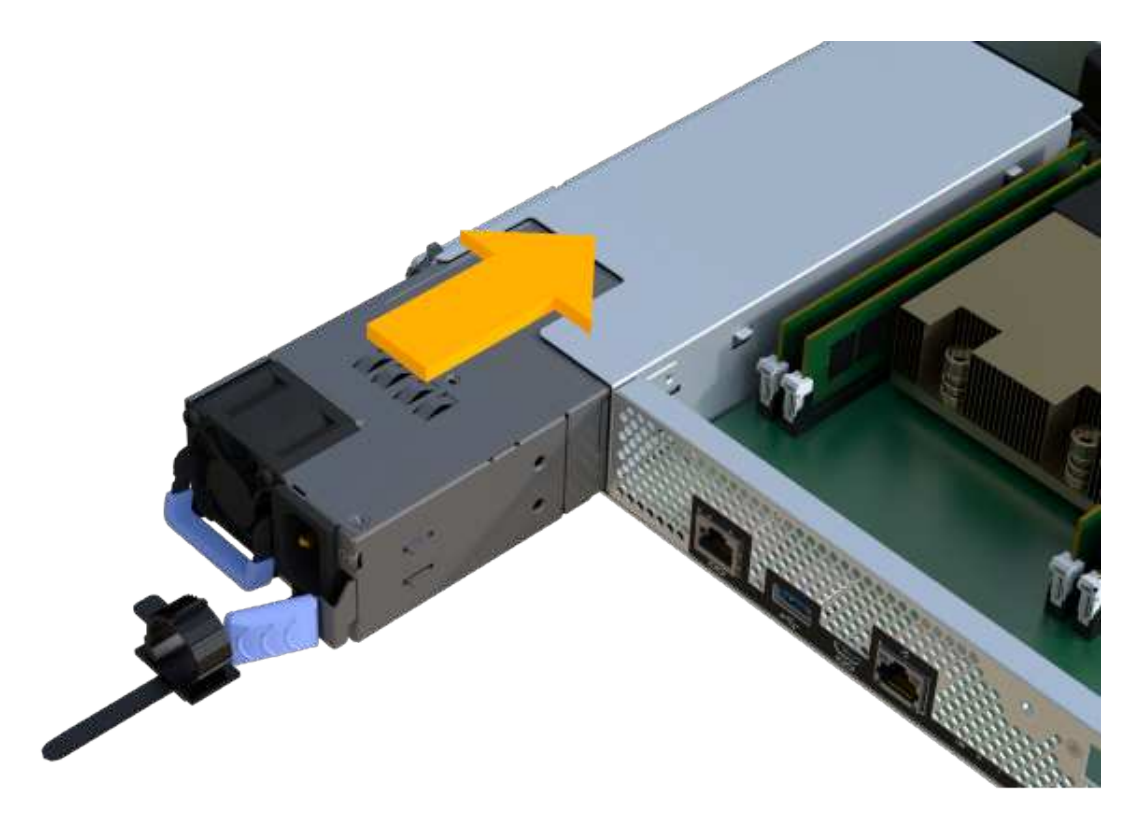

2. 確認其狀態為最佳狀態、並檢查控制器機櫃的注意LED。

如果狀態不是最佳、或是有任何警示LED亮起、請確認所有纜線都已正確安裝、且控制器機箱已正確安裝。 如有必要、請移除並重新安裝控制器容器。

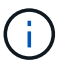

如果您無法解決問題、請聯絡技術支援部門。

3. 在「支援系統管理程式」中、按一下功能表:「支援[升級中心]以確保安裝最新版本的作業系統。SANtricity **SANtricity** 

視需要安裝最新版本。

接下來呢?

您的電源供應器更換已完成。您可以恢復正常作業。

**SAS**擴充卡

<span id="page-97-0"></span>更換**EF300**和**EF600 SAS**擴充卡的需求

如果您打算將SAS擴充卡新增至EF300或EF600、請檢閱下列需求。

- 您必須遵循 ["](https://docs.netapp.com/zh-tw/e-series/install-hw-ef600/index.html)[安裝並](https://docs.netapp.com/zh-tw/e-series/install-hw-ef600/index.html)[設](https://docs.netapp.com/zh-tw/e-series/install-hw-ef600/index.html)[定](https://docs.netapp.com/zh-tw/e-series/install-hw-ef600/index.html)[EF300](https://docs.netapp.com/zh-tw/e-series/install-hw-ef600/index.html)[和](https://docs.netapp.com/zh-tw/e-series/install-hw-ef600/index.html)[EF600](https://docs.netapp.com/zh-tw/e-series/install-hw-ef600/index.html)[儲存系統](https://docs.netapp.com/zh-tw/e-series/install-hw-ef600/index.html)["](https://docs.netapp.com/zh-tw/e-series/install-hw-ef600/index.html) 以設定控制器。
- 您必須將韌體更新至最新版本。若要更新韌體、請遵循中的指示 ["](https://docs.netapp.com/zh-tw/e-series/upgrade-santricity/index.html)[升級](https://docs.netapp.com/zh-tw/e-series/upgrade-santricity/index.html)[SANtricity](https://docs.netapp.com/zh-tw/e-series/upgrade-santricity/index.html) [作業](https://docs.netapp.com/zh-tw/e-series/upgrade-santricity/index.html)[系統](https://docs.netapp.com/zh-tw/e-series/upgrade-santricity/index.html)["](https://docs.netapp.com/zh-tw/e-series/upgrade-santricity/index.html)。
- 您必須為此程序排程停機維護時間。在成功完成此程序之前、您無法存取儲存陣列上的資料。
- 您必須使用兩個控制器容器來執行此工作。
- 您有一個ESD腕帶、或是已採取其他防靜電預防措施。
- 您有1號十字螺絲起子。
- 您有標籤可識別連接至控制器容器的每條纜線。
- 您有一個管理站、其中有一個瀏覽器可以存取SANtricity 控制器的《系統管理程式》。(若要開啟System Manager介面、請將瀏覽器指向控制器的網域名稱或IP位址。)
- EF300控制器的連接埠1中可能安裝SAS擴充卡、以便擴充磁碟機匣。
- 若要纜線連接SAS擴充、請參閱 ["E](https://docs.netapp.com/zh-tw/e-series/install-hw-cabling/index.html)[系列硬體](https://docs.netapp.com/zh-tw/e-series/install-hw-cabling/index.html)[佈](https://docs.netapp.com/zh-tw/e-series/install-hw-cabling/index.html)[線](https://docs.netapp.com/zh-tw/e-series/install-hw-cabling/index.html)["](https://docs.netapp.com/zh-tw/e-series/install-hw-cabling/index.html) 以取得相關指示。

將**SAS**擴充卡新增至**EF300**和**EF600**

您可以將SAS擴充卡新增至EF300或EF600控制器、以便擴充磁碟機匣。

關於這項工作

新增SAS擴充卡時、您必須關閉儲存陣列電源、安裝新的SAS擴充卡、然後重新接上電源。

開始之前

- 檢閱 ["](#page-97-0)[更換](#page-97-0)[EF300](#page-97-0)[和](#page-97-0)[EF600 SAS](#page-97-0)[擴充卡的需求](#page-97-0)["](#page-97-0)。
- 您必須為此程序排程停機維護時間。在成功完成此程序之前、您無法存取儲存陣列上的資料。

J.

此程序必須同時使用兩個控制器容器。控制器HIC組態必須完全相符。

- 請確定您擁有下列項目:
	- 與控制器相容的SAS擴充卡。
	- 或您已採取其他防靜電預防措施。
	- 無靜電工作區。
	- 1號十字螺絲起子。
	- 用於識別連接至控制器容器的每條纜線的標籤。
	- 管理站、具備瀏覽器、可存取SANtricity 控制器的《系統管理程式》。(若要開啟System Manager介 面、請將瀏覽器指向控制器的網域名稱或IP位址。)

步驟**1**:將控制器機櫃離線

將控制器機櫃離線放置、以便安全地新增SAS擴充卡。

步驟

1. 請從SANtricity 「無法使用的系統管理程式」首頁、確認儲存陣列的狀態為「最佳」。

如果狀態不是「最佳」、請使用Recovery Guru或聯絡技術支援部門來解決問題。請勿繼續執行此程序。

2. 使用SANtricity NetApp System Manager備份儲存陣列的組態資料庫。

如果移除控制器時發生問題、您可以使用儲存的檔案來還原組態。系統會儲存RAID組態資料庫的目前狀 態、其中包含控制器上磁碟區群組和磁碟集區的所有資料。

◦ 從系統管理員:

- i. 選取功能表:Support(支援)[Support Center(支援中心)> Diagnostics(診斷)]。
- ii. 選擇\*收集組態資料\*。
- iii. 按一下「\* Collect\*」。

檔案會以\*組態Data-<arrayName>-<DateTimer>.7z\*的名稱儲存在瀏覽器的「下載」資料夾中。

- 3. 確保儲存陣列與所有連線的主機之間不會發生I/O作業。例如、您可以執行下列步驟:
	- 停止所有涉及從儲存設備對應至主機之LUN的程序。
	- 確保沒有任何應用程式將資料寫入從儲存設備對應至主機的任何LUN。
	- 卸載陣列上與磁碟區相關的所有檔案系統。

 $\binom{1}{1}$ 

停止主機I/O作業的確切步驟取決於主機作業系統和組態、而這些步驟超出這些指示的範 圍。如果您不確定如何停止環境中的主機I/O作業、請考慮關閉主機。

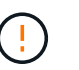

可能的資料遺失-如果您在執行I/O作業時繼續執行此程序、主機應用程式可能會因為無法存取 儲存設備而失去資料存取權。

4. 等待快取記憶體中的任何資料寫入磁碟機。

當需要將快取資料寫入磁碟機時、每個控制器背面的綠色快取作用中LED會亮起。您必須等待此LED燈關 閉。

- 5. 從「SView System Manager」首頁SANtricity 、選取\*「View Operations in progress\*」(檢視進行中的作 業\*)。請等待所有作業完成、然後再繼續下一步。
- 6. 關閉控制器磁碟櫃的電源。
	- a. 標示並從控制器機櫃拔下兩條電源線。
	- b. 等待控制器機櫃上的所有LED關閉。

步驟**2**:移除控制器容器

移除控制器容器、以便新增SAS擴充卡。

### 步驟

- 1. 放置於防靜電腕帶上或採取其他防靜電預防措施。
- 2. 標示連接至控制器容器的每條纜線。
- 3. 從控制器容器拔下所有纜線。

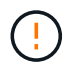

為避免效能降低、請勿扭轉、摺疊、夾緊或踏上纜線。

- 4. 確認控制器背面的快取作用中LED已關閉。
- 5. 擠壓控制器兩側的握把、然後向後拉、直到它從機櫃中釋放為止。

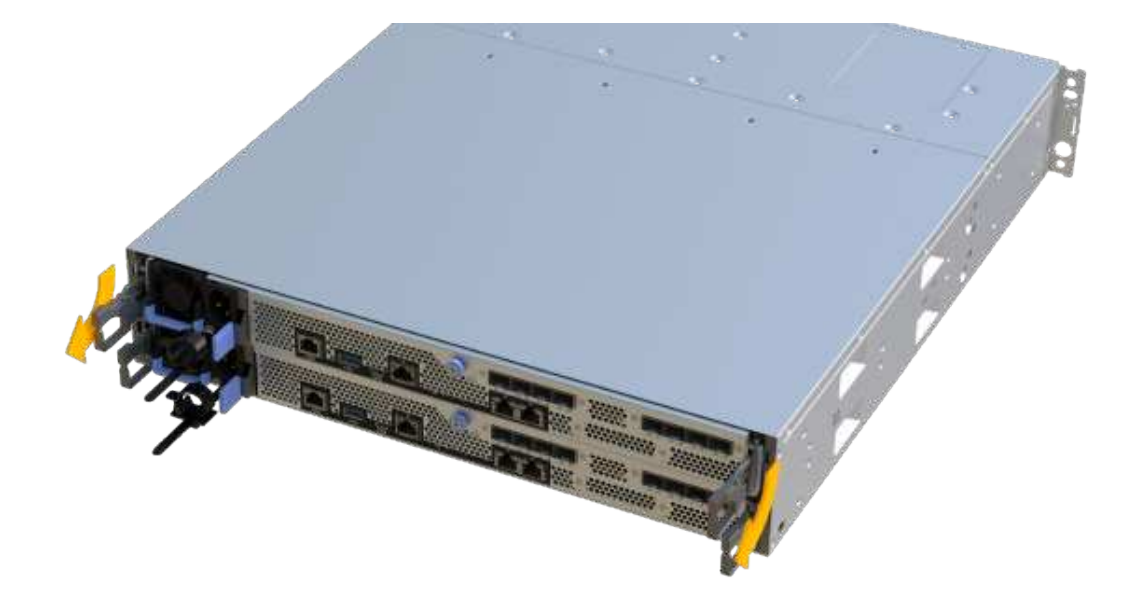

6. 使用兩隻手和握把、將控制器外殼滑出機櫃。當控制器正面脫離機箱時、請用兩隻手將其完全拉出。

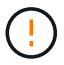

請務必用兩隻手支撐控制器容器的重量。

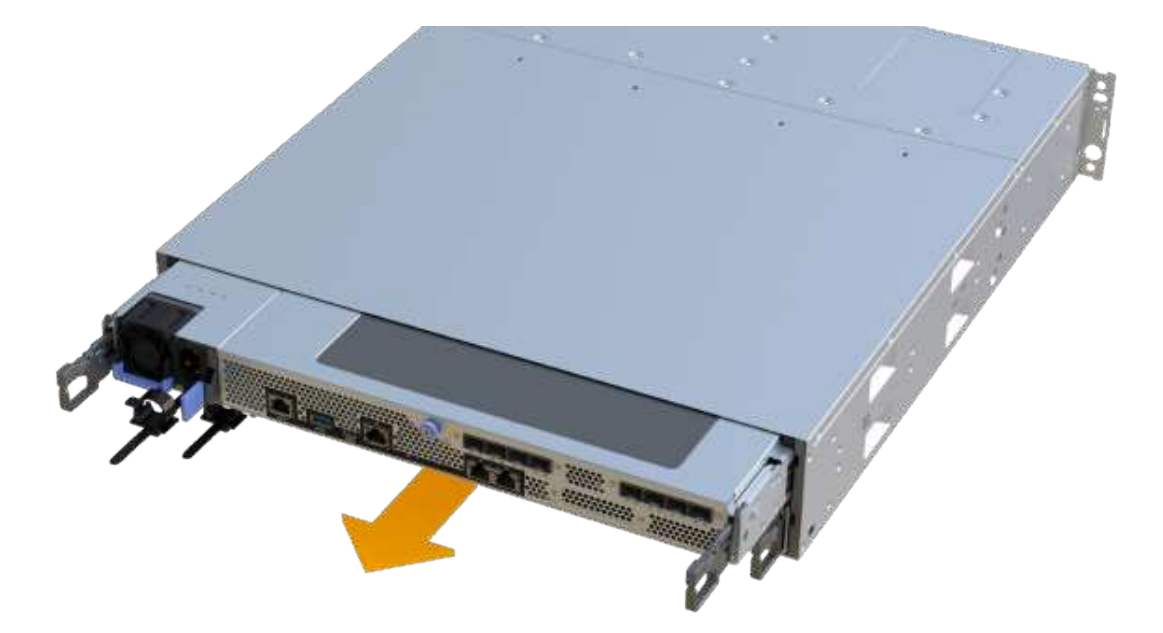

7. 將控制器容器放在無靜電的平面上。

步驟**3**:新增**SAS**擴充卡

安裝SAS擴充卡以允許磁碟機匣擴充。

步驟

- 1. 打開單一指旋螺絲並打開機蓋、以取下控制器機箱的機箱蓋。
- 2. 確認控制器內部的綠色LED燈已關閉。

如果此綠色LED亮起、表示控制器仍在使用電池電力。您必須等到LED熄滅後、才能移除任何元件。

- 3. 使用1號十字螺絲起子、卸下將面板連接至控制器機箱的兩顆螺絲、然後卸下面板。
- 4. 將SAS擴充卡上的單一指旋螺絲與控制器上的對應孔對齊、然後將擴充卡底部的連接器與控制器卡上的擴充 卡介面連接器對齊。

請小心不要刮傷或撞擊SAS擴充卡底部或控制器卡頂端的元件。

- 5. 小心地將SAS擴充卡放低到位、然後輕按擴充卡、使擴充卡連接器就位。
- 6. 用手鎖緊SAS擴充卡指旋螺絲。

請勿使用螺絲起子、否則可能會將螺絲鎖得太緊。

7. 使用1號十字螺絲起子、使用兩顆螺絲將您從原始控制器容器中取出的面板安裝到新的控制器容器上。

步驟**4**:重新安裝控制器容器

安裝新的SAS擴充卡之後、將控制器容器重新安裝到控制器機櫃中。

步驟

- 1. 放下控制器外殼上的護蓋、然後固定指旋螺絲。
- 2. 在擠壓控制器的握把時、將控制器外殼全部滑入控制器機櫃。

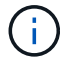

正確安裝到機櫃時、控制器會發出喀聲。

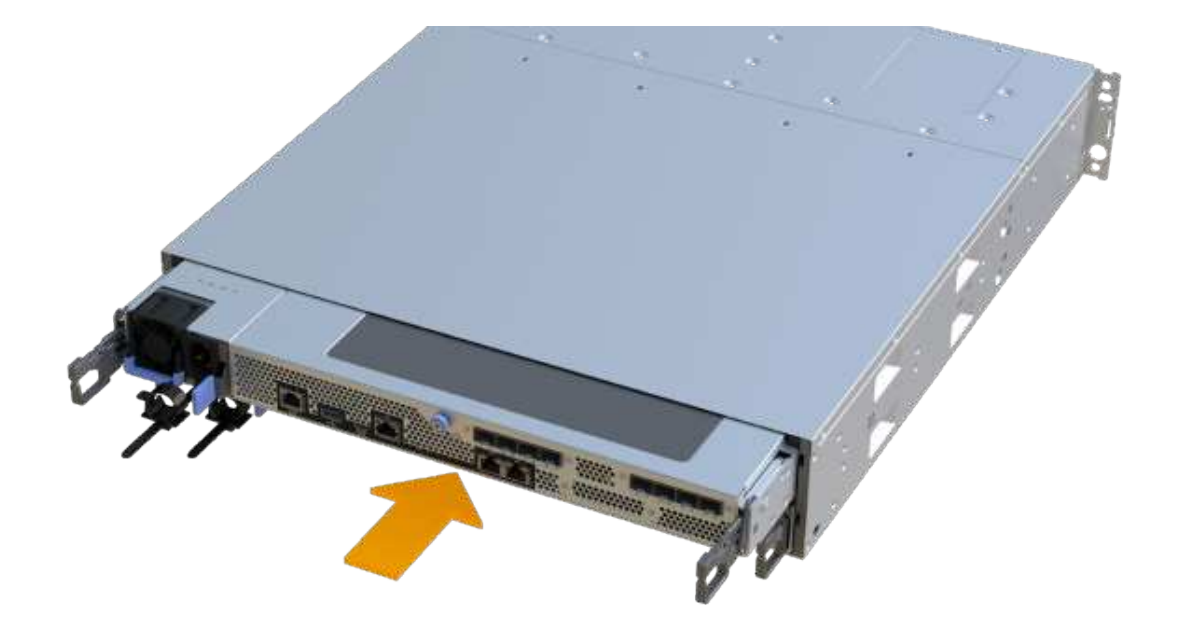

步驟**5**:完整增加**SAS**擴充卡

將控制器置於線上、收集支援資料並恢復作業。

步驟

- 1. 插入電源線、將控制器置於線上。
- 2. 控制器開機時、請檢查控制器LED。
	- 黃色警示LED會持續亮起。
	- 主機連結LED可能會亮起、閃爍或關閉、視主機介面而定。
- 3. 當控制器重新連線時、請確認其狀態為最佳、並檢查控制器機櫃的注意LED。

如果狀態不是最佳、或是有任何警示LED亮起、請確認所有纜線都已正確安裝、且控制器機箱已正確安裝。 如有必要、請移除並重新安裝控制器容器。

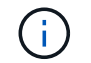

如果您無法解決問題、請聯絡技術支援部門。

4. 按一下功能表:硬體[支援>升級中心]以確保SANtricity 安裝最新版本的作業系統。

視需要安裝最新版本。

- 5. 確認所有磁碟區都已歸還給偏好的擁有者。
	- a. 選取功能表:Storage[磁碟區]。從「所有磁碟區」頁面、確認磁碟區已散佈至偏好的擁有者。選取功能 表:More(更多)[變更擁有者]以檢視Volume擁有者。
	- b. 如果所有磁碟區均為慣用擁有者、請繼續執行步驟6。
	- c. 如果未傳回任何磁碟區、則必須手動傳回磁碟區。移至功能表:更多[重新分配磁碟區]。
- d. 如果在自動發佈或手動發佈之後、只有部分磁碟區傳回給偏好的擁有者、您必須檢查Recovery Guru是 否有主機連線問題。
- e. 如果沒有Recovery Guru存在、或遵循Recovery Guru步驟、磁碟區仍不會歸還給偏好的擁有者、請聯絡 支援部門。
- 6. 使用SANtricity NetApp System Manager收集儲存陣列的支援資料。
	- a. 選取功能表:Support(支援)[Support Center(支援中心)> Diagnostics(診斷)]。
	- b. 選擇\*收集支援資料\*。
	- c. 按一下「\* Collect\*」。

檔案會以\* support-data.7z\*的名稱儲存在瀏覽器的「下載」資料夾中。

7. 請對第二個控制器機箱重複此工作。

G) 若要纜線連接SAS擴充、請參閱 ["E](https://docs.netapp.com/zh-tw/e-series/install-hw-cabling/index.html)[系列硬體](https://docs.netapp.com/zh-tw/e-series/install-hw-cabling/index.html)[佈](https://docs.netapp.com/zh-tw/e-series/install-hw-cabling/index.html)[線](https://docs.netapp.com/zh-tw/e-series/install-hw-cabling/index.html)["](https://docs.netapp.com/zh-tw/e-series/install-hw-cabling/index.html) 以取得相關指示。

接下來呢?

在儲存陣列中新增SAS擴充卡的程序已經完成。您可以恢復正常作業。

# **E2800**

# 維護**E2800**硬體

對於E2800儲存系統、您可以對下列元件執行維護程序。

電池

每個控制器機箱都有一個電池、可在AC電源故障時保留快取的資料。

控制器

控制器由主機板、韌體和軟體組成。它控制磁碟機並實作System Manager功能。

#### 迴廊

迴路由三種不同類型組成:電源風扇迴路(電源供應器)、可在12個磁碟機或24個磁碟機的控制器機櫃或磁碟 機櫃中提供備援電源、以及適當的冷卻;電源迴路機櫃(用於60個磁碟機控制器機櫃或磁碟機櫃中的電源備援 ); 以及用於冷卻60個磁碟機控制器機櫃或磁碟機櫃的風扇容器。

### 磁碟機

磁碟機是一種電磁機械裝置、可提供資料的實體儲存媒體。

主機介面卡(**HIC**)

主機介面卡(HIC)可選擇性安裝在控制器容器內。E2800控制器本身包含控制器卡上的內建主機連接埠、以及 選用HIC上的主機連接埠。控制器內建的主機連接埠稱為基板主機連接埠。HIC內建的主機連接埠稱為HIC連接 埠。

### 主機連接埠傳輸協定

您可以將主機的傳輸協定轉換成不同的傳輸協定、以便建立相容性與通訊。

電池

<span id="page-104-0"></span>**E2800**電池更換需求

更換E2800電池之前、請先檢閱相關要求與考量事項。

每個控制器機箱都有一個電池、可在AC電源故障時保留快取的資料。

**Recovery Guru**警示

如果「恢復大師」SANtricity 報告下列其中一種狀態、您必須更換受影響的電池:

- 電池故障
- 需要更換電池

從「還原系統管理程式」檢閱Recovery Guru中的詳細資料、確認電池有問題、並確保不需要先處理其他項 目。SANtricity

# 程序總覽

若要保護資料、您必須盡快更換故障電池。

以下是更換E2800控制器電池所需的步驟總覽:

- 1. 準備更換、請依照雙工或單工組態的適當步驟進行。
- 2. 移除控制器容器。
- 3. 取出故障電池。
- 4. 安裝新電池。
- 5. 重新安裝控制器容器。
- 6. 請依照雙工或單工組態的適當步驟完成更換。

雙工或單工組態

更換電池的步驟取決於您是否有一或兩個控制器、如下所示:

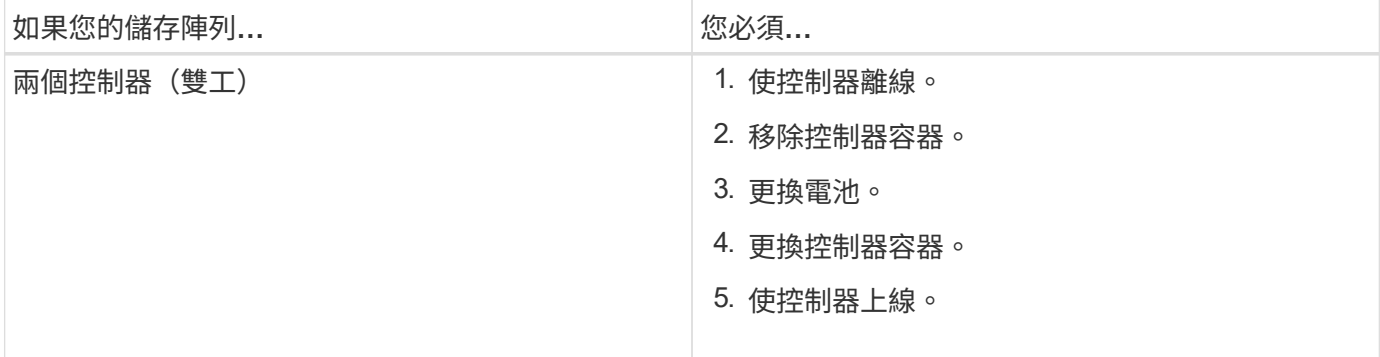

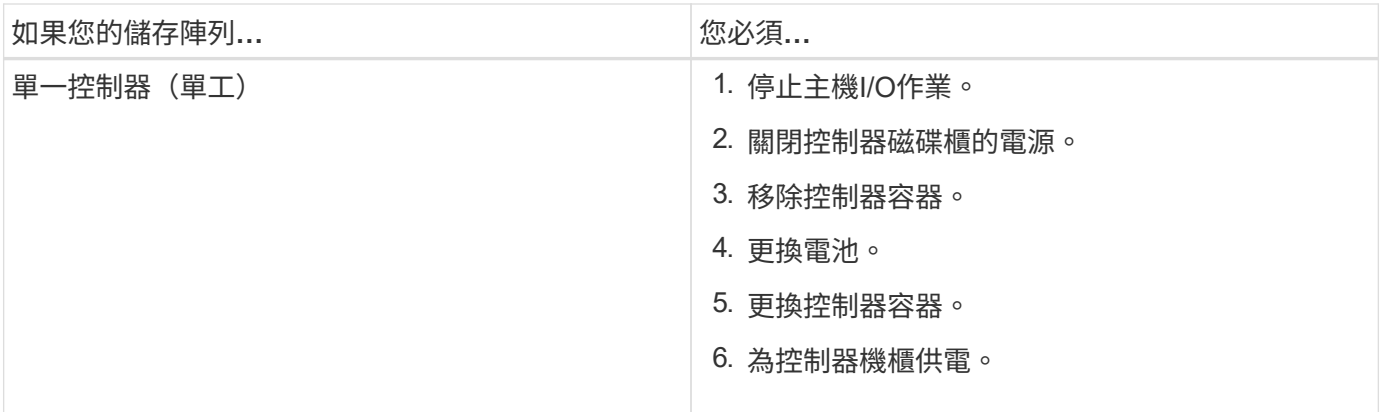

更換電池的需求

如果您打算更換故障電池、則必須具備:

- 替換電池。
- 或您已採取其他防靜電預防措施。
- 用於識別連接至控制器容器的每條纜線的標籤。
- 管理站、具備瀏覽器、可存取SANtricity 控制器的《系統管理程式》。(若要開啟System Manager介面、請 將瀏覽器指向控制器的網域名稱或IP位址。)

準備更換**E2800**電池

準備更換電池的步驟取決於您使用的是雙工組態(兩個控制器)或單工組態(一個控制器 )。

- 如需雙工組態、請參閱 [使控制器離線(雙工)]。
- 如需單工組態、請參閱 [關閉控制器機櫃電源(單工)]。

開始之前

- 確認所有使用這些磁碟區的主機上都未使用任何磁碟區、或安裝多重路徑驅動程式。
- 檢閱 ["E2800](#page-104-0)[電池更換需求](#page-104-0)["](#page-104-0)。

### 使控制器離線(雙工)

如果您使用雙工組態、則必須將受影響的控制器離線、以便安全地取出故障電池。您未離線的控制器必須處於線 上狀態(處於最佳狀態)。

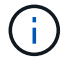

僅當您的儲存陣列有兩個控制器(雙工組態)時、才執行此工作。

# 步驟

- 1. 從「還原系統管理程式」檢閱Recovery Guru中的詳細資料、確認電池有問題、並確保不需要先處理其他項 目。SANtricity
- 2. 從Recovery Guru的「Details(詳細資料)」區域中、判斷要更換的電池。
- 3. 使用SANtricity NetApp System Manager備份儲存陣列的組態資料庫。

如果移除控制器時發生問題、您可以使用儲存的檔案來還原組態。系統會儲存RAID組態資料庫的目前狀態 、其中包含控制器上磁碟區群組和磁碟集區的所有資料。

- 從系統管理員:
	- i. 選取功能表:Support(支援)[Support Center(支援中心)> Diagnostics(診斷)]。
	- ii. 選擇\*收集組態資料\*。
	- iii. 按一下「\* Collect\*」。

檔案會以\*組態Data-<arrayName>-<DateTimer>.7z\*的名稱儲存在瀏覽器的「下載」資料夾中。

◦ 或者、您也可以使用下列CLI命令來備份組態資料庫:

「ave storageArray dbmDatabase sourceLocation=Onboard contentID=all file="File";」

4. 使用SANtricity NetApp System Manager收集儲存陣列的支援資料。

如果移除控制器時發生問題、您可以使用儲存的檔案來疑難排解問題。系統會將儲存陣列的庫存、狀態和效 能資料儲存在單一檔案中。

- a. 選取功能表:Support(支援)[Support Center(支援中心)> Diagnostics(診斷)]。
- b. 選擇\*收集支援資料\*。
- c. 按一下「\* Collect\*」。

檔案會以\* support-data.7z\*的名稱儲存在瀏覽器的「下載」資料夾中。

- 5. 如果控制器尚未離線、請使用SANtricity 「系統管理程式」將其離線。
	- 從《系統管理程式》:SANtricity
		- i. 選取\*硬體\*。
		- ii. 如果圖形顯示磁碟機、請選取\*顯示磁碟櫃背面\*以顯示控制器。
		- iii. 選取您要離線的控制器。
		- iv. 從內容功能表中選取\*離線\*、然後確認您要執行此作業。

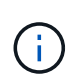

如果您使用SANtricity 嘗試離線的控制器來存取「無法使用」功能、SANtricity 就會顯 示「無法使用」訊息。選擇\*連線至替代網路連線\*、即可使用SANtricity 其他控制器自 動存取《系統管理程式》。

◦ 或者、您也可以使用下列CLI命令將控制器離線:

對於控制器**A**:「設為控制器[a]可用度=離線」

對於控制器**B**:「設置控制器(b)可用度=離線」

- 6. 等候SANtricity 「更新」功能將控制器狀態更新為「離線」。
- 7. 前往 ["](#page-108-0)[拆](#page-108-0)[下](#page-108-0)[E2800](#page-108-0)[控制器機](#page-108-0)[箱](#page-108-0)["](#page-108-0)。

在更新狀態之前、請勿開始任何其他作業。

關閉控制器機櫃電源(單工)

如果您使用單工組態、請關閉控制器機櫃的電源、以便安全地取出故障電池。

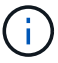

僅當您的儲存陣列有一個控制器(單工組態)時、才執行此工作。

### 步驟

1. 使用SANtricity NetApp System Manager備份儲存陣列的組態資料庫。

如果移除控制器時發生問題、您可以使用儲存的檔案來還原組態。系統會儲存RAID組態資料庫的目前狀 態、其中包含控制器上磁碟區群組和磁碟集區的所有資料。

◦ 從系統管理員:

- i. 選取功能表:Support(支援)[Support Center(支援中心)> Diagnostics(診斷)]。
- ii. 選擇\*收集組態資料\*。
- iii. 按一下「\* Collect\*」。

檔案會以\*組態Data-<arrayName>-<DateTimer>.7z\*的名稱儲存在瀏覽器的「下載」資料夾中。

◦ 或者、您也可以使用下列CLI命令來備份組態資料庫:

「ave storageArray dbmDatabase sourceLocation=Onboard contentID=all file="File";」

2. 使用SANtricity NetApp System Manager收集儲存陣列的支援資料。

如果移除控制器時發生問題、您可以使用儲存的檔案來疑難排解問題。系統會將儲存陣列的庫存、狀態和效 能資料儲存在單一檔案中。

- a. 選取功能表:Support(支援)[Support Center(支援中心)> Diagnostics(診斷)]。
- b. 選擇\*收集支援資料\*。
- c. 按一下「\* Collect\*」。

檔案會以\* support-data.7z\*的名稱儲存在瀏覽器的「下載」資料夾中。

- 3. 確保儲存陣列與所有連線的主機之間不會發生I/O作業。例如、您可以執行下列步驟:
	- a. 停止所有涉及從儲存設備對應至主機之LUN的程序。
	- b. 確保沒有任何應用程式將資料寫入從儲存設備對應至主機的任何LUN。
	- c. 卸載陣列上與磁碟區相關的所有檔案系統。

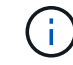

停止主機I/O作業的確切步驟取決於主機作業系統和組態、而這些步驟超出這些指示的範 圍。如果您不確定如何停止環境中的主機I/O作業、請考慮關閉主機。

可能的資料遺失-如果您在執行I/O作業時繼續執行此程序、您可能會遺失資料。
4. 等待快取記憶體中的任何資料寫入磁碟機。

當需要將快取資料寫入磁碟機時、控制器背面的綠色快取作用中LED會亮起。您必須等待此LED燈關閉。

- 5. 從「SView System Manager」首頁SANtricity 選取\*「View Operations in progress\*」。
- 6. 請確認所有作業均已完成、然後再繼續下一步。
- 7. 關閉控制器機櫃上的兩個電源開關。
- 8. 等待控制器機櫃上的所有LED關閉。
- 9. 前往 ["](#page-108-0)[拆](#page-108-0)[下](#page-108-0)[E2800](#page-108-0)[控制器機](#page-108-0)[箱](#page-108-0)["](#page-108-0)。

<span id="page-108-0"></span>拆下**E2800**控制器機箱

您需要從控制器機櫃中取出控制器機箱、以便取出電池。

當您移除控制器容器時、必須拔下所有纜線。然後、您可以將控制器外殼滑出控制器機櫃。

開始之前

請確定您擁有下列項目:

- 或您已採取其他防靜電預防措施。
- 用於識別連接至控制器容器的每條纜線的標籤。

### 步驟

- 1. 放置於防靜電腕帶上或採取其他防靜電預防措施。
- 2. 標示連接至控制器容器的每條纜線。
- 3. 從控制器容器拔下所有纜線。

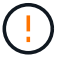

為避免效能降低、請勿扭轉、摺疊、夾緊或踏上纜線。

- 4. 如果控制器容器上的主機連接埠使用SFP+收發器、請保留安裝狀態。
- 5. 確認控制器背面的快取作用中LED已關閉。
- 6. 擠壓CAM握把上的栓鎖、直到其釋放、然後向右打開CAM握把、將控制器容器從機櫃中釋放。

下圖為E2812控制器機櫃、E2824控制器機櫃或EF280快閃陣列的範例:

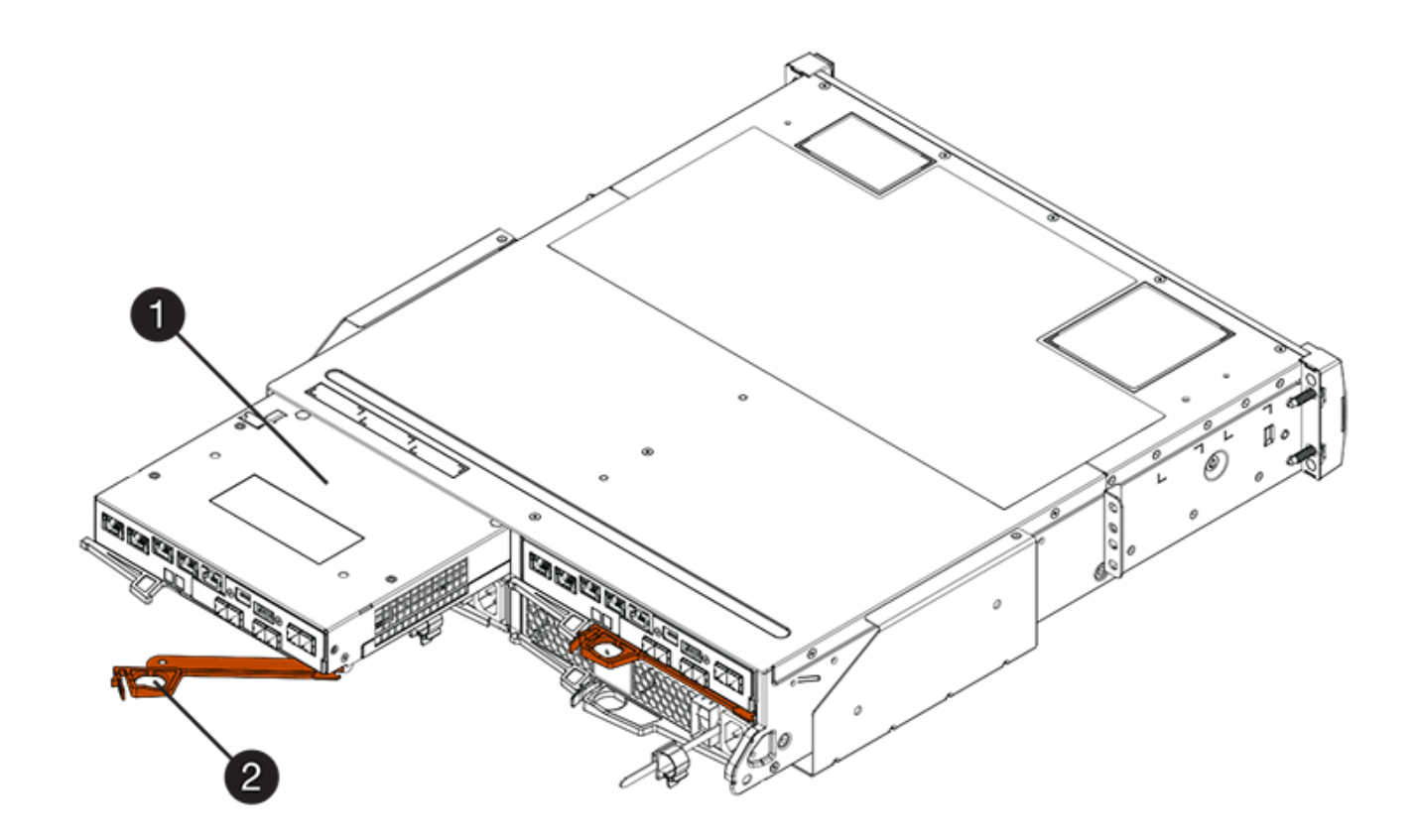

- \*(1)\*控制器容器
- \*(2)\**CAM Handle*

下圖是E2860控制器機櫃的範例:

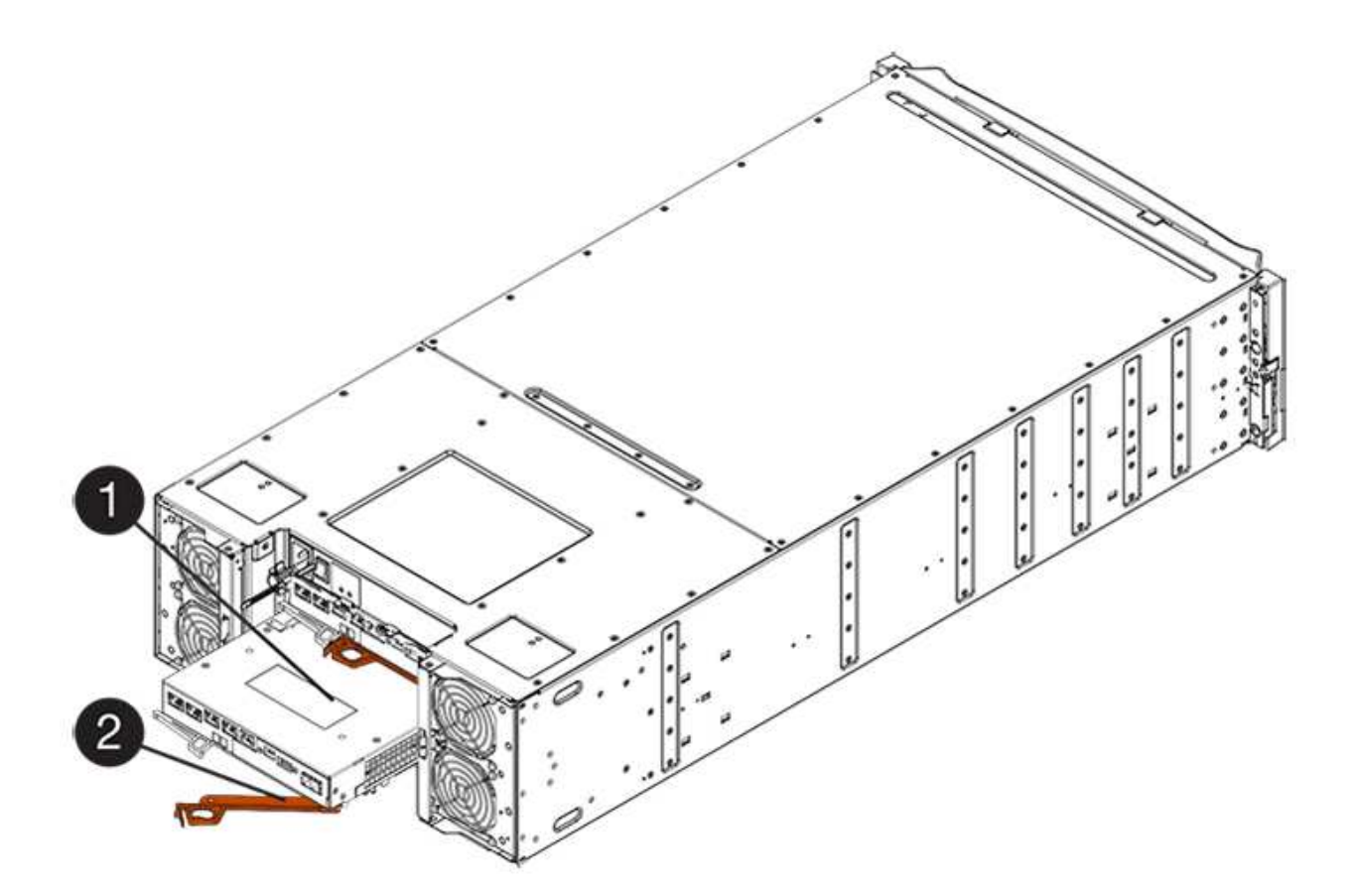

\*(1)\*控制器容器

- \*(2)\**CAM Handle*
- 7. 使用兩隻手和CAM把把、將控制器箱滑出機櫃。

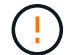

請務必用兩隻手支撐控制器容器的重量。

如果您要從E2812控制器機櫃、E2824控制器機櫃或EF280快閃陣列移除控制器機箱、則會有一個蓋板移到 位以封鎖閒置的機櫃、有助於維持氣流和冷卻。

- 8. 翻轉控制器外殼、使可拆式護蓋面朝上。
- 9. 將控制器容器放在無靜電的平面上。
- 10. 前往 ["](#page-110-0)[取](#page-110-0)[出](#page-110-0)[故障的](#page-110-0)[E2800](#page-110-0)[電池](#page-110-0)["](#page-110-0)。

<span id="page-110-0"></span>取出故障的**E2800**電池

從控制器機櫃中取出控制器機箱之後、您可以取出電池。

### 步驟

- 1. 按下按鈕並將控制器外殼滑出、以取下控制器外殼。
- 2. 確認控制器內部的綠色LED(電池與DIMM之間)已關閉。

如果此綠色LED亮起、表示控制器仍在使用電池電力。您必須等到LED熄滅後、才能移除任何元件。

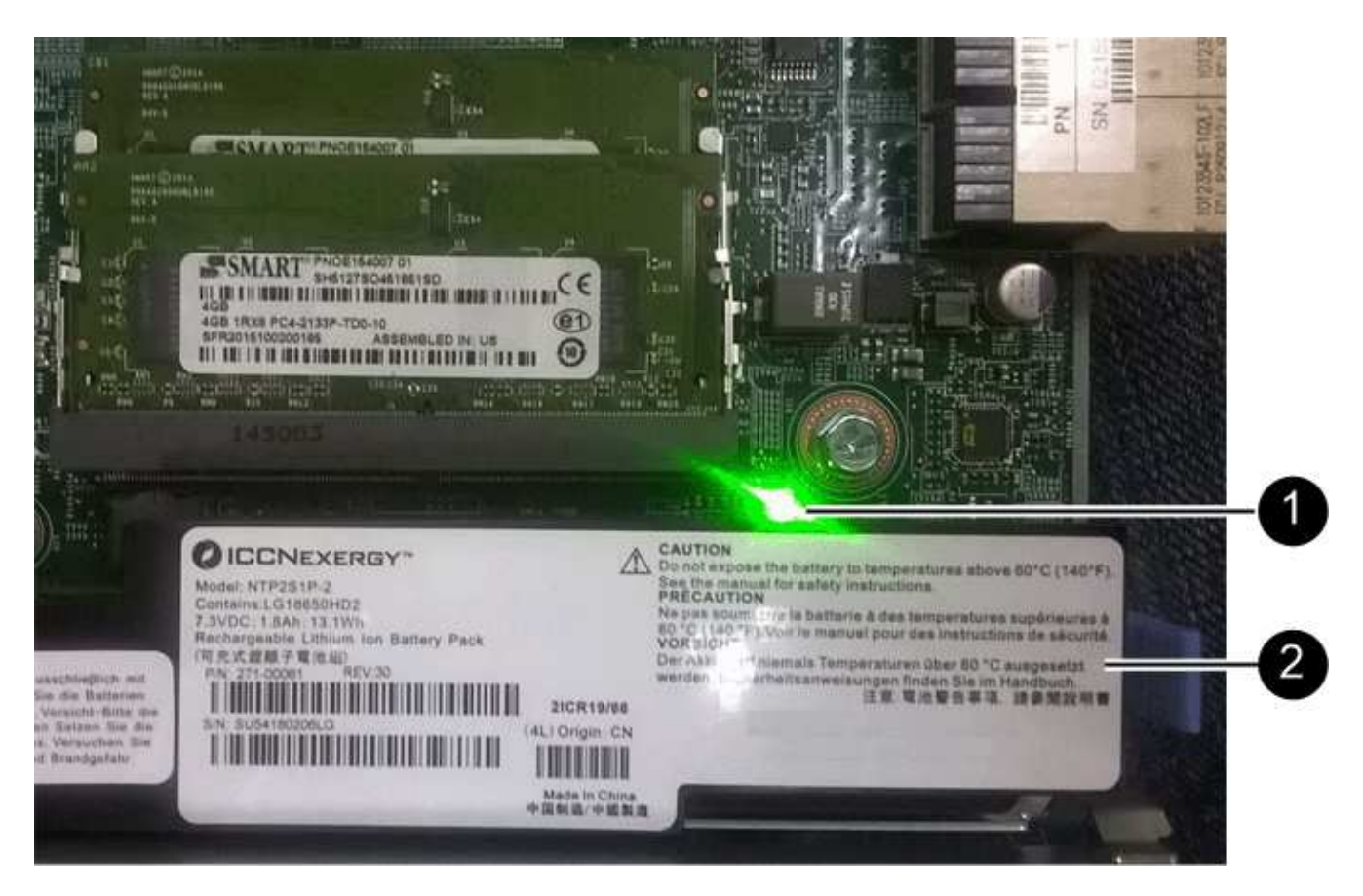

- \*(1)\*內部快取作用中
- \*(2)\*電池
- 3. 找到電池的藍色釋放栓鎖。
- 4. 向下推釋放栓鎖、將電池從控制器容器中取出。

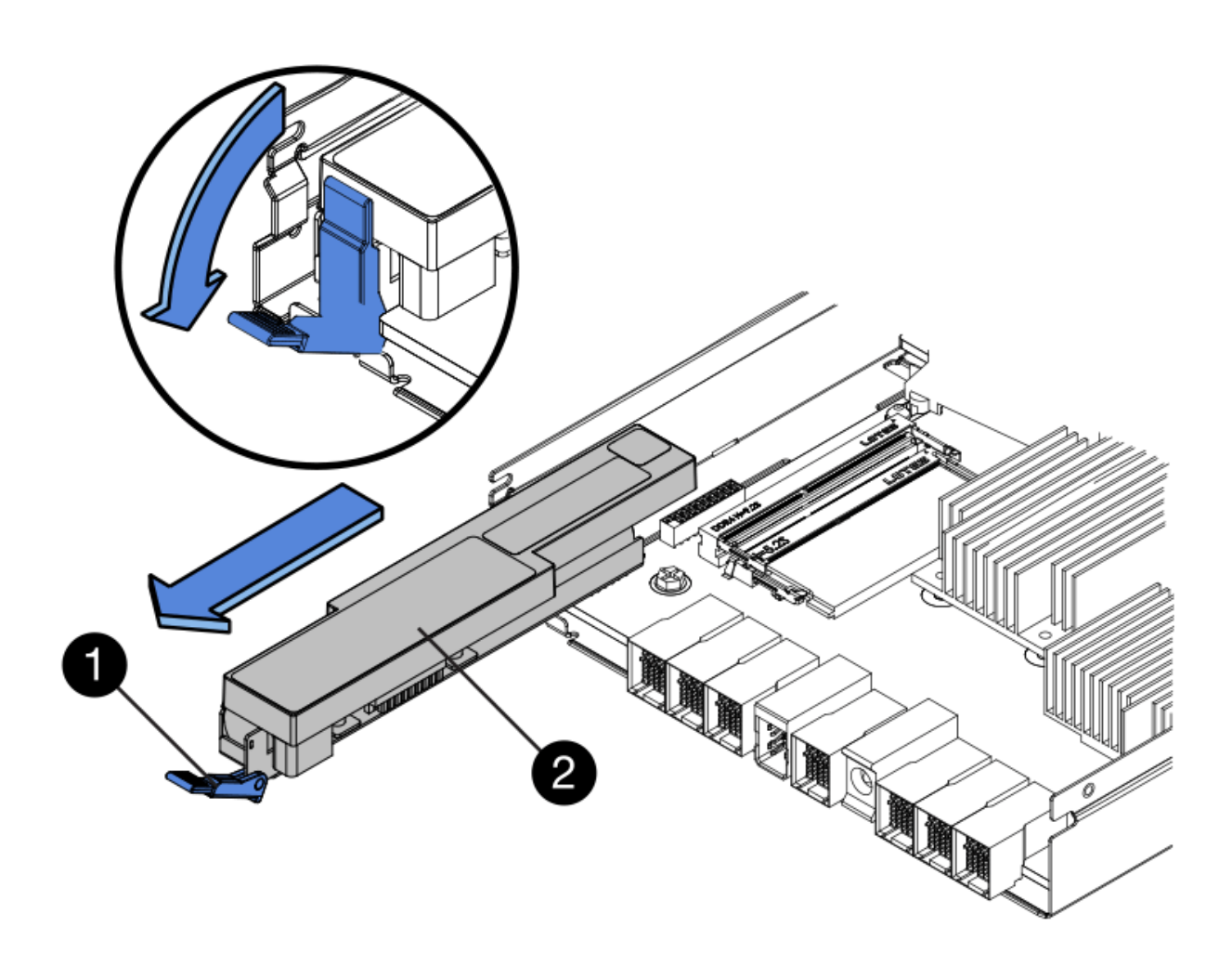

- \*(1)\*電池釋放栓鎖
- \*(2)\*電池
- 5. 提起電池、將其從控制器容器中滑出。
- 6. 請依照您所在位置的適當程序來回收或棄置故障電池。

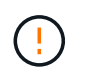

為符合國際空運協會(IATA)規定、除非已安裝在控制器機櫃內、否則請勿以空運方式運送 一顆電池。

7. 前往 ["](#page-112-0)[安裝](#page-112-0)[新](#page-112-0)[電池](#page-112-0)["](#page-112-0)。

<span id="page-112-0"></span>安裝新的**E2800**電池

取出故障電池之後、您可以安裝新的電池。

開始之前

請確定您擁有下列項目:

• 替換電池。

• 無靜態的平面。

# 步驟

1. 打開新電池的包裝、將其放在無靜電的平面上。

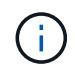

為符合IATA安全法規、更換電池的充電狀態(SoC)為30%以下。當您重新接上電源時、請 記住、在更換電池充滿電且已完成初始記憶週期之前、寫入快取不會恢復。

- 2. 調整控制器機箱的方向、使電池插槽朝向您。
- 3. 以稍微向下的角度將電池插入控制器容器。

您必須將電池正面的金屬法蘭插入控制器外殼底部的插槽、然後將電池頂端滑入電池箱左側的小定位插銷下 方。

4. 向上移動電池栓鎖以固定電池。

當栓鎖卡入定位時、栓鎖底部會掛入機箱的金屬插槽。

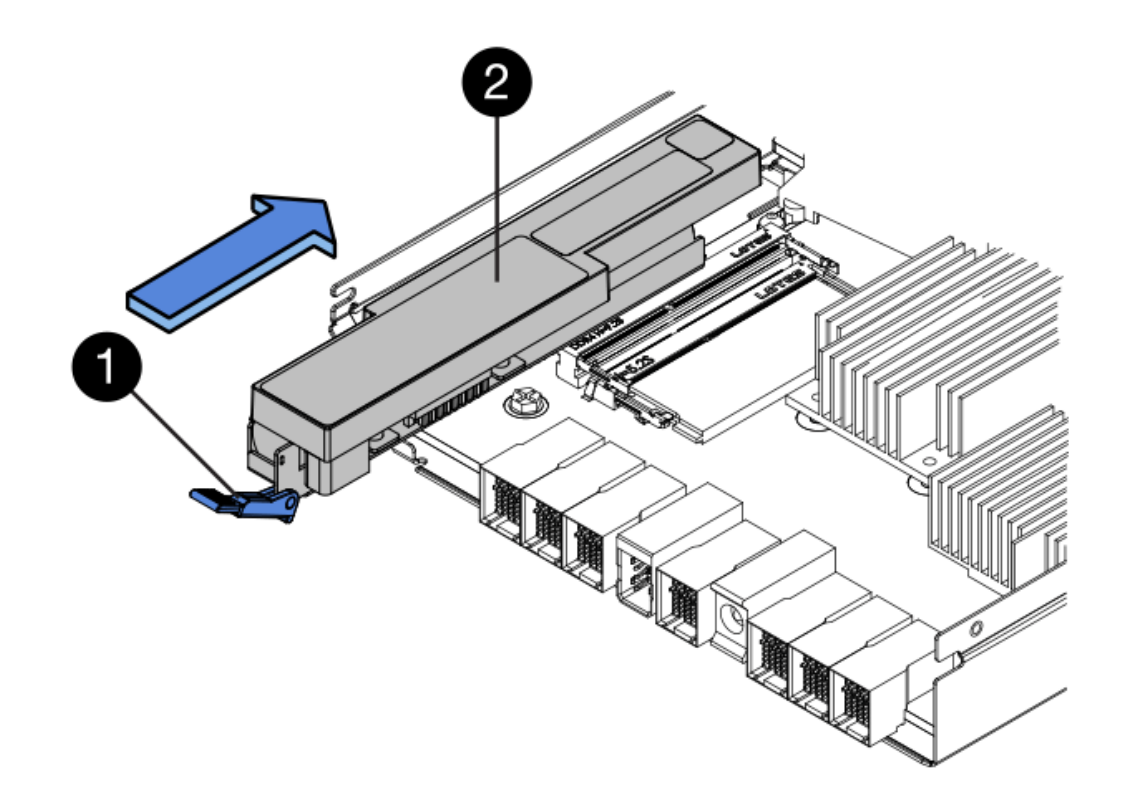

- \*(1)\*電池釋放栓鎖
- \*(2)\*電池
- 5. 翻轉控制器機箱、確認電池安裝正確。

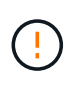

可能的硬體損壞-電池正面的金屬法蘭必須完全插入控制器外殼上的插槽(如第一個圖所示 )。如果電池安裝不正確(如第二個圖所示)、則金屬法蘭可能會接觸控制器板、在您接上 電源時會對控制器造成損壞。

◦ 正確:電池的金屬法蘭已完全插入控制器的插槽中:

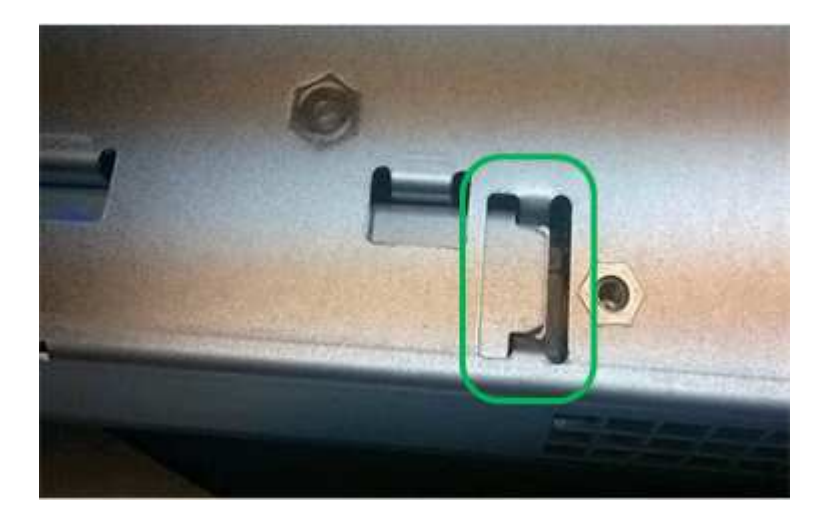

◦ 不正確-電池的金屬法蘭未插入控制器的插槽:

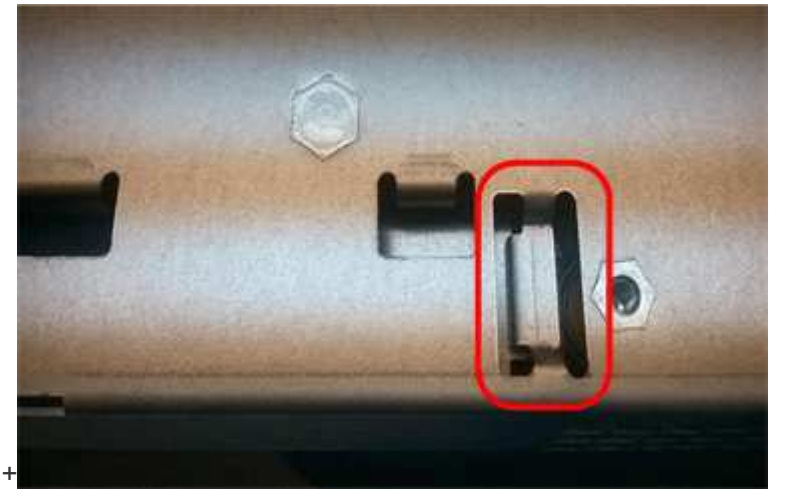

6. 前往 ["](#page-114-0)[重新](#page-114-0)[安裝](#page-114-0)[E2800](#page-114-0)[控制器機](#page-114-0)[箱](#page-114-0)["](#page-114-0)。

<span id="page-114-0"></span>重新安裝**E2800**控制器機箱

安裝新電池後、將控制器外殼重新裝入控制器機櫃。

步驟

- 1. 將控制器機箱蓋從後端滑到前端、直到按鈕發出卡響為止、以重新安裝控制器機箱上的機箱蓋。
- 2. 翻轉控制器外殼、使可拆式護蓋面朝下。
- 3. 將CAM握把放在開啟位置時、將控制器外殼完全滑入控制器機櫃。

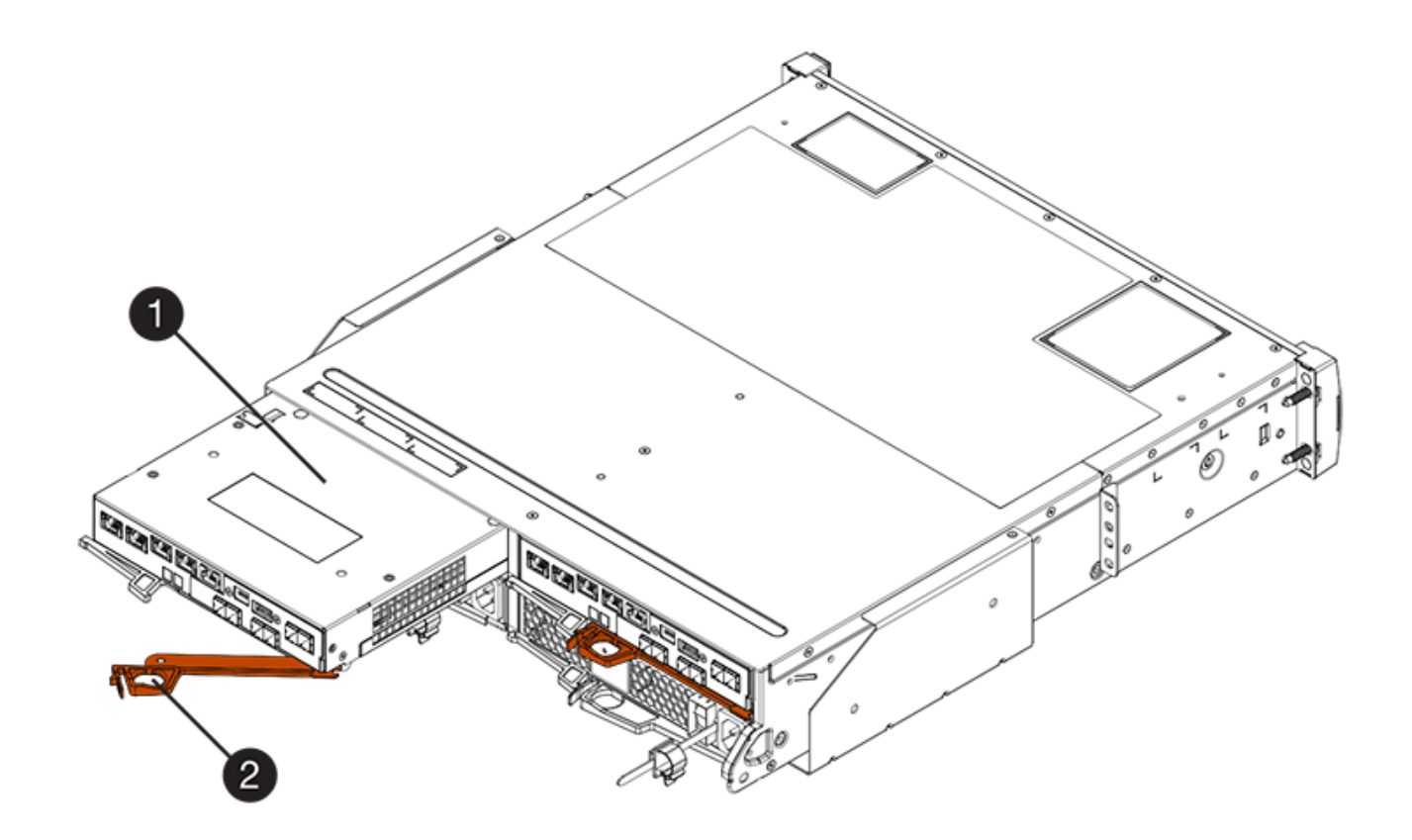

- \*(1)\*控制器容器
- \*(2)\**CAM Handle*

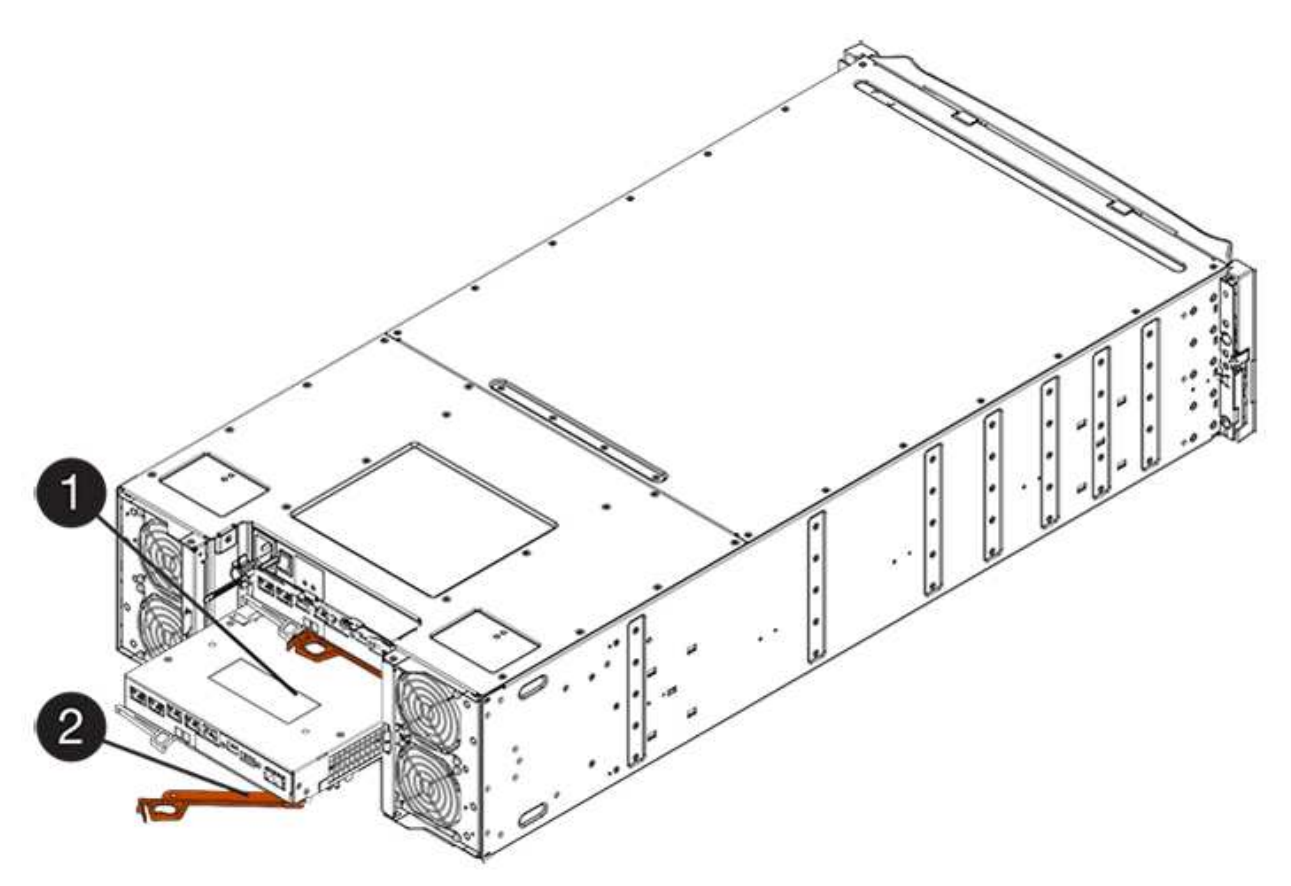

- \*(1)\*控制器容器
- \*(2)\**CAM Handle*
- 4. 將CAM握把往左移動、將控制器容器鎖定到位。
- 5. 重新連接所有纜線。
- 6. 前往 ["](#page-116-0)[完](#page-116-0)[整](#page-116-0)[更換](#page-116-0)[E2800](#page-116-0)[電池](#page-116-0)["](#page-116-0)。

<span id="page-116-0"></span>完整更換**E2800**電池

完成電池更換的步驟取決於您使用的是雙工組態(兩個控制器)或單工組態(一個控制器 )。

- 如需雙工組態、請參閱 [將控制器置於線上(雙工)]。
- 如需單工組態、請參閱 [開機控制器(單工)]。

將控制器置於線上(雙工)

將控制器置於線上、以確認儲存陣列是否正常運作。然後、您可以收集支援資料並恢復作業。

 $\binom{1}{1}$ 

僅當您的儲存陣列有兩個控制器時、才執行此工作。

### 步驟

1. 控制器開機時、請檢查控制器LED和七段顯示。

圖中顯示控制器容器範例。您的控制器可能有不同的編號和不同類型的主機連接埠。

重新建立與其他控制器的通訊時:

- 七區段顯示會顯示重複順序\* OS\*、\* OL\*、空白**\_**、表示控制器離線。
- 黃色警示LED持續亮起。
- 主機連結LED可能會亮起、閃爍或關閉、視主機介面而
- 定。

H.

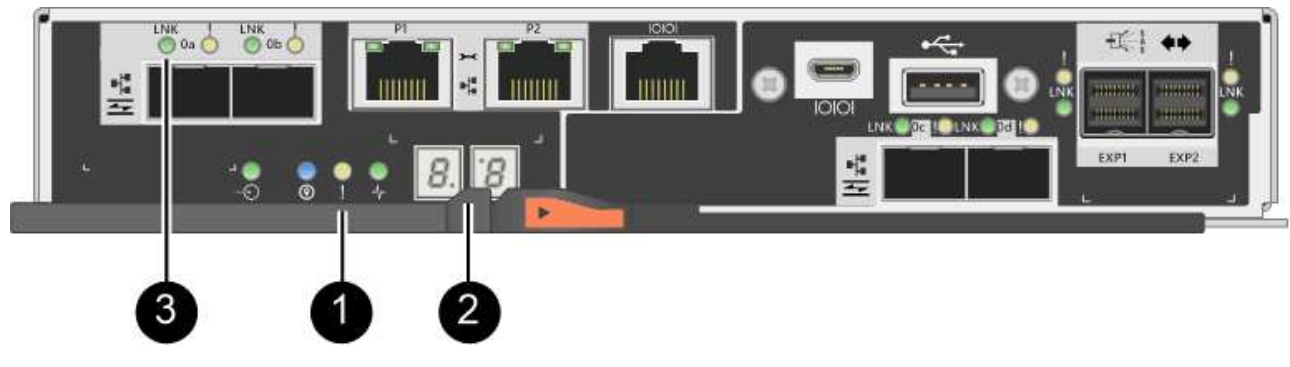

- \*(1)\*注意*LED*(黃色)
- \*(2)\**se-seg*段 顯示
- \*(3)\*\_主機連結LED \_

2. 使用SANtricity NetApp System Manager讓控制器上線。

◦ 從《系統管理程式》:SANtricity

- i. 選取\*硬體\*。
- ii. 如果圖形顯示磁碟機、請選取\*顯示磁碟櫃背面\*。
- iii. 選取您要放置在線上的控制器。
- iv. 從內容功能表中選取\*「線上放置」\*、然後確認您要執行此作業。

系統會將控制器置於線上。

◦ 或者、您也可以使用下列CLI命令將控制器重新連線:

對於控制器**A**:「設為控制器[a]可用度=線上;」

對於控制器**B**:「設為控制器[b]可用度=線上;」

3. 當控制器重新連線時、請確認其狀態為最佳、並檢查控制器機櫃的注意LED。

如果狀態不是「最佳」、或是有任何警示LED亮起、請確認所有纜線均已正確安裝、並檢查電池和控制器機 箱是否已正確安裝。如有必要、請移除並重新安裝控制器容器和電池。

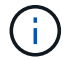

如果您無法解決問題、請聯絡技術支援部門。

- 4. 如有需要、請使用SANtricity 《支援系統管理程式》為儲存陣列收集支援資料。
	- a. 選取功能表:Support(支援)[Support Center(支援中心)> Diagnostics(診斷)]。

b. 選擇\*收集支援資料\*。

c. 按一下「\* Collect\*」。

檔案會以\* support-data.7z\*的名稱儲存在瀏覽器的「下載」資料夾中。

接下來呢?

電池更換完成。您可以恢復正常作業。

開機控制器(單工)

開啟控制器機櫃電源、確認其運作正常。然後、您可以收集支援資料並恢復作業。

 $\binom{1}{1}$ 

僅當您的儲存陣列有一個控制器時、才執行此工作。

### 步驟

1. 開啟控制器機櫃背面的兩個電源開關。

◦ 請勿在開機程序期間關閉電源開關、通常需要90秒或更短時間才能完成。

◦ 每個機櫃中的風扇在初次啟動時聲音非常大。開機期間的大聲雜訊是正常現象。

2. 控制器開機時、請檢查控制器LED和七段顯示。

- 七區段顯示會顯示重複順序\* OS\*、\* SD\*、空白**\_**、表示控制器正在執行「營業開始」(SOD)處理。控 制器成功開機後、其七段顯示器應會顯示匣ID。
- 除非發生錯誤、否則控制器上的黃色警示LED會開啟然後關閉。
- 綠色主機連結LED會亮起。

Ħ 圖中顯示控制器容器範例。您的控制器可能有不同的編號和不同類型的主機連接埠。

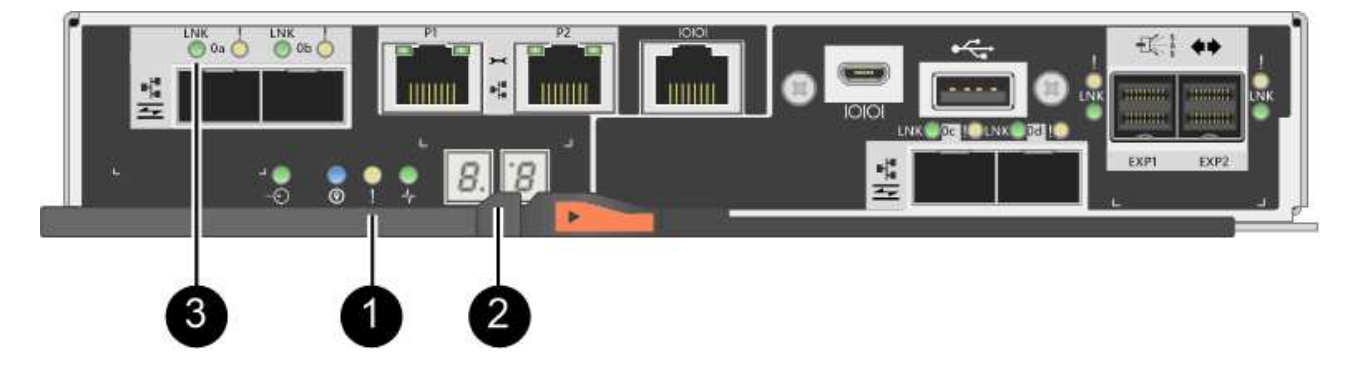

- \*(1)\*注意*LED*(黃色)
- \*(2)\**se-seg*段 顯示
- \*(3)\*\_主機連結LED \_
- 3. 確認控制器的狀態為最佳、並檢查控制器機櫃的注意LED。

如果狀態不是「最佳」、或是有任何警示LED亮起、請確認所有纜線均已正確安裝、並檢查電池和控制器機 箱是否已正確安裝。如有必要、請移除並重新安裝控制器容器和電池。

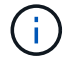

如果您無法解決問題、請聯絡技術支援部門。

- 4. 如有需要、請使用SANtricity 《支援系統管理程式》為儲存陣列收集支援資料。
	- a. 選取功能表:Support(支援)[Support Center(支援中心)> Diagnostics(診斷)]。
	- b. 選擇\*收集支援資料\*。
	- c. 按一下「\* Collect\*」。

檔案會以\* support-data.7z\*的名稱儲存在瀏覽器的「下載」資料夾中。

接下來呢?

電池更換完成。您可以恢復正常作業。

# 控制器

**E2800**控制器更換要求

在更換或新增E2800控制器之前、請先檢閱相關要求與考量事項。

每個控制器機箱都包含控制器卡、電池和選用的主機介面卡(HIC)。您可以將第二個控制器新增至單工組態或

更換故障的控制器。

這些程序適用於IOM12和IOM12B磁碟機櫃。

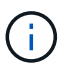

IOM12B模組僅在SANtricity 不含作業系統11.70.2的版本上受支援。在安裝或升級至IOM12B之 前、請先確認您的控制器韌體已更新。

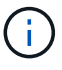

這些程序適用於類似的機櫃IOM熱交換或更換。這表示您只能將IOM12模組更換為另一個IOM12 模組、或將IOM12B模組更換為另一個IOM12B模組。(您的機櫃可以有兩個IOM12模組、或有兩 個IOM12B模組。)

新增第二個控制器的需求

您可以在下列控制器機櫃的單工版本中新增第二個控制器機箱:

- E2812控制器機櫃
- E2824控制器機櫃
- EF280快閃陣列

圖中顯示了在新增第二個控制器(一個控制器容器和一個控制器空白)之前、以及在新增第二個控制器(兩個控 制器容器)之後、控制器機櫃的範例。

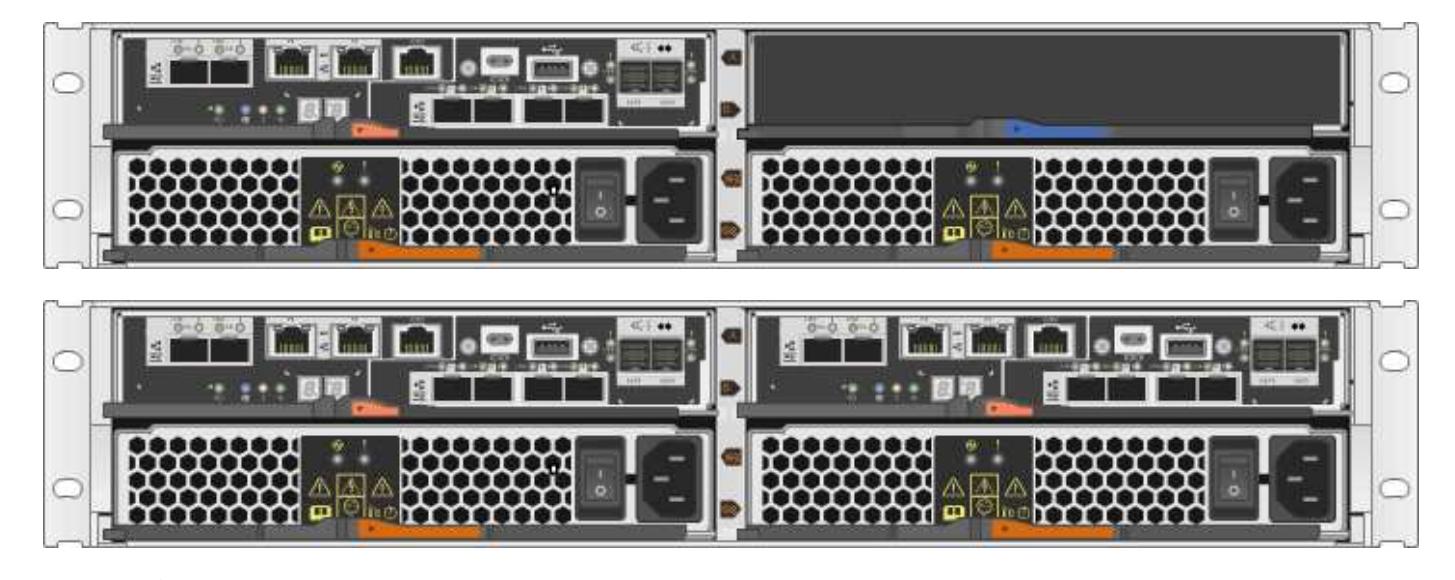

圖中顯示控制器容器範例、控制器容器上的主機連接埠可能有所不同。

在新增第二個控制器之前、您必須具備:

- 新的控制器機箱、其零件編號與目前安裝的控制器機箱相同。
- 與目前安裝之控制器容器中的HIC相同的新HIC(僅當目前安裝的控制器容器包含主機介面卡時才需要)。
- 連接新控制器連接埠所需的所有纜線、收發器、交換器和主機匯流排介面卡(HBA)。

如需相容硬體的相關資訊、請參閱 ["NetApp](https://mysupport.netapp.com/NOW/products/interoperability) [互](https://mysupport.netapp.com/NOW/products/interoperability)[通性對](https://mysupport.netapp.com/NOW/products/interoperability)[照表](https://mysupport.netapp.com/NOW/products/interoperability)["](https://mysupport.netapp.com/NOW/products/interoperability) 或 ["NetApp Hardware Universe"](http://hwu.netapp.com/home.aspx)。

• 安裝在主機上的多重路徑驅動程式、以便您使用這兩個控制器。請參閱 ["Linux Express](https://docs.netapp.com/zh-tw/e-series/config-linux/index.html)[組態](https://docs.netapp.com/zh-tw/e-series/config-linux/index.html)["](https://docs.netapp.com/zh-tw/e-series/config-linux/index.html)、 ["Windows](https://docs.netapp.com/zh-tw/e-series/config-windows/index.html)

 $(\dagger)$ 

[Express](https://docs.netapp.com/zh-tw/e-series/config-windows/index.html)[組態](https://docs.netapp.com/zh-tw/e-series/config-windows/index.html)["](https://docs.netapp.com/zh-tw/e-series/config-windows/index.html)或 ["VMware Express](https://docs.netapp.com/zh-tw/e-series/config-vmware/index.html)[組態](https://docs.netapp.com/zh-tw/e-series/config-vmware/index.html)["](https://docs.netapp.com/zh-tw/e-series/config-vmware/index.html) 以取得相關指示。

- 或您已採取其他防靜電預防措施。
- 1號十字螺絲起子。
- 用於識別新纜線的標籤。
- 管理站、具備瀏覽器、可存取SANtricity 控制器的《系統管理程式》。(若要開啟System Manager介面、請 將瀏覽器指向控制器的網域名稱或IP位址。)

您也可以選擇使用命令列介面(CLI)來執行部分程序。如果您無法存取CLI、可以執行下列其中一項:

- \* for SANtricity the 32 System Manager(11.60及更新版本)\*-從System Manager下載CLI套件(壓縮檔 )。移至功能表:設定[系統>附加元件>命令列介面]。然後您可以從作業系統提示字元發出CLI命令、例 如DOS C:提示字元。
- 《**SANtricity for the S**廳**Storage Manager/Enterprise Management Window**(**EMW**)》(《for the S廳 儲存管理程式/企業管理視窗(EMW)\*)》)-請依照快速指南中的指示下載及安裝軟體。您可以 從EMW中執行CLI命令、方法是選取功能表:「Tools(工具)」[「執行指令碼」]。

# 更換控制器的需求

當您更換故障的控制器容器時、您必須從原始控制器容器中取出電池和HIC(如果已安裝)、並將其安裝在更換 的控制器容器中。

您可以透過兩種方式判斷控制器容器是否故障:

- 《恢復大師SANtricity 》(Recovery Guru in the SytrSystem Manager)會引導您更換控制器容器。
- 控制器機箱上的黃色警示LED亮起、表示控制器發生故障。

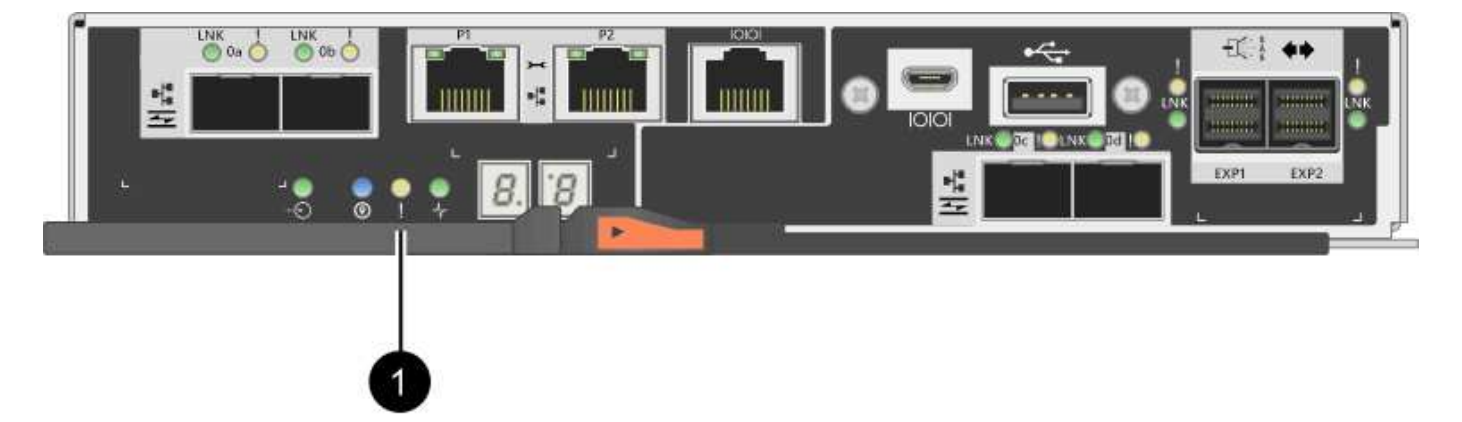

\*(1)\*\_注意LED \_

 $\binom{1}{1}$ 圖中顯示控制器容器範例、控制器容器上的主機連接埠可能有所不同。

更換控制器之前、您必須具備:

- 更換控制器機箱的零件編號與您要更換的控制器機箱相同。
- 或您已採取其他防靜電預防措施。
- 用於識別連接至控制器容器的每條纜線的標籤。
- 1號十字螺絲起子。
- 管理站、具備瀏覽器、可存取SANtricity 控制器的《系統管理程式》。(若要開啟System Manager介面、請 將瀏覽器指向控制器的網域名稱或IP位址。)

您也可以選擇使用命令列介面(CLI)來執行部分程序。如果您無法存取CLI、可以執行下列其中一項:

- \* for SANtricity the 32 System Manager(11.60及更新版本)\*-從System Manager下載CLI套件(壓縮檔 )。移至功能表:設定[系統>附加元件>命令列介面]。然後您可以從作業系統提示字元發出CLI命令、例 如DOS C:提示字元。
- 《**SANtricity for the S**廳**Storage Manager/Enterprise Management Window**(**EMW**)》(《for the S廳 儲存管理程式/企業管理視窗(EMW)\*)》)-請依照快速指南中的指示下載及安裝軟體。您可以 從EMW中執行CLI命令、方法是選取功能表:「Tools(工具)」[「執行指令碼」]。

雙工組態需求

如果控制器機櫃有兩個控制器(雙工組態)、您可以在儲存陣列開機並執行主機I/O作業時更換控制器機箱、前 提是符合下列條件:

- 機櫃中的第二個控制器機箱具有最佳狀態。
- 「恢復大師」的「詳細資料」區域中的「確定要移除」欄SANtricity 位會顯示\*「是」\*、表示移除此元件是 安全的。

單工組態需求

如果您只有一個控制器容器(單工組態)、則在您更換控制器容器之前、將無法存取儲存陣列上的資料。您必須 停止主機I/O作業並關閉儲存陣列的電源。

在**E2800**中新增第二個控制器機箱

您可以在E2800陣列中新增第二個控制器機箱。

關於這項工作

本工作說明如何在單工版本的E2812控制器機櫃、E2824控制器機櫃或EF280快閃陣列中新增第二個控制器機 箱。此程序也稱為單工對雙工轉換、這是線上程序。執行此程序時、您可以存取儲存陣列上的資料。

# 開始之前

請確定您擁有下列項目:

- 新的控制器機箱、其零件編號與目前安裝的控制器機箱相同。(請參閱步驟1以確認零件編號。)
- 與目前安裝之控制器容器中的HIC相同的新HIC(僅當目前安裝的控制器容器包含主機介面卡時才需要)。
- 或採取其他防靜電預防措施。
- 1號十字螺絲起子。
- 用於識別新纜線的標籤。如需相容硬體的相關資訊、請參閱 ["NetApp](https://mysupport.netapp.com/NOW/products/interoperability) [互](https://mysupport.netapp.com/NOW/products/interoperability)[通性對](https://mysupport.netapp.com/NOW/products/interoperability)[照表](https://mysupport.netapp.com/NOW/products/interoperability)["](https://mysupport.netapp.com/NOW/products/interoperability) 或 ["NetApp Hardware](http://hwu.netapp.com/home.aspx) [Universe"](http://hwu.netapp.com/home.aspx)。
- 連接新控制器連接埠所需的所有纜線、收發器、交換器和主機匯流排介面卡(HBA)。
- 管理站、具備瀏覽器、可存取SANtricity 控制器的《系統管理程式》。(若要開啟System Manager介面、請 將瀏覽器指向控制器的網域名稱或IP位址。)

#### 步驟**1**:驗證新控制器的零件編號

確認新控制器的零件編號與目前安裝的控制器相同。

### 步驟

- 1. 打開新控制器容器的包裝、將其放置在無靜電的平面上。
- 2. 找出控制器容器背面的MAC位址和FRU零件編號標籤。

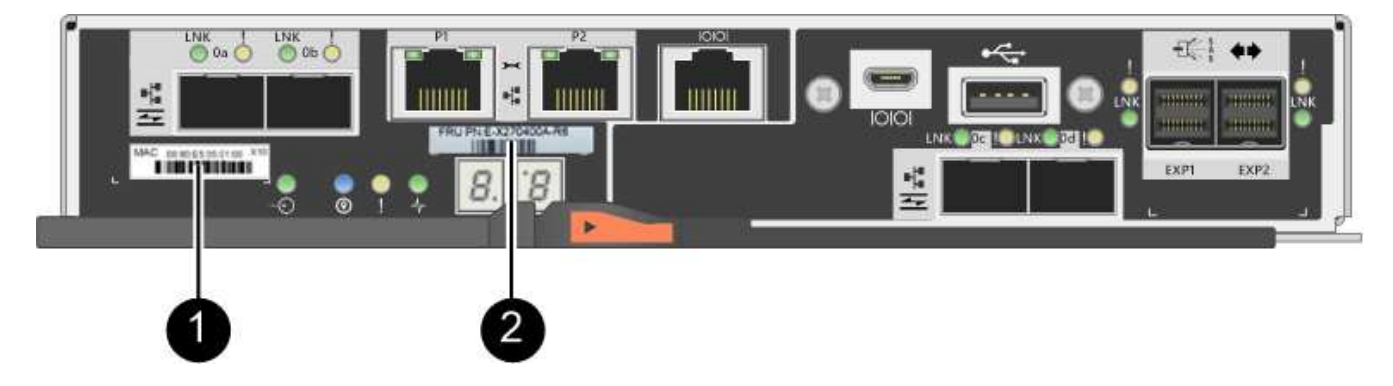

\*(1)\*\_MAC位址:\_管理連接埠1(「P1」)的MAC位址。如果您使用DHCP取得原始控制器的IP位址、 則需要此位址才能連線至新的控制器。

\*(2)\* FRU零件編號: 此編號必須符合目前安裝之控制器的更換零件編號。

3. 從「系統管理程式」找到安裝的控制器容器的更換零件編號。SANtricity

- a. 選取\*硬體\*。
- b. 找到標有控制器圖示的控制器機櫃 ji:
- c. 按一下控制器圖示。
- d. 選取控制器、然後按一下\*「下一步\*」。
- e. 在「基礎」索引標籤上、記下控制器的\*更換零件編號\*。

4. 確認已安裝控制器的更換零件編號與新控制器的FRU零件編號相同。

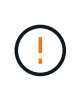

可能會遺失資料存取-如果兩個零件編號不同、請勿嘗試執行此程序。此外、如果原始控制器 容器包含主機介面卡(HIC)、您必須在新的控制器容器中安裝相同的HIC。如果出現不相符 的控制器或HIC、則當您將新控制器上線時、它將會鎖定。

步驟**2**:安裝主機介面卡

如果目前安裝的控制器包含HIC、您必須在第二個控制器容器中安裝相同型號的主機介面卡(HIC)。

步驟

1. 打開新的HIC、確認它與現有的HIC相同。

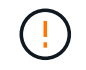

可能會遺失資料存取-安裝在兩個控制器容器中的HIC必須相同。如果更換的HIC與您要更換 的HIC不同、請勿嘗試執行此程序。如果出現不相符的HIC、新控制器上線時就會鎖定。

2. 翻轉新的控制器外殼、使其正面朝上。

- 3. 按下機箱蓋上的按鈕、然後將機箱蓋滑出。
- 4. 使用1號十字螺絲起子、卸下將空白面板連接至控制器外殼的四顆螺絲、然後卸下面板。
- 5. 將HIC上的三個指旋螺絲對齊控制器上的對應孔、並將HIC底部的連接器對齊控制器卡上的HIC介面連接器。 請注意、請勿刮傷或撞擊HIC底部或控制器卡頂端的元件。
- 6. 小心地將HIC降低到位、然後輕按HIC接頭以固定。

 $\mathbf{L}$ 

可能的設備損壞:請非常小心、不要夾住HIC和指旋螺絲之間控制器LED的金帶狀連接器。

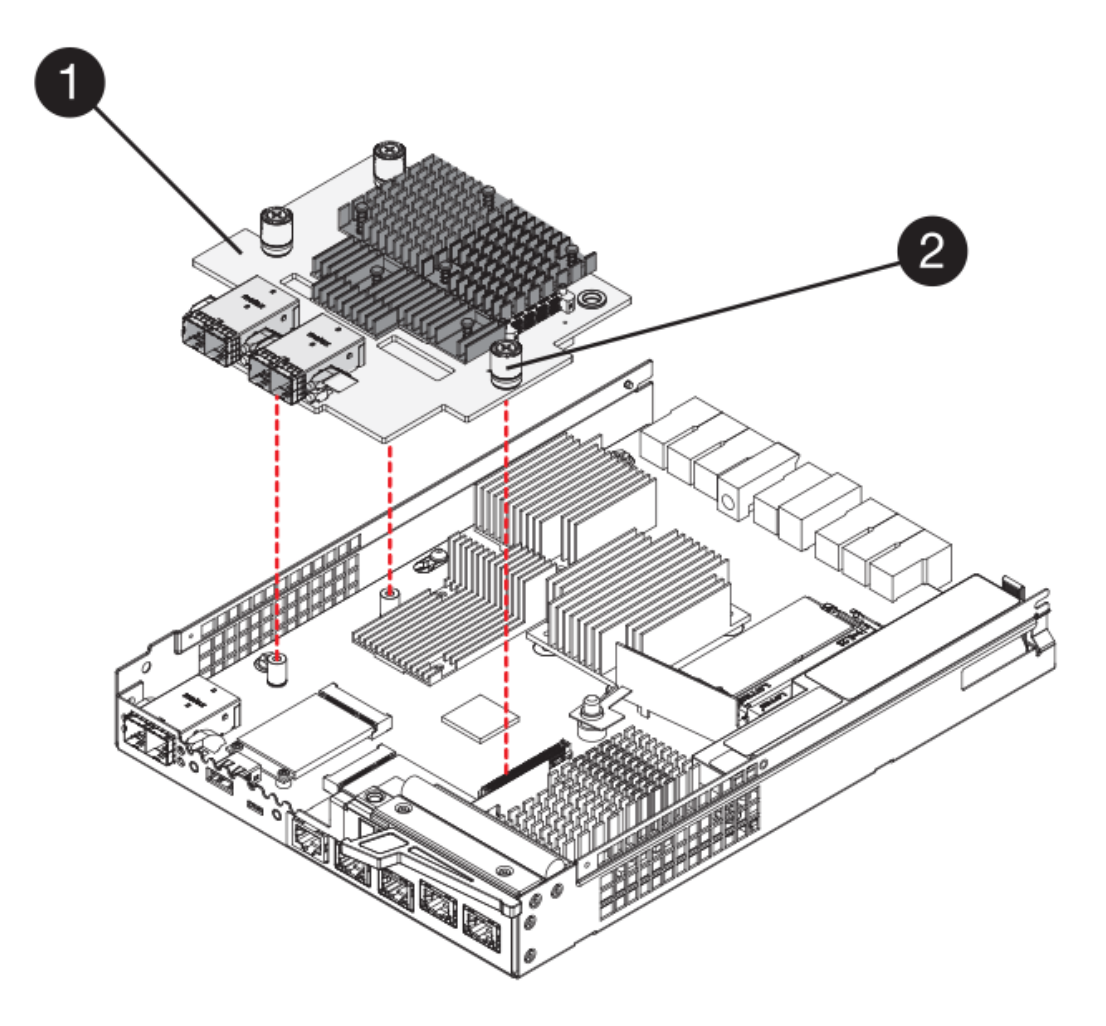

- \*(1)\*主機介面卡\_
- \*(2)\*指旋螺絲
- 7. 以手鎖緊HIC指旋螺絲。

請勿使用螺絲起子、否則可能會將螺絲鎖得太緊。

8. 使用1號十字螺絲起子、將新的HIC面板裝到控制器容器上、並使用您先前卸下的四顆螺絲。

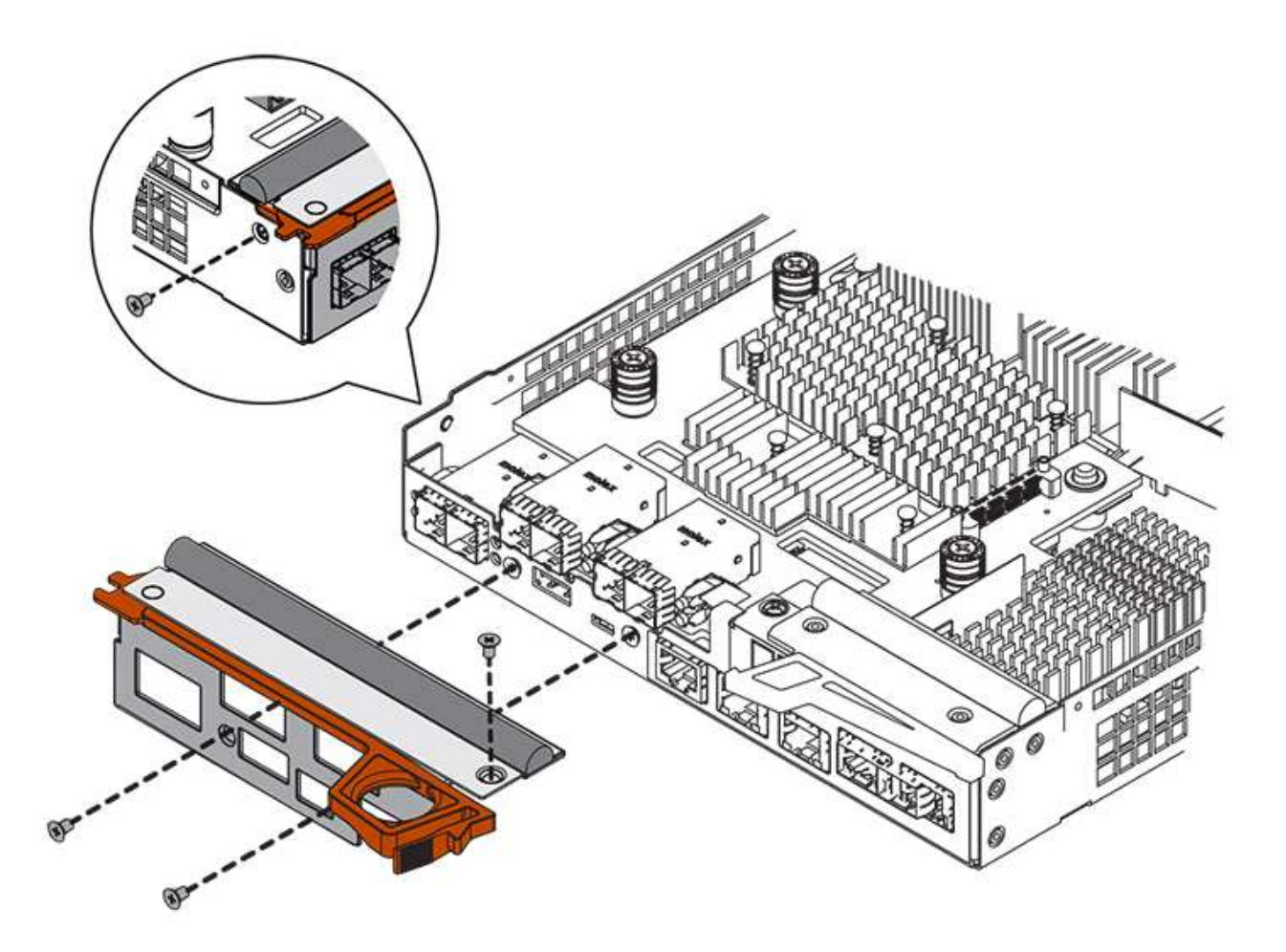

9. 將控制器機箱蓋從後端滑到前端、直到按鈕發出卡響為止、以重新安裝控制器機箱上的機箱蓋。

10. 將控制器箱放在一邊、直到準備好安裝為止。

步驟**3**:收集支援資料

在更換元件之前和之後收集支援資料、以確保您可以傳送一組完整的記錄給技術支援部門、以免更換無法解決問 題。

步驟

1. 請從SANtricity 「無法使用的系統管理程式」首頁、確認儲存陣列的狀態為「最佳」。

如果狀態不是「最佳」、請使用Recovery Guru或聯絡技術支援部門來解決問題。請勿繼續執行此程序。

- 2. 使用SANtricity NetApp System Manager收集儲存陣列的支援資料。
	- a. 選取功能表:Support(支援)[Support Center(支援中心)> Diagnostics(診斷)]。
	- b. 選擇\*收集支援資料\*。
	- c. 按一下「\* Collect\*」。

檔案會以\* support-data.7z\*的名稱儲存在瀏覽器的「下載」資料夾中。

3. 確保儲存陣列與所有連線的主機之間不會發生I/O作業。例如、您可以執行下列步驟:

- 停止所有涉及從儲存設備對應至主機之LUN的程序。
- 確保沒有任何應用程式將資料寫入從儲存設備對應至主機的任何LUN。
- 卸載陣列上與磁碟區相關的所有檔案系統。

 $\left( \begin{smallmatrix} 1 \ 1 \end{smallmatrix} \right)$ 

停止主機I/O作業的確切步驟取決於主機作業系統和組態、而這些步驟超出這些指示的範 圍。如果您不確定如何停止環境中的主機I/O作業、請考慮關閉主機。

可能的資料遺失-如果您在執行I/O作業時繼續執行此程序、您可能會遺失資料。

步驟**4**:將組態變更為雙工

 $\mathbf{I}$ 

在將第二個控制器新增至控制器機櫃之前、您必須先安裝新的NVSRAM/檔案、然後使用命令列介面將儲存陣列 設定為雙工、以將組態變更為雙工。NVSRAM/檔案的雙工版本隨附SANtricity 於適用於EOSR軟體(控制器韌體 )的下載檔案中。

步驟

- 1. 從NetApp支援網站下載最新的NVSRAM,並將其下載至您的管理用戶端。
	- a. 從「支援系統管理程式」中選取功能表:「支援」[Upgrade Center]。SANtricity在標有SANtricity 「S16OS Software Upgrade」的區域、按一下「\* NetApp SANtricity 作業系統Downloads \*」。
	- b. 從NetApp支援網站選取\* E系列SANtricity 《支援OS控制器軟體\*》。
	- c. 依照線上指示選取您要安裝的NVSRAM版本、然後完成檔案下載。請務必選擇NVSRAM(檔案名稱結尾 處有「D」)的雙工版本。

檔案名稱類似於:\* N290X-830834-D01.DLP\*

2. 使用SANtricity 《Sytricity System Manager》升級檔案。

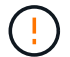

資料遺失的風險或儲存陣列受損的風險-升級期間請勿變更儲存陣列。維持儲存陣列的電力。

您可以在升級前的狀況檢查期間取消作業、但在傳輸或啟動期間無法取消。

- 從《系統管理程式》:SANtricity
	- i. 在\* SANtricity 《作業系統軟體升級\*》下、按一下\*「開始升級\*」。
	- ii. 在\* Select Controller NVSRAM/file\*(選擇控制器NVSRAM\*檔案)旁、按一下\*瀏覽\*、然後選取您 下載的NVSRAM/檔案。
	- iii. 按一下\* Start\*(開始\*)、然後確認您要執行此作業。

升級開始、並發生下列情況:

- 升級前的健全狀況檢查隨即開始。如果升級前的狀況檢查失敗、請使用Recovery Guru或聯絡技 術支援部門來解決問題。
- 控制器檔案隨即傳輸並啟動。所需時間取決於您的儲存陣列組態。
- 控制器會自動重新開機以套用新的設定。

◦ 或者、您也可以使用下列CLI命令來執行升級:

```
download storageArray NVSRAM file="filename"
healthCheckMelOverride=FALSE;
```
在此命令中、「檔案名稱」是控制器NVSRAM/檔案雙工版本的檔案路徑和檔案名稱(名稱為「D」的檔 案)。將檔案路徑和檔案名稱括在雙引號("")內。例如:

file="C:\downloads\N290X-830834-D01.dlp"

3. (可撰)要查看已升級內容的列表,請單擊\*保存日誌\*。

檔案會儲存在瀏覽器的「下載」資料夾中、名稱為\*最新升級記錄時間戳記\*。

- 升級控制器的NVSRAM之後、請驗證SANtricity 下列資訊:
	- 移至「Hardware(硬體)」頁面、確認所有元件都已顯示。
	- 移至「軟體與韌體庫存」對話方塊(前往功能表:Support[升級中心]、然後按一下「軟體與韌體庫 存」連結)。驗證新的軟體和韌體版本。
- 當您升級控制器的NVSRAM時、任何已套用至現有的NVSRAM的自訂設定都會在啟動程序期間遺失。啟 動程序完成後、您必須再次將自訂設定套用至NVSRAM.
- 4. 使用CLI命令將儲存陣列設定變更為雙工。若要使用CLI、您可以在下載CLI套件時開啟命令提示字元、如果 已安裝Storage Manager、也可以開啟企業管理視窗(EMW)。
	- 從命令提示字元:
		- i. 使用下列命令將陣列從單工切換為雙工:

set storageArray redundancyMode=duplex;

ii. 使用下列命令重設控制器。

reset controller [a];

◦ 從EMW介面:

- i. 選取儲存陣列。
- ii. 選取功能表:工具[執行指令碼]。
- iii. 在文字方塊中輸入下列命令。

set storageArray redundancyMode=duplex;

iv. 選取功能表:「Tools(工具)」[「Verify and Execute(驗證與執行)

v. 在文字方塊中輸入下列命令。

```
reset controller [a];
```
vi. 選取功能表:「Tools(工具)」[「Verify and Execute(驗證與執行)

控制器重新開機後、會顯示「Alternate Controller missing」(缺少備用控制器)錯誤訊息。此訊息表示控制器A 已成功轉換為雙工模式。此訊息會持續顯示、直到您安裝第二個控制器並連接主機纜線為止。

步驟**5**:移除控制器擋片

安裝第二個控制器之前、請先移除控制器擋片。控制器擋片安裝在只有一個控制器的控制器機櫃中。

#### 步驟

1. 壓下控制器擋片的CAM握把上的栓鎖、直到其釋放為止、然後將CAM握把打開至右側。

2. 將空白控制器外殼滑出機櫃、然後放在一旁。

當您移除控制器擋片時、會有一個折片移入到位、以封鎖閒置的機櫃。

步驟**6**:安裝第二個控制器容器

安裝第二個控制器機箱、將單工組態變更為雙工組態。

### 步驟

1. 翻轉控制器外殼、使可拆式護蓋面朝下。

2. 將CAM握把放在開啟位置時、將控制器外殼完全滑入控制器機櫃。

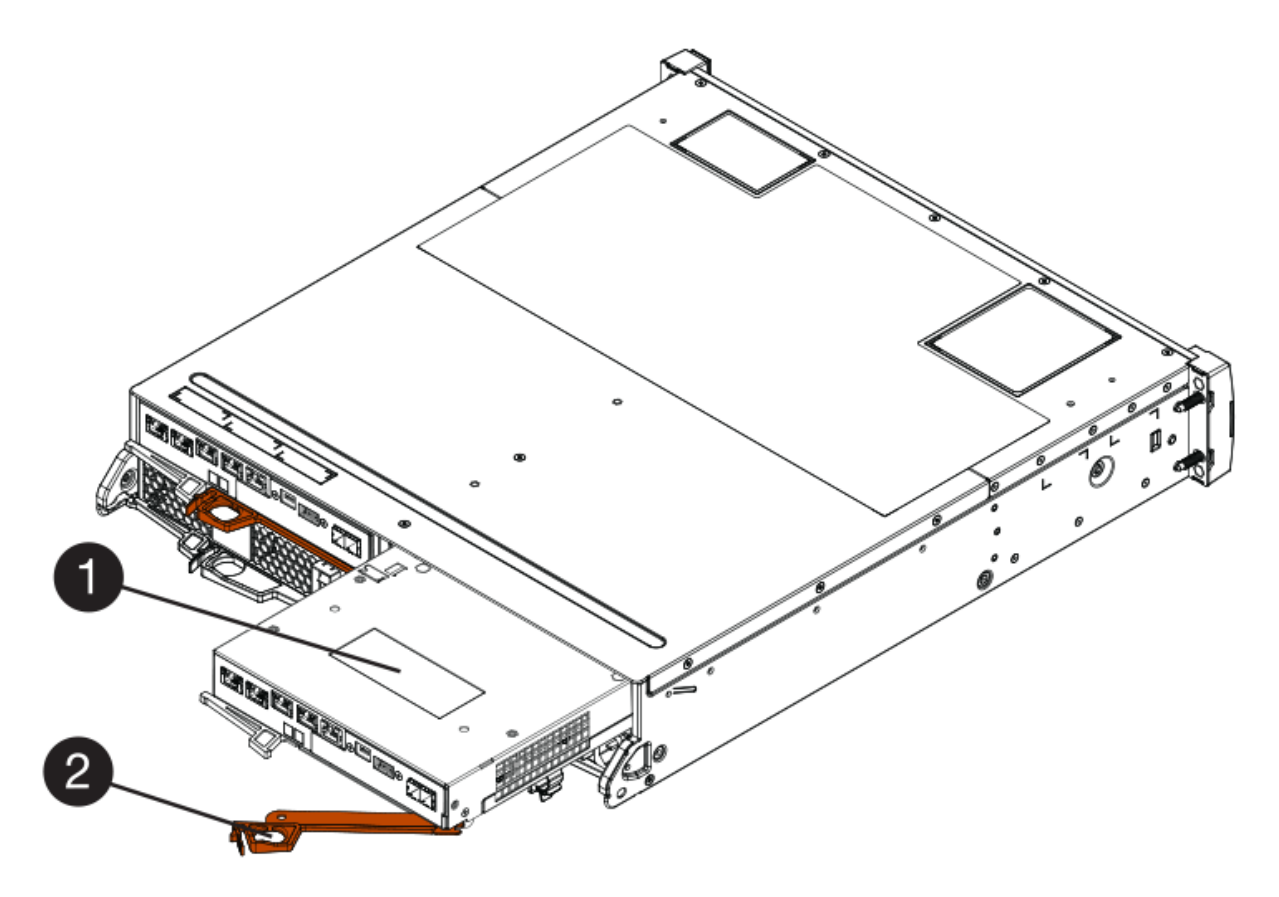

- \*(1)\*控制器容器
- \*(2)\**CAM Handle*
- 3. 將CAM握把往左移動、將控制器容器鎖定到位。
- 4. 插入任何SFP+收發器、並將纜線連接至新的控制器。

步驟**7**:完成新增第二個控制器

完成新增第二個控制器的程序、方法是確認該控制器運作正常、重新安裝雙工NVSRAM檔、在控制器之間分散 磁碟區、以及收集支援資料。

### 步驟

1. 控制器開機時、請檢查控制器LED和七段顯示。

重新建立與其他控制器的通訊時:

- 七區段顯示會顯示重複順序\* OS\*、\* OL\*、空白**\_**、表示控制器離線。
- 黃色警示LED會持續亮起。
- 主機連結LED可能會亮起、閃爍或關閉、視主機介面而

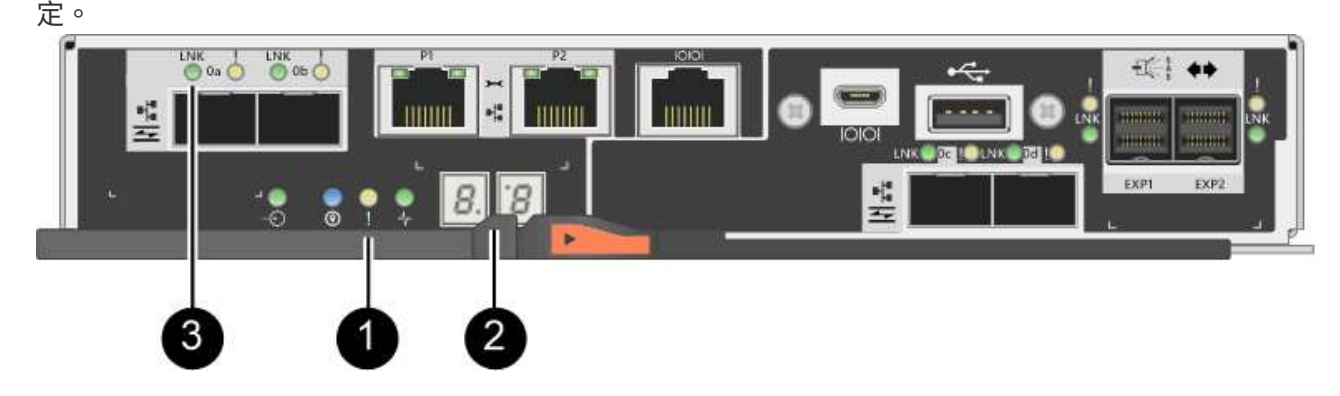

- \*(1)\*注意*LED*(黃色)
- \*(2)\**se-seg*段 顯示
- \*(3)\*\_主機連結LED \_
- 2. 檢查控制器七段顯示器上的代碼是否已上線。如果顯示幕顯示下列其中一個重複順序、請立即移除控制器。
	- \* OE\*、\* L0\*、空白**\_**(不相符的控制器)

◦ \* OE\*、\* L6\*、空白**\_**(不支援HIC)

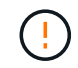

可能會遺失資料存取-如果您剛安裝的控制器顯示其中一個代碼、而另一個控制器因任何 原因而重設、則第二個控制器也可能會鎖定。

3. 使用下列CLI命令、將陣列的設定從單工更新為雙工:

"et storageArray dancyMode=duplex; "

4. 從「系統管理程式」確認控制器的狀態為「最佳」SANtricity 。

如果狀態不是最佳、或是有任何警示LED亮起、請確認所有纜線都已正確安裝、並檢查控制器機箱是否已正 確安裝。如有必要、請移除並重新安裝控制器容器。

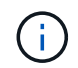

如果您無法解決問題、請聯絡技術支援部門。

5. 使用SANtricity SKETSystem Manager重新安裝雙工版本的NVSRAM.

此步驟可確保兩個控制器的版本相同。

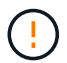

資料遺失的風險或儲存陣列受損的風險-升級期間請勿變更儲存陣列。維持儲存陣列的電力。

Ĥ.

當您使用「支援系統管理程式」安裝新的NVSRAM/R檔案時、您必須安裝SANtricity 此作業 系統軟體SANtricity 。如果您已經擁有SANtricity 最新版本的作業系統軟體、則必須重新安裝 該版本。

a. 如有必要、SANtricity 請從NetApp支援網站下載最新版的《支援》作業系統軟體。

- b. 在System Manager中、前往升級中心。
- c. 在\* SANtricity 《作業系統軟體升級\*》下、按一下\*「開始升級\*」。
- d. 按一下\*瀏覽\*、然後選取SANtricity 「支援作業系統」軟體檔案。
- e. 按一下\*瀏覽\*、然後選取控制器NVSRAM/檔案。
- f. 按一下\* Start\*(開始\*)、然後確認您要執行此作業。

控制權作業隨即開始傳輸。

- 6. 控制器重新開機後、可選擇在控制器A和新控制器B之間分散磁碟區
	- a. 選取功能表:Storage[磁碟區]。
	- b. 從「All Volumes(所有磁碟區)」索引標籤中、選取功能表:More(更多)[Change Ownership
	- c. 在文字方塊中輸入下列命令:「Change所有權」

「變更擁有權」按鈕已啟用。

d. 對於您要重新分配的每個磁碟區、請從\*偏好的擁有者\*清單中選取\*控制器B\*。

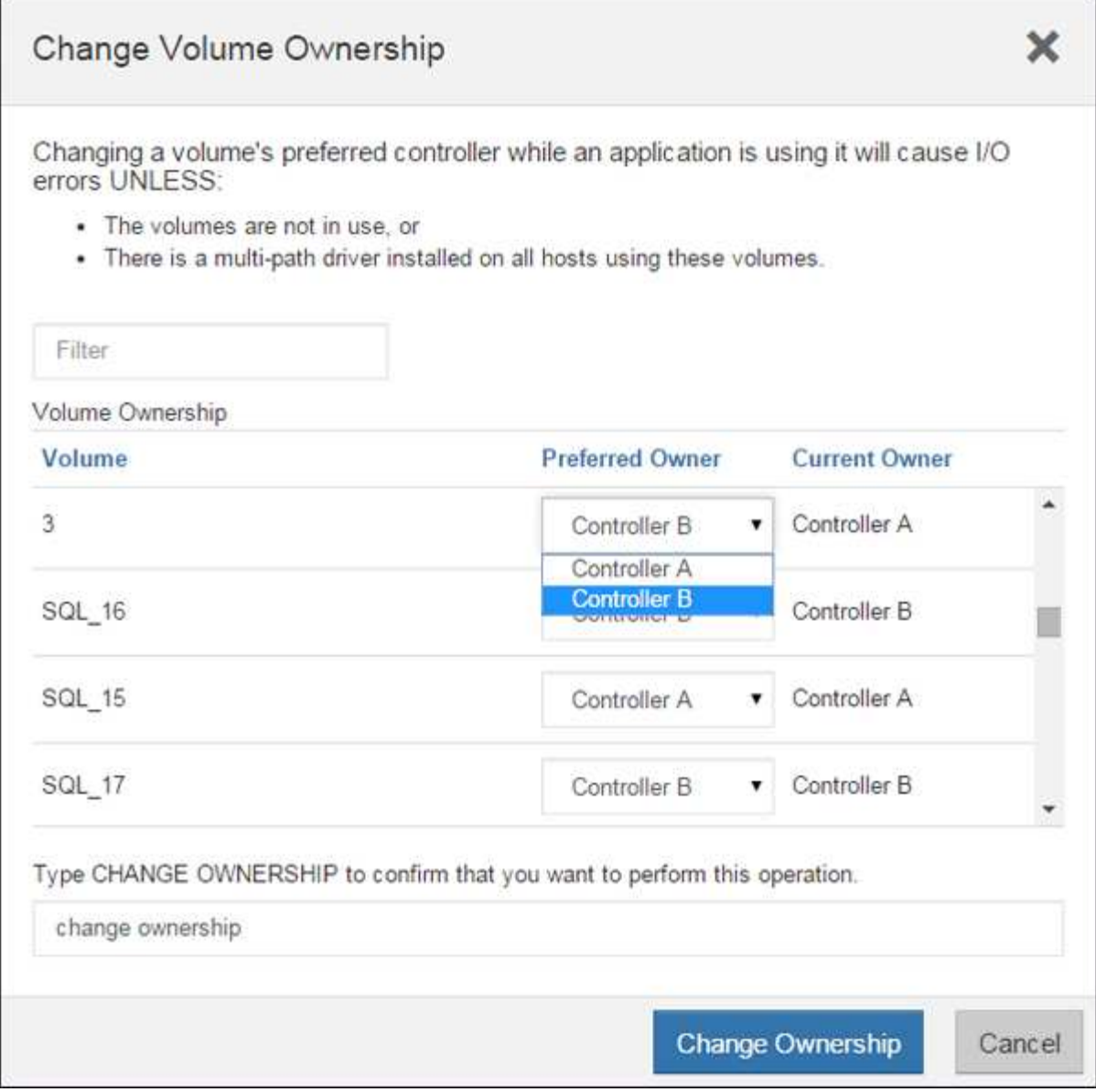

e. 按一下\*變更所有權\*。

當程序完成時、「變更Volume Ownership」(變更Volume所有權)對話方塊會顯示\*偏好的擁有者\*和\* 目前擁有者\*的新值。

- 7. 使用SANtricity NetApp System Manager收集儲存陣列的支援資料。
	- a. 選取功能表:Support(支援)[Support Center(支援中心)> Diagnostics(診斷)]。

b. 按一下「\* Collect\*」。

檔案會以\* support-data.7z\*的名稱儲存在瀏覽器的「下載」資料夾中。

接下來呢?

新增第二個控制器的程序已經完成。您可以恢復正常作業。

# 更換**E2800**雙工組態的控制器

您可以在雙工(雙控制器)組態中更換下列控制器機櫃的控制器機箱:

- E2812控制器機櫃
- E2824控制器機櫃
- E2860控制器機櫃
- EF280快閃陣列

關於這項工作

每個控制器機箱都包含控制器卡、電池和選用的主機介面卡(HIC)。當您更換控制器容器時、必須從原控制器 容器中取出電池和HIC(如果已安裝)、並將其安裝在更換的控制器容器中。

開始之前

請確定您擁有下列項目:

- 更換控制器機箱的零件編號與您要更換的控制器機箱相同。(請參閱步驟1以確認零件編號。)
- 或您已採取其他防靜電預防措施。
- 1號十字螺絲起子。
- 用於識別連接至控制器容器的每條纜線的標籤。
- 管理站、具備瀏覽器、可存取SANtricity 控制器的《系統管理程式》。(若要開啟System Manager介面、請 將瀏覽器指向控制器的網域名稱或IP位址。)

步驟**1**:準備更換控制器(雙工)

準備更換控制器、方法是確認更換的控制器容器具有正確的FRU零件編號、備份組態、以及收集支援資料。如果 控制器仍在線上、您必須將其離線。

# 步驟

1. 打開新控制器容器的包裝、將其放置在無靜電的平面上。

保存包裝材料、以便在運送故障控制器容器時使用。

2. 找出控制器容器背面的MAC位址和FRU零件編號標籤。

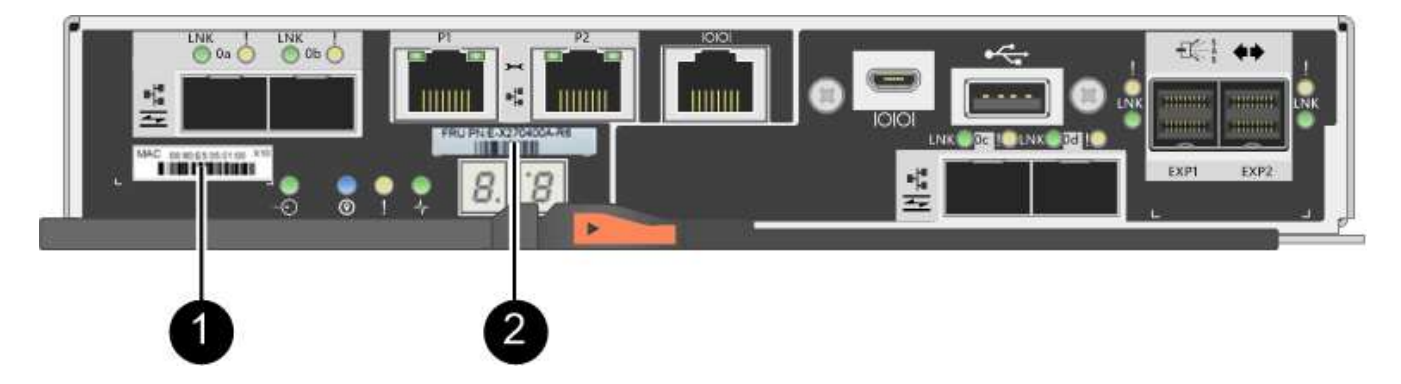

\*(1)\*\_MAC位址:\_管理連接埠1(「P1」)的MAC位址。如果您使用DHCP取得原始控制器的IP位址、 則需要此位址才能連線至新的控制器。

\* (2) \* FRU零件編號: 此編號必須符合目前安裝之控制器的更換零件編號。

3. 從「系統管理程式」找到您要更換的控制器機箱的更換零件編號。SANtricity

當控制器發生故障且需要更換時、替換零件編號會顯示在Recovery Guru的「Details(詳細資料)」區域 中。如果您需要手動尋找此號碼、請依照下列步驟操作:

- a. 選取\*硬體\*。
- b. 找到標有控制器圖示的控制器機櫃 <del>in</del>: 。
- c. 按一下控制器圖示。
- d. 選取控制器、然後按一下\*「下一步\*」。
- e. 在「基礎」索引標籤上、記下控制器的\*更換零件編號\*。
- 4. 確認故障控制器的更換零件編號與更換控制器的FRU零件編號相同。

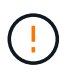

可能會遺失資料存取-如果兩個零件編號不同、請勿嘗試執行此程序。此外、如果故障的控制 器容器包含主機介面卡(HIC)、您必須將該HIC安裝到新的控制器容器中。如果出現不相符 的控制器或HIC、則當您將新控制器上線時、它將會鎖定。

5. 使用SANtricity NetApp System Manager備份儲存陣列的組態資料庫。

如果移除控制器時發生問題、您可以使用儲存的檔案來還原組態。系統會儲存RAID組態資料庫的目前狀 態、其中包含控制器上磁碟區群組和磁碟集區的所有資料。

◦ 從系統管理員:

- i. 選取功能表:Support(支援)[Support Center(支援中心)> Diagnostics(診斷)]。
- ii. 選擇\*收集組態資料\*。
- iii. 按一下「\* Collect\*」。

檔案會以\*組態Data-<arrayName>-<DateTimer>.7z\*的名稱儲存在瀏覽器的「下載」資料夾中。

◦ 或者、您也可以使用下列CLI命令來備份組態資料庫:

「ave storageArray dbmDatabase sourceLocation=Onboard contentID=all file="File";」

6. 使用SANtricity NetApp System Manager收集儲存陣列的支援資料。

如果移除控制器時發生問題、您可以使用儲存的檔案來疑難排解問題。系統會將儲存陣列的庫存、狀態和效 能資料儲存在單一檔案中。

- a. 選取功能表:Support(支援)[Support Center(支援中心)> Diagnostics(診斷)]。
- b. 選擇\*收集支援資料\*。
- c. 按一下「\* Collect\*」。

檔案會以\* support-data.7z\*的名稱儲存在瀏覽器的「下載」資料夾中。

7. 如果控制器尚未離線、請使用SANtricity 「系統管理程式」將其離線。

- 從《系統管理程式》:SANtricity
	- i. 選取\*硬體\*。
	- ii. 如果圖形顯示磁碟機、請選取\*顯示磁碟櫃背面\*以顯示控制器。
	- iii. 選取您要離線的控制器。
	- iv. 從內容功能表中選取\*離線\*、然後確認您要執行此作業。

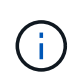

如果您使用SANtricity 嘗試離線的控制器來存取「無法使用」功能、SANtricity 就會顯 示「無法使用」訊息。選擇\*連線至替代網路連線\*、即可使用SANtricity 其他控制器自 動存取《系統管理程式》。

◦ 或者、您也可以使用下列CLI命令將控制器離線:

對於控制器**A**:「設為控制器[a]可用度=離線」

對於控制器**B**:「設置控制器(b)可用度=離線」

8. 等候SANtricity 「更新」功能將控制器狀態更新為「離線」。

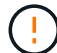

在更新狀態之前、請勿開始任何其他作業。

9. 從Recovery Guru中選取\* Recheck\*、然後確認「詳細資料」區域中的「確定要移除」欄位顯示\*是\*、表示 移除此元件是安全的。

步驟**2**:移除故障控制器(雙工)

請以新的容器來更換故障的容器。

步驟**2a**:移除控制器容器(雙工)

移除故障的控制器容器、以便更換新的控制器容器。

### 步驟

- 1. 放置於防靜電腕帶上或採取其他防靜電預防措施。
- 2. 標示連接至控制器容器的每條纜線。
- 3. 從控制器容器拔下所有纜線。

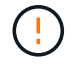

為避免效能降低、請勿扭轉、摺疊、夾緊或踏上纜線。

4. 如果控制器容器具有使用SFP+收發器的HIC、請移除SFP。

由於您必須從故障控制器容器中移除HIC、因此您必須從HIC連接埠移除任何SFP。不過、您可以將任何SFP 保留在基礎板主機連接埠中。重新連接纜線時、您可以將這些SFP移至新的控制器容器。

- 5. 確認控制器背面的快取作用中LED已關閉。
- 6. 擠壓CAM握把上的栓鎖、直到其釋放、然後向右打開CAM握把、將控制器容器從機櫃中釋放。

下圖為E2812控制器機櫃、E2824控制器機櫃或EF280快閃陣列的範例:

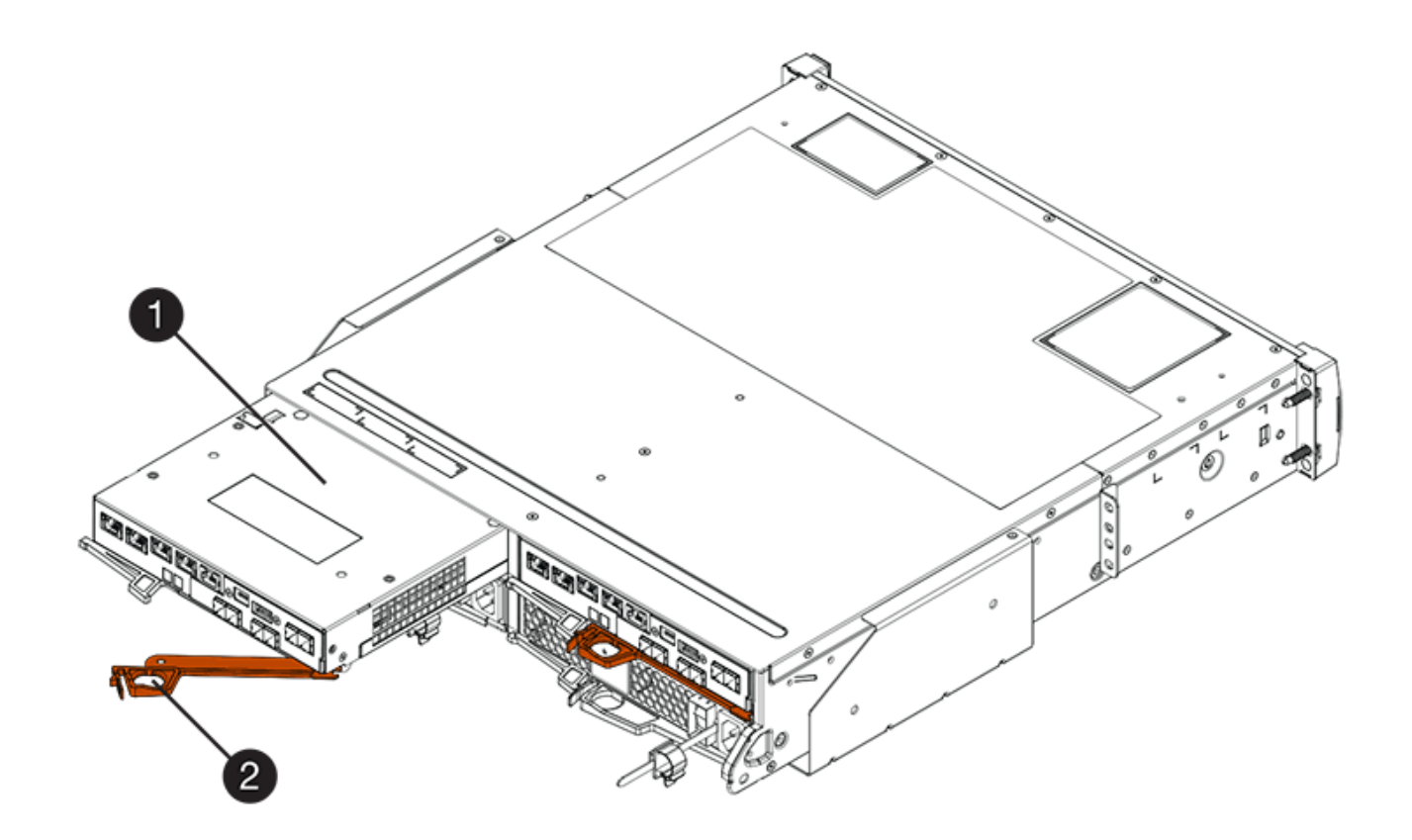

- \*(1)\*控制器容器
- \*(2)\**CAM Handle*

下圖是E2860控制器機櫃的範例:

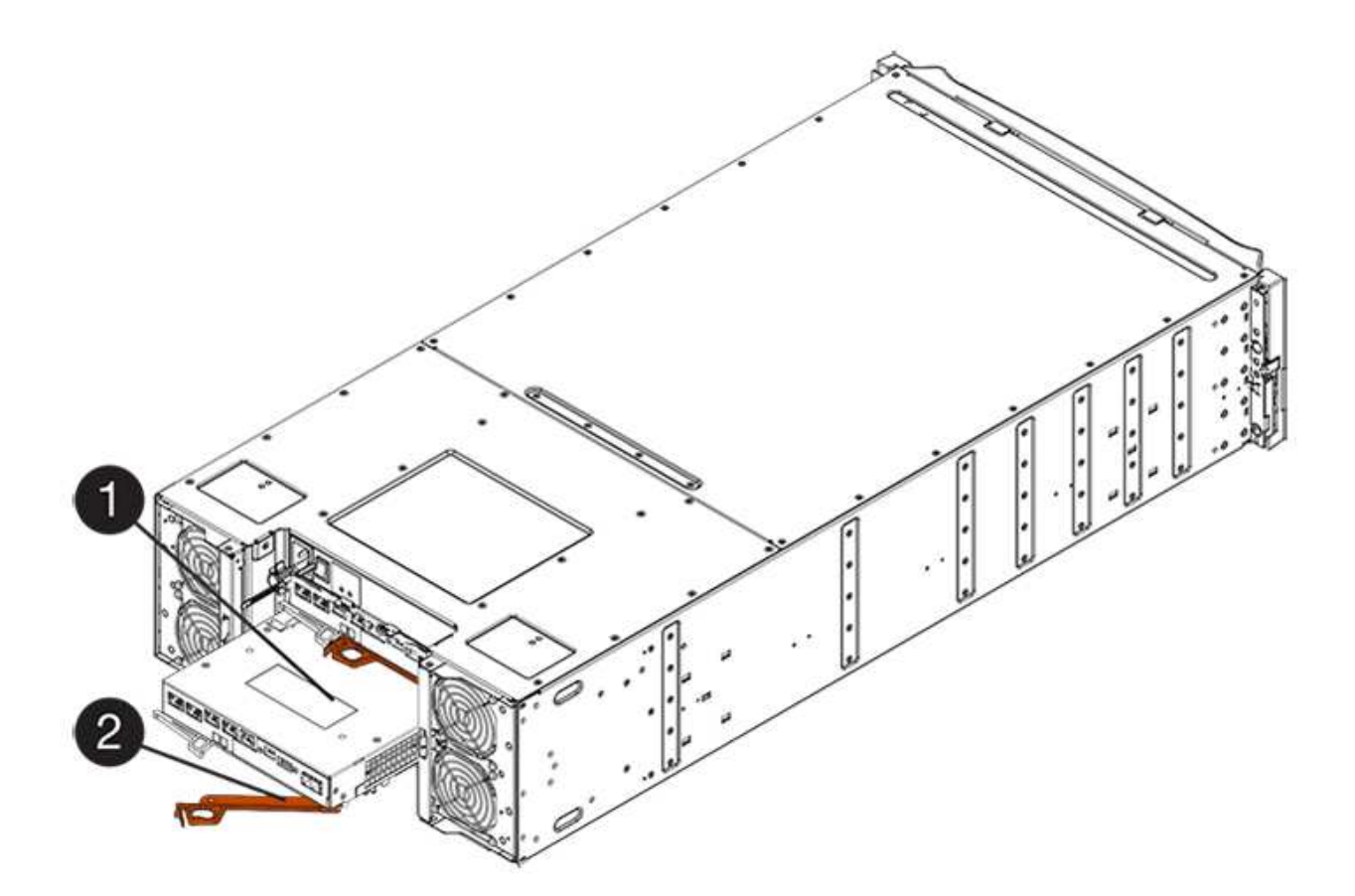

\*(1)\*控制器容器

\*(2)\**CAM Handle*

7. 使用兩隻手和CAM把把、將控制器箱滑出機櫃。

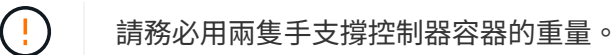

如果您要從E2812控制器機櫃、E2824控制器機櫃或EF280快閃陣列中移除控制器機箱、則會有一個蓋板移 到位以封鎖閒置的機櫃、有助於維持氣流和冷卻。

8. 翻轉控制器外殼、使可拆式護蓋面朝上。

9. 將控制器容器放在無靜電的平面上。

步驟**2b**:取出電池(雙工)

取出電池、以便安裝新的控制器。

# 步驟

1. 按下按鈕並將控制器外殼滑出、以取下控制器外殼。

2. 確認控制器內部的綠色LED(電池與DIMM之間)已關閉。

如果此綠色LED亮起、表示控制器仍在使用電池電力。您必須等到LED熄滅後、才能移除任何元件。

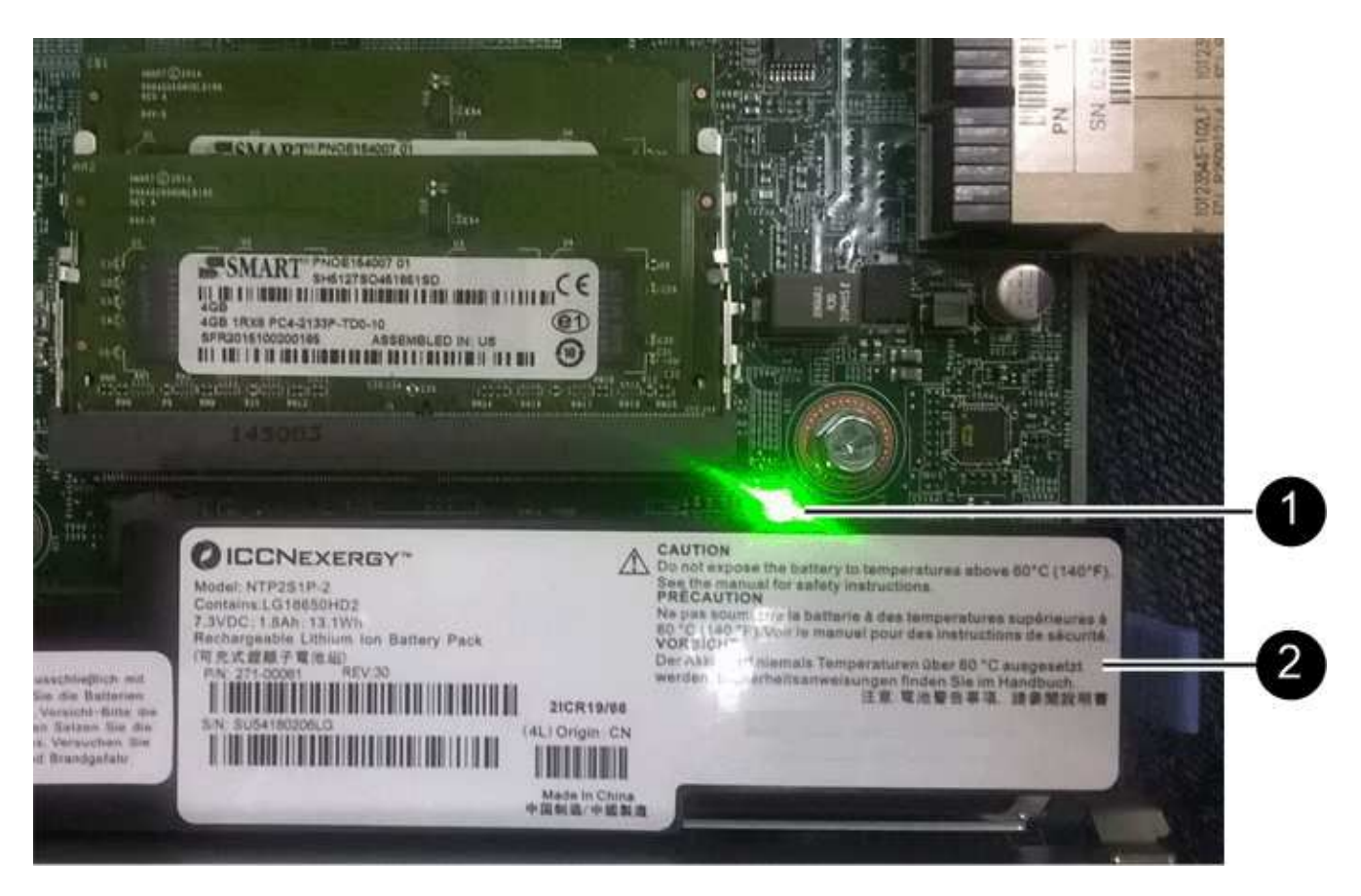

- \*(1)\*\_內部快取作用中LED \_
- \*(2)\*電池
- 3. 找到電池的藍色釋放栓鎖。
- 4. 向下推釋放栓鎖、將電池從控制器容器中取出。

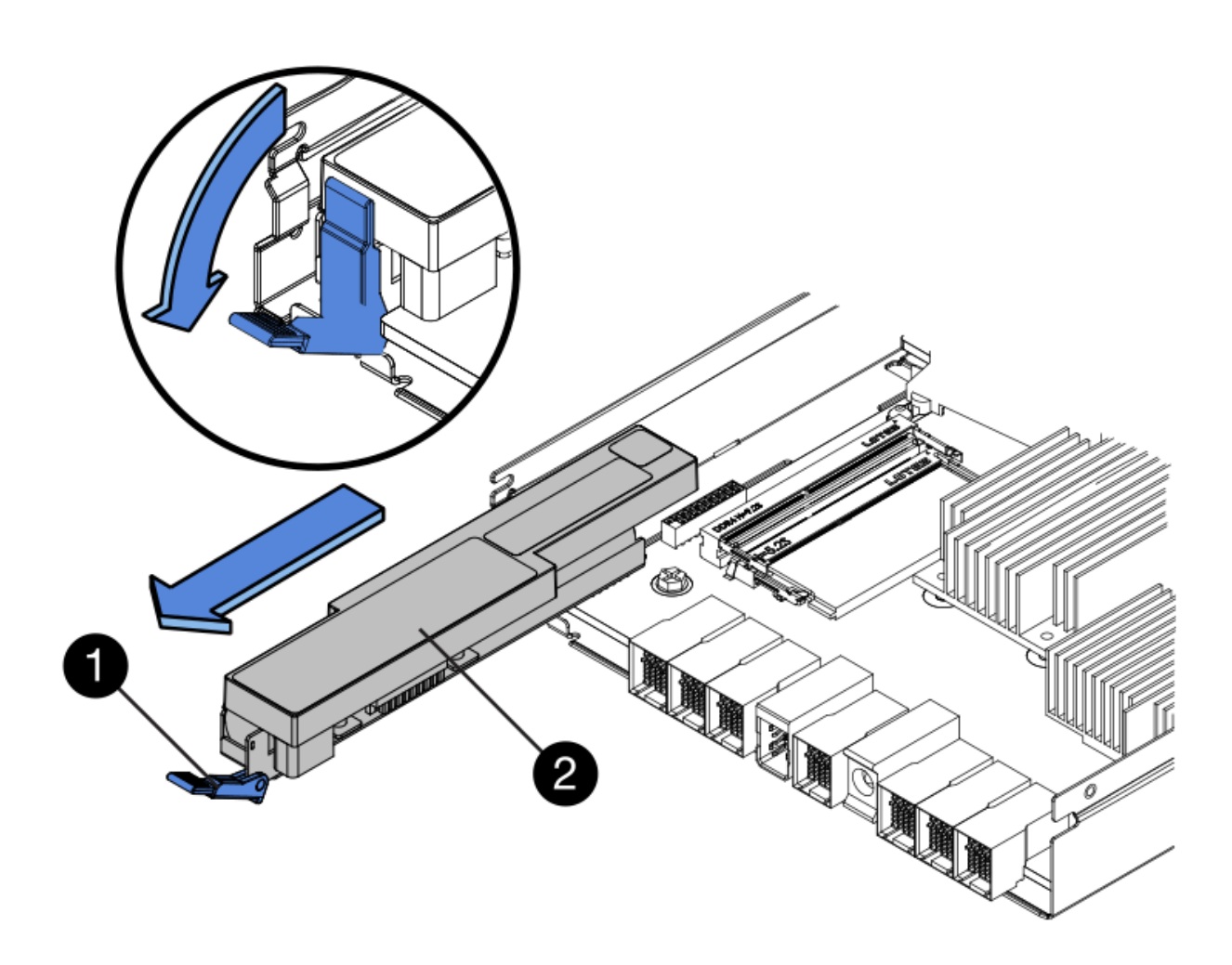

\*(1)\*電池釋放栓鎖

\*(2)\*電池

5. 提起電池、將其從控制器容器中滑出。

步驟**2c**:移除主機介面卡(雙工)

如果控制器容器包含主機介面卡(HIC)、您必須從原始控制器容器中移除HIC、以便在新的控制器容器中重複 使用。

# 步驟

1. 使用1號十字螺絲起子、將HIC面板連接至控制器容器的螺絲卸下。

共有四顆螺絲:一顆在頂端、一顆在側邊、兩顆在正面。

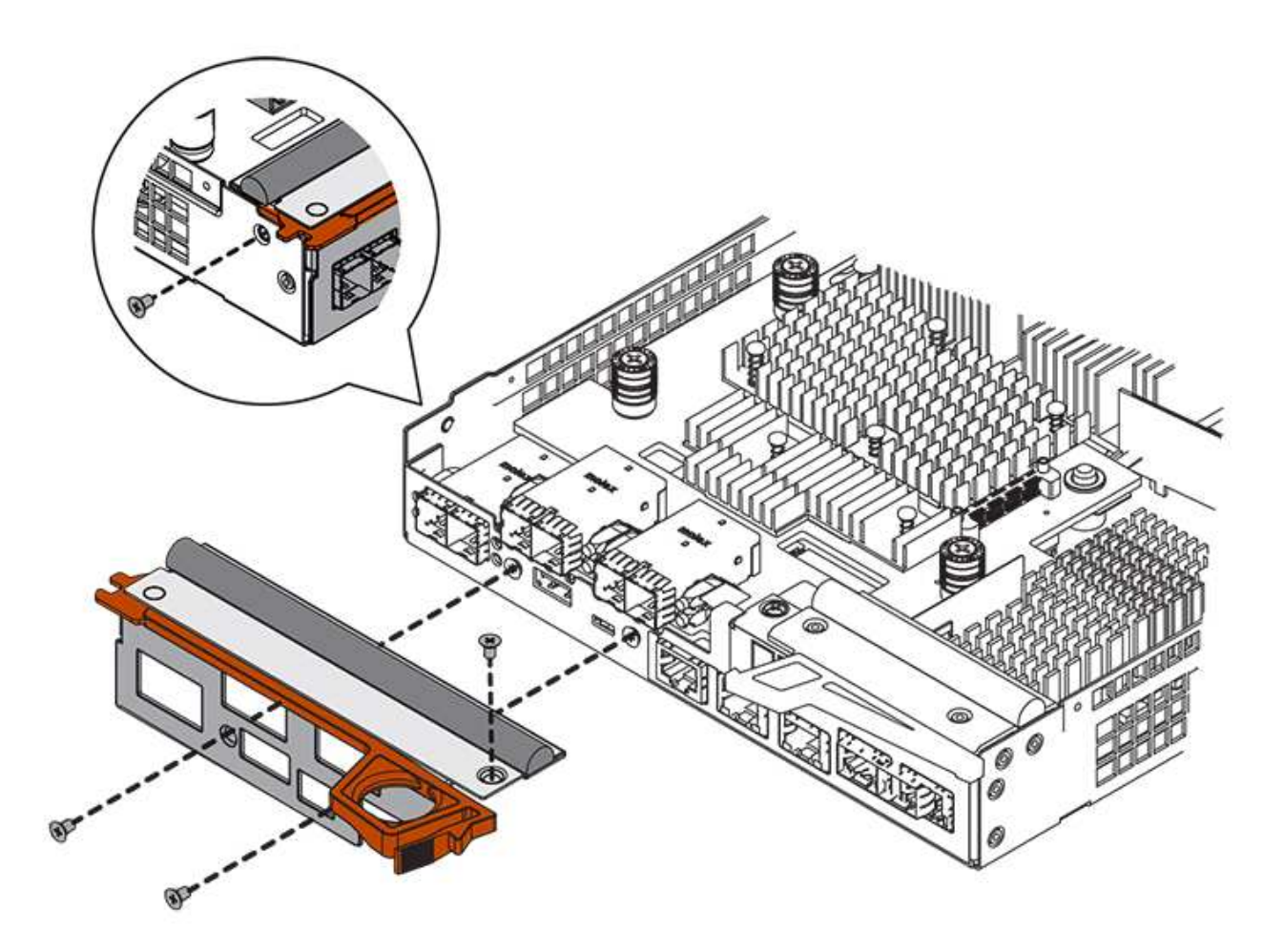

- 2. 卸下HIC面板。
- 3. 使用手指或十字螺絲起子、旋鬆將HIC固定至控制器卡的三個指旋螺絲。
- 4. 向上提起HIC卡並將其滑回、以小心地將其從控制器卡上拆下。

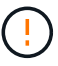

請注意、請勿刮傷或撞擊HIC底部或控制器卡頂端的元件。

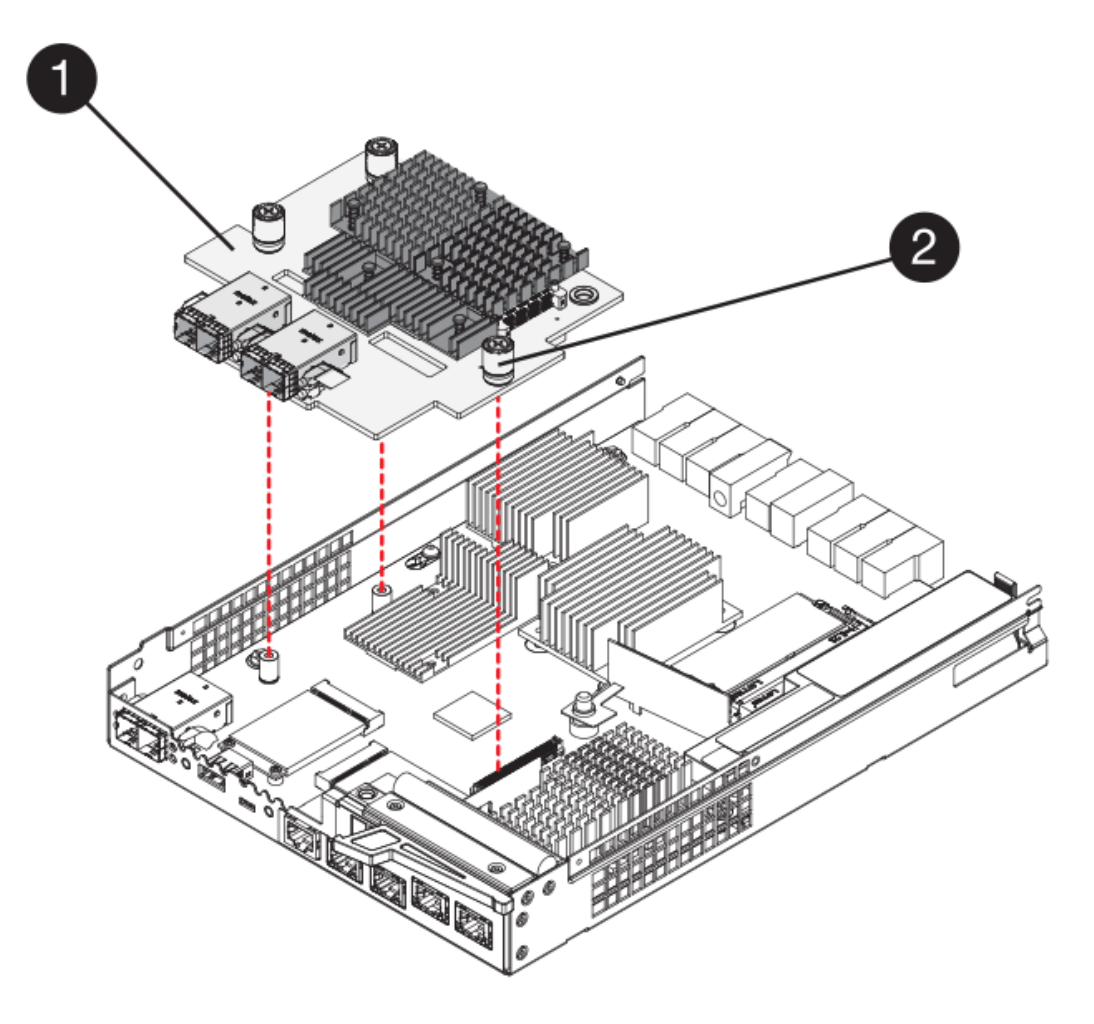

- \*(1)\*主機介面卡(HIC)\_
- \*(2)\*指旋螺絲
- 5. 將HIC放置在無靜電的表面上。

步驟**3**:安裝新的控制器(雙工)

安裝新的控制器容器以更換故障的控制器容器。僅當您的儲存陣列有兩個控制器(雙工組態)時、才執行此工 作。

步驟**3a**:安裝電池(雙工)

您必須將電池裝入更換的控制器容器中。您可以安裝從原始控制器容器中取出的電池、或安裝您訂購的新電池。

### 步驟

- 1. 翻轉更換控制器外殼、使可拆式護蓋面朝上。
- 2. 按下機箱蓋按鈕、然後將機箱蓋滑出。
- 3. 調整控制器機箱的方向、使電池插槽朝向您。
- 4. 以稍微向下的角度將電池插入控制器容器。

您必須將電池正面的金屬法蘭插入控制器外殼底部的插槽、然後將電池頂端滑入電池箱左側的小定位插銷下 方。

5. 向上移動電池栓鎖以固定電池。

當栓鎖卡入定位時、栓鎖底部會掛入機箱的金屬插槽。

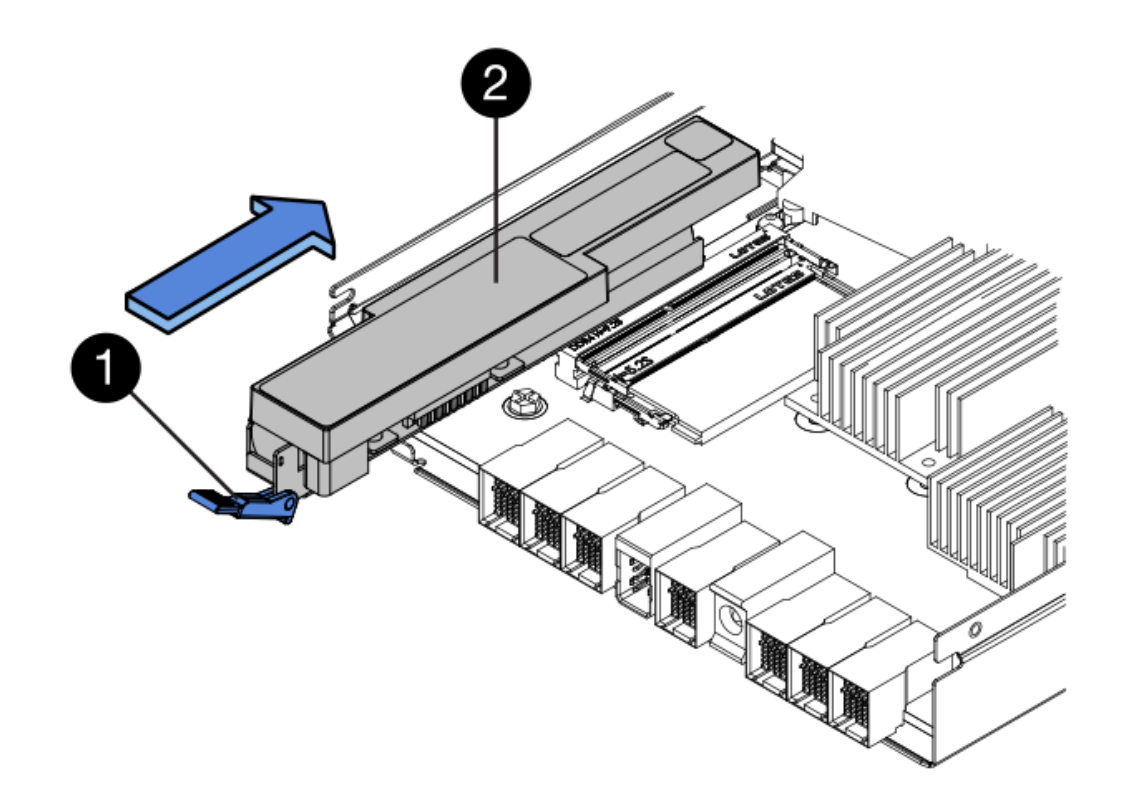

- \*(1)\*電池釋放栓鎖
- \*(2)\*電池
- 6. 翻轉控制器機箱、確認電池安裝正確。

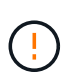

可能的硬體損壞-電池正面的金屬法蘭必須完全插入控制器外殼上的插槽(如第一個圖所示 )。如果電池安裝不正確(如第二個圖所示)、則金屬法蘭可能會接觸控制器板、在您接上 電源時會對控制器造成損壞。

◦ 正確:電池的金屬法蘭已完全插入控制器的插槽中:

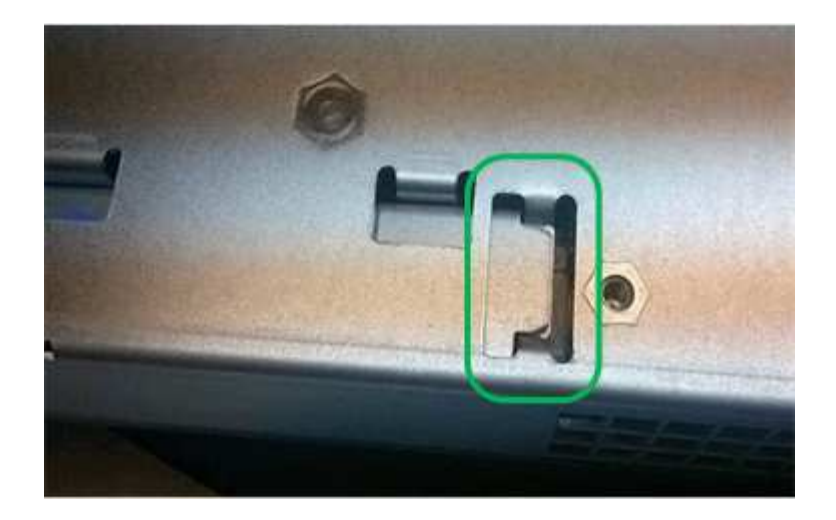

◦ 不正確-電池的金屬法蘭未插入控制器的插槽:

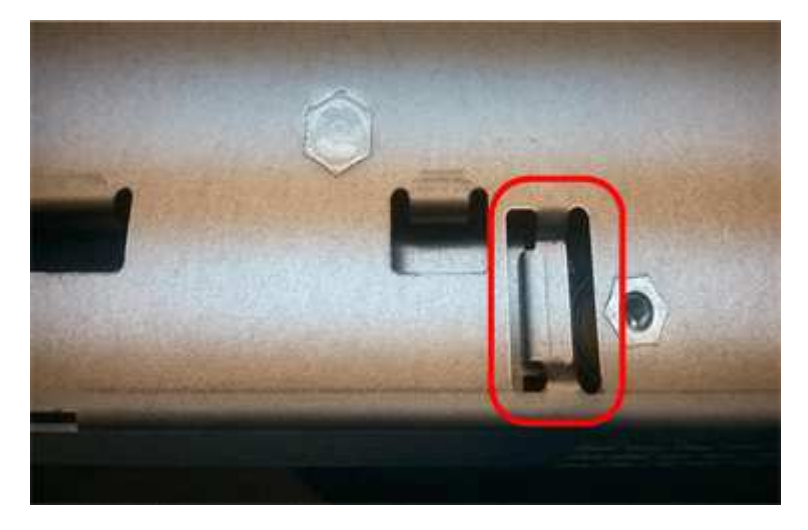

步驟**3b**:安裝主機介面卡(雙工)

如果您從原始控制器容器中移除HIC、則必須將該HIC安裝在新的控制器容器中。

步驟

- 1. 使用1號十字螺絲起子、卸下將空白面板連接至更換控制器外殼的四顆螺絲、然後卸下面板。
- 2. 將HIC上的三個指旋螺絲對齊控制器上的對應孔、並將HIC底部的連接器對齊控制器卡上的HIC介面連接器。

請注意、請勿刮傷或撞擊HIC底部或控制器卡頂端的元件。

3. 小心地將HIC降低到位、然後輕按HIC接頭以固定。

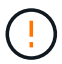

可能的設備損壞:請非常小心、不要夾住HIC和指旋螺絲之間控制器LED的金帶狀連接器。

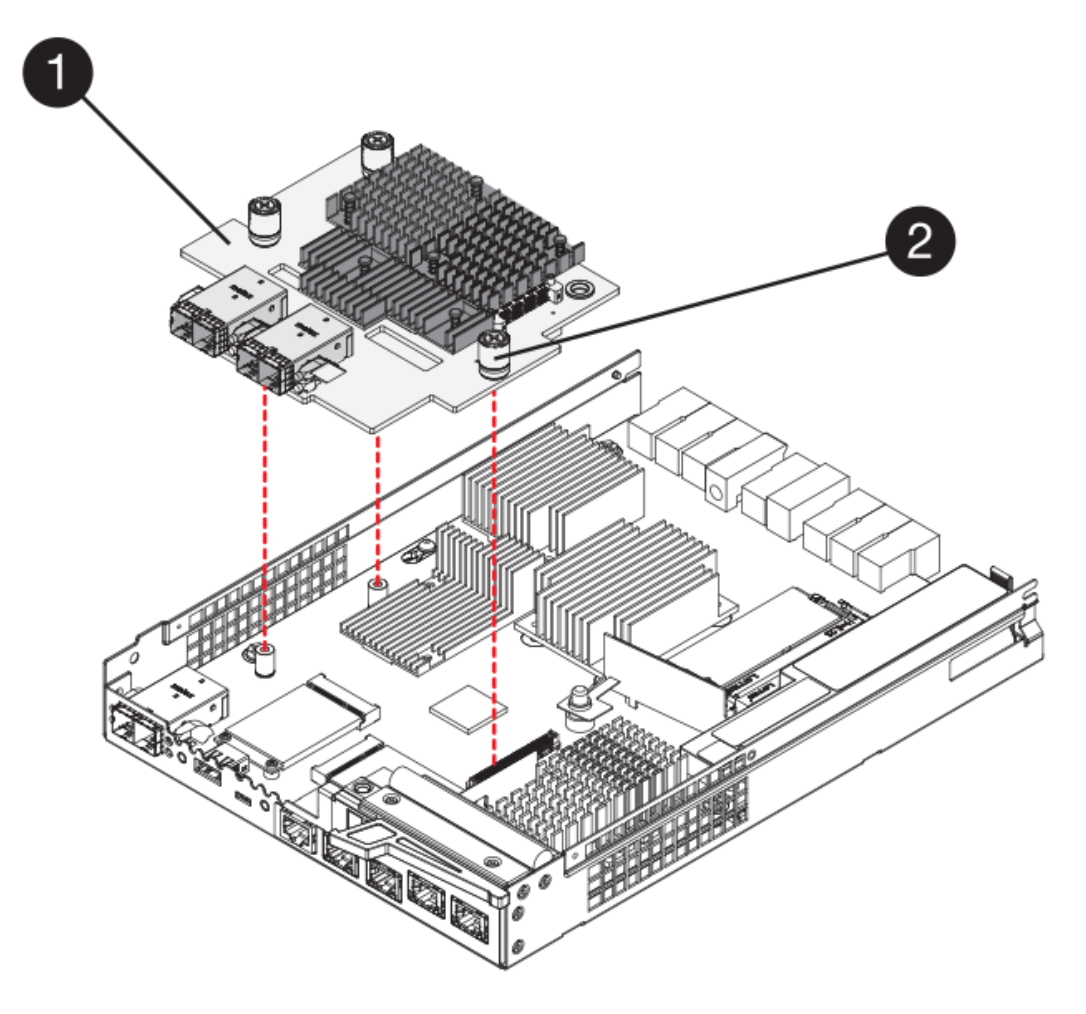

- \* (1) \*主機介面卡 (HIC) \_
- \*(2)\*指旋螺絲
- 4. 以手鎖緊HIC指旋螺絲。

請勿使用螺絲起子、否則可能會將螺絲鎖得太緊。

5. 使用1號十字螺絲起子、用四顆螺絲將您從原始控制器容器中取出的HIC面板安裝到新的控制器容器上。

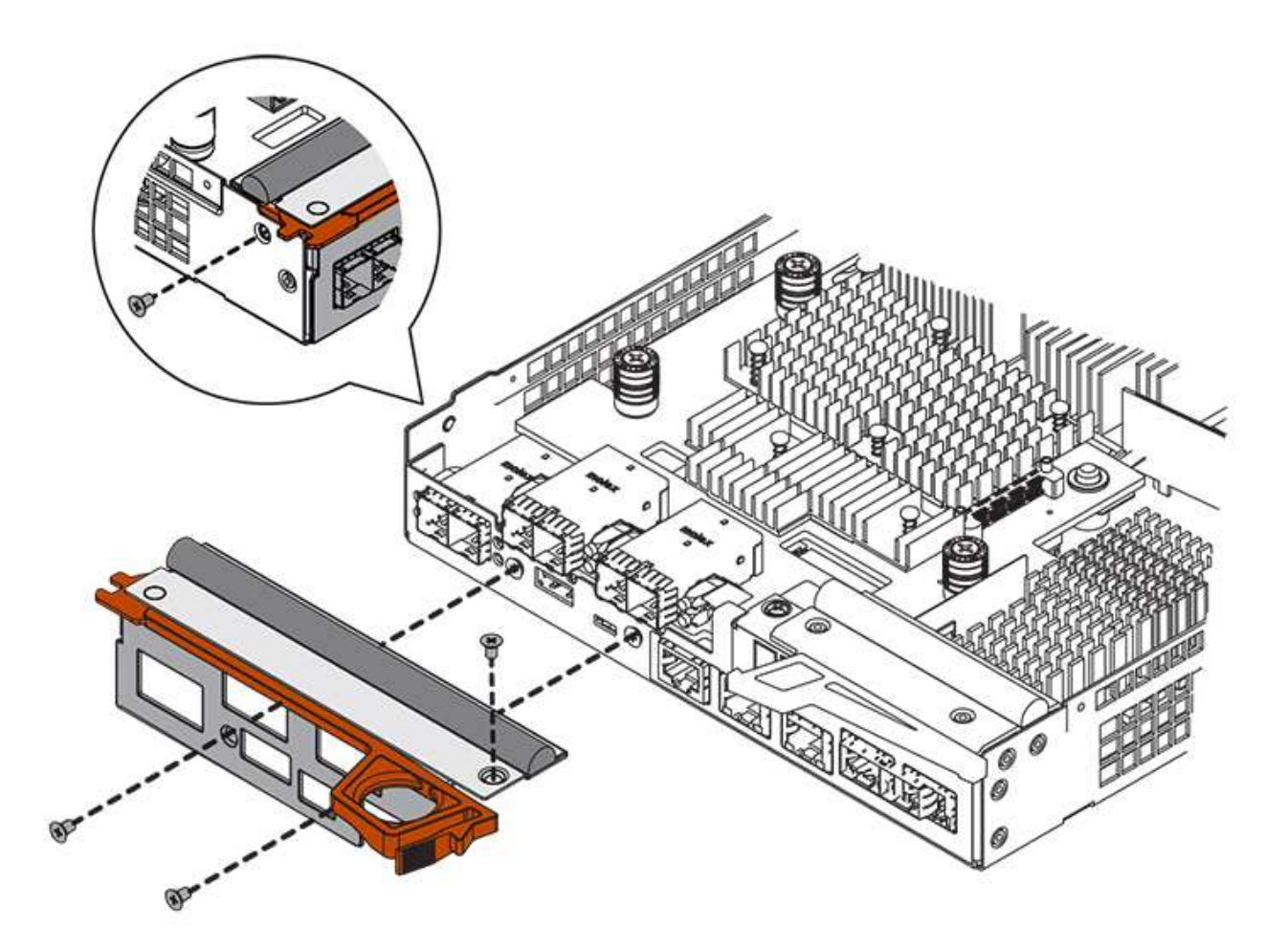

步驟**3c**:安裝新的控制器容器(雙工)

安裝電池和主機介面卡(HIC)之後、如果一開始安裝、您可以將新的控制器容器安裝到控制器機櫃中。

步驟

- 1. 將控制器機箱蓋從後端滑到前端、直到按鈕發出卡響為止、以重新安裝控制器機箱上的機箱蓋。
- 2. 翻轉控制器外殼、使可拆式護蓋面朝下。
- 3. 將CAM握把放在開啟位置時、將控制器外殼完全滑入控制器機櫃。
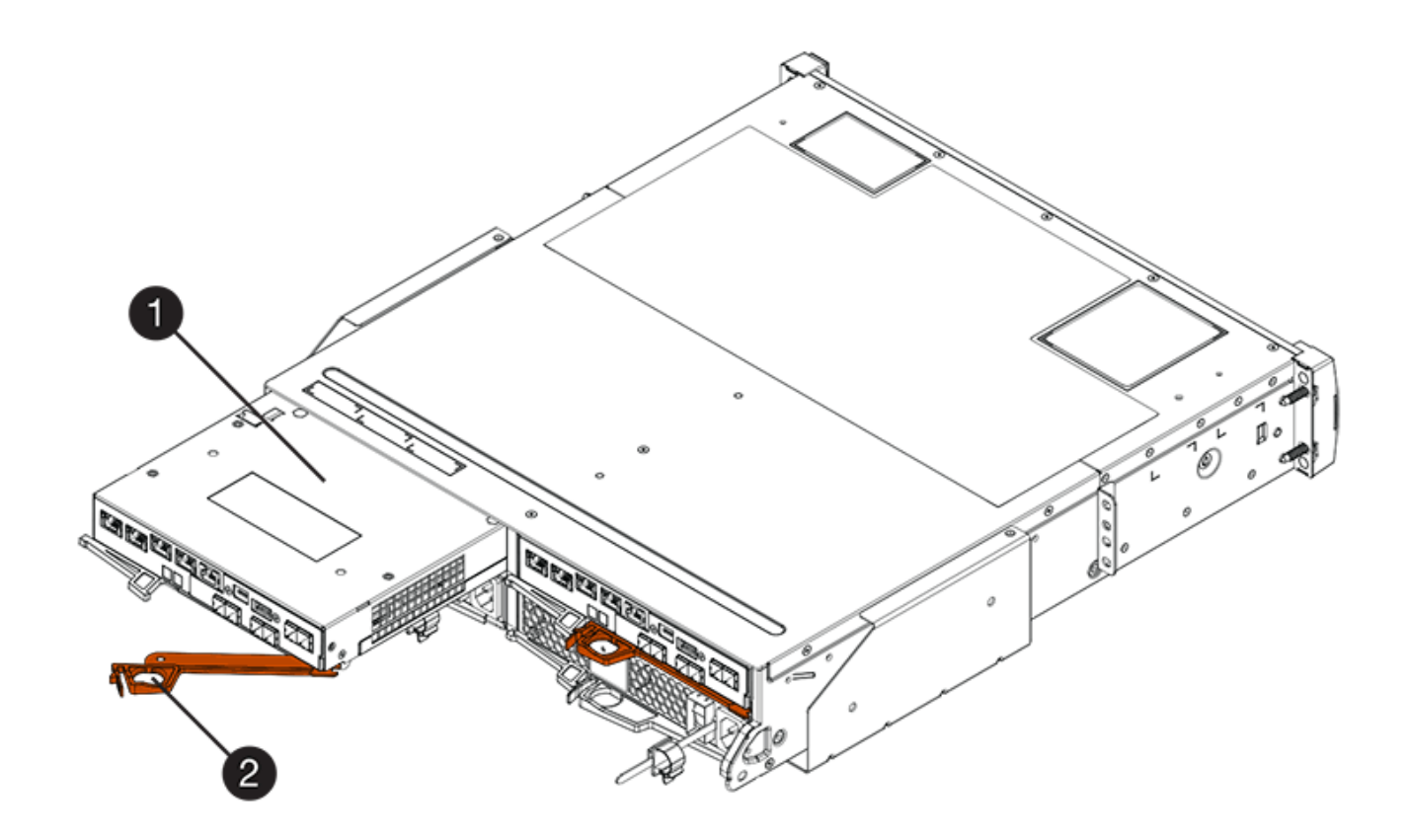

- \*(1)\*控制器容器
- \*(2)\**CAM Handle*

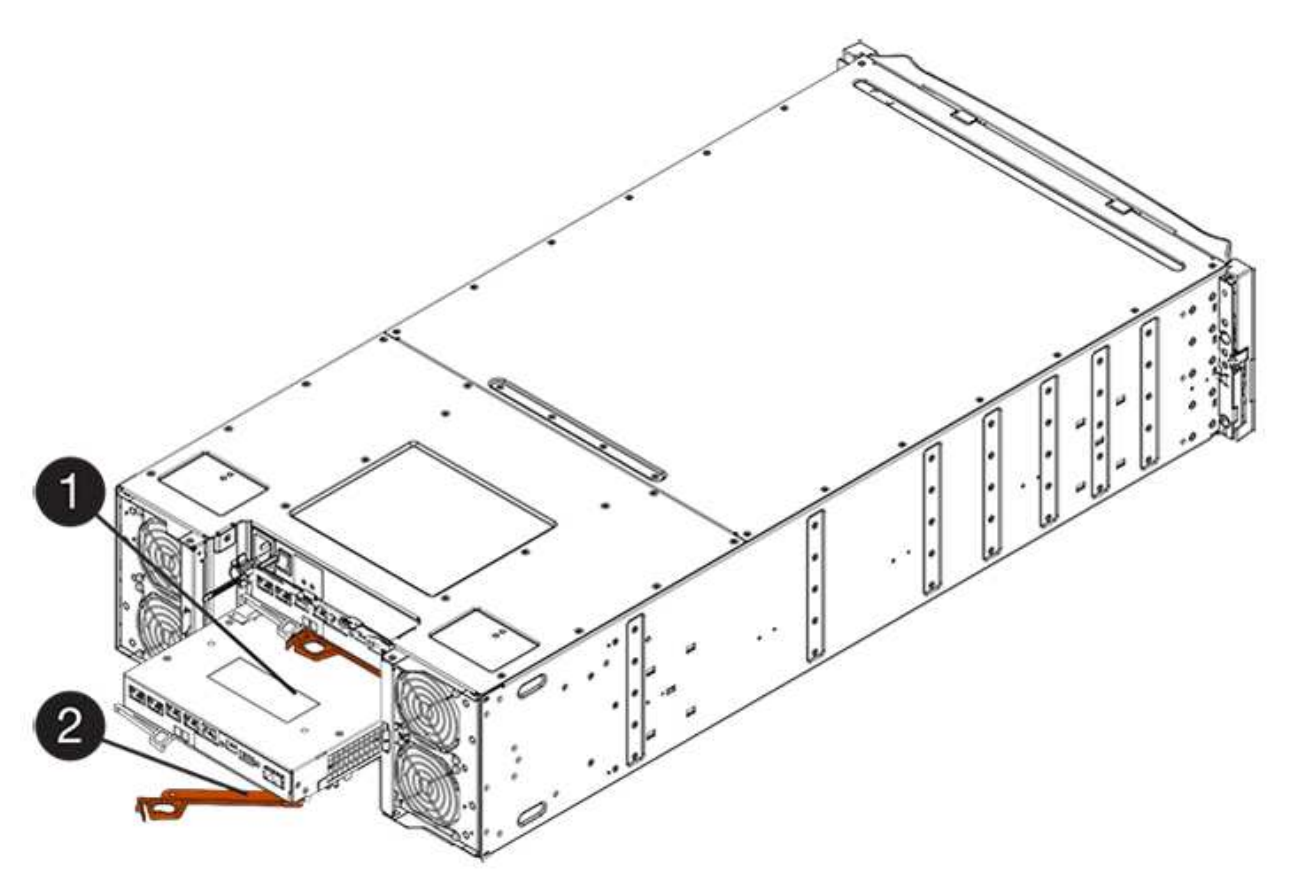

- \*(1)\*控制器容器
- \*(2)\**CAM Handle*
- 4. 將CAM握把往左移動、將控制器容器鎖定到位。
- 5. 在新控制器的主機連接埠中安裝原始控制器的SFP、然後重新連接所有纜線。

如果您使用多個主機傳輸協定、請務必在正確的主機連接埠中安裝SFP。

6. 如果原始控制器使用DHCP作為IP位址、請在替換控制器背面的標籤上找到MAC位址。請網路管理員將您移 除的控制器的DNS/網路和IP位址與更換控制器的MAC位址建立關聯。

 $\binom{1}{1}$ 

如果原始控制器未將DHCP用於IP位址、則新控制器會採用您移除的控制器IP位址。

步驟**4**:完整更換控制器(雙工)

將控制器置於線上、收集支援資料並恢復作業。

步驟

1. 控制器開機時、請檢查控制器LED和七段顯示。

重新建立與其他控制器的通訊時:

- 七區段顯示會顯示重複順序\* OS\*、\* OL\*、空白**\_**、表示控制器離線。
- 黃色警示LED會持續亮起。
- 主機連結LED可能會亮起、閃爍或關閉、視主機介面而

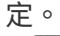

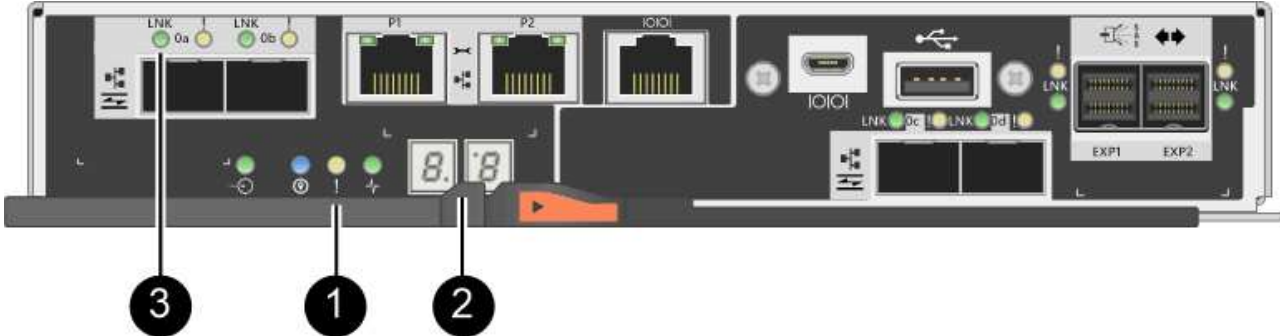

- \*(1)\*注意*LED*(黃色)
- \*(2)\**se-seg*段 顯示
- \*(3)\*\_主機連結LED \_
- 2. 當控制器恢復連線時、請檢查控制器七段顯示器上的代碼。如果顯示幕顯示下列其中一個重複順序、請立即 移除控制器。

◦ \* OE\*、\* L0\*、空白**\_**(不相符的控制器)

◦ \* OE\*、\* L6\*、空白**\_**(不支援HIC)

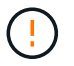

可能會遺失資料存取-如果您剛安裝的控制器顯示其中一個代碼、而另一個控制器因任何 原因而重設、則第二個控制器也可能會鎖定。

3. 當控制器重新連線時、請確認其狀態為最佳、並檢查控制器機櫃的注意LED。

如果狀態不是最佳、或是有任何警示LED亮起、請確認所有纜線都已正確安裝、且控制器機箱已正確安裝。 如有必要、請移除並重新安裝控制器容器。

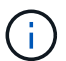

如果您無法解決問題、請聯絡技術支援部門。

- 4. 如有需要、請使用SANtricity NetApp System Manager將所有磁碟區重新分配給偏好的擁有者。
	- a. 選取功能表:Storage[磁碟區]。
	- b. 選取功能表:More(更多)[重新分配磁碟區]。
- 5. 按一下功能表:硬體[支援>升級中心]以確保SANtricity 安裝最新版本的作業系統軟體(控制器韌體)。

視需要安裝最新版本。

- 6. 使用SANtricity NetApp System Manager收集儲存陣列的支援資料。
	- a. 選取功能表:Support(支援)[Support Center(支援中心)> Diagnostics(診斷)]。
	- b. 選擇\*收集支援資料\*。
	- c. 按一下「\* Collect\*」。

檔案會以\* support-data.7z\*的名稱儲存在瀏覽器的「下載」資料夾中。

接下來呢?

您的控制器更換已完成。您可以恢復正常作業。

## 更換**E2800**單工組態的控制器

您可以在單工(單一控制器)組態中、針對下列控制器機櫃更換故障的控制器機箱:

- E2812控制器機櫃
- E2824控制器機櫃

關於這項工作

控制器容器內含控制器卡、電池和選購的主機介面卡(HIC)。當您更換故障的控制器容器時、您必須從原始控 制器容器中取出電池和HIC(如果已安裝)、並將其安裝在更換的控制器容器中。

## 開始之前

請確定您擁有下列項目:

- 更換控制器機箱的零件編號與您要更換的控制器機箱相同。
- 或您已採取其他防靜電預防措施。
- 用於識別連接至控制器容器的每條纜線的標籤。
- 1號十字螺絲起子。
- 管理站、具備瀏覽器、可存取SANtricity 控制器的《系統管理程式》。(若要開啟System Manager介面、請 將瀏覽器指向控制器的網域名稱或IP位址。)

步驟**1**:準備更換控制器(單工)

儲存磁碟機安全金鑰、備份組態及收集支援資料、以準備更換控制器機箱。然後、您可以停止主機I/O作業、並 關閉控制器機櫃的電源。

步驟

- 1. 如有可能、請記下SANtricity 控制器上目前安裝的是哪個版本的作業系統軟體。開啟SANtricity 「支援系統管 理程式」、然後選取功能表:「支援」(Upgrade Center)>「檢視軟體與韌體詳細目錄」。
- 2. 如果已啟用「磁碟機安全性」功能、請確定已儲存金鑰存在、而且您知道安裝金鑰所需的密碼。

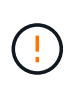

可能遺失資料存取-如果儲存陣列中的所有磁碟機都已啟用安全功能、則新的控制器將無法存 取儲存陣列、直到您使用SANtricity 「還原管理程式」中的「企業管理」視窗解除鎖定安全磁 碟機為止。

若要儲存金鑰(視控制器狀態而定、可能無法儲存金鑰):

- a. 從「系統管理程式」中選取功能表:「設定」[System]。SANtricity
- b. 在\*磁碟機安全金鑰管理\*下、選取\*備份金鑰\*。
- c. 在\*定義密碼/重新輸入密碼\*欄位中、輸入並確認此備份複本的密碼。
- d. 按一下\*備份\*。
- e. 將金鑰資訊記錄在安全位置、然後按一下\*關閉\*。
- 3. 使用SANtricity NetApp System Manager備份儲存陣列的組態資料庫。

如果移除控制器時發生問題、您可以使用儲存的檔案來還原組態。系統會儲存RAID組態資料庫的目前狀 態、其中包含控制器上磁碟區群組和磁碟集區的所有資料。

- 從系統管理員:
	- i. 選取功能表:Support(支援)[Support Center(支援中心)> Diagnostics(診斷)]。
	- ii. 選擇\*收集組態資料\*。
	- iii. 按一下「\* Collect\*」。

檔案會以\*組態Data-<arrayName>-<DateTimer>.7z\*的名稱儲存在瀏覽器的「下載」資料夾中。

◦ 或者、您也可以使用下列CLI命令來備份組態資料庫:

「ave storageArray dbmDatabase sourceLocation=Onboard contentID=all file="File";」

4. 使用SANtricity NetApp System Manager收集儲存陣列的支援資料。

如果移除控制器時發生問題、您可以使用儲存的檔案來疑難排解問題。系統會將儲存陣列的庫存、狀態和效 能資料儲存在單一檔案中。

- a. 選取功能表:Support(支援)[Support Center(支援中心)> Diagnostics(診斷)]。
- b. 選擇\*收集支援資料\*。
- c. 按一下「\* Collect\*」。

檔案會以\* support-data.7z\*的名稱儲存在瀏覽器的「下載」資料夾中。

- 5. 確保儲存陣列與所有連線的主機之間不會發生I/O作業。例如、您可以執行下列步驟:
	- 停止所有涉及從儲存設備對應至主機之LUN的程序。
	- 確保沒有任何應用程式將資料寫入從儲存設備對應至主機的任何LUN。
	- 卸載陣列上與磁碟區相關的所有檔案系統。

 $\mathbf{d}$ 

停止主機I/O作業的確切步驟取決於主機作業系統和組態、而這些步驟超出這些指示的範 圍。如果您不確定如何停止環境中的主機I/O作業、請考慮關閉主機。

可能的資料遺失-如果您在執行I/O作業時繼續執行此程序、您可能會遺失資料。

6. 等待快取記憶體中的任何資料寫入磁碟機。

當需要將快取資料寫入磁碟機時、控制器背面的綠色快取作用中LED會亮起。您必須等待此LED燈關閉。

- 7. 從「SView System Manager」首頁SANtricity 選取\*「View Operations in progress\*」。
- 8. 請確認所有作業均已完成、然後再繼續下一步。
- 9. 關閉控制器機櫃上的兩個電源開關。
- 10. 等待控制器機櫃上的所有LED關閉。
- 11. 從Recovery Guru中選取\* Recheck\*、然後確認「詳細資料」區域中的「確定要移除」欄位顯示\*是\*、表示 移除此元件是安全的。

除非您更換控制器容器、否則無法存取儲存陣列上的資料。

步驟**2**:移除故障的控制器(單工)

請以新的容器來更換故障的容器。

步驟**2a**:移除控制器容器(單工)

移除控制器容器。

## 步驟

- 1. 放置於防靜電腕帶上或採取其他防靜電預防措施。
- 2. 標示連接至控制器容器的每條纜線。
- 3. 從控制器容器拔下所有纜線。

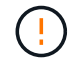

為避免效能降低、請勿扭轉、摺疊、夾緊或踏上纜線。

4. 如果控制器容器上的HIC連接埠使用SFP+收發器、請移除SFP。

由於您必須從故障控制器容器中移除HIC、因此您必須從HIC連接埠移除任何SFP。不過、您可以將任何SFP 保留在基礎板主機連接埠中。當您準備好連接新控制器時、只要將這些SFP移到新的控制器容器即可。如果 您有多種SFP類型、這種方法特別有用。

5. 確認控制器背面的快取作用中LED已關閉。

當需要將快取資料寫入磁碟機時、控制器背面的綠色快取作用中LED會亮起。您必須等到LED燈關閉後、才 能移除控制器機箱。

圖中顯示控制器容器範例。您的控制器可能有不同的編號和不同類型的主機連接埠。

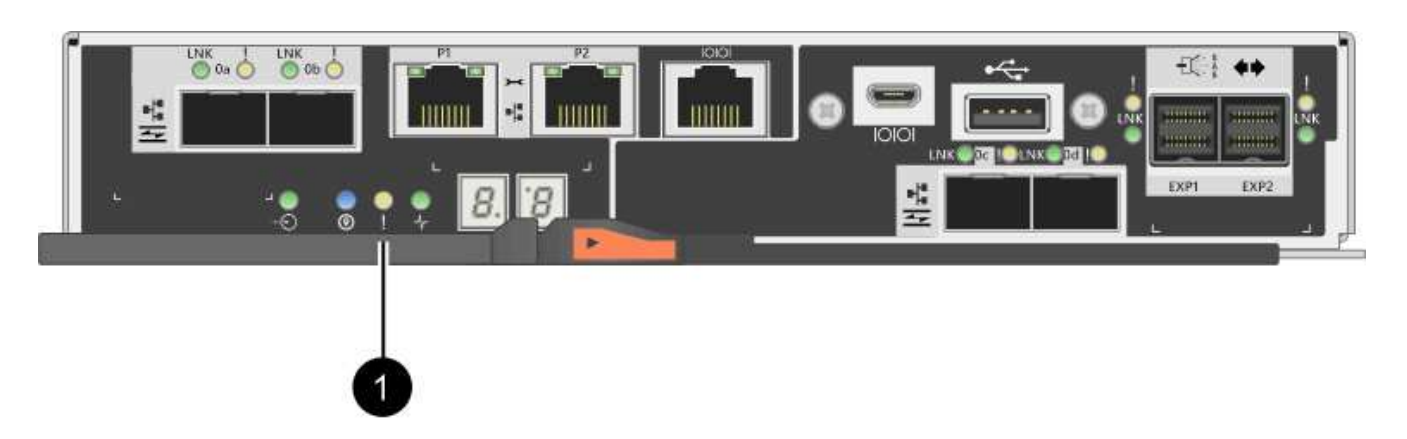

\*(1)\*\_快取作用中LED \_

(i)

6. 壓下CAM把手上的栓鎖、直到其鬆脫為止、然後向右打開CAM把、將控制器箱從中間板上鬆脫。

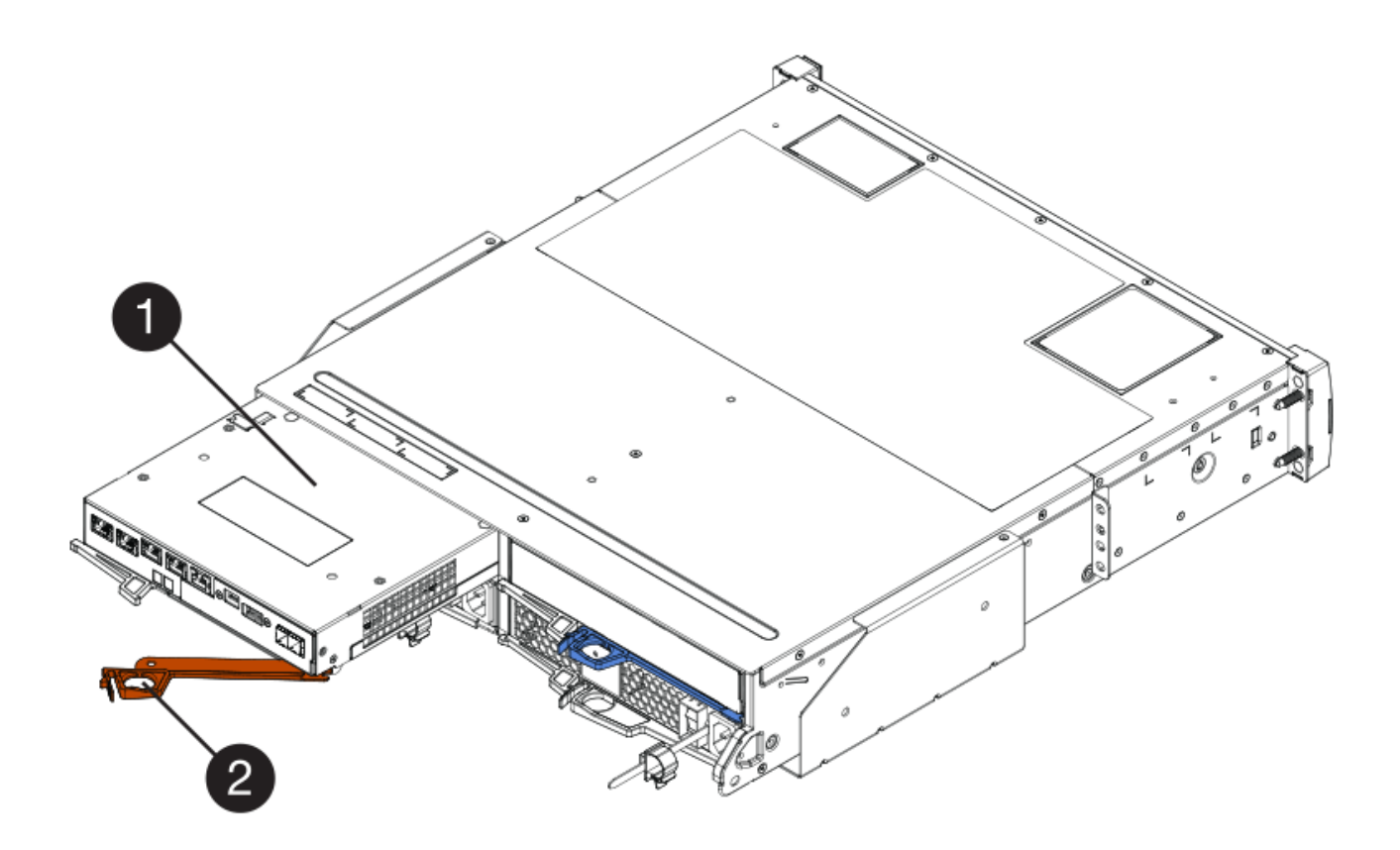

- \*(1)\*控制器容器
- \*(2)\**CAM Handle*
- 7. 使用兩隻手和CAM把把、將控制器箱滑出機櫃。

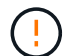

請務必用兩隻手支撐控制器容器的重量。

當您移除控制器容器時、會有一個蓋板移到位以封鎖閒置的機櫃、有助於維持氣流和冷卻。

- 8. 翻轉控制器外殼、使可拆式護蓋面朝上。
- 9. 將控制器容器放在無靜電的平面上。

步驟**2b**:取出電池(單工)

從控制器機櫃中取出控制器機箱之後、請取出電池。

#### 步驟

- 1. 按下按鈕並將控制器外殼滑出、以取下控制器外殼。
- 2. 確認控制器內部的綠色LED(電池與DIMM之間)已關閉。

如果此綠色LED亮起、表示控制器仍在使用電池電力。您必須等到LED熄滅後、才能移除任何元件。

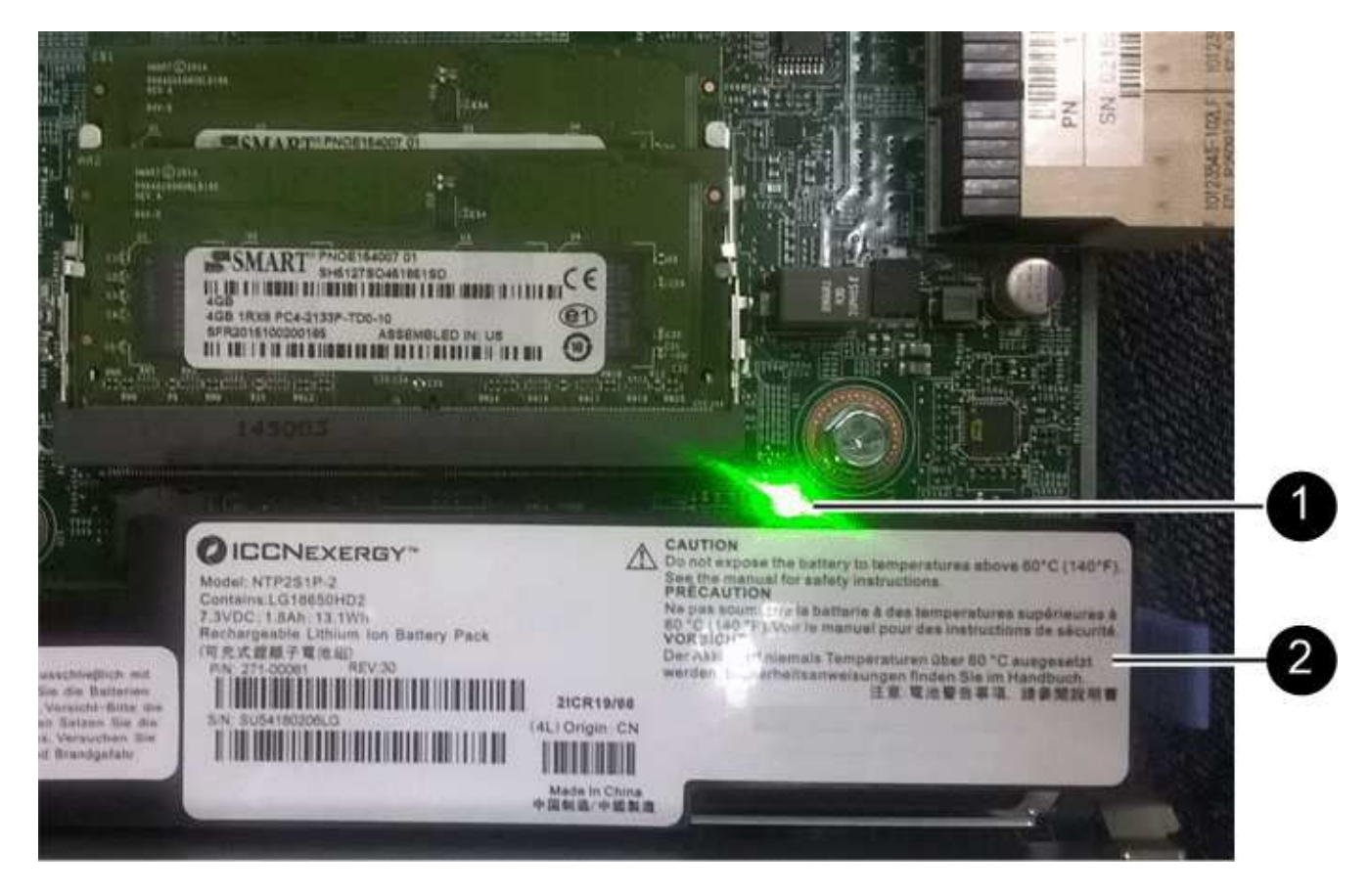

- \*(1)\*內部快取作用中
- \*(2)\*電池

3. 找到電池的藍色釋放栓鎖。

4. 向下推釋放栓鎖、將電池從控制器容器中取出。

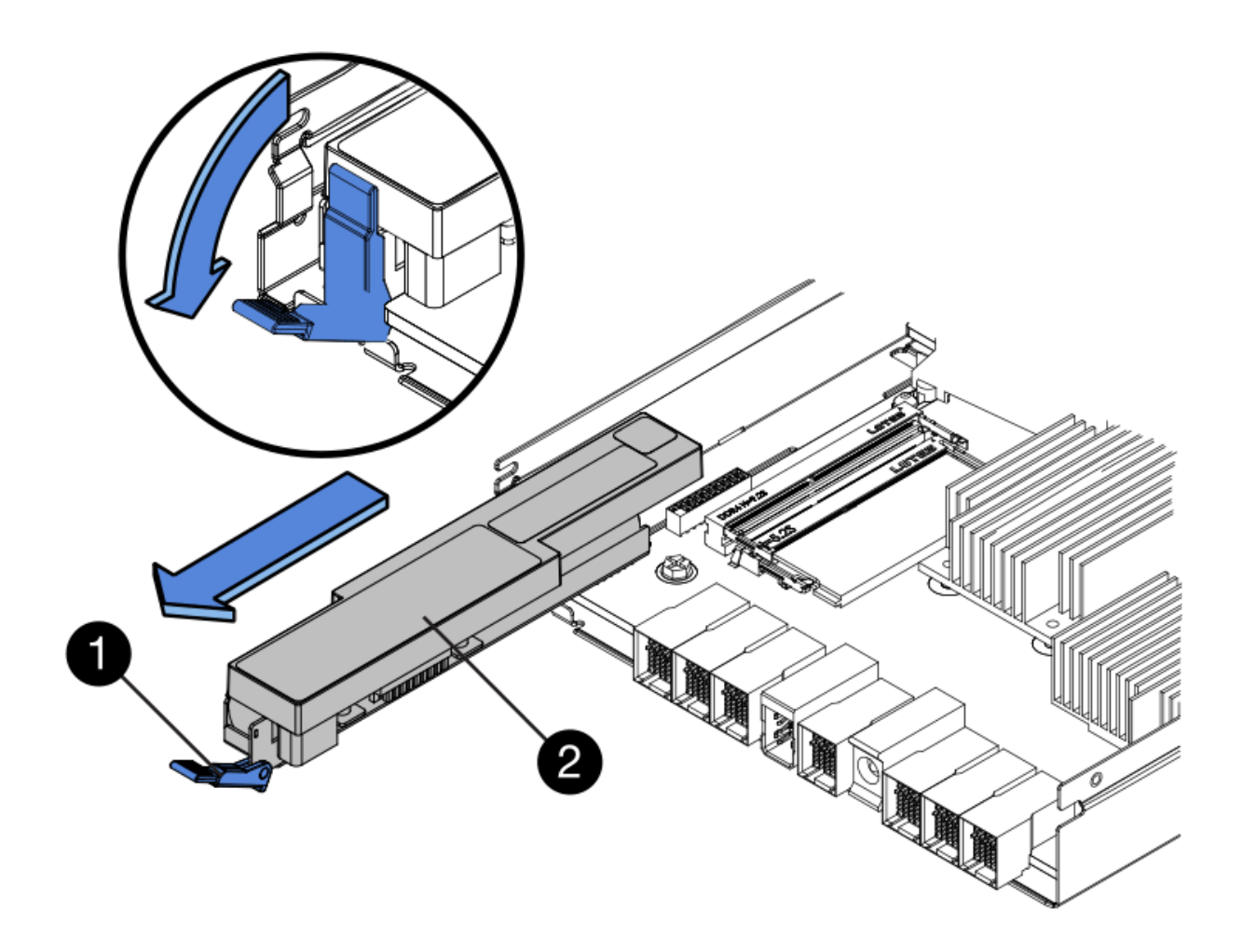

\*(1)\*電池釋放栓鎖

\*(2)\*電池

5. 提起電池、將其從控制器容器中滑出。

步驟**2c**:移除主機介面卡(單工)

如果控制器容器包含主機介面卡(HIC)、請從原始控制器容器中取出HIC、以便在新的控制器容器中重複使 用。

步驟

1. 使用1號十字螺絲起子、將HIC面板連接至控制器容器的螺絲卸下。

共有四顆螺絲:一顆在頂端、一顆在側邊、兩顆在正面。

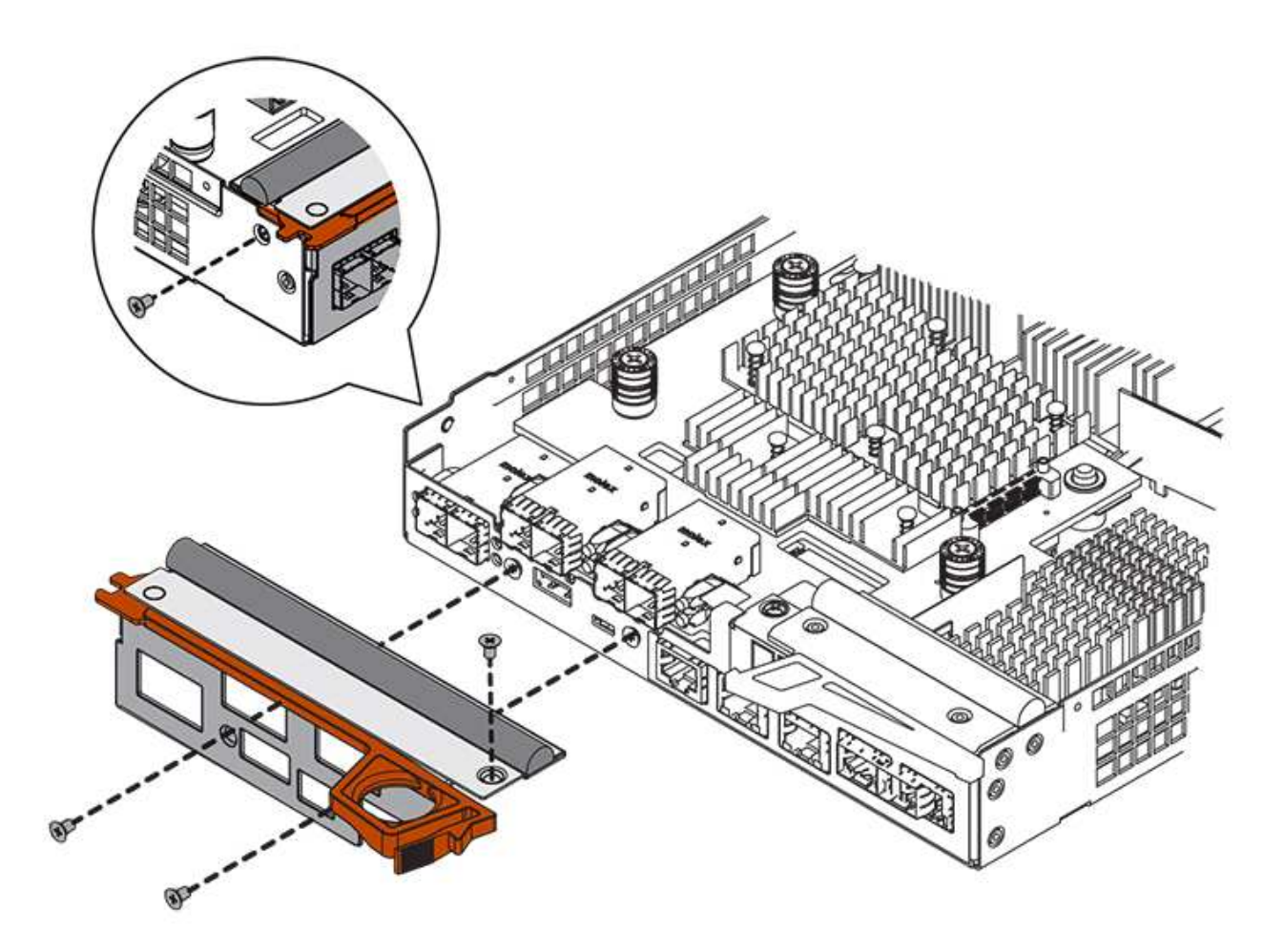

- 2. 卸下HIC面板。
- 3. 使用手指或十字螺絲起子、旋鬆將HIC固定至控制器卡的三個指旋螺絲。
- 4. 向上提起HIC卡並將其滑回、以小心地將其從控制器卡上拆下。

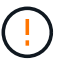

請注意、請勿刮傷或撞擊HIC底部或控制器卡頂端的元件。

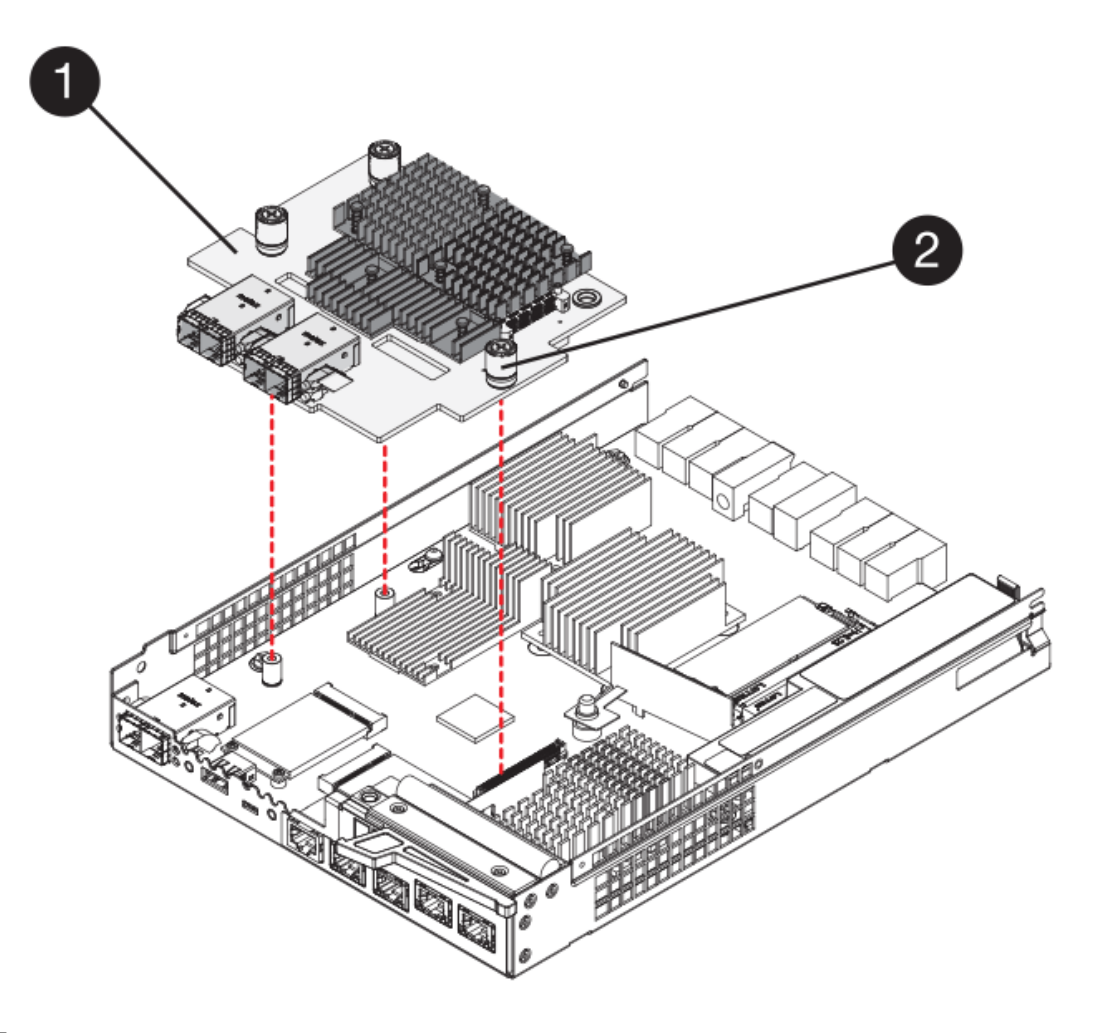

- \*(1)\*主機介面卡\_
- \*(2)\*指旋螺絲
- 5. 將HIC放置在無靜電的表面上。

步驟**3**:安裝新的控制器(單工)

安裝新的控制器容器以更換故障的控制器容器。

步驟**3a**:安裝電池(單工)

將電池裝入更換的控制器容器中。您可以安裝從原始控制器容器中取出的電池、或安裝您訂購的新電池。

#### 步驟

1. 打開更換控制器外殼的包裝、然後將其放在無靜電的平面上、使可拆式外蓋面朝上。

保存包裝材料、以便在運送故障控制器容器時使用。

- 2. 按下機箱蓋按鈕、然後將機箱蓋滑出。
- 3. 調整控制器機箱的方向、使電池插槽朝向您。
- 4. 以稍微向下的角度將電池插入控制器容器。

您必須將電池正面的金屬法蘭插入控制器外殼底部的插槽、然後將電池頂端滑入電池箱左側的小定位插銷下 方。

5. 向上移動電池栓鎖以固定電池。

當栓鎖卡入定位時、栓鎖底部會掛入機箱的金屬插槽。

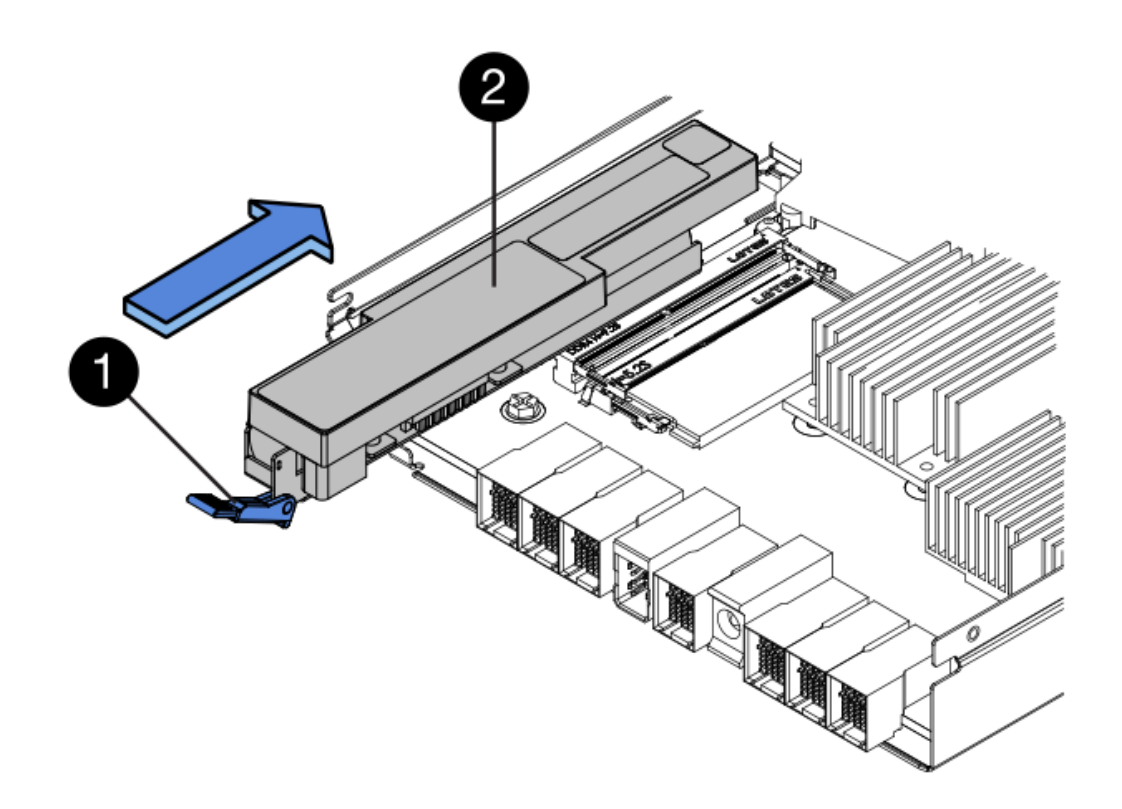

- \*(1)\*電池釋放栓鎖
- \*(2)\*電池
- 6. 翻轉控制器機箱、確認電池安裝正確。

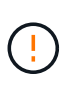

可能的硬體損壞-電池正面的金屬法蘭必須完全插入控制器外殼上的插槽(如第一個圖所示 )。如果電池安裝不正確(如第二個圖所示)、則金屬法蘭可能會接觸控制器板、在您接上 電源時會對控制器造成損壞。

◦ 正確:電池的金屬法蘭已完全插入控制器的插槽中:

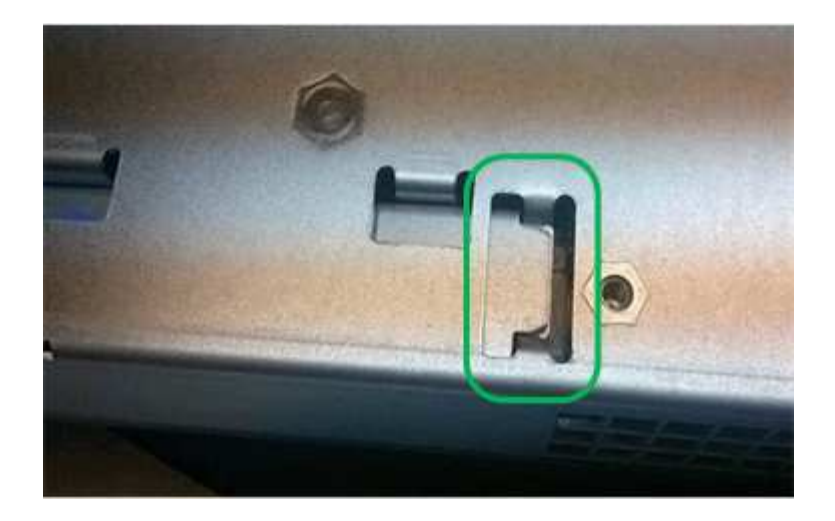

◦ 不正確-電池的金屬法蘭未插入控制器的插槽:

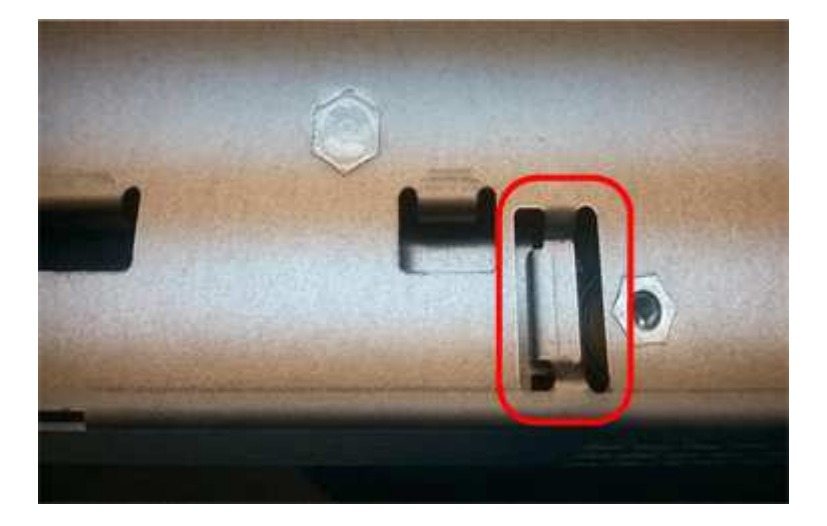

步驟**3b**:安裝主機介面卡(單工)

如果您從原始控制器容器中移除主機介面卡(HIC)、請將該HIC安裝在新的控制器容器中。

步驟

- 1. 使用1號十字螺絲起子、卸下將空白面板連接至更換控制器外殼的四顆螺絲、然後卸下面板。
- 2. 將HIC上的三個指旋螺絲對齊控制器上的對應孔、並將HIC底部的連接器對齊控制器卡上的HIC介面連接器。

請注意、請勿刮傷或撞擊HIC底部或控制器卡頂端的元件。

3. 小心地將HIC降低到位、然後輕按HIC接頭以固定。

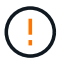

可能的設備損壞:請非常小心、不要夾住HIC和指旋螺絲之間控制器LED的金帶狀連接器。

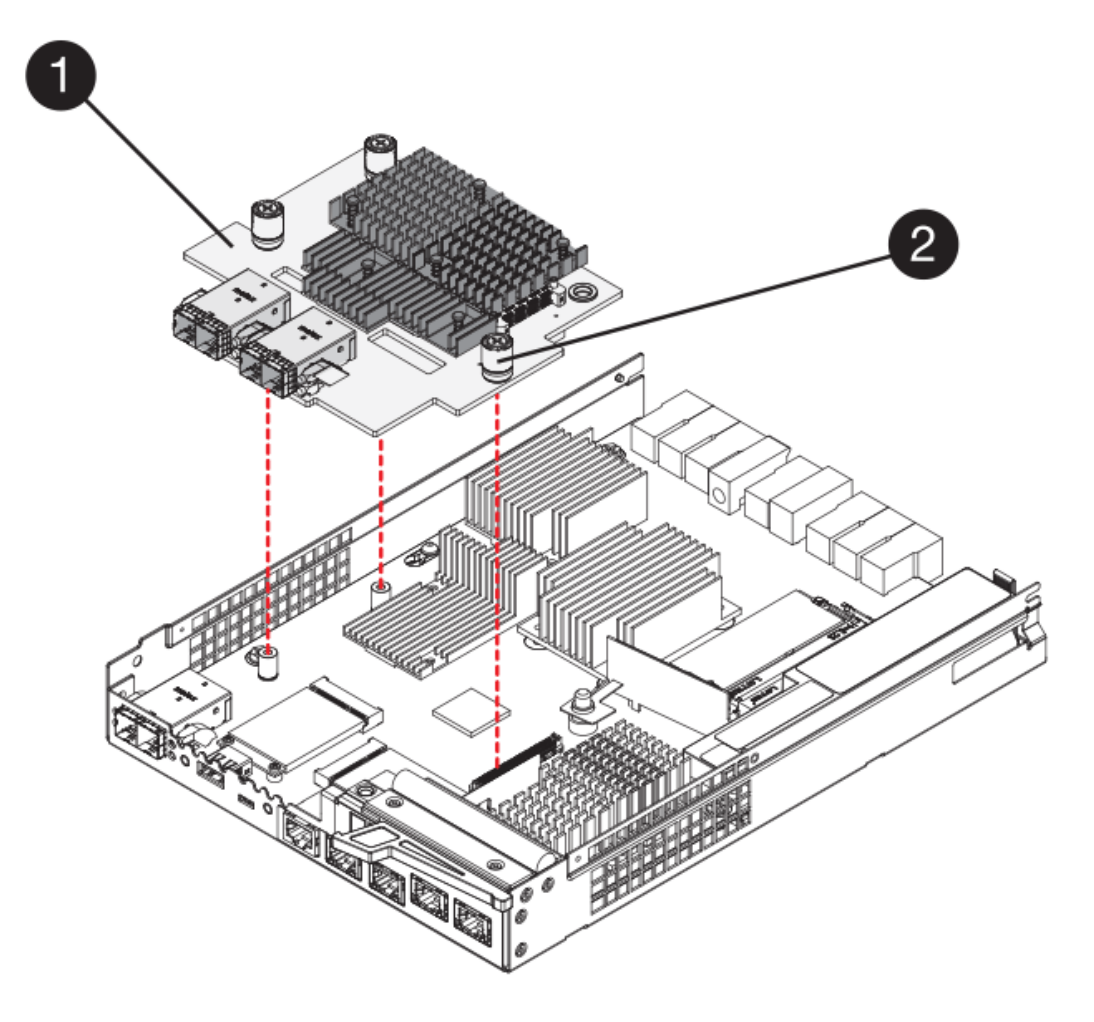

- \*(1)\*主機介面卡\_
- \*(2)\*指旋螺絲
- 4. 以手鎖緊HIC指旋螺絲。

請勿使用螺絲起子、否則可能會將螺絲鎖得太緊。

5. 使用1號十字螺絲起子、用四顆螺絲將您從原始控制器容器中取出的HIC面板安裝到新的控制器容器上。

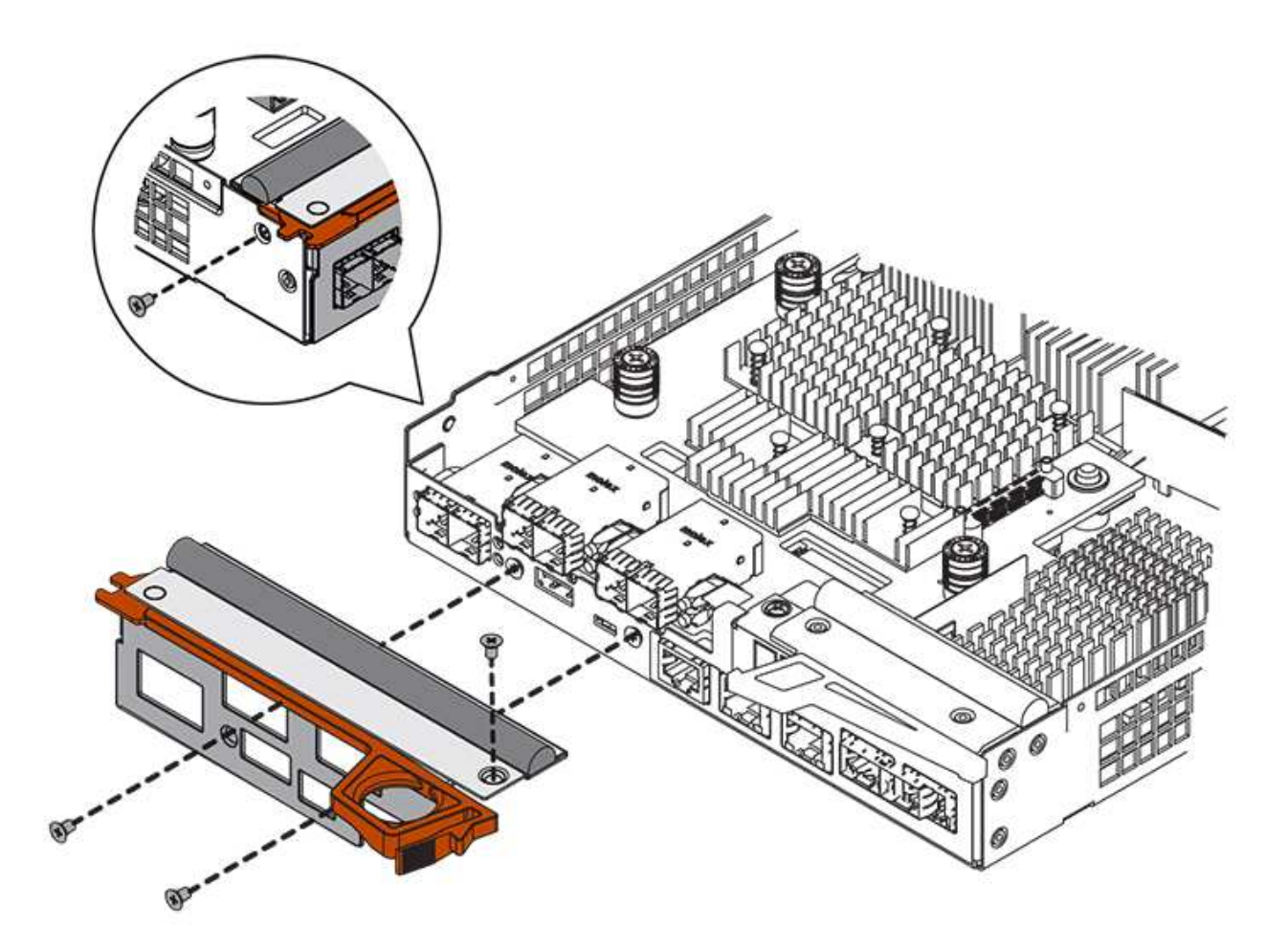

步驟**3c**:安裝新的控制器容器(單工)

安裝電池和HIC之後、如果最初安裝了HIC、您可以將新的控制器外殼安裝到控制器櫃中。

步驟

- 1. 將控制器機箱蓋從後端滑到前端、直到按鈕發出卡響為止、以重新安裝控制器機箱上的機箱蓋。
- 2. 翻轉控制器外殼、使可拆式護蓋面朝下。
- 3. 將CAM握把放在開啟位置時、將控制器外殼完全滑入控制器機櫃。

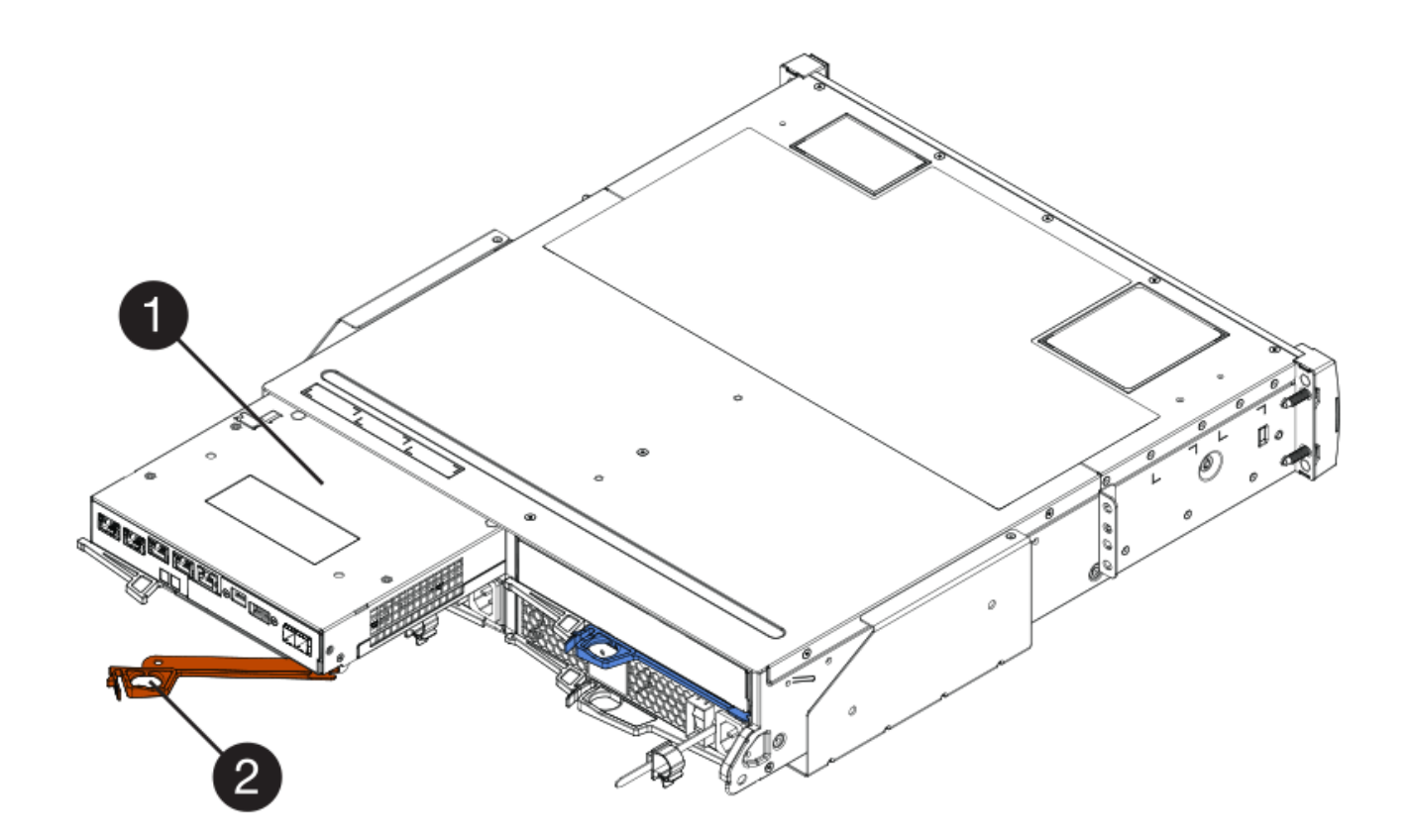

- \*(1)\*控制器容器
- \*(2)\**CAM Handle*
- 4. 將CAM握把往左移動、將控制器容器鎖定到位。
- 5. 在新控制器的主機連接埠中安裝原始控制器的SFP、然後重新連接所有纜線。

如果您使用多個主機傳輸協定、請務必在正確的主機連接埠中安裝SFP。

6. 根據您是否將乙太網路連接埠1(標示P1)連接至具有DHCP伺服器的網路、以及是否保護所有磁碟機、來 判斷如何指派IP位址給更換控制器。

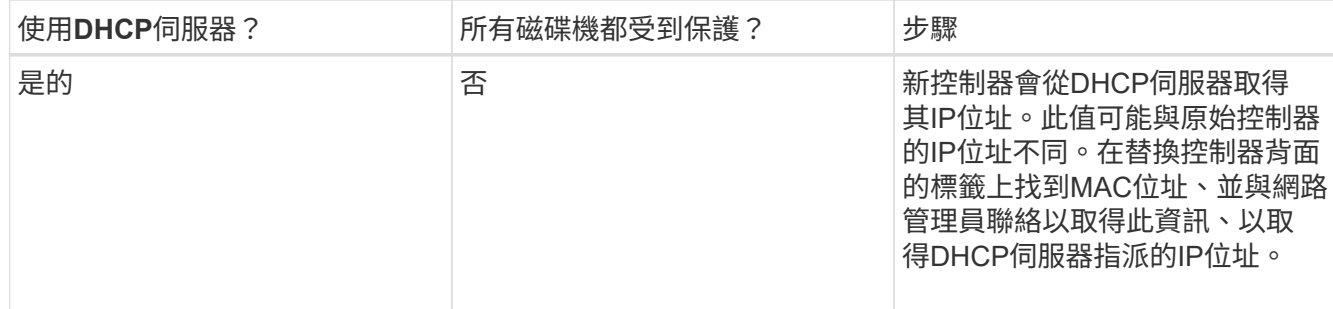

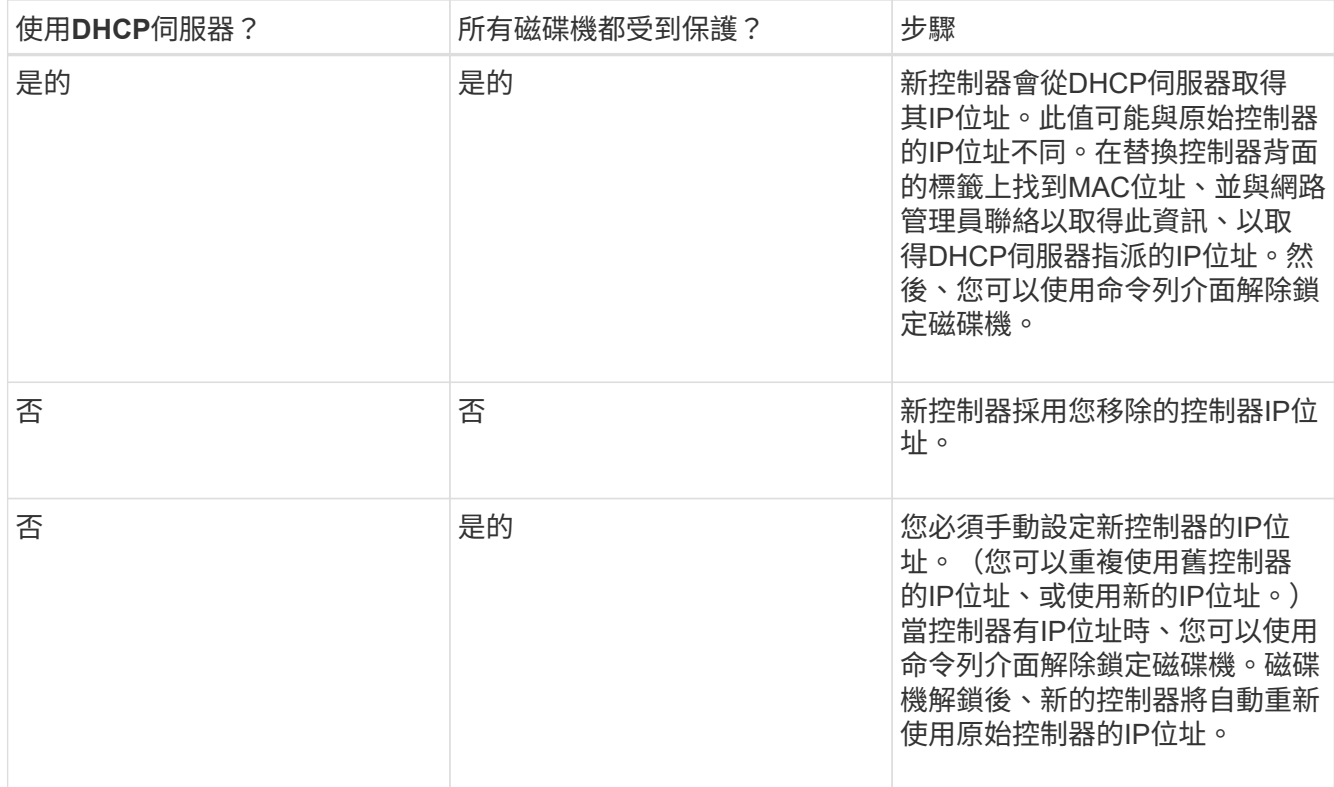

步驟**4**:完成控制器更換(單工)

開啟控制器機櫃的電源、收集支援資料並恢復作業。

步驟

- 1. 開啟控制器機櫃背面的兩個電源開關。
	- 請勿在開機程序期間關閉電源開關、通常需要90秒或更短時間才能完成。
	- 每個機櫃中的風扇在初次啟動時聲音非常大。開機期間的大聲雜訊是正常現象。

2. 控制器開機時、請檢查控制器LED和七段顯示。

- 七區段顯示會顯示重複順序\* OS\*、\* SD\*、空白**\_**、表示控制器正在執行「營業開始」(SOD)處理。控 制器成功開機後、其七段顯示器應會顯示匣ID。
- 除非發生錯誤、否則控制器上的黃色警示LED會開啟然後關閉。
- 綠色主機連結LED會亮起。

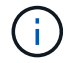

圖中顯示控制器容器範例。您的控制器可能有不同的編號和不同類型的主機連接埠。

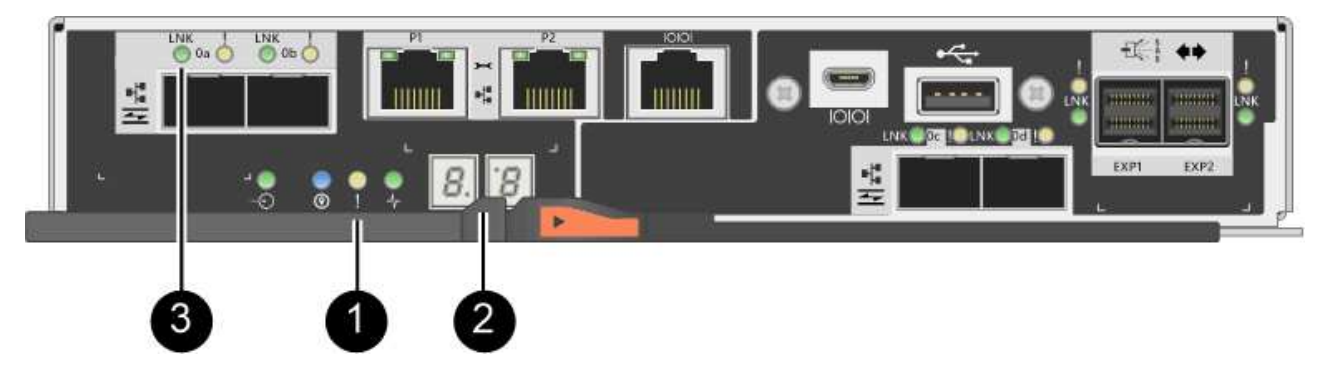

- \*(1)\*注意*LED*(黃色)
- \*(2)\**se-seg*段 顯示
- \*(3)\*\_主機連結LED \_
- 3. 如果控制器機櫃的注意LED持續亮起、請檢查控制器機箱是否已正確安裝、以及所有纜線是否已正確安裝。 如有必要、請重新安裝控制器容器。

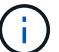

如果您無法解決問題、請聯絡技術支援部門。

4. 如果儲存陣列有安全磁碟機、請匯入磁碟機安全金鑰;否則、請執行下一步。請依照下列適當程序、以處理 所有安全磁碟機的儲存陣列、或是混合使用安全磁碟機和不安全磁碟機的儲存陣列。

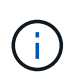

\_不安全磁碟機\_是未指派的磁碟機、全域熱備援磁碟機、或是磁碟區群組或集區中未受磁碟 機安全功能保護的磁碟機。\_安全磁碟機\_是指派給磁碟機的磁碟機、這些磁碟機是安全磁碟 區群組或磁碟集區的一部分、使用磁碟機安全性。

- 僅限安全磁碟機(無不安全磁碟機):
	- i. 存取儲存陣列的命令列介面(CLI)。
	- ii. 輸入下列命令以匯入安全金鑰:

```
import storageArray securityKey file="C:/file.slk"
passPhrase="passPhrase";
```
其中:

- 「C:/file.slk」代表磁碟機安全金鑰的目錄位置和名稱
- 「通關密碼」是在匯入安全金鑰、控制器重新開機、新控制器採用儲存陣列的儲存設定之後、解 除鎖定檔案所需的密碼。
- iii. 請前往下一個步驟、確認新的控制器處於最佳狀態。

◦ 混合使用安全和不安全的磁碟機:

- i. 收集支援產品組合、然後開啟儲存陣列設定檔。
- ii. 尋找並記錄所有不安全磁碟機的位置、這些位置可在支援套裝組合中找到。
- iii. 關閉系統電源。

iv. 移除不安全的磁碟機。

v. 更換控制器。

vi. 開啟系統電源、並等待七段顯示器顯示紙匣編號。

vii. 從「系統管理程式」中選取功能表:「設定」[System]。SANtricity

viii. 在安全金鑰管理區段中、選取\*建立/變更金鑰\*以建立新的安全金鑰。

ix. 選取\*解除鎖定安全磁碟機\*以匯入您儲存的安全金鑰。

x. 執行「show allDrives nativeState」CLI命令。

控制器將自動重新開機。

xi. 等待控制器開機、並讓七段顯示器顯示紙匣號碼或快閃L5。

xii. 關閉系統電源。

xiii. 重新安裝不安全的磁碟機。

xiv. 使用SANtricity 《Sytricity System Manager》重設控制器。

xv. 開啟系統電源、並等待七段顯示器顯示紙匣編號。

xvi. 請前往下一個步驟、確認新的控制器處於最佳狀態。

5. 在「系統管理程式」中、確認新的控制器是最佳的。SANtricity

a. 選取\*硬體\*。

b. 對於控制器機櫃、請選取\*顯示機櫃背面\*。

c. 選取您更換的控制器容器。

d. 選取\*檢視設定\*。

e. 確認控制器的\*狀態\*為最佳狀態。

f. 如果狀態不是「最佳」、請反白顯示控制器、然後選取\*「線上放置」\*。

6. 使用SANtricity NetApp System Manager收集儲存陣列的支援資料。

a. 選取功能表:Support[支援中心>\*診斷]。

b. 選擇\*收集支援資料\*。

c. 按一下「\* Collect\*」。

檔案會以\* support-data.7z\*的名稱儲存在瀏覽器的「下載」資料夾中。

接下來呢?

您的控制器更換已完成。您可以恢復正常作業。

## 迴廊

<span id="page-161-0"></span>更換**E2800**碳罐的要求

在更換E2800陣列中的碳罐之前、請先檢閱碳罐類型和要求。

電源供應器

 $(i)$ 電源供應器更換程序適用於IOM更換。若要更換IOM、請執行電源供應器更換程序。

每個12個磁碟機或24個磁碟機的控制器機櫃或磁碟機櫃都包含兩個電源供應器、並具有整合式風扇。這些 在SANtricity 《支援系統》中稱為「電源風扇迴轉器」。如果電力風扇容器故障、您必須儘快更換、以確保機櫃 具有備援電源和足夠的冷卻。

電源供應器的機櫃類型

您可以更換下列磁碟櫃中的電源供應器:

- E2812控制器機櫃
- E2824控制器機櫃
- EF280快閃陣列
- DE212C磁碟機櫃
- DE224C磁碟機櫃

下圖顯示E2812控制器機櫃、E2824控制器機櫃和EF280快閃陣列的範例、其中包含兩個電源供應器(電源風扇 機櫃)。DE212C和DE224C磁碟機櫃相同、但它們包含I/O模組(IOM)、而非控制器容器。

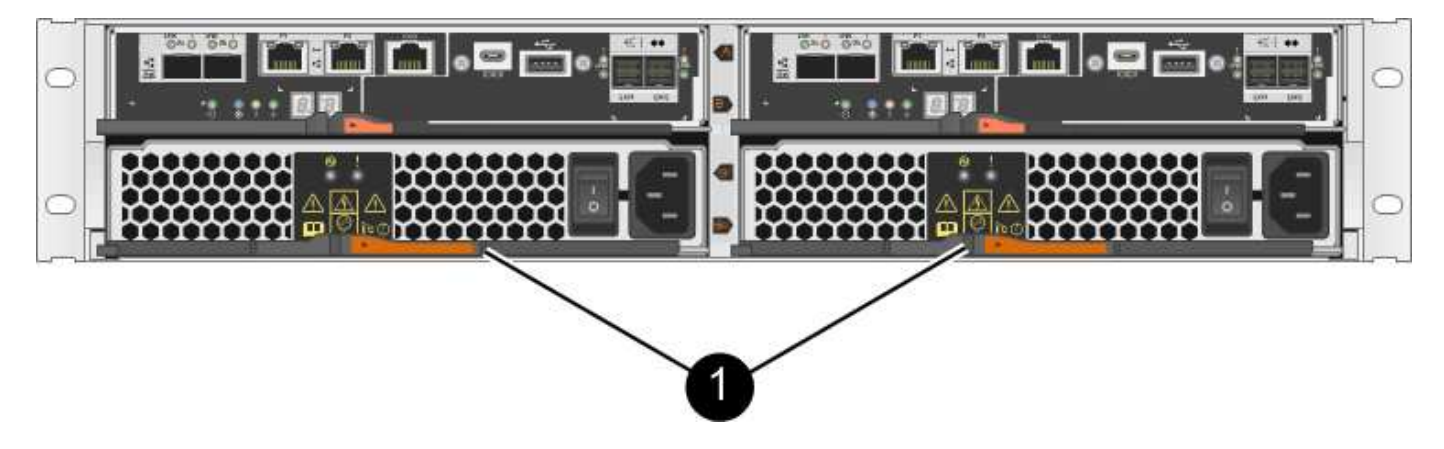

控制器機櫃下方有兩個電源供應器(電源風扇機櫃)\* (1) \*

更換電源供應器的程序並未說明如何更換DE1600或DE5600磁碟機匣中故障的電源風扇容器、此磁碟機匣可能 連接至E5700或E2800控制器磁碟櫃。如需這些磁碟機匣機型的相關指示、請參閱 ["](https://library.netapp.com/ecm/ecm_download_file/ECMP1140874)[更換](https://library.netapp.com/ecm/ecm_download_file/ECMP1140874)[DE1600](https://library.netapp.com/ecm/ecm_download_file/ECMP1140874)[磁碟機](https://library.netapp.com/ecm/ecm_download_file/ECMP1140874)[匣](https://library.netapp.com/ecm/ecm_download_file/ECMP1140874) [或](https://library.netapp.com/ecm/ecm_download_file/ECMP1140874)[DE5600](https://library.netapp.com/ecm/ecm_download_file/ECMP1140874)[磁碟機](https://library.netapp.com/ecm/ecm_download_file/ECMP1140874)[匣](https://library.netapp.com/ecm/ecm_download_file/ECMP1140874)[中的電源風扇機櫃](https://library.netapp.com/ecm/ecm_download_file/ECMP1140874)["](https://library.netapp.com/ecm/ecm_download_file/ECMP1140874)。

更換電源供應器的需求

如果您打算更換電源供應器、請謹記下列需求。

- 您必須擁有控制器櫃或磁碟機櫃模型所支援的替換電源供應器(電源風扇容器)。
- 您有一個ESD腕帶、或是已採取其他防靜電預防措施。
- 只要符合下列條件、您就可以在儲存陣列開啟電源並執行主機I/O作業時更換電源供應器(電源風扇箱):
- 機櫃中的第二個電源供應器(電源風扇外殼)狀態為最佳。
- 「恢復大師」的「詳細資料」區域中的「確定要移除」欄SANtricity 位會顯示\*「是」\*、表示移除此元件 是安全的。

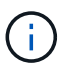

如果機櫃中的第二個電源供應器(電源風扇外殼)沒有最佳狀態、或是Recovery Guru表 示無法移除電源風扇外殼、請聯絡技術支援部門。

電力箱

每個60個磁碟機控制器機櫃或磁碟機機櫃都包含兩個電源迴路、以提供電源備援。

電力箱的機櫃類型

您可以更換下列機櫃中的電力箱:

- E2860控制器機櫃
- DE460C磁碟機櫃

更換電力箱的程序並未說明如何更換可能連接至控制器機櫃的DE6600磁碟機匣中故障的電力箱。

下圖顯示DE460C磁碟機櫃的背面以及兩個電源容器:

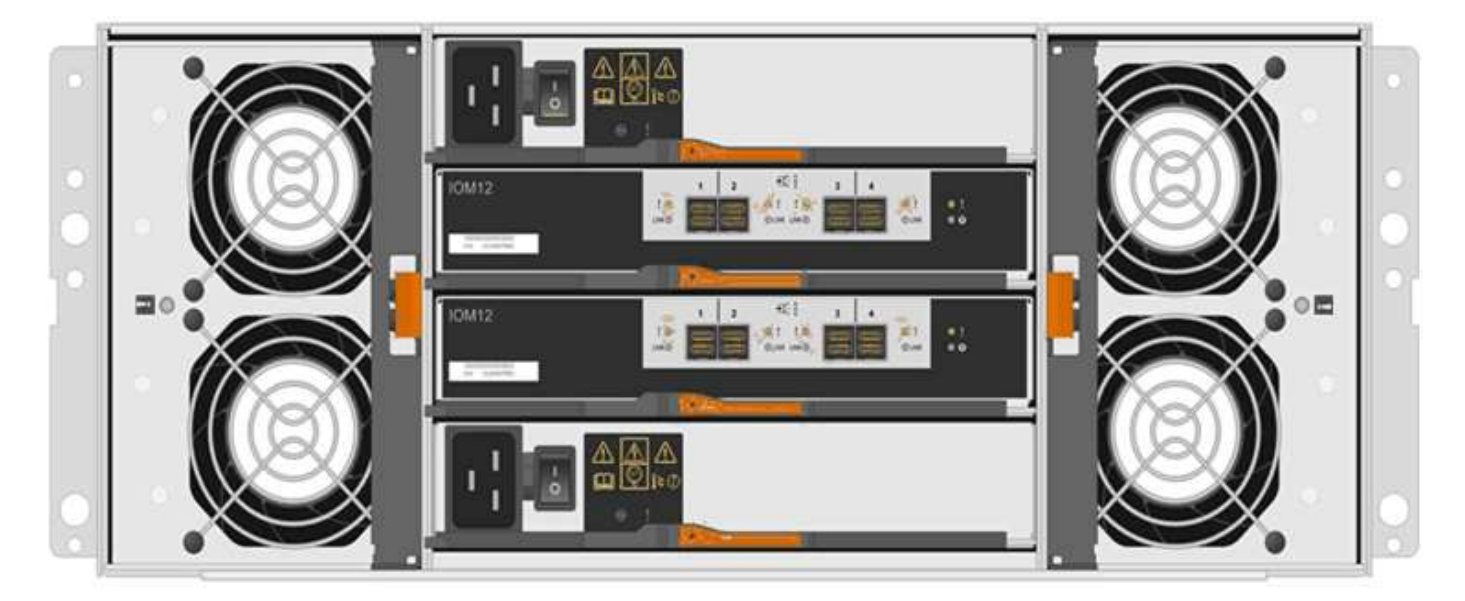

下圖顯示電力箱:

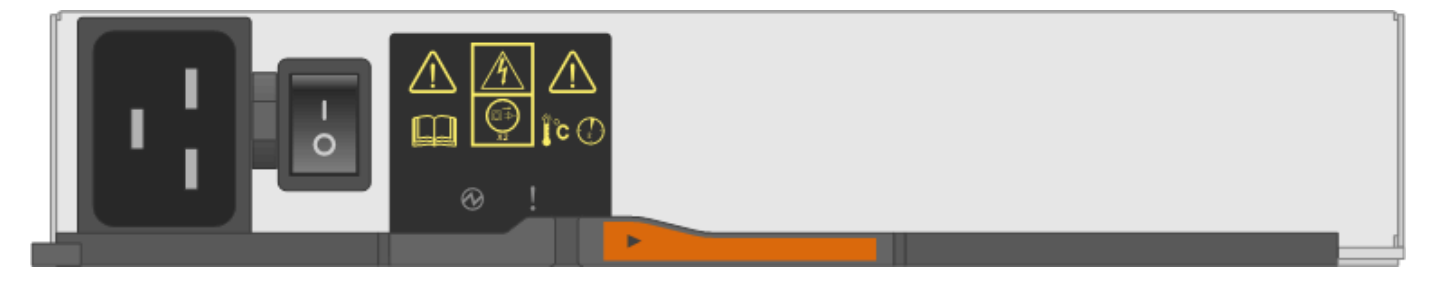

## 更換電力箱的要求

如果您打算更換電力箱、請謹記下列要求。

- 您的控制器機櫃或磁碟機櫃機型支援更換用的電源箱。
- 您有一個安裝並執行的電力箱。
- 您有一個ESD腕帶、或是已採取其他防靜電預防措施。
- 只要符合下列條件、您就可以在儲存陣列開機並執行主機I/O作業時更換電力箱:
	- 機櫃中的另一個電源箱具有最佳狀態。

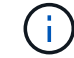

執行程序時、另一個電源箱會為兩個風扇供電、以確保設備不會過熱。

◦ 「恢復大師」的「詳細資料」區域中的「確定要移除」欄SANtricity 位會顯示\*「是」\*、表示移除此元件 是安全的。

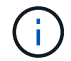

如果機櫃中的第二個電源箱沒有最佳狀態、或是Recovery Guru表示無法移除電源箱、請 聯絡技術支援部門。

## 風扇容器

每個60個磁碟機控制器機櫃或磁碟機機櫃都包含兩個風扇容器。

風扇容器的機櫃類型

您可以更換下列磁碟櫃中的風扇容器:

- E2860控制器機櫃
- DE460C磁碟機櫃

更換風扇機箱的程序並未說明如何更換可能連接至控制器機櫃的DE6600磁碟機匣中故障的風扇機箱。

下圖顯示風扇容器:

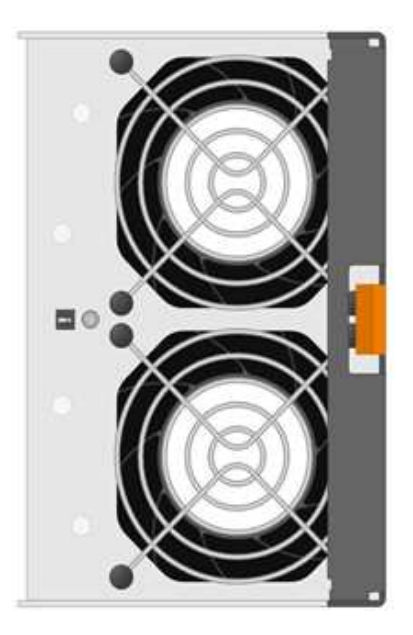

下圖顯示DE460C機櫃的背面、其中有兩個風扇容器:

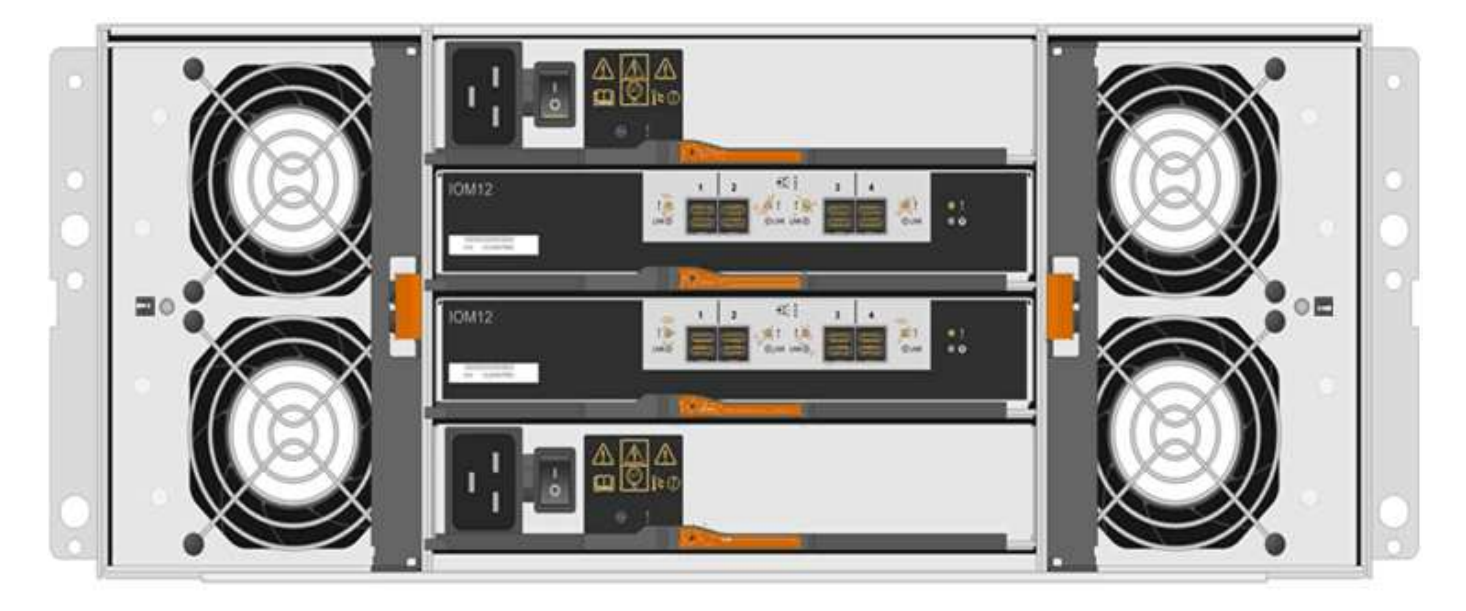

 $\left(\frac{1}{2}\right)$ 

可能的設備損壞-如果您在開啟電源的情況下更換風扇容器、您必須在30分鐘內完成更換程序、以 避免設備過熱。

更換風扇容器的要求

如果您打算更換風扇容器、請謹記下列要求。

- 您的控制器機櫃或磁碟機櫃機型支援更換風扇容器(FAN)。
- 您有一個風扇容器已安裝並在執行中。
- 您有一個ESD腕帶、或是已採取其他防靜電預防措施。
- 如果您在開啟電源的情況下執行此程序、則必須在30分鐘內完成此程序、以免設備過熱。
- 只要符合下列條件、您就可以在儲存陣列開機並執行主機I/O作業時更換風扇容器:

◦ 機櫃中的第二個風扇容器具有最佳狀態。

◦ 「恢復大師」的「詳細資料」區域中的「確定要移除」欄SANtricity 位會顯示\*「是」\*、表示移除此元件 是安全的。

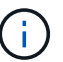

如果磁碟櫃中的第二個風扇磁碟櫃沒有最佳狀態、或是Recovery Guru表示無法移除風扇 磁碟櫃、請聯絡技術支援部門。

更換**E2800**電源供應器(**12**個磁碟機或**24**個磁碟機)

您可以將E2800陣列中的電源供應器更換為12個磁碟機或24個磁碟機櫃、包括下列磁碟櫃 類型:

- E2812控制器機櫃
- E2824控制器機櫃
- EF280快閃陣列
- DE212C磁碟機櫃
- DE224C磁碟機櫃

關於這項工作

每個12個磁碟機或24個磁碟機的控制器機櫃或磁碟機櫃都包含兩個電源供應器、並具有整合式風扇。這些 在SANtricity 《支援系統》中稱為「電源風扇迴轉器」。如果電力風扇容器故障、您必須儘快更換、以確保機櫃 具有備援電源和足夠的冷卻。

您可以在儲存陣列開機並執行主機I/O作業時更換電源供應器、 只要機櫃中的第二個電源供應器狀態為「最 佳」、SANtricity 且「恢復大師」的「詳細資料」區域中的「確定移除」欄位顯示\*「是」\*。

#### 開始之前

- 檢閱中的電源供應器需求 ["](#page-161-0)[更換](#page-161-0)[碳罐](#page-161-0)[的要求](#page-161-0)["](#page-161-0)。
- 檢閱Recovery Guru中的詳細資料、確認電源供應器有問題。從Recovery Guru中選取\* Recheck\*、以確保 不需要先處理其他項目。
- 檢查電源供應器上的黃色警示LED是否亮起、表示電源供應器或其整合式風扇故障。如果機櫃中的兩個電源 供應器都亮起黃色注意LED、請聯絡技術支援部門以尋求協助。
- 請確定您擁有下列項目:
	- 控制器櫃或磁碟機櫃機型支援的替換電源供應器。
	- 或您已採取其他防靜電預防措施。

步驟**1**:準備更換電源供應器

準備更換12個磁碟機或24個磁碟機控制器機櫃或磁碟機櫃中的電源供應器。

步驟

- 1. 使用SANtricity NetApp System Manager收集儲存陣列的支援資料。
	- a. 選取功能表:Support(支援)[Support Center(支援中心)> Diagnostics(診斷)]。
	- b. 選擇\*收集支援資料\*。

c. 按一下「\* Collect\*」。

檔案會以\* support-data.7z\*的名稱儲存在瀏覽器的「下載」資料夾中。

2. 從「支援系統管理程式」中、判斷哪個電源供應器故障。SANtricity

您可以在Recovery Guru的「Details(詳細資料)」區域中找到此資訊、也可以檢閱顯示的機櫃資訊。

- a. 選取\*硬體\*。
- b. 請看效能 ��� 和FAN ��� \*機櫃\*下拉式清單右側的圖示、用於判斷哪個機櫃的電源供應器故障。

如果某個元件發生故障、這些圖示中有一個或兩個都是紅色的。

- c. 當您找到帶有紅色圖示的機櫃時、請選取\*顯示機櫃背面\*。
- d. 選取任一電源供應器。
- e. 在\*電源供應器\*和\*風扇\*索引標籤上、查看電源風扇迴圈、電源供應器和風扇的狀態、以判斷必須更換哪 個電源供應器。

必須更換狀態為「失敗」的元件。

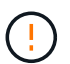

如果磁碟櫃中的第二個電源供應器磁碟櫃沒有\*最佳\*狀態、請勿嘗試熱交換故障的電源供應 器。請聯絡技術支援部門以取得協助。

3. 從儲存陣列背面查看警示LED、找出您需要移除的電源供應器。

您必須更換注意LED亮起的電源供應器。

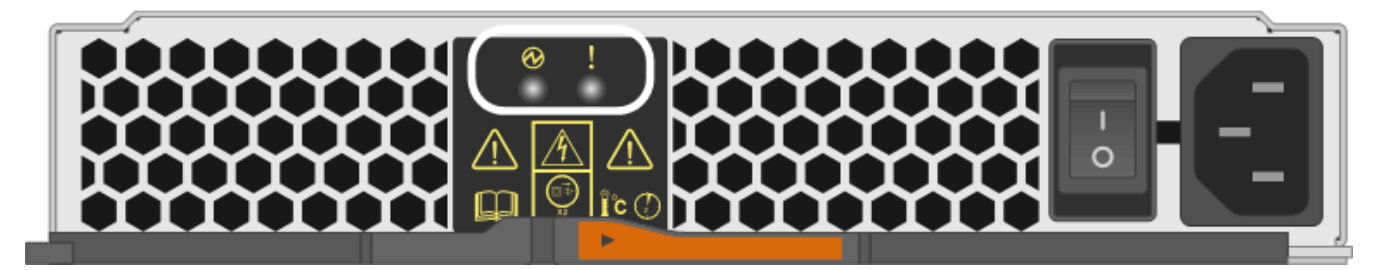

◦ 電源LED:如果是\*穩定綠色\*、表示電源供應器運作正常。如果是\*關\*、電源供應器故障、AC開關關 閉、AC電源線未正確安裝、或AC電源線輸入電壓不在保證範圍內(AC電源線的來源端有問題)。

◦ 注意LED:如果是\*穩定的黃色\*、則表示電源供應器或其整合式風扇故障。

步驟**2**:移除故障的電源供應器

移除故障的電源供應器、以便更換為新的電源供應器。

步驟

1. 打開新電源供應器的包裝、並將其放在磁碟機櫃附近的水平面上。

請保留所有包裝材料、以便在退回故障電源供應器時使用。

2. 關閉電源供應器並拔下電源線:

- a. 關閉電源供應器上的電源開關。
- b. 打開電源線固定器、然後從電源供應器拔下電源線。
- c. 從電源拔下電源線。
- 3. 擠壓電源供應器CAM握把上的栓鎖、然後打開CAM握把、從中間面完全釋放電源供應器。

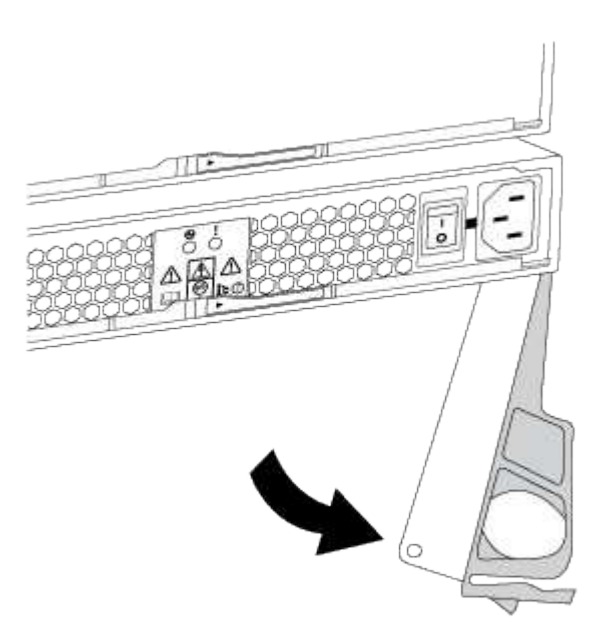

4. 使用CAM握把將電源供應器滑出系統。

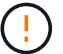

移除電源供應器時、請務必用兩隻手支撐其重量。

當您移除電源供應器時、會有一個蓋板移到位以封鎖閒置的機櫃、有助於維持氣流和冷卻。

步驟**3**:安裝新的電源供應器

安裝新的電源供應器以更換故障的電源供應器。

步驟

- 1. 確定新電源供應器的開關位於\*關閉\*位置。
- 2. 用兩隻手支撐電源供應器邊緣、並將其與系統機箱的開孔對齊、然後使用CAM握把將電源供應器輕推入機 箱。

電源供應器採用鎖定式設計、只能以單一方式安裝。

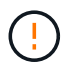

將電源供應器滑入系統時、請勿過度施力、否則可能會損壞連接器。

- 3. 關閉CAM握把、使栓鎖卡入鎖定位置、且電源供應器已完全就位。
- 4. 重新連接電源供應器纜線:

a. 將電源線重新連接至電源供應器和電源。

- b. 使用電源線固定器將電源線固定至電源供應器。
- 5. 開啟新電源供應器箱的電源。

步驟**4**:完成電源供應器更換

確認新的電源供應器運作正常、收集支援資料、並恢復正常作業。

步驟

- 1. 在新的電源供應器上、檢查綠色電源LED是否亮起、且黃色警示LED是否熄滅。
- 2. 從「還原系統管理程式」的「恢復大師SANtricity 」中、選取「重新檢查」以確保問題已解決。
- 3. 如果仍報告故障的電源供應器、請重複中的步驟 [步驟2:移除故障的電源供應器]和 [步驟3:安裝新的電源 供應器]。如果問題持續發生、請聯絡技術支援部門。
- 4. 移除防靜電保護。
- 5. 使用SANtricity NetApp System Manager收集儲存陣列的支援資料。
	- a. 選取功能表:Support(支援)[Support Center(支援中心)> Diagnostics(診斷)]。
	- b. 選擇\*收集支援資料\*。
	- c. 按一下「\* Collect\*」。

檔案會以\* support-data.7z\*的名稱儲存在瀏覽器的「下載」資料夾中。

6. 如套件隨附的RMA指示所述、將故障零件退回NetApp。

接下來呢?

您的電源供應器更換已完成。您可以恢復正常作業。

更換**E2800**動力箱(**60**個磁碟機)

您可以將E2800陣列中的電力容器更換為60個磁碟機的機櫃、其中包括下列機櫃類型:

- E2860控制器機櫃
- DE460C磁碟機櫃

關於這項工作

每個60個磁碟機控制器機櫃或磁碟機機櫃都包含兩個電源迴路、以提供電源備援。如果電力箱故障、您必須儘 快更換、以確保機櫃具有備援電源。

您可以在儲存陣列開機並執行主機I/O作業時、更換電源箱。 只要機櫃中的第二個電源箱狀態為「最 佳」、SANtricity 且「恢復大師」的「詳細資料」區域中的「可移除」欄位顯示\*「是」\*。

執行此工作時、另一個電源箱會為兩個風扇供電、以確保設備不會過熱。

開始之前

- 請參閱中的電力箱要求 ["](#page-161-0)[更換](#page-161-0)[碳罐](#page-161-0)[的要求](#page-161-0)["](#page-161-0)。
- 請檢閱Recovery Guru中的詳細資料、確認電力容器有問題、並從Recovery Guru選取\* Recheck\*、以確保

不需要先處理其他項目。

- 檢查電源箱上的黃色警示LED是否亮起、表示該機箱有故障。如果機櫃中的兩個電源容器都亮起黃色注 意LED、請聯絡技術支援部門以尋求協助。
- 請確定您擁有下列項目:
	- 控制器機櫃或磁碟機櫃機型支援的替換電源箱。
	- 或您已採取其他防靜電預防措施。
- 步驟**1**:準備更換電力箱

準備更換60個磁碟機控制器櫃或磁碟機櫃中的電力箱。

#### 步驟

- 1. 使用SANtricity NetApp System Manager收集儲存陣列的支援資料。
	- a. 選取功能表:Support(支援)[Support Center(支援中心)> Diagnostics(診斷)]。
	- b. 選擇\*收集支援資料\*。
	- c. 按一下「\* Collect\*」。

檔案會以\* support-data.7z\*的名稱儲存在瀏覽器的「下載」資料夾中。

- 2. 從「支援系統管理程式」中、判斷哪個電力容器故障。SANtricity
	- a. 選取\*硬體\*。
	- b. 請看效能 [~] \*機櫃\*下拉式清單右側的圖示、用於判斷哪個機櫃有故障的電力箱。

如果某個元件故障、此圖示為紅色。

- c. 當您找到帶有紅色圖示的機櫃時、請選取\*顯示機櫃背面\*。
- d. 選取「電力箱」或「紅色電力」圖示。
- e. 在「電源供應器」索引標籤上、查看電源箱的狀態、以判斷哪些電源箱必須更換。

必須更換狀態為「失敗」的元件。

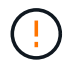

如果機櫃中的第二個電源箱沒有\*最佳\*狀態、請勿嘗試熱交換故障的電源箱。請聯絡技術 支援部門以取得協助。

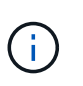

您也可以在Recovery Guru的「詳細資料」區域中、找到故障電源箱的相關資訊、或是檢閱顯 示的機櫃資訊、或是檢閱「Support(支援)」下方的「Event Log(事件記錄)」、然後依 元件類型進行篩選。

3. 從儲存陣列背面查看警示LED、找出您需要移除的電源箱。

您必須更換注意LED亮起的電力箱。

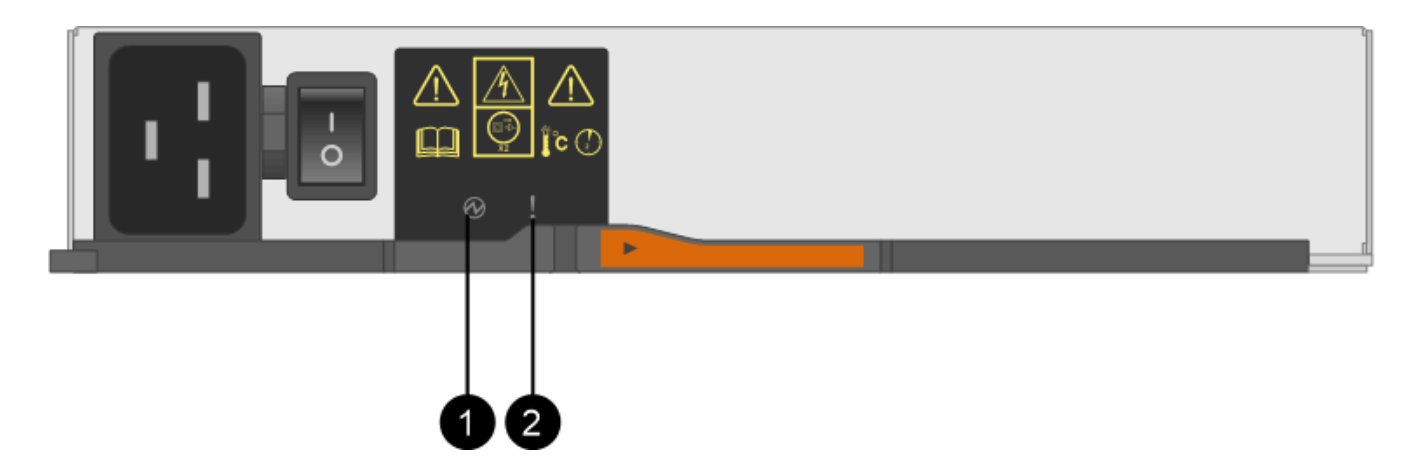

(**1**)**\*\_**電源**LED \_**。如果是**\***恆亮綠色、則表示電力容器運作正常。如果是\*關\*、則表示電源箱故障、AC開 關已關閉、AC電源線未正確安裝、或AC電源線輸入電壓不在保證範圍內(AC電源線的來源端有問題)。

(**2**)**\*\_**注意**LED \_**。如果是**\***穩定的**Amber**、則表示動力箱發生故障、或此電力箱沒有輸入電力、但另一個 電力箱正在運作。

步驟**2**:移除故障的電力箱

移除故障的電力容器、以便更換為新的電源容器。

步驟

- 1. 提供防靜電保護。
- 2. 打開新的電力容器、並將其放在靠近機櫃的水平表面上。

請保留所有包裝材料、以便在退回故障的電力箱時使用。

- 3. 關閉您需要移除的電源箱上的電源開關。
- 4. 打開您需要移除的電源箱的電源線固定器、然後從電源箱拔下電源線。
- 5. 按下動力箱CAM握把上的橘色栓鎖、然後打開CAM握把、從中間平面完全釋放動力箱。
- 6. 使用CAM握把將電力箱滑出機櫃。

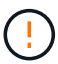

移除電力容器時、請務必用兩隻手支撐其重量。

步驟**3**:安裝新的動力箱

安裝新的電力容器以更換故障的電源箱。

步驟

- 1. 確定新的電源箱的開關處於關閉位置。
- 2. 用兩隻手支撐並將電源箱的邊緣與系統機箱的開孔對齊、然後使用CAM握把將電源箱輕推入機箱、直到卡入 定位。

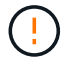

將動力箱滑入系統時、請勿過度施力、否則可能會損壞連接器。

- 3. 關閉CAM握把、使栓鎖卡入鎖定位置、且電力箱完全就位。
- 4. 將電源線重新連接至電源箱、並使用電源線固定器將電源線固定至電源箱。
- 5. 開啟新電力箱的電源。

步驟**4**:完整更換電力箱

確認新的電力容器運作正常、收集支援資料、並恢復正常作業。

#### 步驟

- 1. 在新的電源箱上、檢查綠色電源LED是否亮起、且黃色警示LED是否熄滅。
- 2. 從「還原系統管理程式」的「恢復大師SANtricity 」中、選取「重新檢查」以確保問題已解決。
- 3. 如果仍有報告電力容器故障、請重複中的步驟 [步驟2:移除故障的電力箱] 和 [步驟3:安裝新的動力箱]。如 果問題持續發生、請聯絡技術支援部門。
- 4. 移除防靜電保護。
- 5. 使用SANtricity NetApp System Manager收集儲存陣列的支援資料。
	- a. 選取功能表:Support(支援)[Support Center(支援中心)> Diagnostics(診斷)]。
	- b. 選擇\*收集支援資料\*。
	- c. 按一下「\* Collect\*」。

檔案會以\* support-data.7z\*的名稱儲存在瀏覽器的「下載」資料夾中。

- 6. 如套件隨附的RMA指示所述、將故障零件退回NetApp。
- 接下來呢?

您的電力箱更換已完成。您可以恢復正常作業。

## 更換**E2800**風扇容器(**60**個磁碟機)

您可以將E2800陣列中的風扇容器更換為60個磁碟機的機櫃、其中包括下列機櫃類型:

- E2860控制器機櫃
- DE460C磁碟機櫃

## 關於這項工作

每個60個磁碟機控制器機櫃或磁碟機機櫃都包含兩個風扇容器。如果風扇容器故障、您必須儘快更換、以確保 機櫃有足夠的冷卻效果。

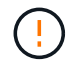

可能的設備損壞-如果您在開啟電源的情況下執行此程序、則必須在30分鐘內完成此程序、以避免 設備過熱。

開始之前

- 請參閱中的風扇容器要求 ["](#page-161-0)[更換](#page-161-0)[碳罐](#page-161-0)[的要求](#page-161-0)["](#page-161-0)。
- 檢閱Recovery Guru中的詳細資料、確認風扇容器有問題、並從Recovery Guru選取\* Recheck\*、以確保不 需要先處理其他項目。
- 檢查風扇容器上的黃色警示LED是否亮起、表示風扇故障。如果磁碟櫃中的兩個風扇容器都亮起黃色注 意LED、請聯絡技術支援部門以尋求協助。
- 請確定您擁有下列項目:
	- 控制器櫃或磁碟機櫃機型支援的更換風扇容器(FAN)。
	- 或您已採取其他防靜電預防措施。

#### 步驟**1**:準備更換風扇容器

準備更換60個磁碟機控制器櫃或磁碟機櫃中的風扇容器、方法是收集儲存陣列的支援資料、並找出故障元件。

步驟

- 1. 使用SANtricity NetApp System Manager收集儲存陣列的支援資料。
	- a. 選取功能表:Support(支援)[Support Center(支援中心)> Diagnostics(診斷)]。
	- b. 選擇\*收集支援資料\*。
	- c. 按一下「\* Collect\*」。

檔案會以\* support-data.7z\*的名稱儲存在瀏覽器的「下載」資料夾中。

- 2. 從「系統管理程式」中、判斷哪個風扇容器故障。SANtricity
	- a. 選取\*硬體\*。
	- b. 看看風扇 ≪ \*機櫃\*下拉式清單右側的圖示、用於判斷哪個機櫃有故障的風扇機箱。

如果某個元件故障、此圖示為紅色。

- c. 當您找到帶有紅色圖示的機櫃時、請選取\*顯示機櫃背面\*。
- d. 選取風扇容器或紅色風扇圖示。
- e. 在「風扇」索引標籤上、查看風扇容器的狀態、以判斷必須更換哪個風扇容器。

必須更換狀態為「失敗」的元件。

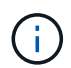

如果磁碟櫃中的第二個風扇磁碟櫃沒有\*最佳\*狀態、請勿嘗試熱交換故障的風扇磁碟櫃。 請聯絡技術支援部門以取得協助。

您也可以在Recovery Guru的「詳細資料」區域中找到故障風扇容器的相關資訊、或是在「Support(支援 )」下檢閱「Event Log(事件記錄)」、然後依元件類型篩選。

3. 從儲存陣列背面查看警示LED、找出您需要移除的風扇容器。

您必須更換亮起警示LED的風扇容器。

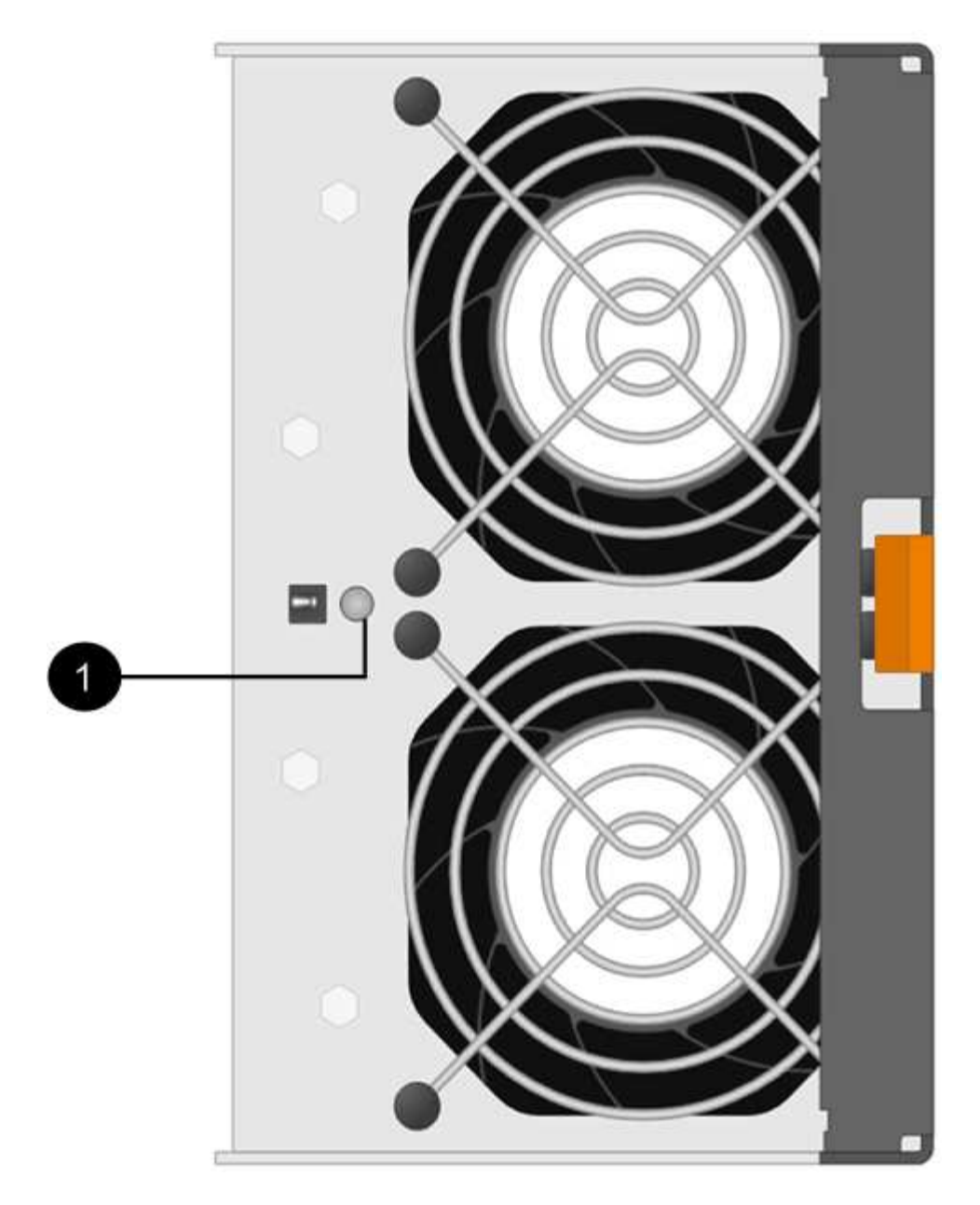

(**1**)**\*\_**注意**LED \_**。如果此**LED**顯示為**\***穩定的黃色、則表示風扇故障。

步驟**2**:移除故障的風扇容器、然後安裝新的

移除故障的風扇容器、以便更換新的風扇容器。

如果您未關閉儲存陣列的電源、請務必在30分鐘內取出並更換風扇箱、以免系統過熱。

### 步驟

 $\left(\frac{1}{2}\right)$ 

1. 打開新的風扇容器的包裝、並將其放在靠近機櫃的水平表面上。

請保存所有包裝材料、以便在退回故障風扇時使用。

2. 按下橘色彈片以釋放風扇容器握把。

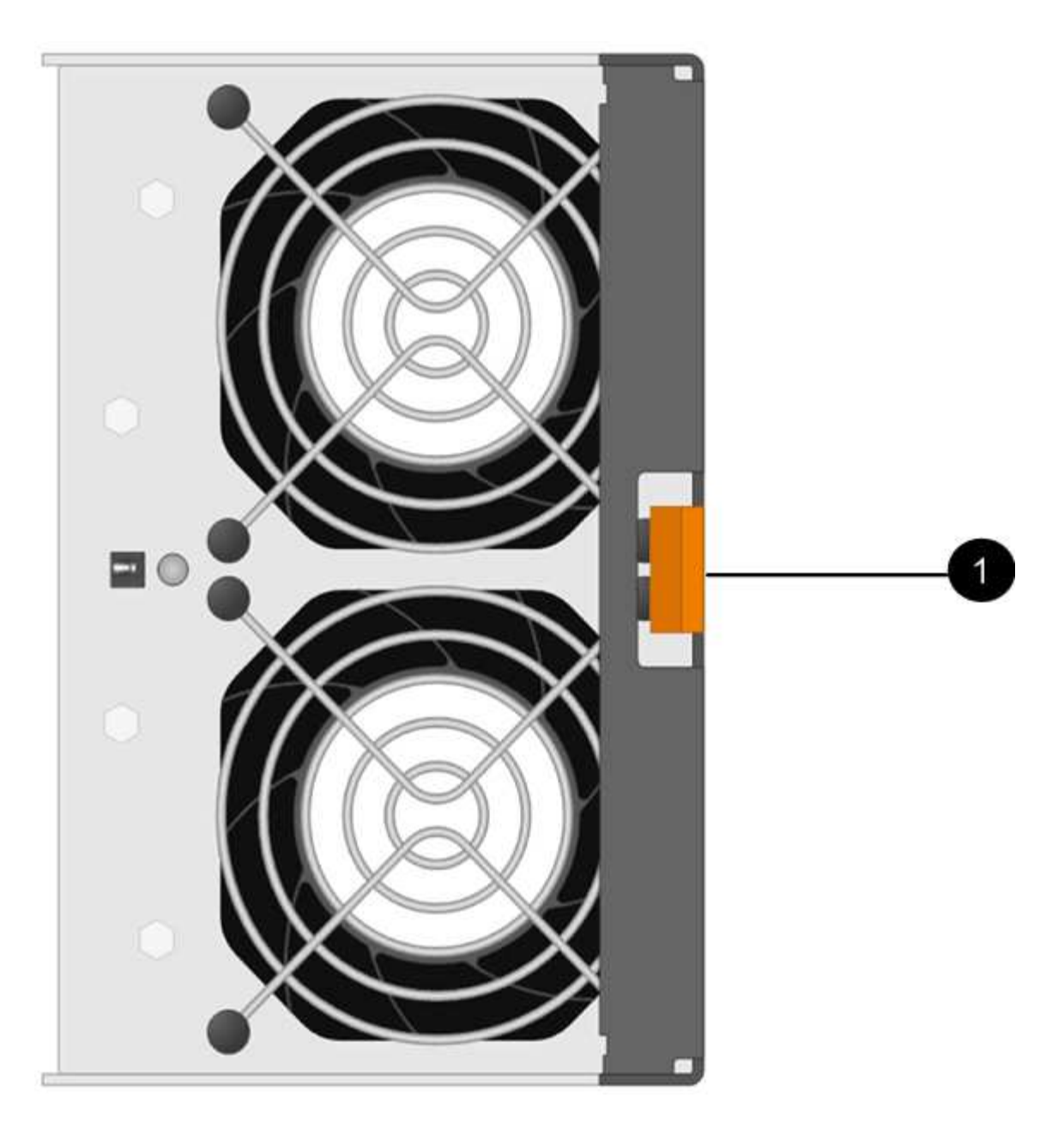

您按下\*(1)\**tab*鍵以釋放風扇容器的握把

3. 使用風扇容器握把將風扇容器拉出機櫃。

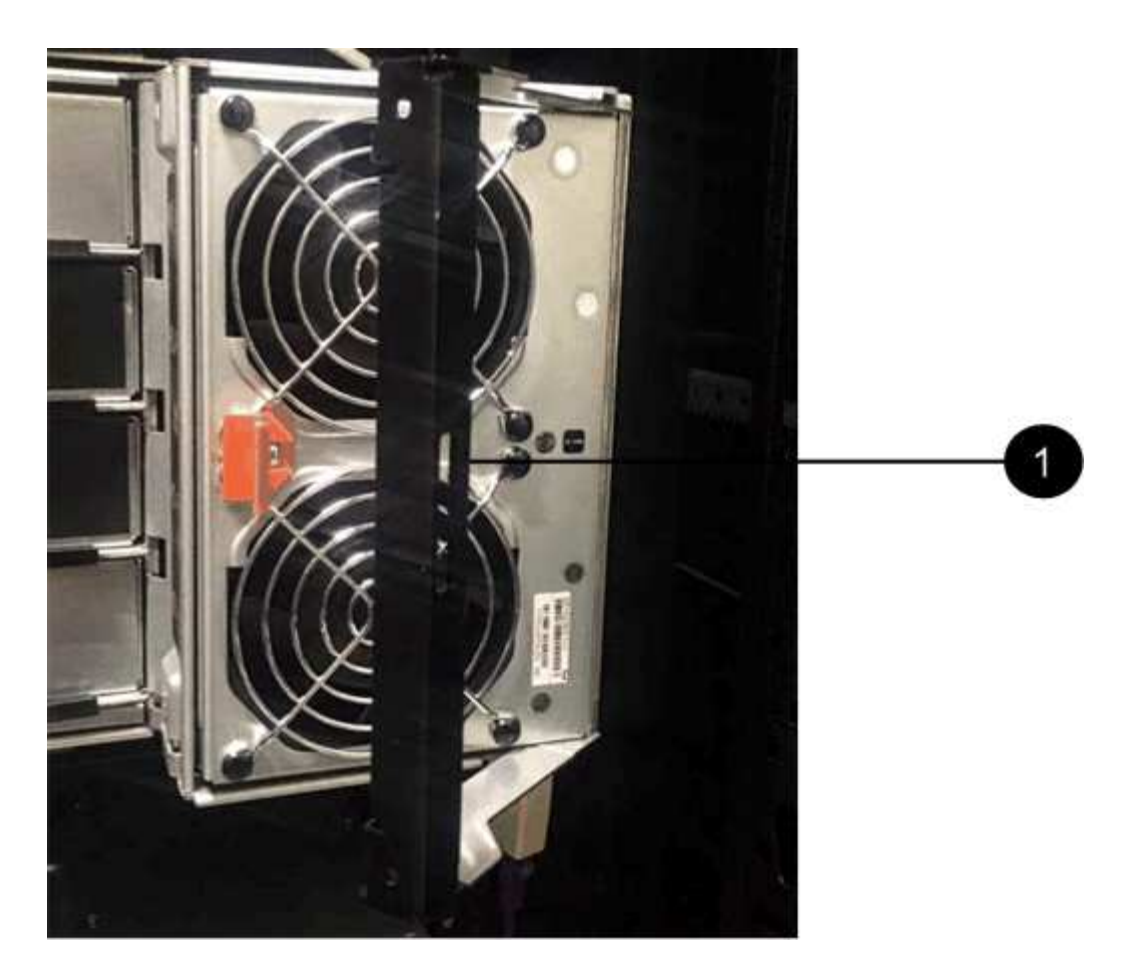

\*(1)\*把風扇箱拉出

4. 將替換風扇容器完全滑入機櫃、然後移動風扇容器握把、直到其鎖住橘色彈片為止。

## 步驟**3**:完整更換風扇容器

確認新的風扇容器運作正常、收集支援資料、並恢復正常作業。

## 步驟

1. 檢查新風扇容器上的黃色警示LED。

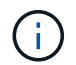

更換風扇容器後、警示LED會持續亮起(持續亮起黃色燈)、同時韌體會檢查風扇容器是否 安裝正確。此程序完成後、LED會熄滅。

- 2. 從「還原系統管理程式」的「恢復大師SANtricity 」中、選取「重新檢查」以確保問題已解決。
- 3. 如果仍報告故障的風扇容器、請重複中的步驟 [步驟2:移除故障的風扇容器、然後安裝新的]。如果問題持 續發生、請聯絡技術支援部門。
- 4. 移除防靜電保護。
- 5. 使用SANtricity NetApp System Manager收集儲存陣列的支援資料。
	- a. 選取功能表:Support(支援)[Support Center(支援中心)> Diagnostics(診斷)]。
	- b. 選擇\*收集支援資料\*。
	- c. 按一下「\* Collect\*」。

檔案會以\* support-data.7z\*的名稱儲存在瀏覽器的「下載」資料夾中。

6. 如套件隨附的RMA指示所述、將故障零件退回NetApp。

接下來呢?

您的風扇容器更換完成。您可以恢復正常作業。

磁碟機

**E2800**磁碟機更換需求

更換E2800磁碟機之前、請先檢閱相關要求與考量事項。

機櫃類型

您可以更換12個磁碟機、24個磁碟機或60個磁碟機控制器機櫃或磁碟機櫃中的磁碟機。

**12**個磁碟機或**24**個磁碟機櫃

圖中顯示了磁碟機在每種磁碟櫃中的編號方式(磁碟櫃的前擋板或端蓋已移除)。

• E2812控制器機櫃或DE212C磁碟機櫃中的磁碟機編號:\*

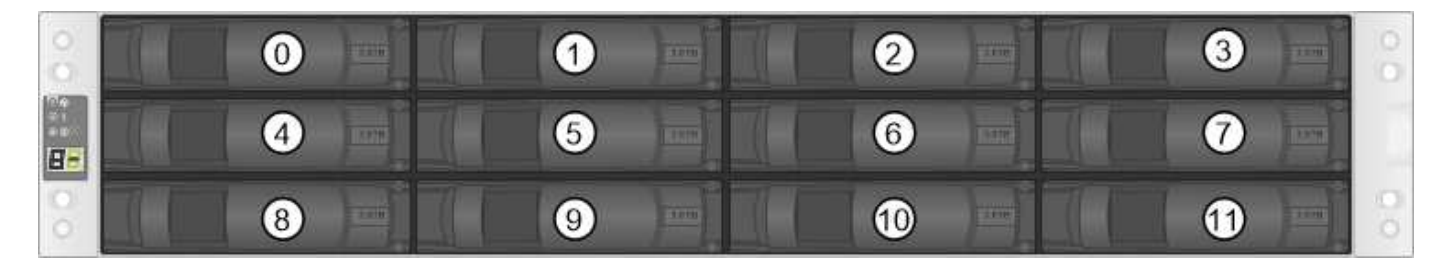

• E2824控制器機櫃、EF280快閃陣列或DE224C磁碟機櫃中的磁碟機編號:\*

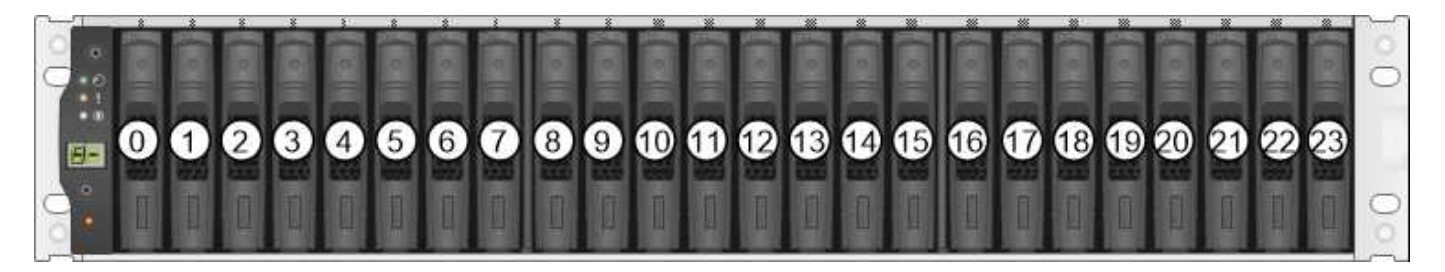

 $(i)$ 

E2812、E2824、EF280儲存陣列可能包含一個或多個SAS-2傳統擴充磁碟機匣、包括DE1600 12 磁碟機匣、DE5600 24磁碟機匣或DE6600 60磁碟機匣如需更換其中一個磁碟機匣中磁碟機的說 明、請參閱 ["](https://library.netapp.com/ecm/ecm_download_file/ECMLP2577975)[更換](https://library.netapp.com/ecm/ecm_download_file/ECMLP2577975)[E2660](https://library.netapp.com/ecm/ecm_download_file/ECMLP2577975)[、](https://library.netapp.com/ecm/ecm_download_file/ECMLP2577975)[E2760](https://library.netapp.com/ecm/ecm_download_file/ECMLP2577975)[、](https://library.netapp.com/ecm/ecm_download_file/ECMLP2577975)[E5460](https://library.netapp.com/ecm/ecm_download_file/ECMLP2577975)[、](https://library.netapp.com/ecm/ecm_download_file/ECMLP2577975)[E5560](https://library.netapp.com/ecm/ecm_download_file/ECMLP2577975)[或](https://library.netapp.com/ecm/ecm_download_file/ECMLP2577975)[E5660](https://library.netapp.com/ecm/ecm_download_file/ECMLP2577975)[磁碟機](https://library.netapp.com/ecm/ecm_download_file/ECMLP2577975)["](https://library.netapp.com/ecm/ecm_download_file/ECMLP2577975) 和 ["](https://library.netapp.com/ecm/ecm_download_file/ECMLP2577971)[更換](https://library.netapp.com/ecm/ecm_download_file/ECMLP2577971)[E2600](https://library.netapp.com/ecm/ecm_download_file/ECMLP2577971)[、](https://library.netapp.com/ecm/ecm_download_file/ECMLP2577971)[E2700](https://library.netapp.com/ecm/ecm_download_file/ECMLP2577971) [、](https://library.netapp.com/ecm/ecm_download_file/ECMLP2577971)[E5400](https://library.netapp.com/ecm/ecm_download_file/ECMLP2577971)[、](https://library.netapp.com/ecm/ecm_download_file/ECMLP2577971)[E5500](https://library.netapp.com/ecm/ecm_download_file/ECMLP2577971)[和](https://library.netapp.com/ecm/ecm_download_file/ECMLP2577971)[E5600 12](https://library.netapp.com/ecm/ecm_download_file/ECMLP2577971)[個磁碟機或](https://library.netapp.com/ecm/ecm_download_file/ECMLP2577971)[24](https://library.netapp.com/ecm/ecm_download_file/ECMLP2577971)[個磁碟機磁碟機](https://library.netapp.com/ecm/ecm_download_file/ECMLP2577971)[匣](https://library.netapp.com/ecm/ecm_download_file/ECMLP2577971)[中的磁碟機](https://library.netapp.com/ecm/ecm_download_file/ECMLP2577971)["](https://library.netapp.com/ecm/ecm_download_file/ECMLP2577971)。

## **60**個磁碟機櫃

E2860控制器機櫃和DE460C磁碟機機機櫃均由五個磁碟機抽取器組成、每個抽取器均包含12個磁碟機插槽。磁 碟機抽屜1位於頂端、磁碟機抽屜5位於底部。

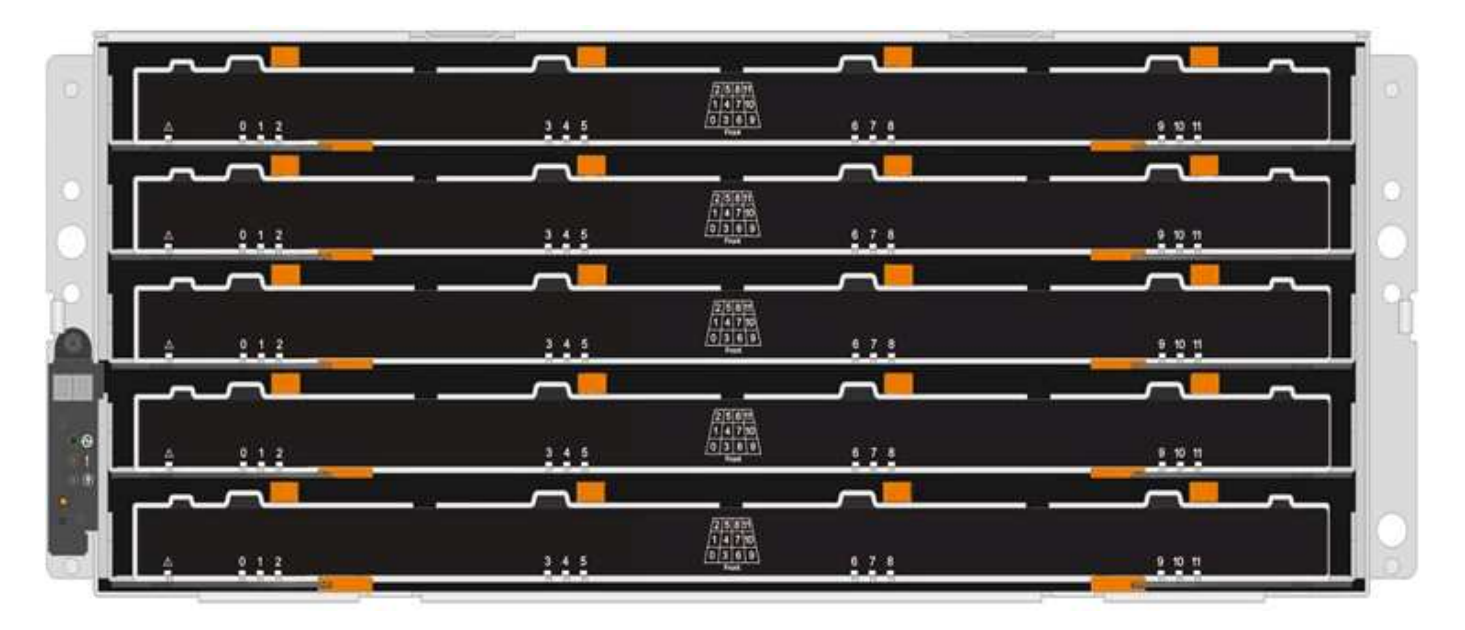

對於E2860控制器櫃抽屜和DE460C磁碟機櫃抽屜、磁碟機在磁碟櫃內的每個磁碟機抽屜中都會編號為0到11。

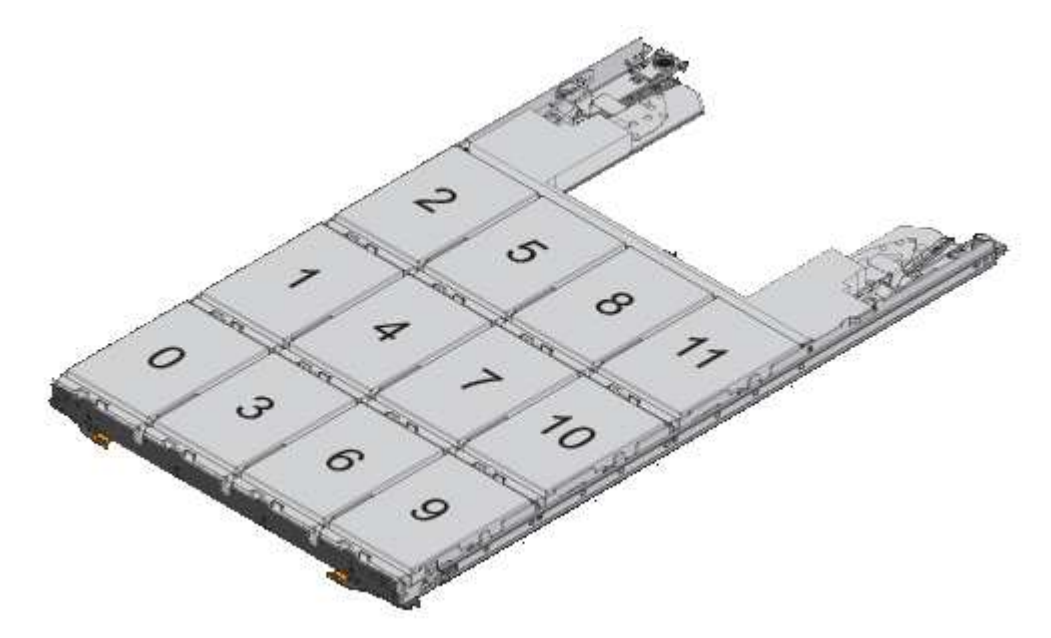

E2860儲存陣列可能包含一個或多個SAS-2傳統擴充磁碟機匣、包括DE1600 12磁碟機 匣、DE5600 24磁碟機匣或DE6600 60磁碟機匣如需更換其中一個磁碟機匣中磁碟機的說明、請 參閱 ["](https://library.netapp.com/ecm/ecm_download_file/ECMLP2577975)[更換](https://library.netapp.com/ecm/ecm_download_file/ECMLP2577975)[E2660](https://library.netapp.com/ecm/ecm_download_file/ECMLP2577975)[、](https://library.netapp.com/ecm/ecm_download_file/ECMLP2577975)[E2760](https://library.netapp.com/ecm/ecm_download_file/ECMLP2577975)[、](https://library.netapp.com/ecm/ecm_download_file/ECMLP2577975)[E5460](https://library.netapp.com/ecm/ecm_download_file/ECMLP2577975)[、](https://library.netapp.com/ecm/ecm_download_file/ECMLP2577975)[E5560](https://library.netapp.com/ecm/ecm_download_file/ECMLP2577975)[或](https://library.netapp.com/ecm/ecm_download_file/ECMLP2577975)[E5660](https://library.netapp.com/ecm/ecm_download_file/ECMLP2577975)[磁碟機](https://library.netapp.com/ecm/ecm_download_file/ECMLP2577975)["](https://library.netapp.com/ecm/ecm_download_file/ECMLP2577975) 和 ["](https://library.netapp.com/ecm/ecm_download_file/ECMLP2577971)[更換](https://library.netapp.com/ecm/ecm_download_file/ECMLP2577971)[E2600](https://library.netapp.com/ecm/ecm_download_file/ECMLP2577971)[、](https://library.netapp.com/ecm/ecm_download_file/ECMLP2577971)[E2700](https://library.netapp.com/ecm/ecm_download_file/ECMLP2577971)[、](https://library.netapp.com/ecm/ecm_download_file/ECMLP2577971)[E5400](https://library.netapp.com/ecm/ecm_download_file/ECMLP2577971) [、](https://library.netapp.com/ecm/ecm_download_file/ECMLP2577971)[E5500](https://library.netapp.com/ecm/ecm_download_file/ECMLP2577971)[和](https://library.netapp.com/ecm/ecm_download_file/ECMLP2577971)[E5600 12](https://library.netapp.com/ecm/ecm_download_file/ECMLP2577971)[個磁碟機或](https://library.netapp.com/ecm/ecm_download_file/ECMLP2577971)[24](https://library.netapp.com/ecm/ecm_download_file/ECMLP2577971)[個磁碟機磁碟機](https://library.netapp.com/ecm/ecm_download_file/ECMLP2577971)[匣](https://library.netapp.com/ecm/ecm_download_file/ECMLP2577971)[中的磁碟機](https://library.netapp.com/ecm/ecm_download_file/ECMLP2577971)["](https://library.netapp.com/ecm/ecm_download_file/ECMLP2577971)。

# 磁碟機抽屜

G

您可以更換E2860控制器櫃和DE460C磁碟機櫃中的磁碟機匣。每個60個磁碟機磁碟櫃都有五個磁碟機匣。

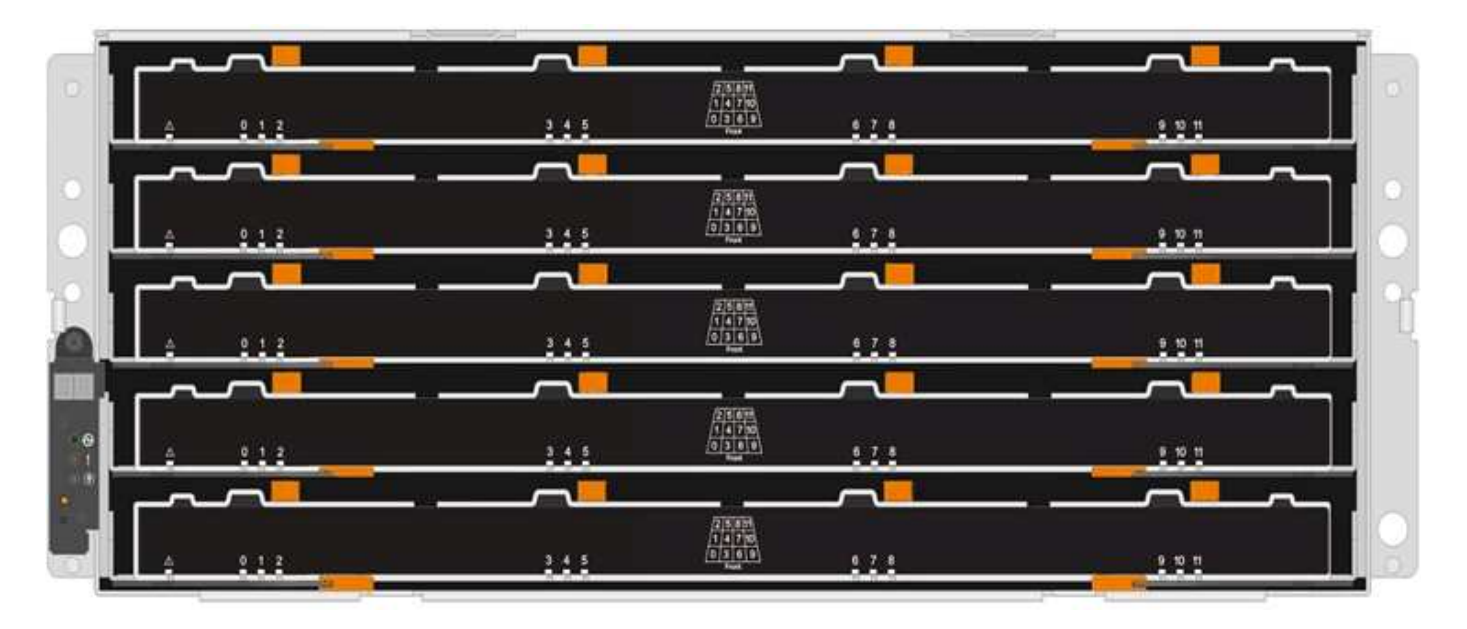

五個抽屜各可容納12個磁碟機。

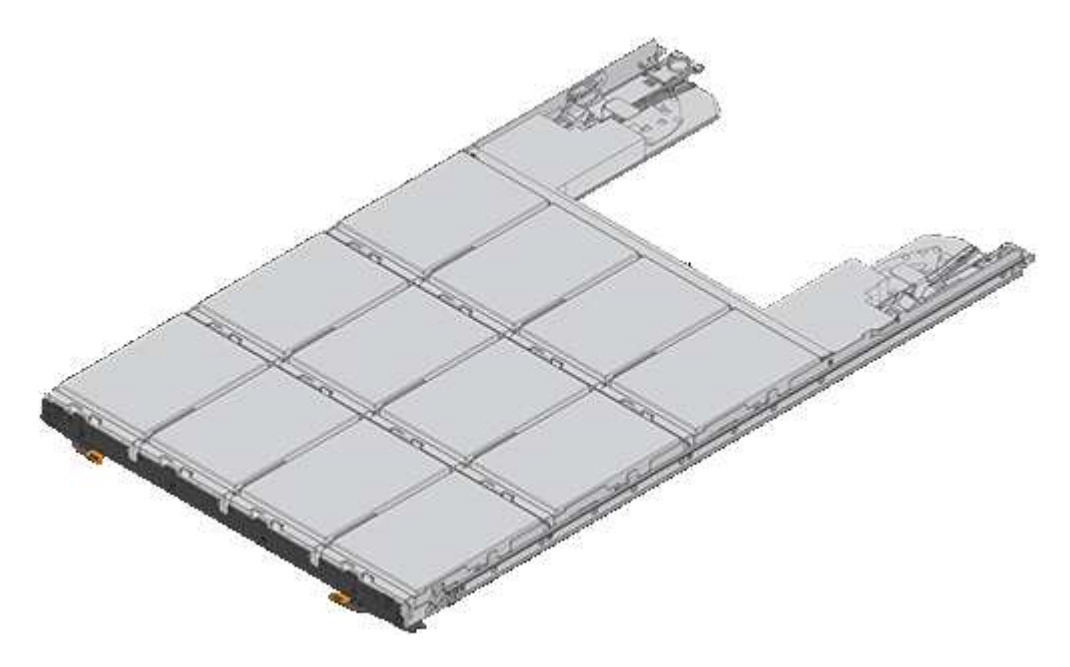

磁碟機處理

儲存陣列中的磁碟機很脆弱。不當的磁碟機處理是導致磁碟機故障的主要原因。

請遵循下列規則、以免損壞儲存陣列中的磁碟機:

- 防止靜電釋放 (ESD):
	- 請將磁碟機放在防靜電袋中、直到準備好安裝為止。
	- 請勿將金屬工具或刀插入電子設備保護袋。

用手打開電子安全袋、或用一把剪器剪下頂端。

- 請保留防靜電保護袋及任何包裝材料、以防日後必須歸還磁碟機。
- 請務必戴上接地於儲存機箱機箱上未上漆表面的防靜電腕帶。
如果無法使用腕帶、請在拿著磁碟機之前、先觸摸儲存機箱機箱上未上漆的表面。

## • 小心處理磁碟機:

- 在移除、安裝或攜帶磁碟機時、請務必使用兩隻手。
- 切勿將磁碟機強制放入磁碟櫃、並以溫和、穩固的壓力將磁碟機栓鎖完全卡入。
- 將磁碟機放在軟墊表面上、切勿將磁碟機堆疊在彼此上面。
- 請勿將磁碟機碰到其他表面。
- 從磁碟櫃中取出磁碟機之前、請先解開握把、然後等待30秒、讓磁碟機減少磁碟機轉速。
- 在運送磁碟機時、請務必使用核准的包裝。
- 避免使用磁性欄位:
	- 請將磁碟機遠離磁性裝置。

磁區可能會破壞磁碟機上的所有資料、並對磁碟機電路造成無法修復的損害。

## 更換**E2800**(**12**個磁碟機或**24**個磁碟機櫃)中的磁碟機

## 您可以將E2800中的磁碟機更換為12個磁碟機或24個磁碟機櫃。

## 關於這項工作

《恢復大師》(Recovery Guru in SANtricity the in the SytrSystem Manager)會監控儲存陣列中的磁碟機、並 通知您即將發生磁碟機故障或實際發生磁碟機故障。磁碟機故障時、其黃色警示LED會亮起。您可以在儲存陣列 接收I/O時熱交換故障磁碟機

#### 開始之前

- 檢閱中的磁碟機處理需求 ["E2800](#page-177-0)[磁碟機更換需求](#page-177-0)["](#page-177-0)。
- 請確定您擁有下列項目:
	- 由NetApp為您的控制器櫃或磁碟機櫃提供支援的更換磁碟機。
	- 或您已採取其他防靜電預防措施。
	- 管理站、具備瀏覽器、可存取SANtricity 控制器的《系統管理程式》。(若要開啟System Manager介 面、請將瀏覽器指向控制器的網域名稱或IP位址。)

步驟**1**:準備更換磁碟機

請檢查SANtricity 「恢復大師」(Recovery Guru)以準備更換磁碟機、並完成所有必要步驟。然後、您可以找 到故障元件。

#### 步驟

- 1. 如果在還原系統管理程式中的Recovery Guru SANtricity 已通知您\_即將發生磁碟機故障\_、但磁碟機尚未故 障、請遵循Recovery Guru中的指示、將磁碟機故障。
- 2. 如有需要、請使用SANtricity 「支援系統管理程式」確認您有合適的更換磁碟機。
	- a. 選取\*硬體\*。
	- b. 選取機櫃圖形上的故障磁碟機。

c. 按一下磁碟機以顯示其內容功能表、然後選取\*檢視設定\*。

d. 確認更換磁碟機的容量等於或大於您要更換的磁碟機、而且具有您所期望的功能。

例如、請勿嘗試以固態磁碟(SSD)取代硬碟機(HDD)。同樣地、如果您要更換具有安全功能的磁碟 機、請確定更換的磁碟機也具有安全功能。

3. 如有需要、請使用SANtricity 「支援系統管理程式」在儲存陣列中找到磁碟機。從硬體頁面的磁碟機內容功 能表中、選取\*開啟定位器指示燈\*。

磁碟機的警示LED(黃色)會閃爍、以便您識別要更換的磁碟機。

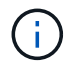

如果您要更換機櫃中有擋板的磁碟機、則必須卸下擋板、才能看到磁碟機LED。

步驟**2**:移除故障磁碟機

移除故障磁碟機、以新磁碟機取代。

步驟

1. 打開備用磁碟機的包裝、並將其放在磁碟櫃附近的無靜電平面上。

儲存所有包裝材料。

2. 按下故障磁碟機上的釋放按鈕。

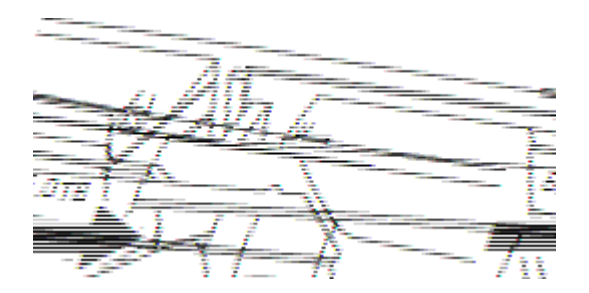

- 對於E2812控制器磁碟櫃或DE212C磁碟機磁碟櫃中的磁碟機、釋放按鈕位於磁碟機左側。
- 對於E2824控制器磁碟櫃中的磁碟機、EF280快閃陣列、DE224C磁碟機磁碟櫃中的磁碟機、釋放按鈕位 於磁碟機頂端。磁碟機彈簧上的CAM握把部分開啟、磁碟機從中間背板釋放。
- 3. 打開CAM握把、然後稍微滑出磁碟機。
- 4. 等待30秒。
- 5. 用兩隻手將磁碟機從磁碟櫃中取出。
- 6. 將磁碟機放在防靜電、緩衝的表面上、遠離磁區。
- 7. 等待30秒、讓軟體辨識磁碟機已移除。

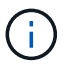

如果您不小心移除作用中的磁碟機、請等待至少30秒、然後重新安裝。如需恢復程序、請參 閱儲存管理軟體。

安裝新磁碟機以更換故障磁碟機。

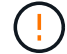

卸下故障磁碟機後、請儘快安裝替換磁碟機。否則、設備可能會過熱。

#### 步驟

- 1. 打開CAM握把。
- 2. 用兩隻手將更換的磁碟機插入開啟的磁碟機槽、然後穩固推入、直到磁碟機停止為止。
- 3. 緩慢合上CAM握把、直到磁碟機完全固定在中間背板上、且握把卡入定位為止。

正確插入磁碟機時、磁碟機上的綠色LED會亮起。

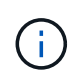

根據您的組態、控制器可能會自動將資料重新建構至新磁碟機。如果磁碟櫃使用熱備援磁碟 機、則控制器可能需要在熱備援磁碟機上執行完整的重建、才能將資料複製到更換的磁碟 機。此重建程序會增加完成此程序所需的時間。

步驟**4**:完成磁碟機更換

完成更換磁碟機、確認新磁碟機運作正常。

#### 步驟

- 1. 檢查您更換的磁碟機上的電源LED和警示LED。(首次插入磁碟機時、其注意LED可能亮起。不過、LED應 會在一分鐘內熄滅。)
	- 電源LED亮起或不停閃、警示LED燈熄滅:表示新磁碟機運作正常。
	- 電源LED燈不亮:表示磁碟機可能未正確安裝。卸下磁碟機、等待30秒、然後重新安裝。
	- 警示LED亮起:表示新磁碟機可能有故障。請更換另一個新磁碟機。
- 2. 如果SANtricity 「還原系統管理程式」中的Recovery Guru仍顯示問題、請選取\* Recheck\*以確保問題已解 決。
- 3. 如果Recovery Guru指出磁碟機重建並未自動開始、請手動開始重建、如下所示:

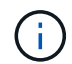

只有在技術支援或Recovery Guru指示下、才執行此作業。

- a. 選取\*硬體\*。
- b. 按一下您更換的磁碟機。
- c. 從磁碟機的內容功能表中、選取\* Reconstronstron\*。
- d. 確認您要執行此作業。

磁碟機重建完成後、磁碟區群組會處於最佳狀態。

- 4. 視需要重新安裝擋板。
- 5. 如套件隨附的RMA指示所述、將故障零件退回NetApp。

## 接下來呢?

更換**E2800**(**60**個磁碟機櫃)中的磁碟機

## 您可以將E2800中的磁碟機更換為60個磁碟機櫃。

#### 關於這項工作

《恢復大師》(Recovery Guru in SANtricity the in the SytrSystem Manager)會監控儲存陣列中的磁碟機、並 通知您即將發生磁碟機故障或實際發生磁碟機故障。磁碟機故障時、其黃色警示LED會亮起。您可以在儲存陣列 接收I/O作業時、熱交換故障磁碟機。

本程序適用於資料中心管理員和DCM2磁碟機櫃。

## 開始之前

- 檢閱中的磁碟機處理需求 ["E2800](#page-177-0)[磁碟機更換需求](#page-177-0)["](#page-177-0)。
- 請確定您擁有下列項目:
	- 由NetApp為您的控制器櫃或磁碟機櫃提供支援的更換磁碟機。
	- 或您已採取其他防靜電預防措施。
	- 管理站、具備瀏覽器、可存取SANtricity 控制器的《系統管理程式》。(若要開啟System Manager介 面、請將瀏覽器指向控制器的網域名稱或IP位址。)
- 步驟**1**:準備更換磁碟機

請檢查SANtricity 「恢復大師」(Recovery Guru)以準備更換磁碟機、並完成所有必要步驟。然後、您可以找 到故障元件。

步驟

- 1. 如果在還原系統管理程式中的Recovery Guru SANtricity 已通知您\_即將發生磁碟機故障\_、但磁碟機尚未故 障、請遵循Recovery Guru中的指示、將磁碟機故障。
- 2. 如有需要、請使用SANtricity 「支援系統管理程式」確認您有合適的更換磁碟機。
	- a. 選取\*硬體\*。
	- b. 選取機櫃圖形上的故障磁碟機。
	- c. 按一下磁碟機以顯示其內容功能表、然後選取\*檢視設定\*。
	- d. 確認更換磁碟機的容量等於或大於您要更換的磁碟機、而且具有您所期望的功能。

例如、請勿嘗試以固態磁碟(SSD)取代硬碟機(HDD)。同樣地、如果您要更換具有安全功能的磁碟 機、請確定更換的磁碟機也具有安全功能。

- 3. 如有需要、請使用SANtricity 「支援系統管理程式」在儲存陣列中找到磁碟機。
	- a. 如果磁碟櫃有擋板、請將其取下、以便看到LED。
	- b. 從磁碟機的內容功能表中、選取\*開啟定位器指示燈\*。

磁碟機匣的警示LED(黃色)會開始閃爍、以便您開啟正確的磁碟機抽屜、以識別要更換的磁碟機。

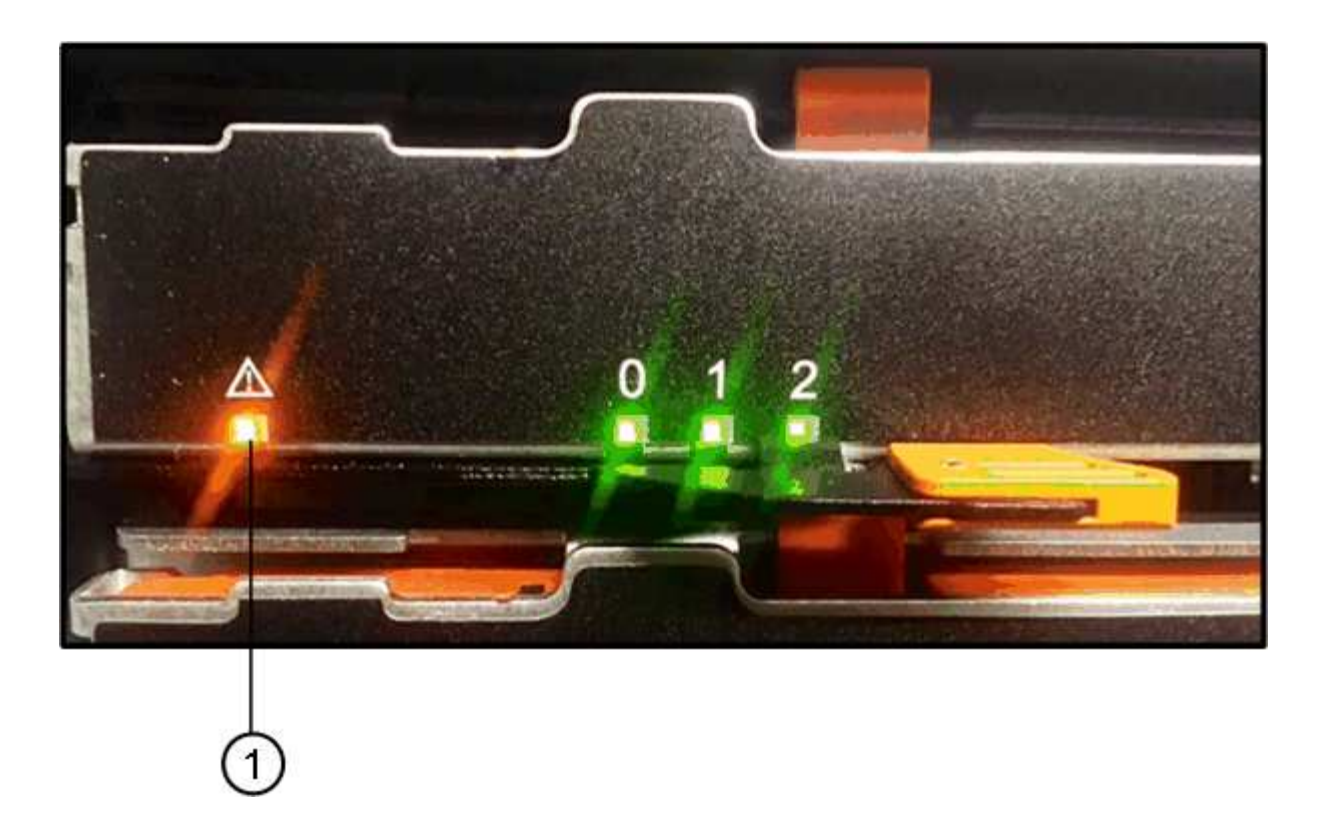

- \*(1)\*\_注意LED \_
- a. 拉動兩個拉桿、以解開磁碟機抽屜。
- b. 使用延伸槓桿、小心地將磁碟機抽屜拉出、直到它停止為止。
- c. 查看磁碟機匣頂端、找出每個磁碟機前面的警示LED。

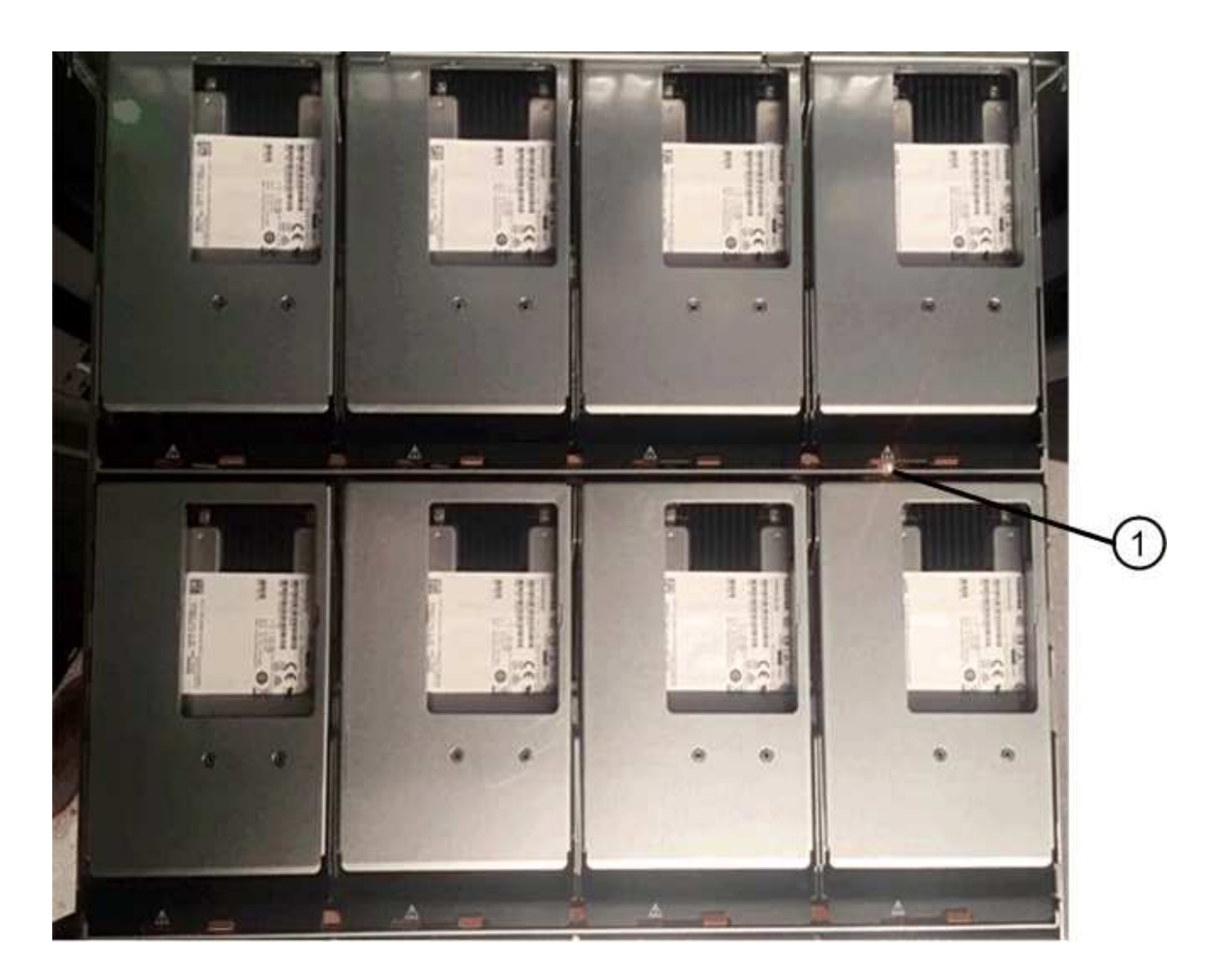

右上側磁碟機的\*(1)\*注意*LED*燈亮起

磁碟機匣警示LED位於每個磁碟機的左側、磁碟機握把上的警示圖示就在LED後面。

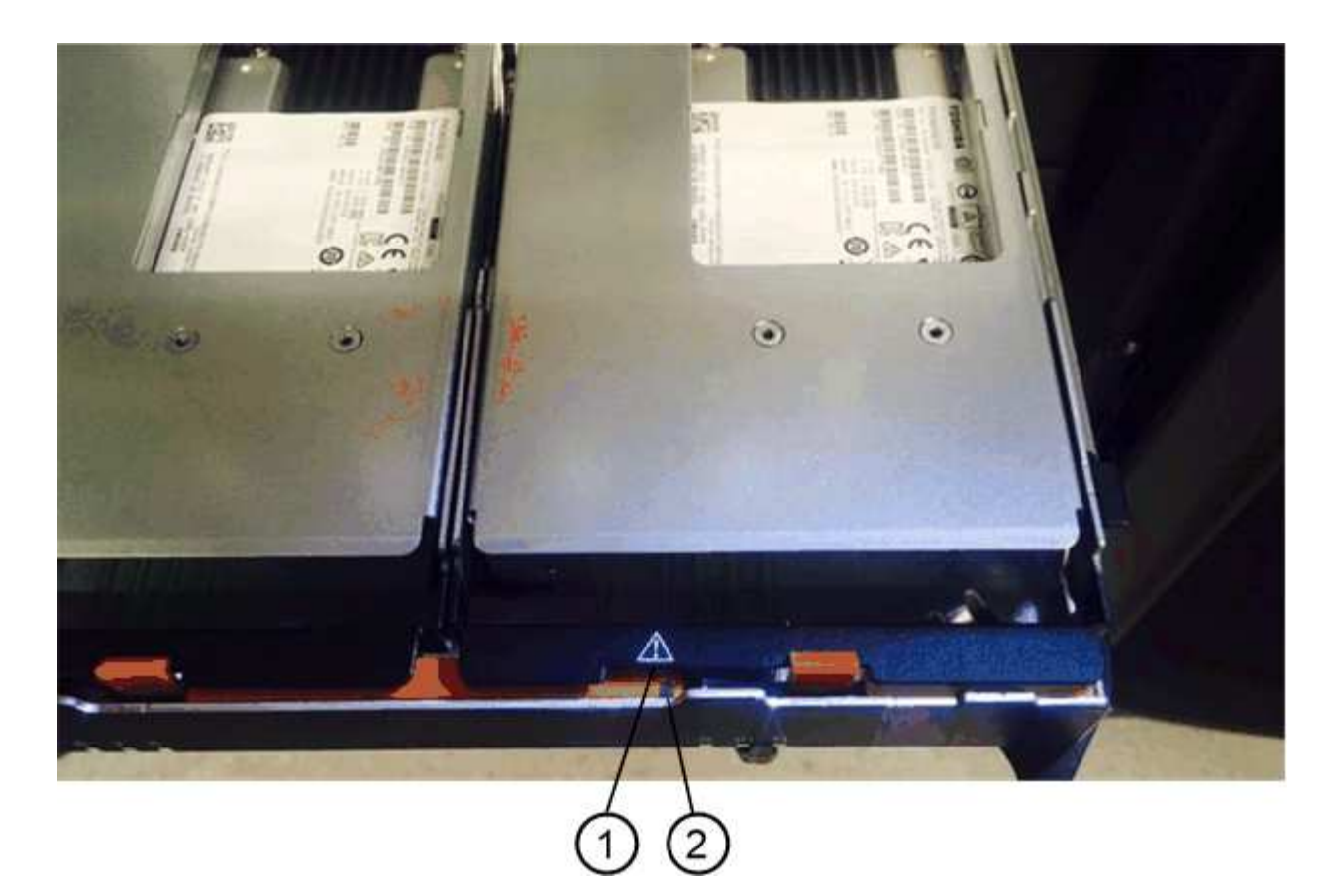

\*(1)\*注意圖示

\*(2)\*\_注意LED \_

步驟**2**:移除故障磁碟機

移除故障磁碟機、以新磁碟機取代。

步驟

1. 打開備用磁碟機的包裝、並將其放在磁碟櫃附近的無靜電平面上。

請保留所有包裝材料、以便下次需要送回磁碟機時使用。

- 2. 將磁碟機抽取器拉桿從適當磁碟機抽取器的中央拉出、將兩者向抽取器的兩側拉出。
- 3. 小心拉動延伸磁碟機抽取器拉桿、將磁碟機抽取器拉至其完整擴充位置、而不需將其從機箱中取出。
- 4. 將欲移除之磁碟機前方的橘色釋放卡鎖輕輕拉回。

磁碟機彈簧上的CAM握把部分開啟、磁碟機從抽屜中釋放。

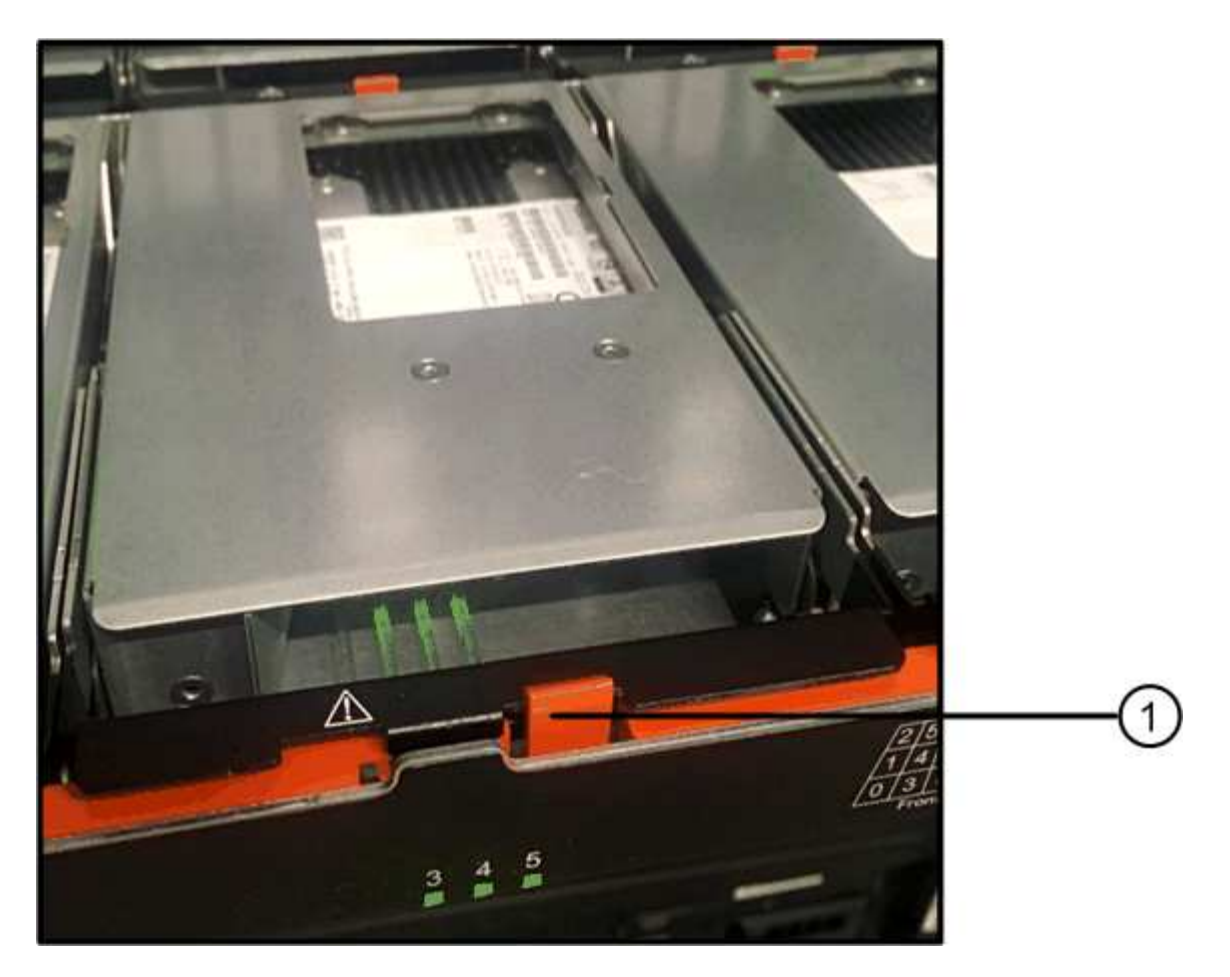

- \*(1)\*橘色釋放栓鎖
- 5. 打開CAM握把、然後稍微拉出磁碟機。
- 6. 等待30秒。
- 7. 使用CAM握把將磁碟機從磁碟櫃中提出。

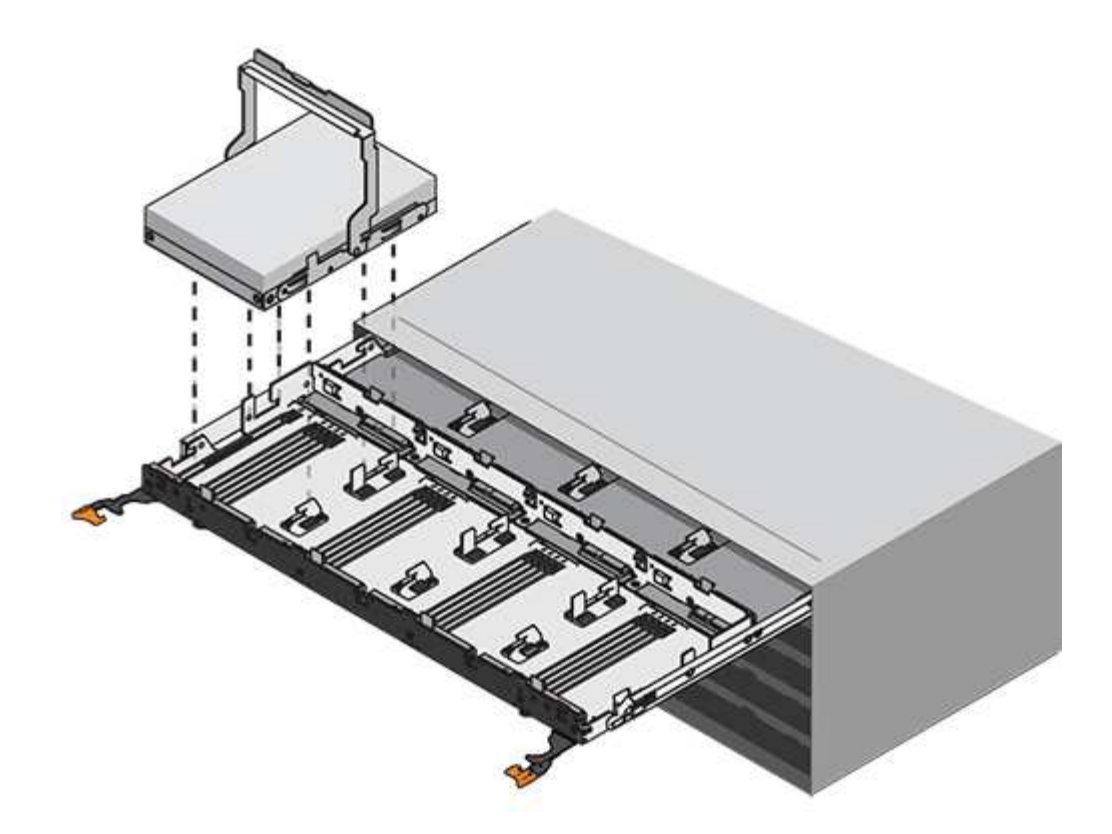

8. 將磁碟機放在防靜電、緩衝的表面上、遠離磁區。

9. 等待30秒、讓軟體辨識磁碟機已移除。

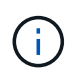

如果您不小心移除作用中的磁碟機、請等待至少30秒、然後重新安裝。如需恢復程序、請參 閱儲存管理軟體。

步驟**3**:安裝新磁碟機

安裝新磁碟機以更換故障磁碟機。

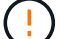

卸下故障磁碟機後、請儘快安裝替換磁碟機。否則、設備可能會過熱。

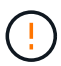

可能會遺失資料存取-將磁碟機抽屜推回機箱時、請勿將抽屜關機。緩慢推入抽屜、以避免抽屜震 動、並造成儲存陣列損壞。

#### 步驟

1. 將新磁碟機上的CAM握把垂直提起。

2. 將磁碟機承載器兩側的兩個凸起按鈕對齊磁碟機承載器上磁碟機通道的對應間隙。

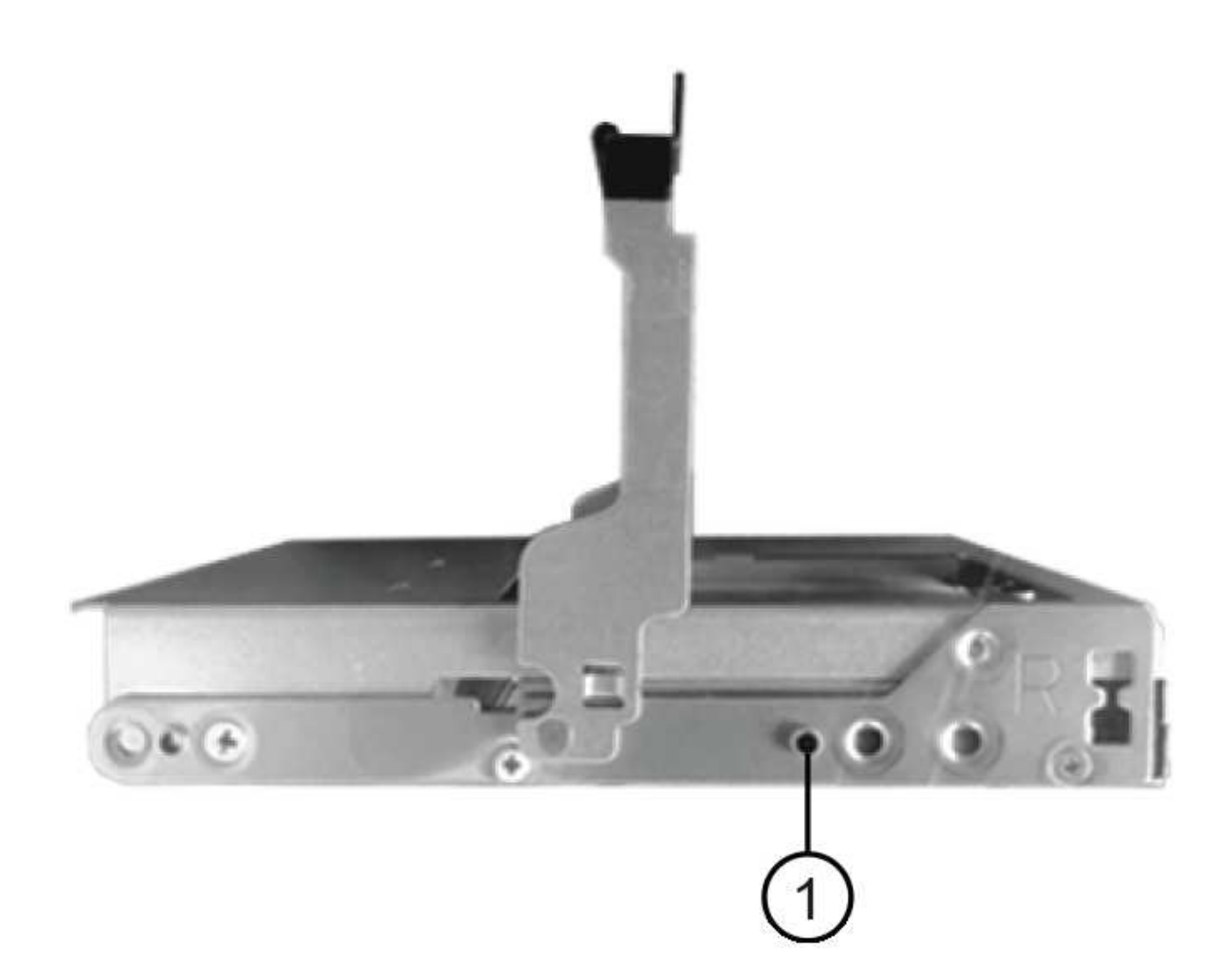

磁碟機承載器右側的\*(1)\*凸起按鈕

- 3. 垂直放下磁碟機、然後向下轉動CAM握把、直到磁碟機卡入橘色釋放栓鎖下方。
- 4. 小心地將磁碟機抽屜推回機箱。緩慢推入抽屜、以避免抽屜震動、並造成儲存陣列損壞。
- 5. 將兩個拉桿推向中央、以關閉磁碟機抽取器。

正確插入磁碟機時、磁碟機匣正面更換磁碟機的綠色活動LED會亮起。

根據您的組態、控制器可能會自動將資料重新建構至新磁碟機。如果磁碟櫃使用熱備援磁碟機、則控制器可 能需要在熱備援磁碟機上執行完整的重建、才能將資料複製到更換的磁碟機。此重建程序會增加完成此程序 所需的時間。

步驟**4**:完成磁碟機更換

確認新磁碟機運作正常。

步驟

1. 檢查您更換的磁碟機上的電源LED和警示LED。(首次插入磁碟機時、其注意LED可能亮起。不過、LED應 會在一分鐘內熄滅。)

- 電源LED亮起或不停閃、警示LED燈熄滅:表示新磁碟機運作正常。
- 電源LED燈不亮:表示磁碟機可能未正確安裝。卸下磁碟機、等待30秒、然後重新安裝。
- 警示LED亮起:表示新磁碟機可能有故障。請更換另一個新磁碟機。
- 2. 如果SANtricity 「還原系統管理程式」中的Recovery Guru仍顯示問題、請選取\* Recheck\*以確保問題已解 決。
- 3. 如果Recovery Guru指出磁碟機重建並未自動開始、請手動開始重建、如下所示:

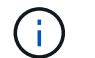

只有在技術支援或Recovery Guru指示下、才執行此作業。

- a. 選取\*硬體\*。
- b. 按一下您更換的磁碟機。
- c. 從磁碟機的內容功能表中、選取\* Reconstronstron\*。
- d. 確認您要執行此作業。

磁碟機重建完成後、磁碟區群組會處於最佳狀態。

- 4. 視需要重新安裝擋板。
- 5. 如套件隨附的RMA指示所述、將故障零件退回NetApp。

## 接下來呢?

您的磁碟機更換已完成。您可以恢復正常作業。

更換**E2800**(**60**個磁碟機櫃)中的磁碟機抽屜

您可以更換E2860控制器櫃或DE460C磁碟機櫃中的磁碟機匣。

關於這項工作

更換E2860控制器機櫃或DE460C磁碟機櫃中故障磁碟櫃的步驟、取決於藥櫃中的磁碟區是否受到藥櫃損失保 護。如果磁碟機藥櫃中的所有磁碟區都位於具有藥櫃遺失保護的磁碟集區或磁碟區群組中、您可以線上執行此程 序。否則、您必須停止所有主機I/O活動、並在更換磁碟機匣之前關閉磁碟櫃電源。

開始之前

- 檢閱中的磁碟機抽屜需求 ["E2800](#page-177-0)[磁碟機更換需求](#page-177-0)["](#page-177-0)。
- 確定磁碟機櫃符合下列所有條件:
	- 磁碟機櫃不能溫度過高。
	- 兩個風扇都必須安裝、並處於最佳狀態。
	- 所有磁碟機櫃元件都必須就位。
	- 磁碟機匣中的磁碟區無法處於降級狀態。

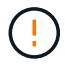

可能會遺失資料存取-如果磁碟區已處於降級狀態、而您從磁碟機匣中移除磁碟機、則磁 碟區可能會故障。

• 請確定您擁有下列項目:

◦ 更換磁碟機匣。

◦ 或您已採取其他防靜電預防措施。

◦ 一款手持燈。

◦ 當您從抽屜中取出磁碟機時、請記下每個磁碟機的確切位置的永久性標記。

◦ 存取儲存陣列的命令列介面(CLI)。如果您無法存取CLI、可以執行下列其中一項:

- \* for SANtricity the 32 System Manager(11.60及更新版本)\*-從System Manager下載CLI套件(壓 縮檔)。移至功能表:設定[系統>附加元件>命令列介面]。然後您可以從作業系統提示字元發出CLI 命令、例如DOS C:提示字元。
- 《**SANtricity for the S**廳**Storage Manager/Enterprise Management Window**(**EMW**)》(《for the S廳 儲存管理程式/企業管理視窗(EMW)\*)》)-請依照快速指南中的指示下載及安裝軟體。 您可以從EMW中執行CLI命令、方法是選取功能表:「Tools(工具)」[「執行指令碼」]。

步驟**1**:準備更換磁碟機抽屜

確定您是否可以在磁碟機櫃上線時執行更換程序、或是需要停止主機I/O活動、並關閉任何已開啟電源的磁碟 櫃。

如果您要用藥櫃遺失保護功能來更換藥櫃中的藥櫃、則無需停止主機I/O活動、也無需關閉任何磁碟櫃。

步驟

- 1. 確定磁碟機櫃是否已開啟電源。
	- 如果電源關閉、則不需要發出CLI命令。前往 [步驟2:移除纜線鏈]。
	- 如果電源已開啟、請執行下一步。
- 2. 存取CLI、然後輸入下列命令:

```
SMcli <ctlr IP1\> -p "array password" -c "set tray [trayID] drawer
[drawerID]
serviceAllowedIndicator=on;"
```
其中:

- 「<ctlr\_ip1>'是控制器的識別碼。
- 「array password」是儲存陣列的密碼。您必須將「array password」的值括在雙引號("")內。
- 「TrayID]」是磁碟機櫃的識別碼、其中包含您要更換的磁碟機匣。磁碟機櫃ID值為0至99。您必須 將「TrayID」的值括在方括弧中。
- 「drawerID」是您要更換的磁碟機匣的識別碼。藥櫃ID值為1(頂端藥櫃)至5(底部藥櫃)。必須 將"drawerid"的值括在方括弧中。

此命令可確保您可以移除磁碟機櫃中最頂端的抽取盒10:

```
SMcli <ctlr IP1\> -p "safety-1" -c "set tray [10] drawer [1]
serviceAllowedIndicator=forceOnWarning;"
```
- 3. 判斷您是否需要停止主機I/O活動、如下所示:
	- 如果命令成功、您就不需要停止主機I/O活動。藥櫃中的所有磁碟機均位於「資源池」或「磁碟區群組」 中、且具有藥櫃遺失保護功能。前往 [步驟2:移除纜線鏈]。

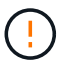

可能損壞磁碟機-在命令完成30秒後再開啟磁碟機匣。等待30秒可讓磁碟機減少磁碟機轉 速、避免可能損壞硬體。

- 如果顯示警告、指出無法完成此命令、您必須先停止主機I/O活動、再移除藥櫃。顯示此警告是因為受影 響的藥櫃中有一或多個磁碟機位於集區或磁碟區群組中、且無藥櫃遺失保護。若要避免遺失資料、您必 須完成後續步驟、以停止主機I/O活動、並關閉磁碟機櫃和控制器機櫃的電源。
- 4. 確保儲存陣列與所有連線的主機之間不會發生I/O作業。例如、您可以執行下列步驟:
	- 停止所有涉及從儲存設備對應至主機之LUN的程序。
	- 確保沒有任何應用程式將資料寫入從儲存設備對應至主機的任何LUN。
	- 卸載陣列上與磁碟區相關的所有檔案系統。

 $\left( \, \mathrm{i} \, \right]$ 

停止主機I/O作業的確切步驟取決於主機作業系統和組態、而這些步驟超出這些指示的範 圍。如果您不確定如何停止環境中的主機I/O作業、請考慮關閉主機。

5. 如果儲存陣列參與鏡射關係、請停止次要儲存陣列上的所有主機I/O作業。

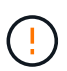

可能的資料遺失-如果您在執行I/O作業時繼續執行此程序、主機應用程式可能會因為無法存取 儲存陣列而遺失資料。

6. 等待快取記憶體中的任何資料寫入磁碟機。

當需要將快取資料寫入磁碟機時、每個控制器背面的綠色快取作用中LED會亮起。您必須等待此LED燈關 閉。

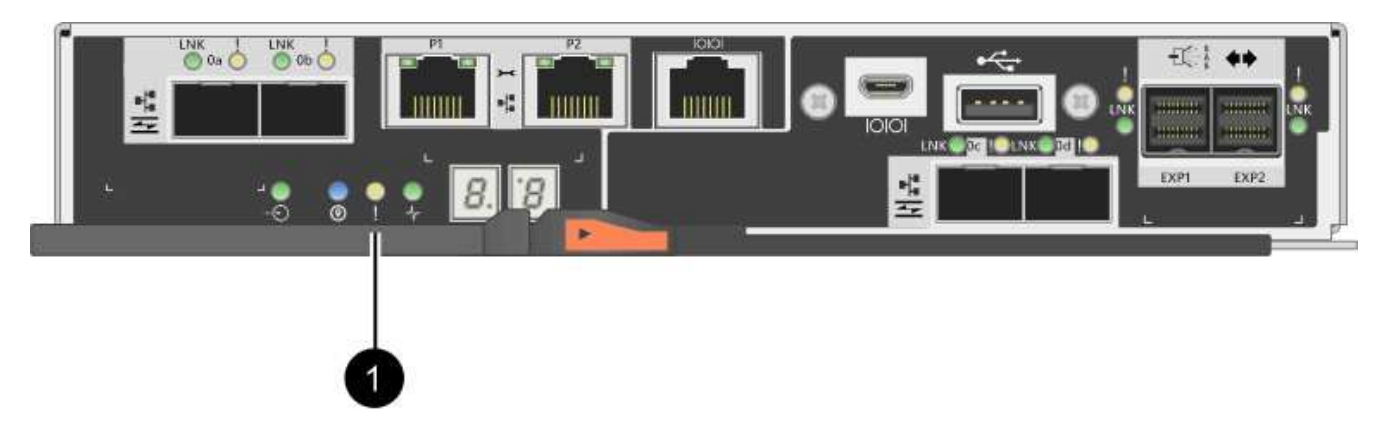

- \*(1)\*\_快取作用中LED \_
- 7. 從「SView System Manager」首頁SANtricity 、選取\*「View Operations in progress\*」(檢視進行中的作 業\*)。
- 8. 請等待所有作業完成、然後再繼續下一步。
- 9. 請使用下列其中一項程序關閉磁碟櫃電源:
	- 如果您要將櫃中的抽屜*\**更換為*\**藥櫃損失保護:不需要關閉任何磁碟櫃的電源。您可以在磁碟機匣上線

時執行更換程序、因為已成功完成設定藥櫃服務動作允許指標CLI命令。

- \_如果您要更換\*控制器\*機櫃\*無\*藥櫃損失保護\_中的藥櫃:
	- i. 關閉控制器機櫃上的兩個電源開關。
	- ii. 等待控制器機櫃上的所有LED都變暗。
- \_如果您要更換\*擴充\*磁碟機櫃\*無\*藥櫃損失保護\_中的藥櫃:
	- i. 關閉控制器機櫃上的兩個電源開關。
	- ii. 等待控制器機櫃上的所有LED都變暗。
	- iii. 關閉磁碟機櫃上的兩個電源開關。
	- iv. 等待兩分鐘、讓磁碟機活動停止。

步驟**2**:移除纜線鏈

移除兩個纜線鏈、以便拆下並更換故障的磁碟機抽屜。

關於這項工作

每個磁碟機抽屜都有左右纜線鏈。左右兩側的纜線鏈可讓抽屜滑入和滑出。

纜線鏈上的金屬端點會滑入機箱內相對應的垂直和水平導軌、如下所示:

- 左右垂直導軌可將纜線鏈連接至機箱的中板。
- 左右橫式導軌可將纜線鏈連接至個別的抽屜。

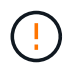

可能的硬體損壞-如果磁碟機匣已開啟電源、纜線鏈將會恢復運作、直到兩端都拔下為止。為避免 設備發生短路、如果纜線鏈的另一端仍插上、請勿讓拔下的纜線鏈接頭接觸到金屬機箱。

步驟

- 1. 請確定磁碟機櫃和控制器櫃不再有I/O活動且已關機、或您已發出「設定藥櫃注意指標」CLI命令。
- 2. 從磁碟機櫃的背面、移除右側的風扇容器:
	- a. 按下橘色彈片以釋放風扇容器握把。

圖中所示為從左側橘色標籤中展開及釋放的風扇容器握把。

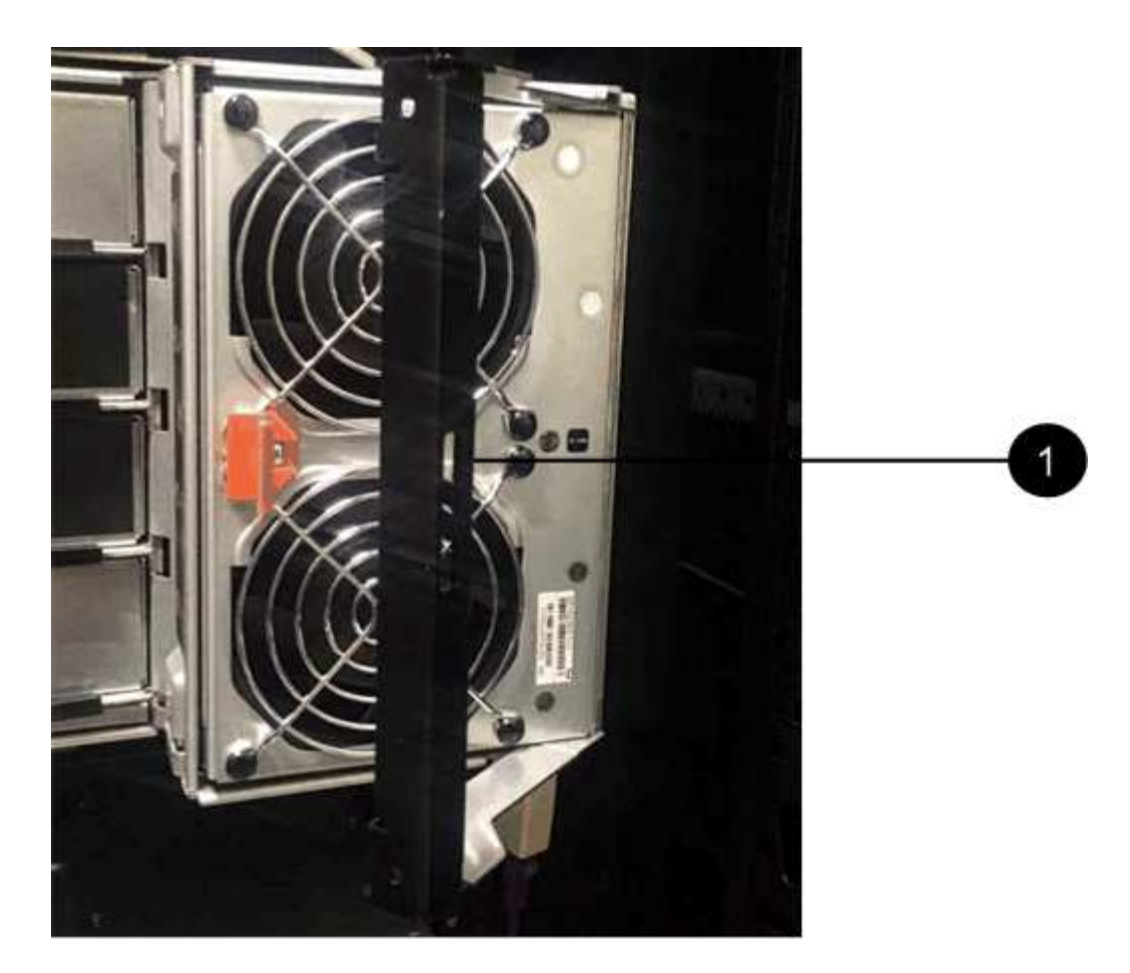

- \*(1)\*風扇容器握把\_
- a. 使用握把、將風扇箱從磁碟機匣中拉出、然後放在一旁。
- b. 如果系統匣已開啟電源、請確定左風扇已達到最大速度。

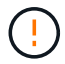

設備可能因過熱而受損-如果系統匣已開機、請勿同時移除兩個風扇。否則、設備可能過 熱。

- 3. 確定要拔下的纜線鏈:
	- 如果電源開啟、則抽屜正面的黃色警示LED會指出您需要拔下的纜線鏈。
	- 如果電源關閉、您必須手動判斷要中斷連接的五條纜線鏈中的哪一條。圖中所示為磁碟機櫃右側、風扇 箱已拆下。卸下風扇容器後、您可以看到每個抽屜的五個纜線鏈、以及垂直和水平連接器。

頂端纜線鏈連接至磁碟機抽屜1。底部的纜線鏈連接至磁碟機抽屜5。提供磁碟機匣1的標註。

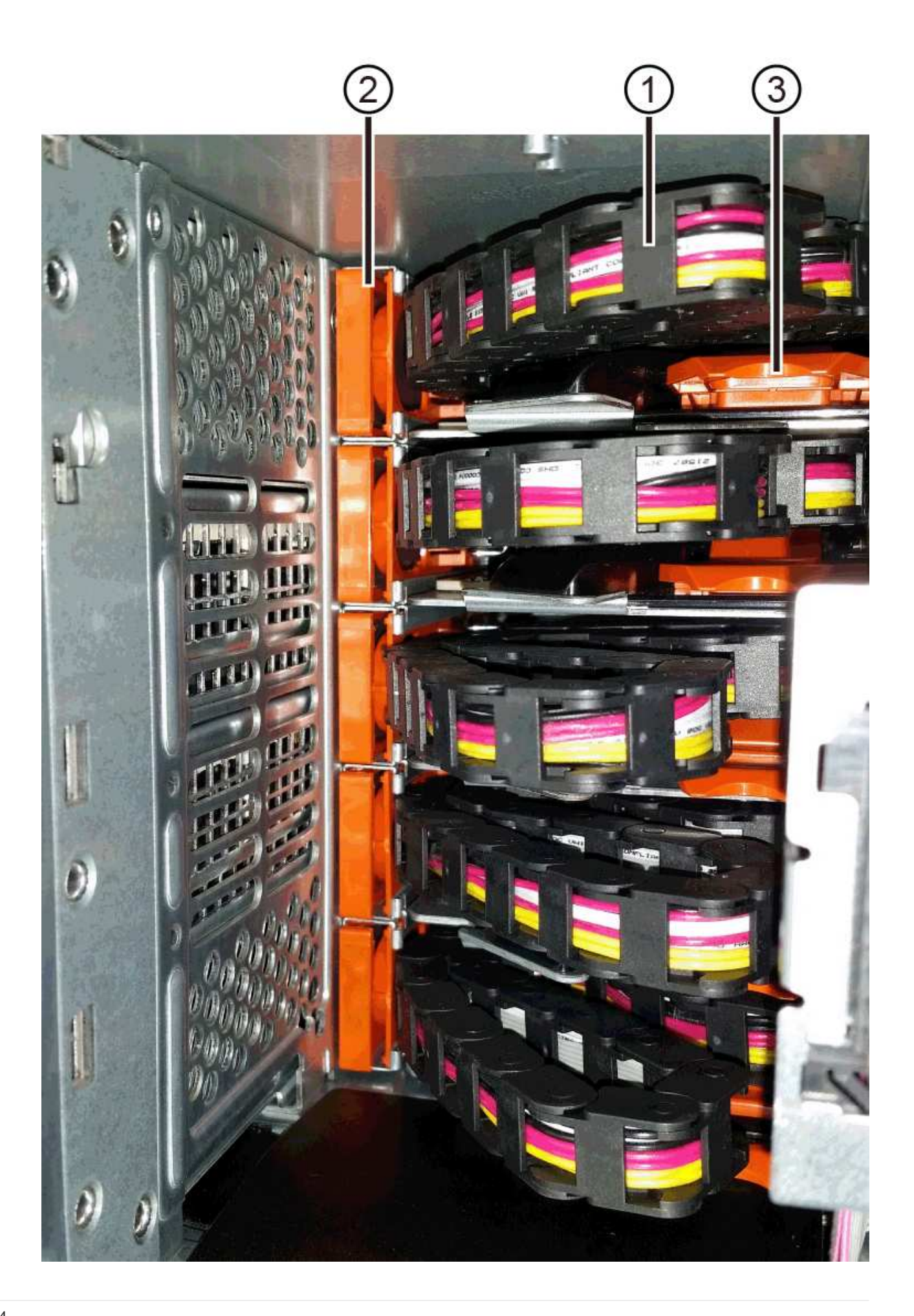

- \*(1)\*纜線鏈
- \*(2)\*垂直連接器(連接至中板)
- \*(3)\*水平連接器(連接至藥櫃)
- 4. 為了方便存取、請用手指將右側的纜線鏈往左移動。
- 5. 從相應的垂直導軌上拔下任何正確的纜線鏈。
	- a. 使用手電筒、找到連接至機箱中垂直導軌的纜線鏈末端橘色環。

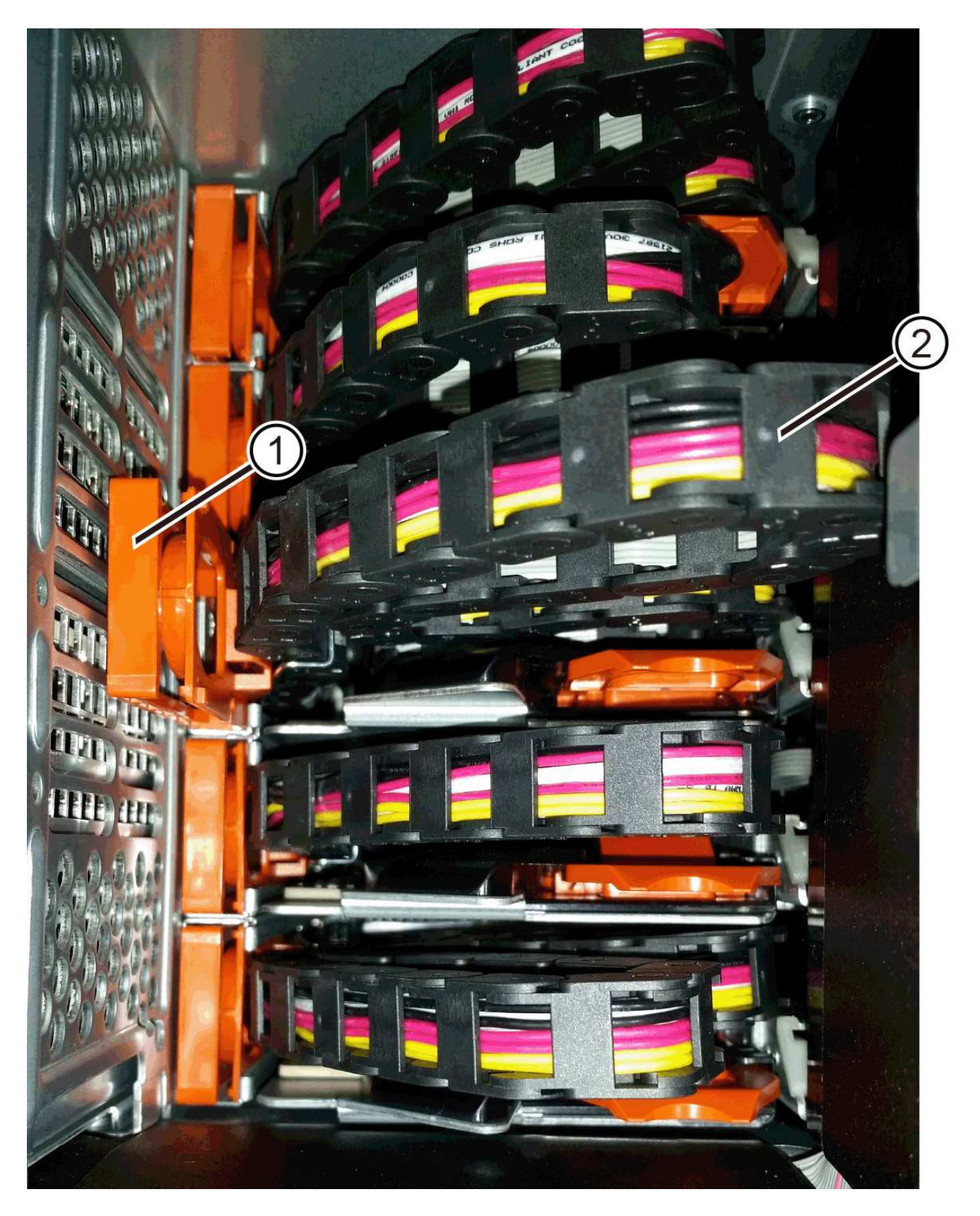

垂直導軌上的\*(1)\*橘色環

\*(2)\*纜線鏈、部分移除

- a. 若要解開纜線鏈、請將手指插入橘色環中、然後朝系統中央按下。
- b. 若要拔下纜線鏈、請小心地將手指朝自己的方向拉約1英吋(2.5公分)。將纜線鏈連接器留在垂直導軌

內。(如果磁碟機匣已開啟電源、請勿讓纜線鏈接頭接觸到金屬機箱。) 6. 拔下纜線鏈的另一端:

a. 使用手電筒、在連接至機箱橫式導軌的纜線鏈末端找到橘色環。

圖中所示為右側的橫式連接器、而纜線鏈已中斷連接、並部分拉出左側。

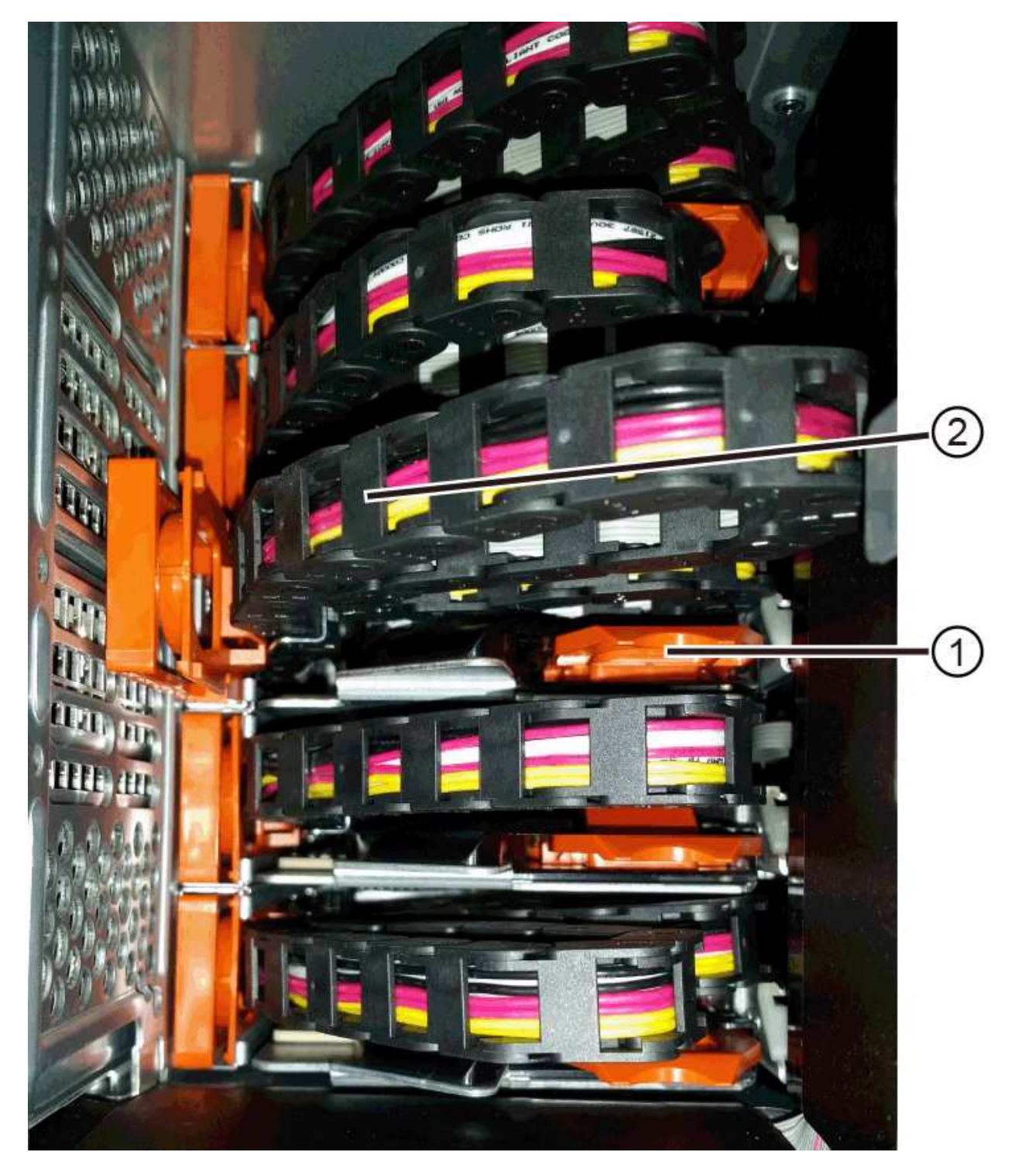

\*(1)\*橫式導軌上的橘環

\*(2)\*纜線鏈、部分移除

a. 若要解開纜線鏈、請將手指輕插入橘色環、然後向下推。

圖中所示為橫式導軌上的橘色環(請參閱上圖中的項目1)、因為它會向下推、以便將其餘的纜線鏈從機 箱中拉出。

- b. 朝自己的方向拉動手指、拔下纜線鏈。
- 7. 小心地將整個纜線鏈從磁碟機櫃中拉出。
- 8. 更換右側風扇容器:
	- a. 將風扇容器完全滑入機櫃。
	- b. 移動風扇容器握把、直到其鎖住橘色彈片為止。
	- c. 如果磁碟機櫃正在接收電力、請確認風扇背面的黃色警示LED未亮起、且風扇背面有空氣排出。

重新安裝風扇後、LED可能會持續亮起一分鐘、同時兩個風扇都會穩定在正確的速度。

如果電源關閉、風扇將不會運轉、而且LED也不會亮起。

- 9. 從磁碟機櫃的背面、移除左側的風扇容器。
- 10. 如果磁碟機櫃正在接收電力、請確定適當的風扇達到最大速度。

Ţ

設備可能因過熱而受損-如果磁碟櫃已開啟電源、請勿同時移除兩個風扇。否則、設備可能過 熱。

- 11. 從垂直導軌拔下左側纜線鏈:
	- a. 使用手電筒、找出連接至垂直導軌的纜線鏈末端的橘色環。
	- b. 若要解開纜線鏈、請將手指插入橘色環。
	- c. 若要拔下纜線鏈、請朝自己的方向拉約1英吋(2.5公分)。將纜線鏈連接器留在垂直導軌內。

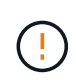

可能的硬體損壞-如果磁碟機匣已開啟電源、纜線鏈將會恢復運作、直到兩端都拔下為 止。為避免設備發生短路、如果纜線鏈的另一端仍插上、請勿讓拔下的纜線鏈接頭接觸到 金屬機箱。

12. 從橫式導軌拔下左纜線鏈、然後將整個纜線鏈從磁碟機櫃中拉出。

如果您是在電源開啟的情況下執行此程序、當您拔下最後一個纜線鏈連接器(包括黃色警示LED)時、所 有LED都會關閉。

13. 更換左風扇容器。如果磁碟機櫃正在接收電力、請確認風扇背面的黃色LED未亮起、且風扇背面有空氣排 出。

重新安裝風扇後、LED可能會持續亮起一分鐘、同時兩個風扇都會穩定在正確的速度。

步驟**3**:移除故障的磁碟機匣

移除故障的磁碟機匣、以新的磁碟機匣進行更換。

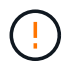

可能遺失資料存取-磁區可能會破壞磁碟機上的所有資料、並對磁碟機電路造成無法修復的損害。 為了避免資料遺失及磁碟機受損、請務必將磁碟機遠離磁性裝置。

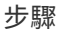

- 1. 請確定:
	- 右側和左側的纜線鏈已中斷連接。
	- 更換左右風扇迴轉管。
- 2. 從磁碟機櫃正面卸下擋板。
- 3. 拉出兩個拉桿、以解開磁碟機抽屜。
- 4. 使用延伸槓桿、小心地將磁碟機抽屜拉出、直到它停止為止。請勿將磁碟機匣從磁碟機櫃中完全移除。
- 5. 如果已建立並指派磁碟區、請使用永久性標記來記錄每個磁碟機的確切位置。例如、使用下列圖示做為參 考、在每個磁碟機的頂端寫下適當的插槽編號。

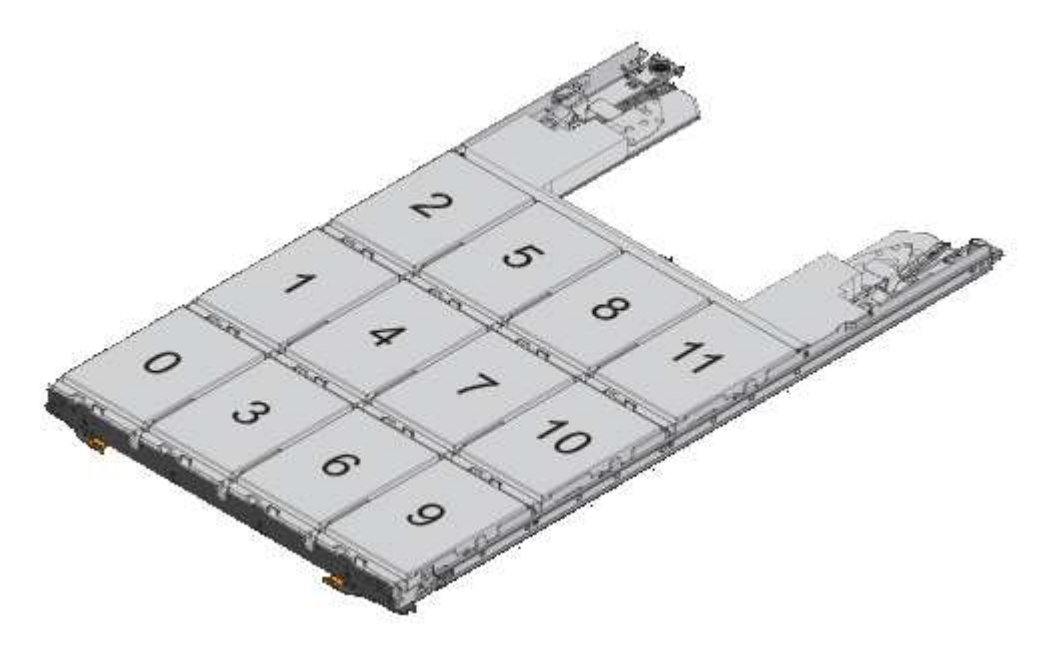

 $\left(\begin{array}{c} 1 \end{array}\right)$ 

可能會遺失資料存取權-請務必在移除每個磁碟機之前、先記錄其確切位置。

## 6. 從磁碟機匣中取出磁碟機:

- a. 將每個磁碟機正面中央可見的橘色釋放栓扣、輕拉回。
- b. 將磁碟機握把垂直提起。
- c. 使用握把將磁碟機從磁碟機匣中提出。

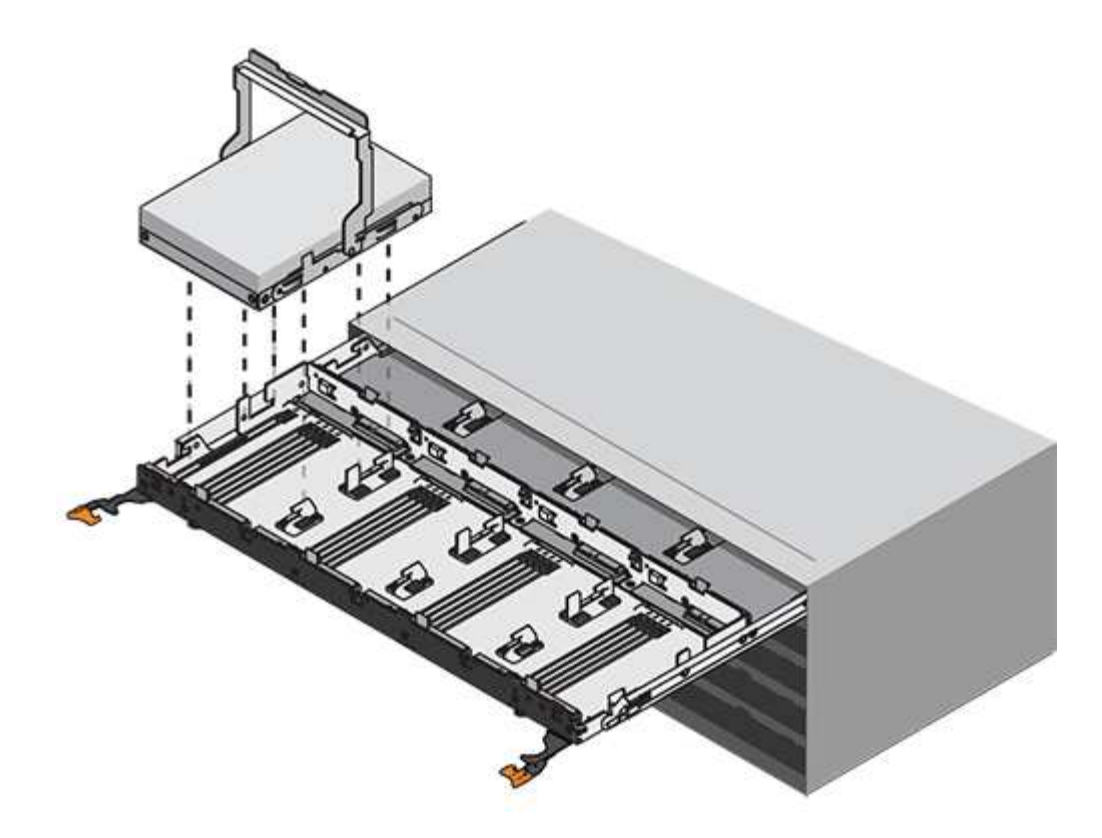

d. 將磁碟機放在無靜電的平面上、遠離磁性裝置。

- 7. 移除磁碟機匣:
	- a. 找到磁碟機抽屜兩側的塑膠釋放拉桿。

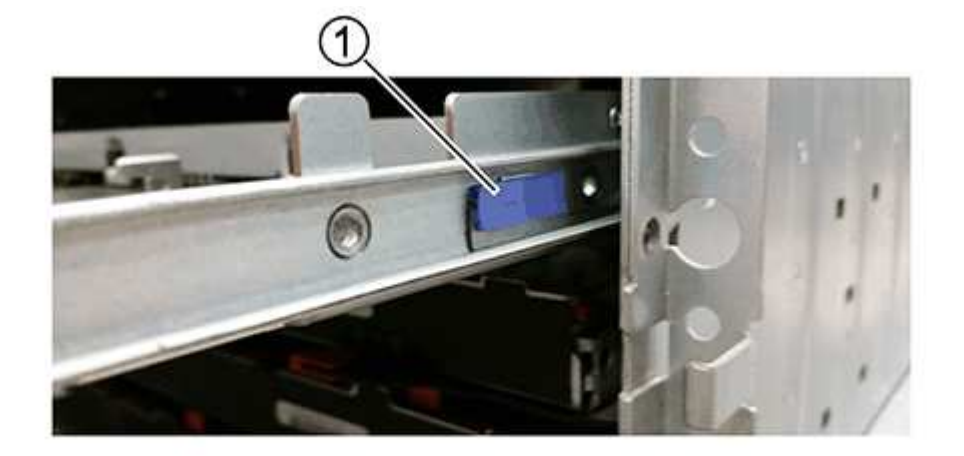

- \*(1)\*磁碟機抽屜釋放槓桿
- a. 朝自己的方向拉動鎖條、以分離兩個釋放槓桿。
- b. 同時按住兩個釋放拉桿、將磁碟機抽屜朝自己的方向拉動。
- c. 從磁碟機櫃中取出磁碟機匣。

安裝新的磁碟機匣以更換故障的磁碟機匣。

步驟

1. 從磁碟機櫃的正面、將一顆閃燈放入空的抽屜插槽、然後找出該插槽的鎖定彈片。

鎖定的翻轉器組件是一項安全功能、可防止您一次開啟多個磁碟機抽屜。

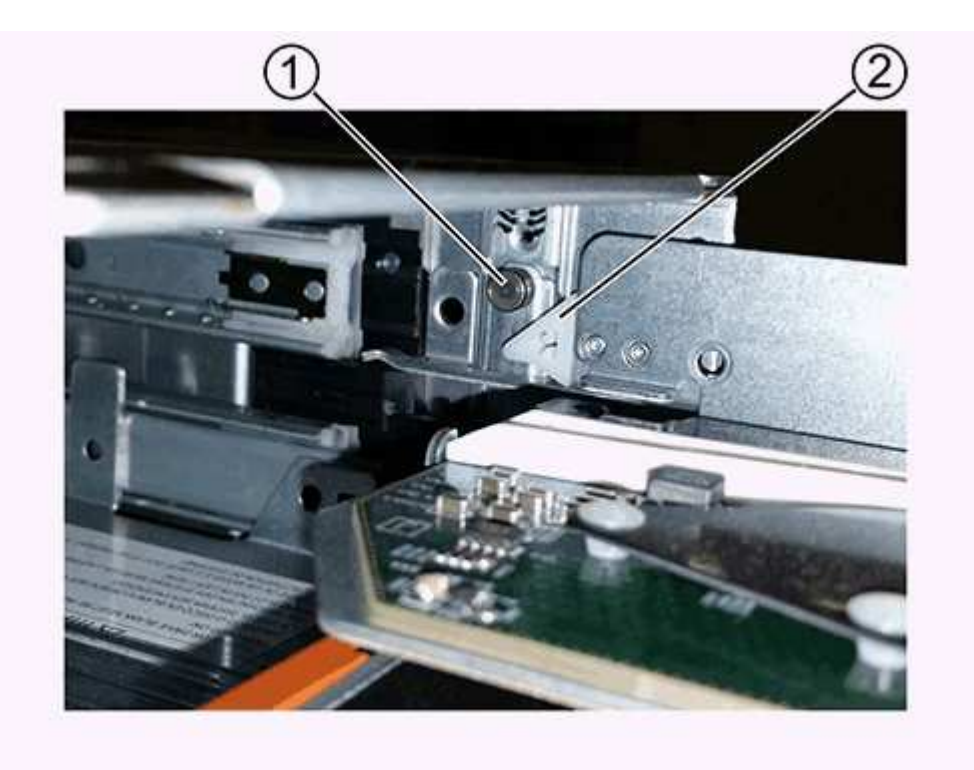

- \*(1)\*鎖定移轉器
- \*(2)\*抽屜指南
- 2. 將更換的磁碟機抽取器放在空插槽前方、並稍微放在中央右側。

將抽屜稍微放在中央右側、有助於確保鎖定的翻轉器和抽屜導引器已正確接合。

3. 將磁碟機抽屜滑入插槽、並確定抽屜導板滑入鎖定的轉筒下方。

設備受損風險-如果抽屜導板未滑入鎖定的翻轉器下方、就會造成損壞。

4. 小心將磁碟機抽屜完全推入、直到鎖扣完全卡入為止。

第一次將藥櫃推至關閉位置時、遇到較高的阻力是正常現象。

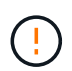

設備受損風險:如果您覺得卡住、請停止推動磁碟機抽屜。使用抽屜正面的釋放拉桿、將抽 屜滑出。然後、將抽屜重新插入插槽、確定玻璃杯位於軌道上方、且軌道正確對齊。

連接纜線鏈、以便安全地將磁碟機重新安裝到磁碟機匣中。

關於這項工作

連接纜線鏈時、請依照您拔下纜線鏈時的順序進行。您必須先將鏈的橫式連接器插入機箱的橫式導軌、然後再將 鏈的垂直連接器插入機箱的垂直導軌。

步驟

- 1. 請確定:
	- 已安裝新的磁碟機抽屜。
	- 您有兩個替換的纜線鏈、分別標示為左和右(位於磁碟機抽屜旁的橫式連接器上)。
- 2. 從磁碟機櫃的背面、移除右側的風扇容器、然後將其放在一旁。
- 3. 如果磁碟櫃已開啟電源、請確定左風扇達到最大速度。

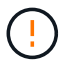

設備可能因過熱而受損-如果磁碟櫃已開啟電源、請勿同時移除兩個風扇。否則、設備可能過 熱。

- 4. 連接正確的纜線鏈:
	- a. 找到右側纜線鏈上的水平和垂直連接器、以及機箱內部對應的水平導軌和垂直導軌。
	- b. 將兩個纜線鏈連接器對齊其對應的導軌。
	- c. 將纜線鏈的橫式連接器滑入橫式導軌、然後將其推入到底。

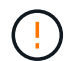

設備故障風險-請務必將連接器滑入導軌。如果連接器位於導軌頂端、則系統執行時可能 會發生問題。

圖中顯示了機箱中第二個磁碟機抽屜的橫式和垂直導軌。

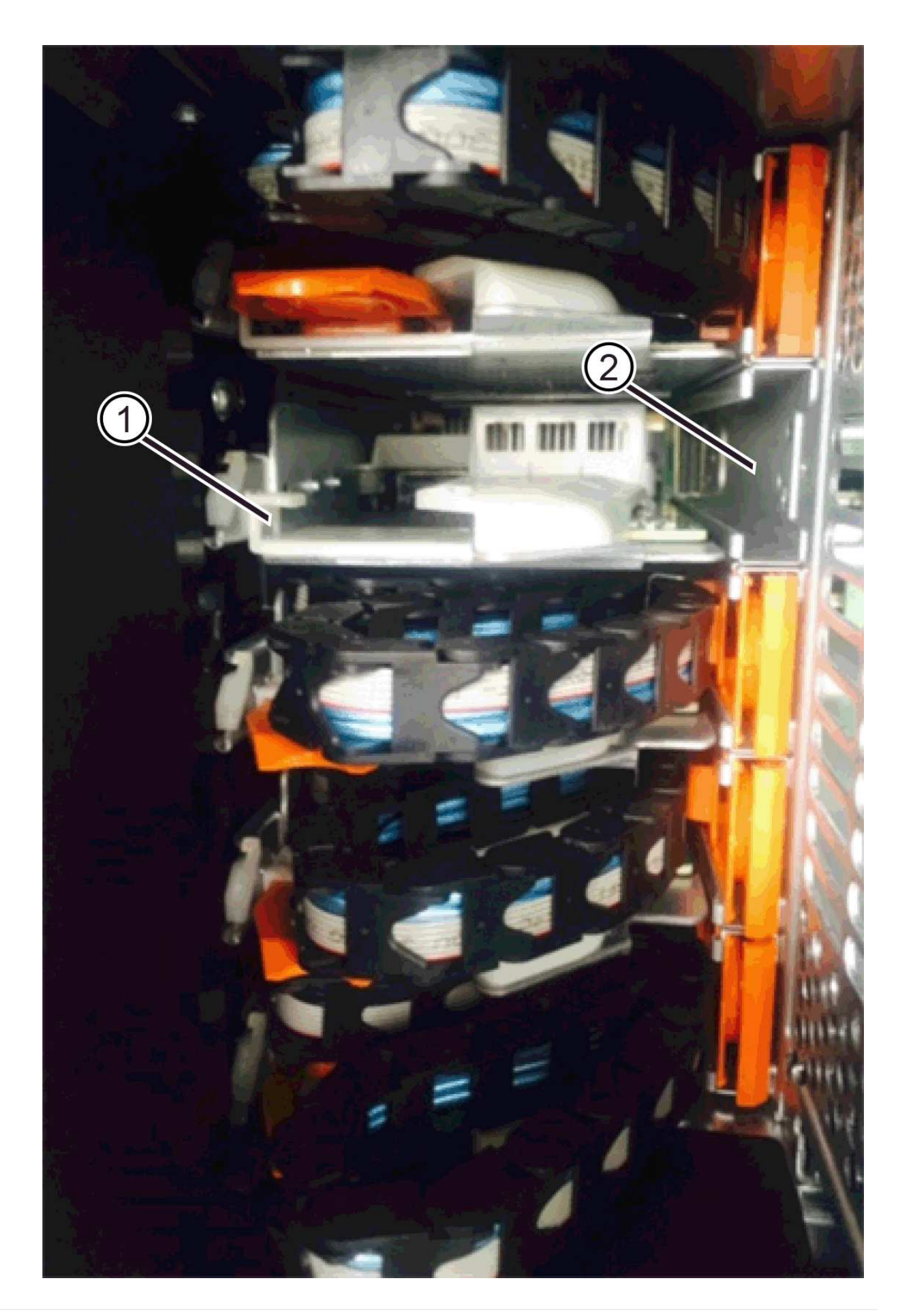

\*(1)\*橫式導軌

- \*(2)\*垂直導軌
- a. 將右側纜線鏈上的垂直連接器滑入垂直導軌。
- b. 重新連接纜線鏈的兩端之後、請小心拉動纜線鏈、以確認兩個連接器均已鎖定。

Ţ

設備故障風險-如果連接器未鎖定、則纜線鏈可能會在抽屜運作期間鬆脫。

5. 重新安裝適當的風扇容器。如果磁碟機櫃正在接收電力、請確認風扇背面的黃色LED燈現在已關閉、而且空 氣現在從背面排出。

重新安裝風扇後、當風扇降至正確速度時、LED可能會持續亮起一分鐘。

- 6. 從磁碟機櫃背面、移除磁碟櫃左側的風扇容器。
- 7. 如果磁碟櫃已開啟電源、請確定適當的風扇達到最大速度。

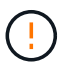

設備可能因過熱而受損-如果磁碟櫃已開啟電源、請勿同時移除兩個風扇。否則、設備可能過 熱。

- 8. 重新連接左纜線鏈:
	- a. 找到纜線鏈上的橫式和垂直連接器、以及機箱內對應的橫式和直立式導軌。
	- b. 將兩個纜線鏈連接器對齊其對應的導軌。
	- c. 將纜線鏈的橫式連接器滑入橫式導軌、然後將其推入到底。

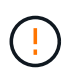

設備故障風險-請務必將連接器滑入導軌內。如果連接器位於導軌頂端、則系統執行時可 能會發生問題。

- d. 將左纜線鏈上的垂直連接器滑入垂直導軌。
- e. 重新連接纜線鏈的兩端之後、請小心拉動纜線鏈、以確認兩個連接器均已鎖定。

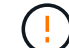

設備故障風險-如果連接器未鎖定、則纜線鏈可能會在抽屜運作期間鬆脫。

9. 重新安裝左風扇容器。如果磁碟機櫃正在接收電力、請確認風扇背面的黃色LED燈現在已關閉、而且空氣現 在從背面排出。

重新安裝風扇後、LED可能會持續亮起一分鐘、同時兩個風扇都會穩定在正確的速度。

步驟**6**:完整更換磁碟機匣

重新插入磁碟機、並以正確順序裝回前擋板。

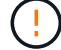

可能會遺失資料存取:您必須將每個磁碟機安裝在磁碟機抽屜的原始位置。

#### 步驟

1. 請確定:

◦ 您知道每個磁碟機的安裝位置。

- 您已更換磁碟機抽屜。
- 您已安裝新的抽屜纜線。
- 2. 在磁碟機匣中重新安裝磁碟機:
	- a. 拉出抽屜正面的兩個拉桿、以解開磁碟機抽屜。
	- b. 使用延伸槓桿、小心地將磁碟機抽屜拉出、直到它停止為止。請勿將磁碟機匣從磁碟機櫃中完全移除。
	- c. 使用您在卸下磁碟機時所做的備註、判斷每個插槽中要安裝的磁碟機。

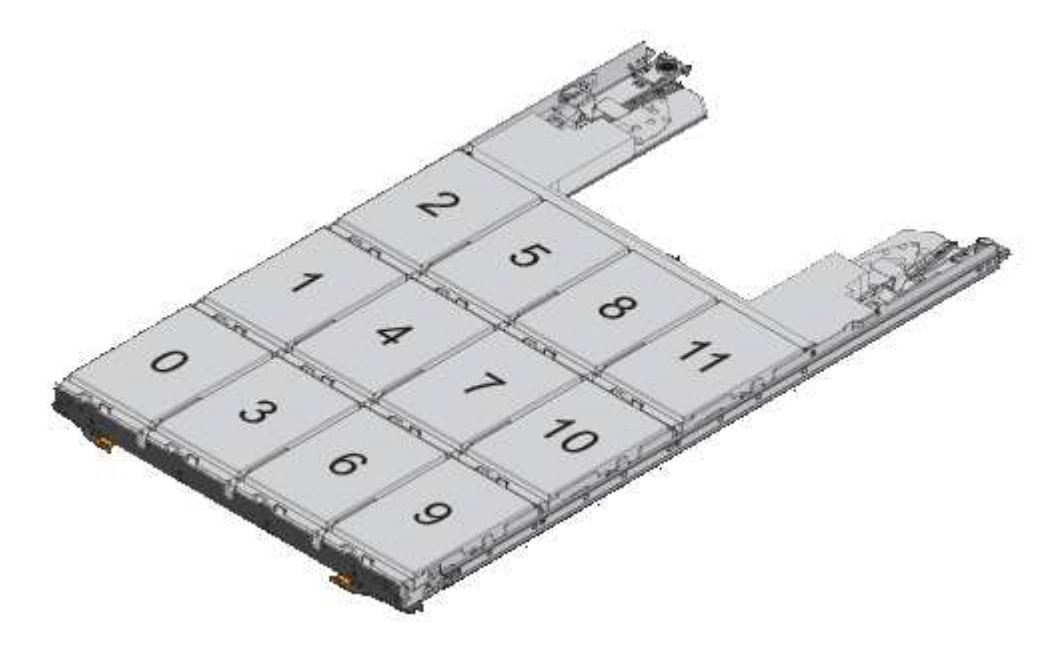

- d. 將磁碟機上的握把垂直提起。
- e. 將磁碟機兩側的兩個凸起按鈕對齊抽屜的槽口。

圖中顯示了磁碟機的右側視圖、顯示了凸起按鈕的位置。

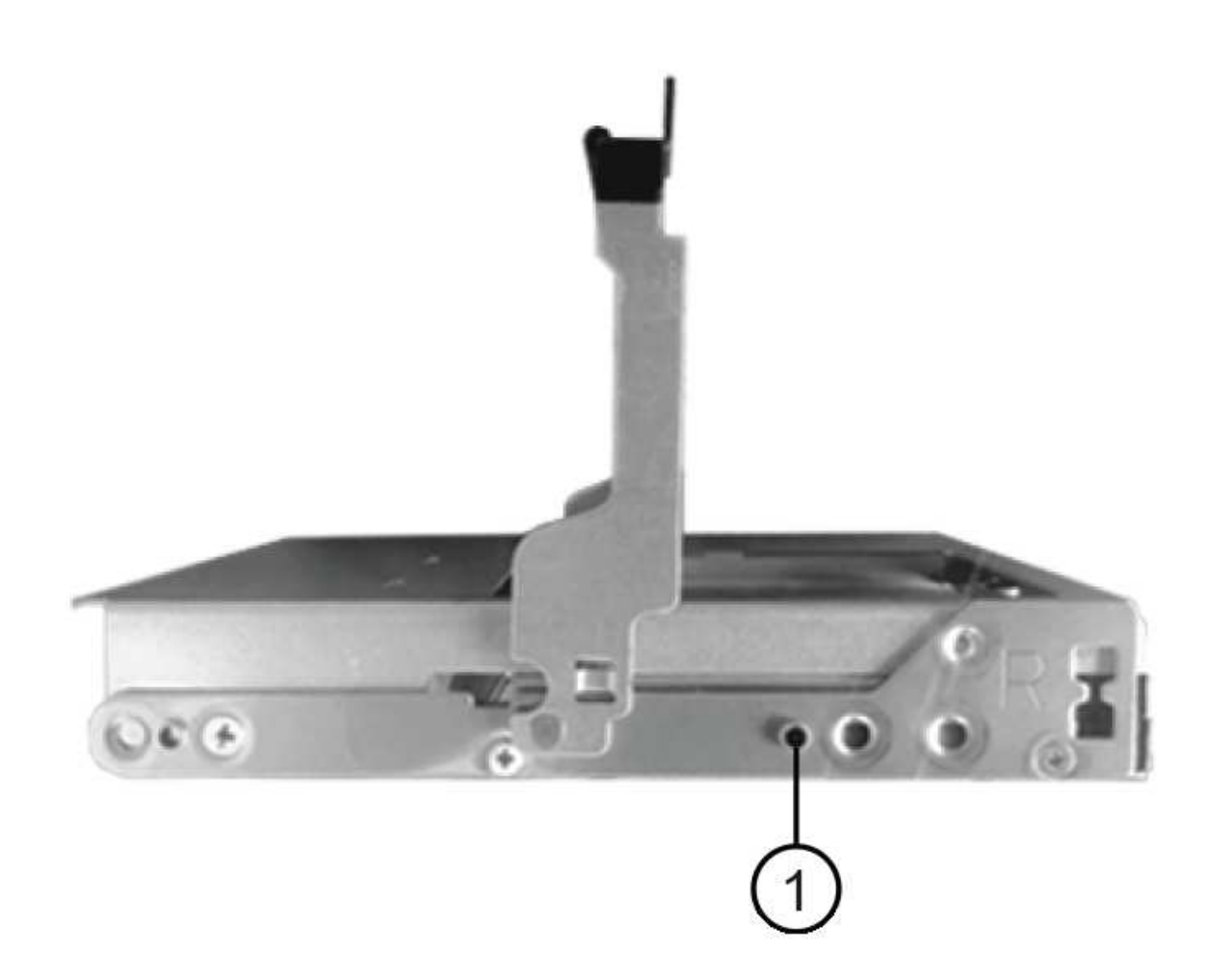

磁碟機右側的\*(1)\*凸起按鈕

a. 將磁碟機垂直向下壓、確定磁碟機一直向下壓入磁碟機槽、然後向下旋轉磁碟機控制器、直到磁碟機卡 入到位。

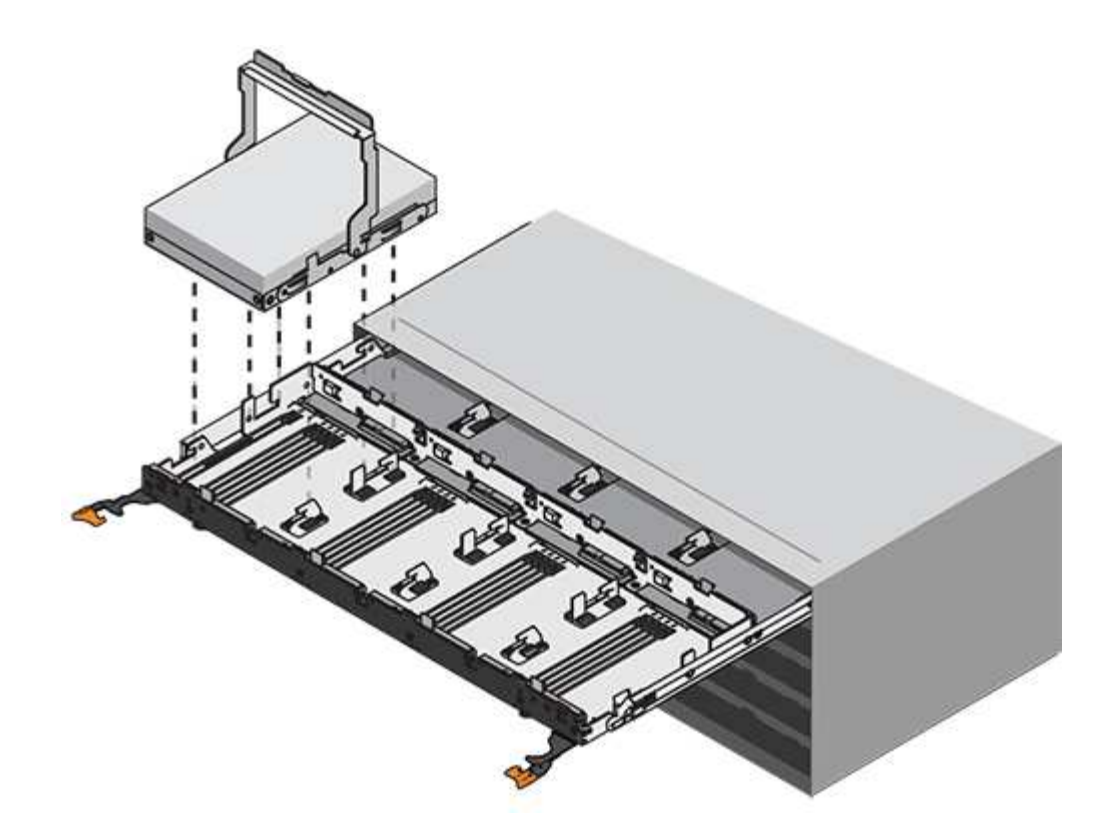

b. 重複這些步驟以安裝所有磁碟機。

3. 將抽屜從中央推回磁碟機櫃、然後關閉兩個槓桿。

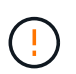

設備故障風險-請務必同時推動兩個槓桿、以完全關閉磁碟機抽屜。您必須完全關閉磁碟機抽 取器、以確保通風良好、並避免過熱。

- 4. 將擋板連接至磁碟機櫃的正面。
- 5. 如果您已關閉一或多個磁碟櫃、請使用下列其中一個程序重新啟動電源:
	- 如果您更換*\**控制器*\**機櫃中的磁碟機匣、且沒有藥櫃遺失保護:
		- i. 開啟控制器機櫃上的兩個電源開關。
		- ii. 等待10分鐘、讓開機程序完成。確認兩個風扇均已開啟、且風扇背面的黃色LED燈已關閉。
	- 如果您更換*\**擴充*\**磁碟機櫃中的磁碟機匣、但沒有抽屜損失保護:
		- i. 開啟磁碟機櫃上的兩個電源開關。
		- ii. 確認兩個風扇均已開啟、且風扇背面的黃色LED燈已關閉。
		- iii. 請先等待兩分鐘、再為控制器機櫃供電。
		- iv. 開啟控制器機櫃上的兩個電源開關。
		- v. 等待10分鐘、讓開機程序完成。確認兩個風扇均已開啟、且風扇背面的黃色LED燈已關閉。

接下來呢?

您的磁碟機匣更換已完成。您可以恢復正常作業。

您可以新增磁碟機櫃、同時仍將電力應用至儲存系統的其他元件。您可以設定、重新設 定、新增或重新配置儲存系統容量、而不中斷使用者對資料的存取。

開始之前

由於此程序的複雜度、建議採取下列步驟:

- 請先閱讀所有步驟、再開始執行程序。
- 確保熱新增磁碟機櫃是您所需的程序。

關於狺項工作

此程序適用於熱新增DE212C、DE224C或DE460C磁碟機櫃至E2800、E2800B、EF280、E5700、E5700B 、EF570、EF300或EF600控制器機櫃。

此程序適用於IOM12和IOM12B磁碟機櫃。

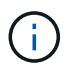

IOM12B模組僅在SANtricity 不含作業系統11.70.2的版本上受支援。在安裝或升級至IOM12B之 前、請先確認您的控制器韌體已更新。

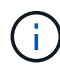

此程序適用於類似的機櫃IOM熱交換或更換。這表示您只能將IOM12模組更換為另一個IOM12模 組、或將IOM12B模組更換為另一個IOM12B模組。(您的機櫃可以有兩個IOM12模組、或有兩 個IOM12B模組。)

如果您要將較舊的控制器機櫃佈線至DE212C、DE224C或DE460、請參閱 ["](https://mysupport.netapp.com/ecm/ecm_download_file/ECMLP2859057)[將](https://mysupport.netapp.com/ecm/ecm_download_file/ECMLP2859057)[IOM](https://mysupport.netapp.com/ecm/ecm_download_file/ECMLP2859057)[磁碟機櫃](https://mysupport.netapp.com/ecm/ecm_download_file/ECMLP2859057)[新](https://mysupport.netapp.com/ecm/ecm_download_file/ECMLP2859057)[增](https://mysupport.netapp.com/ecm/ecm_download_file/ECMLP2859057)[至](https://mysupport.netapp.com/ecm/ecm_download_file/ECMLP2859057)[現](https://mysupport.netapp.com/ecm/ecm_download_file/ECMLP2859057)[有](https://mysupport.netapp.com/ecm/ecm_download_file/ECMLP2859057) [的](https://mysupport.netapp.com/ecm/ecm_download_file/ECMLP2859057)[E27XX](https://mysupport.netapp.com/ecm/ecm_download_file/ECMLP2859057)[、](https://mysupport.netapp.com/ecm/ecm_download_file/ECMLP2859057)[E56XX](https://mysupport.netapp.com/ecm/ecm_download_file/ECMLP2859057)[或](https://mysupport.netapp.com/ecm/ecm_download_file/ECMLP2859057)[EF560](https://mysupport.netapp.com/ecm/ecm_download_file/ECMLP2859057)[控制器機櫃](https://mysupport.netapp.com/ecm/ecm_download_file/ECMLP2859057)["](https://mysupport.netapp.com/ecm/ecm_download_file/ECMLP2859057)。

 $\left(\begin{smallmatrix} \cdot & \cdot \end{smallmatrix}\right)$ 

若要維護系統完整性、您必須依照所顯示的順序執行程序。

步驟**1**:準備新增磁碟機櫃

若要準備熱新增磁碟機櫃、您必須檢查重要事件並檢查IOM的狀態。

開始之前

- 儲存系統的電源必須能夠滿足新磁碟機櫃的電源需求。如需磁碟機櫃的電源規格、請參閱 ["Hardware](https://hwu.netapp.com/Controller/Index?platformTypeId=2357027) [Universe"](https://hwu.netapp.com/Controller/Index?platformTypeId=2357027)。
- 現有儲存系統的佈線模式必須符合本程序所示的其中一個適用配置。

## 步驟

- 1. 在「系統管理程式」中、選取\*支援\*>\*支援中心\*>\*診斷\*。SANtricity
- 2. 選擇\*收集支援資料\*。

此時會出現「收集支援資料」對話方塊。

3. 按一下「\* Collect\*」。

檔案會以support-data.7z的名稱儲存在瀏覽器的Downloads資料夾中。資料不會自動傳送至技術支援部門。

4. 選擇\* Support **>** Event Log\*。

「事件記錄」頁面會顯示事件資料。

- 5. 選取\*優先順序\*欄的標題、將關鍵事件排序至清單頂端。
- 6. 檢閱過去兩到三週內發生的事件的系統重大事件、並確認最近發生的任何重大事件均已解決或解決。

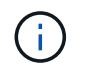

如果在前兩到三週內發生未解決的重大事件、請停止此程序、並聯絡技術支援部門。只有在 問題解決時、才繼續執行此程序。

- 7. 選取\*硬體\*。
- 8. 選取\* IOM(ESM\*)\*圖示。

## 貸

「Shelf元件設定」對話方塊隨即出現、並選取「\* IOM(ESM\*)\*」索引標籤。

- 9. 確保每個IOM /ESm顯示的狀態是\_optal\_\_\_。
- 10. 按一下\*顯示更多設定\*。
- 11. 確認存在下列情況:
	- 偵測到的ESM/IOM數量、與系統中安裝的ESM/IOM數量、以及每個磁碟機櫃的相同。
	- 這兩個ESM/IOM都顯示通訊正常。
	- DE212C、DE224C和DE460C磁碟機櫃的資料傳輸率為12Gb/s、其他磁碟機匣的資料傳輸率為6 Gb/s。
- 步驟**2**:安裝磁碟機櫃並接上電源

您可以安裝新的磁碟機櫃或先前安裝的磁碟機櫃、開啟電源、並檢查是否有任何需要注意的LED。

步驟

1. 如果您要安裝先前安裝在儲存系統中的磁碟機櫃、請移除磁碟機。此程序稍後必須一次安裝一個磁碟機。

如果您安裝的磁碟機櫃安裝記錄不明、您應該假設它先前已安裝在儲存系統中。

2. 在裝有儲存系統元件的機架中安裝磁碟機櫃。

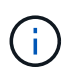

如需實體安裝與電源線的完整程序、請參閱機型的安裝說明。您的機型安裝說明包含安全安 裝磁碟機櫃時必須考量的注意事項與警告。

3. 開啟新磁碟機櫃的電源、並確認磁碟機櫃上沒有亮起黃色的警示LED。如有可能、請先解決任何故障狀況、 再繼續執行此程序。

步驟**3**:連接系統纜線

選取下列其中一個選項:

- [選項](#page-54-0)[1](#page-54-0)[:連接](#page-54-0)[E2800](#page-54-0)[或](#page-54-0)[E5700](#page-54-0)[的磁碟機櫃](#page-54-0)
- [選項](#page-57-0)[2](#page-57-0)[:連接](#page-57-0)[EF300](#page-57-0)[或](#page-57-0)[EF600](#page-57-0)[的磁碟機櫃](#page-57-0)

如果您要將較舊的控制器機櫃佈線至DE212C、DE224C或DE460、請參閱 ["](https://mysupport.netapp.com/ecm/ecm_download_file/ECMLP2859057)[將](https://mysupport.netapp.com/ecm/ecm_download_file/ECMLP2859057)[IOM](https://mysupport.netapp.com/ecm/ecm_download_file/ECMLP2859057)[磁碟機櫃](https://mysupport.netapp.com/ecm/ecm_download_file/ECMLP2859057)[新](https://mysupport.netapp.com/ecm/ecm_download_file/ECMLP2859057)[增](https://mysupport.netapp.com/ecm/ecm_download_file/ECMLP2859057)[至](https://mysupport.netapp.com/ecm/ecm_download_file/ECMLP2859057)[現](https://mysupport.netapp.com/ecm/ecm_download_file/ECMLP2859057)[有](https://mysupport.netapp.com/ecm/ecm_download_file/ECMLP2859057) [的](https://mysupport.netapp.com/ecm/ecm_download_file/ECMLP2859057)[E27XX](https://mysupport.netapp.com/ecm/ecm_download_file/ECMLP2859057)[、](https://mysupport.netapp.com/ecm/ecm_download_file/ECMLP2859057)[E56XX](https://mysupport.netapp.com/ecm/ecm_download_file/ECMLP2859057)[或](https://mysupport.netapp.com/ecm/ecm_download_file/ECMLP2859057)[EF560](https://mysupport.netapp.com/ecm/ecm_download_file/ECMLP2859057)[控制器機櫃](https://mysupport.netapp.com/ecm/ecm_download_file/ECMLP2859057)["](https://mysupport.netapp.com/ecm/ecm_download_file/ECMLP2859057)。

選項**1**:連接**E2800**或**E5700**的磁碟機櫃

您將磁碟機櫃連接至控制器A、確認IOM狀態、然後將磁碟機櫃連接至控制器B

步驟

1. 將磁碟機櫃連接至控制器A

下圖顯示其他磁碟機櫃與控制器A之間的連線範例若要在您的機型上找到連接埠、請參閱 ["Hardware](https://hwu.netapp.com/Controller/Index?platformTypeId=2357027) [Universe"](https://hwu.netapp.com/Controller/Index?platformTypeId=2357027)。

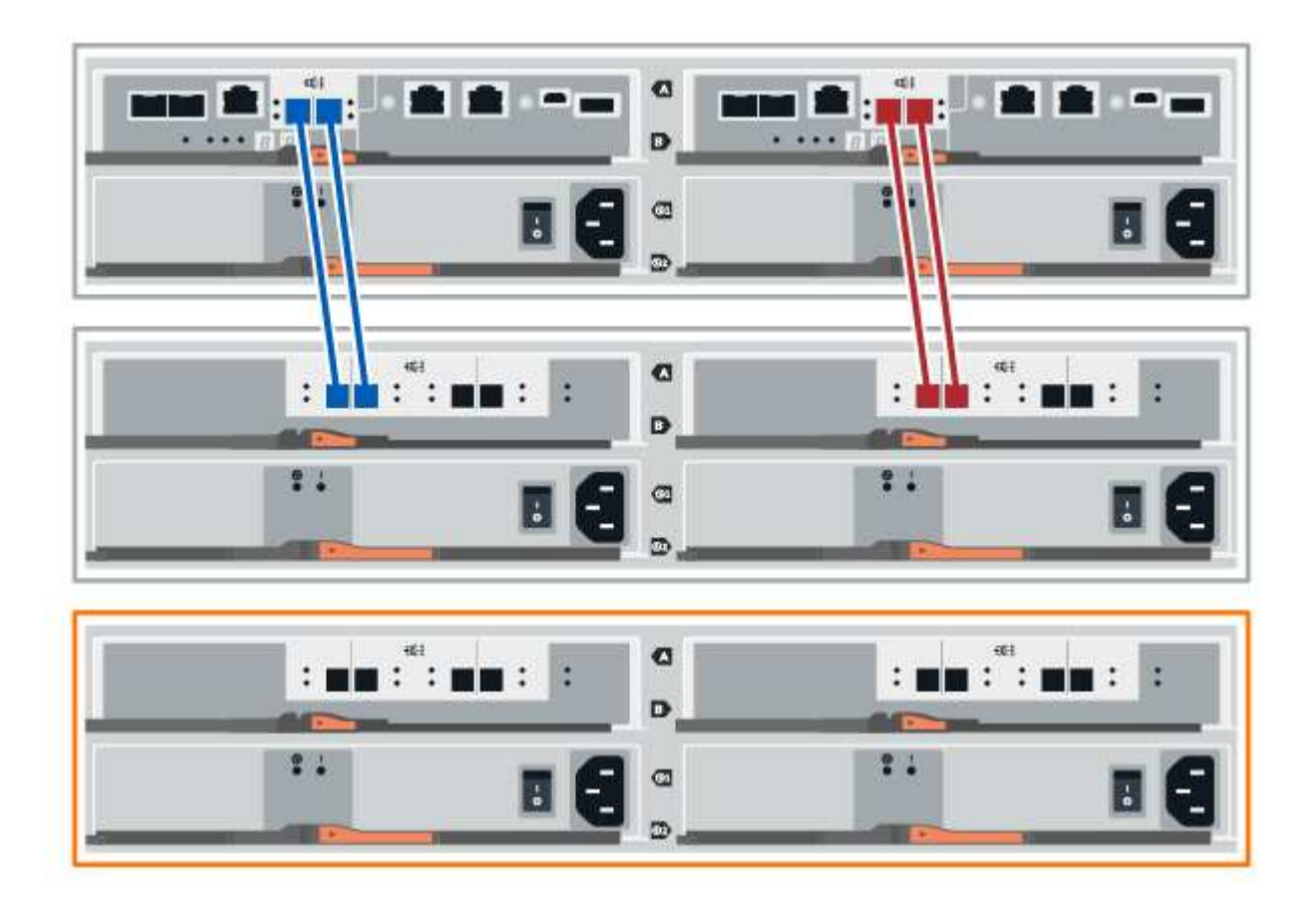

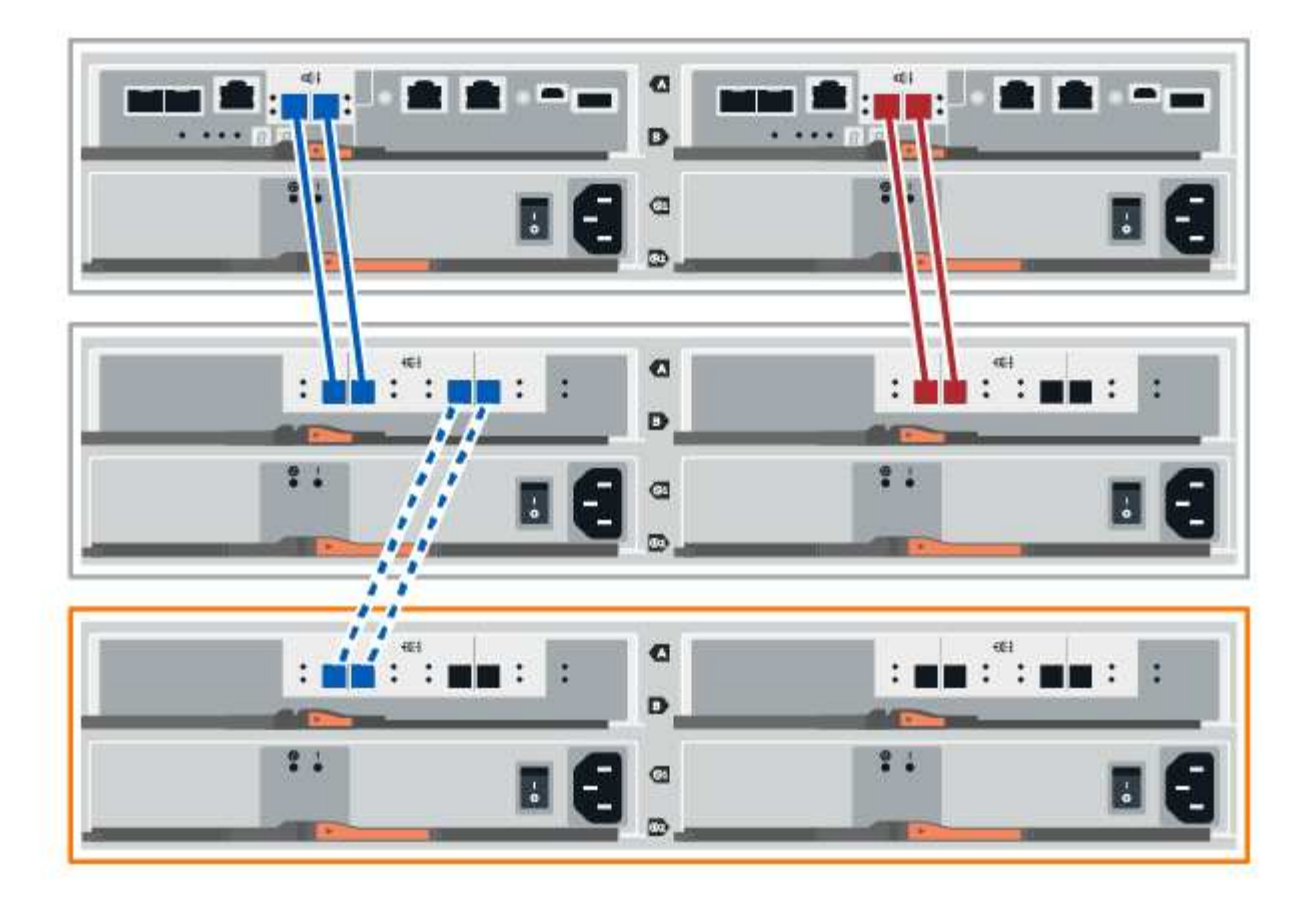

2. 在「系統管理程式」中、按一下「硬體」SANtricity 。

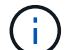

在此程序中、您只有一個作用中路徑可通往控制器機櫃。

- 3. 視需要向下捲動以查看新儲存系統中的所有磁碟機櫃。如果未顯示新磁碟機櫃、請解決連線問題。
- 4. 選取新磁碟機櫃的\* ESM/IOM\*圖示。

# 貸

「機櫃元件設定」對話方塊隨即出現。

- 5. 在「機架元件設定」對話方塊中選取「\* ESM/IOM\*」索引標籤。
- 6. 選擇\*顯示更多選項\*、然後確認下列事項:
	- 列出了IOM / esm A。
	- SAS-3磁碟機櫃的目前資料傳輸率為12 Gbps。
	- 卡片通訊正常。
- 7. 從控制器B拔下所有擴充纜線
- 8. 將磁碟機櫃連接至控制器B

下圖顯示其他磁碟機櫃與控制器B之間的連線範例若要在您的機型上找到連接埠、請參閱 ["Hardware](https://hwu.netapp.com/Controller/Index?platformTypeId=2357027) [Universe"](https://hwu.netapp.com/Controller/Index?platformTypeId=2357027)。

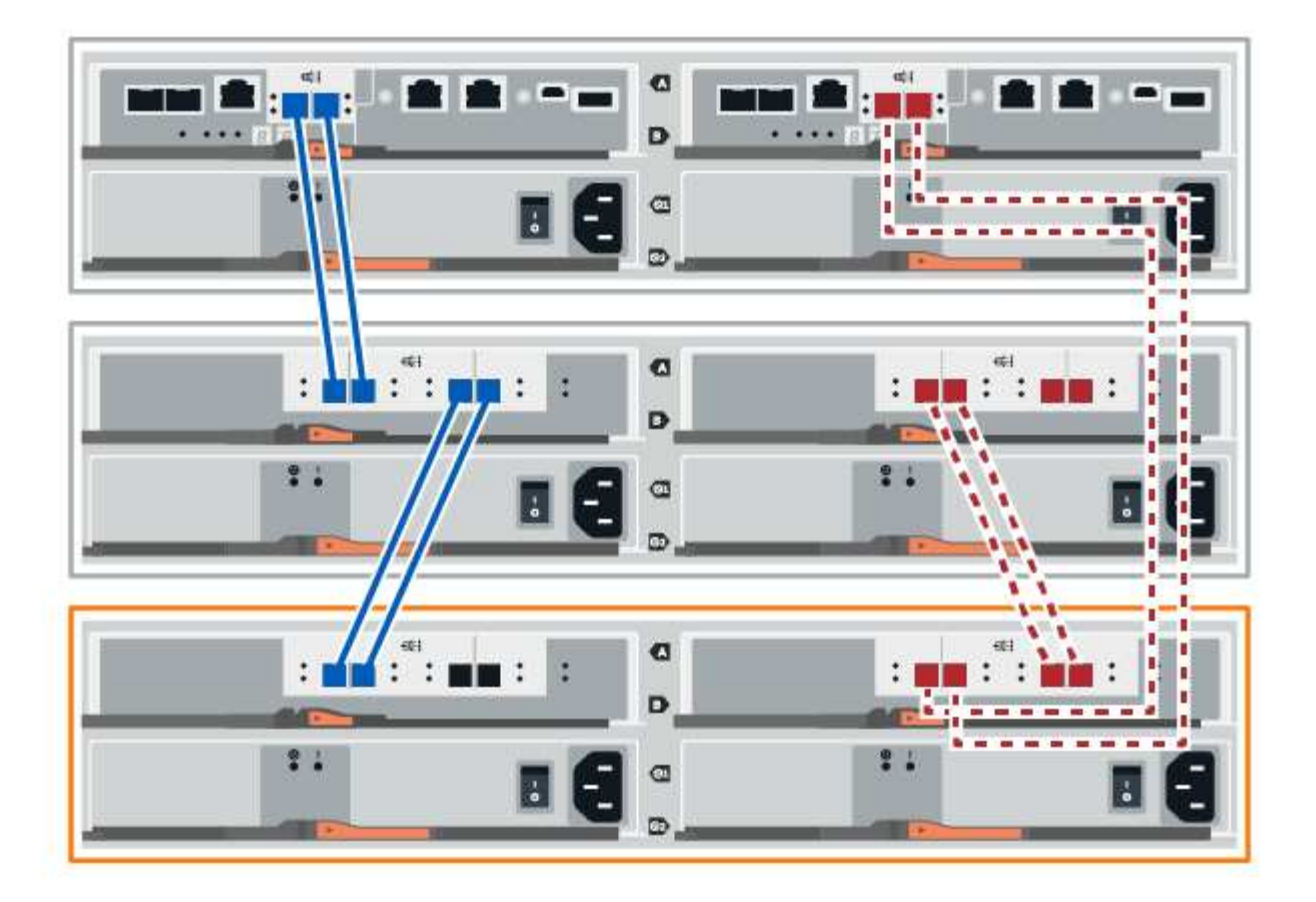

9. 如果尚未選取、請選取「機架元件設定」對話方塊中的「\* ESM/IOM\*」索引標籤、然後選取「顯示更多選 項」。驗證卡通訊是否為\*是\*。

Optimal (最佳)狀態表示新磁碟機櫃相關的備援遺失錯誤已解決、且儲存系統已穩定。

## 選項**2**:連接**EF300**或**EF600**的磁碟機櫃

您將磁碟機櫃連接至控制器A、確認IOM狀態、然後將磁碟機櫃連接至控制器B

開始之前

 $(i)$ 

• 您已將韌體更新為最新版本。若要更新韌體、請遵循中的指示 ["](https://docs.netapp.com/zh-tw/e-series/upgrade-santricity/index.html)[升級](https://docs.netapp.com/zh-tw/e-series/upgrade-santricity/index.html)[SANtricity](https://docs.netapp.com/zh-tw/e-series/upgrade-santricity/index.html) [作業](https://docs.netapp.com/zh-tw/e-series/upgrade-santricity/index.html)[系統](https://docs.netapp.com/zh-tw/e-series/upgrade-santricity/index.html)["](https://docs.netapp.com/zh-tw/e-series/upgrade-santricity/index.html)。

步驟

1. 從IOM12連接埠1和2拔下堆疊中前一個機櫃的兩條A側控制器纜線、然後將它們連接至新的IOM12連接埠1 和2。

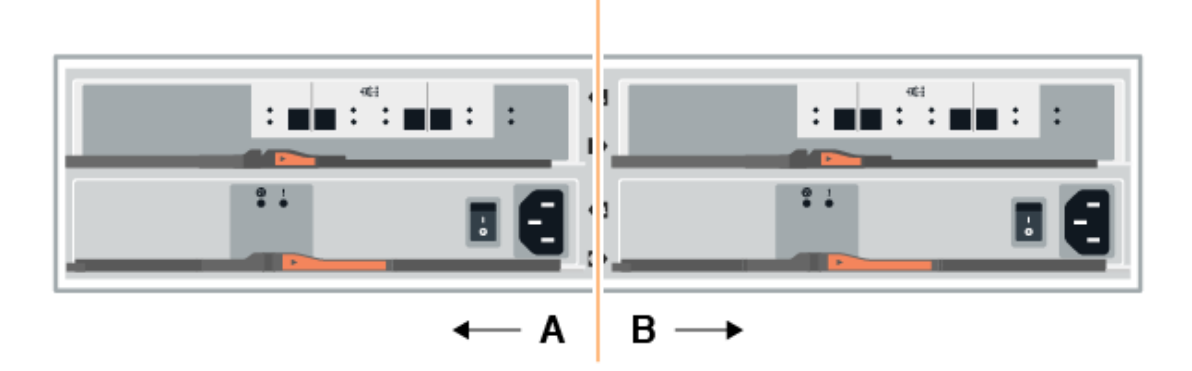

2. 將纜線連接至A側IOM12連接埠、從新機櫃連接至上一個機櫃IOM12連接埠1和2。

下圖顯示額外磁碟機櫃與上一個最後一個磁碟櫃之間的側邊連線範例。若要在您的機型上找到連接埠、請參 閱 ["Hardware Universe"](https://hwu.netapp.com/Controller/Index?platformTypeId=2357027)。

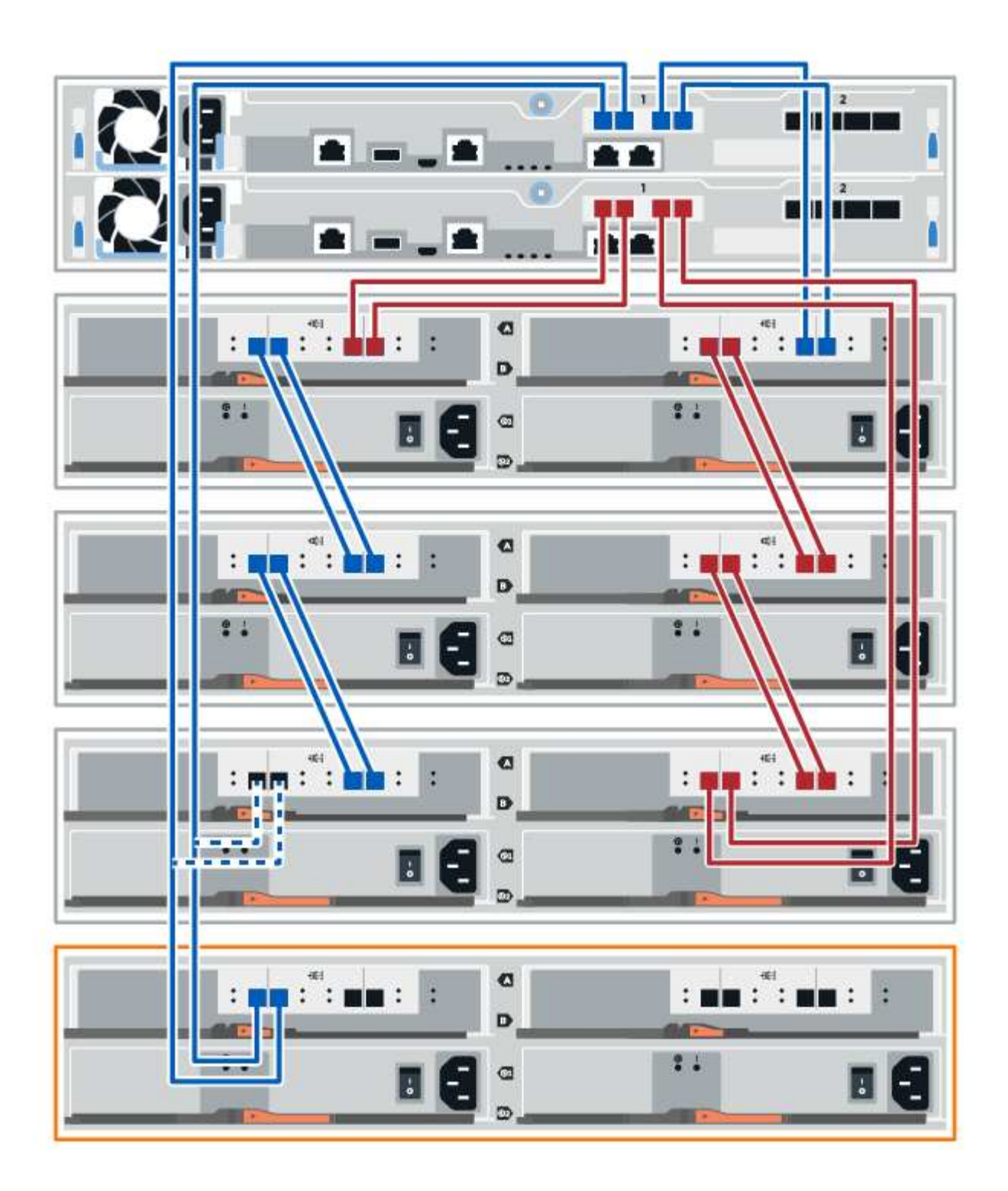
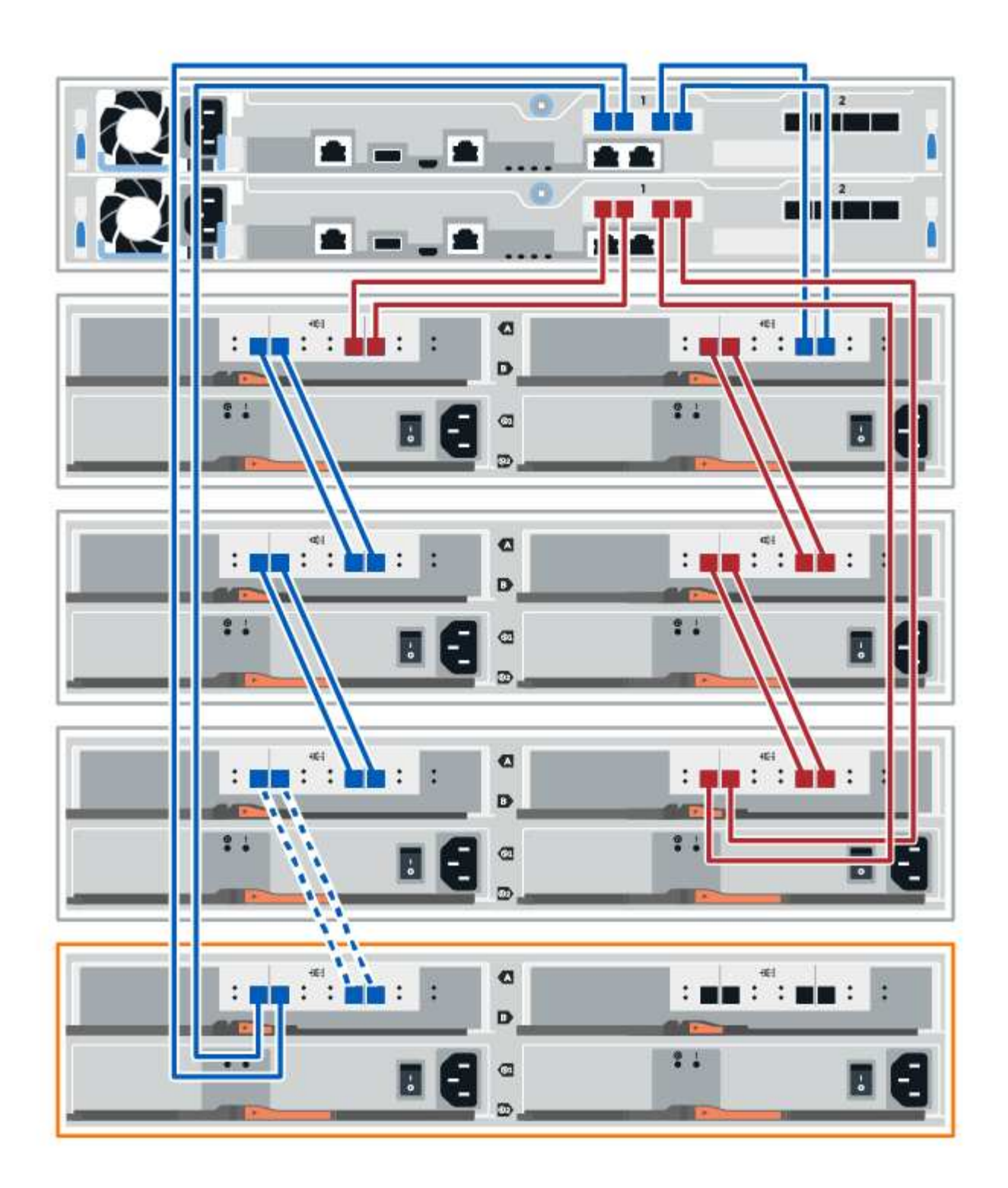

3. 在「系統管理程式」中、按一下「硬體」SANtricity 。

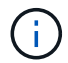

在此程序中、您只有一個作用中路徑可通往控制器機櫃。

4. 視需要向下捲動以查看新儲存系統中的所有磁碟機櫃。如果未顯示新磁碟機櫃、請解決連線問題。 5. 選取新磁碟機櫃的\* ESM/IOM\*圖示。

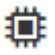

「機櫃元件設定」對話方塊隨即出現。

- 6. 在「機架元件設定」對話方塊中選取「\* ESM/IOM\*」索引標籤。
- 7. 選擇\*顯示更多選項\*、然後確認下列事項:
	- 列出了IOM / esm A。
	- SAS-3磁碟機櫃的目前資料傳輸率為12 Gbps。
	- 卡片通訊正常。
- 8. 從IOM12連接埠1和2拔下B側控制器纜線、從堆疊中的上一個最後一個機櫃拔下、然後將它們連接至新的機 櫃IOM12連接埠1和2。
- 9. 將纜線連接至B側IOM12連接埠、從新機櫃連接至上一個機櫃IOM12連接埠1和2。

下圖顯示額外磁碟機櫃與上一個最後一個磁碟櫃之間的B側連線範例。若要在您的機型上找到連接埠、請參 閱 ["Hardware Universe"](https://hwu.netapp.com/Controller/Index?platformTypeId=2357027)。

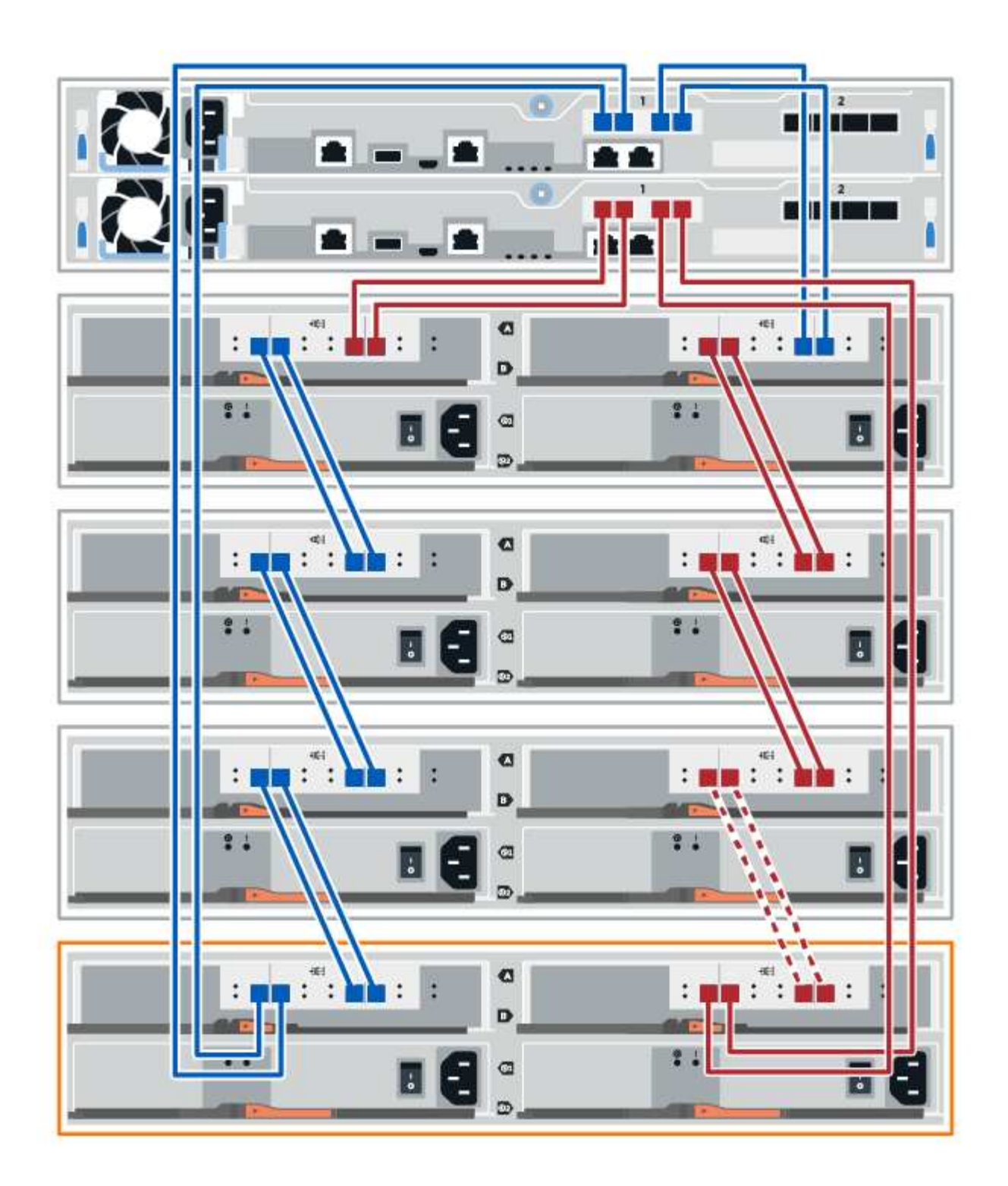

10. 如果尚未選取、請選取「機架元件設定」對話方塊中的「\* ESM/IOM\*」索引標籤、然後選取「顯示更多選 項」。驗證卡通訊是否為\*是\*。

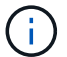

Optimal (最佳)狀態表示新磁碟機櫃相關的備援遺失錯誤已解決、且儲存系統已穩定。

步驟**4**:完成熱新增

您可以檢查是否有任何錯誤、並確認新新增的磁碟機櫃使用最新的韌體來完成熱新增功能。

步驟

- 1. 在「系統管理程式」中、按一下「首頁」SANtricity 。
- 2. 如果頁面頂端的中央顯示標有\*從問題中恢復\*的連結、請按一下連結、並解決Recovery Guru中指出的任何 問題。
- 3. 在「支援系統管理程式」中、按一下「硬體」、然後視需要向下捲動以查看新增的磁碟機櫃。SANtricity
- 4. 對於先前安裝在不同儲存系統中的磁碟機、請在新安裝的磁碟機櫃中一次新增一個磁碟機。在插入下一個磁 碟機之前、請等待每個磁碟機都能被辨識。

當儲存系統辨識磁碟機時、「硬體」頁面中的磁碟機插槽呈現為藍色矩形。

- 5. 選取\*支援\*>\*支援中心\*>\*支援資源\*索引標籤。
- 6. 按一下「軟體與韌體詳細目錄」連結、檢查新磁碟機櫃上安裝的IOM / esm韌體版本和磁碟機韌體版本。

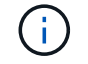

您可能需要向下捲動頁面、才能找到此連結。

7. 如有必要、請升級磁碟機韌體。

除非您已停用升級功能、否則IOM / ESm韌體會自動升級至最新版本。

熱新增程序已完成。您可以恢復正常作業。

# 主機介面卡

<span id="page-219-0"></span>**E2800 HIC**更換要求

在E2800中新增、升級或更換主機介面卡(HIC)之前、請先檢閱相關要求與考量。

程序總覽

更換HIC的步驟取決於您是否有一或兩個控制器、如下所示:

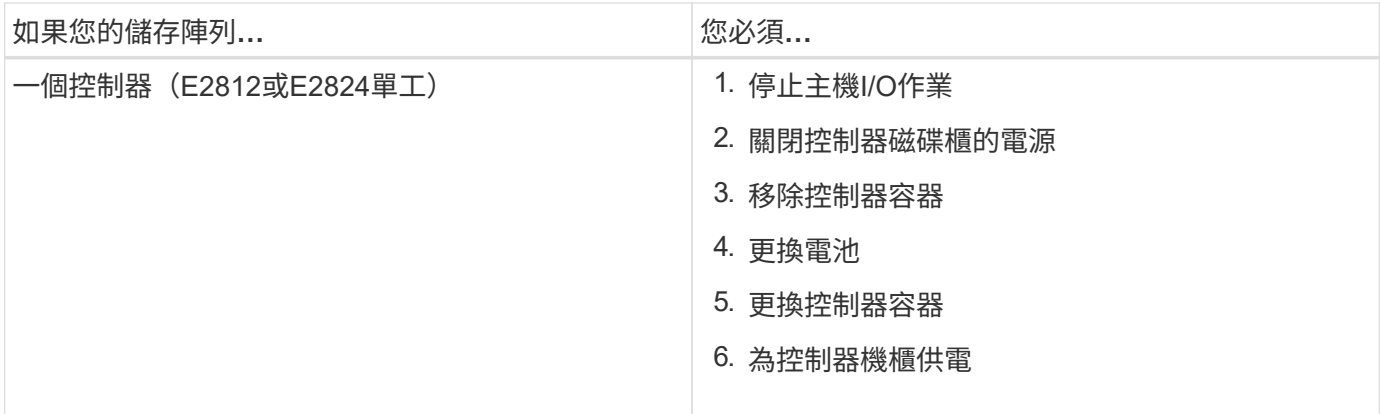

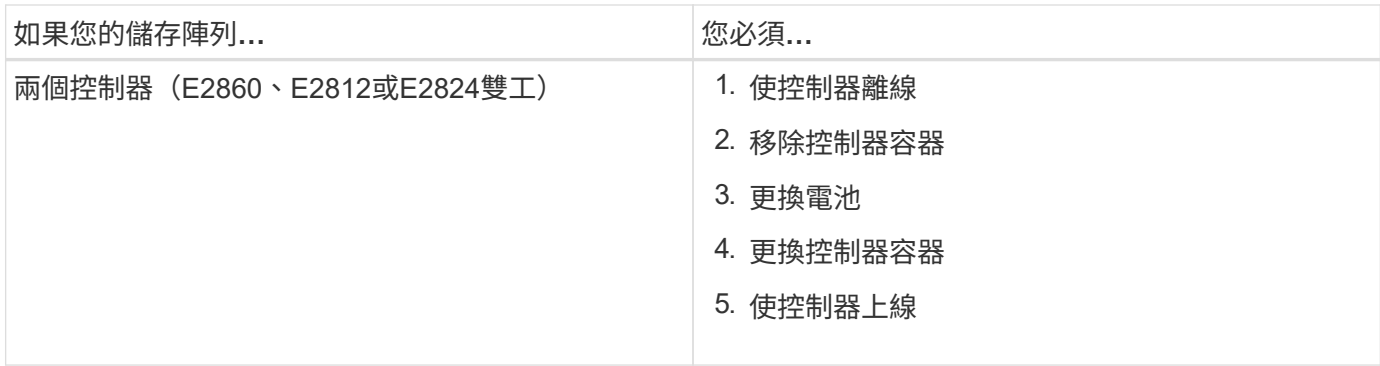

新增、升級或更換**HIC**的需求

如果您打算新增、升級或更換主機介面卡(HIC)、請謹記下列需求。

- 您已排定此程序的停機維護時間。安裝HIC時必須關閉電源、因此在成功完成此程序之前、您無法存取儲存 陣列上的資料。(在雙工組態中、這是因為兩個控制器在開機時必須具有相同的HIC組態。)
- 您有一或兩個HIC、視儲存陣列中是否有一個或兩個控制器而定。HIC必須與您的控制器相容。

如果您有雙工組態(兩個控制器)、則安裝在兩個控制器容器中的HIC必須相同。如果出現不相符的HIC、 則當您將更換的HIC上線時、控制器會鎖定。

• 連接新主機連接埠所需的所有纜線、收發器、交換器和主機匯流排介面卡(HBA)。

如需相容硬體的相關資訊、請參閱 ["NetApp](https://mysupport.netapp.com/NOW/products/interoperability) [互](https://mysupport.netapp.com/NOW/products/interoperability)[通性對](https://mysupport.netapp.com/NOW/products/interoperability)[照表](https://mysupport.netapp.com/NOW/products/interoperability)["](https://mysupport.netapp.com/NOW/products/interoperability) 或 ["NetApp Hardware Universe"](http://hwu.netapp.com/home.aspx)。

- 您有一個ESD腕帶、或是已採取其他防靜電預防措施。
- 您有1號十字螺絲起子。
- 您有標籤可識別連接至控制器容器的每條纜線。
- 您有一個管理站、其中有一個瀏覽器可以存取SANtricity 控制器的《系統管理程式》。(若要開啟System Manager介面、請將瀏覽器指向控制器的網域名稱或IP位址。)

新增**E2800**主機介面卡(**HIC**)

您可以使用基板主機連接埠、將主機介面卡(HIC)新增至E2800控制器容器。這項新增功 能可增加E2800儲存陣列中的主機連接埠數量、並提供額外的主機傳輸協定。

關於這項工作

在此程序中、您必須關閉儲存陣列電源、安裝HIC、然後重新接上電源。

### 開始之前

- 檢閱 ["E2800 HIC](#page-219-0)[更換要求](#page-219-0)["](#page-219-0)。
- 為此程序排定停機維護時間。安裝HIC時必須關閉電源、因此在成功完成此程序之前、您無法存取儲存陣列 上的資料。(在雙工組態中、這是因為兩個控制器在開機時必須具有相同的HIC組態。)
- 請確定您擁有下列項目:

◦ 一或兩個HIC、取決於您的儲存陣列中是否有一個或兩個控制器。HIC必須與您的控制器相容。

◦ 或您已採取其他防靜電預防措施。

◦ 1號十字螺絲起子。

- 用於識別連接至控制器容器的每條纜線的標籤。
- 為新主機連接埠安裝的任何必要主機硬體、例如交換器或主機匯流排介面卡(HBA)。
- 連接新主機連接埠所需的所有纜線、收發器、交換器和主機匯流排介面卡(HBA)。

如需相容硬體的相關資訊、請參閱 ["NetApp](https://mysupport.netapp.com/NOW/products/interoperability) [互](https://mysupport.netapp.com/NOW/products/interoperability)[通性對](https://mysupport.netapp.com/NOW/products/interoperability)[照表](https://mysupport.netapp.com/NOW/products/interoperability)["](https://mysupport.netapp.com/NOW/products/interoperability) 和 ["NetApp Hardware Universe"](http://hwu.netapp.com/home.aspx)。

◦ 管理站、具備瀏覽器、可存取SANtricity 控制器的《系統管理程式》。(若要開啟System Manager介 面、請將瀏覽器指向控制器的網域名稱或IP位址。)

步驟**1**:準備新增**HIC**

準備新增HIC、方法是備份儲存陣列的組態資料庫、收集支援資料、以及停止主機I/O作業。然後、您可以關閉控 制器機櫃的電源。

步驟

1. 請從SANtricity 「無法使用的系統管理程式」首頁、確認儲存陣列的狀態為「最佳」。

如果狀態不是「最佳」、請使用Recovery Guru或聯絡技術支援部門來解決問題。請勿繼續執行此程序。

2. 使用SANtricity NetApp System Manager備份儲存陣列的組態資料庫。

如果在此程序期間發生問題、您可以使用儲存的檔案來還原組態。系統會儲存RAID組態資料庫的目前狀 態、其中包含控制器上磁碟區群組和磁碟集區的所有資料。

- 從系統管理員:
	- i. 選取功能表:Support(支援)[Support Center(支援中心)> Diagnostics(診斷)]。
	- ii. 選擇\*收集組態資料\*。
	- iii. 按一下「\* Collect\*」。

檔案會以\*組態Data-<arrayName>-<DateTimer>.7z\*的名稱儲存在瀏覽器的「下載」資料夾中。

◦ 或者、您也可以使用下列CLI命令來備份組態資料庫:

「ave storageArray dbmDatabase sourceLocation=Onboard contentID=all file="File";」

3. 使用SANtricity NetApp System Manager收集儲存陣列的支援資料。

如果在此程序期間發生問題、您可以使用儲存的檔案來疑難排解問題。系統會將儲存陣列的庫存、狀態和效 能資料儲存在單一檔案中。

- a. 選取功能表:Support(支援)[Support Center(支援中心)> Diagnostics(診斷)]。
- b. 選擇\*收集支援資料\*。
- c. 按一下「\* Collect\*」。

檔案會以\* support-data.7z\*的名稱儲存在瀏覽器的「下載」資料夾中。

4. 確保儲存陣列與所有連線的主機之間不會發生I/O作業。例如、您可以執行下列步驟:

- 停止所有涉及從儲存設備對應至主機之LUN的程序。
- 確保沒有任何應用程式將資料寫入從儲存設備對應至主機的任何LUN。
- 卸載陣列上與磁碟區相關的所有檔案系統。

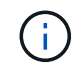

停止主機I/O作業的確切步驟取決於主機作業系統和組態、而這些步驟超出這些指示的範 圍。如果您不確定如何停止環境中的主機I/O作業、請考慮關閉主機。

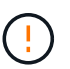

可能的資料遺失-如果您在執行I/O作業時繼續執行此程序、主機應用程式可能會因為無法存取 儲存設備而失去資料存取權。

- 5. 如果儲存陣列參與鏡射關係、請停止次要儲存陣列上的所有主機I/O作業。
- 6. 等待快取記憶體中的任何資料寫入磁碟機。

當需要將快取資料寫入磁碟機時、每個控制器背面的綠色快取作用中LED會亮起。您必須等待此LED燈關 閉。

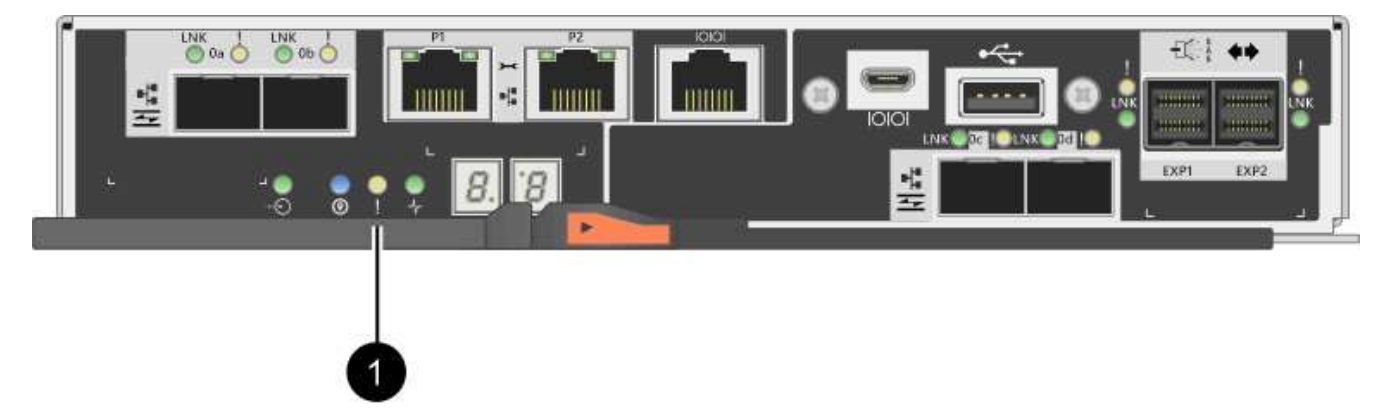

- \*(1)\*\_快取作用中LED \_
- 7. 從「SView System Manager」首頁SANtricity 、選取\*「View Operations in progress\*」(檢視進行中的作 業\*)。請等待所有作業完成、然後再繼續下一步。
- 8. 關閉控制器磁碟櫃的電源。
	- a. 關閉控制器機櫃上的兩個電源開關。
	- b. 等待控制器機櫃上的所有LED關閉。

步驟**2**:移除控制器容器

移除控制器容器、以便新增主機介面卡。

#### 步驟

- 1. 標示連接至控制器容器的每條纜線。
- 2. 從控制器容器拔下所有纜線。

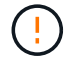

為避免效能降低、請勿扭轉、摺疊、夾緊或踏上纜線。

3. 確認控制器背面的快取作用中LED已關閉。

當需要將快取資料寫入磁碟機時、控制器背面的綠色快取作用中LED會亮起。您必須等到LED燈關閉後、才 能移除控制器機箱。

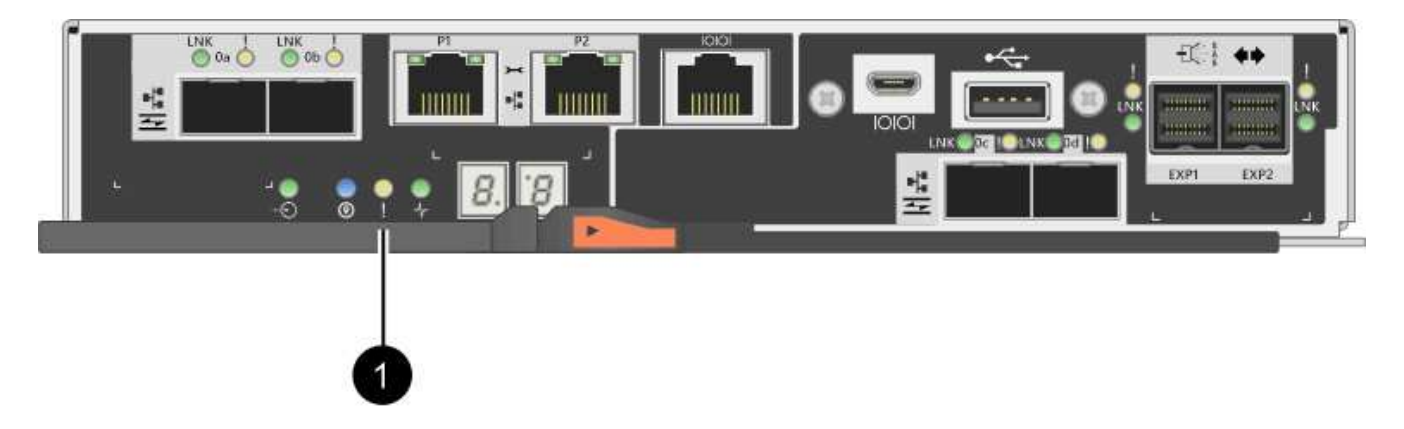

- \*(1)\*\_快取作用中LED \_
- 4. 擠壓CAM握把上的栓鎖、直到其釋放、然後向右打開CAM握把、將控制器容器從機櫃中釋放。

下圖為E2812控制器機櫃、E2824控制器機櫃或EF280快閃陣列的範例:

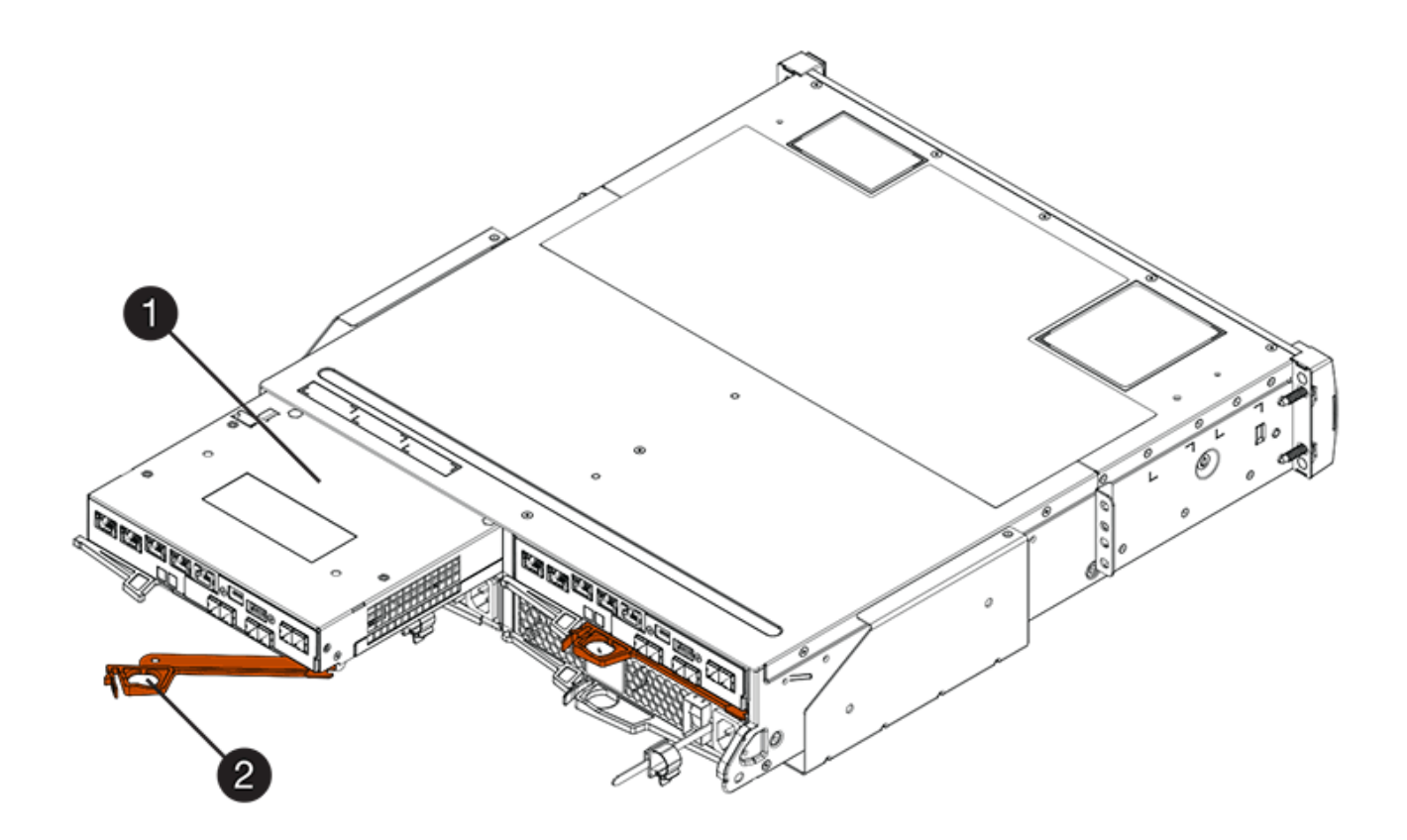

- \*(1)\*控制器容器
- \*(2)\**CAM Handle*

下圖是E2860控制器機櫃的範例:

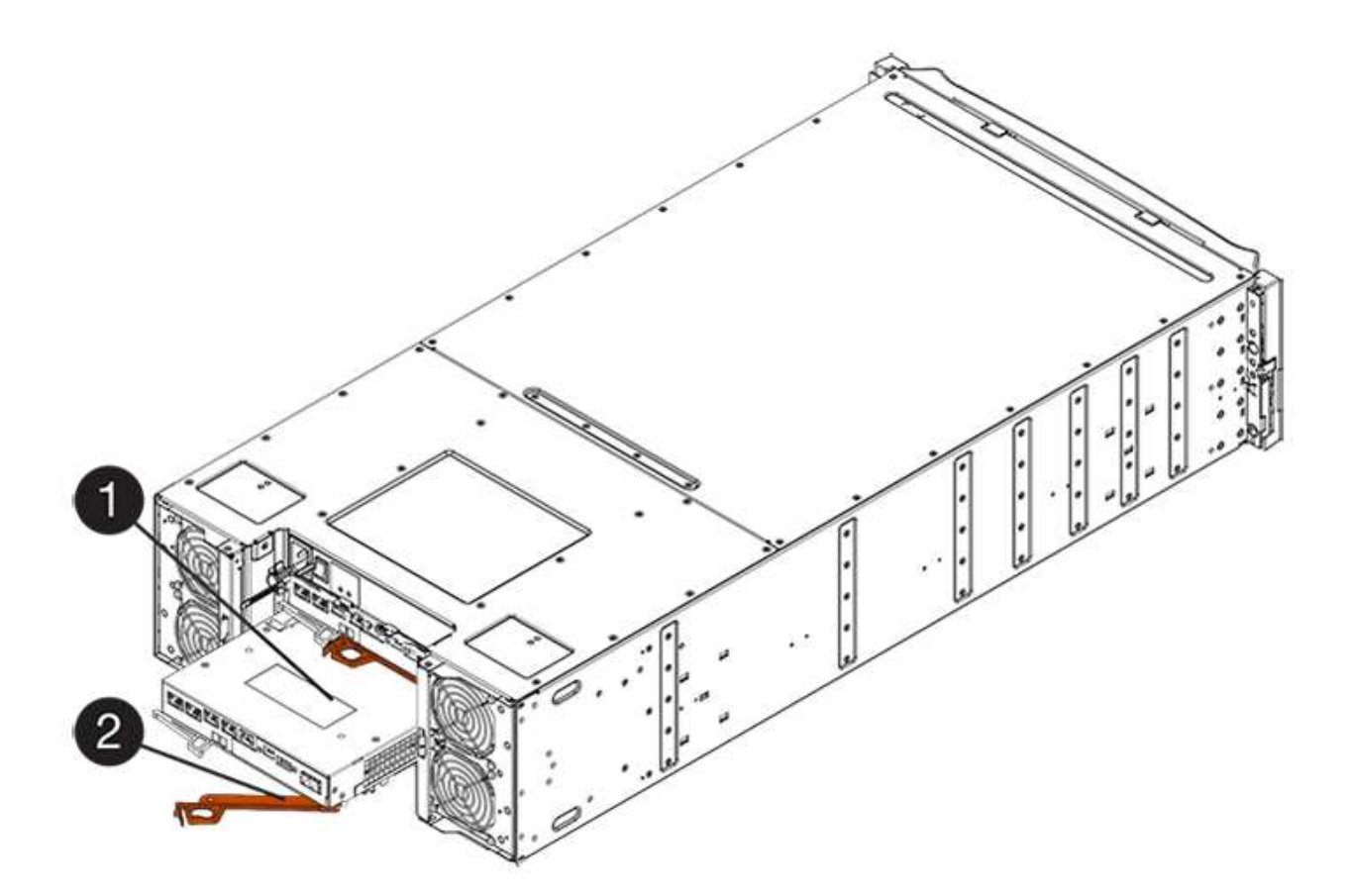

- \*(1)\*控制器容器
- \*(2)\**CAM Handle*
- 5. 使用兩隻手和CAM把把、將控制器箱滑出機櫃。

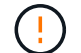

請務必用兩隻手支撐控制器容器的重量。

如果您要從E2812控制器機櫃、E2824控制器機櫃或EF280快閃陣列移除控制器機箱、則會有一個蓋板移到 位以封鎖閒置的機櫃、有助於維持氣流和冷卻。

- 6. 翻轉控制器外殼、使可拆式護蓋面朝上。
- 7. 將控制器容器放在無靜電的平面上。
- 步驟**3**:安裝**HIC**

安裝HIC以增加儲存陣列中的主機連接埠數量。

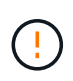

可能遺失資料存取-如果HIC是針對另一個E系列控制器所設計、請勿在E2800控制器容器中安 裝HIC。此外、如果您有雙工組態、則兩個控制器和兩個HIC都必須相同。如果出現不相容或不相 符的HIC、則當您使用電源時、控制器會鎖定。

### 步驟

- 1. 打開新HIC和新HIC面板的包裝。
- 2. 按下控制器外殼上的按鈕、然後將蓋板滑出。

3. 確認控制器內部的綠色LED(透過DIMM)已關閉。

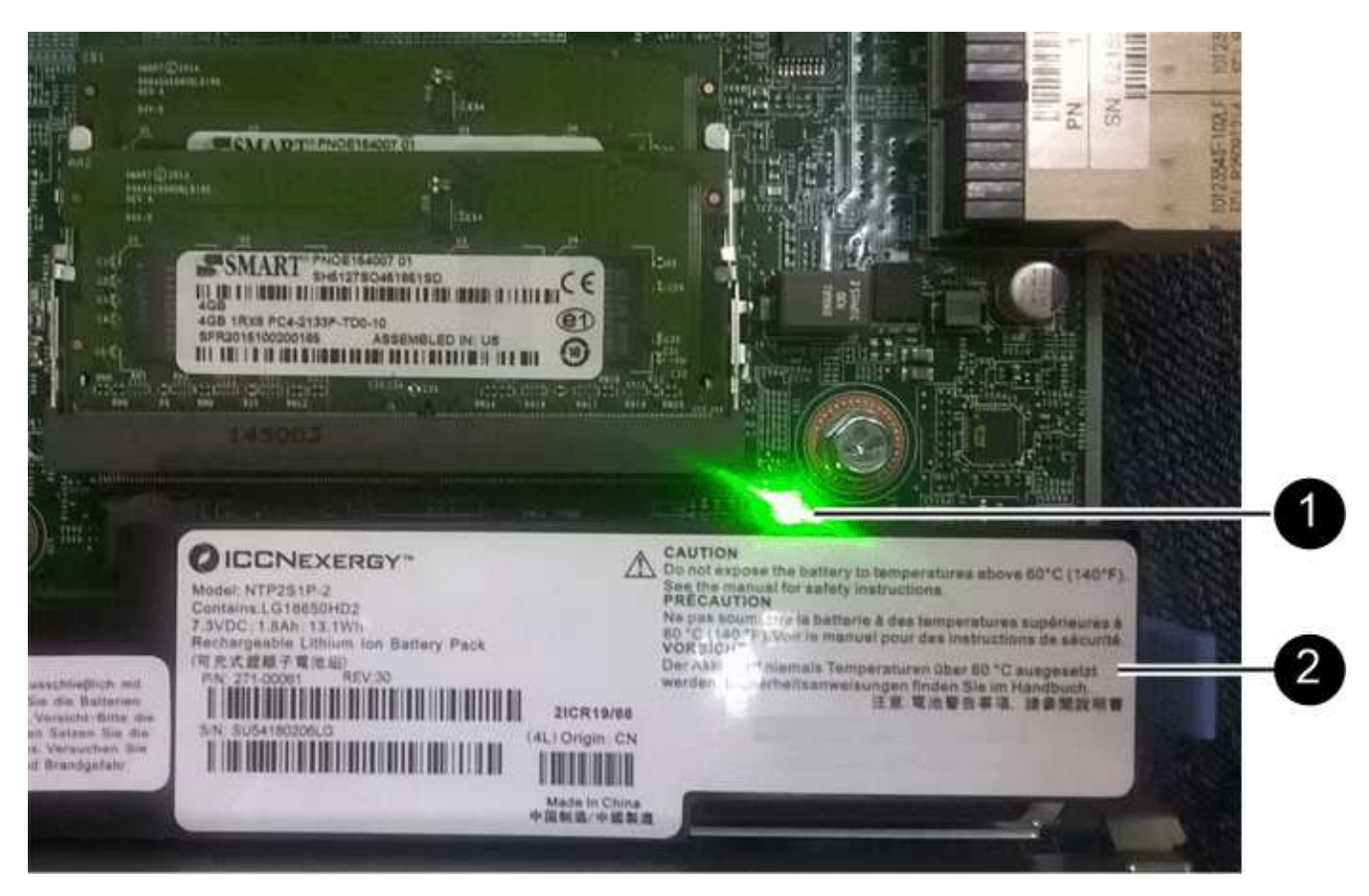

如果此綠色LED亮起、表示控制器仍在使用電池電力。您必須等到LED熄滅後、才能移除任何元件。

- \*(1)\*內部快取作用中
- \*(2)\*電池
- 4. 使用1號十字螺絲起子、卸下將空白面板連接至控制器外殼的四顆螺絲、然後卸下面板。
- 5. 將HIC上的三個指旋螺絲對齊控制器上的對應孔、並將HIC底部的連接器對齊控制器卡上的HIC介面連接器。

請注意、請勿刮傷或撞擊HIC底部或控制器卡頂端的元件。

6. 小心地將HIC降低到位、然後輕按HIC接頭以固定。

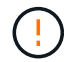

可能的設備損壞:請非常小心、不要夾住HIC和指旋螺絲之間控制器LED的金帶狀連接器。

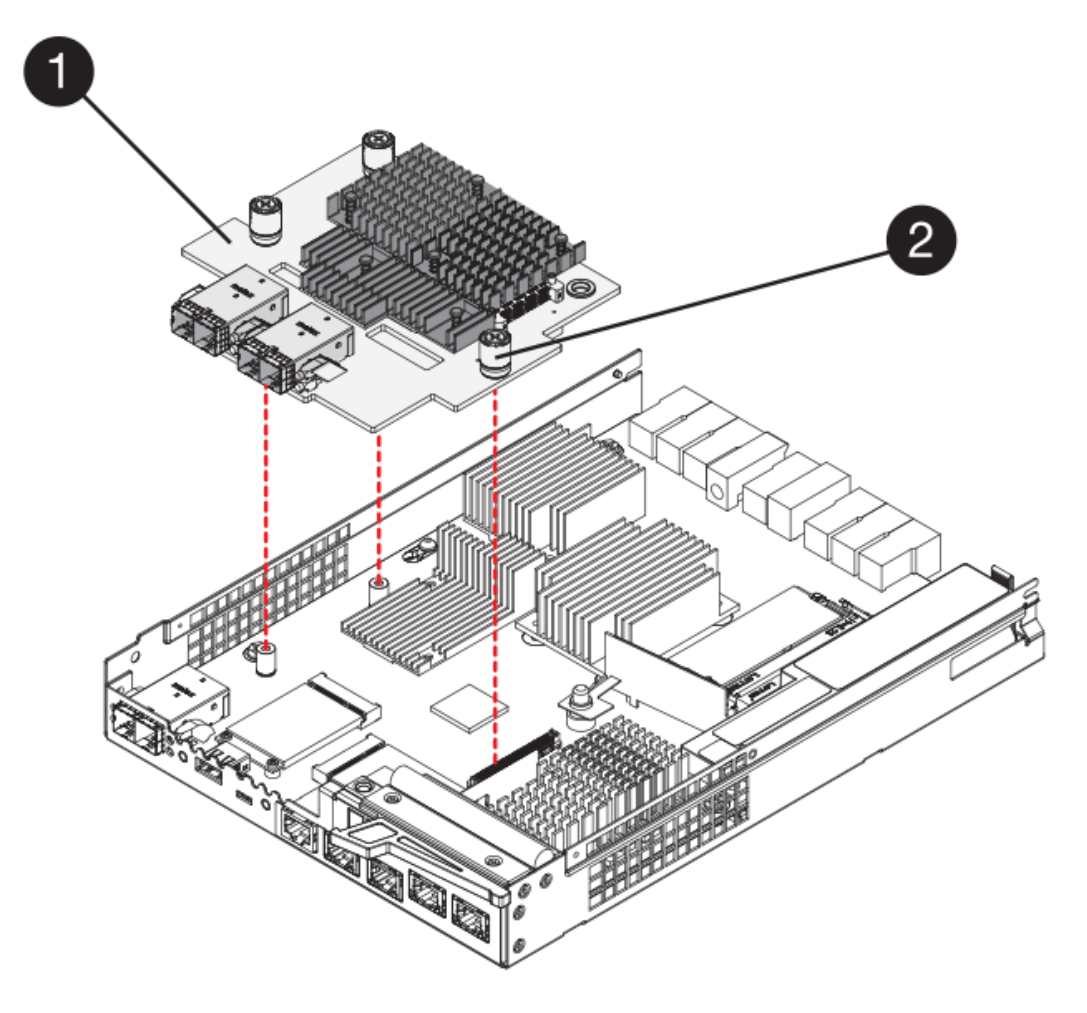

- \* (1) \*主機介面卡 (HIC) \_
- \*(2)\*指旋螺絲
- 7. 以手鎖緊HIC指旋螺絲。

請勿使用螺絲起子、否則可能會將螺絲鎖得太緊。

8. 使用1號十字螺絲起子、將新的HIC面板裝到控制器容器上、並使用您先前卸下的四顆螺絲。

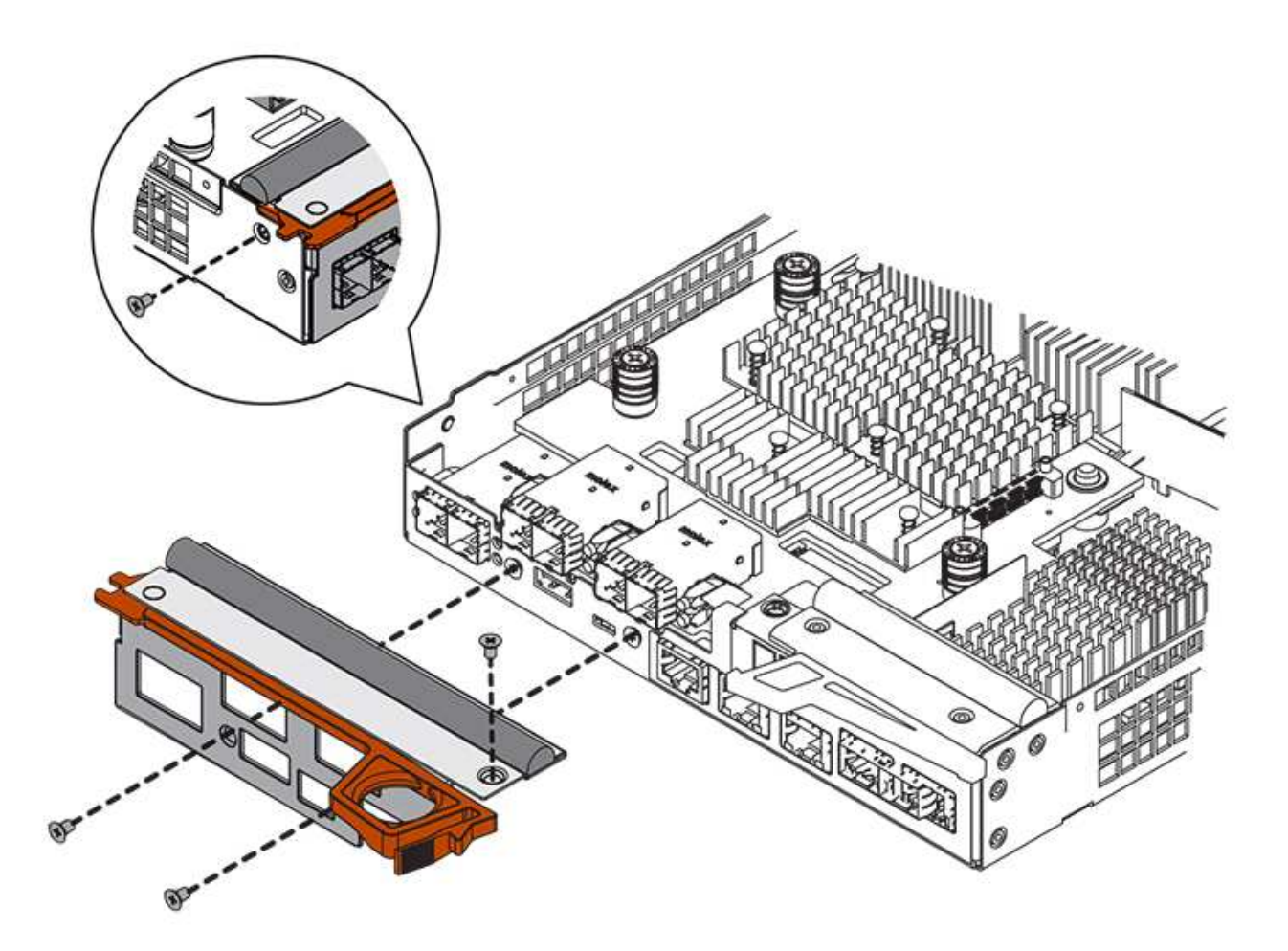

步驟**4**:重新安裝控制器容器

安裝新的HIC之後、將控制器外殼重新安裝到控制器機櫃中。

步驟

- 1. 翻轉控制器外殼、使可拆式護蓋面朝下。
- 2. 將CAM握把放在開啟位置時、將控制器外殼完全滑入控制器機櫃。

下圖為E2824控制器機櫃或EF280快閃陣列的範例:

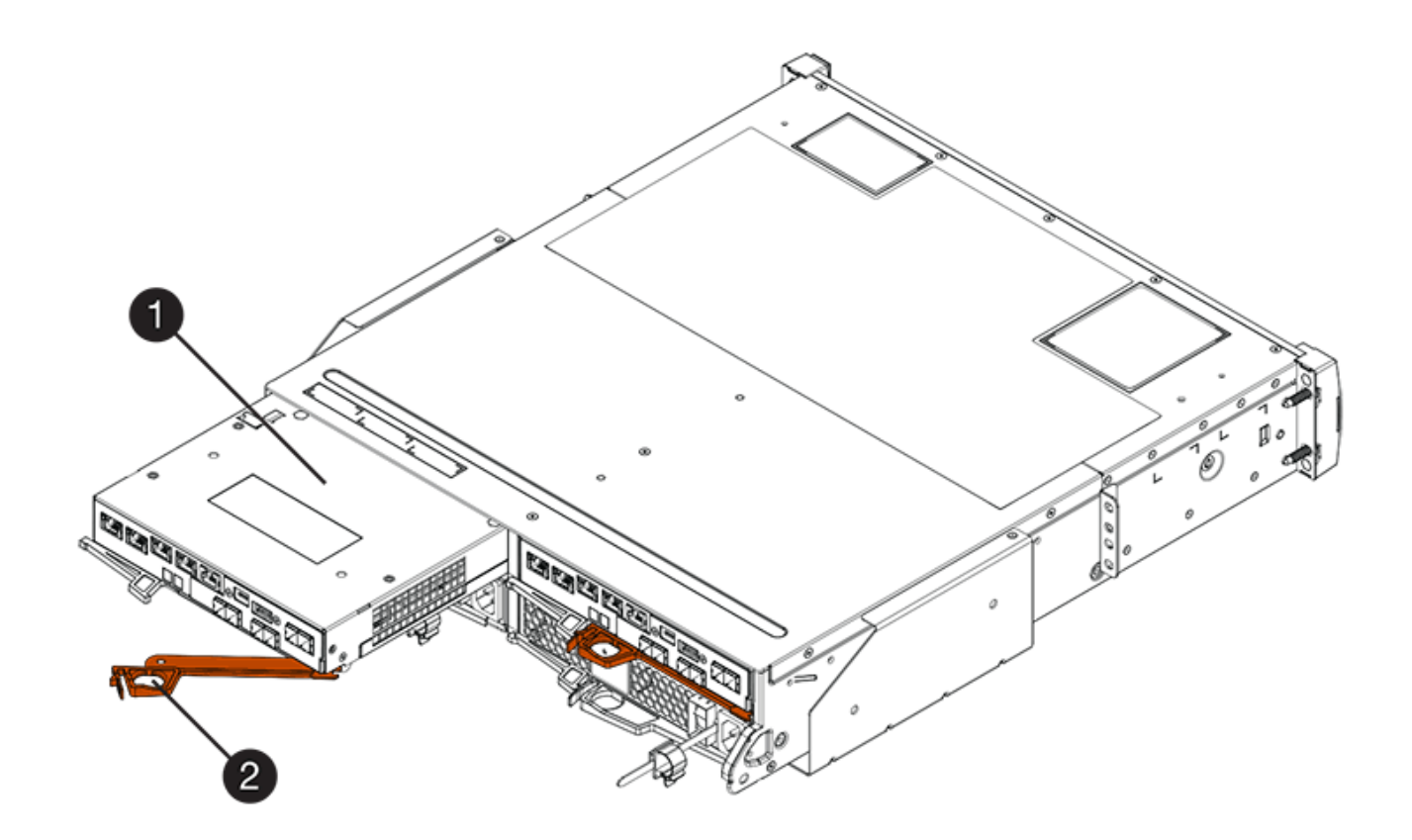

- \*(1)\*控制器容器
- \*(2)\**CAM Handle*

下圖是E2860控制器機櫃的範例:

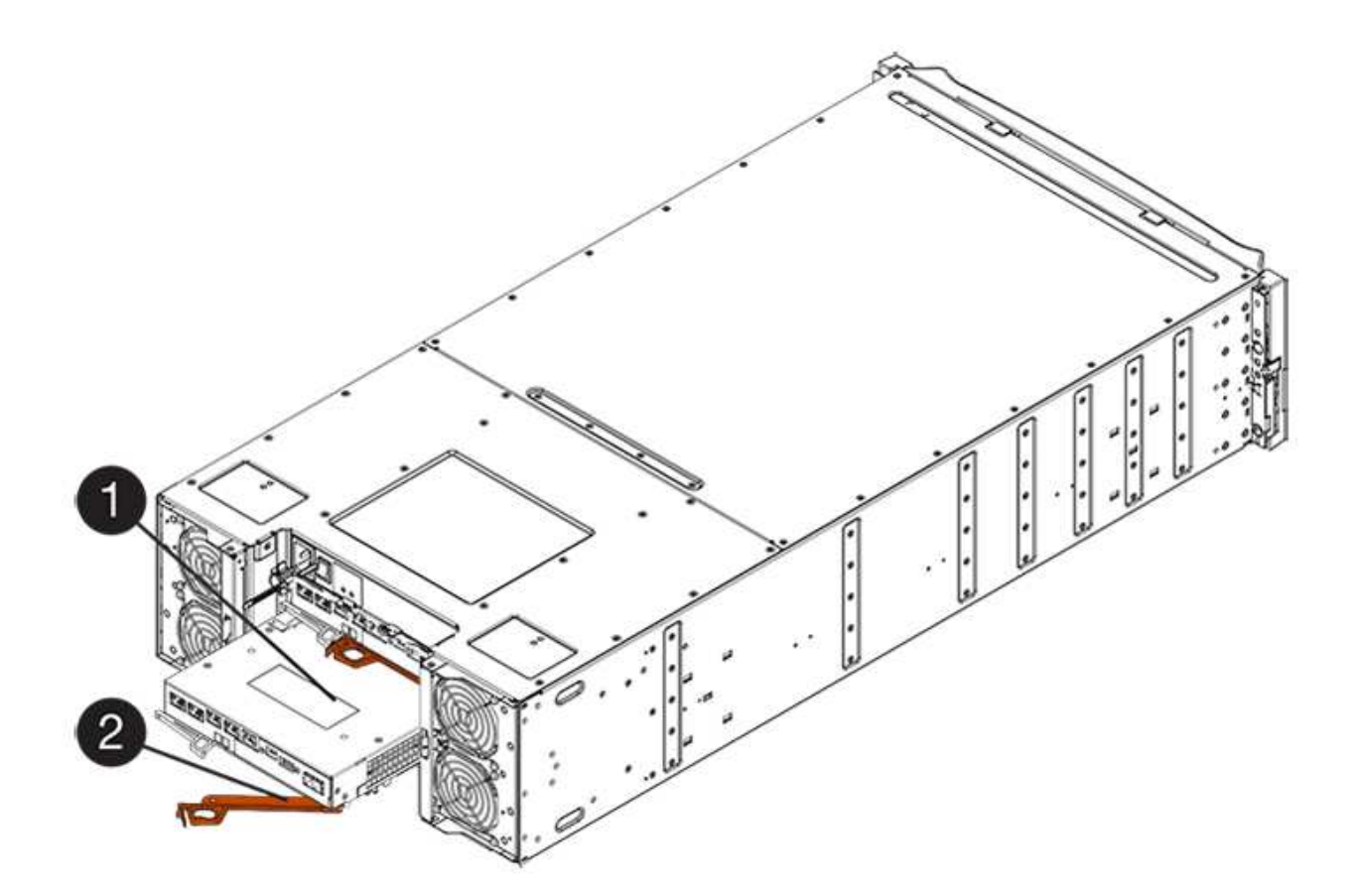

- \*(1)\*控制器容器
- \*(2)\**CAM Handle*
- 3. 將CAM握把往左移動、將控制器容器鎖定到位。
- 4. 重新連接所有拔下的纜線。

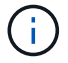

此時請勿將資料纜線連接至新的HIC連接埠。

5. (選用)如果您要將HIC新增至雙工組態、請重複所有步驟以移除第二個控制器機箱、安裝第二個HIC、然 後重新安裝第二個控制器機箱。

步驟**5**:完成**HIC**新增

檢查控制器LED和七段顯示器、然後確認控制器的狀態為最佳。

#### 步驟

- 1. 開啟控制器機櫃背面的兩個電源開關。
	- 請勿在開機程序期間關閉電源開關、通常需要90秒或更短時間才能完成。
	- 每個機櫃中的風扇在初次啟動時聲音非常大。開機期間的大聲雜訊是正常現象。
- 2. 控制器開機時、請檢查控制器LED和七段顯示。
	- 七區段顯示會顯示重複順序\* OS\*、\* SD\*、空白**\_**、表示控制器正在執行「營業開始」(SOD)處理。控 制器成功開機後、其七段顯示器應會顯示匣ID。

◦ 除非發生錯誤、否則控制器上的黃色警示LED會開啟然後關閉。

◦ 綠色的主機連結LED會持續亮起、直到您連接主機纜線為止。

 $\left(\begin{smallmatrix} 1\\1\end{smallmatrix}\right)$ 圖中顯示控制器容器範例。您的控制器可能有不同的編號和不同類型的主機連接埠。

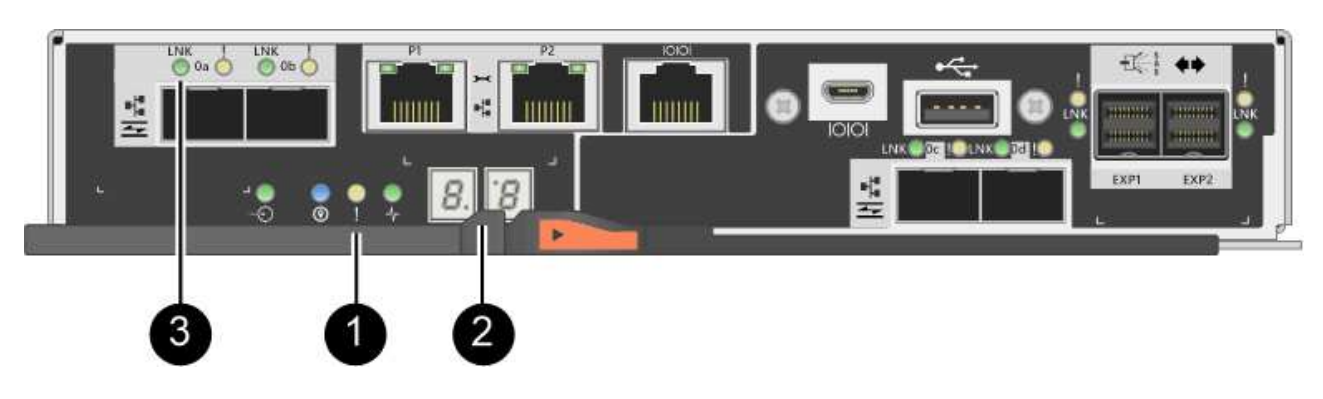

- \*(1)\*注意*LED*(黃色)
- \*(2)\**se-seg*段 顯示
- \*(3)\*\_主機連結LED \_
- 3. 從「系統管理程式」確認控制器的狀態為「最佳」SANtricity 。

如果狀態不是「最佳」、或是有任何警示LED亮起、請確認所有纜線均已正確安裝、並檢查HIC和控制器機 箱是否已正確安裝。如有必要、請移除並重新安裝控制器容器和HIC。

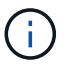

如果您無法解決問題、請聯絡技術支援部門。

- 4. 如果新的HIC連接埠需要SFP+收發器、請安裝這些SFP。
- 5. 如果您安裝HIC搭配SFP+(光纖)連接埠、請確認新連接埠具有您所期望的主機傳輸協定。
	- a. 從「系統管理程式」中選取「硬體」SANtricity 。
	- b. 如果圖形顯示磁碟機、請按一下\*顯示磁碟櫃背面\*。
	- c. 選取控制器A或控制器B的圖形
	- d. 從內容功能表中選取\*檢視設定\*。
	- e. 選取\*主機介面\*索引標籤。
	- f. 按一下\*顯示更多設定\*。
	- g. 檢閱HIC連接埠的詳細資料(HIC位置\*插槽1\*中標示為\* e0\_\_x\_\*或\* 0\_x\_\*的連接埠)、以判斷您是否已 準備好將主機連接埠連接至資料主機:
		- \_如果新的HIC連接埠具有您預期的傳輸協定:\_您已準備好將新的HIC連接埠連接至資料主機;請執 行下一步。
		- \_如果新的HIC連接埠\*不\*具有預期的傳輸協定:\_您必須先套用軟體功能套件、才能將新的HIC連接 埠連接至資料主機。請參閱 ["](#page-262-0)[變](#page-262-0)[更](#page-262-0)[E2800](#page-262-0)[的主機傳輸協定](#page-262-0)["](#page-262-0)。然後、將主機連接埠連接至資料主機並恢 復作業。
- 6. 將控制器主機連接埠的纜線連接至資料主機。

如果您需要設定及使用新主機傳輸協定的指示、請參閱 ["Linux Express](https://docs.netapp.com/zh-tw/e-series/config-linux/index.html)[組態](https://docs.netapp.com/zh-tw/e-series/config-linux/index.html)["](https://docs.netapp.com/zh-tw/e-series/config-linux/index.html)、 ["Windows Express](https://docs.netapp.com/zh-tw/e-series/config-windows/index.html)[組態](https://docs.netapp.com/zh-tw/e-series/config-windows/index.html)["](https://docs.netapp.com/zh-tw/e-series/config-windows/index.html)或 ["VMware Express](https://docs.netapp.com/zh-tw/e-series/config-vmware/index.html)[組態](https://docs.netapp.com/zh-tw/e-series/config-vmware/index.html)["](https://docs.netapp.com/zh-tw/e-series/config-vmware/index.html)。

接下來呢?

將主機介面卡新增至儲存陣列的程序已經完成。您可以恢復正常作業。

升級**E2800**主機介面卡(**HIC**)

您可以升級E2800陣列中的主機介面卡(HIC)、以增加主機連接埠數量或變更主機傳輸協 定。

關於這項工作

升級HIC時、您必須關閉儲存陣列的電源、從每個控制器移除現有的HIC、安裝新的HIC、然後重新接上電源。

開始之前

- 檢閱 ["E2800 HIC](#page-219-0)[更換要求](#page-219-0)["](#page-219-0)。
- 為此程序排定停機維護時間。安裝HIC時必須關閉電源、因此在成功完成此程序之前、您無法存取儲存陣列 上的資料。(在雙工組態中、這是因為兩個控制器在開機時必須具有相同的HIC組態。)
- 請確定您擁有下列項目:
	- 一或兩個HIC、取決於您的儲存陣列中是否有一個或兩個控制器。HIC必須與您的控制器相容。
	- 用於識別連接至控制器容器的每條纜線的標籤。
	- 或您已採取其他防靜電預防措施。
	- 1號十字螺絲起子。
	- 為新主機連接埠安裝的任何新主機硬體、例如交換器或主機匯流排介面卡(HBA)。
	- 連接新主機連接埠所需的所有纜線、收發器、交換器和主機匯流排介面卡(HBA)。

如需相容硬體的相關資訊、請參閱 ["NetApp](https://mysupport.netapp.com/NOW/products/interoperability) [互](https://mysupport.netapp.com/NOW/products/interoperability)[通性對](https://mysupport.netapp.com/NOW/products/interoperability)[照表](https://mysupport.netapp.com/NOW/products/interoperability)["](https://mysupport.netapp.com/NOW/products/interoperability) 或 ["NetApp Hardware Universe"](http://hwu.netapp.com/home.aspx)。

◦ 管理站、具備瀏覽器、可存取SANtricity 控制器的《系統管理程式》。(若要開啟System Manager介 面、請將瀏覽器指向控制器的網域名稱或IP位址。)

步驟**1**:準備升級主機介面卡

準備升級主機介面卡(HIC)、方法是備份儲存陣列的組態資料庫、收集支援資料、以及停止主機I/O作業。然 後、您可以關閉控制器機櫃的電源。

#### 步驟

1. 請從SANtricity 「無法使用的系統管理程式」首頁、確認儲存陣列的狀態為「最佳」。

如果狀態不是「最佳」、請使用Recovery Guru或聯絡技術支援部門來解決問題。請勿繼續執行此程序。

2. 使用SANtricity NetApp System Manager備份儲存陣列的組態資料庫。

如果在此程序期間發生問題、您可以使用儲存的檔案來還原組態。系統會儲存RAID組態資料庫的目前狀 態、其中包含控制器上磁碟區群組和磁碟集區的所有資料。

◦ 從系統管理員:

- i. 選取功能表:Support(支援)[Support Center(支援中心)> Diagnostics(診斷)]。
- ii. 選擇\*收集組態資料\*。
- iii. 按一下「\* Collect\*」。

檔案會以\*組態Data-<arrayName>-<DateTimer>.7z\*的名稱儲存在瀏覽器的「下載」資料夾中。

◦ 或者、您也可以使用下列CLI命令來備份組態資料庫:

「ave storageArray dbmDatabase sourceLocation=Onboard contentID=all file="File";」

3. 使用SANtricity NetApp System Manager收集儲存陣列的支援資料。

如果在此程序期間發生問題、您可以使用儲存的檔案來疑難排解問題。系統會將儲存陣列的庫存、狀態和效 能資料儲存在單一檔案中。

- a. 選取功能表:Support(支援)[Support Center(支援中心)> Diagnostics(診斷)]。
- b. 選擇\*收集支援資料\*。
- c. 按一下「\* Collect\*」。

檔案會以\* support-data.7z\*的名稱儲存在瀏覽器的「下載」資料夾中。

- 4. 確保儲存陣列與所有連線的主機之間不會發生I/O作業。例如、您可以執行下列步驟:
	- 停止所有涉及從儲存設備對應至主機之LUN的程序。
	- 確保沒有任何應用程式將資料寫入從儲存設備對應至主機的任何LUN。
	- 卸載陣列上與磁碟區相關的所有檔案系統。

T

停止主機I/O作業的確切步驟取決於主機作業系統和組態、而這些步驟超出這些指示的範 圍。如果您不確定如何停止環境中的主機I/O作業、請考慮關閉主機。

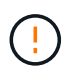

可能的資料遺失-如果您在執行I/O作業時繼續執行此程序、主機應用程式可能會因為無法存取 儲存設備而失去資料存取權。

- 5. 如果儲存陣列參與鏡射關係、請停止次要儲存陣列上的所有主機I/O作業。
- 6. 等待快取記憶體中的任何資料寫入磁碟機。

當需要將快取資料寫入磁碟機時、每個控制器背面的綠色快取作用中LED會亮起。您必須等待此LED燈關 閉。

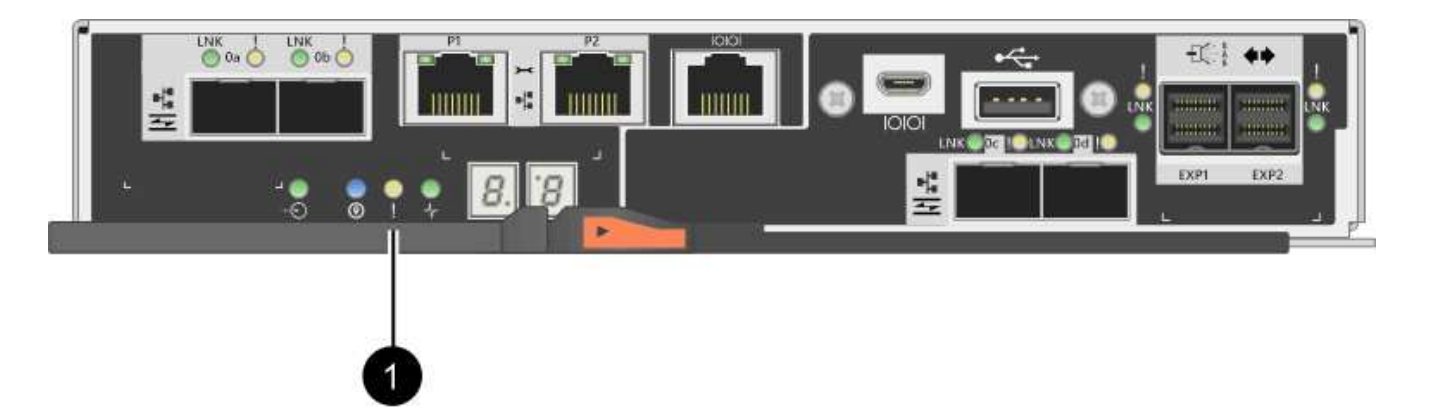

- \*(1)\*\_快取作用中LED \_
- 7. 從「SView System Manager」首頁SANtricity 、選取\*「View Operations in progress\*」(檢視進行中的作 業\*)。請等待所有作業完成、然後再繼續下一步。
- 8. 關閉控制器磁碟櫃的電源。
	- a. 關閉控制器機櫃上的兩個電源開關。
	- b. 等待控制器機櫃上的所有LED關閉。

步驟**2**:移除控制器容器

您可以移除控制器容器、以便升級新的主機介面卡(HIC)。當您移除控制器容器時、必須拔下所有纜線。然 後、您可以將控制器外殼滑出控制器機櫃。

步驟

- 1. 標示連接至控制器容器的每條纜線。
- 2. 從控制器容器拔下所有纜線。

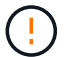

為避免效能降低、請勿扭轉、摺疊、夾緊或踏上纜線。

3. 如果HIC連接埠使用SFP+收發器、請將其移除。

視您要升級的HIC類型而定、您可能可以重複使用這些SFP。

4. 確認控制器背面的快取作用中LED已關閉。

當需要將快取資料寫入磁碟機時、控制器背面的綠色快取作用中LED會亮起。您必須等到LED燈關閉後、才 能移除控制器機箱。

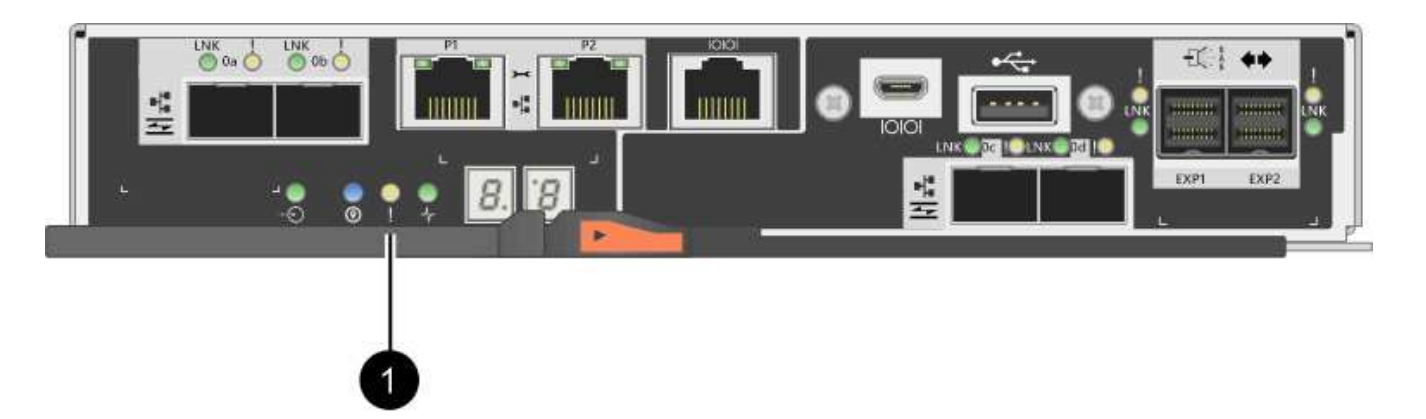

- \*(1)\*\_快取作用中LED \_
- 5. 擠壓CAM握把上的栓鎖、直到其釋放、然後向右打開CAM握把、將控制器容器從機櫃中釋放。

下圖為E2812控制器機櫃、E2824控制器機櫃或EF280快閃陣列的範例:

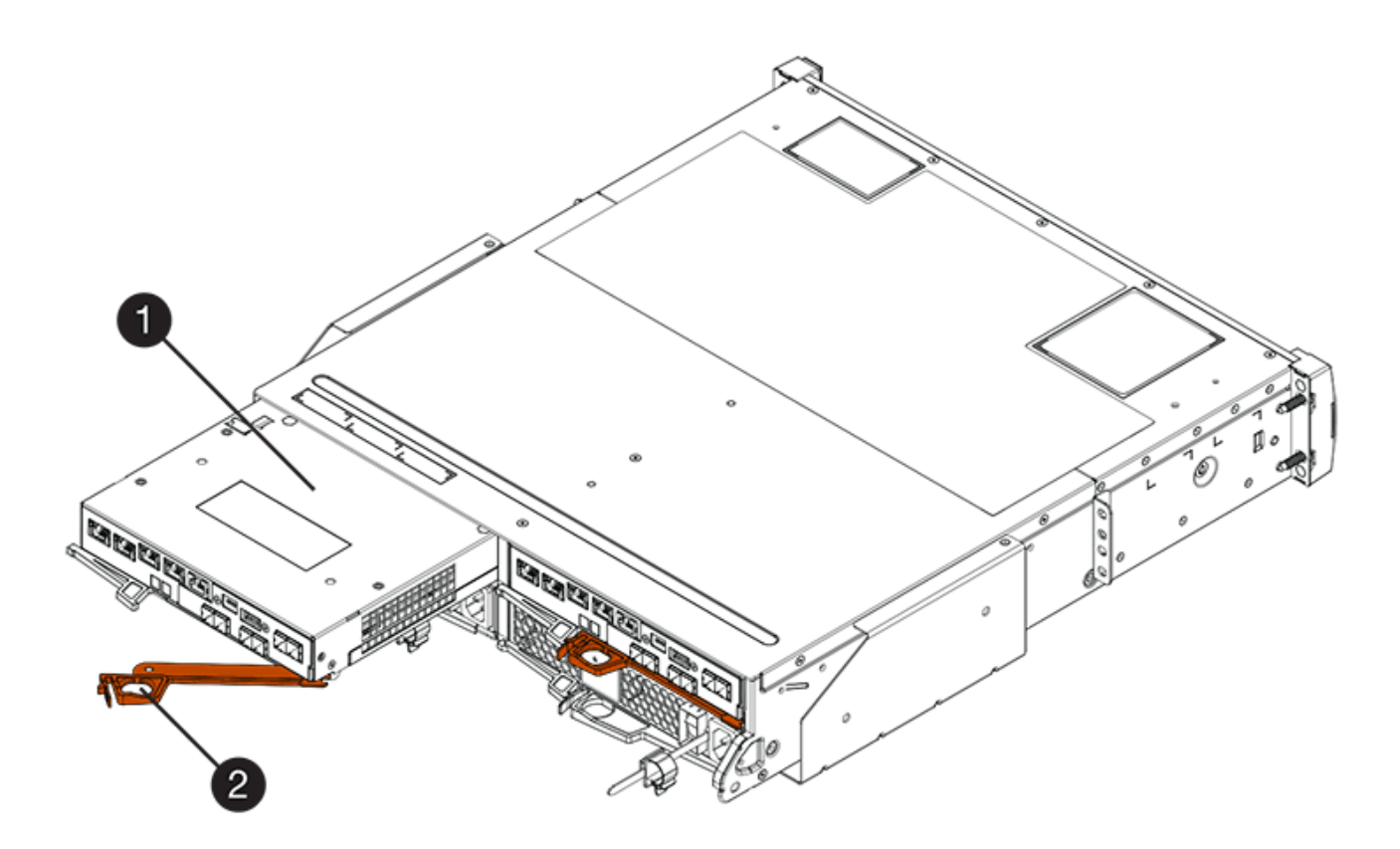

- \*(1)\*控制器容器
- \*(2)\**CAM Handle*

下圖是E2860控制器機櫃的範例:

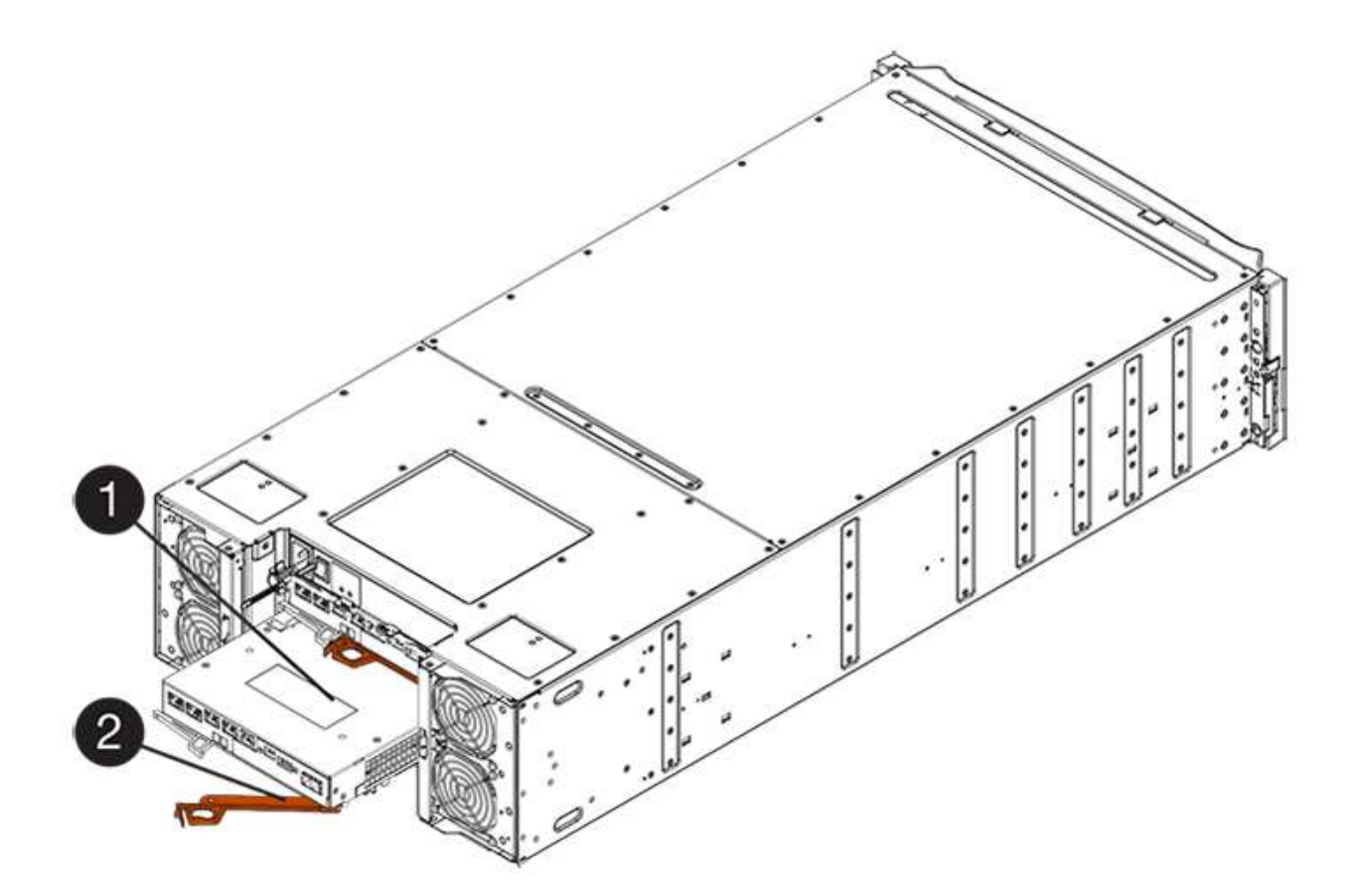

\*(1)\*控制器容器

- \*(2)\**CAM Handle*
- 6. 使用兩隻手和CAM把把、將控制器箱滑出機櫃。

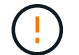

請務必用兩隻手支撐控制器容器的重量。

如果您要從E2812控制器機櫃、E2824控制器機櫃或EF280快閃陣列移除控制器機箱、則會有一個蓋板移到 位以封鎖閒置的機櫃、有助於維持氣流和冷卻。

- 7. 翻轉控制器外殼、使可拆式護蓋面朝上。
- 8. 將控制器容器放在無靜電的平面上。

步驟**3**:移除主機介面卡

移除原始主機介面卡(HIC)、以便更換為升級的主機介面卡。

### 步驟

- 1. 按下按鈕並將控制器外殼滑出、以取下控制器外殼。
- 2. 確認控制器內部的綠色LED(電池與DIMM之間)已關閉。

如果此綠色LED亮起、表示控制器仍在使用電池電力。您必須等到LED熄滅後、才能移除任何元件。

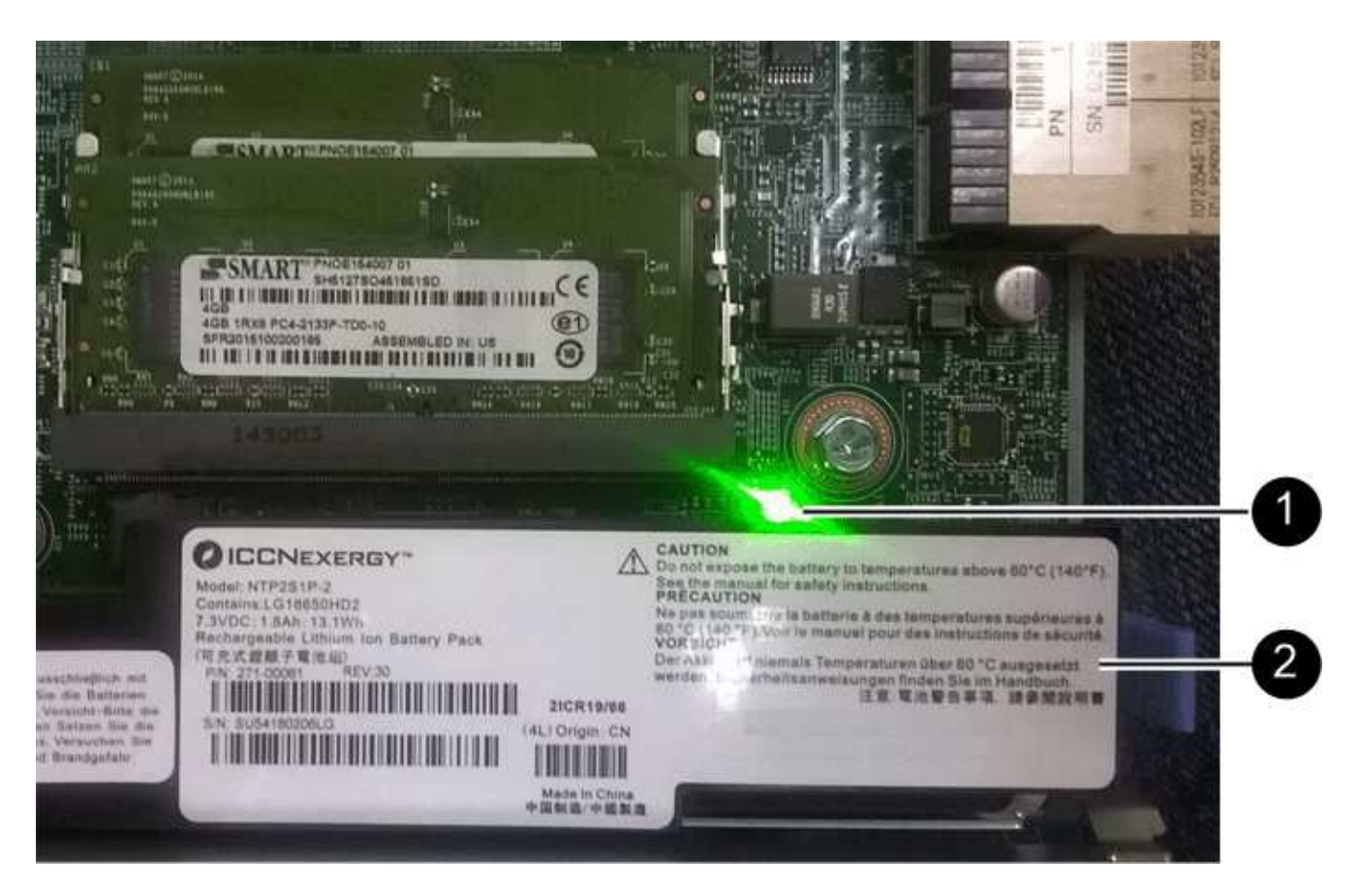

- \*(1)\*內部快取作用中
- \*(2)\*電池
- 3. 使用1號十字螺絲起子、將HIC面板連接至控制器容器的螺絲卸下。

共有四顆螺絲:一顆在頂端、一顆在側邊、兩顆在正面。

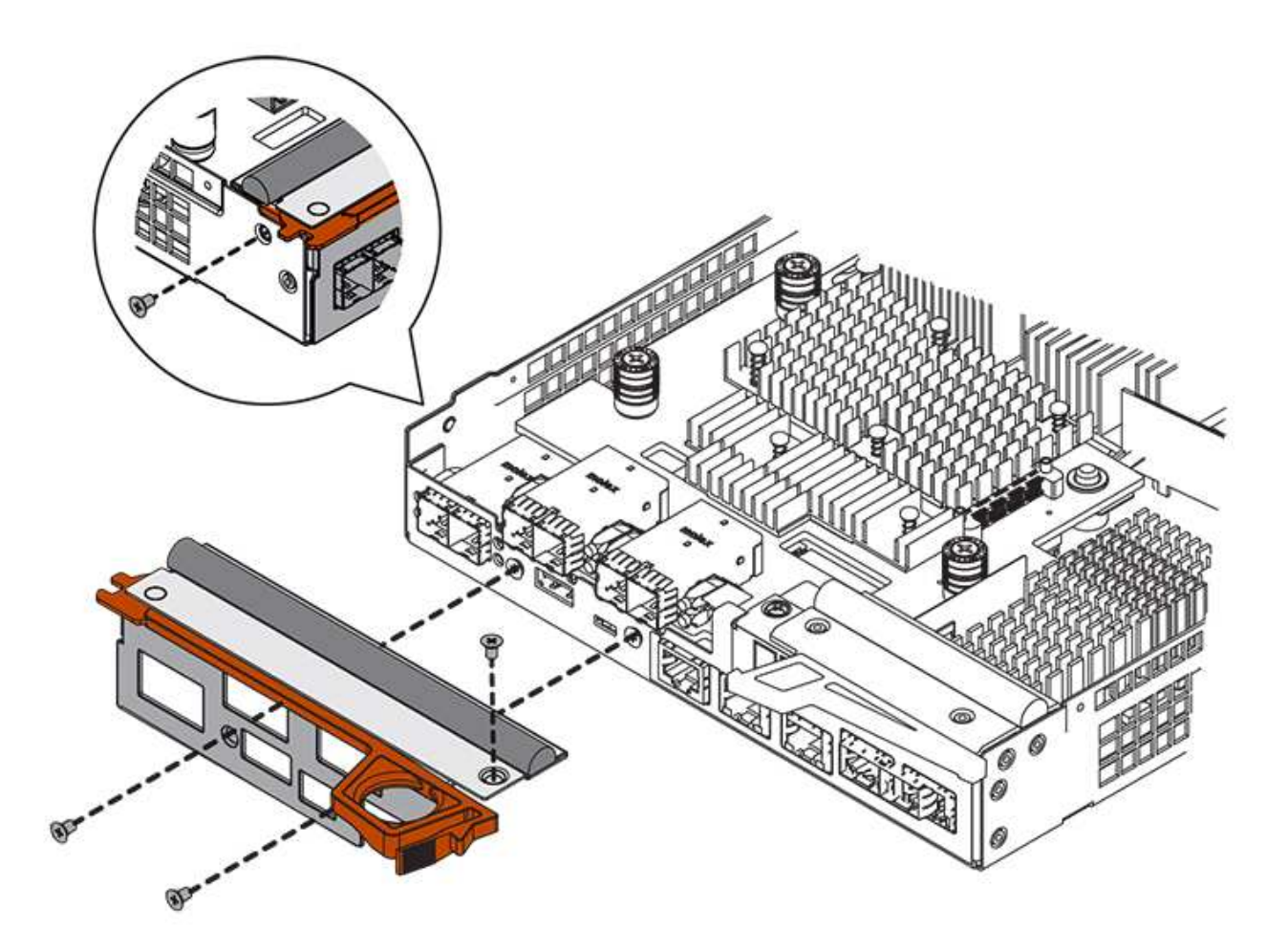

- 4. 卸下HIC面板。
- 5. 使用手指或十字螺絲起子、旋鬆將HIC固定至控制器卡的三個指旋螺絲。
- 6. 向上提起HIC卡並將其滑回、以小心地將其從控制器卡上拆下。

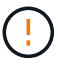

請注意、請勿刮傷或撞擊HIC底部或控制器卡頂端的元件。

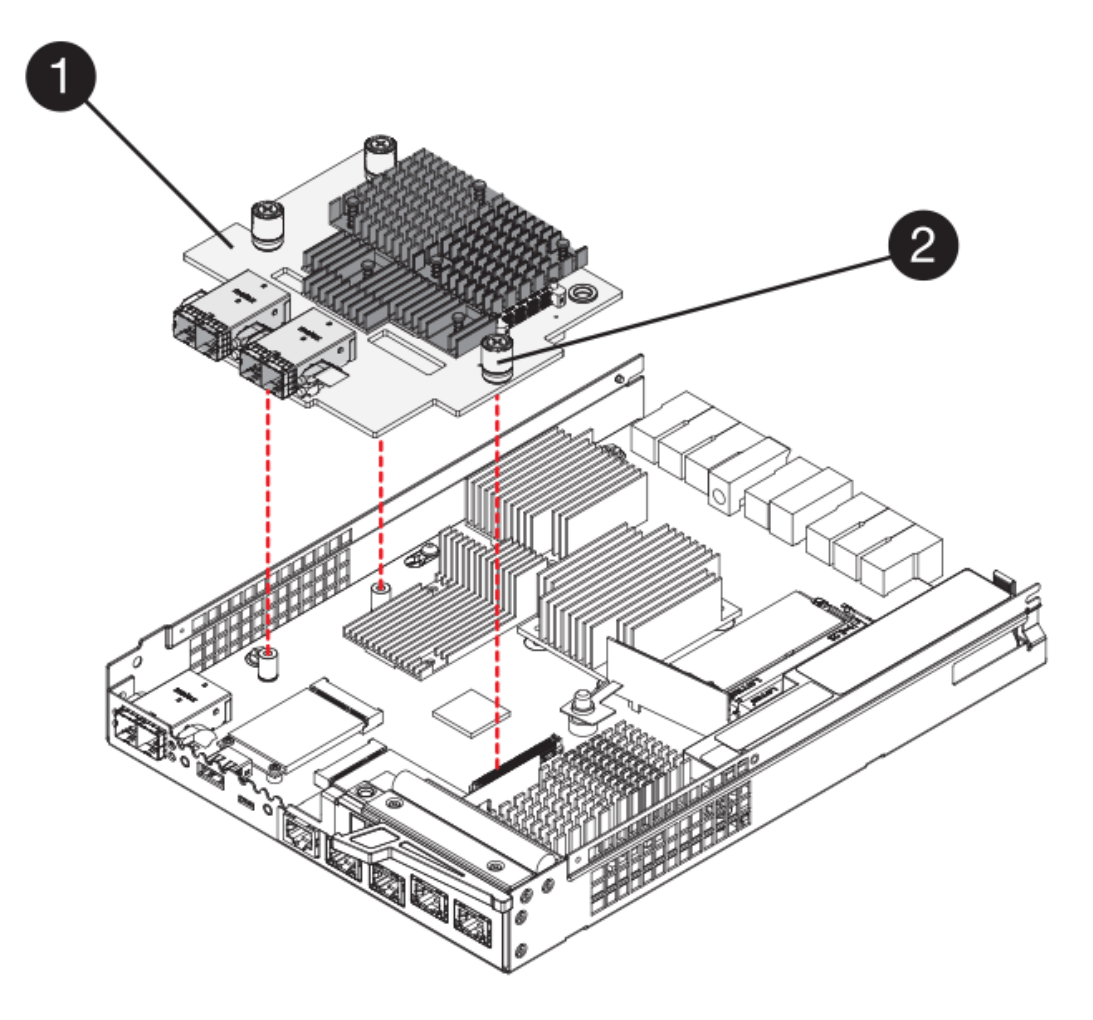

- \* (1) \*主機介面卡 (HIC) \_
- \*(2)\*指旋螺絲
- 7. 將HIC放置在無靜電的表面上。

步驟**4**:安裝主機介面卡

安裝新的主機介面卡(HIC)、以增加儲存陣列中的主機連接埠數量。

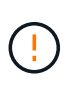

可能遺失資料存取-如果HIC是針對另一個E系列控制器所設計、請勿在E2800控制器容器中安 裝HIC。此外、如果您有雙工組態、則兩個控制器和兩個HIC都必須相同。如果出現不相容或不相 符的HIC、則當您使用電源時、控制器會鎖定。

#### 步驟

- 1. 打開新HIC和新HIC面板的包裝。
- 2. 使用1號十字螺絲起子、卸下將HIC面板連接至控制器機箱的四顆螺絲、然後卸下面板。

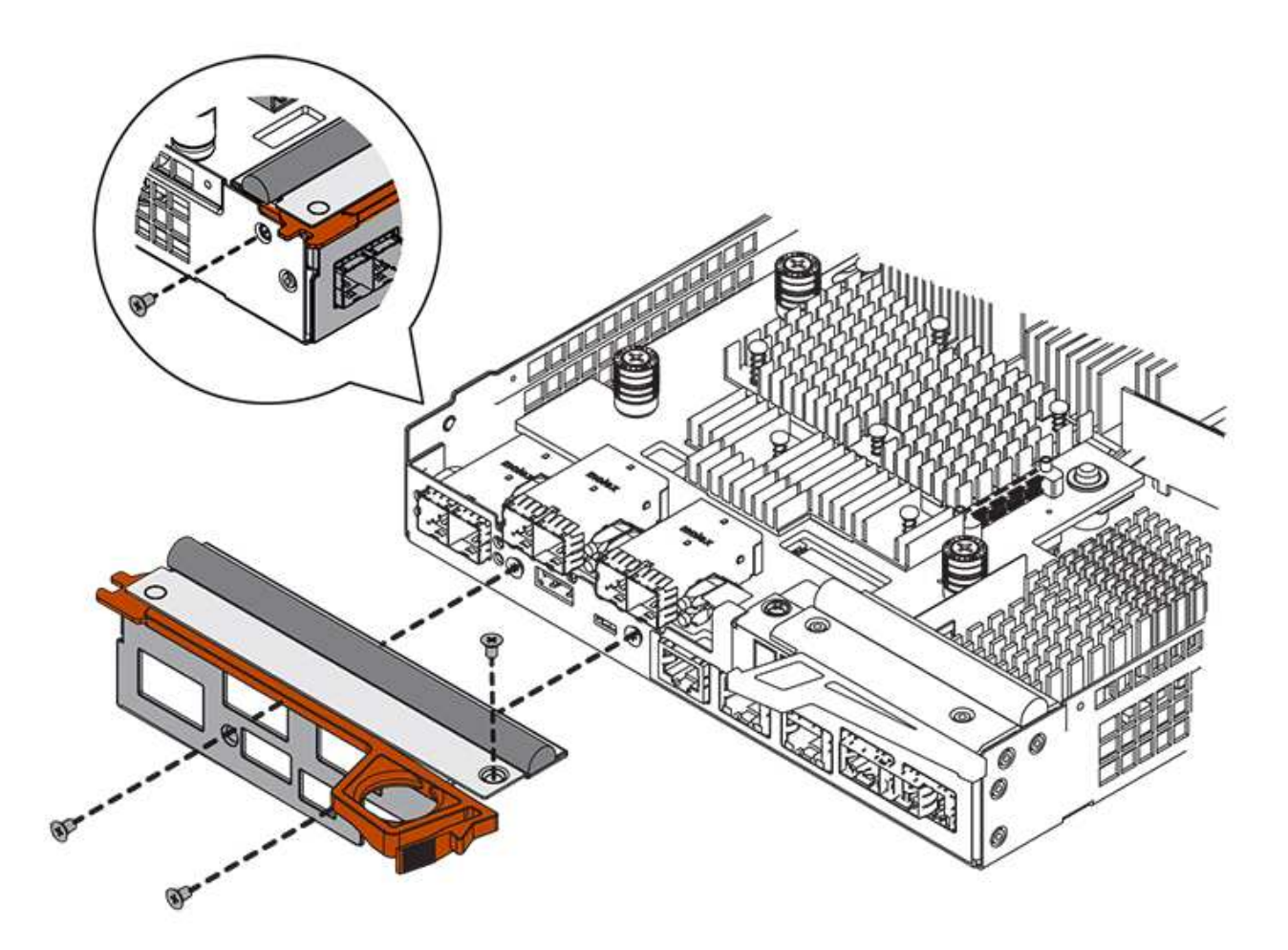

- 3. 將HIC上的三個指旋螺絲對齊控制器上的對應孔、並將HIC底部的連接器對齊控制器卡上的HIC介面連接器。 請注意、請勿刮傷或撞擊HIC底部或控制器卡頂端的元件。
- 4. 小心地將HIC降低到位、然後輕按HIC接頭以固定。

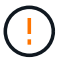

可能的設備損壞:請非常小心、不要夾住HIC和指旋螺絲之間控制器LED的金帶狀連接器。

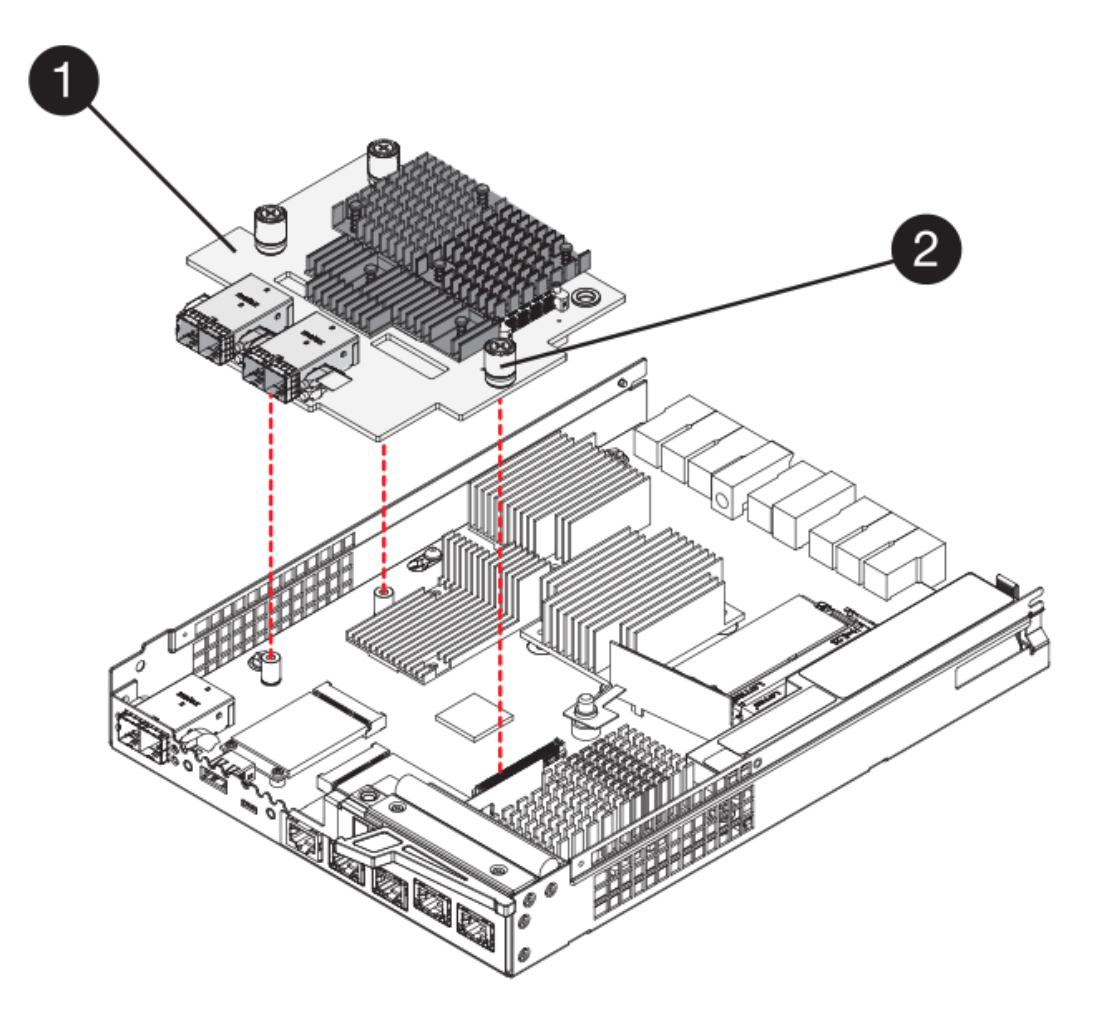

- \*(1)\*主機介面卡\_
- \*(2)\*指旋螺絲
- 5. 以手鎖緊HIC指旋螺絲。

請勿使用螺絲起子、否則可能會過度鎖緊螺絲。

6. 使用1號十字螺絲起子、將新的HIC面板裝到控制器容器上、並使用您先前卸下的四顆螺絲。

步驟**5**:重新安裝控制器容器

安裝新的主機介面卡(HIC)之後、將控制器容器重新安裝到控制器機櫃中。

- 步驟
- 1. 將控制器機箱蓋從後端滑到前端、直到按鈕發出卡響為止、以重新安裝控制器機箱上的機箱蓋。
- 2. 翻轉控制器外殼、使可拆式護蓋面朝下。
- 3. 將CAM握把放在開啟位置時、將控制器外殼完全滑入控制器機櫃。

下圖為E2824控制器機櫃或EF280快閃陣列的範例:

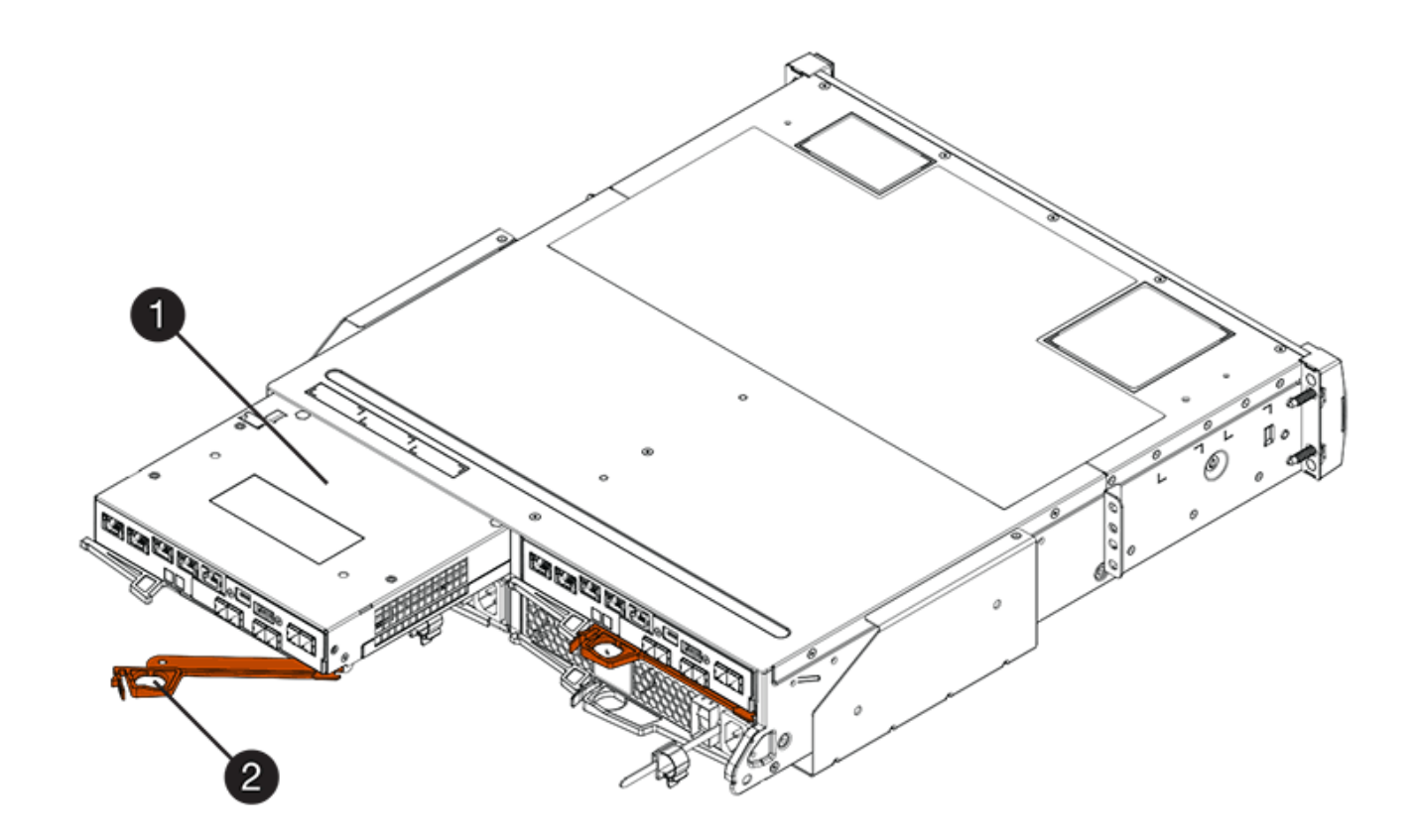

- \*(1)\*控制器容器
- \*(2)\**CAM Handle*

下圖是E2860控制器機櫃的範例:

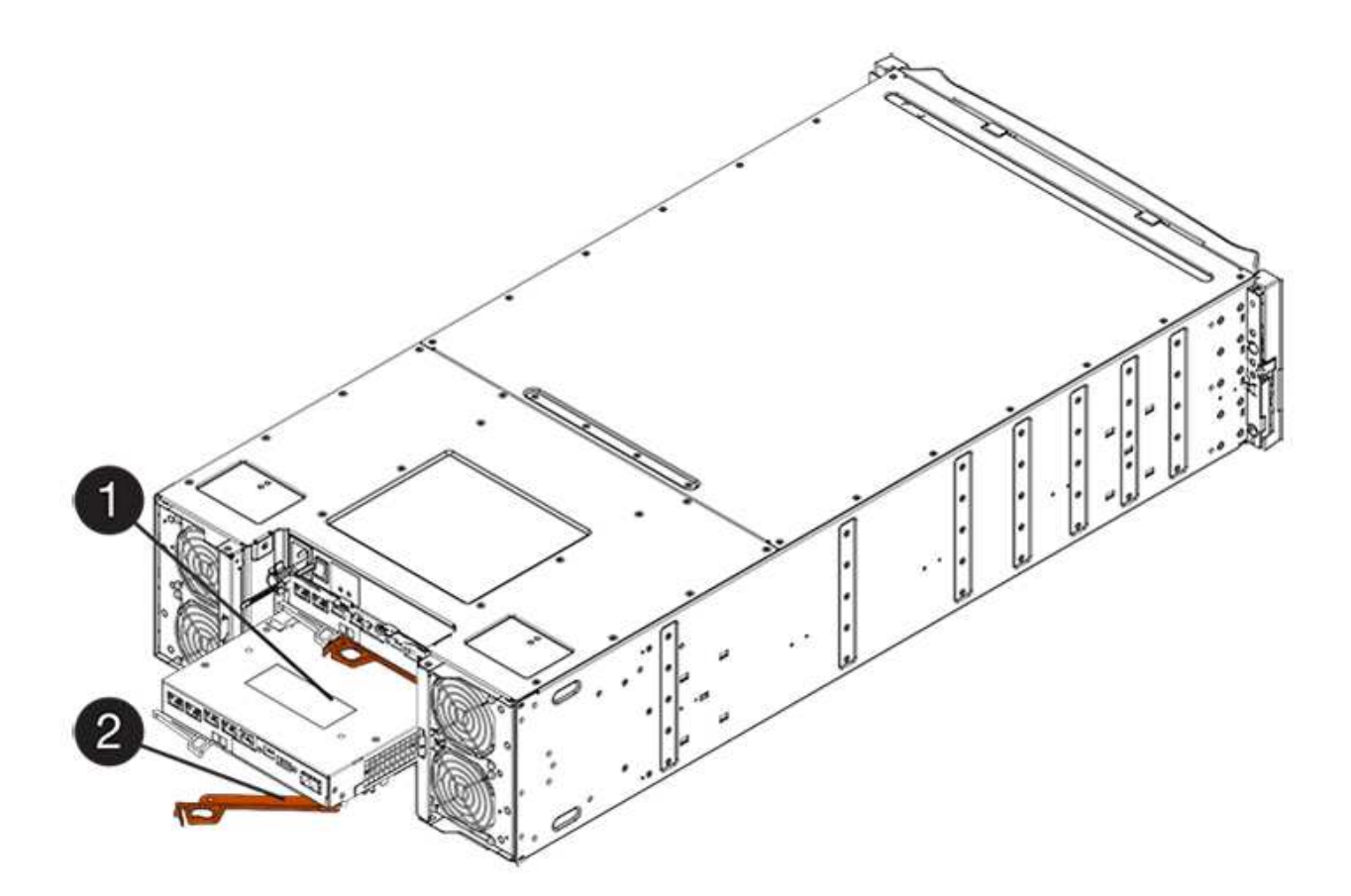

- \*(1)\*控制器容器
- \*(2)\**CAM Handle*
- 4. 將CAM握把往左移動、將控制器容器鎖定到位。
- 5. 重新連接所有拔下的纜線。

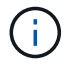

此時請勿將資料纜線連接至新的HIC連接埠。

6. (選用)如果您要升級雙工組態的HIC、請重複所有步驟以移除其他控制器機箱、移除HIC、安裝新的HIC、 然後更換第二個控制器機箱。

步驟**6**:完整的主機介面卡升級

檢查控制器LED和七段顯示、確認控制器狀態為最佳、以完成主機介面卡升級程序。

步驟

- 1. 開啟控制器機櫃背面的兩個電源開關。
	- 請勿在開機程序期間關閉電源開關、通常需要90秒或更短時間才能完成。
	- 每個機櫃中的風扇在初次啟動時聲音非常大。開機期間的大聲雜訊是正常現象。
- 2. 控制器開機時、請檢查控制器LED和七段顯示。
	- 七區段顯示會顯示重複順序\* OS\*、\* SD\*、空白**\_**、表示控制器正在執行「營業開始」(SOD)處理。控 制器成功開機後、其七段顯示器應會顯示匣ID。

◦ 除非發生錯誤、否則控制器上的黃色警示LED會開啟然後關閉。

◦ 綠色的主機連結LED會持續亮起、直到您連接主機纜線為止。

 $\left(\begin{array}{c} 1 \end{array}\right)$ 圖中顯示控制器容器範例。您的控制器可能有不同的編號和不同類型的主機連接埠。

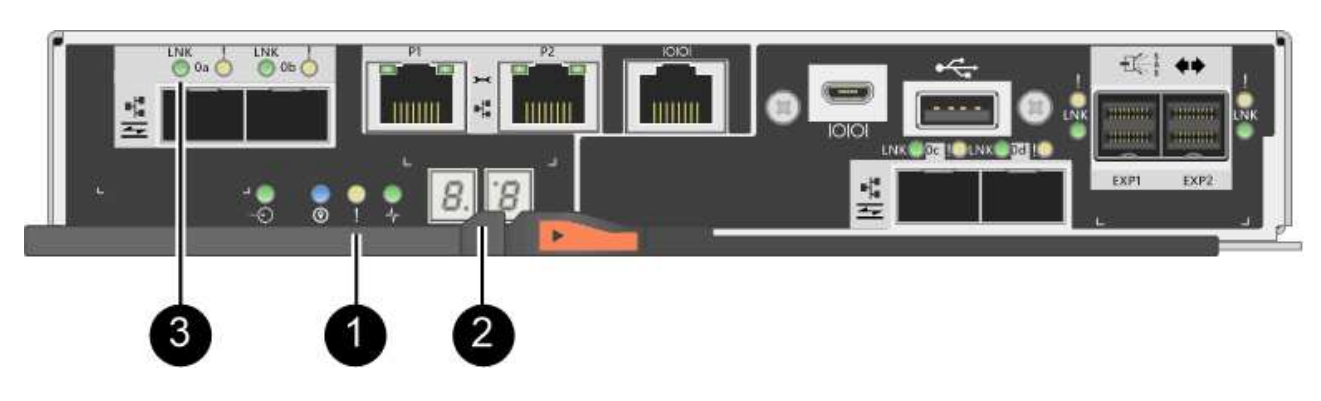

- \*(1)\*注意*LED*(黃色)
- \*(2)\**se-seg*段 顯示
- \*(3)\*\_主機連結LED \_
- 3. 從「系統管理程式」確認控制器的狀態為「最佳」SANtricity 。

如果狀態不是「最佳」、或是有任何警示LED亮起、請確認所有纜線均已正確安裝、並檢查HIC和控制器機 箱是否已正確安裝。如有必要、請移除並重新安裝控制器容器和HIC。

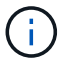

如果您無法解決問題、請聯絡技術支援部門。

- 4. 如果新的HIC連接埠需要SFP+收發器、請安裝這些SFP。
- 5. 將控制器主機連接埠的纜線連接至資料主機。

### 接下來呢?

儲存陣列中的主機介面卡升級程序已經完成。您可以恢復正常作業。

更換**E2800**主機介面卡(**HIC**)

您可以更換發生故障的主機介面卡(HIC)。

關於這項工作

當您更換HIC時、請將控制器離線、移除控制器容器、安裝新的HIC、更換控制器箱、然後將控制器上線。

開始之前

- 檢閱 ["E2800 HIC](#page-219-0)[更換要求](#page-219-0)["](#page-219-0)。
- 您必須為此程序排程停機維護時間。安裝HIC時必須關閉電源、因此在成功完成此程序之前、您無法存取儲 存陣列上的資料。(在雙工組態中、這是因為兩個控制器在開機時必須具有相同的HIC組態。)
- 請確定所有使用這些磁碟區的主機均未使用任何磁碟區、或已安裝多重路徑驅動程式。

• 請確定您擁有下列項目:

- 一或兩個HIC、取決於您的儲存陣列中是否有一個或兩個控制器。HIC必須與您的控制器相容。如果有兩 個控制器、則每個控制器必須具有相同的HIC。
- 用於識別連接至控制器容器的每條纜線的標籤。
- 或您已採取其他防靜電預防措施。
- 1號十字螺絲起子。
- 管理站、具備瀏覽器、可存取SANtricity 控制器的《系統管理程式》。(若要開啟System Manager介 面、請將瀏覽器指向控制器的網域名稱或IP位址。)
- 步驟**1**:使控制器離線

控制器離線的步驟取決於您使用的是單一控制器(單工)或兩個控制器(雙工)。請參閱適當的指示:

- [雙工:使控制器離線]
- [單工:關閉控制器機櫃的電源]

### 雙工:使控制器離線

如果您有雙工組態、請依照此步驟將控制器設為離線、以便安全地移除故障的HIC。

 $\left( \cdot \right)$ 

僅當您的儲存陣列有兩個控制器(雙工組態)時、才執行此工作。

#### 步驟

- 1. 從Recovery Guru的「Details(詳細資料)」區域中、判斷哪些控制器容器有故障HIC。
- 2. 使用SANtricity NetApp System Manager備份儲存陣列的組態資料庫。

如果在此程序期間發生問題、您可以使用儲存的檔案來還原組態。系統會儲存RAID組態資料庫的目前狀 態、其中包含控制器上磁碟區群組和磁碟集區的所有資料。

- 從系統管理員:
	- i. 選取功能表:Support(支援)[Support Center(支援中心)> Diagnostics(診斷)]。
	- ii. 選擇\*收集組態資料\*。
	- iii. 按一下「\* Collect\*」。

檔案會以\*組態Data-<arrayName>-<DateTimer>.7z\*的名稱儲存在瀏覽器的「下載」資料夾中。

◦ 或者、您也可以使用下列CLI命令來備份組態資料庫:

「ave storageArray dbmDatabase sourceLocation=Onboard contentID=all file="File";」

3. 使用SANtricity NetApp System Manager收集儲存陣列的支援資料。

如果在此程序期間發生問題、您可以使用儲存的檔案來疑難排解問題。系統會將儲存陣列的庫存、狀態和效 能資料儲存在單一檔案中。

a. 選取功能表:Support(支援)[Support Center(支援中心)> Diagnostics(診斷)]。

b. 選擇\*收集支援資料\*。

c. 按一下「\* Collect\*」。

檔案會以\* support-data.7z\*的名稱儲存在瀏覽器的「下載」資料夾中。

4. 如果控制器尚未離線、請使用SANtricity 「系統管理程式」將其離線。

◦ 從《系統管理程式》:SANtricity

- i. 選取\*硬體\*。
- ii. 如果圖形顯示磁碟機、請選取\*顯示磁碟櫃背面\*以顯示控制器。
- iii. 選取您要離線的控制器。
- iv. 從內容功能表中選取\*離線\*、然後確認您要執行此作業。

 $\left( \begin{matrix} 1 \end{matrix} \right)$ 

如果您使用SANtricity 嘗試離線的控制器來存取「無法使用」功能、SANtricity 就會顯 示「無法使用」訊息。選擇\*連線至替代網路連線\*、即可使用SANtricity 其他控制器自 動存取《系統管理程式》。

◦ 或者、您也可以使用下列CLI命令將控制器離線:

對於控制器**A**:「設為控制器[a]可用度=離線」

對於控制器**B**:「設置控制器(b)可用度=離線」

5. 等候SANtricity 「更新」功能將控制器狀態更新為「離線」。

在更新狀態之前、請勿開始任何其他作業。

單工:關閉控制器機櫃的電源

如果您使用單工組態、請關閉控制器機櫃的電源、以便安全地移除故障的HIC。

Ħ.

僅當您的儲存陣列有一個控制器(單工組態)時、才執行此工作。

#### 步驟

- 1. 從「還原Guru」中檢閱詳細資料、確認HIC故障、並確保在移除和更換HIC之前、不需要處理其他項 目。SANtricity
- 2. 使用SANtricity NetApp System Manager備份儲存陣列的組態資料庫。

如果在此程序期間發生問題、您可以使用儲存的檔案來還原組態。系統會儲存RAID組態資料庫的目前狀 態、其中包含控制器上磁碟區群組和磁碟集區的所有資料。

- 從系統管理員:
	- i. 選取功能表:Support(支援)[Support Center(支援中心)> Diagnostics(診斷)]。
	- ii. 選擇\*收集組態資料\*。
	- iii. 按一下「\* Collect\*」。

檔案會以\*組態Data-<arrayName>-<DateTimer>.7z\*的名稱儲存在瀏覽器的「下載」資料夾中。

◦ 或者、您也可以使用下列CLI命令來備份組態資料庫:

「ave storageArray dbmDatabase sourceLocation=Onboard contentID=all file="File";」

3. 使用SANtricity NetApp System Manager收集儲存陣列的支援資料。

如果在此程序期間發生問題、您可以使用儲存的檔案來疑難排解問題。系統會將儲存陣列的庫存、狀態和效 能資料儲存在單一檔案中。

- a. 選取功能表:Support(支援)[Support Center(支援中心)> Diagnostics(診斷)]。
- b. 選擇\*收集支援資料\*。
- c. 按一下「\* Collect\*」。

檔案會以\* support-data.7z\*的名稱儲存在瀏覽器的「下載」資料夾中。

- 4. 確保儲存陣列與所有連線的主機之間不會發生I/O作業。例如、您可以執行下列步驟:
	- 停止所有涉及從儲存設備對應至主機之LUN的程序。
	- 確保沒有任何應用程式將資料寫入從儲存設備對應至主機的任何LUN。
	- 卸載陣列上與磁碟區相關的所有檔案系統。

T

Ţ.

停止主機I/O作業的確切步驟取決於主機作業系統和組態、而這些步驟超出這些指示的範 圍。如果您不確定如何停止環境中的主機I/O作業、請考慮關閉主機。

可能的資料遺失-如果您在執行I/O作業時繼續執行此程序、您可能會遺失資料。

5. 等待快取記憶體中的任何資料寫入磁碟機。

當需要將快取資料寫入磁碟機時、控制器背面的綠色快取作用中LED會亮起。您必須等待此LED燈關閉。

- 6. 從「SView System Manager」首頁SANtricity 選取\*「View Operations in progress\*」。
- 7. 請確認所有作業均已完成、然後再繼續下一步。
- 8. 關閉控制器機櫃上的兩個電源開關。
- 9. 等待控制器機櫃上的所有LED關閉。
- 步驟**2**:移除控制器容器

移除控制器容器、以便新增主機介面卡(HIC)。

### 步驟

- 1. 標示連接至控制器容器的每條纜線。
- 2. 從控制器容器拔下所有纜線。

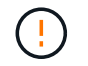

為避免效能降低、請勿扭轉、摺疊、夾緊或踏上纜線。

3. 確認控制器背面的快取作用中LED已關閉。

當需要將快取資料寫入磁碟機時、控制器背面的綠色快取作用中LED會亮起。您必須等到LED燈關閉後、才 能移除控制器機箱。

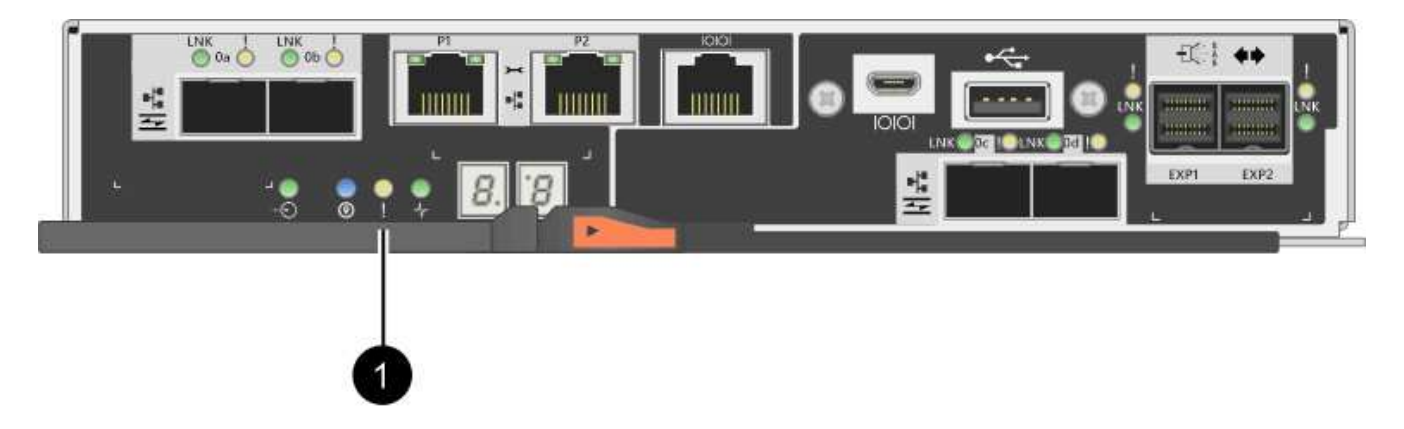

- \*(1)\*\_快取作用中LED \_
- 4. 擠壓CAM握把上的栓鎖、直到其釋放、然後向右打開CAM握把、將控制器容器從機櫃中釋放。

下圖為E2812控制器機櫃、E2824控制器機櫃或EF280快閃陣列的範例:

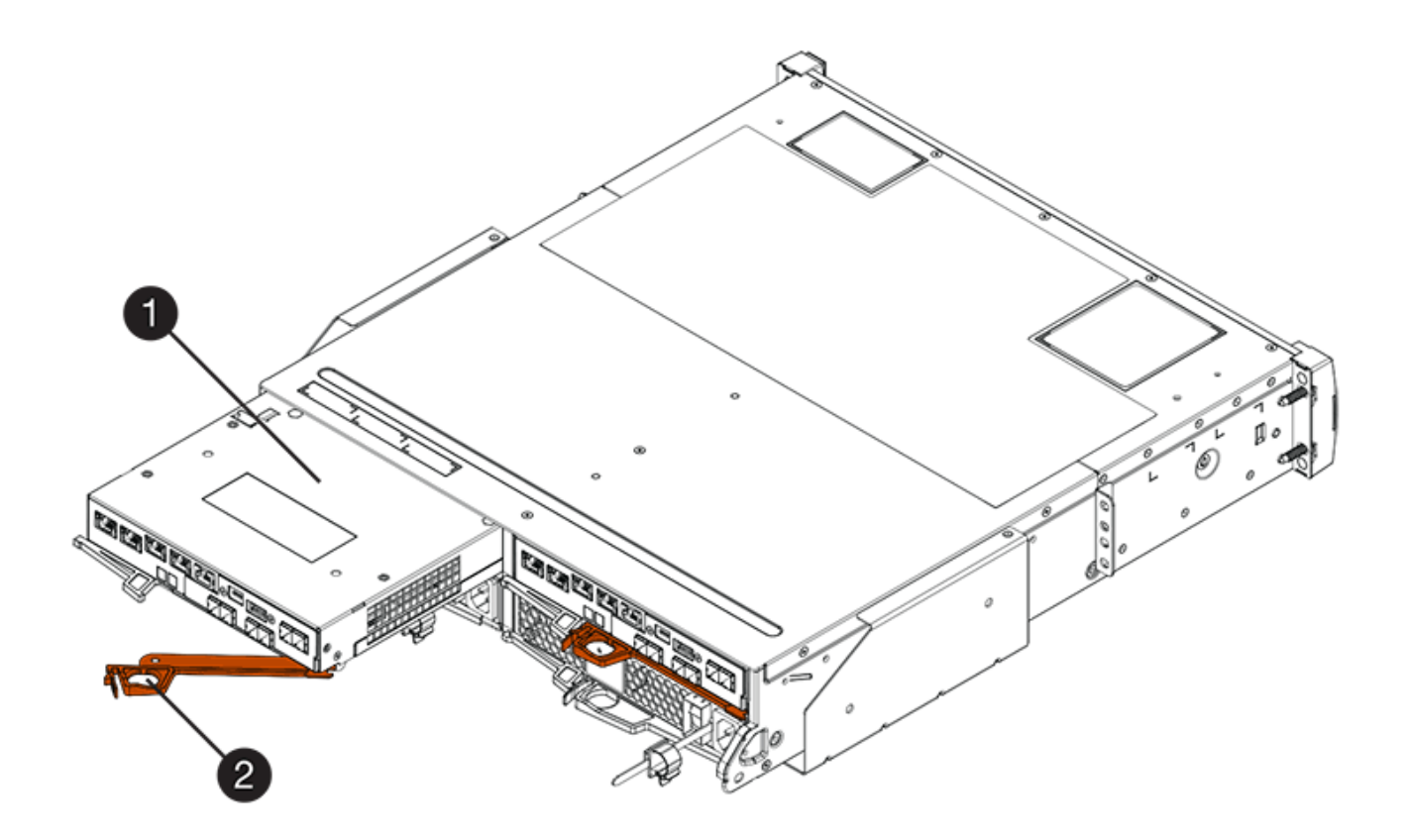

- \*(1)\*控制器容器
- \*(2)\**CAM Handle*

下圖是E2860控制器機櫃的範例:

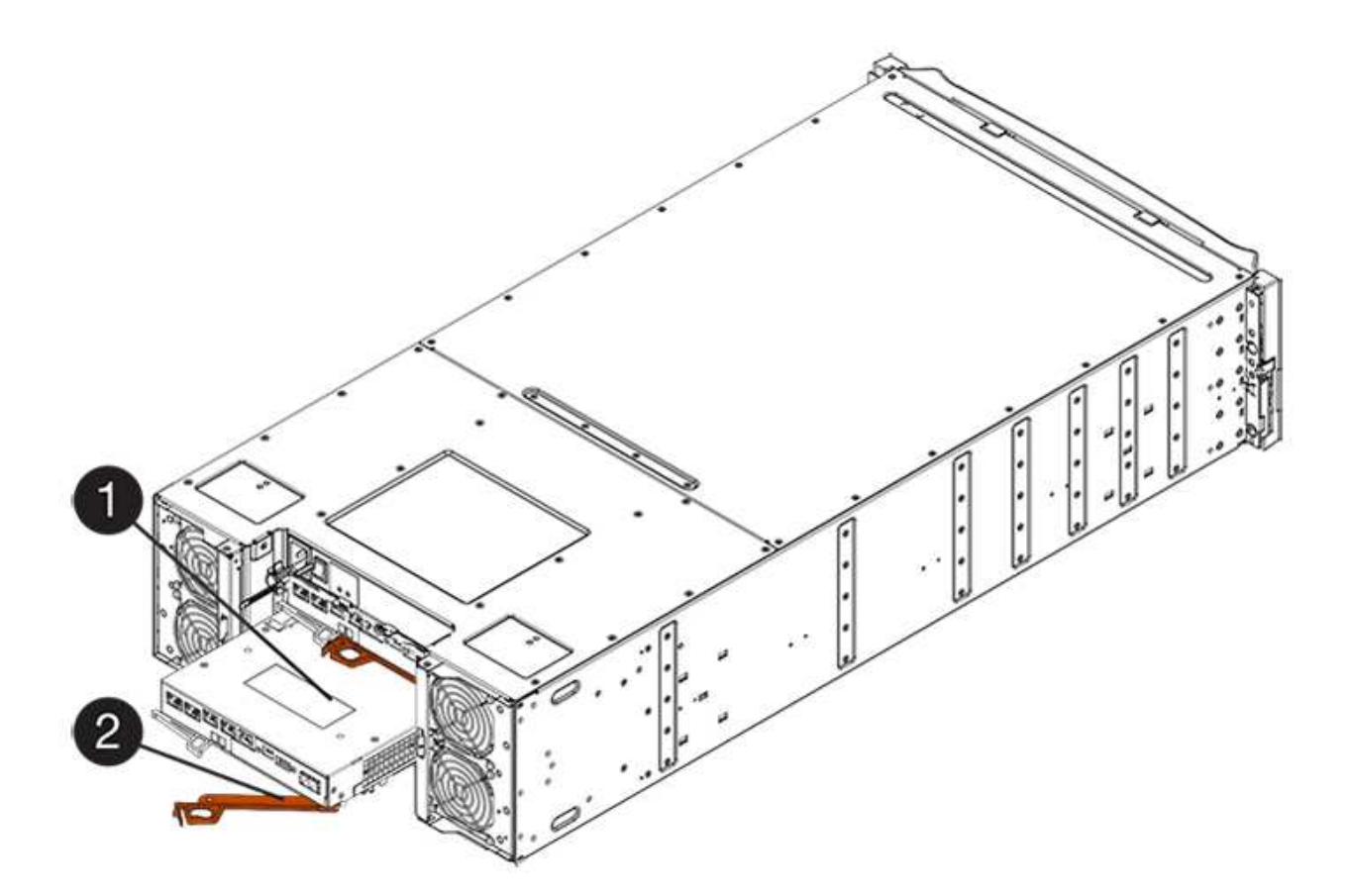

- \*(1)\*控制器容器
- \*(2)\**CAM Handle*
- 5. 使用兩隻手和CAM把把、將控制器箱滑出機櫃。

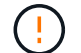

請務必用兩隻手支撐控制器容器的重量。

如果您要從E2812控制器機櫃、E2824控制器機櫃或EF280快閃陣列移除控制器機箱、則會有一個蓋板移到 位以封鎖閒置的機櫃、有助於維持氣流和冷卻。

- 6. 翻轉控制器外殼、使可拆式護蓋面朝上。
- 7. 將控制器容器放在無靜電的平面上。
- 步驟**3**:安裝**HIC**

安裝HIC、以新的HIC取代故障的HIC。

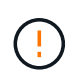

可能遺失資料存取-如果HIC是針對另一個E系列控制器所設計、請勿在E2800控制器容器中安 裝HIC。此外、如果您有雙工組態、則兩個控制器和兩個HIC都必須相同。如果出現不相容或不相 符的HIC、則當您使用電源時、控制器會鎖定。

### 步驟

- 1. 打開新HIC和新HIC面板的包裝。
- 2. 按下控制器外殼上的按鈕、然後將蓋板滑出。

3. 確認控制器內部的綠色LED(透過DIMM)已關閉。

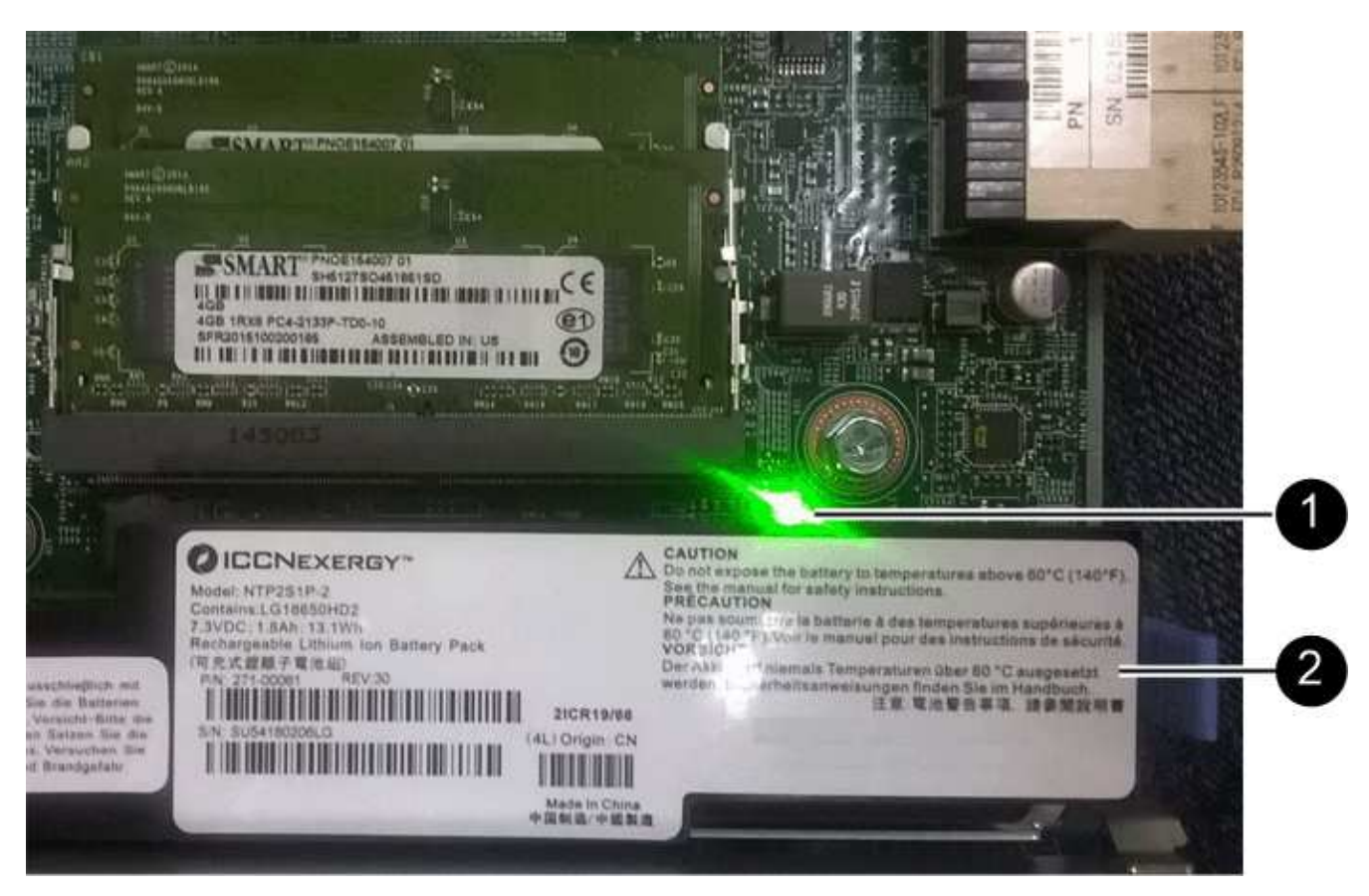

如果此綠色LED亮起、表示控制器仍在使用電池電力。您必須等到LED熄滅後、才能移除任何元件。

- \*(1)\*\_內部快取作用中LED \_
- \*(2)\*電池
- 4. 使用1號十字螺絲起子、卸下將空白面板連接至控制器外殼的四顆螺絲、然後卸下面板。
- 5. 將HIC上的三個指旋螺絲對齊控制器上的對應孔、並將HIC底部的連接器對齊控制器卡上的HIC介面連接器。

請注意、請勿刮傷或撞擊HIC底部或控制器卡頂端的元件。

6. 小心地將HIC降低到位、然後輕按HIC接頭以固定。

 $(\cdot)$ 

可能的設備損壞:請非常小心、不要夾住HIC和指旋螺絲之間控制器LED的金帶狀連接器。

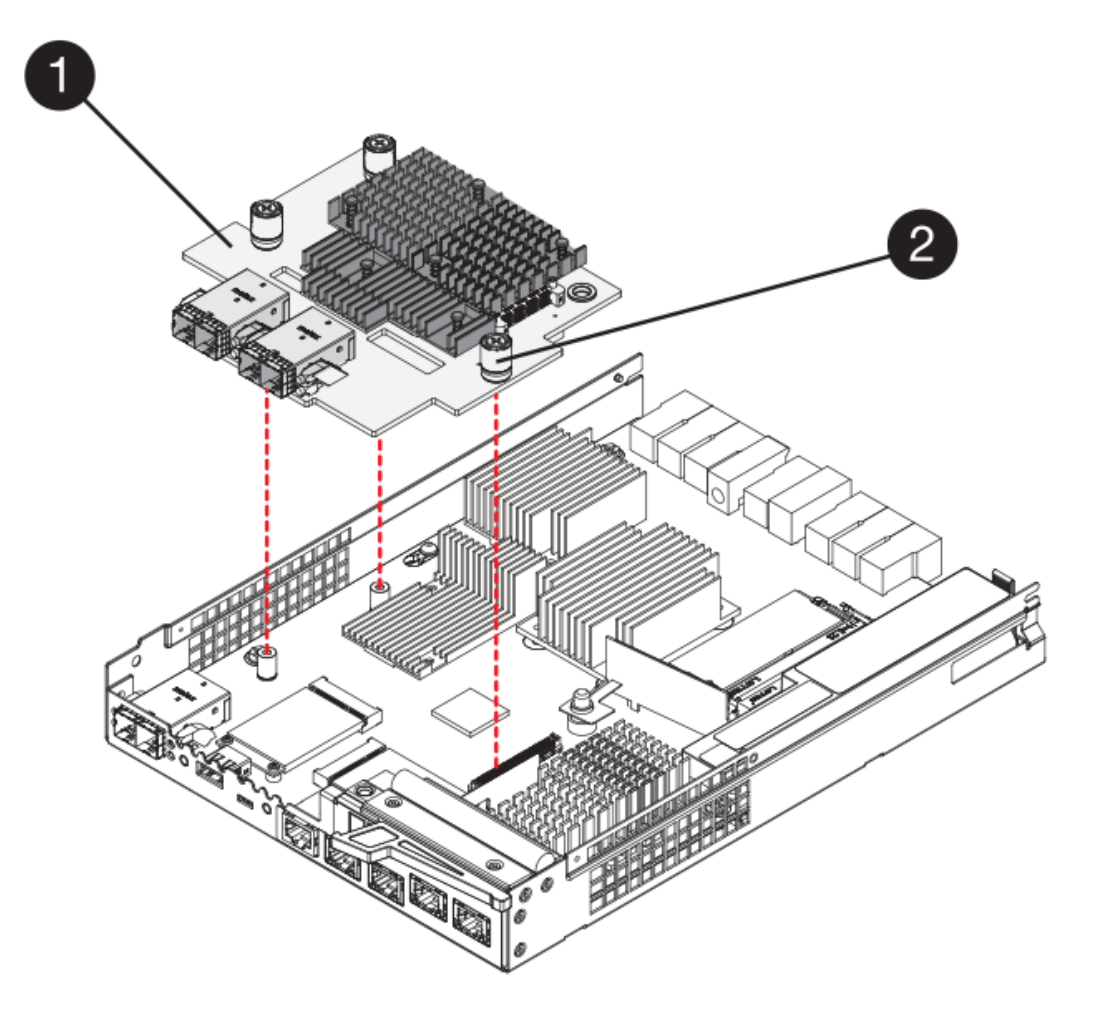

- \*(1)\*主機介面卡\_
- \*(2)\*指旋螺絲
- 7. 以手鎖緊HIC指旋螺絲。

請勿使用螺絲起子、否則可能會過度鎖緊螺絲。

8. 使用1號十字螺絲起子、將新的HIC面板裝到控制器容器上、並使用您先前卸下的四顆螺絲。

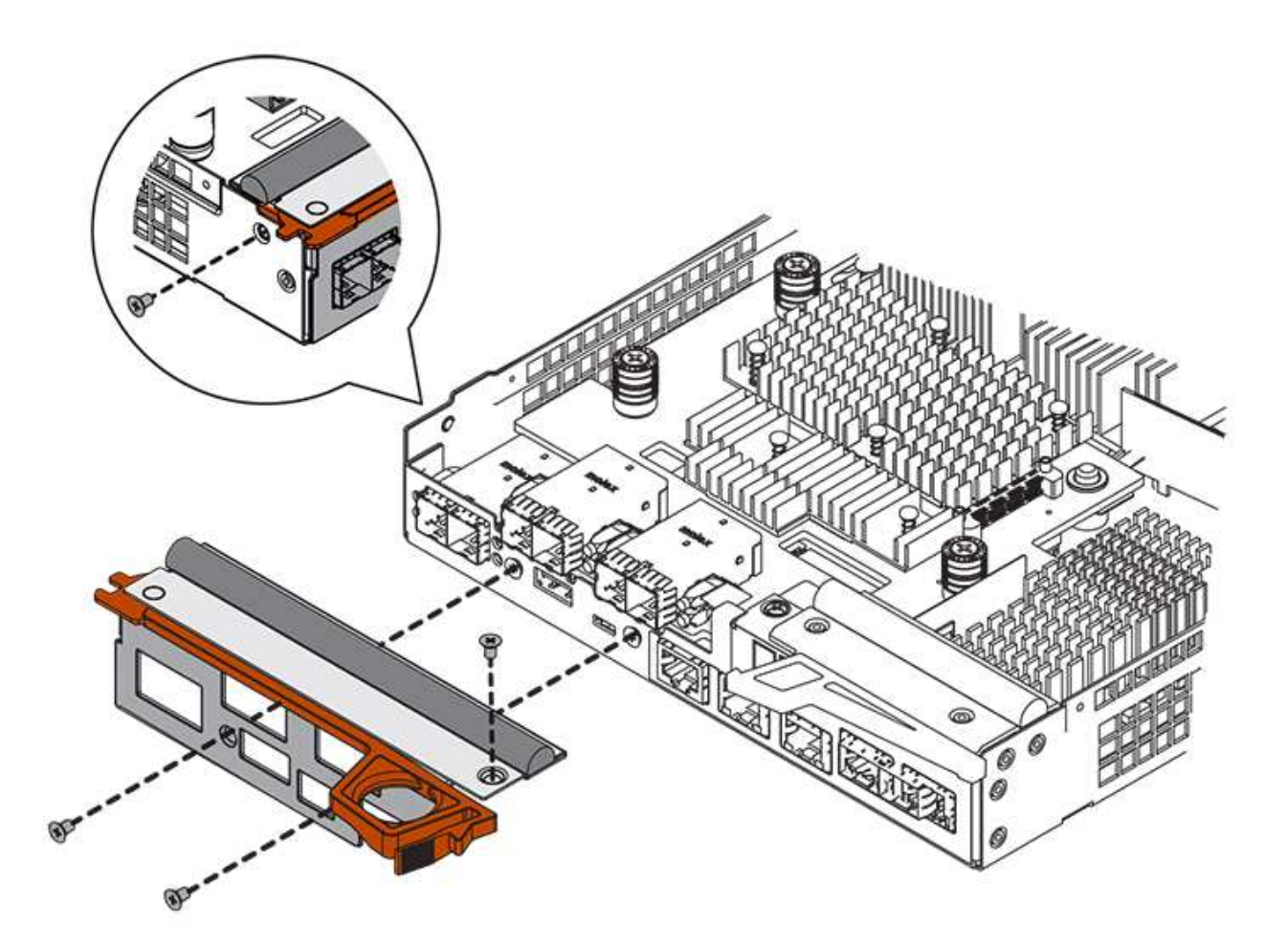

步驟**4**:重新安裝控制器容器

安裝HIC之後、將控制器外殼重新安裝到控制器機櫃中。

## 步驟

- 1. 翻轉控制器外殼、使可拆式護蓋面朝下。
- 2. 將CAM握把放在開啟位置時、將控制器外殼完全滑入控制器機櫃。

下圖為E2824控制器機櫃或EF280快閃陣列的範例:
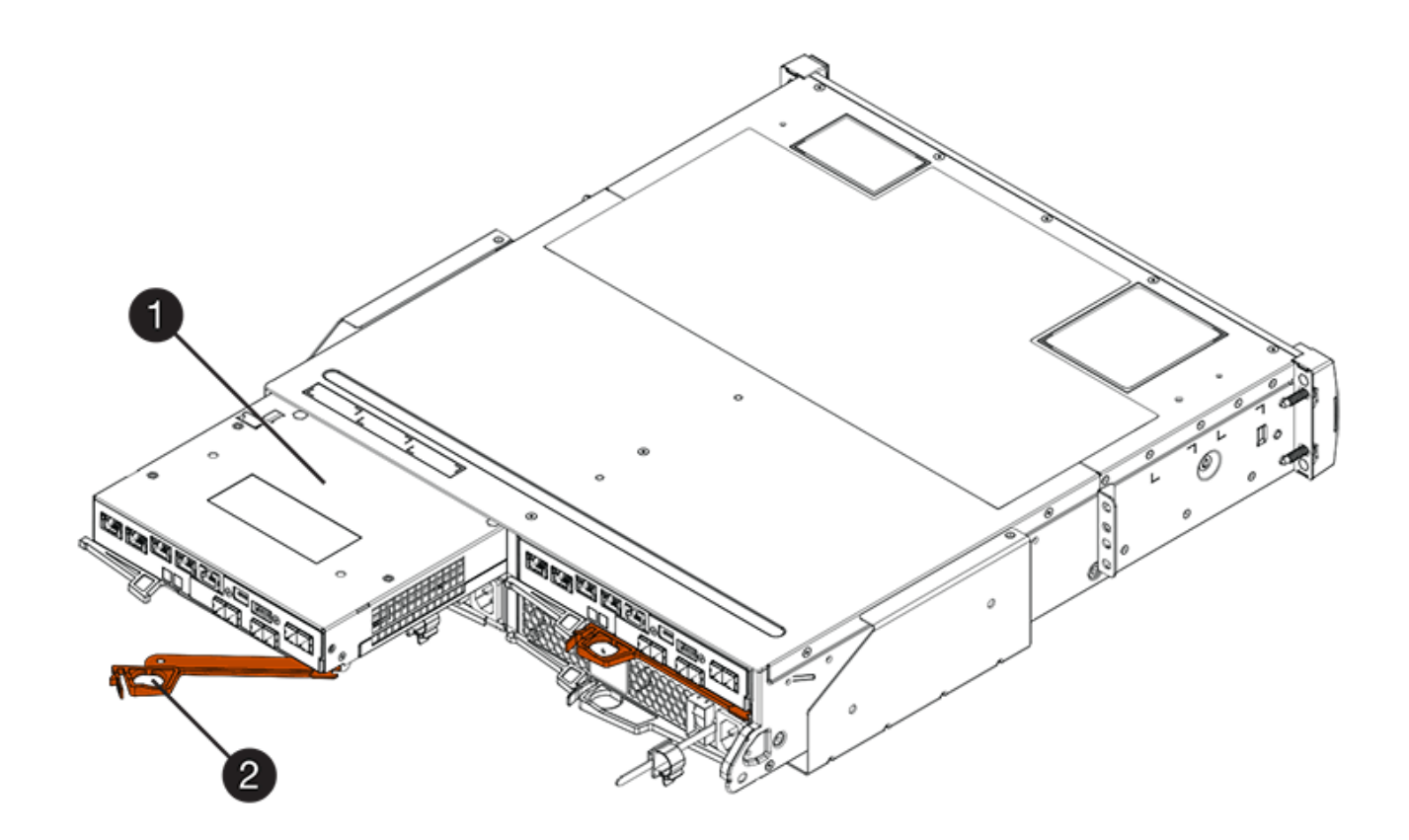

- \*(1)\*控制器容器
- \*(2)\**CAM Handle*

下圖是E2860控制器機櫃的範例:

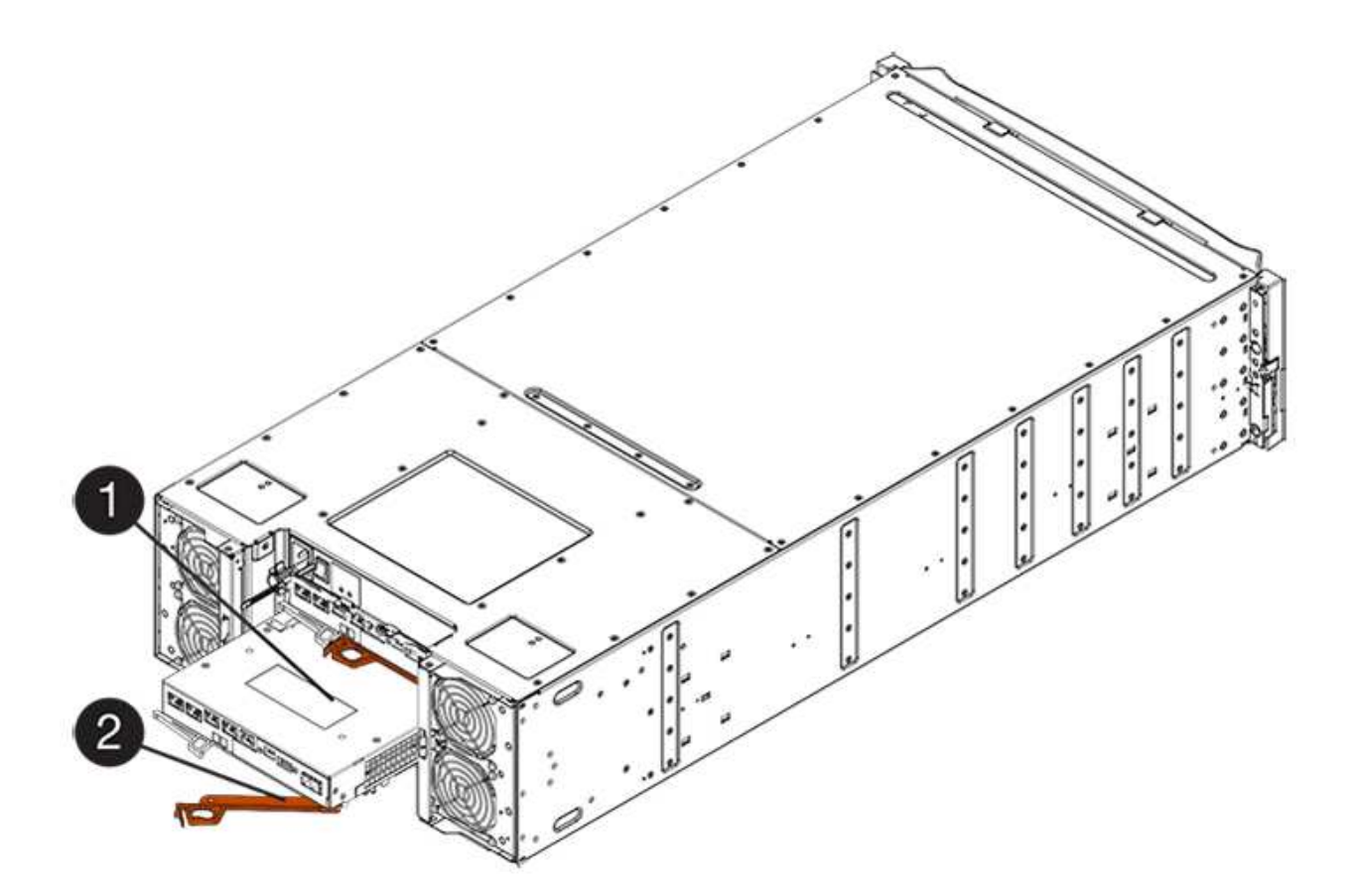

- \*(1)\*控制器容器
- \*(2)\**CAM Handle*
- 3. 將CAM握把往左移動、將控制器容器鎖定到位。
- 4. 重新連接所有拔下的纜線。

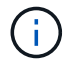

此時請勿將資料纜線連接至新的HIC連接埠。

5. (選用)如果您要將HIC新增至雙工組態、請重複所有步驟以移除第二個控制器機箱、安裝第二個HIC、然 後重新安裝第二個控制器機箱。

步驟**5**:將控制器置於線上

控制器上線的步驟取決於您使用的是單一控制器(單工)或兩個控制器(雙工)。

雙工:將控制器置於線上

對於雙工組態、請將控制器上線、收集支援資料、然後繼續作業。

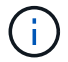

僅當您的儲存陣列有兩個控制器時、才執行此工作。

## 步驟

1. 控制器開機時、請檢查控制器LED和七段顯示。

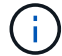

圖中顯示控制器容器範例。您的控制器可能有不同的編號和不同類型的主機連接埠。

重新建立與其他控制器的通訊時:

- 七區段顯示會顯示重複順序\* OS\*、\* OL\*、空白**\_**、表示控制器離線。
- 黃色警示LED持續亮起。
- 主機連結LED可能會亮起、閃爍或關閉、視主機介面而

定。

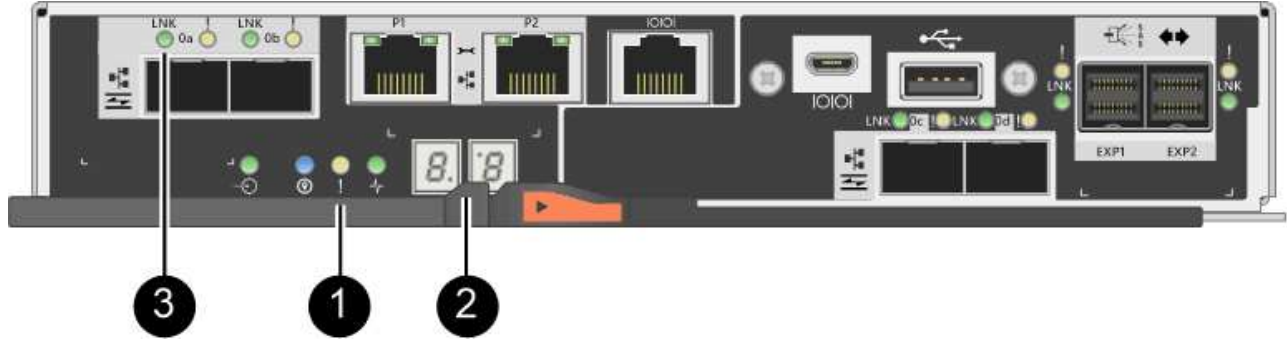

- \*(1)\*注意*LED*(黃色)
- \*(2)\**se-seg*段 顯示
- \*(3)\*\_主機連結LED \_

2. 使用SANtricity NetApp System Manager讓控制器上線。

- 從《系統管理程式》:SANtricity
	- i. 選取\*硬體\*。
	- ii. 如果圖形顯示磁碟機、請選取\*顯示磁碟櫃背面\*。
	- iii. 選取您要放置在線上的控制器。
	- iv. 從內容功能表中選取\*「線上放置」\*、然後確認您要執行此作業。

系統會將控制器置於線上。

◦ 或者、您也可以使用下列CLI命令:

對於控制器**A**:「設為控制器[a]可用度=線上;」

對於控制器**B**:「設為控制器[b]可用度=線上;」

- 3. 當控制器恢復連線時、請檢查控制器七段顯示器上的代碼。如果顯示幕顯示下列其中一個重複順序、請立即 移除控制器。
	- \* OE\*、\* L0\*、空白**\_**(不相符的控制器)
	- \* OE\*、\* L6\*、空白**\_**(不支援HIC)

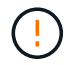

可能會遺失資料存取-如果您剛安裝的控制器顯示其中一個代碼、而另一個控制器因任何 原因而重設、則第二個控制器也可能會鎖定。

4. 當控制器重新連線時、請確認其狀態為最佳、並檢查控制器機櫃的注意LED。

如果狀態不是「最佳」、或是有任何警示LED亮起、請確認所有纜線均已正確安裝、並檢查HIC和控制器機 箱是否已正確安裝。如有必要、請移除並重新安裝控制器容器和HIC。

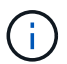

如果您無法解決問題、請聯絡技術支援部門。

- 5. 使用SANtricity NetApp System Manager收集儲存陣列的支援資料。
	- a. 選取功能表:Support(支援)[Support Center(支援中心)> Diagnostics(診斷)]。
	- b. 選擇\*收集支援資料\*。
	- c. 按一下「\* Collect\*」。

檔案會以\* support-data.7z\*的名稱儲存在瀏覽器的「下載」資料夾中。

6. 如套件隨附的RMA指示所述、將故障零件退回NetApp。

請聯絡技術支援人員: ["NetApp](http://mysupport.netapp.com)[支援](http://mysupport.netapp.com)["](http://mysupport.netapp.com)如果您需要RMA號碼、請撥打888-463-8277(北美)、00-800-44- 638277(歐洲)或+800-800-80-800(亞太地區)。

單工:開啟控制器機櫃的電源

若為單工組態、請將電力套用至控制器機櫃、收集支援資料並恢復作業。

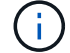

僅當您的儲存陣列有一個控制器時、才執行此工作。

步驟

- 1. 開啟控制器機櫃背面的兩個電源開關。
	- 請勿在開機程序期間關閉電源開關、通常需要90秒或更短時間才能完成。
	- 每個機櫃中的風扇在初次啟動時聲音非常大。開機期間的大聲雜訊是正常現象。
- 2. 控制器開機時、請檢查控制器LED和七段顯示。
	- 七區段顯示會顯示重複順序\* OS\*、\* SD\*、空白**\_**、表示控制器正在執行「營業開始」(SOD)處理。控 制器成功開機後、其七段顯示器應會顯示匣ID。
	- 除非發生錯誤、否則控制器上的黃色警示LED會開啟然後關閉。
	- 綠色主機連結LED會亮起。

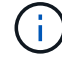

圖中顯示控制器容器範例。您的控制器可能有不同的編號和不同類型的主機連接埠。

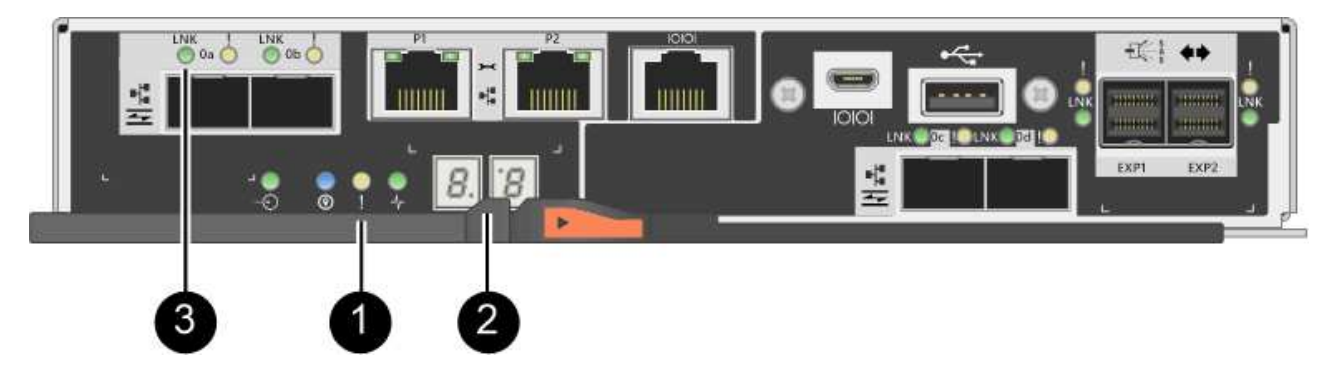

- \*(1)\*注意*LED*(黃色)
- \*(2)\**se-seg*段 顯示
- \*(3)\*\_主機連結LED \_
- 3. 確認控制器的狀態為最佳、並檢查控制器機櫃的注意LED。

如果狀態不是「最佳」、或是有任何警示LED亮起、請確認所有纜線均已正確安裝、並檢查HIC和控制器機 箱是否已正確安裝。如有必要、請移除並重新安裝控制器容器和HIC。

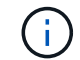

如果您無法解決問題、請聯絡技術支援部門。

- 4. 使用SANtricity NetApp System Manager收集儲存陣列的支援資料。
	- a. 選取功能表:Support(支援)[Support Center(支援中心)> Diagnostics(診斷)]。
	- b. 選擇\*收集支援資料\*。
	- c. 按一下「\* Collect\*」。

檔案會以\* support-data.7z\*的名稱儲存在瀏覽器的「下載」資料夾中。

5. 如套件隨附的RMA指示所述、將故障零件退回NetApp。

請聯絡技術支援人員: ["NetApp](http://mysupport.netapp.com)[支援](http://mysupport.netapp.com)["](http://mysupport.netapp.com)如果您需要RMA號碼、請撥打888-463-8277(北美)、00-800-44- 638277(歐洲)或+800-800-80-800(亞太地區)。

接下來呢?

您的HIC更換已完成。您可以恢復正常作業。

主機連接埠傳輸協定轉換

變更**E2800**主機連接埠傳輸協定的需求

在轉換E2800陣列的主機傳輸協定之前、請先檢閱相關要求。

您可以變更的主機連接埠

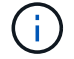

只有E2800控制器上的16GB FC/10Gb iSCSI HIC和光纖基礎連接埠可以轉換。

下圖顯示E2800控制器的背面、該控制器具有兩個SFP+(光纖)基板主機連接埠\*(1)和四個**SFP+**(光纖)**HI C**連接埠(2)\*。

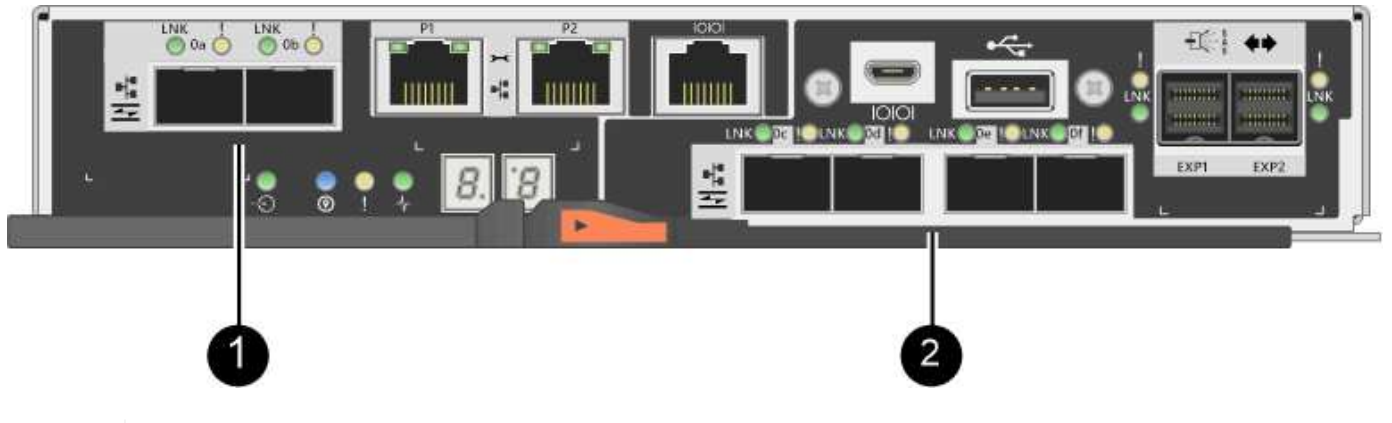

 $\left(\begin{smallmatrix} 1\\1\end{smallmatrix}\right)$ 

也提供雙埠HIC。

儲存陣列中的E2800控制器或控制器可能有不同類型的基板主機連接埠、以及不同類型的HIC連接埠。下表顯示 可使用功能套件變更哪些主機連接埠。

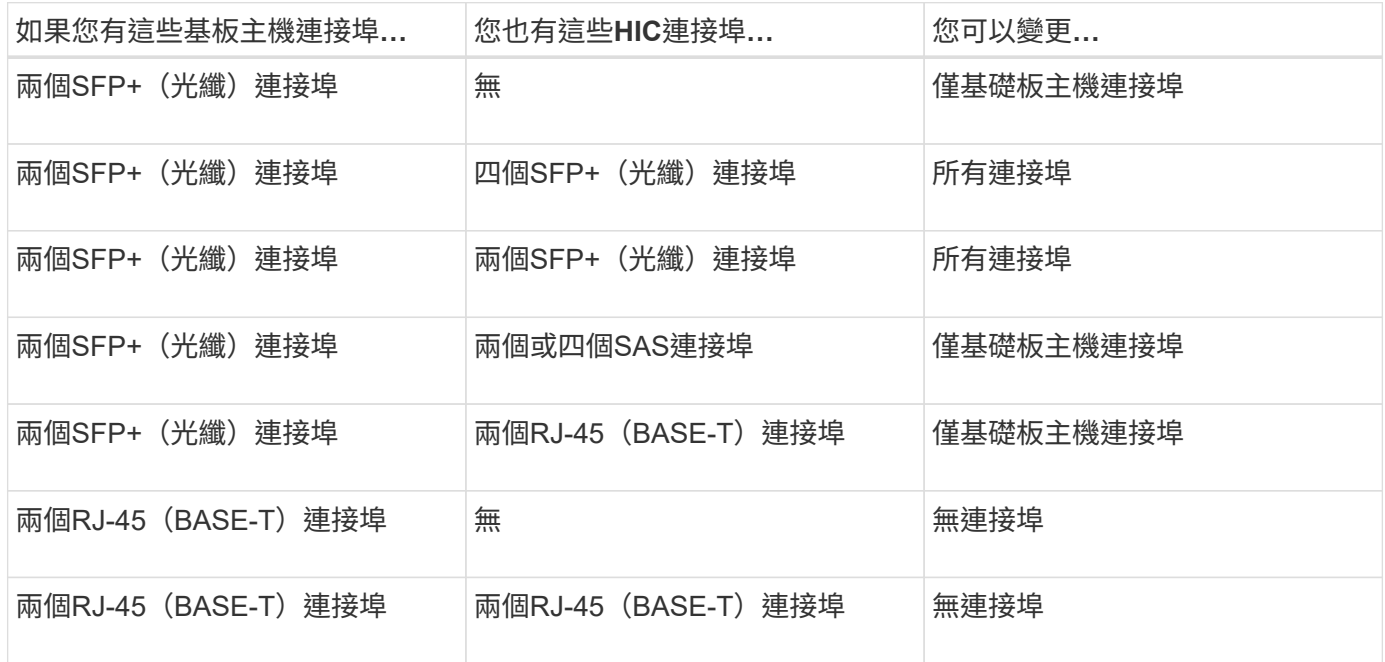

基板主機連接埠和HIC連接埠可使用相同的主機傳輸協定或不同的主機傳輸協定。

變更主機傳輸協定的需求

- 您必須為此程序排程停機維護時間。
- 執行轉換時、您必須停止主機I/O作業、而且在成功完成轉換之前、您將無法存取儲存陣列上的資料。
- 您必須使用頻外管理。(您無法使用頻內管理來完成此程序。)
- 您已取得轉換所需的硬體。您的NetApp銷售代表可協助您判斷所需的硬體、並協助您訂購正確的零件。
- 如果您嘗試變更儲存陣列的基板主機連接埠、而且它目前使用您向NetApp購買的雙傳輸協定(也稱 為「\_Unified \_」)SFP收發器、則不需要變更SFP收發器。

• 請確定雙傳輸協定SFP收發器同時支援FC(4 Gbps、16 Gbps)和iSCSI(10 Gbps)、但不支援1 Gbps iSCSI。請參閱 ["](#page-262-0)[步驟](#page-262-0)[1](#page-262-0)[:](#page-262-0)[判斷](#page-262-0)[您是](#page-262-0)[否](#page-262-0)[有雙傳輸協定](#page-262-0)[SFP"](#page-262-0) 確定安裝的SFP收發器類型。

變更主機傳輸協定的考量事項

變更主機傳輸協定的考量取決於基板主機連接埠和HIC連接埠的啟動和結束傳輸協定。

如果您使用鏡射功能或資料保證(DA)功能、則必須瞭解當您變更主機連接埠傳輸協定時、這些功能會發生什 麼情況、如下所述。

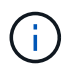

下列考量僅適用於轉換已在使用中的儲存陣列時。如果您要轉換尚未定義主機和磁碟區的新儲存 陣列、則不適用這些考量。

## 從**FC**轉換為**iSCSI**

- 如果您的組態包含連接至FC基板連接埠的SAN開機主機、請檢查 ["NetApp](https://mysupport.netapp.com/NOW/products/interoperability) [互](https://mysupport.netapp.com/NOW/products/interoperability)[通性對](https://mysupport.netapp.com/NOW/products/interoperability)[照表](https://mysupport.netapp.com/NOW/products/interoperability)["](https://mysupport.netapp.com/NOW/products/interoperability) 確保iSCSI支援組 態的工具。如果不是、您就無法將主機傳輸協定轉換成iSCSI。
- iSCSI不支援DA功能。
	- 如果您目前使用的是DA、而且想要將FC主機連接埠轉換成iSCSI、則必須停用所有磁碟區上的DA。
	- 如果您在轉換至iSCSI之前未停用DA、儲存陣列在轉換後將不符合法規要求。
- iSCSI不支援同步鏡射功能。
	- 如果您目前使用同步鏡射關係、而且想要將FC主機連接埠轉換成iSCSI、則必須停用同步鏡射。
	- 請參閱SANtricity 《支援for the線上協助》以移除所有同步鏡射配對、這會移除本機儲存陣列和遠端儲存 陣列上的鏡射關係。此外、請遵循線上說明中的指示、停用同步鏡射。

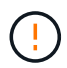

如果您在轉換至iSCSI之前未停用同步鏡射關係、系統將會遺失資料存取、而且可能會遺 失資料。

- 非同步鏡射需要本機儲存陣列和遠端儲存陣列使用相同的傳輸協定。
	- 如果您目前正在使用非同步鏡射、而且想要將所有主機連接埠從FC轉換成iSCSI、則必須先停用非同步 鏡射、才能套用功能套件。
	- 請參閱SANtricity 《支援for the線上支援》以刪除所有鏡射一致性群組、並從本機和遠端儲存陣列移除所 有鏡射配對。此外、請遵循線上說明中的指示、停用非同步鏡像。

## 從**iSCSI**轉換為**FC**

- 非同步鏡射需要本機儲存陣列和遠端儲存陣列使用相同的傳輸協定。如果您目前使用的是採用底板連接埠的 非同步鏡射、則必須先停用非同步鏡射、才能變更傳輸協定。
- 請參閱SANtricity 《支援for the線上支援》以刪除所有鏡射一致性群組、並從本機和遠端儲存陣列移除所有 鏡射配對。此外、請遵循線上說明中的指示、停用非同步鏡像。

## 從**FC**轉換為**FC/iSCSI**

## 鏡射考量:

• iSCSI不支援同步鏡像。

- 如果用於鏡像的儲存陣列目前只有FC連接埠、而您想要將其中的某些連接埠轉換成iSCSI、則必須決定要使 用哪些連接埠進行鏡射。
- 只要兩個儲存陣列在轉換後至少有一個作用中FC連接埠、就不需要將本機儲存陣列和遠端儲存陣列上的連接 埠轉換成相同的傳輸協定。
- 如果您打算轉換用於鏡射關係的連接埠、則在套用功能套件之前、必須先停用任何同步或非同步鏡射關係。
- 如果您打算轉換用於鏡射的連接埠\_not \_、非同步鏡射作業將不受影響。
- 在套用功能套件之前、您應確認所有鏡射一致性群組均已同步。套用功能套件之後、您應該測試本機儲存陣 列與遠端儲存陣列之間的通訊。

資料保證考量:

• iSCSI不支援資料保證(DA)功能。

為了確保資料存取不中斷、您可能需要在套用功能套件之前、從主機叢集重新對應或移除DA磁碟區。

 $\sf (i)$ 

支援iSCSI的Data Assurance功能、適用於SANtricity 11.40版及更新版本。

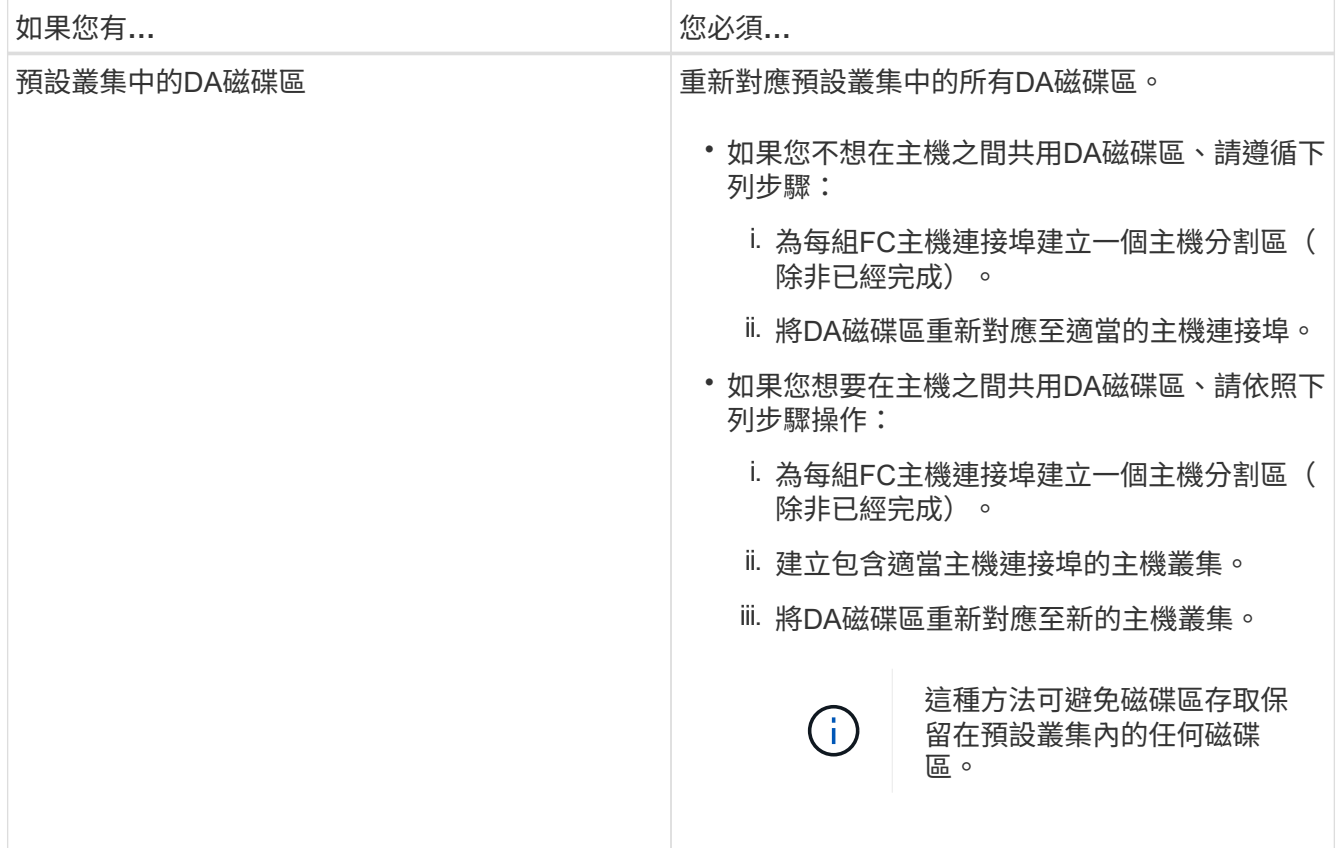

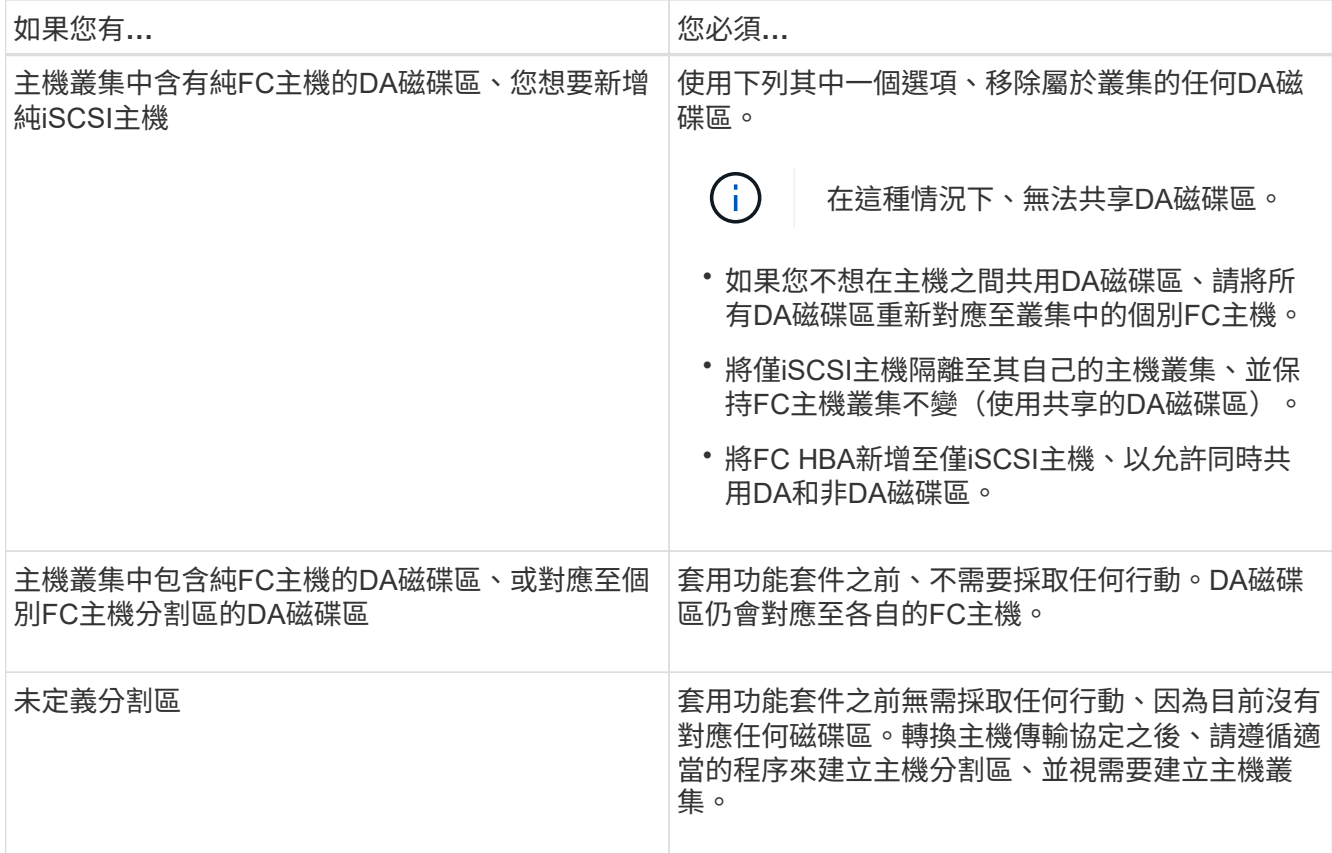

## 從**iSCSI**轉換為**FC/iSCSI**

• 如果您打算轉換用於鏡射的連接埠、則必須將鏡射關係移至轉換後仍保留iSCSI的連接埠。

否則、通訊連結可能會在轉換後關閉、因為本機陣列上的新FC連接埠與遠端陣列上的現有iSCSI連接埠之間 存在傳輸協定不符。

• 如果您打算轉換未用於鏡射的連接埠、非同步鏡射作業將不受影響。

在套用功能套件之前、您應確認所有鏡射一致性群組均已同步。套用功能套件之後、您應該測試本機儲存陣 列與遠端儲存陣列之間的通訊。

## 從**FC/iSCSI**轉換為**FC**

- 將所有主機連接埠轉換為FC時、請記住、非同步鏡射必須發生在編號最高的FC連接埠上。
- 如果您打算轉換用於鏡射關係的連接埠、則必須先停用這些關係、再套用功能套件。

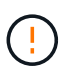

可能的資料遺失-如果您在將連接埠轉換為FC之前、未刪除iSCSI上發生的非同步鏡射關係、 則控制器可能會鎖定、而且您可能會遺失資料。

• 如果儲存陣列目前有iSCSI基板連接埠和FC HIC連接埠、非同步鏡射作業將不受影響。

在轉換前後、鏡射會發生在編號最高的FC連接埠上、此連接埠仍會保留圖中標示為\* 2 \*的HIC連接埠。在套 用功能套件之前、您應確認所有鏡射一致性群組均已同步。套用功能套件之後、您應該測試本機儲存陣列與 遠端儲存陣列之間的通訊。

• 如果儲存陣列目前有FC基板連接埠和iSCSI HIC連接埠、則在套用功能套件之前、您必須刪除FC上發生的任 何鏡射關係。

套用功能套件時、鏡射支援將從編號最高的基板主機連接埠(圖中標示\* 1\*)移至編號最高的HIC連接埠(圖 中標示\* 2 \*)。

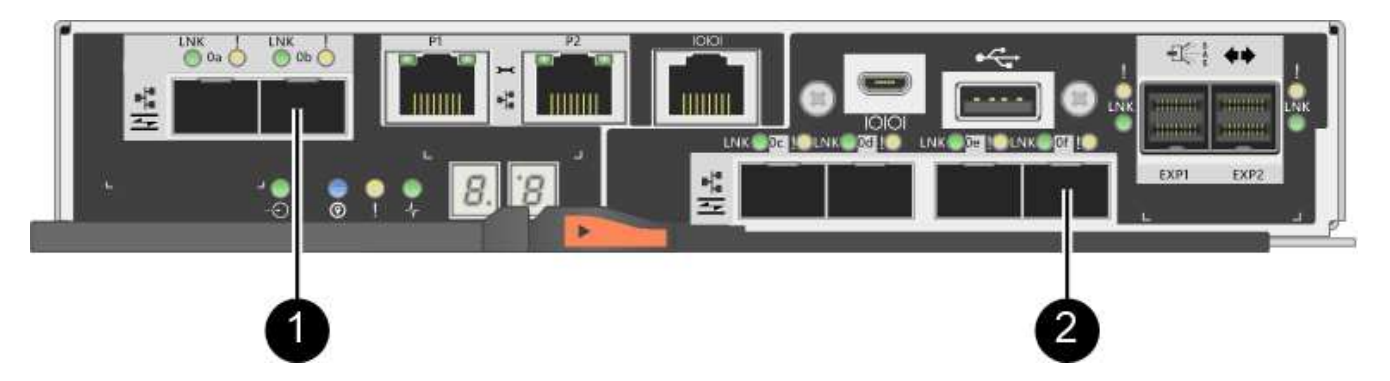

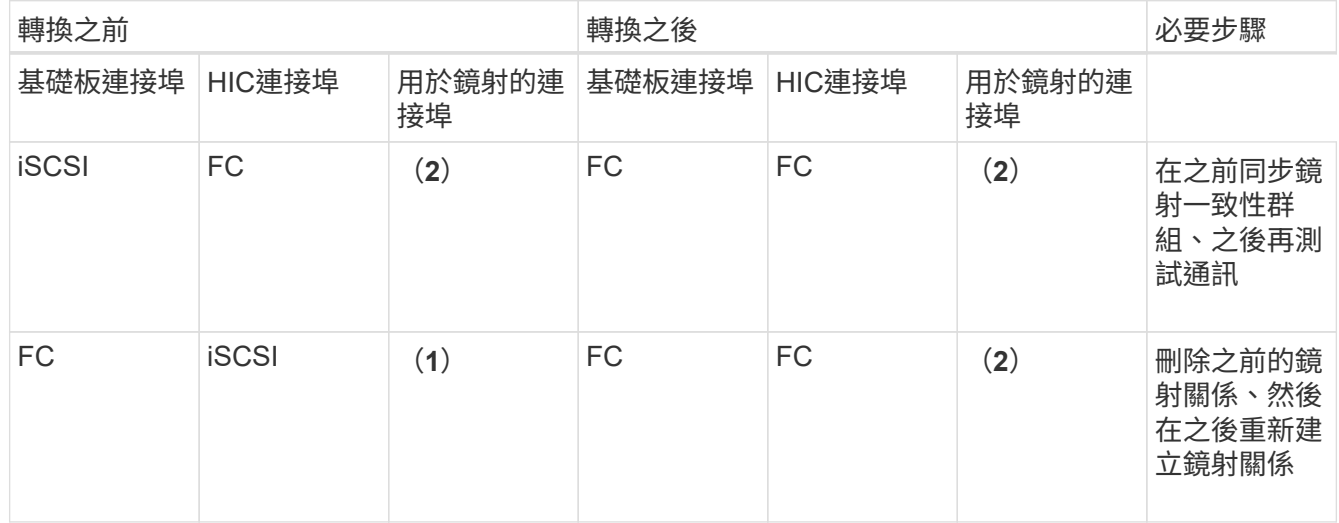

## 從**FC/iSCSI**轉換為**iSCSI**

- iSCSI不支援同步鏡像。
- 如果您打算轉換用於鏡射關係的連接埠、則必須先停用鏡射關係、再套用功能套件。

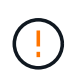

可能的資料遺失-如果您在將連接埠轉換為iSCSI之前、未刪除FC上發生的鏡像關係、則控制 器可能會鎖定、而且您可能會遺失資料。

- 如果您不打算轉換用於鏡射的連接埠、鏡射作業將不受影響。
- 在套用功能套件之前、您應確認所有鏡射一致性群組均已同步。
- 套用功能套件之後、您應該測試本機儲存陣列與遠端儲存陣列之間的通訊。

## 相同的主機傳輸協定和鏡射作業

如果用於鏡射的主機連接埠在套用功能套件後仍維持相同的傳輸協定、鏡射作業將不受影響。即使如此、在套用 功能套件之前、您仍應確認所有鏡射一致性群組均已同步。

套用功能套件之後、您應該測試本機儲存陣列與遠端儲存陣列之間的通訊。如果您對如何執行此操作有任何疑

問、請參閱SANtricity 《支援系統》的線上說明。

<span id="page-262-0"></span>變更**E2800**的主機傳輸協定

如果您的E2800儲存陣列具有SFP+(光纖)主機連接埠、您可以將主機連接埠傳輸協定從 光纖通道(FC)變更為iSCSI、或從iSCSI變更為FC。

您可以變更控制器內建主機連接埠(*basebboard*主機連接埠)所使用的傳輸協定、主機介面卡上的主機連接埠 (*hic*連接埠)所使用的傳輸協定、或所有主機連接埠的傳輸協定。

步驟**1**:判斷您是否有雙傳輸協定**SFP**

使用「支援系統管理程式」來判斷您的SFP收發器類型。SANtricity由於這些SFP可搭配FC和iSCSI傳輸協定使 用、因此稱為「雙傳輸協定」或「統一化」SFP。

步驟

- 1. 從「支援系統管理員」中選取\*「支援」\*。SANtricity
- 2. 選取\*支援中心\*方塊。
- 3. 在Support Resources (支持資源)選項卡上,找到並選擇\* Storage Array Profile\* (儲存陣列配置文件) 鏈 接。
- 4. 在文字方塊中輸入\* SFP\*、然後按一下\*尋找\*。
- 5. 針對儲存陣列設定檔中列出的每個SFP、找出\*支援的資料傳輸率\*項目。

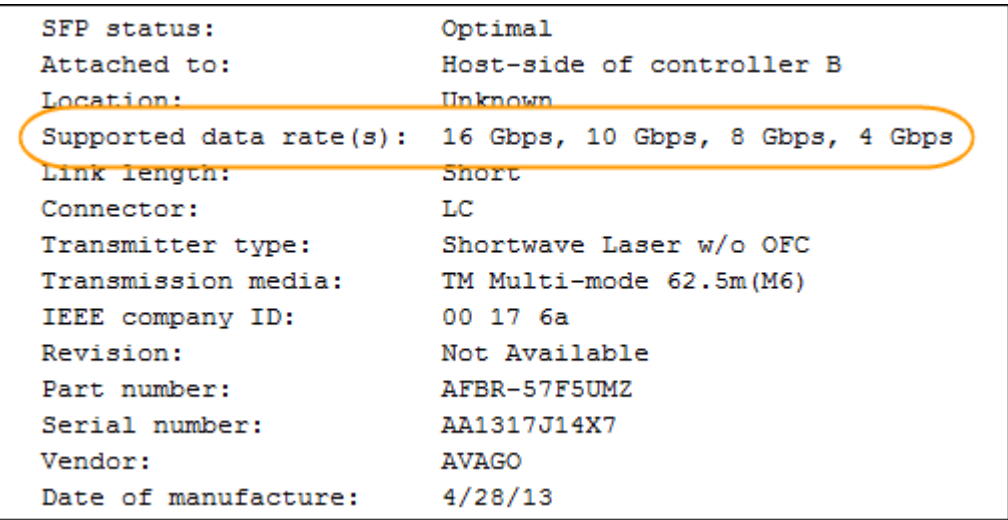

6. 請參閱下表以判斷您是否可以重複使用SFP、如下所示:

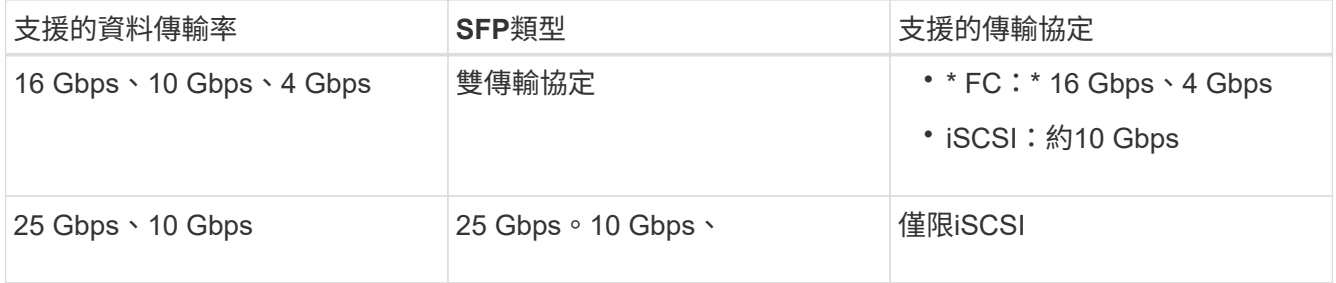

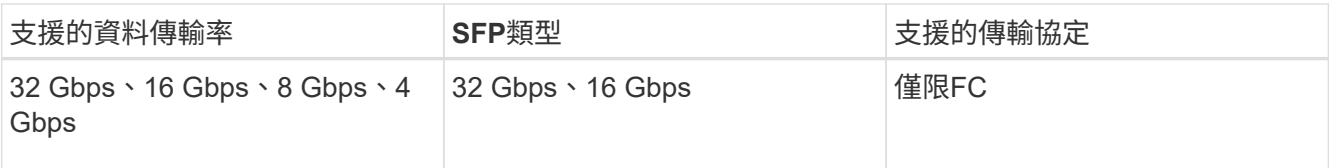

◦ 如果您有雙傳輸協定SFP、則可在轉換傳輸協定之後繼續使用。

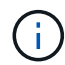

雙傳輸協定SFP不支援1 GB iSCSI。如果您要將主機連接埠轉換為iSCSI、請注意雙傳輸 協定SFP僅支援連接埠的10 GB連結。

◦ 如果您有16個Gbps SFP、而且要將主機連接埠轉換成iSCSI、則必須移除SFP、並在轉換傳輸協定後、 以雙傳輸協定或10 Gbps SFP加以取代。如有需要、您也可以搭配SFP使用特殊的雙AX纜線、使用10 Gbps iSCSI銅線。

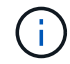

E28xx或E57xx控制器不支援8Gbps FC SFP。僅支援16Gbps和32 Gbps FC SFP。

- 如果您有10 Gbps SFP、而且要將主機連接埠轉換成FC、則必須從這些連接埠移除SFP、並在轉換傳輸 協定之後、以雙傳輸協定或16 Gbps SFP加以取代。
- 步驟**2**:取得功能套件

若要取得功能套件、您需要控制器機櫃的序號、功能啟動代碼、以及儲存陣列的功能啟用識別碼。

## 步驟

- 1. 找出序號。
	- a. 從「支援系統管理程式」中選取功能表:「Support(支援中心)」SANtricity 。
	- b. 選取\*支援資源\*索引標籤後、捲動至\*檢視頂端儲存陣列內容\*區段。
	- c. 找到\*機箱序號\*、然後將此值複製到文字檔。

View top storage array properties

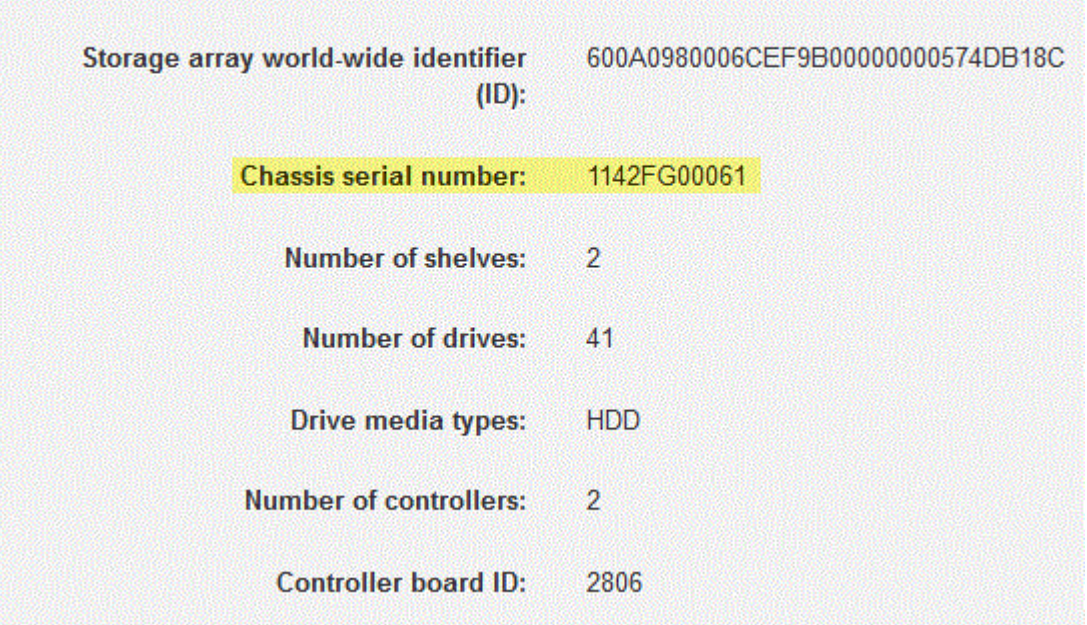

- 2. 找到\*功能套件子模型ID\*。
	- a. 在Support Resources(支持資源)選項卡上,找到並選擇\* Storage Array Profile\*(儲存陣列配置文件 )鏈接。
	- b. 在文字方塊中輸入\*功能套件子模型ID\*、然後按一下\*尋找\*。

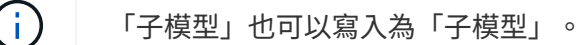

c. 找出用於初始組態的功能套件子模型ID。

 $\boldsymbol{\times}$ Storage Array Profile Feature pack submodel ID  $\times$ Find Results: 1 of 1 Feature pack submodel ID: 318  $\lambda$ ü Additional feature information Snapshot groups allowed per base volume (see note below): 4 Volume assignments per host or host cluster: 256 Note: If a volume is a member of a snapshot consistency group, that membership (member volume) counts against both th FIRMWARE INVENTORY Storage Array 2/13/17 4:56:33 PM UTC Report Date: LDAPandCLI-Cfg04-Arapaho Storage Array Name: Current SANtricity OS Software Version: 88.40.39.74.001 Management Software Version: 11.40.0010.0051 Controller Firmware Version: 88.40.39.74 Supervisor Software Version: 88.40.39.74 81.40.0G00.0006 IOM (ESM) Version: Current NVSRAM Version: N280X-840834-402 Staged SANtricity OS Software Version: None Staged NVSRAM Version: None

3. 使用功能套件子模型ID、找出開始組態的對應控制器子模型ID、並在下表中找到所需結束組態的功能啟動代 碼。然後、將該功能啟動代碼複製到文字檔。

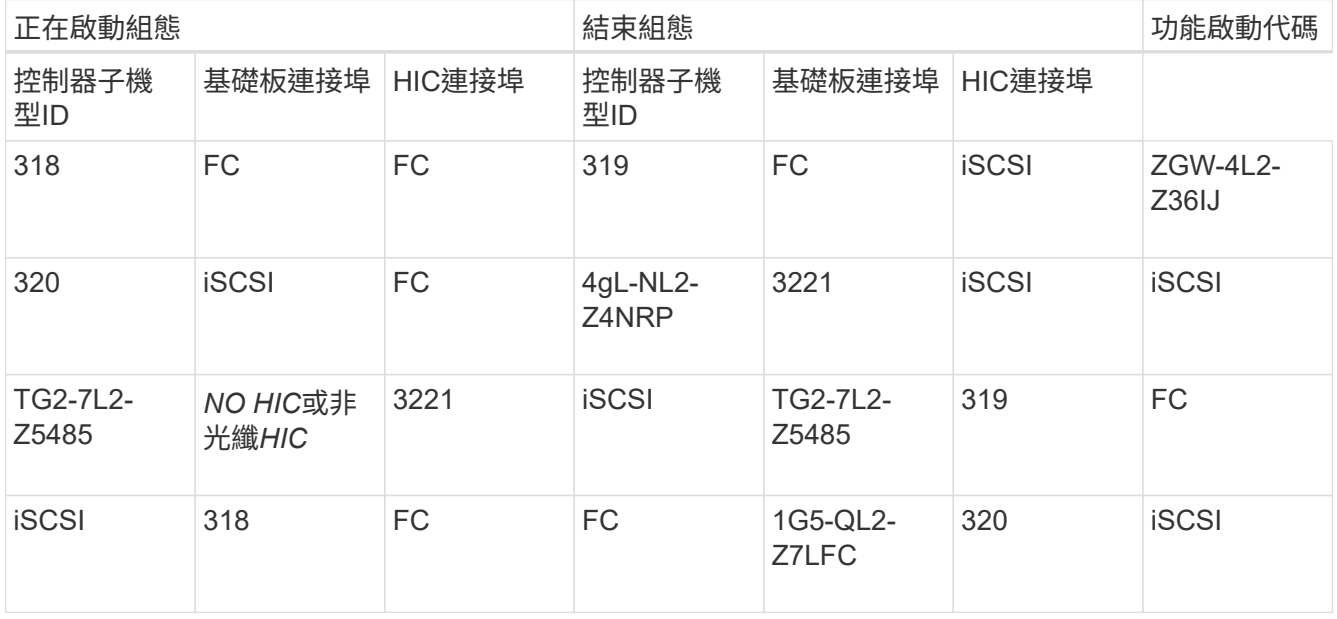

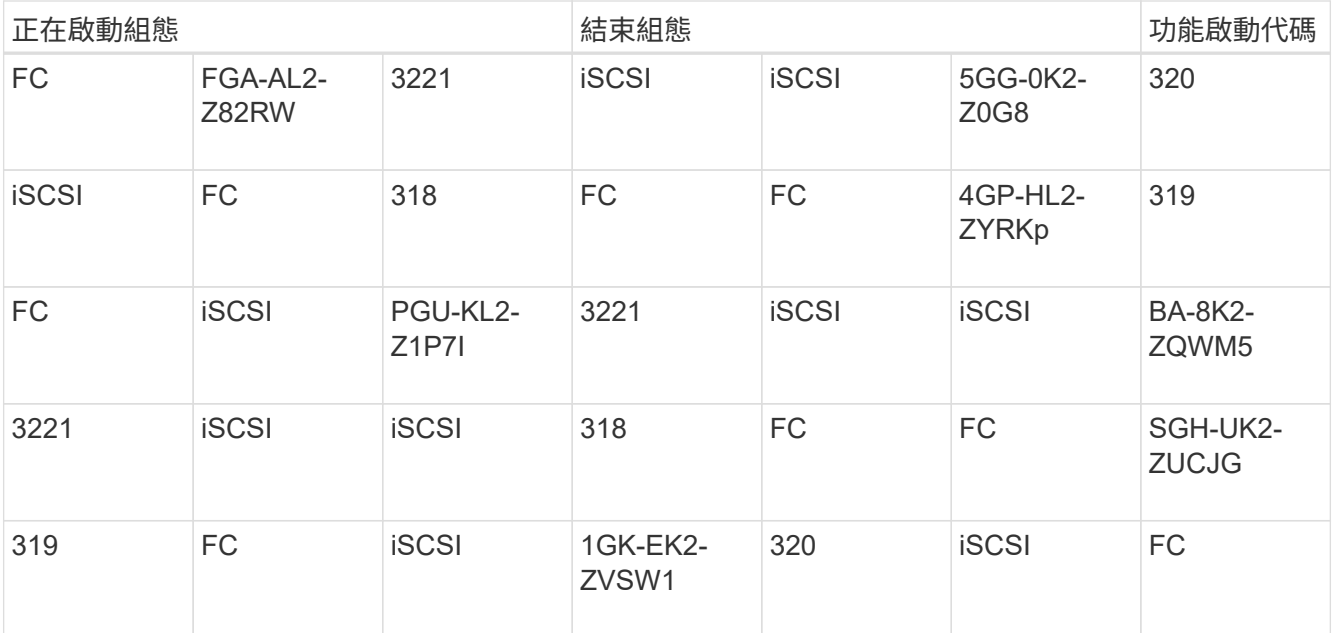

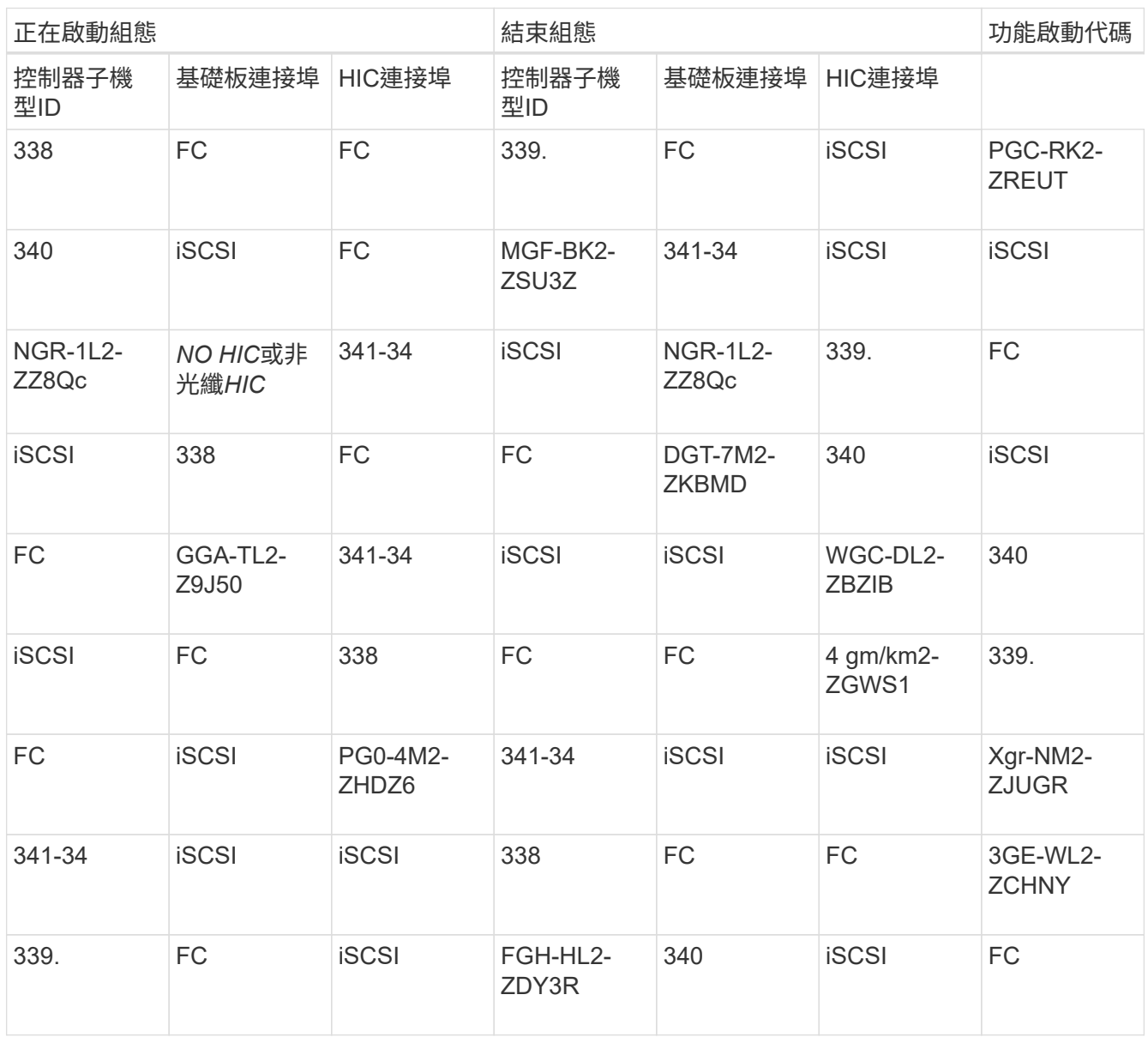

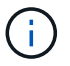

如果未列出您的控制器子機型ID、請聯絡 ["NetApp](http://mysupport.netapp.com)[支援](http://mysupport.netapp.com)["](http://mysupport.netapp.com)。

- 4. 在System Manager中、找到「啟用功能識別碼」。
	- a. 前往功能表:設定[系統]。
	- b. 向下捲動至\*附加元件\*。
	- c. 在「變更功能套件」下、找到「功能啟用識別碼」。
	- d. 複製此32位數號碼並貼到文字檔。

# **Change Feature Pack**

Ensure you have obtained a feature pack file from your Technical Support Engineer. After you have obtained the file, transfer it to the storage array to change your feature pack.

Feature Enable Identifier: 333030343238333030343439574DB18C

Select the feature pack file: Current feature pack: SMID 261

Browse..

Important: Changing a feature pack is an offline operation. Verify that there are no hosts or applications accessing the storage array and back up all data before proceeding.

Type CHANGE to confirm that you want to perform this operation.

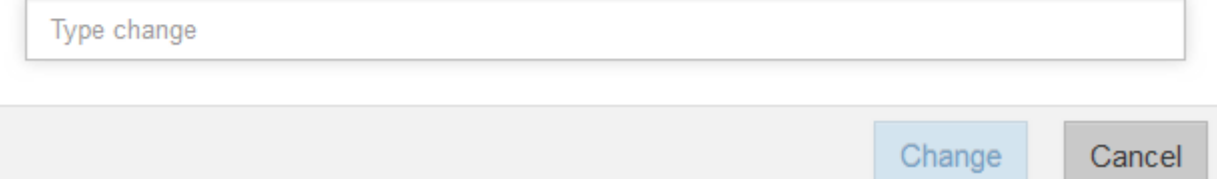

5. 前往 ["NetApp](http://partnerspfk.netapp.com)[授](http://partnerspfk.netapp.com)[權](http://partnerspfk.netapp.com)[啟](http://partnerspfk.netapp.com)[動](http://partnerspfk.netapp.com)[:儲存](http://partnerspfk.netapp.com)[陣](http://partnerspfk.netapp.com)[列](http://partnerspfk.netapp.com)[優](http://partnerspfk.netapp.com)[質](http://partnerspfk.netapp.com)[功能啟](http://partnerspfk.netapp.com)動["](http://partnerspfk.netapp.com),然後輸入取得功能套件所需的資訊。

- 機箱序號
- 功能啟動代碼
- 功能啟用識別碼

Ť.

優質功能啟動網站包含「優質功能啟動說明」的連結。 請勿嘗試將這些指示用於此程 序。

6. 選擇是在電子郵件中接收功能套件的金鑰檔、還是直接從網站下載。

步驟**3**:停止主機**I/O**

在轉換主機連接埠的傳輸協定之前、您必須先停止主機的所有I/O作業。在成功完成轉換之前、您無法存取儲存 陣列上的資料。

步驟

1. 確保儲存陣列與所有連線的主機之間不會發生I/O作業。例如、您可以執行下列步驟:

- 停止所有涉及從儲存設備對應至主機之LUN的程序。
- 確保沒有任何應用程式將資料寫入從儲存設備對應至主機的任何LUN。
- 卸載陣列上與磁碟區相關的所有檔案系統。

 $\mathbf{f}$ 

停止主機I/O作業的確切步驟取決於主機作業系統和組態、而這些步驟超出這些指示的範 圍。如果您不確定如何停止環境中的主機I/O作業、請考慮關閉主機。

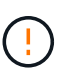

可能的資料遺失-如果您在執行I/O作業時繼續執行此程序、主機應用程式可能會因為無法存取 儲存設備而失去資料存取權。

- 2. 如果儲存陣列參與鏡射關係、請停止次要儲存陣列上的所有主機I/O作業。
- 3. 等待快取記憶體中的任何資料寫入磁碟機。

當需要將快取資料寫入磁碟機時、每個控制器背面的綠色快取作用中LED會亮起。您必須等待此LED燈關 閉。

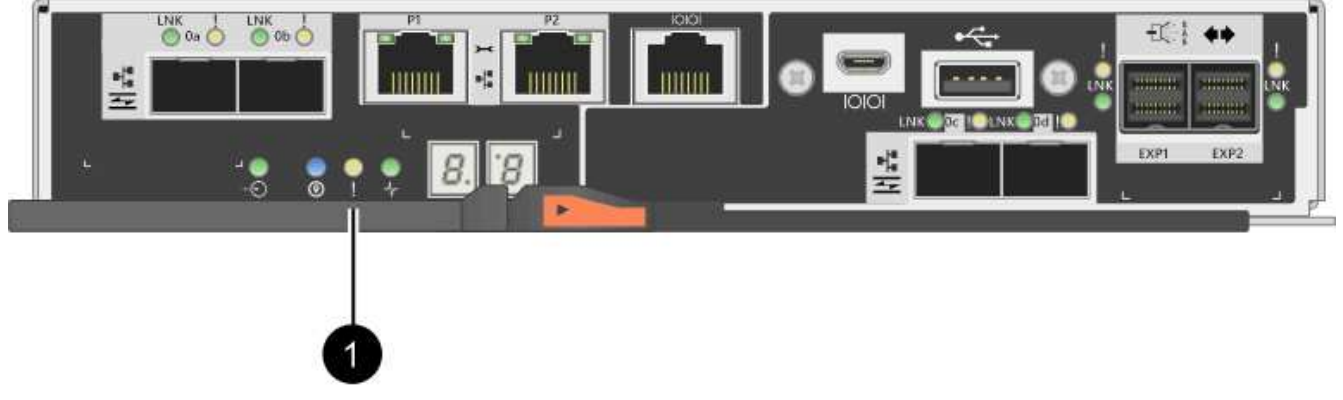

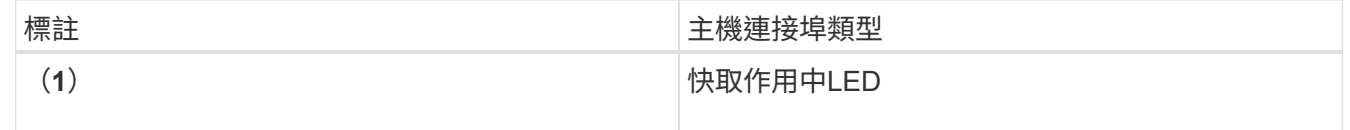

- 4. 從「SView System Manager」首頁SANtricity 、選取\*「View Operations in progress\*」(檢視進行中的作 業\*)。
- 5. 請等待所有作業完成、然後再繼續下一步。

步驟**4**:變更功能套件

變更功能套件以轉換基板主機連接埠、IB HIC連接埠或兩種連接埠的主機傳輸協定。

步驟

- 1. 從「系統管理程式」中選取功能表:「設定」[System]。SANtricity
- 2. 在\*附加元件\*下、選取\*變更功能套件\*。

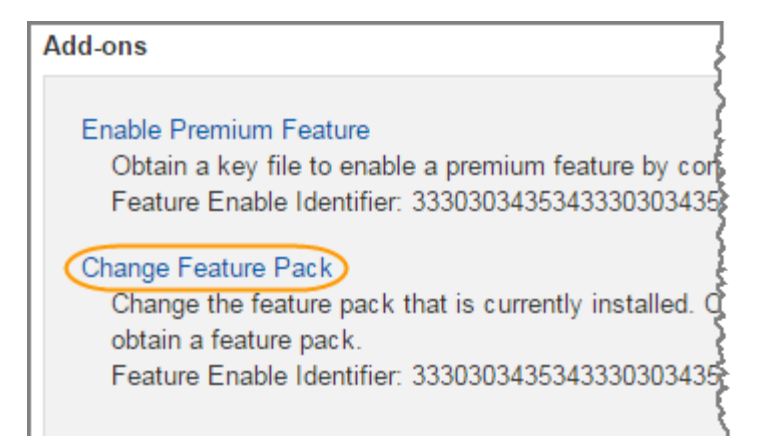

- 3. 按一下\*瀏覽\*、然後選取您要套用的功能套件。
- 4. 在欄位中輸入「變更」。
- 5. 按一下 \* 變更 \* 。

功能套件移轉開始。兩個控制器會自動重新開機兩次、讓新功能套件生效。重新開機完成後、儲存陣列會返 回回應狀態。

- 6. 確認主機連接埠具有您所期望的傳輸協定。
	- a. 從「系統管理程式」中選取「硬體」SANtricity 。
	- b. 按一下\*顯示機櫃背面\*。
	- c. 選取控制器A或控制器B的圖形
	- d. 從內容功能表中選取\*檢視設定\*。
	- e. 選取\*主機介面\*索引標籤。
	- f. 按一下\*顯示更多設定\*。
	- g. 檢閱顯示的基板連接埠和HIC連接埠詳細資料(標示為「lot 1」)、並確認每種連接埠類型都有您所期望 的傳輸協定。

接下來呢?

前往 ["](#page-268-0)[完](#page-268-0)[整](#page-268-0)[的主機傳輸協定轉換](#page-268-0)["](#page-268-0)。

## <span id="page-268-0"></span>**E2800**的完整主機傳輸協定轉換

轉換主機連接埠的傳輸協定之後、您必須先執行其他步驟、才能使用新的傳輸協定。

這些步驟取決於基板主機連接埠和HIC連接埠的啟動和結束傳輸協定。

完成**FC**到**iSCSI**的轉換

如果您將所有主機連接埠從FC轉換為iSCSI、則必須設定iSCSI網路。

## 步驟

1. 設定交換器。

您應該根據廠商對於iSCSI的建議、設定用於傳輸iSCSI流量的交換器。這些建議可能同時包含組態指令和程

式碼更新。

- 2. 從「支援系統管理程式」中選取功能表:硬體[設定iSCSI連接埠] SANtricity 。
- 3. 選取連接埠設定。

您可以透過多種方式設定iSCSI網路。如需為環境選擇最佳組態的秘訣、請洽詢您的網路管理員。

4. 更新SANtricity 《支援系統管理程式》中的主機定義。

 $\left(\begin{smallmatrix} 1\\ 1\end{smallmatrix}\right)$ 如果您需要新增主機或主機叢集的指示、請參閱SANtricity 《關於支援系統的線上說明》。

- a. 選取功能表:Storage[hosts]。
- b. 選取連接埠要關聯的主機、然後按一下\*「檢視/編輯設定\*」。

此時會出現主機設定對話方塊。

c. 單擊\*主機端口\*選項卡。

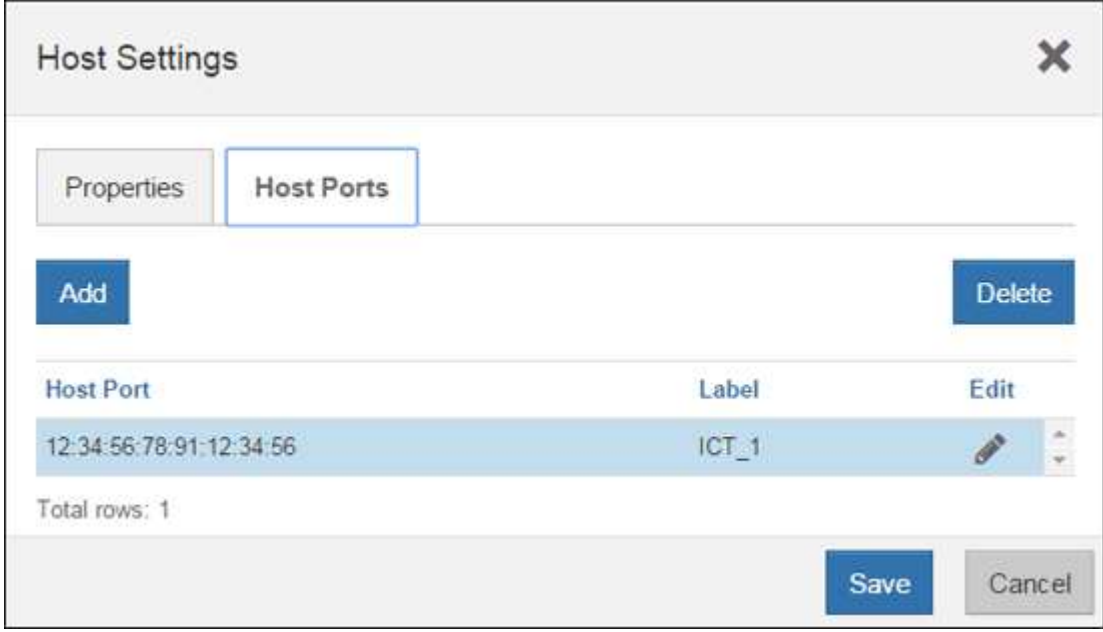

d. 按一下「新增」、然後使用「新增主機連接埠」對話方塊、將新的主機連接埠識別碼與主機建立關聯。

主機連接埠識別碼名稱的長度取決於主機介面技術。FC主機連接埠識別碼名稱必須有16個字元。iSCSI 主機連接埠識別碼名稱最多可有223個字元。連接埠必須是唯一的。不允許已設定的連接埠號碼。

e. 按一下\*刪除\*、然後使用\*刪除主機連接埠\*對話方塊來移除(取消關聯)主機連接埠識別碼。

\*刪除\*選項不會實際移除主機連接埠。此選項會移除主機連接埠與主機之間的關聯。除非您移除主機匯 流排介面卡或iSCSI啟動器、否則控制器仍會識別主機連接埠。

- f. 按一下「儲存」、將變更套用至主機連接埠識別碼設定。
- g. 重複這些步驟以新增及移除任何其他主機連接埠識別碼。
- 5. 重新啟動主機或執行重新掃描、讓主機正確探索LUN。

6. 重新掛載Volume或開始使用區塊Volume。

完成**iSCSI**到**FC**的轉換

如果您將所有主機連接埠從iSCSI轉換成FC、則必須設定FC網路。

### 步驟

- 1. 安裝HBA公用程式並判斷啟動器WWPN。
- 2. 設定交換器分區。

分區交換器可讓主機連線至儲存設備、並限制路徑數量。您可以使用交換器的管理介面來分區交換器。

- 3. 更新SANtricity 《支援系統管理程式》中的主機定義。
	- a. 選取功能表:Storage[hosts]。
	- b. 選取連接埠要關聯的主機、然後按一下\*「檢視/編輯設定\*」。

此時會出現主機設定對話方塊。

c. 單擊\*主機端口\*選項卡。

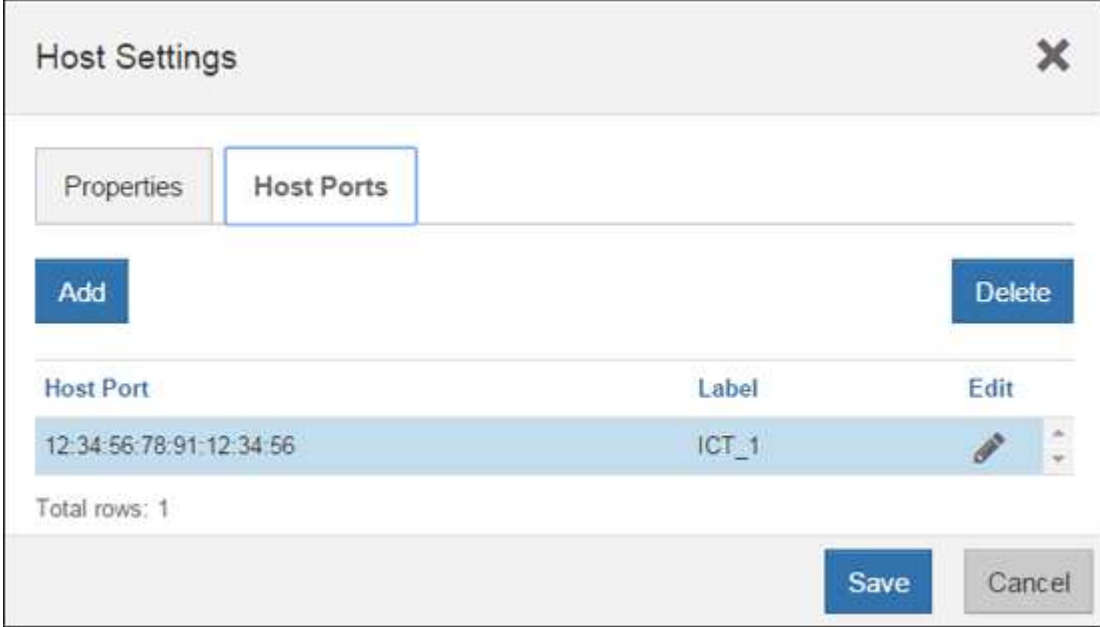

d. 按一下「新增」、然後使用「新增主機連接埠」對話方塊、將新的主機連接埠識別碼與主機建立關聯。

主機連接埠識別碼名稱的長度取決於主機介面技術。FC主機連接埠識別碼名稱必須有16個字元。iSCSI 主機連接埠識別碼名稱最多可有223個字元。連接埠必須是唯一的。不允許已設定的連接埠號碼。

e. 按一下\*刪除\*、然後使用\*刪除主機連接埠\*對話方塊來移除(取消關聯)主機連接埠識別碼。

\*刪除\*選項不會實際移除主機連接埠。此選項會移除主機連接埠與主機之間的關聯。除非您移除主機匯 流排介面卡或iSCSI啟動器、否則控制器仍會識別主機連接埠。

f. 按一下「儲存」、將變更套用至主機連接埠識別碼設定。

- g. 重複這些步驟以新增及移除任何其他主機連接埠識別碼。
- 4. 重新啟動主機或執行重新掃描、讓主機正確探索對應的儲存設備。
- 5. 重新掛載Volume或開始使用區塊Volume。

#### 完成**FC**到**FC/iSCSI**的轉換

如果您先前擁有所有FC主機連接埠、而將其中一些連接埠轉換成iSCSI、則可能需要修改現有的組態以支 援iSCSI。

您可以使用下列任一選項來使用新的iSCSI連接埠。確切步驟取決於您目前和規劃的網路拓撲。選項1假設您要 將新的iSCSI主機附加至陣列。選項2假設您要將連接至轉換連接埠的主機從FC轉換為iSCSI。

## 選項**1**:移動**FC**主機並新增**iSCSI**主機

- 1. 將任何FC主機從新的iSCSI連接埠移至仍為FC的連接埠。
- 2. 如果您尚未使用雙協定SFP、請移除任何FC SFP。
- 3. 直接或使用交換器、將新的iSCSI主機連接到這些連接埠。
- 4. 設定新主機和連接埠的iSCSI網路。如需相關指示、請參閱 ["Linux Express](https://docs.netapp.com/zh-tw/e-series/config-linux/index.html)[組態](https://docs.netapp.com/zh-tw/e-series/config-linux/index.html)["](https://docs.netapp.com/zh-tw/e-series/config-linux/index.html)、 ["Windows Express](https://docs.netapp.com/zh-tw/e-series/config-windows/index.html)[組態](https://docs.netapp.com/zh-tw/e-series/config-windows/index.html)["](https://docs.netapp.com/zh-tw/e-series/config-windows/index.html) 或 ["VMware Express](https://docs.netapp.com/zh-tw/e-series/config-vmware/index.html)[組態](https://docs.netapp.com/zh-tw/e-series/config-vmware/index.html)["](https://docs.netapp.com/zh-tw/e-series/config-vmware/index.html)。

## 選項**2**:將**FC**主機轉換為**iSCSI**

- 1. 關閉連接至轉換連接埠的FC主機。
- 2. 為轉換後的連接埠提供iSCSI拓撲。例如、將任何交換器從FC轉換為iSCSI。
- 3. 如果您尚未使用雙傳輸協定SFP、請從轉換的連接埠移除FC SFP、然後以iSCSI SFP或雙傳輸協定SFP取 代。
- 4. 將纜線連接至轉換後連接埠中的SFP、並確認已連接至正確的iSCSI交換器或主機。

## 5. 開啟主機電源。

- 6. 使用 ["NetApp](https://mysupport.netapp.com/NOW/products/interoperability) [互](https://mysupport.netapp.com/NOW/products/interoperability)[通性對](https://mysupport.netapp.com/NOW/products/interoperability)[照表](https://mysupport.netapp.com/NOW/products/interoperability)["](https://mysupport.netapp.com/NOW/products/interoperability) 設定iSCSI主機的工具。
- 7. 編輯主機分割區以新增iSCSI主機連接埠ID、並移除FC主機連接埠ID。
- 8. iSCSI主機重新開機後、請使用主機上適用的程序來登錄磁碟區、並將其提供給您的作業系統。
	- 視作業系統而定、儲存管理軟體隨附兩個公用程式(hot\_add和SMdevices)。這些公用程式有助於向主 機登錄磁碟區、並顯示磁碟區的適用裝置名稱。
	- 您可能需要使用作業系統隨附的特定工具和選項、才能使用磁碟區(也就是指派磁碟機代號、建立掛載 點等)。如需詳細資料、請參閱主機作業系統文件。

#### 完成**iSCSI**到**FC/iSCSI**的轉換

如果您先前擁有所有iSCSI主機連接埠、並將其中一些連接埠轉換成FC、則可能需要修改現有的組態以支援 FC。

您可以使用下列任一選項來使用新的FC連接埠。確切步驟取決於您目前和規劃的網路拓撲。選項1假設您要將新 的FC主機附加至陣列。選項2假設您要將連接至轉換連接埠的主機從iSCSI轉換為FC。

選項**1**:移動**iSCSI**主機並新增**FC**主機

- 1. 將任何iSCSI主機從新的FC連接埠移至仍為iSCSI的連接埠。
- 2. 如果您尚未使用雙協定SFP、請移除任何FC SFP。
- 3. 直接或使用交換器、將新的FC主機連接到這些連接埠。
- 4. 為新的主機和連接埠設定FC網路。如需相關指示、請參閱 ["Linux Express](https://docs.netapp.com/zh-tw/e-series/config-windows/index.html)[組態](https://docs.netapp.com/zh-tw/e-series/config-windows/index.html)["](https://docs.netapp.com/zh-tw/e-series/config-windows/index.html)、 ["Windows Express](https://docs.netapp.com/zh-tw/e-series/config-windows/index.html)[組態](https://docs.netapp.com/zh-tw/e-series/config-windows/index.html)["](https://docs.netapp.com/zh-tw/e-series/config-windows/index.html) 或 ["VMware Express](https://docs.netapp.com/zh-tw/e-series/config-vmware/index.html)[組態](https://docs.netapp.com/zh-tw/e-series/config-vmware/index.html)["](https://docs.netapp.com/zh-tw/e-series/config-vmware/index.html)。

選項**2**:將**iSCSI**主機轉換為**FC**

- 1. 關閉連接至轉換連接埠的iSCSI主機。
- 2. 為轉換後的連接埠提供FC拓撲。例如、將任何交換器從iSCSI轉換成FC。
- 3. 如果您尚未使用雙傳輸協定SFP、請從轉換的連接埠移除iSCSI SFP、然後以FC SFP或雙傳輸協定SFP取 代。
- 4. 將纜線連接至轉換後連接埠中的SFP、並確認已連接至正確的FC交換器或主機。

### 5. 開啟主機電源。

- 6. 使用 ["NetApp](https://mysupport.netapp.com/NOW/products/interoperability) [互](https://mysupport.netapp.com/NOW/products/interoperability)[通性對](https://mysupport.netapp.com/NOW/products/interoperability)[照表](https://mysupport.netapp.com/NOW/products/interoperability)["](https://mysupport.netapp.com/NOW/products/interoperability) 設定FC主機的工具。
- 7. 編輯主機分割區以新增FC主機連接埠ID、並移除iSCSI主機連接埠ID。
- 8. 在新的FC主機重新開機之後、請使用主機上適用的程序來登錄磁碟區、並將其提供給您的作業系統。
	- 視作業系統而定、儲存管理軟體隨附兩個公用程式(hot\_add和SMdevices)。這些公用程式有助於向主 機登錄磁碟區、並顯示磁碟區的適用裝置名稱。
	- 您可能需要使用作業系統隨附的特定工具和選項、才能使用磁碟區(也就是指派磁碟機代號、建立掛載 點等)。如需詳細資料、請參閱主機作業系統文件。

#### 完成**FC/iSCSI**到**FC**的轉換

如果您先前有FC主機連接埠和iSCSI主機連接埠的組合、並且將所有連接埠轉換成FC、則可能需要修改現有的 組態、才能使用新的FC連接埠。

您可以使用下列任一選項來使用新的FC連接埠。確切步驟取決於您目前和規劃的網路拓撲。選項1假設您要將新 的FC主機附加至陣列。選項2假設您要將連接至連接埠1和連接埠2的主機從iSCSI轉換為FC。

#### 選項**1**:移除**iSCSI**主機並新增**FC**主機

- 1. 如果您尚未使用雙傳輸協定SFP、請移除任何iSCSI SFP、並以FC SFP或雙傳輸協定SFP取代。
- 2. 如果您尚未使用雙協定SFP、請移除任何FC SFP。
- 3. 直接或使用交換器、將新的FC主機連接到這些連接埠
- 4. 為新的主機和連接埠設定FC網路。如需相關指示、請參閱 ["Linux Express](https://docs.netapp.com/zh-tw/e-series/config-linux/index.html)[組態](https://docs.netapp.com/zh-tw/e-series/config-linux/index.html)["](https://docs.netapp.com/zh-tw/e-series/config-linux/index.html)、 ["Windows Express](https://docs.netapp.com/zh-tw/e-series/config-windows/index.html)[組態](https://docs.netapp.com/zh-tw/e-series/config-windows/index.html)["](https://docs.netapp.com/zh-tw/e-series/config-windows/index.html) 或 ["VMware Express](https://docs.netapp.com/zh-tw/e-series/config-vmware/index.html)[組態](https://docs.netapp.com/zh-tw/e-series/config-vmware/index.html)["](https://docs.netapp.com/zh-tw/e-series/config-vmware/index.html)。

## 選項**2**:將**iSCSI**主機轉換為**FC**

- 1. 關閉連接至轉換連接埠的iSCSI主機。
- 2. 為這些連接埠提供FC拓撲。例如、將連接到這些主機的任何交換器從iSCSI轉換成FC。
- 3. 如果您尚未使用雙傳輸協定SFP、請從連接埠移除iSCSI SFP、然後以FC SFP或雙傳輸協定SFP取代。
- 4. 將纜線連接至SFP、並確認已連接至正確的FC交換器或主機。
- 5. 開啟主機電源。
- 6. 使用 ["NetApp](https://mysupport.netapp.com/NOW/products/interoperability) [互](https://mysupport.netapp.com/NOW/products/interoperability)[通性對](https://mysupport.netapp.com/NOW/products/interoperability)[照表](https://mysupport.netapp.com/NOW/products/interoperability)["](https://mysupport.netapp.com/NOW/products/interoperability) 設定FC主機的工具。
- 7. 編輯主機分割區以新增FC主機連接埠ID、並移除iSCSI主機連接埠ID。
- 8. 在新的FC主機重新開機之後、請使用主機上適用的程序來登錄磁碟區、並將其提供給您的作業系統。
	- 視作業系統而定、儲存管理軟體隨附兩個公用程式(hot\_add和SMdevices)。這些公用程式有助於向主 機登錄磁碟區、並顯示磁碟區的適用裝置名稱。
	- 您可能需要使用作業系統隨附的特定工具和選項、才能使用磁碟區(也就是指派磁碟機代號、建立掛載 點等)。如需詳細資料、請參閱主機作業系統文件。

#### 完成**FC/iSCSI**到**iSCSI**的轉換

如果您先前有FC主機連接埠和iSCSI主機連接埠的組合、並且將所有連接埠轉換成iSCSI、則可能需要修改現有 的組態、才能使用新的iSCSI連接埠。

您可以使用下列任一選項來使用新的iSCSI連接埠。確切步驟取決於您目前和規劃的網路拓撲。選項1假設您要 將新的iSCSI主機附加至陣列。選項2假設您要將主機從FC轉換為iSCSI。

#### 選項**1**:移除**FC**主機並新增**iSCSI**主機

- 1. 如果您尚未使用雙傳輸協定SFP、請移除任何FC SFP、並以iSCSI SFP或雙傳輸協定SFP取代。
- 2. 直接或使用交換器、將新的iSCSI主機連接到這些連接埠。
- 3. 設定新主機和連接埠的iSCSI網路。如需相關指示、請參閱 ["Linux Express](https://docs.netapp.com/zh-tw/e-series/config-linux/index.html)[組態](https://docs.netapp.com/zh-tw/e-series/config-linux/index.html)["](https://docs.netapp.com/zh-tw/e-series/config-linux/index.html)、 ["Windows Express](https://docs.netapp.com/zh-tw/e-series/config-windows/index.html)[組態](https://docs.netapp.com/zh-tw/e-series/config-windows/index.html)["](https://docs.netapp.com/zh-tw/e-series/config-windows/index.html) 或 ["VMware Express](https://docs.netapp.com/zh-tw/e-series/config-vmware/index.html)[組態](https://docs.netapp.com/zh-tw/e-series/config-vmware/index.html)["](https://docs.netapp.com/zh-tw/e-series/config-vmware/index.html)。

## 選項**2**:將**FC**主機轉換為**iSCSI**

- 1. 關閉連接至轉換連接埠的FC主機。
- 2. 為這些連接埠提供iSCSI拓撲。例如、將連接到這些主機的任何交換器從FC轉換成iSCSI。
- 3. 如果您尚未使用雙傳輸協定SFP、請從連接埠移除FC SFP、然後以iSCSI SFP或雙傳輸協定SFP取代。
- 4. 將纜線連接至SFP、並確認已連接至正確的iSCSI交換器或主機。

## 5. 開啟主機電源。

- 6. 使用 ["NetApp](https://mysupport.netapp.com/NOW/products/interoperability) [互](https://mysupport.netapp.com/NOW/products/interoperability)[通性對](https://mysupport.netapp.com/NOW/products/interoperability)[照表](https://mysupport.netapp.com/NOW/products/interoperability)["](https://mysupport.netapp.com/NOW/products/interoperability) 設定iSCSI主機的工具。
- 7. 編輯主機分割區以新增iSCSI主機連接埠ID、並移除FC主機連接埠ID。
- 8. 重新啟動新的iSCSI主機之後、請使用主機上適用的程序來登錄磁碟區、並將其提供給您的作業系統。
	- 。視作業系統而定、儲存管理軟體隨附兩個公用程式(hot\_add和SMdevices)。這些公用程式有助於向主 機登錄磁碟區、並顯示磁碟區的適用裝置名稱。
	- 您可能需要使用作業系統隨附的特定工具和選項、才能使用磁碟區(也就是指派磁碟機代號、建立掛載 點等)。如需詳細資料、請參閱主機作業系統文件。

# **E5700**

# 維護**E5700**硬體

對於E5700儲存系統、您可以對下列元件執行維護程序。

## 電池

控制器容器隨附電池、如果AC電源故障、則會保留快取的資料。

## 控制器

控制器由主機板、韌體和軟體組成。它控制磁碟機並實作System Manager功能。

## 迴廊

迴路由三種不同類型組成:電源風扇迴路(電源供應器)、可在12個磁碟機或24個磁碟機的控制器機櫃或磁碟 機櫃中提供備援電源、以及適當的冷卻;電源迴路機櫃(用於60個磁碟機控制器機櫃或磁碟機櫃中的電源備援 ); 以及用於冷卻60個磁碟機控制器機櫃或磁碟機櫃的風扇容器。

## 磁碟機

磁碟機是一種電磁機械裝置、可提供資料的實體儲存媒體。

主機介面卡(**HIC**)

主機介面卡(HIC)可選擇性安裝在控制器容器內。E5700控制器內建控制器卡本身的主機連接埠、以及選購 的HIC上的主機連接埠。控制器內建的主機連接埠稱為基板主機連接埠。HIC內建的主機連接埠稱為HIC連接 埠。

## 主機連接埠傳輸協定

您可以將主機的傳輸協定轉換成不同的傳輸協定、以便建立相容性與通訊。

## 電池

<span id="page-274-0"></span>**E5700**電池更換需求

更換E5700電池之前、請先檢閱相關要求與考量事項。

每個控制器機箱都有一個電池、可在AC電源故障時保留快取的資料。

## **Recovery Guru**警示

如果「恢復大師」SANtricity 報告下列其中一種狀態、您必須更換受影響的電池:

- 電池故障
- 需要更換電池

從「還原系統管理程式」檢閱Recovery Guru中的詳細資料、確認電池有問題、並確保不需要先處理其他項

目。SANtricity

程序總覽

若要保護資料、您必須盡快更換故障電池。

以下是更換E5700控制器(E5724、EF570或E5760)電池的步驟總覽:

1. 使控制器離線(僅雙工)。

- 2. 移除控制器容器。
- 3. 更換電池。
- 4. 更換控制器容器。
- 5. 使控制器聯機(僅雙工)。

需求

如果您打算更換故障電池、則必須具備:

- 替換電池。
- 或您已採取其他防靜電預防措施。
- 用於識別連接至控制器容器的每條纜線的標籤。
- 管理站、具備瀏覽器、可存取SANtricity 控制器的《系統管理程式》。(若要開啟System Manager介面、請 將瀏覽器指向控制器的網域名稱或IP位址。)

您也可以選擇使用命令列介面(CLI)來執行部分程序。如果您無法存取CLI、可以執行下列其中一項:

- \* for SANtricity the 32 System Manager(11.60及更新版本)\*-從System Manager下載CLI套件(壓縮檔 )。移至功能表:設定[系統>附加元件>命令列介面]。然後您可以從作業系統提示字元發出CLI命令、例 如DOS C:提示字元。
- 《**SANtricity for the S**廳**Storage Manager/Enterprise Management Window**(**EMW**)》(《for the S廳 儲存管理程式/企業管理視窗(EMW)\*)》)-請依照快速指南中的指示下載及安裝軟體。您可以 從EMW中執行CLI命令、方法是選取功能表:「Tools(工具)」[「執行指令碼」]。

## 更換**E5700**電池

您可以在E5700儲存系統中更換故障的電池。

關於這項工作

每個E5700控制器機箱都有一個電池、可在AC電源故障時保留快取的資料。如果「恢復大師」SANtricity 報告「 電池故障」狀態或「需要更換電池」狀態、您必須更換受影響的電池。

開始之前

- 確認所有使用這些磁碟區的主機上都未使用任何磁碟區、或安裝多重路徑驅動程式。
- 檢閱 ["E5700](#page-274-0)[電池更換需求](#page-274-0)["](#page-274-0)。
- 請確定您擁有下列項目:
	- 替換電池。
- 或您已採取其他防靜電預防措施。
- 用於識別連接至控制器容器的每條纜線的標籤。
- 管理站、具備瀏覽器、可存取SANtricity 控制器的《系統管理程式》。(若要開啟System Manager介 面、請將瀏覽器指向控制器的網域名稱或IP位址。)

步驟**1**:使控制器離線(雙工)

如果您有雙工組態、請將受影響的控制器離線、以便安全地取出故障電池。您未離線的控制器必須處於線上狀態 (處於最佳狀態)。

(†

僅當您的儲存陣列有兩個控制器(雙工組態)時、才執行此工作。

步驟

- 1. 從「還原系統管理程式」檢閱Recovery Guru中的詳細資料、確認電池有問題、並確保不需要先處理其他項 目。SANtricity
- 2. 從Recovery Guru的「Details(詳細資料)」區域中、判斷要更換的電池。
- 3. 使用SANtricity NetApp System Manager備份儲存陣列的組態資料庫。

如果移除控制器時發生問題、您可以使用儲存的檔案來還原組態。系統會儲存RAID組態資料庫的目前狀 態、其中包含控制器上磁碟區群組和磁碟集區的所有資料。

- 從《系統管理程式》:SANtricity
	- i. 選取功能表:Support(支援)[Support Center(支援中心)> Diagnostics(診斷)]。
	- ii. 選擇\*收集組態資料\*。
	- iii. 按一下「\* Collect\*」。

檔案會以\*組態Data-<arrayName>-<DateTimer>.7z\*的名稱儲存在瀏覽器的「下載」資料夾中。

◦ 或者、您也可以使用下列CLI命令來備份組態資料庫:

「ave storageArray dbmDatabase sourceLocation=Onboard contentID=all file="File";」

4. 使用SANtricity NetApp System Manager收集儲存陣列的支援資料。

如果移除控制器時發生問題、您可以使用儲存的檔案來疑難排解問題。系統會將儲存陣列的庫存、狀態和效 能資料儲存在單一檔案中。

- a. 選取功能表:Support(支援)[Support Center(支援中心)> Diagnostics(診斷)]。
- b. 選擇\*收集支援資料\*。
- c. 按一下「\* Collect\*」。

檔案會以\* support-data.7z\*的名稱儲存在瀏覽器的「下載」資料夾中。

5. 如果控制器尚未離線、請使用SANtricity 「系統管理程式」將其離線。

◦ 從《系統管理程式》:SANtricity

i. 選取\*硬體\*。

ii. 如果圖形顯示磁碟機、請選取\*顯示磁碟櫃背面\*以顯示控制器。

iii. 選取您要離線的控制器。

iv. 從內容功能表中選取\*離線\*、然後確認您要執行此作業。

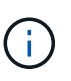

如果您使用SANtricity 嘗試離線的控制器來存取「無法使用」功能、SANtricity 就會顯 示「無法使用」訊息。選擇\*連線至替代網路連線\*、即可使用SANtricity 其他控制器自 動存取《系統管理程式》。

◦ 或者、您也可以使用下列CLI命令將控制器離線:

對於控制器**A**:「設為控制器[a]可用度=離線」

對於控制器**B**:「設置控制器(b)可用度=離線」

6. 等候SANtricity 「更新」功能將控制器狀態更新為「離線」。

在更新狀態之前、請勿開始任何其他作業。

步驟**2**:移除控制器容器

在取出故障電池之前、您必須先移除控制器容器。

#### 步驟

- 1. 放置於防靜電腕帶上或採取其他防靜電預防措施。
- 2. 標示連接至控制器容器的每條纜線。
- 3. 從控制器容器拔下所有纜線。

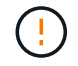

為避免效能降低、請勿扭轉、摺疊、夾緊或踏上纜線。

- 4. 如果控制器容器上的主機連接埠使用SFP+收發器、請保留安裝狀態。
- 5. 確認控制器背面的快取作用中LED已關閉。
- 6. 擠壓CAM握把上的栓鎖、直到其釋放、然後向右打開CAM握把、將控制器容器從機櫃中釋放。

下圖是E5724控制器機櫃的範例:

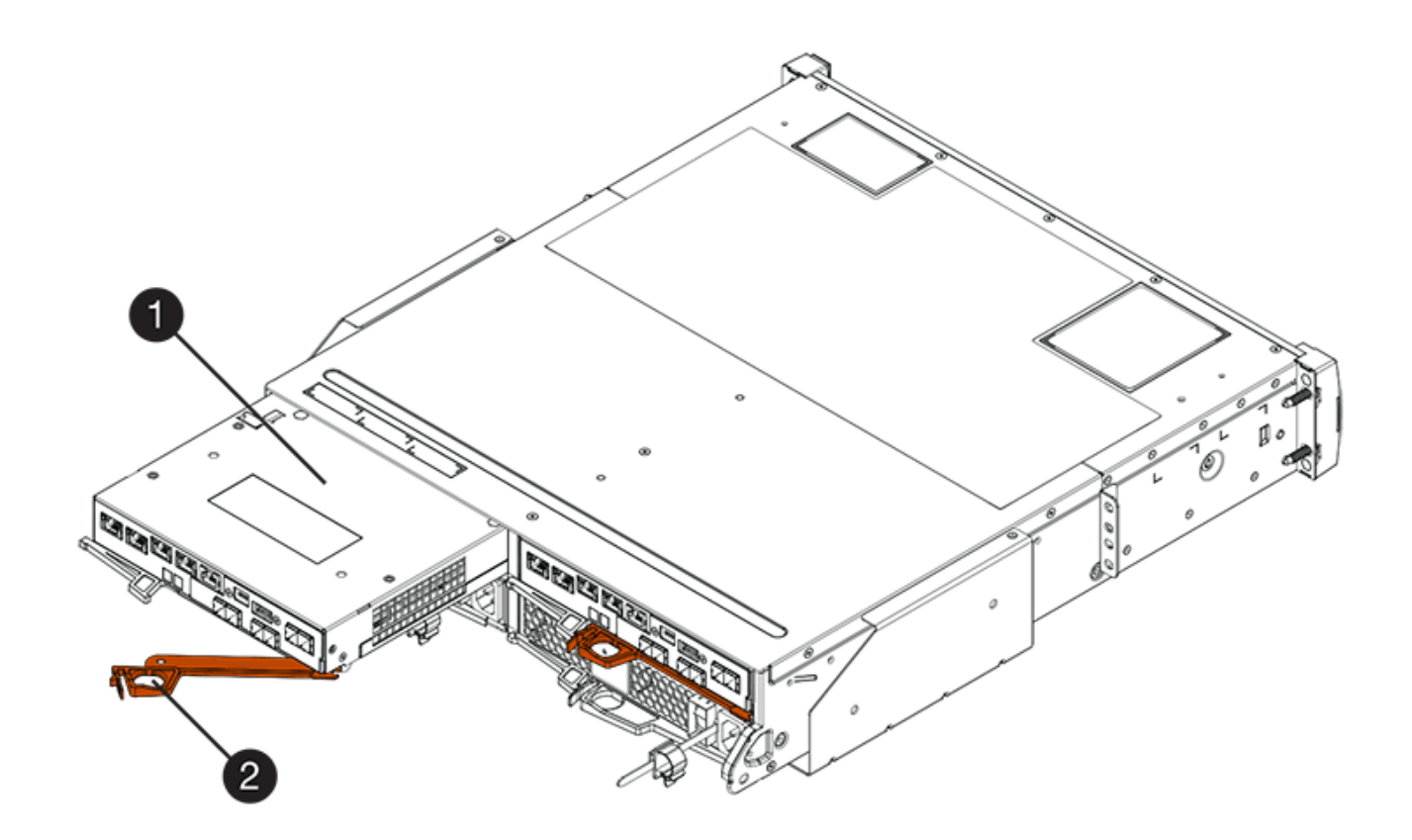

- \*(1)\*控制器容器
- \*(2)\**CAM Handle*

下圖是E5760控制器機櫃的範例:

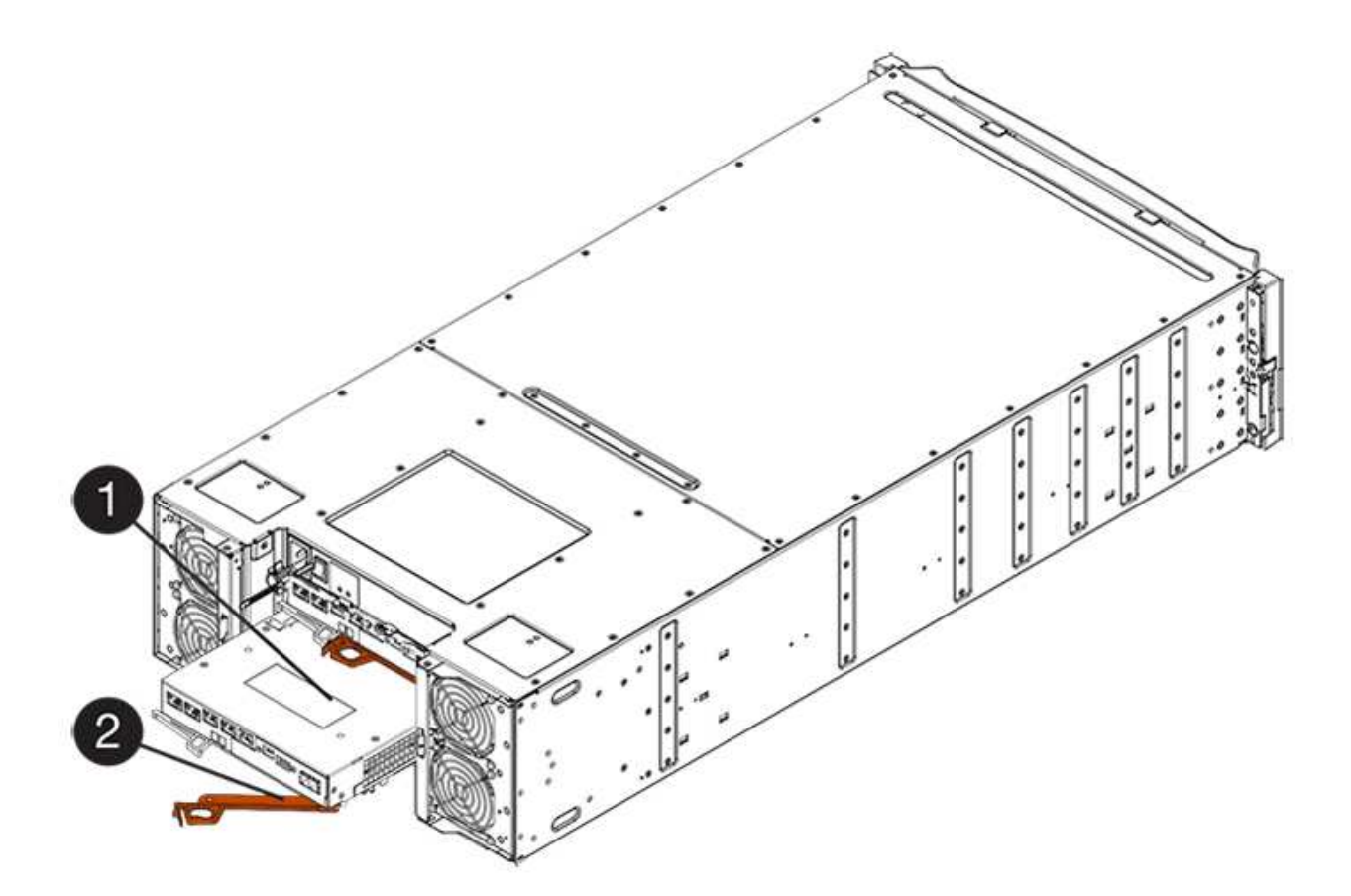

\*(1)\*控制器容器

- \*(2)\**CAM Handle*
- 7. 使用兩隻手和CAM把把、將控制器箱滑出機櫃。

 $\left(\begin{array}{c} 1 \end{array}\right)$ 請務必用兩隻手支撐控制器容器的重量。

如果您要從E5724控制器機櫃中取出控制器機箱、則會有一個蓋板會移到位以封鎖空的機櫃、有助於維持氣 流和冷卻。

- 8. 翻轉控制器外殼、使可拆式護蓋面朝上。
- 9. 將控制器容器放在無靜電的平面上。

步驟**3**:取出故障電池

從控制器機櫃中取出控制器機箱之後、請取出電池。

## 步驟

- 1. 按下按鈕並將控制器外殼滑出、以取下控制器外殼。
- 2. 確認控制器內部的綠色LED(電池與DIMM之間)已關閉。

如果此綠色LED亮起、表示控制器仍在使用電池電力。您必須等到LED熄滅後、才能移除任何元件。

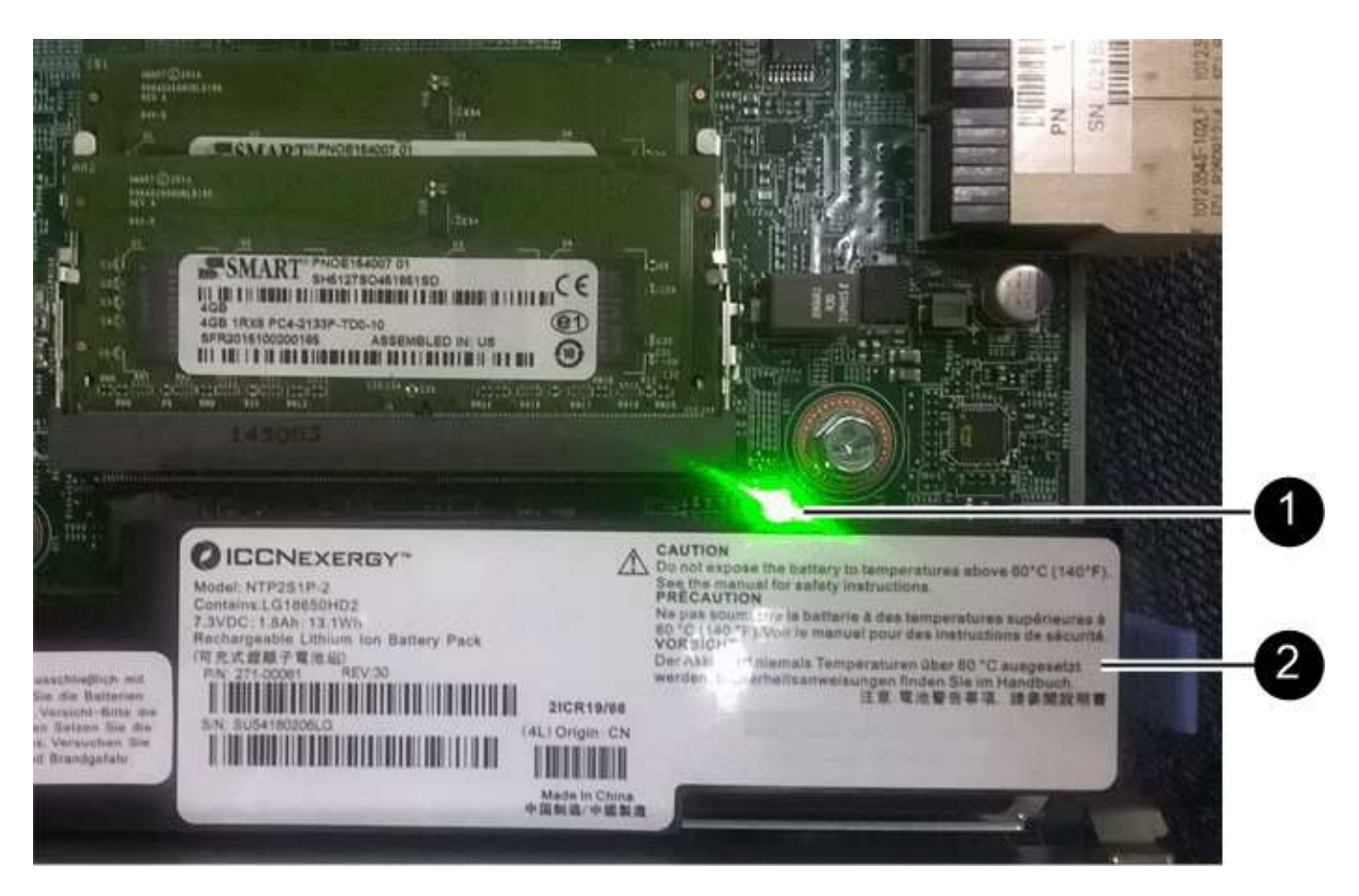

- \*(1)\*\_內部快取作用中LED \_
- \*(2)\*電池
- 3. 找到電池的藍色釋放栓鎖。
- 4. 向下推釋放栓鎖、將電池從控制器容器中取出。

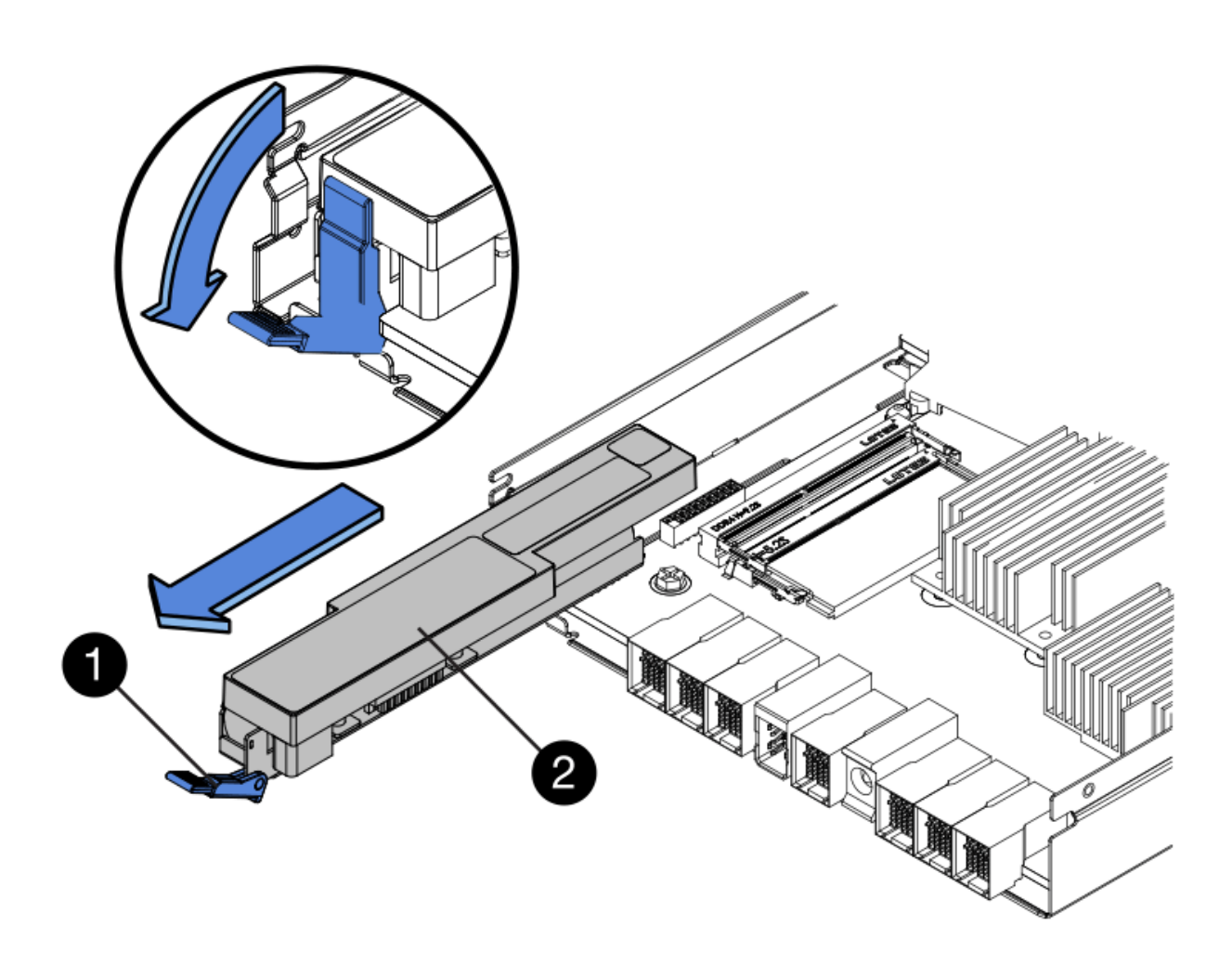

- \*(1)\*電池釋放栓鎖
- \*(2)\*電池
- 5. 提起電池、將其從控制器容器中滑出。
- 6. 請依照您所在位置的適當程序來回收或棄置故障電池。

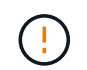

為符合國際空運協會(IATA)規定、除非已安裝在控制器機櫃內、否則請勿以空運方式運送 一顆電池。

步驟**4**:安裝新電池

取出故障電池後、請安裝新的電池。

# 步驟

1. 打開新電池的包裝、將其放在無靜電的平面上。

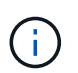

為符合IATA安全法規、更換電池的充電狀態(SoC)為30%以下。當您重新接上電源時、請 記住、在更換電池充滿電且已完成初始記憶週期之前、寫入快取不會恢復。

- 2. 調整控制器機箱的方向、使電池插槽朝向您。
- 3. 以稍微向下的角度將電池插入控制器容器。

您必須將電池正面的金屬法蘭插入控制器外殼底部的插槽、然後將電池頂端滑入電池箱左側的小定位插銷下 方。

4. 向上移動電池栓鎖以固定電池。

當栓鎖卡入定位時、栓鎖底部會掛入機箱的金屬插槽。

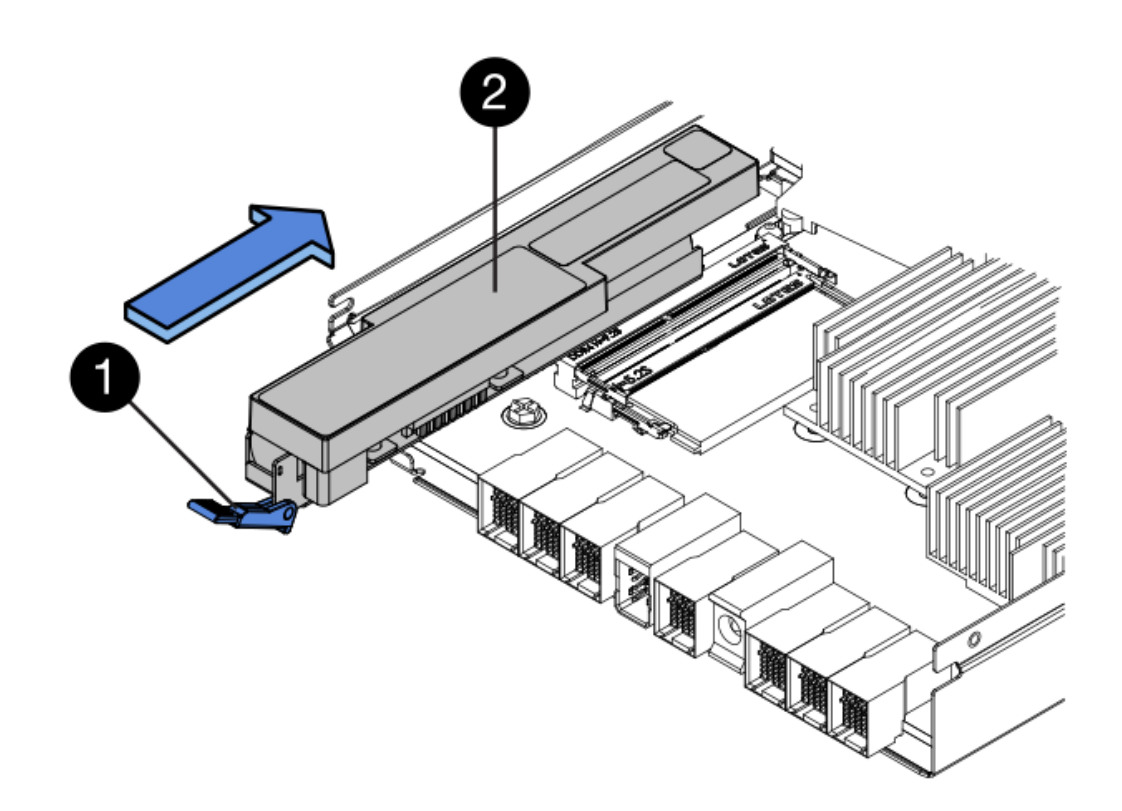

\*(1)\*電池釋放栓鎖

- \*(2)\*電池
- 5. 翻轉控制器機箱、確認電池安裝正確。

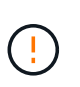

可能的硬體損壞-電池正面的金屬法蘭必須完全插入控制器外殼上的插槽(如第一個圖所示 )。如果電池安裝不正確(如第二個圖所示)、則金屬法蘭可能會接觸控制器板、在您接上 電源時會對控制器造成損壞。

◦ 正確:電池的金屬法蘭已完全插入控制器的插槽中:

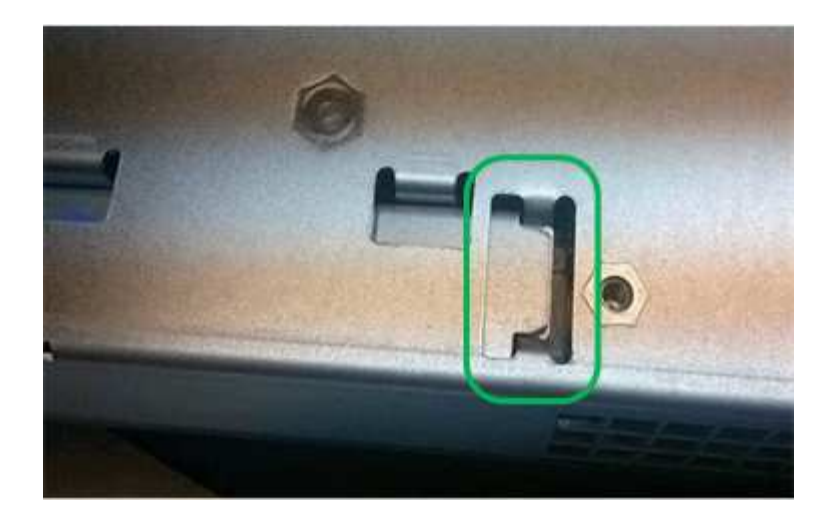

◦ 不正確-電池的金屬法蘭未插入控制器的插槽:

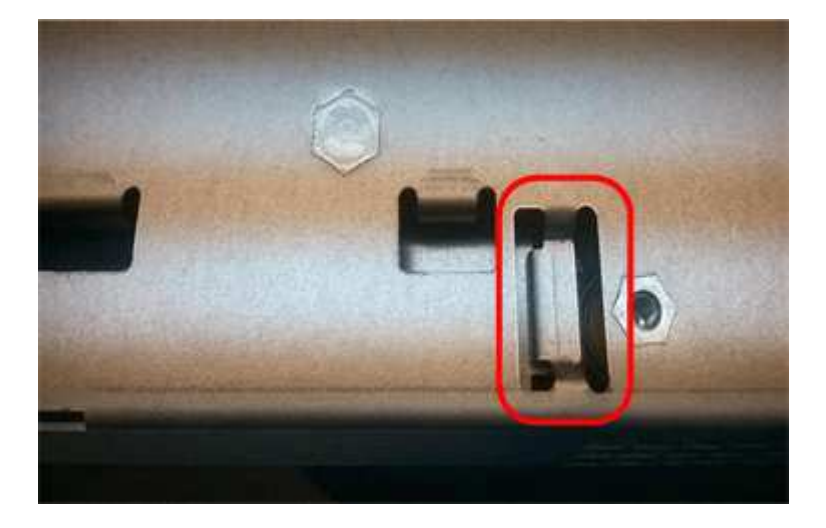

步驟**5**:重新安裝控制器容器

安裝新電池後、將控制器外殼重新裝入控制器機櫃。

步驟

- 1. 您可以將控制器外殼從後端滑到前端、直到按鈕發出卡響為止、以重新安裝控制器外殼。
- 2. 翻轉控制器外殼、使可拆式護蓋面朝下。
- 3. 將CAM握把放在開啟位置時、將控制器外殼完全滑入控制器機櫃。

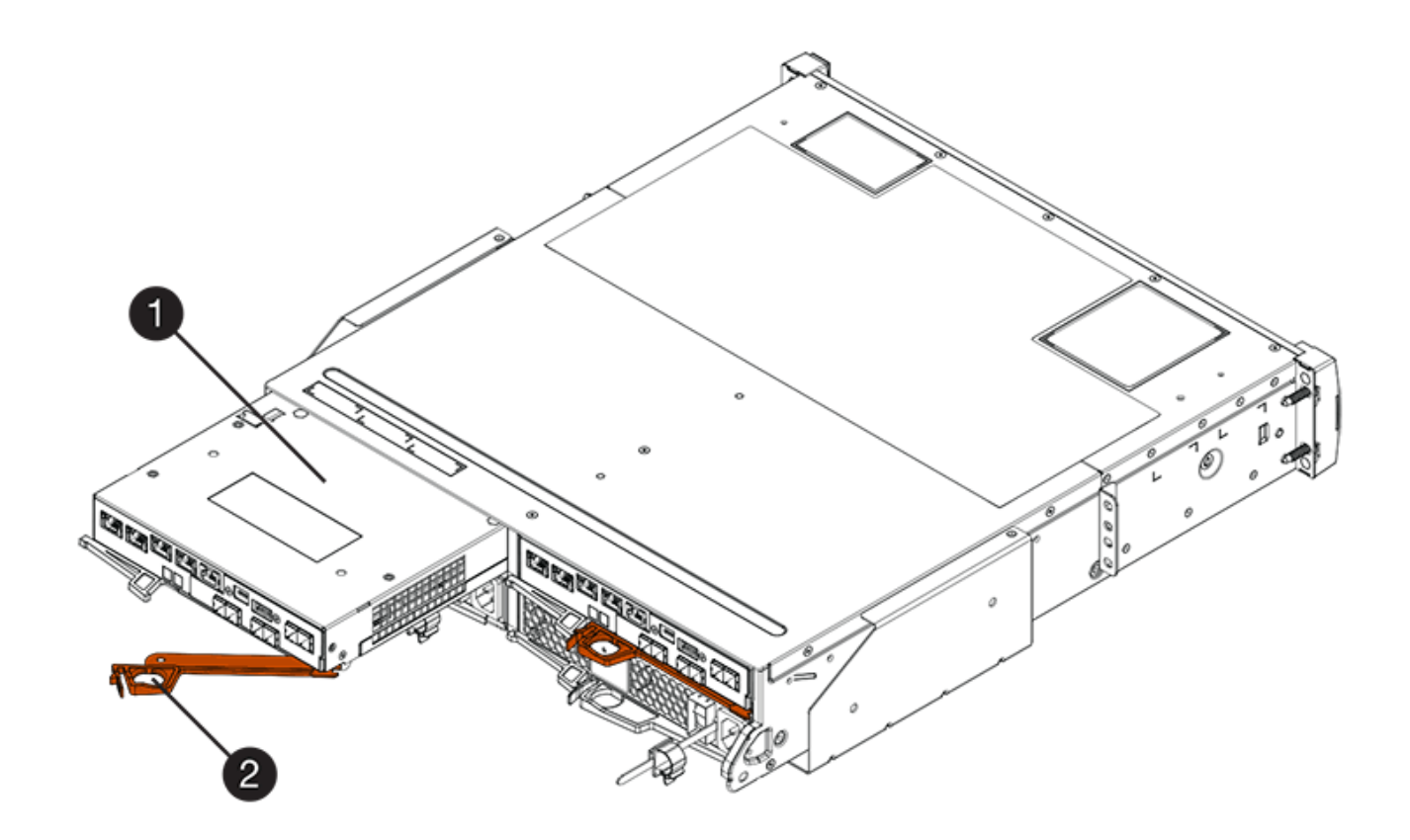

- \*(1)\*控制器容器
- \*(2)\**CAM Handle*

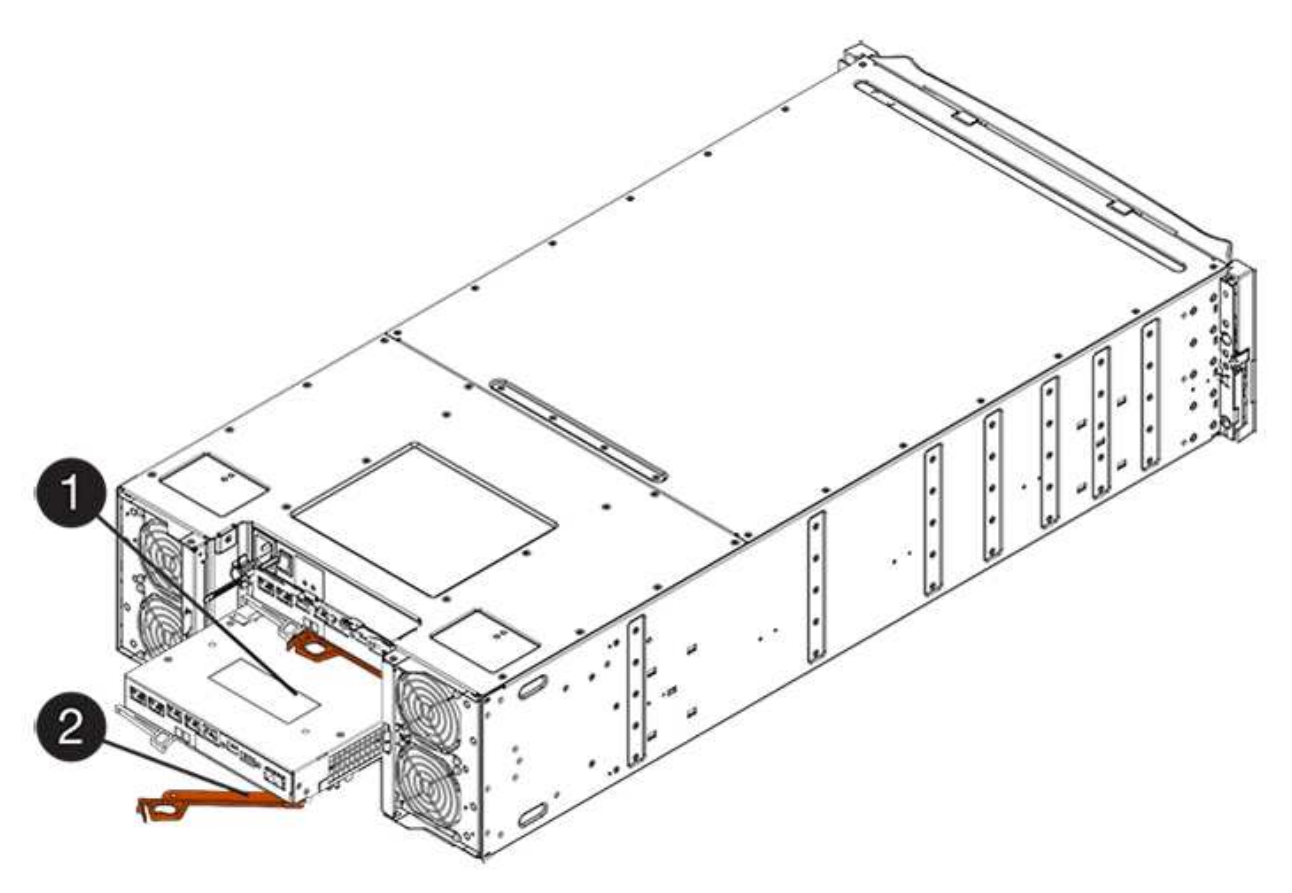

- \*(1)\*控制器容器
- \*(2)\**CAM Handle*
- 4. 將CAM握把往左移動、將控制器容器鎖定到位。
- 5. 重新連接所有纜線。

步驟**6**:將控制器置於線上(雙工)

若為雙工組態、請將控制器置於線上、收集支援資料並恢復作業。

僅當您的儲存陣列有兩個控制器時、才執行此工作。

## 步驟

 $\left( \begin{array}{c} 1 \end{array} \right)$ 

1. 控制器開機時、請檢查控制器LED和七段顯示。

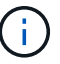

圖中顯示控制器容器範例。您的控制器可能有不同的編號和不同類型的主機連接埠。

重新建立與其他控制器的通訊時:

- 七區段顯示會顯示重複順序\* OS\*、\* OL\*、空白**\_**、表示控制器離線。
- 黃色警示LED持續亮起。
- 主機連結LED可能會亮起、閃爍或關閉、視主機介面而 定。

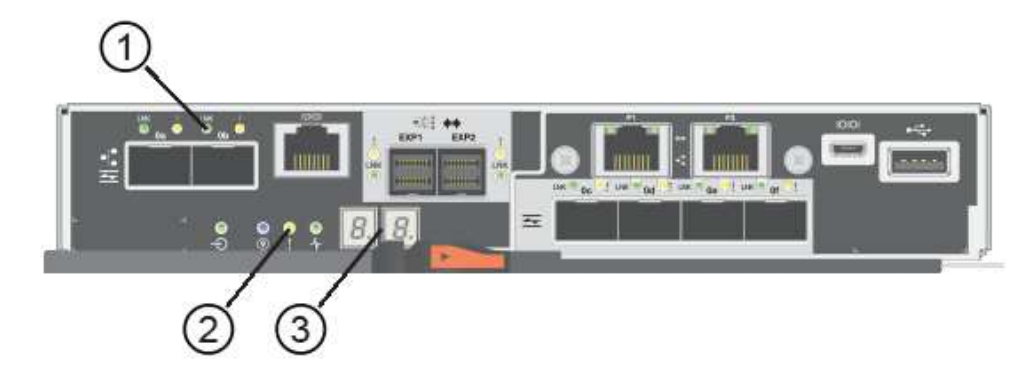

- \*(1)\*\_主機連結LED \_
- \*(2)\*注意LED(黃色)\_
- \*(3)\**se-seg*段 顯示
- 2. 使用SANtricity NetApp System Manager讓控制器上線。
	- 從《系統管理程式》:SANtricity
		- i. 選取\*硬體\*。
		- ii. 如果圖形顯示磁碟機、請選取\*顯示磁碟櫃背面\*。
		- iii. 選取您要放置在線上的控制器。

iv. 從內容功能表中選取\*「線上放置」\*、然後確認您要執行此作業。

系統會將控制器置於線上。

◦ 或者、您也可以使用下列CLI命令將控制器上線:

對於控制器**A**:「設為控制器[a]可用度=線上;」

對於控制器**B**:「設為控制器[b]可用度=線上;」

3. 當控制器重新連線時、請確認其狀態為最佳、並檢查控制器機櫃的注意LED。

如果狀態不是「最佳」、或是有任何警示LED亮起、請確認所有纜線均已正確安裝、並檢查電池和控制器機 箱是否已正確安裝。如有必要、請移除並重新安裝控制器容器和電池。

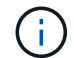

如果您無法解決問題、請聯絡技術支援部門。

4. 如有需要、請使用SANtricity 《支援系統管理程式》為儲存陣列收集支援資料。

- a. 選擇\*支援\*>\*支援中心\*>\*診斷\*。
- b. 選擇\*收集支援資料\*。
- c. 按一下「\* Collect\*」。

檔案會以\* support-data.7z\*的名稱儲存在瀏覽器的「下載」資料夾中。

接下來呢?

電池更換完成。您可以恢復正常作業。

控制器

**E5700**控制器更換要求

更換E5700控制器之前、請先檢閱相關要求與考量事項。

每個控制器機箱都包含控制器卡、電池和選用的主機介面卡(HIC)。

程序總覽

當您更換故障的控制器容器時、您必須從原始控制器容器中取出電池和HIC(如果已安裝)、並將其安裝在更換 的控制器容器中。

您可以透過兩種方式判斷控制器容器是否故障:

- 《恢復大師SANtricity 》(Recovery Guru in the SytrSystem Manager)會引導您更換控制器容器。
- 控制器機箱上的黃色警示LED亮起、表示控制器發生故障。

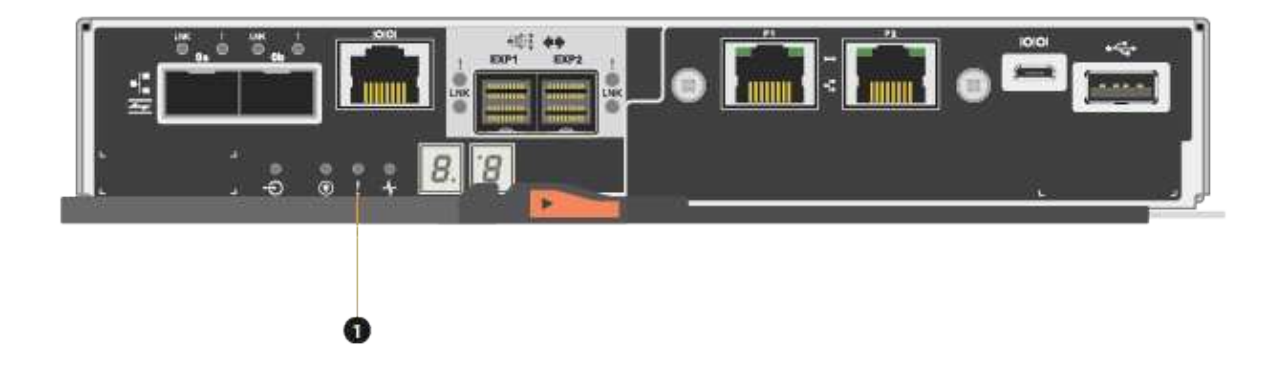

# \*(1)\*\_注意LED \_

 $\binom{1}{1}$ 

圖中顯示控制器容器範例、控制器容器上的主機連接埠可能有所不同。

• 此程序適用於IOM12和IOM12B磁碟機櫃。

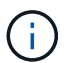

IOM12B模組僅在SANtricity 不含作業系統11.70.2的版本上受支援。在安裝或升級至IOM12B之 前、請先確認您的控制器韌體已更新。

 $(i)$ 

此程序適用於類似的機櫃IOM熱交換或更換。這表示您只能將IOM12模組更換為另一個IOM12模 組、或將IOM12B模組更換為另一個IOM12B模組。(您的機櫃可以有兩個IOM12模組、或有兩 個IOM12B模組。)

更換故障控制器的需求

更換控制器之前、您必須具備:

• 更換控制器機箱的零件編號與您要更換的控制器機箱相同。

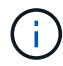

更換控制器已預先安裝16GB記憶體。如果您的控制器需要64GB組態、請先使用隨附的升級套 件、再安裝替換控制器。

- 或您已採取其他防靜電預防措施。
- 用於識別連接至控制器容器的每條纜線的標籤。
- 1號十字螺絲起子。
- 管理站、具備瀏覽器、可存取SANtricity 控制器的《系統管理程式》。(若要開啟System Manager介面、請 將瀏覽器指向控制器的網域名稱或IP位址。)

您也可以選擇使用命令列介面(CLI)來執行部分程序。如果您無法存取CLI、可以執行下列其中一項:
- \* for SANtricity the 32 System Manager (11.60及更新版本) \*-從System Manager下載CLI套件(壓縮檔 )。移至功能表:設定[系統>附加元件>命令列介面]。然後您可以從作業系統提示字元發出CLI命令、例 如DOS C:提示字元。
- 《**SANtricity for the S**廳**Storage Manager/Enterprise Management Window**(**EMW**)》(《for the S廳 儲存管理程式/企業管理視窗(EMW)\*)》)-請依照快速指南中的指示下載及安裝軟體。您可以 從EMW中執行CLI命令、方法是選取功能表:「Tools(工具)」[「執行指令碼」]。

雙工組態需求

對於具有兩個控制器(雙工組態)的控制器機櫃、只要符合下列條件、您就可以在儲存陣列開啟電源並執行主 機I/O作業時更換控制器機箱:

- 機櫃中的第二個控制器機箱具有最佳狀態。
- 「恢復大師」的「詳細資料」區域中的「確定要移除」欄SANtricity 位會顯示\*「是」\*、表示移除此元件是 安全的。

更換雙工組態中的控制器

您可以在雙工(雙控制器)組態中更換下列控制器機櫃的控制器機箱:

- E5724控制器機櫃
- E5760控制器機櫃

關於這項工作

每個控制器機箱都包含控制器卡、電池和選用的主機介面卡(HIC)。當您更換控制器容器時、必須先從原控制 器容器中取出電池和HIC(如果已安裝)、然後將其安裝在更換的控制器容器中。

 $(i)$ 此工作僅適用於具有兩個控制器(雙工組態)的儲存陣列。

開始之前

請確定您擁有下列項目:

- 更換控制器機箱的零件編號與您要更換的控制器機箱相同。(請參閱步驟1以確認零件編號。)
- 或您已採取其他防靜電預防措施。
- 1號十字螺絲起子。
- 用於識別連接至控制器容器的每條纜線的標籤。
- 管理站、具備瀏覽器、可存取SANtricity 控制器的《系統管理程式》。(若要開啟System Manager介面、請 將瀏覽器指向控制器的網域名稱或IP位址。)

步驟**1**:準備更換控制器(雙工)

準備更換控制器機箱、確認更換的控制器機箱有正確的FRU零件編號、備份組態、以及收集支援資料。如果控制 器仍在線上、您必須將其離線。

步驟

1. 打開新控制器容器的包裝、將其放置在無靜電的平面上。

保存包裝材料、以便在運送故障控制器容器時使用。

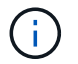

更換控制器已預先安裝16GB記憶體。如果您的控制器需要64GB組態、請先使用隨附的升級 套件、再安裝替換控制器。

2. 找出控制器容器背面的MAC位址和FRU零件編號標籤。

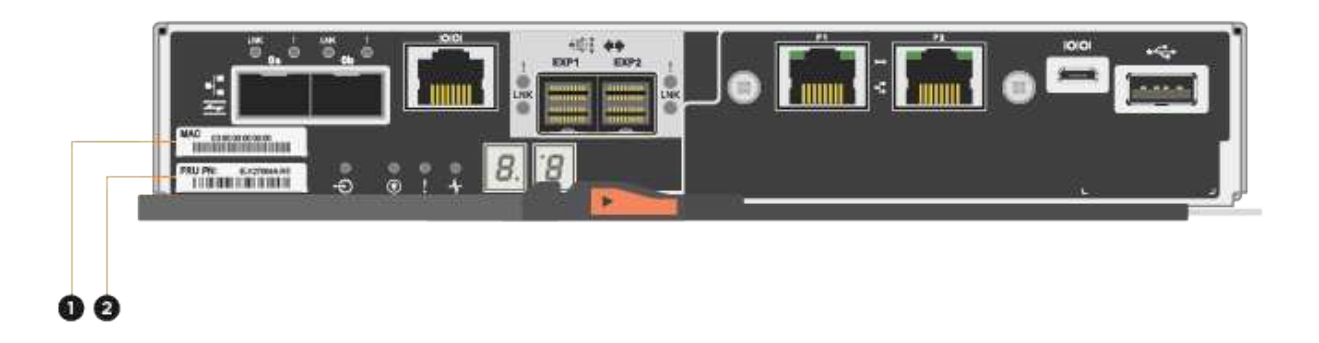

\*(1)\*\_MAC位址:\_管理連接埠1(「P1」)的MAC位址。如果您使用DHCP取得原始控制器的IP位址、 則需要此位址才能連線至新的控制器。

\*(2)\* FRU零件編號: 此編號必須符合目前安裝之控制器的更換零件編號。

3. 從「系統管理程式」找到您要更換的控制器機箱的更換零件編號。SANtricity

當控制器發生故障且需要更換時、替換零件編號會顯示在Recovery Guru的「Details(詳細資料)」區域 中。如果您需要手動尋找此號碼、請依照下列步驟操作:

- a. 選取\*硬體\*。
- b. 找到標有控制器圖示的控制器機櫃 <del>....</del> 。
- c. 按一下控制器圖示。
- d. 選取控制器、然後按一下\*「下一步\*」。
- e. 在「基礎」索引標籤上、記下控制器的\*更換零件編號\*。
- 4. 確認故障控制器的更換零件編號與更換控制器的FRU零件編號相同。

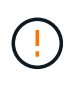

可能會遺失資料存取-如果兩個零件編號不同、請勿嘗試執行此程序。此外、如果故障的控制 器容器包含主機介面卡(HIC)、您必須將該HIC安裝到新的控制器容器中。不相符的控制器 或HIC會在您將新控制器上線時鎖定。

5. 使用SANtricity NetApp System Manager備份儲存陣列的組態資料庫。

如果移除控制器時發生問題、您可以使用儲存的檔案來還原組態。系統會儲存RAID組態資料庫的目前狀態 、其中包含控制器上磁碟區群組和磁碟集區的所有資料。

- 從系統管理員:
	- i. 選取功能表:Support(支援)[Support Center(支援中心)> Diagnostics(診斷)]。
	- ii. 選擇\*收集組態資料\*。
	- iii. 按一下「\* Collect\*」。

檔案會以\*組態Data-<arrayName>-<DateTimer>.7z\*的名稱儲存在瀏覽器的「下載」資料夾中。

◦ 或者、您也可以使用下列CLI命令來備份組態資料庫:

「ave storageArray dbmDatabase sourceLocation=Onboard contentID=all file="File";」

6. 使用SANtricity NetApp System Manager收集儲存陣列的支援資料。

如果移除控制器時發生問題、您可以使用儲存的檔案來疑難排解問題。系統會將儲存陣列的庫存、狀態和效 能資料儲存在單一檔案中。

- a. 選取功能表:Support(支援)[Support Center(支援中心)> Diagnostics(診斷)]。
- b. 選擇\*收集支援資料\*。
- c. 按一下「\* Collect\*」。

檔案會以\* support-data.7z\*的名稱儲存在瀏覽器的「下載」資料夾中。

- 7. 如果控制器尚未離線、請使用SANtricity 「系統管理程式」將其離線。
	- 從《系統管理程式》:SANtricity
		- i. 選取\*硬體\*。
		- ii. 如果圖形顯示磁碟機、請選取\*顯示磁碟櫃背面\*以顯示控制器。
		- iii. 選取您要離線的控制器。
		- iv. 從內容功能表中選取\*離線\*、然後確認您要執行此作業。

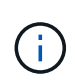

如果您使用SANtricity 嘗試離線的控制器來存取「無法使用」功能、SANtricity 就會顯 示「無法使用」訊息。選擇\*連線至替代網路連線\*、即可使用SANtricity 其他控制器自 動存取《系統管理程式》。

◦ 或者、您也可以使用下列CLI命令將控制器離線:

對於控制器**A**:「設為控制器[a]可用度=離線」

對於控制器**B**:「設置控制器(b)可用度=離線」

8. 等候SANtricity 「更新」功能將控制器狀態更新為「離線」。

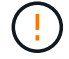

在更新狀態之前、請勿開始任何其他作業。

9. 從Recovery Guru中選取\* Recheck\*、然後確認「詳細資料」區域中的「確定要移除」欄位顯示\*是\*、表示 移除此元件是安全的。

步驟**2**:移除控制器容器(雙工)

移除控制器容器、以新的容器取代故障的容器。

步驟

- 1. 放置於防靜電腕帶上或採取其他防靜電預防措施。
- 2. 標示連接至控制器容器的每條纜線。
- 3. 從控制器容器拔下所有纜線。

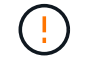

為避免效能降低、請勿扭轉、摺疊、夾緊或踏上纜線。

4. 如果控制器容器具有使用SFP+收發器的HIC、請移除SFP。

由於您必須從故障控制器容器中移除HIC、因此您必須從HIC連接埠移除任何SFP。不過、您可以將任何SFP 保留在基礎板主機連接埠中。重新連接纜線時、您可以將這些SFP移至新的控制器容器。

- 5. 確認控制器背面的快取作用中LED已關閉。
- 6. 擠壓CAM握把上的栓鎖、直到其釋放、然後向右打開CAM握把、將控制器容器從機櫃中釋放。

下圖是E5724控制器機櫃的範例:

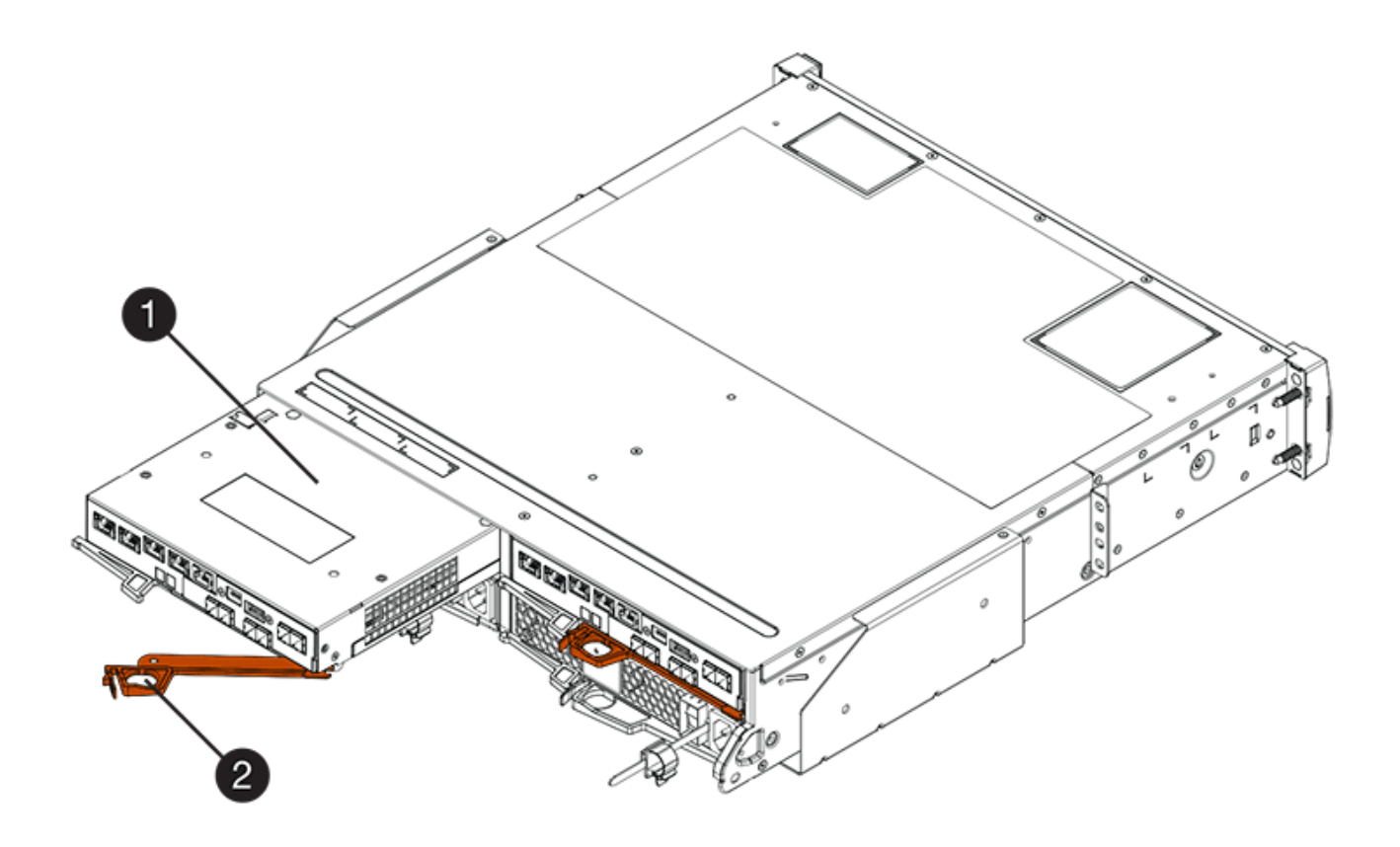

\*(1)\*控制器容器

下圖是E5760控制器機櫃的範例:

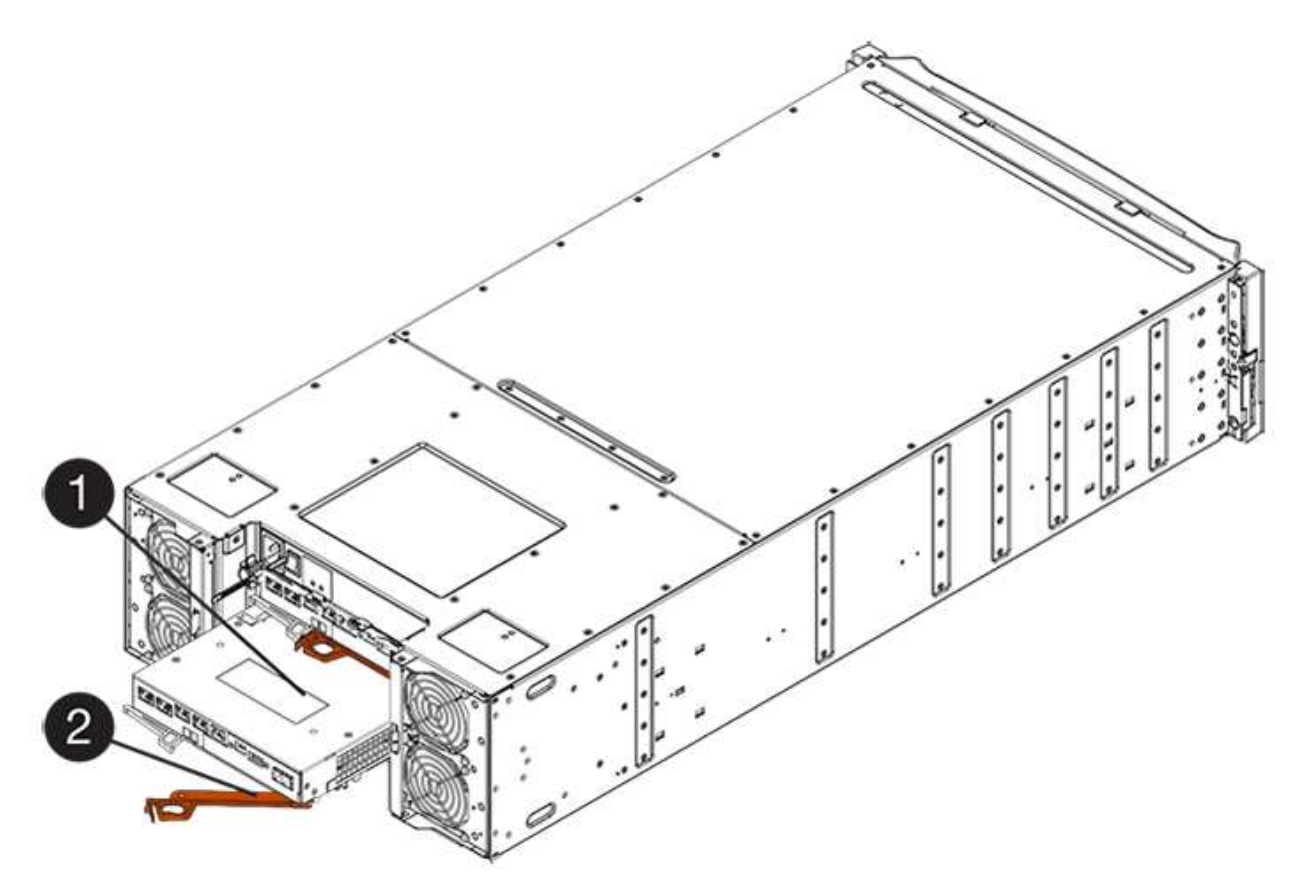

- \*(1)\*控制器容器
- \*(2)\**CAM Handle*
- 7. 使用兩隻手和CAM把把、將控制器箱滑出機櫃。

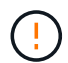

請務必用兩隻手支撐控制器容器的重量。

如果您要從E5724控制器機櫃中取出控制器機箱、則會有一個蓋板會移到位以封鎖空的機櫃、有助於維持氣 流和冷卻。

8. 翻轉控制器外殼、使可拆式護蓋面朝上。

9. 將控制器容器放在無靜電的平面上。

步驟**3**:取出電池(雙工)

取出電池、以便安裝新的控制器。

# 步驟

1. 按下按鈕並將控制器外殼滑出、即可取下控制器外殼。

2. 確認控制器內部的綠色LED(電池與DIMM之間)已關閉。

如果此綠色LED亮起、表示控制器仍在使用電池電力。您必須等到LED熄滅後、才能移除任何元件。

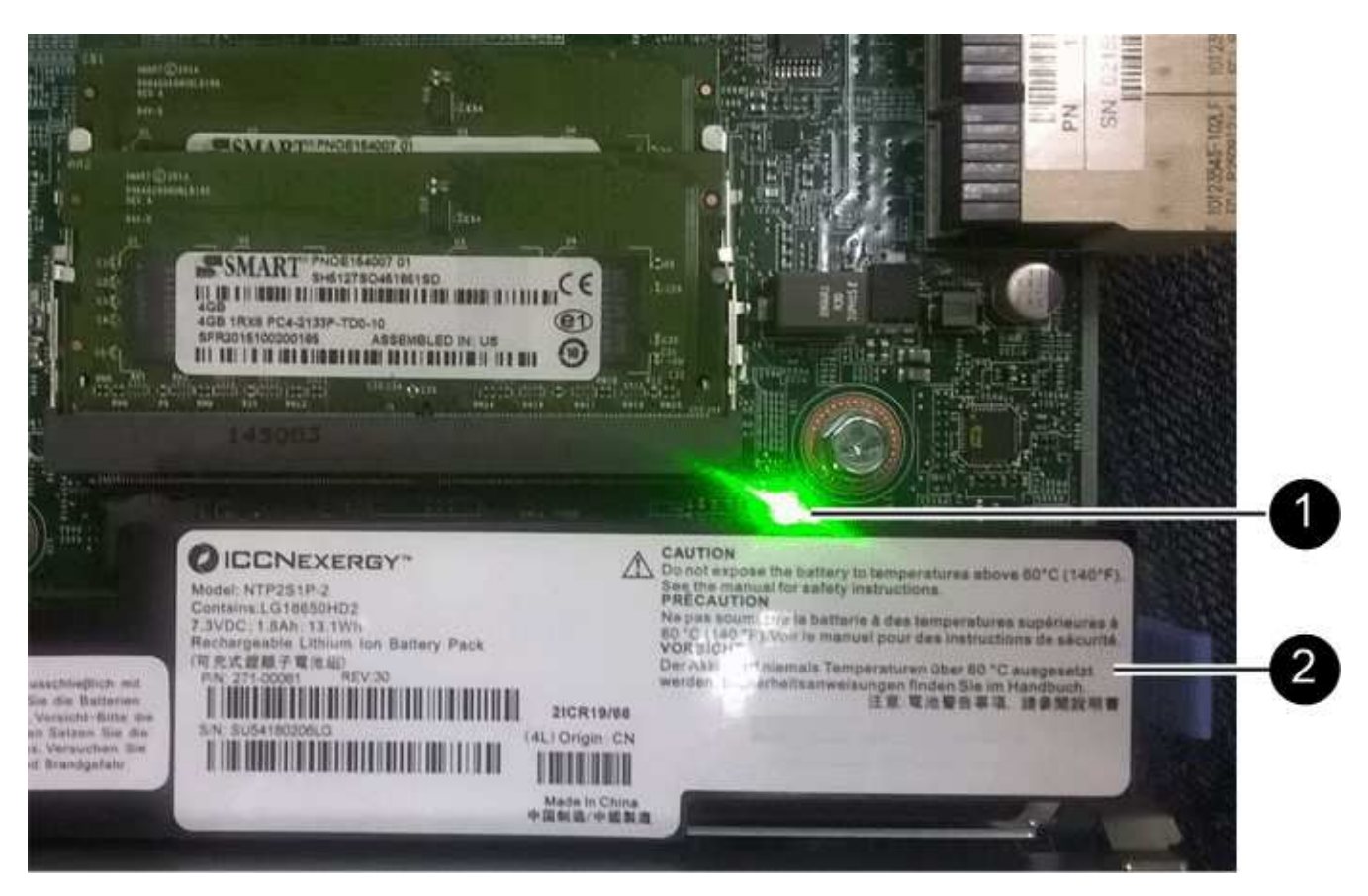

- \*(1)\*\_內部快取作用中LED \_
- \*(2)\*電池
- 3. 找到電池的藍色釋放栓鎖。
- 4. 向下推釋放栓鎖、將電池從控制器容器中取出。

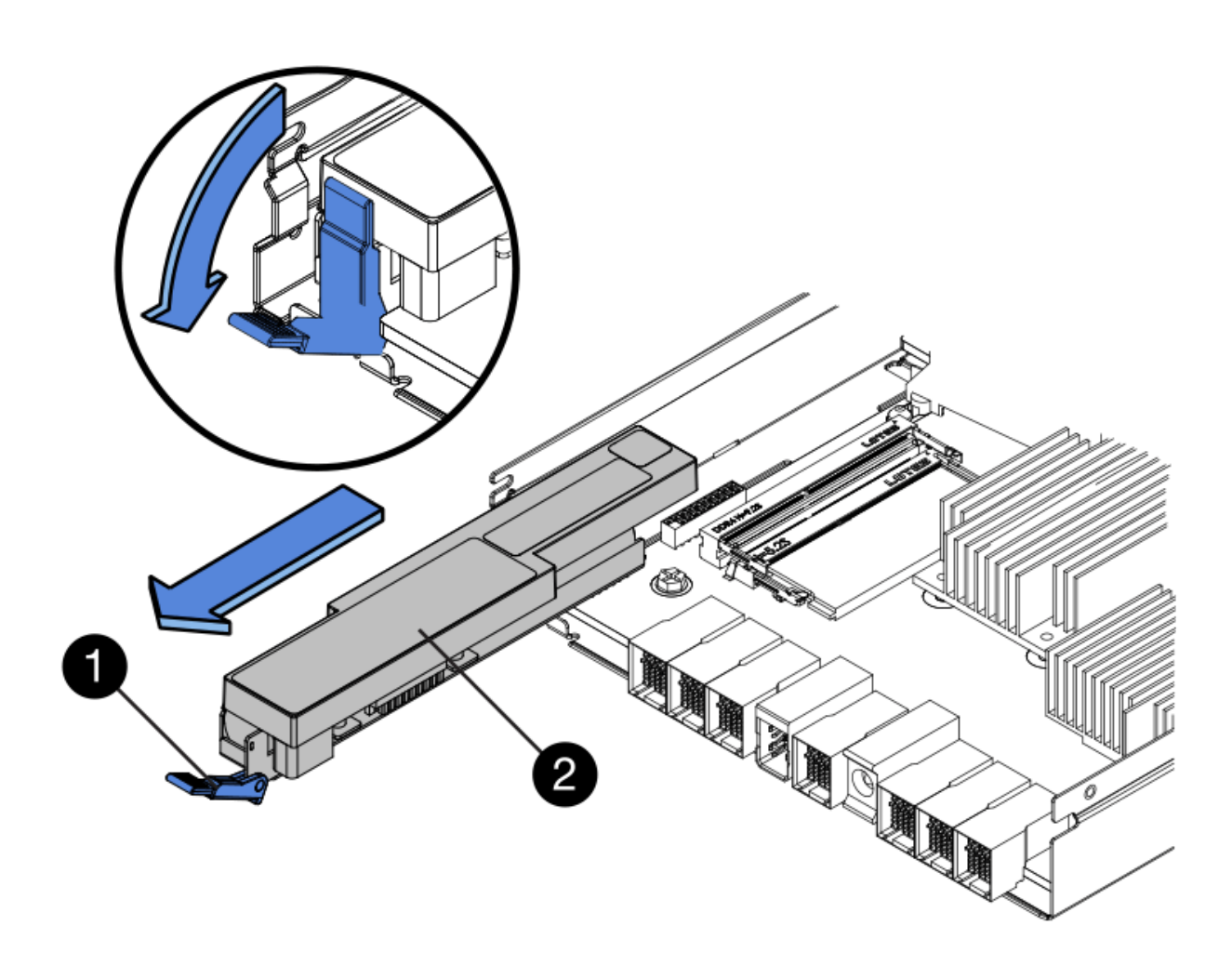

- \*(1)\*電池釋放栓鎖
- \*(2)\*電池

5. 提起電池、將其從控制器容器中滑出。

步驟**4**:移除主機介面卡(雙工)

如果控制器容器包含主機介面卡(HIC)、請從原始控制器容器中取出HIC、以便在新的控制器容器中重複使 用。

# 步驟

1. 使用1號十字螺絲起子、將HIC面板連接至控制器容器的螺絲卸下。

共有四顆螺絲:一顆在頂端、一顆在側邊、兩顆在正面。

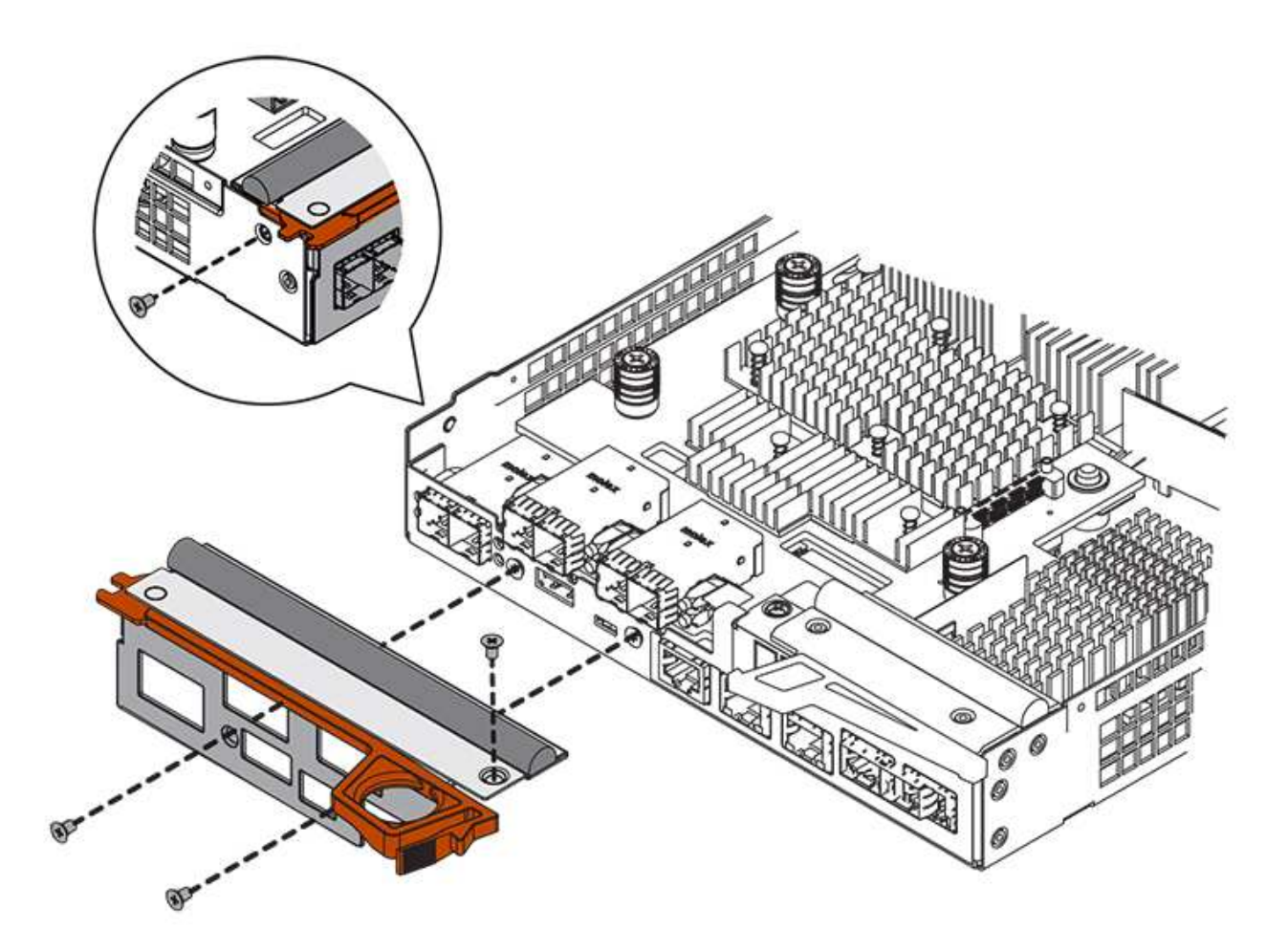

- 2. 卸下HIC面板。
- 3. 使用手指或十字螺絲起子、旋鬆將HIC固定至控制器卡的三個指旋螺絲。
- 4. 向上提起HIC卡並將其滑回、以小心地將其從控制器卡上拆下。

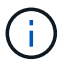

請注意、請勿刮傷或撞擊HIC底部或控制器卡頂端的元件。

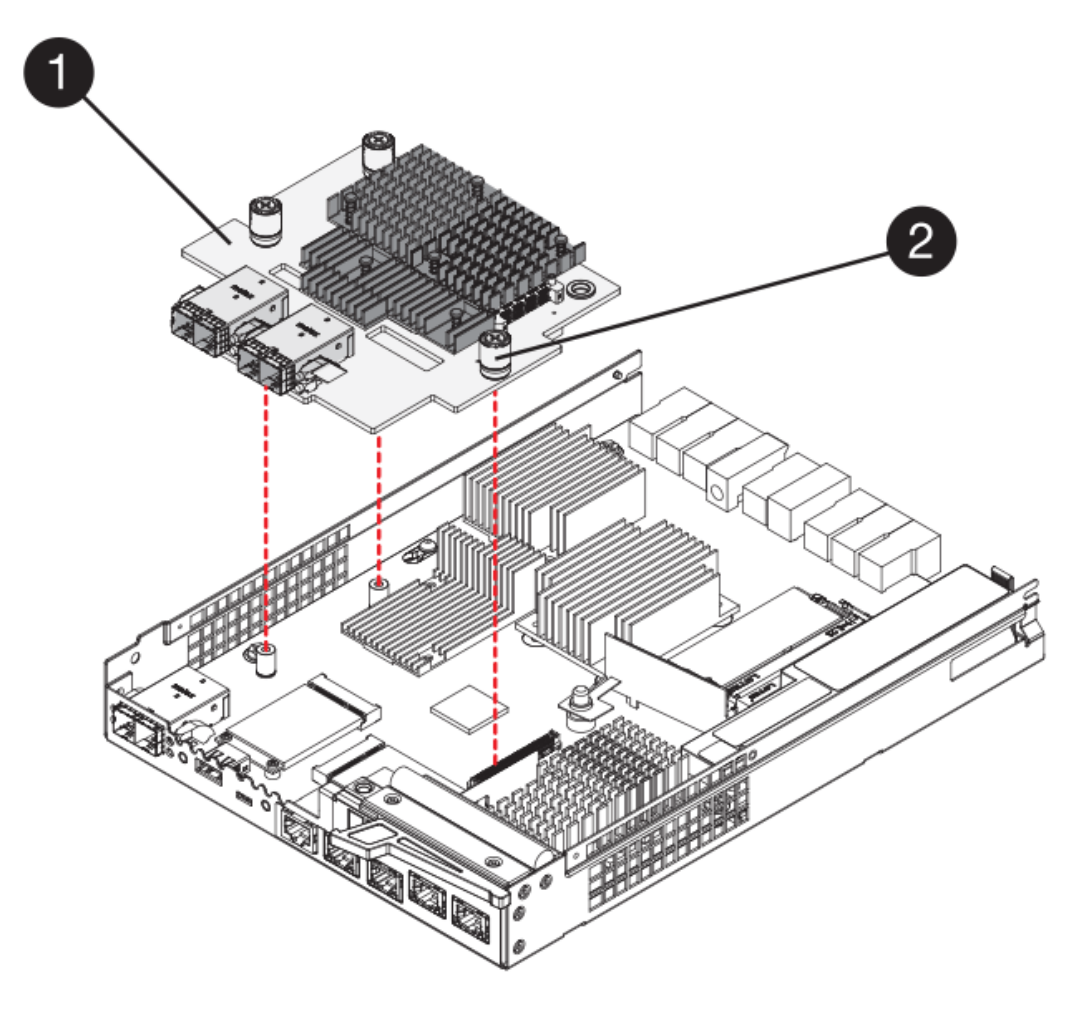

- \*(1)\*主機介面卡(HIC)\_
- \*(2)\*指旋螺絲
- 5. 將HIC放置在無靜電的表面上。

步驟**5**:安裝電池(雙工)

將電池裝入更換的控制器容器中。您可以安裝從原始控制器容器中取出的電池、或安裝您訂購的新電池。

步驟

- 1. 翻轉更換控制器外殼、使可拆式護蓋面朝上。
- 2. 按下機箱蓋按鈕、然後將機箱蓋滑出。
- 3. 調整控制器機箱的方向、使電池插槽朝向您。
- 4. 以稍微向下的角度將電池插入控制器容器。

您必須將電池正面的金屬法蘭插入控制器外殼底部的插槽、然後將電池頂端滑入電池箱左側的小定位插銷下 方。

5. 向上移動電池栓鎖以固定電池。

當栓鎖卡入定位時、栓鎖底部會掛入機箱的金屬插槽。

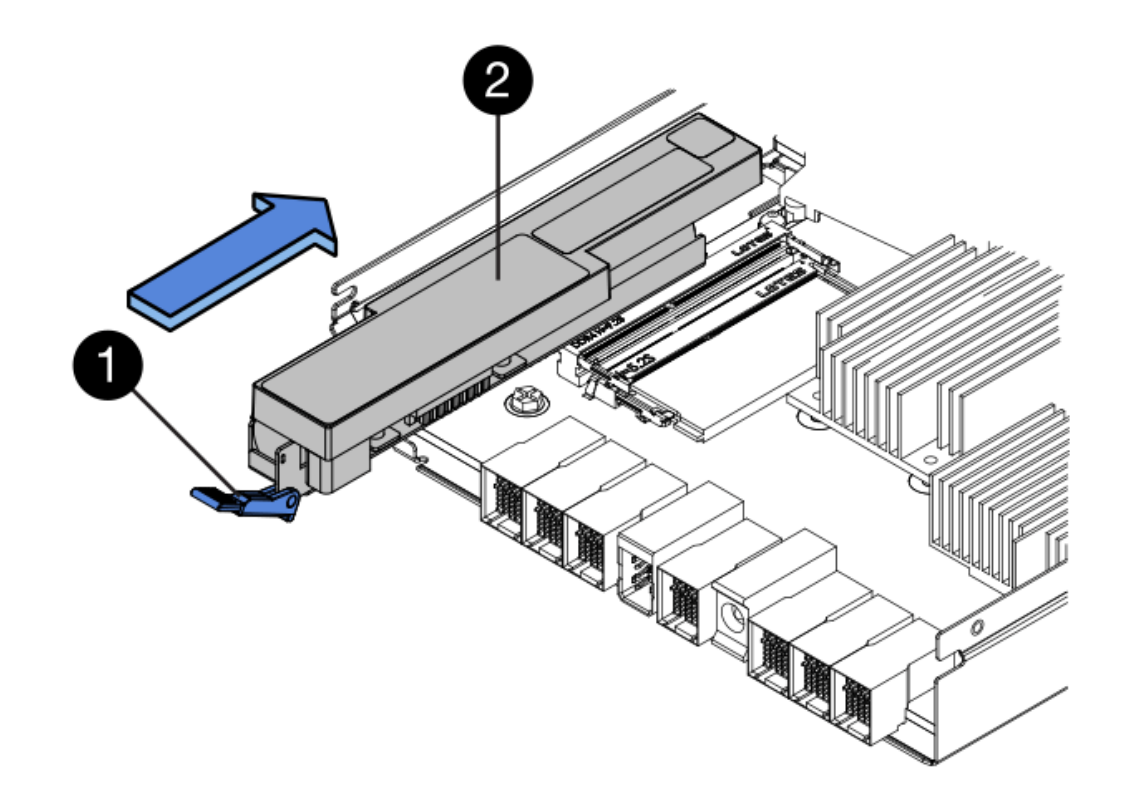

\*(1)\*電池釋放栓鎖

- \*(2)\*電池
- 6. 翻轉控制器機箱、確認電池安裝正確。

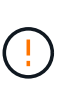

可能的硬體損壞-電池正面的金屬法蘭必須完全插入控制器外殼上的插槽(如第一個圖所示 )。如果電池安裝不正確(如第二個圖所示)、則金屬法蘭可能會接觸控制器板、在您接上 電源時會對控制器造成損壞。

◦ 正確:電池的金屬法蘭已完全插入控制器的插槽中:

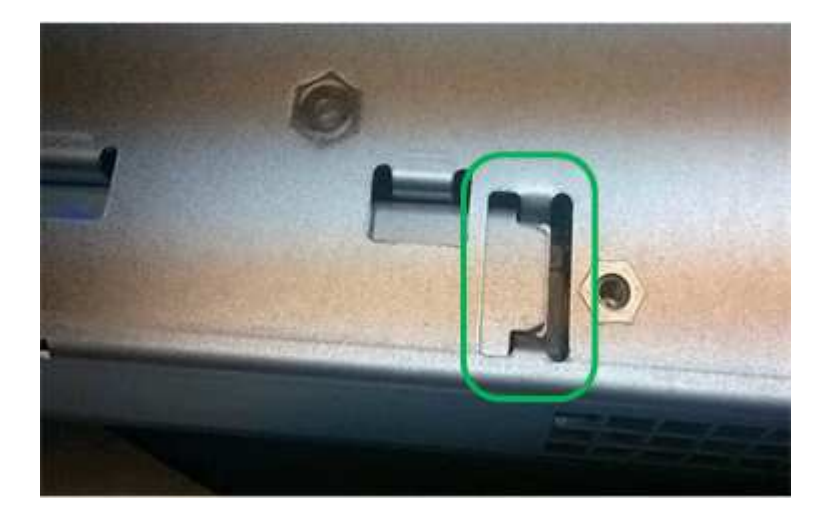

◦ 不正確-電池的金屬法蘭未插入控制器的插槽:

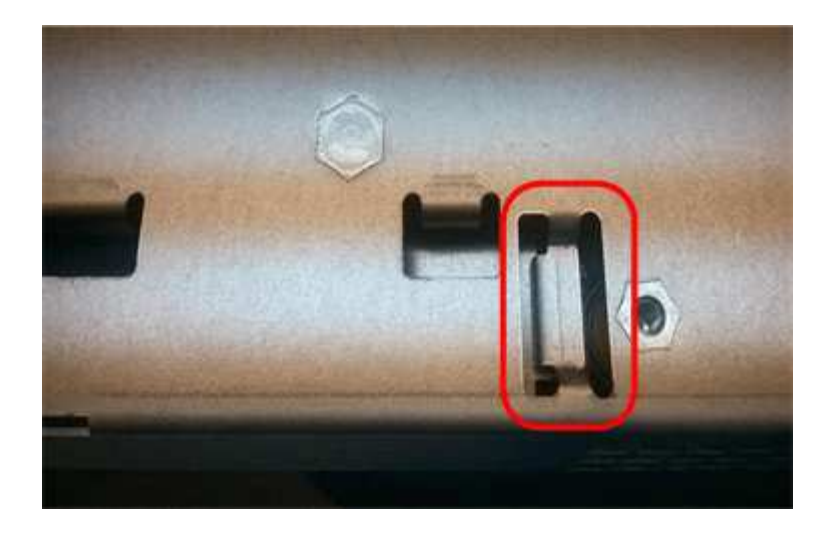

步驟**6**:安裝主機介面卡(雙工)

如果您從原始控制器容器中移除HIC、則必須將該HIC安裝在新的控制器容器中。

步驟

- 1. 使用1號十字螺絲起子、卸下將空白面板連接至更換控制器外殼的四顆螺絲、然後卸下面板。
- 2. 將HIC上的三個指旋螺絲對齊控制器上的對應孔、並將HIC底部的連接器對齊控制器卡上的HIC介面連接器。

請注意、請勿刮傷或撞擊HIC底部或控制器卡頂端的元件。

3. 小心地將HIC降低到位、然後輕按HIC接頭以固定。

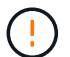

可能的設備損壞:請非常小心、不要夾住HIC和指旋螺絲之間控制器LED的金帶狀連接器。

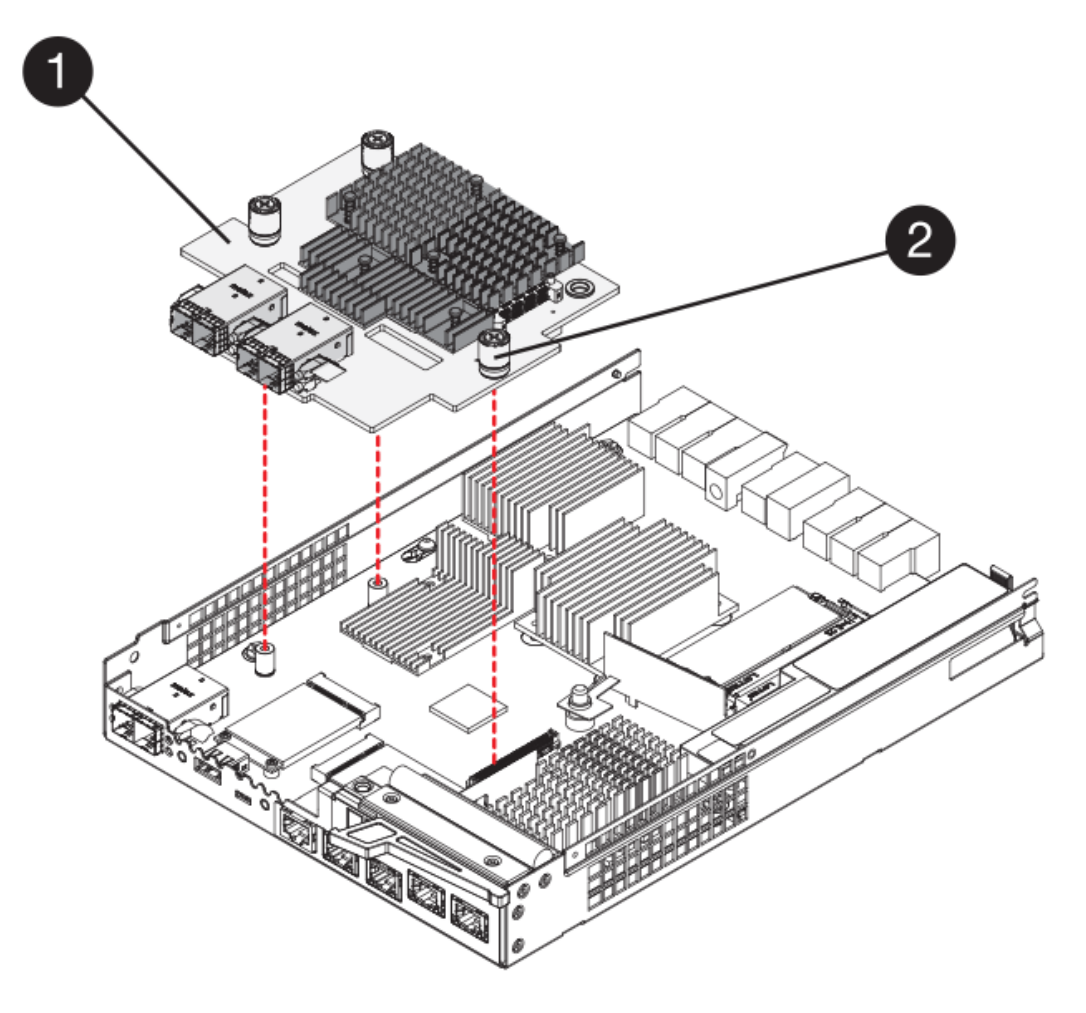

- \* (1) \*主機介面卡 (HIC) \_
- \*(2)\*指旋螺絲
- 4. 以手鎖緊HIC指旋螺絲。

請勿使用螺絲起子、否則可能會將螺絲鎖得太緊。

5. 使用1號十字螺絲起子、用四顆螺絲將您從原始控制器容器中取出的HIC面板安裝到新的控制器容器上。

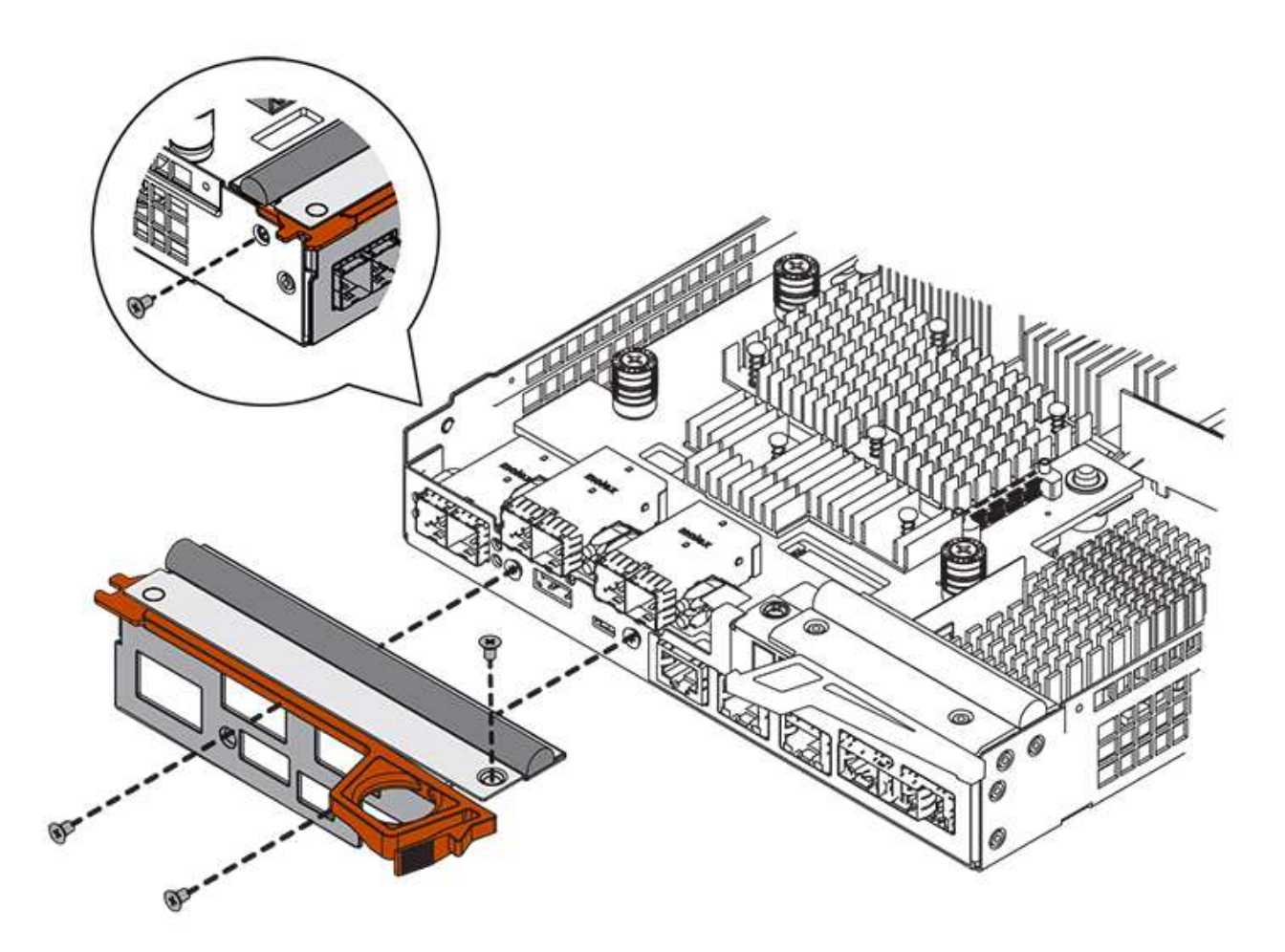

步驟**7**:安裝新的控制器容器(雙工)

安裝電池和主機介面卡(HIC)之後、如果一開始安裝、您可以將新的控制器容器安裝到控制器機櫃中。

步驟

- 1. 將控制器機箱蓋從後端滑到前端、直到按鈕發出卡響為止、以重新安裝控制器機箱上的機箱蓋。
- 2. 翻轉控制器外殼、使可拆式護蓋面朝下。
- 3. 將CAM握把放在開啟位置時、將控制器外殼完全滑入控制器機櫃。

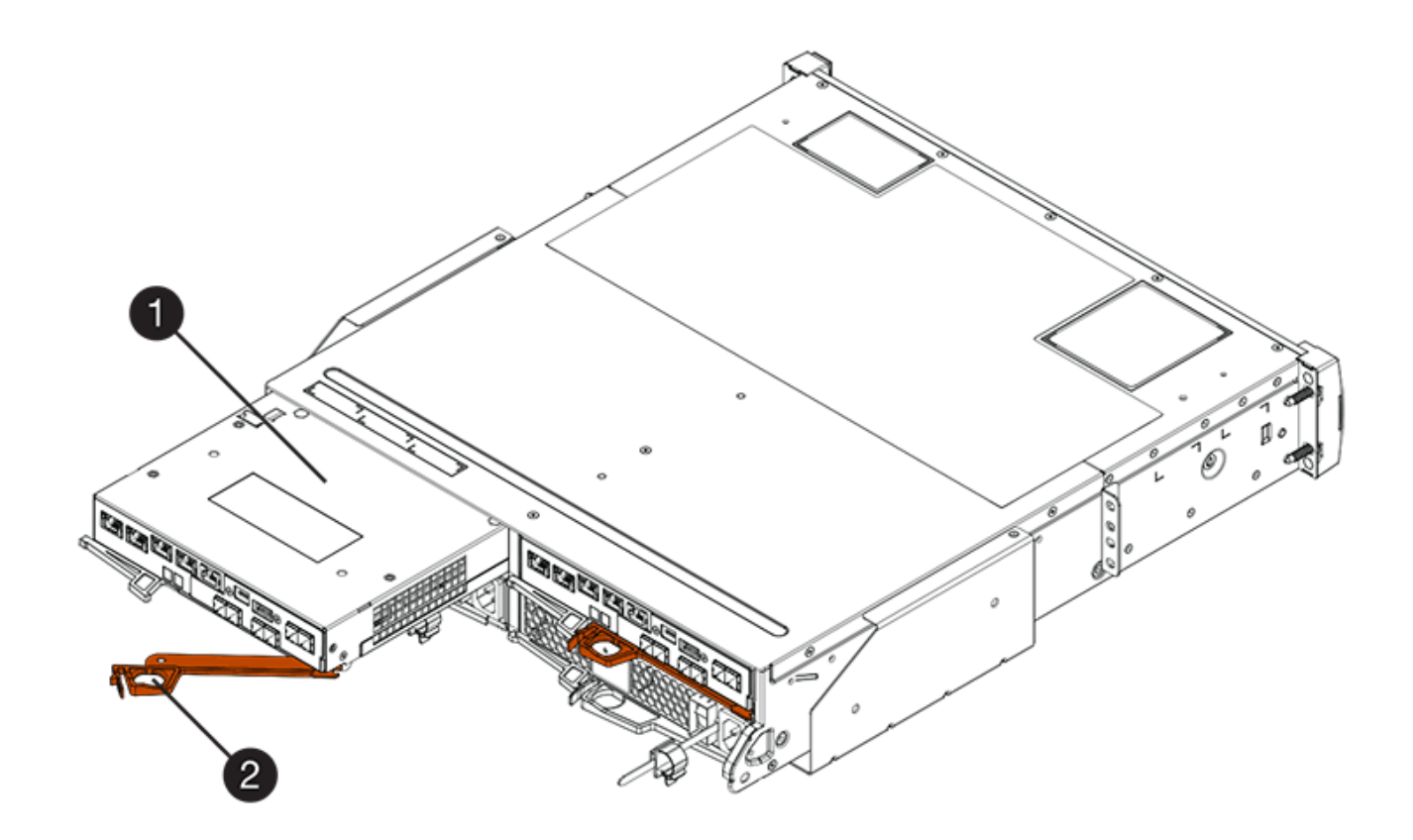

- \*(1)\*控制器容器
- \*(2)\**CAM Handle*

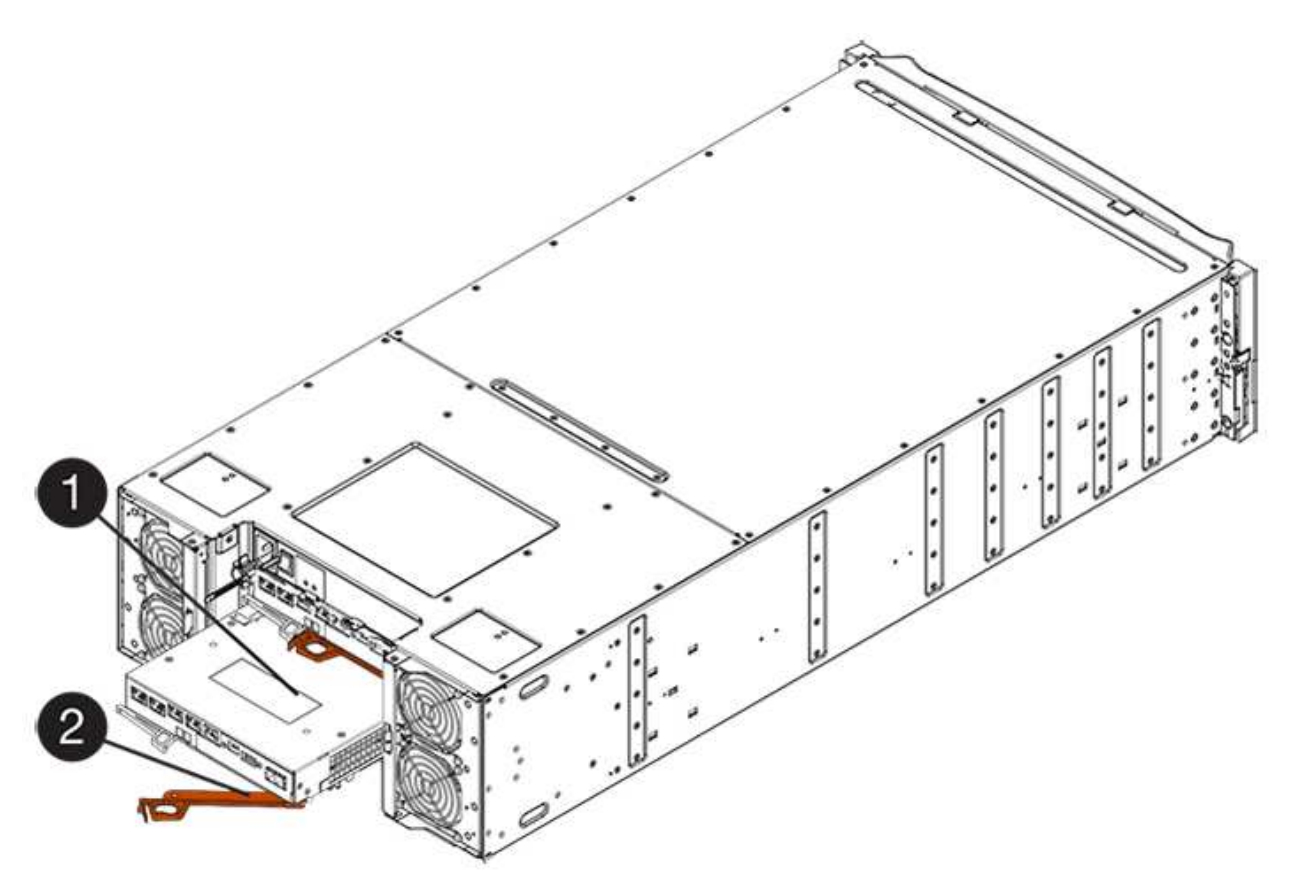

- \*(1)\*控制器容器
- \*(2)\**CAM Handle*
- 4. 將CAM握把往左移動、將控制器容器鎖定到位。
- 5. 在新控制器的主機連接埠中安裝原始控制器的SFP、然後重新連接所有纜線。

如果您使用多個主機傳輸協定、請務必在正確的主機連接埠中安裝SFP。

6. 如果原始控制器使用DHCP作為IP位址、請在替換控制器背面的標籤上找到MAC位址。請網路管理員將您移 除的控制器的DNS/網路和IP位址與更換控制器的MAC位址建立關聯。

 $\mathbf{1}$ 

如果原始控制器未將DHCP用於IP位址、則新控制器會採用您移除的控制器IP位址。

步驟**8**:完整的控制器更換(雙工)

將控制器置於線上、收集支援資料並恢復作業。

步驟

1. 控制器開機時、請檢查控制器LED和七段顯示。

重新建立與其他控制器的通訊時:

- 七區段顯示會顯示重複順序\* OS\*、\* OL\*、空白**\_**、表示控制器離線。
- 黃色警示LED會持續亮起。
- 主機連結LED可能會亮起、閃爍或關閉、視主機介面而
- 定。

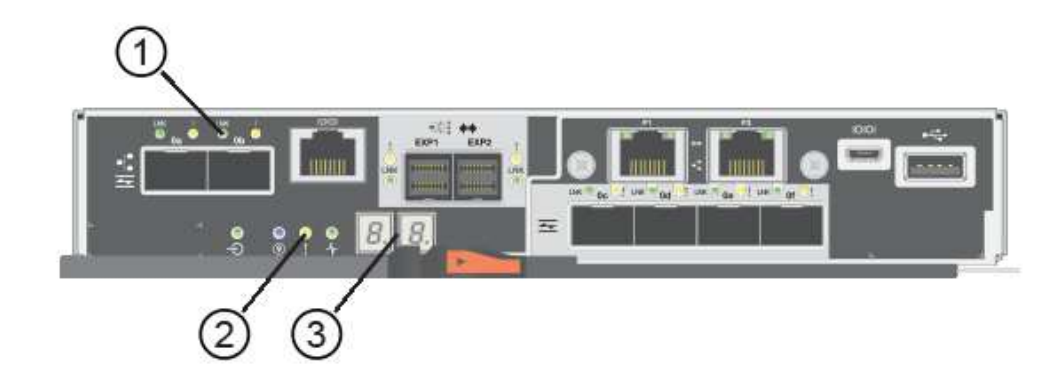

- \*(1)\*\_主機連結LED \_
- \*(2)\*注意LED(黃色)\_
- \*(3)\**se-seg*段 顯示
- 2. 當控制器恢復連線時、請檢查控制器七段顯示器上的代碼。如果顯示幕顯示下列其中一個重複順序、請立即 移除控制器。

◦ \* OE\*、\* L0\*、空白**\_**(不相符的控制器)

◦ \* OE\*、\* L6\*、空白**\_**(不支援HIC)

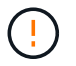

可能會遺失資料存取-如果您剛安裝的控制器顯示其中一個代碼、而另一個控制器因任何 原因而重設、則第二個控制器也可能會鎖定。

3. 當控制器重新連線時、請確認其狀態為最佳、並檢查控制器機櫃的注意LED。

如果狀態不是最佳、或是有任何警示LED亮起、請確認所有纜線都已正確安裝、且控制器機箱已正確安裝。 如有必要、請移除並重新安裝控制器容器。

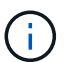

如果您無法解決問題、請聯絡技術支援部門。

- 4. 如有必要、請將所有磁碟區重新分配回其偏好的擁有者。
	- a. 選取功能表:Storage[磁碟區]。
	- b. 選取功能表:More(更多)[重新分配磁碟區]。
- 5. 按一下功能表:硬體[支援>升級中心]以確保SANtricity 安裝最新版本的作業系統軟體(控制器韌體)。

視需要安裝最新版本。

- 6. 如有需要、請使用SANtricity 《支援系統管理程式》為儲存陣列收集支援資料。
	- a. 選取功能表:Support(支援)[Support Center(支援中心)> Diagnostics(診斷)]。
	- b. 選擇\*收集支援資料\*。
	- c. 按一下「\* Collect\*」。

檔案會以\* support-data.7z\*的名稱儲存在瀏覽器的「下載」資料夾中。

接下來呢?

您的控制器更換已完成。您可以恢復正常作業。

# 迴廊

<span id="page-303-0"></span>**E5700**機箱更換要求

更換E5700機箱之前、請先檢閱相關要求與考量事項。

迴路由三種不同類型組成:電源風扇迴路(電源供應器)、可在12個磁碟機或24個磁碟機的控制器機櫃或磁碟 機櫃中提供備援電源、以及適當的冷卻;電源迴路機櫃(用於60個磁碟機控制器機櫃或磁碟機櫃中的電源備援 ); 以及用於冷卻60個磁碟機控制器機櫃或磁碟機櫃的風扇容器。

## 電源供應器

 $\left( \cdot \right)$ 

電源供應器更換程序適用於IOM更換。若要更換IOM、請執行電源供應器更換程序。

每個24個磁碟機控制器機櫃或磁碟機機櫃均包含兩個電源供應器、並配備整合式風扇。這些在SANtricity 《支援 系統》中稱為「電源風扇迴轉器」。如果電力風扇容器故障、您必須儘快更換、以確保機櫃具有備援電源和足夠 的冷卻。

## 電源供應器的機櫃類型

您可以更換下列磁碟櫃中的電源供應器:

- E5724控制器機櫃
- DE224C磁碟機櫃

下圖顯示E5724控制器機櫃的範例、其中包含兩個電源供應器(電源風扇容器)。DE224C磁碟機櫃是相同的、 但它們包含I/O模組(IOM)、而非控制器容器。

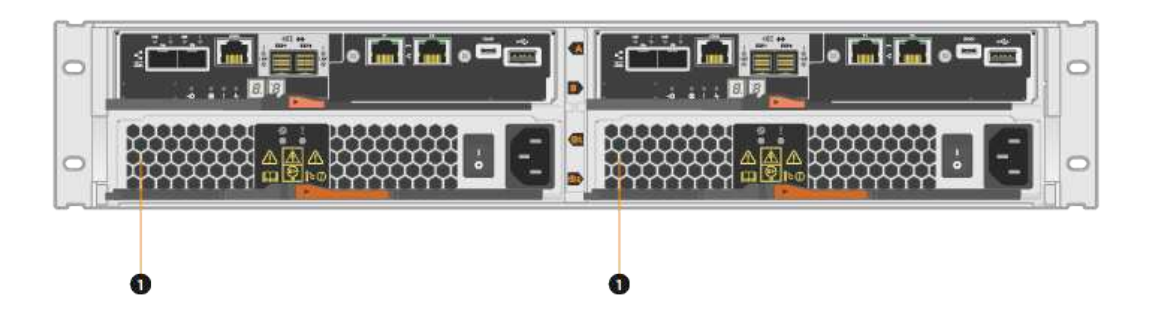

控制器機櫃下方有兩個電源供應器(電源風扇機櫃)\* (1) \*

\_Replace電源供應器\_\_主題未說明如何更換DE1600或DE5600磁碟機匣中故障的電源風扇容器、此磁碟機匣可 能連接至E5700或E2800控制器磁碟櫃。如需這些磁碟機匣機型的相關指示、請參閱 ["](https://library.netapp.com/ecm/ecm_download_file/ECMP1140874)[更換](https://library.netapp.com/ecm/ecm_download_file/ECMP1140874)[DE1600](https://library.netapp.com/ecm/ecm_download_file/ECMP1140874)[磁碟機](https://library.netapp.com/ecm/ecm_download_file/ECMP1140874)[匣](https://library.netapp.com/ecm/ecm_download_file/ECMP1140874) [或](https://library.netapp.com/ecm/ecm_download_file/ECMP1140874)[DE5600](https://library.netapp.com/ecm/ecm_download_file/ECMP1140874)[磁碟機](https://library.netapp.com/ecm/ecm_download_file/ECMP1140874)[匣](https://library.netapp.com/ecm/ecm_download_file/ECMP1140874)[中的電源風扇機櫃](https://library.netapp.com/ecm/ecm_download_file/ECMP1140874)["](https://library.netapp.com/ecm/ecm_download_file/ECMP1140874)。

更換電源供應器的需求

如果您打算更換電源供應器、請謹記下列需求。

- 您必須擁有控制器櫃或磁碟機櫃模型所支援的替換電源供應器 (電源風扇容器) 。
- 您必須擁有一個ESD腕帶、或已採取其他防靜電預防措施。
- 只要符合下列條件、您就可以在儲存陣列開啟電源並執行主機I/O作業時更換電源供應器(電源風扇箱):
	- 機櫃中的第二個電源供應器(電源風扇外殼)狀態為最佳。
	- 「恢復大師」的「詳細資料」區域中的「確定要移除」欄SANtricity 位會顯示\*「是」\*、表示移除此元件 是安全的。

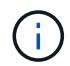

如果機櫃中的第二個電源供應器(電源風扇外殼)沒有最佳狀態、或是Recovery Guru表 示無法移除電源風扇外殼、請聯絡技術支援部門。

電力箱

每個60個磁碟機控制器機櫃或磁碟機機櫃都包含兩個電源迴路、以提供電源備援。

# 電力箱的機櫃類型

您可以更換下列機櫃中的電力箱:

- E5760控制器機櫃
- DE460C磁碟機櫃

「\_Replace」主題並未說明如何更換可能連接至控制器機櫃的DE6600磁碟機匣中故障的電源箱。

下圖顯示DE460C磁碟機櫃的背面以及兩個電源容器:

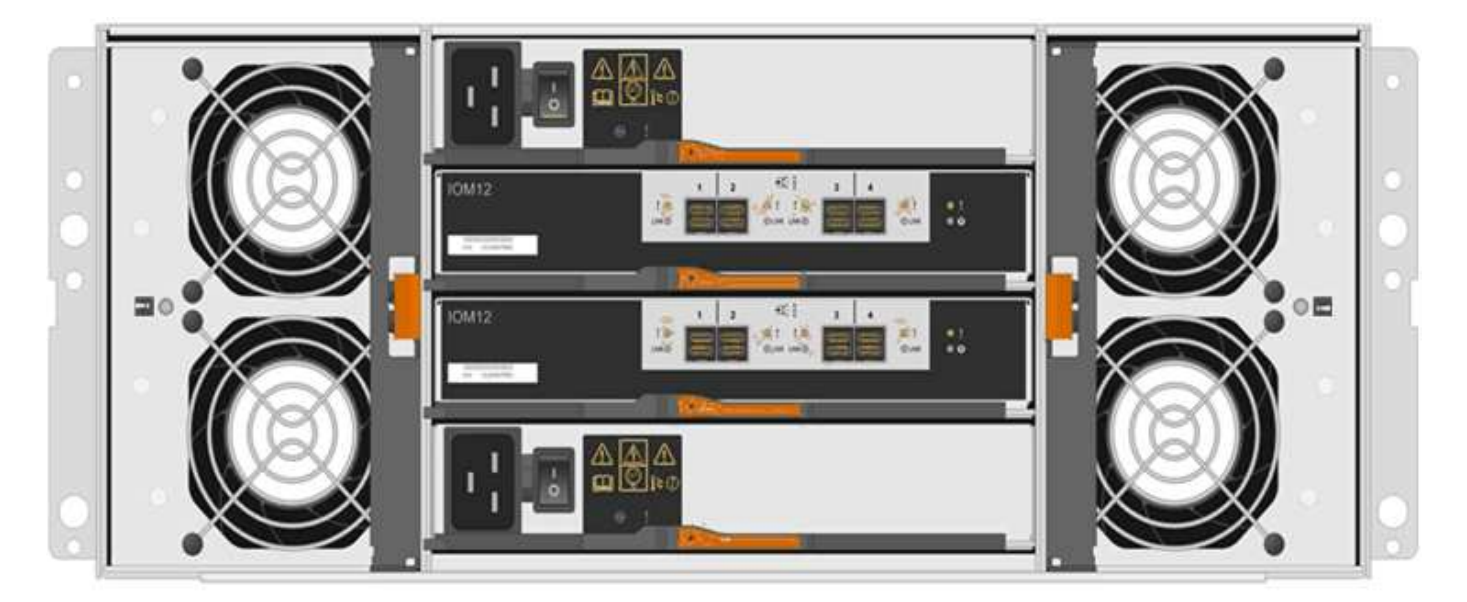

下圖顯示電力箱:

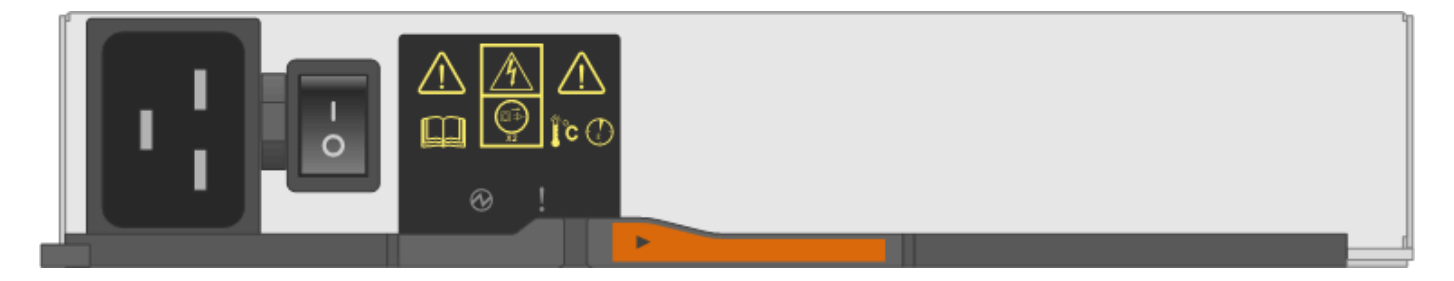

更換電力箱的要求

如果您打算更換電力箱、請謹記下列要求。

- 您的控制器機櫃或磁碟機櫃機型支援更換用的電源箱。
- 您有一個安裝並執行的電力箱。
- 您有一個ESD腕帶、或是已採取其他防靜電預防措施。
- 只要符合下列條件、您就可以在儲存陣列開機並執行主機I/O作業時更換電力箱:
- 機櫃中的另一個電源箱具有最佳狀態。

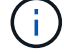

執行程序時、另一個電源箱會為兩個風扇供電、以確保設備不會過熱。

• 「恢復大師」的「詳細資料」區域中的「確定要移除」欄SANtricity 位會顯示\*「是」\*、表示移除此元件是 安全的。

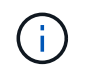

如果機櫃中的第二個電源箱沒有最佳狀態、或是Recovery Guru表示無法移除電源箱、請聯絡 技術支援部門。

風扇容器

每個60個磁碟機控制器機櫃或磁碟機機櫃都包含兩個風扇容器。

風扇容器的機櫃類型

您可以更換下列磁碟櫃中的風扇容器:

- E5760控制器機櫃
- DE460C磁碟機櫃

「更換風扇容器」主題並未說明如何更換DE6600磁碟機匣中故障的風扇容器、而該磁碟匣可能連接至控制器機 櫃。

下圖顯示風扇容器:

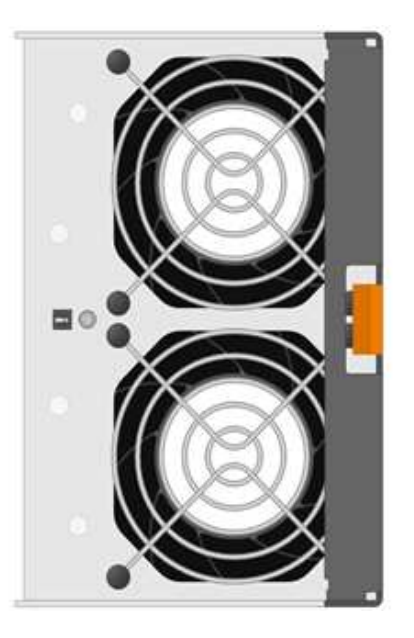

下圖顯示DE460C機櫃的背面、其中有兩個風扇容器:

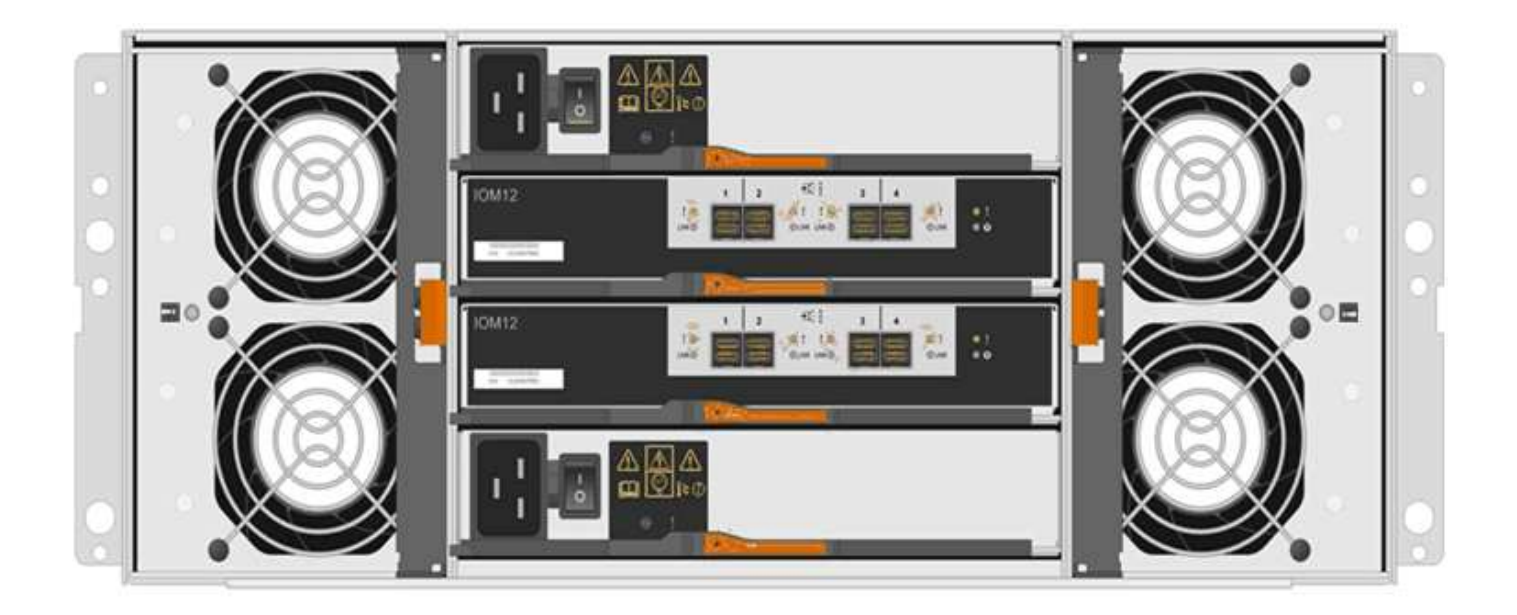

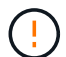

可能的設備損壞-如果您在開啟電源的情況下更換風扇容器、您必須在30分鐘內完成更換程序、以 避免設備過熱。

# 更換風扇容器的要求

如果您打算更換風扇容器、請謹記下列要求。

- 您的控制器機櫃或磁碟機櫃機型支援更換風扇容器(FAN)。
- 您有一個風扇容器已安裝並在執行中。
- 您有一個ESD腕帶、或是已採取其他防靜電預防措施。
- 如果您在開啟電源的情況下執行此程序、則必須在30分鐘內完成此程序、以免設備過熱。
- 只要符合下列條件、您就可以在儲存陣列開機並執行主機I/O作業時更換風扇容器:
	- 機櫃中的第二個風扇容器具有最佳狀態。
	- 「恢復大師」的「詳細資料」區域中的「確定要移除」欄SANtricity 位會顯示\*「是」\*、表示移除此元件 是安全的。

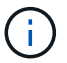

如果磁碟櫃中的第二個風扇磁碟櫃沒有最佳狀態、或是Recovery Guru表示無法移除風扇 磁碟櫃、請聯絡技術支援部門。

## 更換**E5700**電源供應器(**24**個磁碟機)

您可以將E5700陣列中的電源供應器更換為24個磁碟機的機櫃、其中包括下列機櫃類型:

- E5724控制器機櫃
- DE224C磁碟機櫃

# 關於這項工作

每個24個磁碟機控制器機櫃或磁碟機機櫃均包含兩個電源供應器、並配備整合式風扇。這些在SANtricity 《支援 系統》中稱為「電源風扇迴轉器」。如果電力風扇容器故障、您必須儘快更換、以確保機櫃具有備援電源和足夠 的冷卻。

您可以在儲存陣列開機並執行主機I/O作業時更換電源供應器、 只要機櫃中的第二個電源供應器狀態為「最 佳」、SANtricity 且「恢復大師」的「詳細資料」區域中的「確定移除」欄位顯示\*「是」\*。

開始之前

- 檢閱 ["E5700](#page-303-0)[機](#page-303-0)[箱](#page-303-0)[更換要求](#page-303-0)["](#page-303-0)。
- 檢閱Recovery Guru中的詳細資料、確認電源供應器有問題。從Recovery Guru中選取\* Recheck\*、以確保 不需要先處理其他項目。
- 檢查電源供應器上的黃色警示LED是否亮起、表示電源供應器或其整合式風扇故障。如果機櫃中的兩個電源 供應器都亮起黃色注意LED、請聯絡技術支援部門以尋求協助。
- 請確定您擁有下列項目:
	- 控制器櫃或磁碟機櫃機型支援的替換電源供應器。
	- 或您已採取其他防靜電預防措施。
	- 管理站、具備瀏覽器、可存取SANtricity 控制器的《系統管理程式》。(若要開啟System Manager介 面、請將瀏覽器指向控制器的網域名稱或IP位址。)

步驟**1**:準備更換電源供應器

準備更換24個磁碟機控制器櫃或磁碟機櫃中的電源供應器。

步驟

1. 使用SANtricity NetApp System Manager收集儲存陣列的支援資料。

如果在此程序期間發生問題、您可以使用儲存的檔案來疑難排解問題。系統會將儲存陣列的庫存、狀態和效 能資料儲存在單一檔案中。

- a. 選取功能表:Support(支援)[Support Center(支援中心)> Diagnostics(診斷)]。
- b. 選擇\*收集支援資料\*。
- c. 按一下「\* Collect\*」。

檔案會以\* support-data.7z\*的名稱儲存在瀏覽器的「下載」資料夾中。

- 2. 從「支援系統管理程式」中、判斷哪個電源供應器故障。SANtricity您可以在Recovery Guru的「Details(詳 細資料)」區域中找到此資訊、也可以檢閱顯示的機櫃資訊。
	- a. 選取\*硬體\*。
	- b. 請看效能 ���� 和FAN ���� \*機櫃\*下拉式清單右側的圖示、用於判斷哪個機櫃的電源供應器故障。

如果某個元件故障、其中一個或兩個圖示都會變成紅色。

- c. 當您找到帶有紅色圖示的機櫃時、請選取\*顯示機櫃背面\*。
- d. 選取任一電源供應器。
- e. 在\*電源供應器\*和\*風扇\*索引標籤上、查看電源風扇迴圈、電源供應器和風扇的狀態、以判斷必須更換哪 個電源供應器。

必須更換狀態為「失敗」的元件。

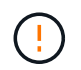

如果磁碟櫃中的第二個電源供應器磁碟櫃沒有\*最佳\*狀態、請勿嘗試熱交換故障的電源供應 器。請聯絡技術支援部門以取得協助。

3. 從儲存陣列背面查看警示LED、找出您需要移除的電源供應器。

您必須更換注意LED亮起的電源供應器。

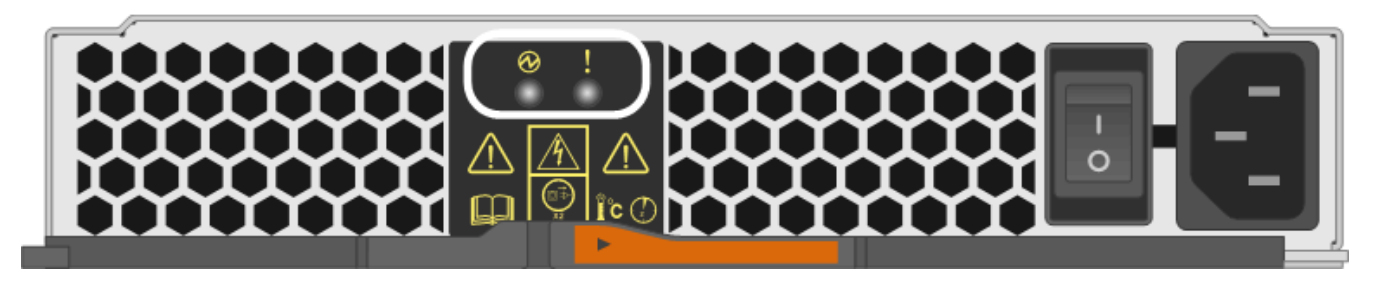

如果電源LED 三 為\*穩定綠色\*、表示電源供應器運作正常。如果是\*關\*、電源供應器故障、AC開關關 閉、AC電源線未正確安裝、或AC電源線輸入電壓不在保證範圍內(AC電源線的來源端有問題)。

如果注意LED 為\*穩定的Amber\*、表示電源供應器或其整合式風扇故障。

步驟**2**:移除故障的電源供應器

移除故障的電源供應器、以便更換為新的電源供應器。

步驟

◦

1. 打開新電源供應器的包裝、並將其放在磁碟機櫃附近的水平面上。

請保留所有包裝材料、以便在退回故障電源供應器時使用。

- 2. 關閉電源供應器並拔下電源線:
	- a. 關閉電源供應器上的電源開關。
	- b. 打開電源線固定器、然後從電源供應器拔下電源線。
	- c. 從電源拔下電源線。

3. 擠壓電源供應器CAM握把上的栓鎖、然後打開CAM握把、從中間面完全釋放電源供應器。

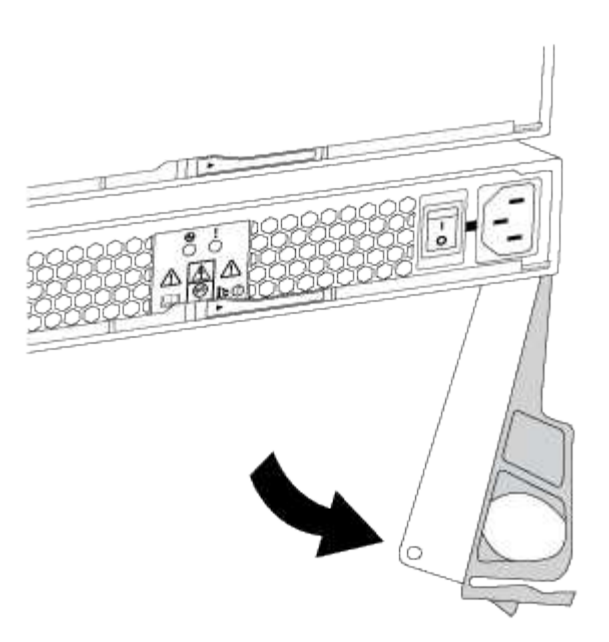

# 4. 使用CAM握把將電源供應器滑出系統。

移除電源供應器時、請務必用兩隻手支撐其重量。

當您移除電源供應器時、會有一個蓋板移到位以封鎖閒置的機櫃、有助於維持氣流和冷卻。

### 步驟**3**:安裝新的電源供應器

 $\left( \cdot \right)$ 

安裝新的電源供應器以更換故障的電源供應器。

# 步驟

- 1. 確定新電源供應器的開關位於\*關閉\*位置。
- 2. 用兩隻手支撐電源供應器邊緣、並將其與系統機箱的開孔對齊、然後使用CAM握把將電源供應器輕推入機 箱。

電源供應器採用鎖定式設計、只能以單一方式安裝。

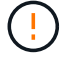

將電源供應器滑入系統時、請勿過度施力、否則可能會損壞連接器。

- 3. 關閉CAM握把、使栓鎖卡入鎖定位置、且電源供應器已完全就位。
- 4. 重新連接電源供應器纜線:
	- a. 將電源線重新連接至電源供應器和電源。
	- b. 使用電源線固定器將電源線固定至電源供應器。
- 5. 開啟新電源風扇容器的電源。

步驟**4**:完成電源供應器更換

確認新的電源供應器運作正常、收集支援資料、並恢復正常作業。

### 步驟

- 1. 在新的電源供應器上、檢查綠色電源LED是否亮起、且黃色警示LED是否熄滅。
- 2. 從「還原系統管理程式」的「恢復大師SANtricity 」中、選取「重新檢查」以確保問題已解決。
- 3. 如果仍報告故障的電源供應器、請重複中的步驟 [步驟2:移除故障的電源供應器] 和 [步驟3:安裝新的電源 供應器]。如果問題持續發生、請聯絡技術支援部門。
- 4. 移除防靜電保護。
- 5. 使用SANtricity NetApp System Manager收集儲存陣列的支援資料。
	- a. 選取功能表:Support(支援)[Support Center(支援中心)> Diagnostics(診斷)]。
	- b. 選擇\*收集支援資料\*。
	- c. 按一下「\* Collect\*」。

檔案會以\* support-data.7z\*的名稱儲存在瀏覽器的「下載」資料夾中。

6. 如套件隨附的RMA指示所述、將故障零件退回NetApp。

# 接下來呢?

您的電源供應器更換已完成。您可以恢復正常作業。

### 更換**E5700**動力箱(**60**個磁碟機)

您可以將E5700陣列中的電源供應器更換為60個磁碟機的機櫃、其中包括下列機櫃類型:

- E5760控制器機櫃
- DE460C磁碟機櫃

關於這項工作

每個60個磁碟機控制器機櫃或磁碟機機櫃都包含兩個電源迴路、以提供電源備援。如果電力箱故障、您必須儘 快更換、以確保機櫃具有備援電源。

您可以在儲存陣列開機並執行主機I/O作業時、更換電源箱。 只要機櫃中的第二個電源箱狀態為「最 佳」、SANtricity 且「恢復大師」的「詳細資料」區域中的「可移除」欄位顯示\*「是」\*。

執行此工作時、另一個電源箱會為兩個風扇供電、以確保設備不會過熱。

## 開始之前

- 檢閱 ["E5700](#page-303-0)[機](#page-303-0)[箱](#page-303-0)[更換要求](#page-303-0)["](#page-303-0)。
- 檢閱Recovery Guru中的詳細資料、確認電池有問題、並確保不需要先處理其他項目。
- 檢查電源箱上的黃色警示LED是否亮起、表示該機箱有故障。如果機櫃中的兩個電源容器都亮起黃色注 意LED、請聯絡技術支援部門以尋求協助。
- 請確定您擁有下列項目:
	- 安裝並執行的一個電力容器。
- 控制器機櫃或磁碟機櫃機型支援的替換電源箱。
- 或您已採取其他防靜電預防措施。
- 管理站、具備瀏覽器、可存取SANtricity 控制器的《系統管理程式》。(若要開啟System Manager介 面、請將瀏覽器指向控制器的網域名稱或IP位址。)

步驟**1**:準備更換電力箱

準備更換60個磁碟機控制器櫃或磁碟機櫃中的電力箱。

#### 步驟

1. 使用SANtricity NetApp System Manager收集儲存陣列的支援資料。

如果在此程序期間發生問題、您可以使用儲存的檔案來疑難排解問題。系統會將儲存陣列的庫存、狀態和效 能資料儲存在單一檔案中。

- a. 選取功能表:Support(支援)[Support Center(支援中心)> Diagnostics(診斷)]。
- b. 選擇\*收集支援資料\*。
- c. 按一下「\* Collect\*」。

檔案會以\* support-data.7z\*的名稱儲存在瀏覽器的「下載」資料夾中。

- 2. 從「支援系統管理程式」中、判斷哪個電力容器故障。SANtricity
	- a. 選取\*硬體\*。
	- b. 請看效能 [~] \*機櫃\*下拉式清單右側的圖示、用於判斷哪個機櫃有故障的電力箱。

如果某個元件故障、此圖示為紅色。

- c. 當您找到帶有紅色圖示的機櫃時、請選取\*顯示機櫃背面\*。
- d. 選取「電力箱」或「紅色電力」圖示。
- e. 在「電源供應器」索引標籤上、查看電源箱的狀態、以判斷哪些電源箱必須更換。

必須更換狀態為「失敗」的元件。

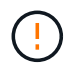

如果機櫃中的第二個電源箱沒有\*最佳\*狀態、請勿嘗試熱交換故障的電源箱。請聯絡技術 支援部門以取得協助。

 $\left(\mathbf{f}\right)$ 

您也可以在Recovery Guru的「詳細資料」區域中、找到故障電源箱的相關資訊、或是檢閱顯 示的機櫃資訊、或是檢閱「Support(支援)」下方的「Event Log(事件記錄)」、然後依 元件類型進行篩選。

3. 從儲存陣列背面查看警示LED、找出您需要移除的電源箱。

您必須更換注意LED亮起的電力箱。

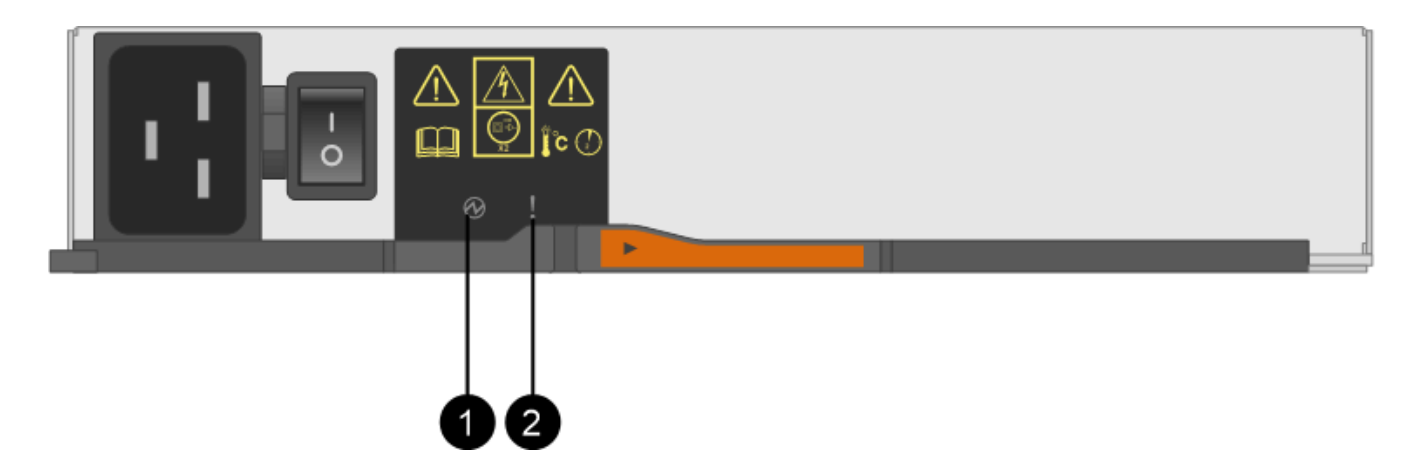

(**1**)**\*\_**電源**LED \_**。如果是**\***恆亮綠色、則表示電力容器運作正常。如果是\*關\*、則表示電源箱故障、AC開 關已關閉、AC電源線未正確安裝、或AC電源線輸入電壓不在保證範圍內(AC電源線的來源端有問題)。

(**2**)**\*\_**注意**LED \_**。如果是**\***穩定的**Amber**、則表示動力箱發生故障、或此電力箱沒有輸入電力、但另一個 電力箱正在運作。

步驟**2**:移除故障的電力箱

移除故障的電力容器、以便更換為新的電源容器。

步驟

- 1. 提供防靜電保護。
- 2. 打開新的電力容器、並將其放在靠近機櫃的水平表面上。

請保留所有包裝材料、以便在退回故障的電力箱時使用。

- 3. 關閉您需要移除的電源箱上的電源開關。
- 4. 打開您需要移除的電源箱的電源線固定器、然後從電源箱拔下電源線。
- 5. 按下動力箱CAM握把上的橘色栓鎖、然後打開CAM握把、從中間平面完全釋放動力箱。
- 6. 使用CAM握把將電力箱滑出機櫃。

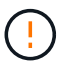

移除電力容器時、請務必用兩隻手支撐其重量。

步驟**3**:安裝新的動力箱

安裝新的電力容器以更換故障的電源箱。

步驟

- 1. 確定新的電源箱的開關處於關閉位置。
- 2. 用兩隻手支撐並將電源箱的邊緣與系統機箱的開孔對齊、然後使用CAM握把將電源箱輕推入機箱、直到卡入 定位。

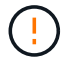

將動力箱滑入系統時、請勿過度施力、否則可能會損壞連接器。

- 3. 關閉CAM握把、使栓鎖卡入鎖定位置、且電力箱完全就位。
- 4. 將電源線重新連接至電源箱、並使用電源線固定器將電源線固定至電源箱。
- 5. 開啟新電力箱的電源。

步驟**4**:完整更換電力箱

確認新的電力容器運作正常、收集支援資料、並恢復正常作業。

步驟

- 1. 在新的電源箱上、檢查綠色電源LED是否亮起、且黃色警示LED是否熄滅。
- 2. 從「還原系統管理程式」的「恢復大師SANtricity 」中、選取「重新檢查」以確保問題已解決。
- 3. 如果仍有報告電力容器故障、請重複中的步驟 [步驟2:移除故障的電力箱] 和 [步驟3:安裝新的動力箱]。如 果問題持續發生、請聯絡技術支援部門。
- 4. 移除防靜電保護。
- 5. 使用SANtricity NetApp System Manager收集儲存陣列的支援資料。

如果在此程序期間發生問題、您可以使用儲存的檔案來疑難排解問題。系統會將儲存陣列的庫存、狀態和效 能資料儲存在單一檔案中。

- a. 選取功能表:Support(支援)[Support Center(支援中心)> Diagnostics(診斷)]。
- b. 選擇\*收集支援資料\*。
- c. 按一下「\* Collect\*」。

檔案會以\* support-data.7z\*的名稱儲存在瀏覽器的「下載」資料夾中。

6. 如套件隨附的RMA指示所述、將故障零件退回NetApp。

接下來呢?

您的電力箱更換已完成。您可以恢復正常作業。

更換**E5700**風扇容器(**60**個磁碟機)

您可以將E5700陣列中的風扇容器更換為60個磁碟機的機櫃、其中包含下列機櫃類型:

- E5760控制器機櫃
- DE460C磁碟機櫃

關於狺項工作

每個60個磁碟機控制器機櫃或磁碟機機櫃都包含兩個風扇容器。如果風扇容器故障、您必須儘快更換、以確保 機櫃有足夠的冷卻效果。

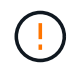

可能的設備損壞-如果您在開啟電源的情況下執行此程序、則必須在30分鐘內完成此程序、以避免 設備過熱。

開始之前

- 檢閱 ["E5700](#page-303-0)[機](#page-303-0)[箱](#page-303-0)[更換要求](#page-303-0)["](#page-303-0)。
- 檢閱Recovery Guru中的詳細資料、確認電池有問題、並確保不需要先處理其他項目。
- 檢查風扇容器上的黃色警示LED是否亮起、表示風扇故障。如果磁碟櫃中的兩個風扇容器都亮起黃色注 意LED、請聯絡技術支援部門以尋求協助。
- 請確定您擁有下列項目:
	- 控制器櫃或磁碟機櫃機型支援的更換風扇容器(FAN)。
	- 或您已採取其他防靜電預防措施。
	- 管理站、具備瀏覽器、可存取SANtricity 控制器的《系統管理程式》。(若要開啟System Manager介 面、請將瀏覽器指向控制器的網域名稱或IP位址。)

步驟**1**:準備更換風扇容器

準備更換60個磁碟機控制器機櫃或磁碟機櫃中的風扇容器。

#### 步驟

1. 使用SANtricity NetApp System Manager收集儲存陣列的支援資料。

如果在此程序期間發生問題、您可以使用儲存的檔案來疑難排解問題。系統會將儲存陣列的庫存、狀態和效 能資料儲存在單一檔案中。

- a. 選取功能表:Support(支援)[Support Center(支援中心)> Diagnostics(診斷)]。
- b. 選擇\*收集支援資料\*。
- c. 按一下「\* Collect\*」。

檔案會以\* support-data.7z\*的名稱儲存在瀏覽器的「下載」資料夾中。

- 2. 從「系統管理程式」中、判斷哪個風扇容器故障。SANtricity
	- a. 選取\*硬體\*。
	- b. 看看風扇 ≪ \*機櫃\*下拉式清單右側的圖示、用於判斷哪個機櫃有故障的風扇機箱。

如果某個元件故障、此圖示為紅色。

- c. 當您找到帶有紅色圖示的機櫃時、請選取\*顯示機櫃背面\*。
- d. 選取風扇容器或紅色風扇圖示。
- e. 在「風扇」索引標籤上、查看風扇容器的狀態、以判斷必須更換哪個風扇容器。

必須更換狀態為「失敗」的元件。

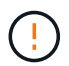

如果磁碟櫃中的第二個風扇磁碟櫃沒有\*最佳\*狀態、請勿嘗試熱交換故障的風扇磁碟櫃。 請聯絡技術支援部門以取得協助。

您也可以在Recovery Guru的「詳細資料」區域中找到故障風扇容器的相關資訊、或是在「Support(支援 )」下檢閱「Event Log(事件記錄)」、然後依元件類型篩選。

3. 從儲存陣列背面查看警示LED、找出您需要移除的風扇容器。

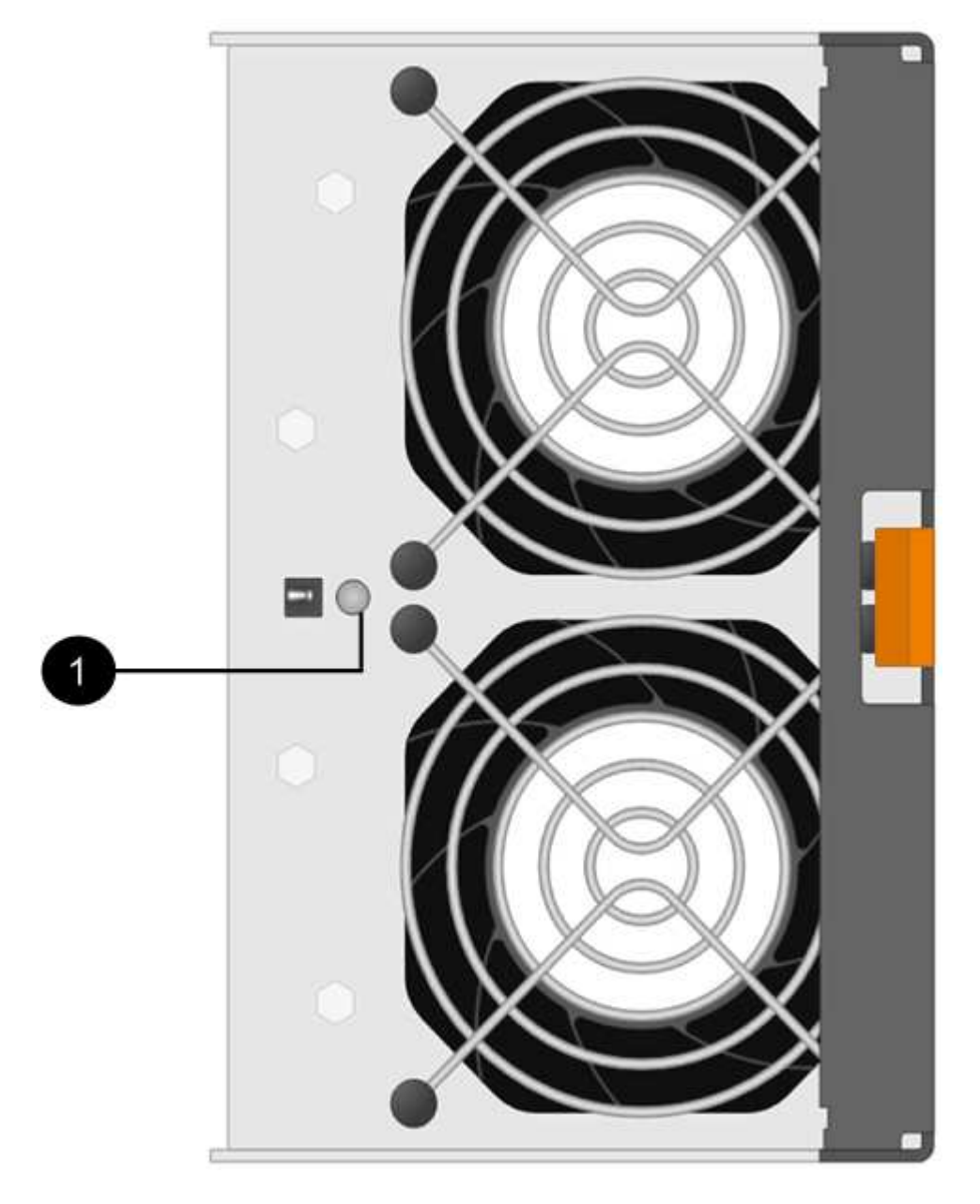

(**1**)**\*\_**注意**LED \_**。如果此**LED**顯示為**\***穩定的黃色、則表示風扇故障。

步驟**2**:移除故障的風扇容器、然後安裝新的

移除故障的風扇容器、以便更換新的風扇容器。

 $\left(\frac{1}{2}\right)$ 如果您未關閉儲存陣列的電源、請務必在30分鐘內取出並更換風扇箱、以免系統過熱。

# 步驟

1. 打開新的風扇容器的包裝、並將其放在靠近機櫃的水平表面上。

請保存所有包裝材料、以便在退回故障風扇時使用。

2. 按下橘色彈片以釋放風扇容器握把。

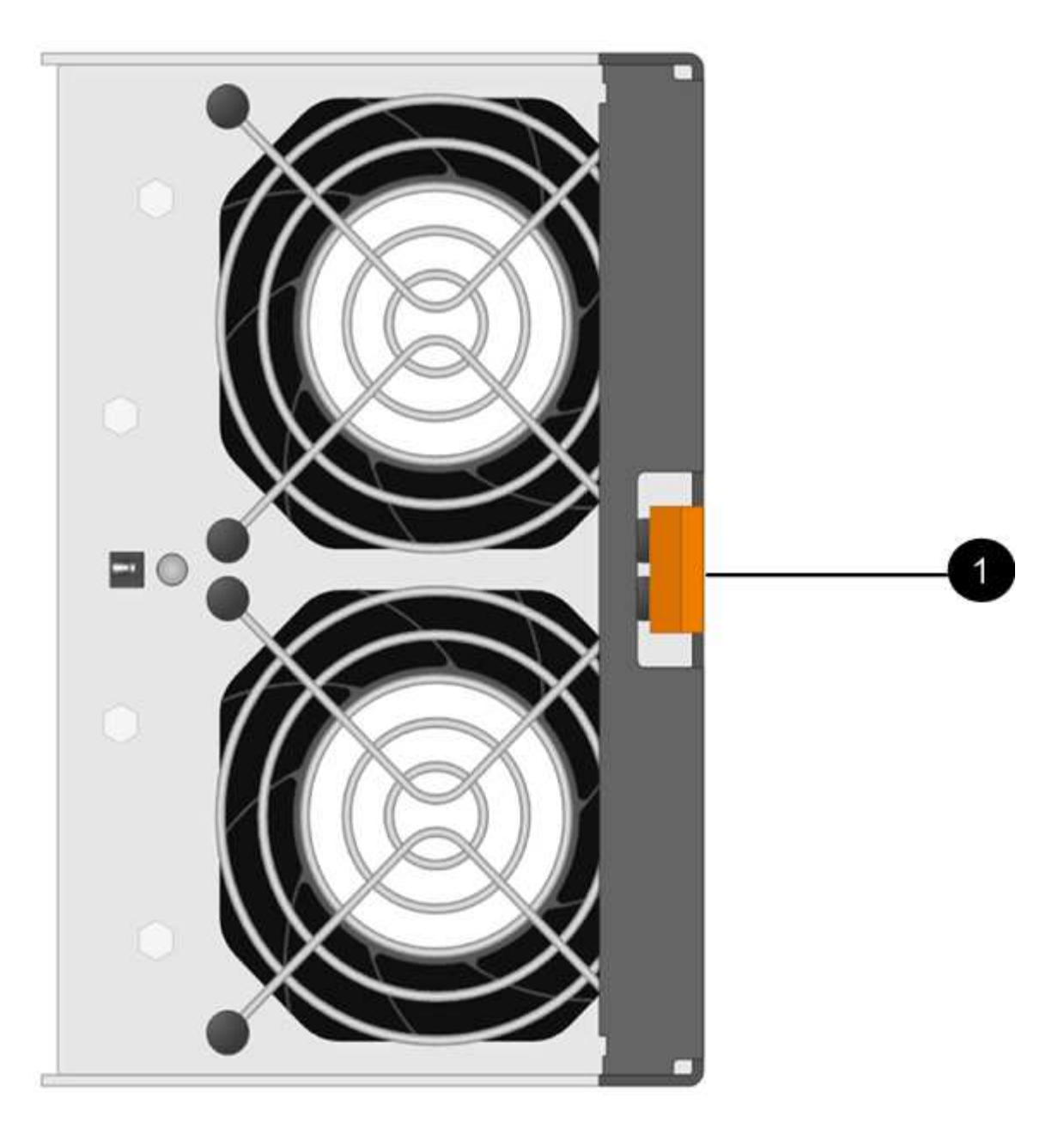

您按下\*(1)\**Tab*以釋放風扇容器的握把。

3. 使用風扇容器握把將風扇容器拉出機櫃。

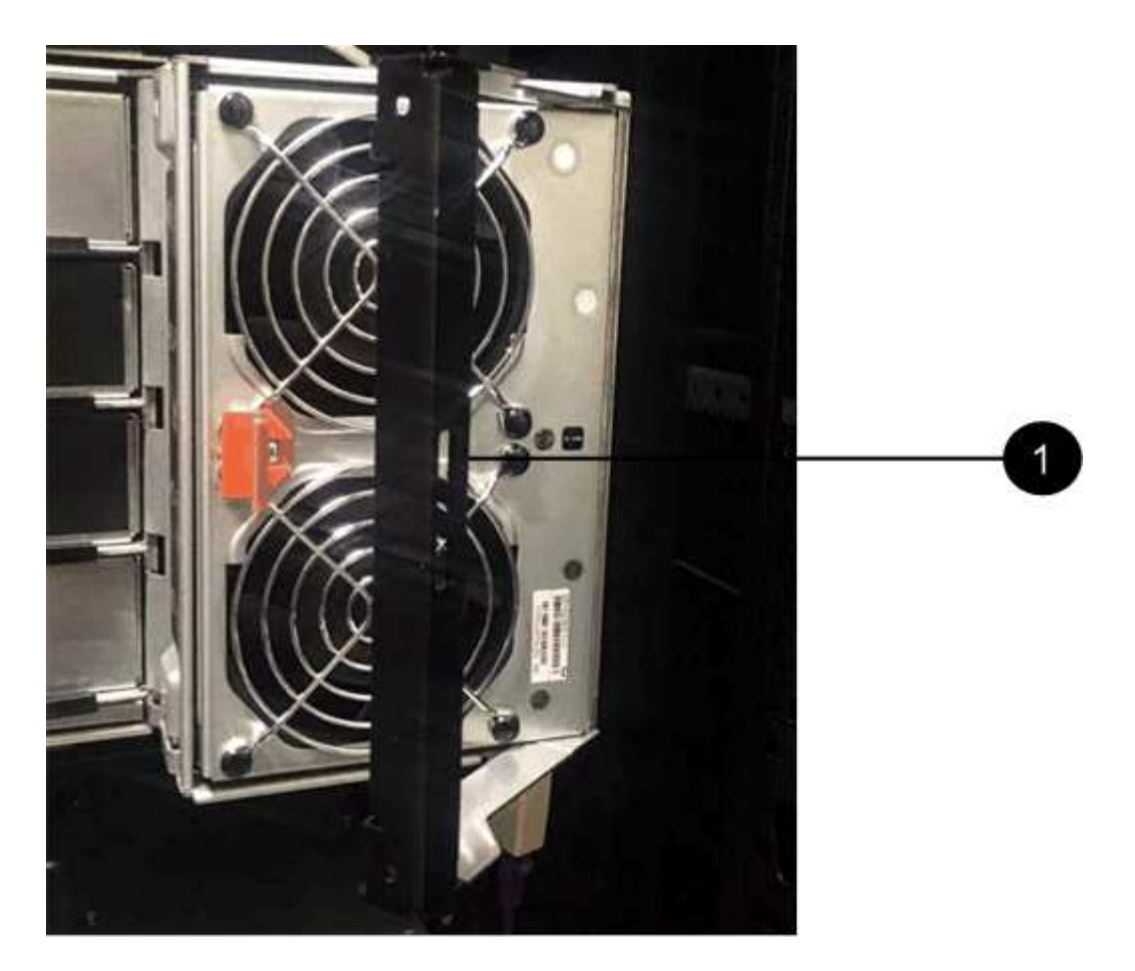

\*(1)\*把風扇箱拉出。

4. 將替換風扇容器完全滑入機櫃、然後移動風扇容器握把、直到其鎖住橘色彈片為止。

## 步驟**3**:完整更換風扇容器

確認新的風扇容器運作正常、收集支援資料、並恢復正常作業。

### 步驟

1. 檢查新風扇容器上的黃色警示LED。

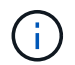

更換風扇容器後、警示LED會持續亮起(持續亮起黃色燈)、同時韌體會檢查風扇容器是否 安裝正確。此程序完成後、LED會熄滅。

- 2. 從「還原系統管理程式」的「恢復大師SANtricity 」中、選取「重新檢查」以確保問題已解決。
- 3. 如果仍報告故障的風扇容器、請重複中的步驟 [步驟2:移除故障的風扇容器、然後安裝新的]。如果問題持 續發生、請聯絡技術支援部門。
- 4. 移除防靜電保護。
- 5. 使用SANtricity NetApp System Manager收集儲存陣列的支援資料。

如果在此程序期間發生問題、您可以使用儲存的檔案來疑難排解問題。系統會將儲存陣列的庫存、狀態和效 能資料儲存在單一檔案中。

a. 選取功能表:Support(支援)[Support Center(支援中心)> Diagnostics(診斷)]。

- b. 選擇\*收集支援資料\*。
- c. 按一下「\* Collect\*」。

檔案會以\* support-data.7z\*的名稱儲存在瀏覽器的「下載」資料夾中。

6. 如套件隨附的RMA指示所述、將故障零件退回NetApp。

## 接下來呢?

您的風扇容器更換完成。您可以恢復正常作業。

# 磁碟機

<span id="page-319-0"></span>**E5700**磁碟機更換需求

更換磁碟機之前、請先檢閱相關要求與考量事項。

# 機櫃類型

您可以更換24個磁碟機櫃、60個磁碟機櫃或磁碟機匣中的磁碟機。

# **24**個磁碟機櫃

圖中顯示了磁碟機在每種磁碟櫃中的編號方式(磁碟櫃的前擋板或端蓋已移除)。

• E5724控制器機櫃或DE224C磁碟機機櫃中的磁碟機編號\*

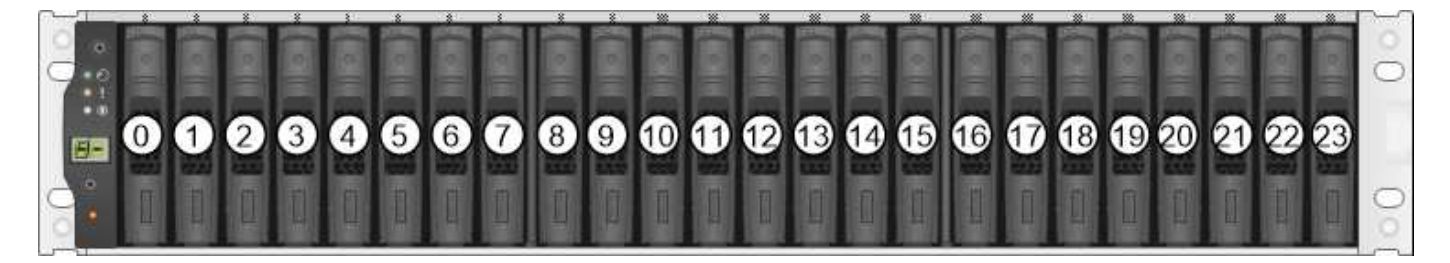

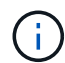

E5724儲存陣列可能包含一個或多個SAS-2傳統擴充磁碟機匣、包括DE5600 24個磁碟機匣 或DE6600 60磁碟機匣如需更換其中一個磁碟機匣中磁碟機的說明、請參閱 ["](https://mysupport.netapp.com/ecm/ecm_download_file/ECMLP2577975)[更換](https://mysupport.netapp.com/ecm/ecm_download_file/ECMLP2577975)[E2660](https://mysupport.netapp.com/ecm/ecm_download_file/ECMLP2577975)[、](https://mysupport.netapp.com/ecm/ecm_download_file/ECMLP2577975) [E2760](https://mysupport.netapp.com/ecm/ecm_download_file/ECMLP2577975)[、](https://mysupport.netapp.com/ecm/ecm_download_file/ECMLP2577975)[E5460](https://mysupport.netapp.com/ecm/ecm_download_file/ECMLP2577975)[、](https://mysupport.netapp.com/ecm/ecm_download_file/ECMLP2577975)[E5560](https://mysupport.netapp.com/ecm/ecm_download_file/ECMLP2577975)[或](https://mysupport.netapp.com/ecm/ecm_download_file/ECMLP2577975)[E5660](https://mysupport.netapp.com/ecm/ecm_download_file/ECMLP2577975)[磁碟機支](https://mysupport.netapp.com/ecm/ecm_download_file/ECMLP2577975)[架](https://mysupport.netapp.com/ecm/ecm_download_file/ECMLP2577975)[中的磁碟機](https://mysupport.netapp.com/ecm/ecm_download_file/ECMLP2577975)["](https://mysupport.netapp.com/ecm/ecm_download_file/ECMLP2577975) 和 ["](https://library.netapp.com/ecmdocs/ECMLP2577971/html/GUID-E9157E41-F4BF-4237-9454-F1C9145247F0.html)[更換](https://library.netapp.com/ecmdocs/ECMLP2577971/html/GUID-E9157E41-F4BF-4237-9454-F1C9145247F0.html)[E2600](https://library.netapp.com/ecmdocs/ECMLP2577971/html/GUID-E9157E41-F4BF-4237-9454-F1C9145247F0.html)[、](https://library.netapp.com/ecmdocs/ECMLP2577971/html/GUID-E9157E41-F4BF-4237-9454-F1C9145247F0.html)[E2700](https://library.netapp.com/ecmdocs/ECMLP2577971/html/GUID-E9157E41-F4BF-4237-9454-F1C9145247F0.html)[、](https://library.netapp.com/ecmdocs/ECMLP2577971/html/GUID-E9157E41-F4BF-4237-9454-F1C9145247F0.html)[E5400](https://library.netapp.com/ecmdocs/ECMLP2577971/html/GUID-E9157E41-F4BF-4237-9454-F1C9145247F0.html) [、](https://library.netapp.com/ecmdocs/ECMLP2577971/html/GUID-E9157E41-F4BF-4237-9454-F1C9145247F0.html)[E5500](https://library.netapp.com/ecmdocs/ECMLP2577971/html/GUID-E9157E41-F4BF-4237-9454-F1C9145247F0.html)[和](https://library.netapp.com/ecmdocs/ECMLP2577971/html/GUID-E9157E41-F4BF-4237-9454-F1C9145247F0.html)[E5600 12](https://library.netapp.com/ecmdocs/ECMLP2577971/html/GUID-E9157E41-F4BF-4237-9454-F1C9145247F0.html)[個磁碟機或](https://library.netapp.com/ecmdocs/ECMLP2577971/html/GUID-E9157E41-F4BF-4237-9454-F1C9145247F0.html)[24](https://library.netapp.com/ecmdocs/ECMLP2577971/html/GUID-E9157E41-F4BF-4237-9454-F1C9145247F0.html)[個磁碟機磁碟機](https://library.netapp.com/ecmdocs/ECMLP2577971/html/GUID-E9157E41-F4BF-4237-9454-F1C9145247F0.html)[匣](https://library.netapp.com/ecmdocs/ECMLP2577971/html/GUID-E9157E41-F4BF-4237-9454-F1C9145247F0.html)[中的磁碟機](https://library.netapp.com/ecmdocs/ECMLP2577971/html/GUID-E9157E41-F4BF-4237-9454-F1C9145247F0.html)["](https://library.netapp.com/ecmdocs/ECMLP2577971/html/GUID-E9157E41-F4BF-4237-9454-F1C9145247F0.html)。

## **60**個磁碟機櫃

E5760控制器機櫃和DE460C磁碟機機機櫃均由五個磁碟機抽取盒組成、每個磁碟機抽取盒均包含12個磁碟機插 槽。磁碟機抽屜1位於頂端、磁碟機抽屜5位於底部。

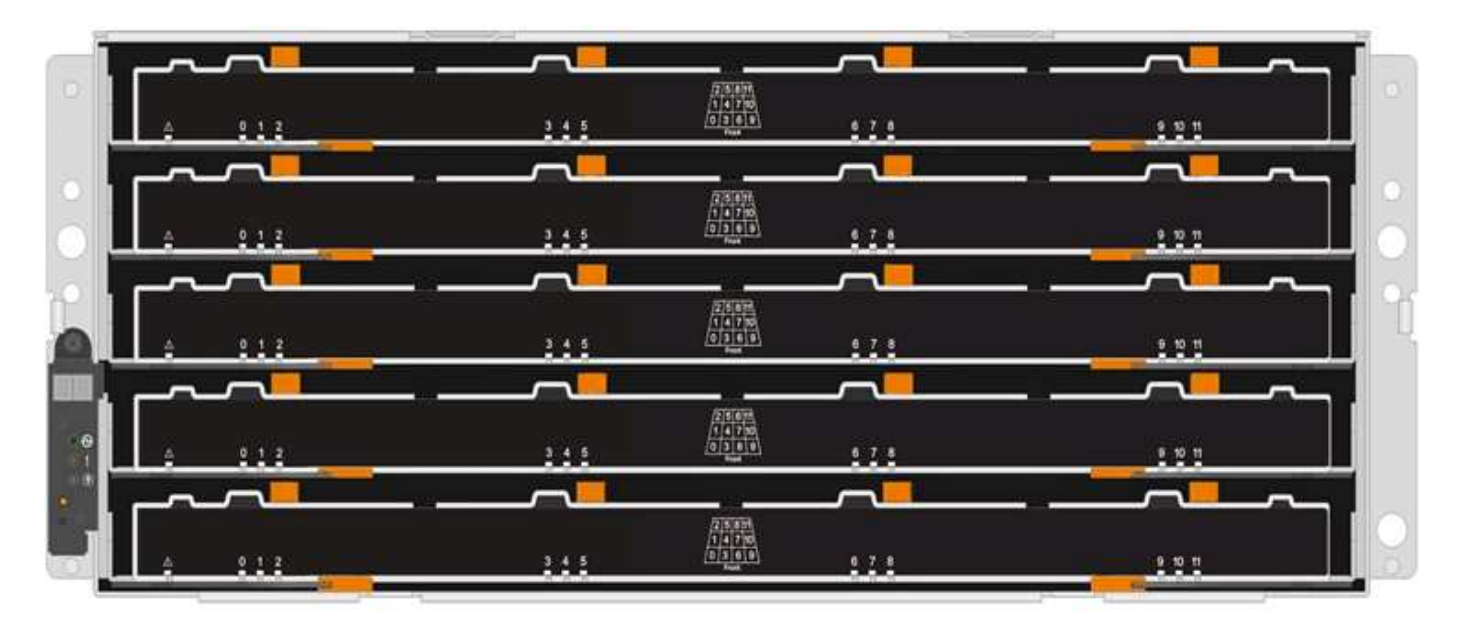

對於E5760控制器櫃抽屜和DE460C磁碟機櫃抽屜、磁碟機在磁碟櫃內的每個磁碟機抽屜中都會編號為0到11。

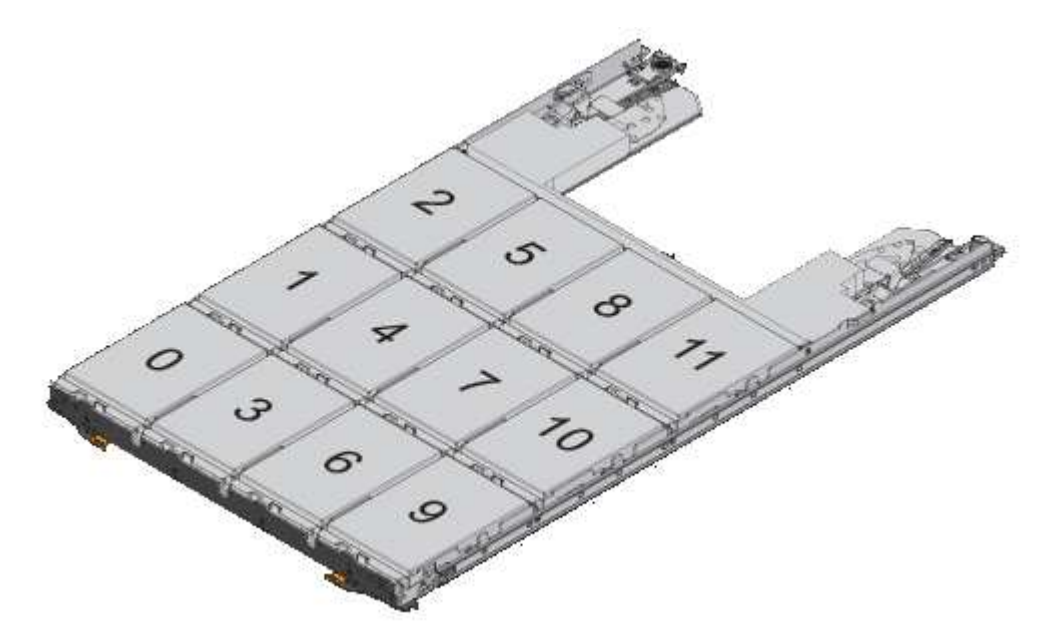

E5760儲存陣列可能包含一個或多個SAS-2傳統擴充磁碟機匣、包括DE1600 12磁碟機 匣、DE5600 24磁碟機匣或DE6600 60磁碟機匣如需更換其中一個磁碟機匣中磁碟機的說明、請 參閱 ["](https://mysupport.netapp.com/ecm/ecm_download_file/ECMLP2577975)[更換](https://mysupport.netapp.com/ecm/ecm_download_file/ECMLP2577975)[E2660](https://mysupport.netapp.com/ecm/ecm_download_file/ECMLP2577975)[、](https://mysupport.netapp.com/ecm/ecm_download_file/ECMLP2577975)[E2760](https://mysupport.netapp.com/ecm/ecm_download_file/ECMLP2577975)[、](https://mysupport.netapp.com/ecm/ecm_download_file/ECMLP2577975)[E5460](https://mysupport.netapp.com/ecm/ecm_download_file/ECMLP2577975)[、](https://mysupport.netapp.com/ecm/ecm_download_file/ECMLP2577975)[E5560](https://mysupport.netapp.com/ecm/ecm_download_file/ECMLP2577975)[或](https://mysupport.netapp.com/ecm/ecm_download_file/ECMLP2577975)[E5660](https://mysupport.netapp.com/ecm/ecm_download_file/ECMLP2577975)[磁碟機支](https://mysupport.netapp.com/ecm/ecm_download_file/ECMLP2577975)[架](https://mysupport.netapp.com/ecm/ecm_download_file/ECMLP2577975)[中的磁碟機](https://mysupport.netapp.com/ecm/ecm_download_file/ECMLP2577975)["](https://mysupport.netapp.com/ecm/ecm_download_file/ECMLP2577975) 和 ["](https://library.netapp.com/ecmdocs/ECMLP2577971/html/GUID-E9157E41-F4BF-4237-9454-F1C9145247F0.html)[更換](https://library.netapp.com/ecmdocs/ECMLP2577971/html/GUID-E9157E41-F4BF-4237-9454-F1C9145247F0.html)[E2600](https://library.netapp.com/ecmdocs/ECMLP2577971/html/GUID-E9157E41-F4BF-4237-9454-F1C9145247F0.html) [、](https://library.netapp.com/ecmdocs/ECMLP2577971/html/GUID-E9157E41-F4BF-4237-9454-F1C9145247F0.html)[E2700](https://library.netapp.com/ecmdocs/ECMLP2577971/html/GUID-E9157E41-F4BF-4237-9454-F1C9145247F0.html)[、](https://library.netapp.com/ecmdocs/ECMLP2577971/html/GUID-E9157E41-F4BF-4237-9454-F1C9145247F0.html)[E5400](https://library.netapp.com/ecmdocs/ECMLP2577971/html/GUID-E9157E41-F4BF-4237-9454-F1C9145247F0.html)[、](https://library.netapp.com/ecmdocs/ECMLP2577971/html/GUID-E9157E41-F4BF-4237-9454-F1C9145247F0.html)[E5500](https://library.netapp.com/ecmdocs/ECMLP2577971/html/GUID-E9157E41-F4BF-4237-9454-F1C9145247F0.html)[和](https://library.netapp.com/ecmdocs/ECMLP2577971/html/GUID-E9157E41-F4BF-4237-9454-F1C9145247F0.html)[E5600 12](https://library.netapp.com/ecmdocs/ECMLP2577971/html/GUID-E9157E41-F4BF-4237-9454-F1C9145247F0.html)[個磁碟機或](https://library.netapp.com/ecmdocs/ECMLP2577971/html/GUID-E9157E41-F4BF-4237-9454-F1C9145247F0.html)[24](https://library.netapp.com/ecmdocs/ECMLP2577971/html/GUID-E9157E41-F4BF-4237-9454-F1C9145247F0.html)[個磁碟機磁碟機](https://library.netapp.com/ecmdocs/ECMLP2577971/html/GUID-E9157E41-F4BF-4237-9454-F1C9145247F0.html)[匣](https://library.netapp.com/ecmdocs/ECMLP2577971/html/GUID-E9157E41-F4BF-4237-9454-F1C9145247F0.html)[中的磁碟機](https://library.netapp.com/ecmdocs/ECMLP2577971/html/GUID-E9157E41-F4BF-4237-9454-F1C9145247F0.html)["](https://library.netapp.com/ecmdocs/ECMLP2577971/html/GUID-E9157E41-F4BF-4237-9454-F1C9145247F0.html)。

## 磁碟機抽屜

G

您可以更換E5760控制器櫃和DE460C磁碟機櫃中的磁碟機匣。每個60個磁碟機磁碟櫃都有五個磁碟機匣。

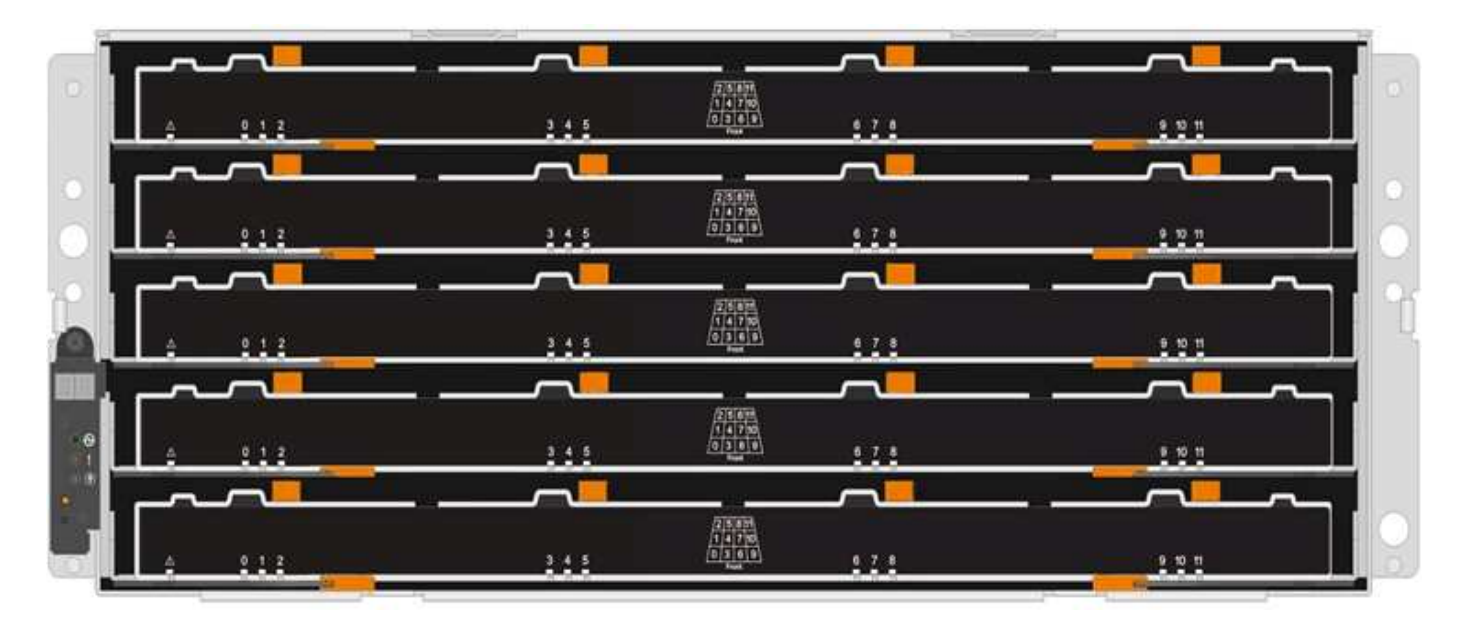

五個抽屜各可容納12個磁碟機。

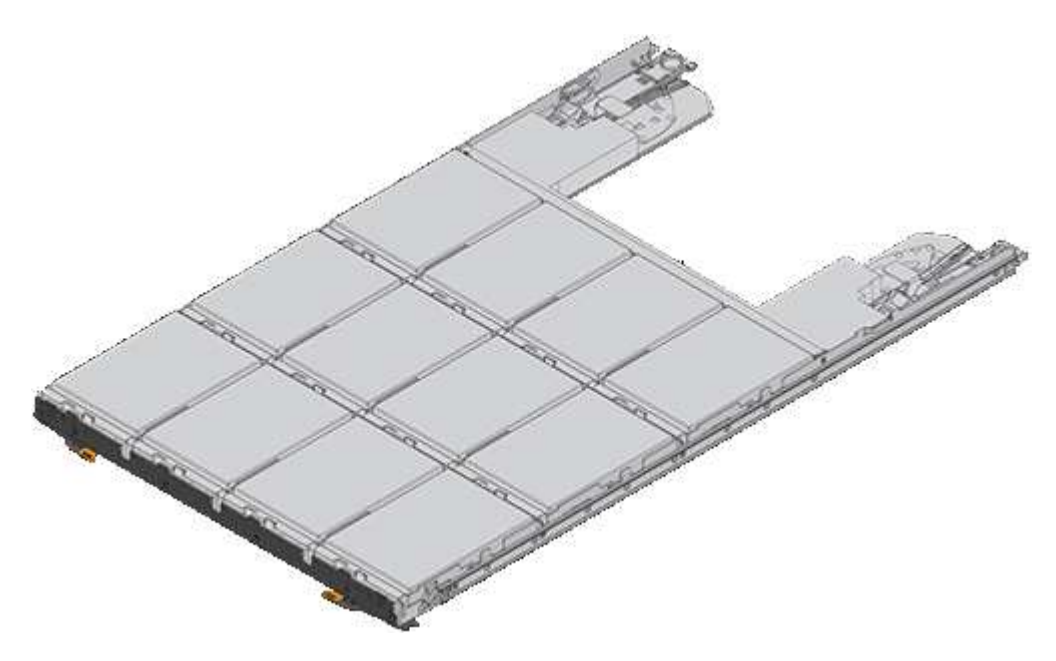

處理磁碟機的需求

 $\left(\frac{1}{2}\right)$ 

儲存陣列中的磁碟機很脆弱。不當的磁碟機處理是導致磁碟機故障的主要原因。

請遵循下列規則、以免損壞儲存陣列中的磁碟機:

• 防止靜電釋放 (ESD) :

- 請將磁碟機放在防靜電袋中、直到準備好安裝為止。
- 請勿將金屬工具或刀插入電子設備保護袋。

用手打開電子安全袋、或用一把剪器剪下頂端。

◦ 請保留防靜電保護袋及任何包裝材料、以防日後必須歸還磁碟機。

◦ 請務必戴上接地於儲存機箱機箱上未上漆表面的防靜電腕帶。

如果無法使用腕帶、請在拿著磁碟機之前、先觸摸儲存機箱機箱上未上漆的表面。

- 小心處理磁碟機:
	- 在移除、安裝或攜帶磁碟機時、請務必使用兩隻手。
	- 切勿將磁碟機強制放入磁碟櫃、並以溫和、穩固的壓力將磁碟機栓鎖完全卡入。
	- 將磁碟機放在軟墊表面上、切勿將磁碟機堆疊在彼此上面。
	- 請勿將磁碟機碰到其他表面。
	- 從磁碟櫃中取出磁碟機之前、請先解開握把、然後等待30秒、讓磁碟機減少磁碟機轉速。
	- 在運送磁碟機時、請務必使用核准的包裝。
- 避免使用磁性欄位:
	- 請將磁碟機遠離磁性裝置。

磁區可能會破壞磁碟機上的所有資料、並對磁碟機電路造成無法修復的損害。

### 更換**E5700**(**24**個磁碟機櫃)中的磁碟機

您可以更換24個磁碟機櫃中的磁碟機。

### 關於這項工作

《恢復大師》(Recovery Guru in SANtricity the in the SytrSystem Manager)會監控儲存陣列中的磁碟機、並 通知您即將發生磁碟機故障或實際發生磁碟機故障。磁碟機故障時、其黃色警示LED會亮起。您可以在儲存陣列 接收I/O時熱交換故障磁碟機

# 開始之前

- 檢閱中的磁碟機處理需求 ["E5700](#page-319-0)[磁碟機更換需求](#page-319-0)["](#page-319-0)。
- 請確定您擁有下列項目:
	- 由NetApp為您的控制器櫃或磁碟機櫃提供支援的更換磁碟機。
	- 或您已採取其他防靜電預防措施。
	- 管理站、具備瀏覽器、可存取SANtricity 控制器的《系統管理程式》。(若要開啟System Manager介 面、請將瀏覽器指向控制器的網域名稱或IP位址。)

步驟**1**:準備更換磁碟機(**24**個磁碟機)

請檢查SANtricity 「恢復大師」(Recovery Guru)以準備更換磁碟機、並完成所有必要步驟。然後、您可以找 到故障元件。

步驟

- 1. 如果在還原系統管理程式中的Recovery Guru SANtricity 已通知您\_即將發生磁碟機故障\_、但磁碟機尚未故 障、請遵循Recovery Guru中的指示、將磁碟機故障。
- 2. 如有需要、請使用SANtricity 「支援系統管理程式」確認您有合適的更換磁碟機。

a. 選取\*硬體\*。

- b. 選取機櫃圖形上的故障磁碟機。
- c. 按一下磁碟機以顯示其內容功能表、然後選取\*檢視設定\*。
- d. 確認更換磁碟機的容量等於或大於您要更換的磁碟機、而且具有您所期望的功能。

例如、請勿嘗試以固態硬碟(SSD)取代硬碟(HDD)。同樣地、如果您要更換具有安全功能的磁碟 機、請確定更換的磁碟機也具有安全功能。

3. 如有需要、請使用SANtricity 「支援系統管理程式」在儲存陣列中找到磁碟機:從磁碟機的內容功能表中、 選取\*開啟定位器指示燈\*。

磁碟機的警示LED(黃色)會閃爍、以便您識別要更換的磁碟機。

 $\mathbf{d}$ 

如果您要更換機櫃中有擋板的磁碟機、則必須卸下擋板、才能看到磁碟機LED。

步驟**2**:移除故障磁碟機(**24**個磁碟機)

移除故障磁碟機、以新磁碟機取代。

### 步驟

1. 打開備用磁碟機的包裝、並將其放在磁碟櫃附近的無靜電平面上。

儲存所有包裝材料。

2. 按下故障磁碟機上的釋放按鈕。

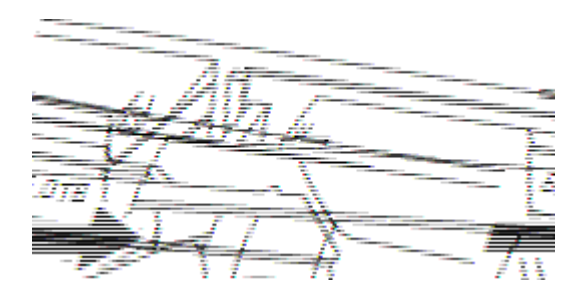

- 對於E5724控制器磁碟櫃或DE224C磁碟機磁碟櫃中的磁碟機、釋放按鈕位於磁碟機頂端。磁碟機彈簧上 的CAM握把部分開啟、磁碟機從中間背板釋放。
- 3. 打開CAM握把、然後稍微滑出磁碟機。
- 4. 等待30秒。
- 5. 用兩隻手將磁碟機從磁碟櫃中取出。
- 6. 將磁碟機放在防靜電、緩衝的表面上、遠離磁區。
- 7. 等待30秒、讓軟體辨識磁碟機已移除。

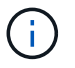

如果您不小心移除作用中的磁碟機、請等待至少30秒、然後重新安裝。如需恢復程序、請參 閱儲存管理軟體。
步驟**3**:安裝新磁碟機(**24**個磁碟機)

您安裝新磁碟機來更換故障磁碟機。卸下故障磁碟機後、請儘快安裝替換磁碟機。否則、設備可能會過熱。

步驟

1. 打開CAM握把。

- 2. 用兩隻手將更換的磁碟機插入開啟的磁碟機槽、然後穩固推入、直到磁碟機停止為止。
- 3. 緩慢合上CAM握把、直到磁碟機完全固定在中間背板上、且握把卡入定位為止。

正確插入磁碟機時、磁碟機上的綠色LED會亮起。

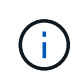

根據您的組態、控制器可能會自動將資料重新建構至新磁碟機。如果磁碟櫃使用熱備援磁碟 機、則控制器可能需要在熱備援磁碟機上執行完整的重建、才能將資料複製到更換的磁碟 機。此重建程序會增加完成此程序所需的時間。

步驟**4**:完整更換磁碟機(**24**個磁碟機)

確認新磁碟機運作正常。

步驟

1. 檢查您更換的磁碟機上的電源LED和警示LED。

首次插入磁碟機時、其注意LED可能亮起。不過、LED應會在一分鐘內熄滅。

- 電源LED亮起或不停閃、警示LED燈熄滅:表示新磁碟機運作正常。
- 電源LED燈不亮:表示磁碟機可能未正確安裝。卸下磁碟機、等待30秒、然後重新安裝。
- 警示LED亮起:表示新磁碟機可能有故障。請更換另一個新磁碟機。
- 2. 如果SANtricity 「還原系統管理程式」中的Recovery Guru仍顯示問題、請選取\* Recheck\*以確保問題已解 決。
- 3. 如果Recovery Guru指出磁碟機重建並未自動開始、請手動開始重建、如下所示:

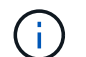

只有在技術支援或Recovery Guru指示下、才執行此作業。

- a. 選取\*硬體\*。
- b. 按一下您更換的磁碟機。
- c. 從磁碟機的內容功能表中、選取\* Reconstronstron\*。
- d. 確認您要執行此作業。

磁碟機重建完成後、磁碟區群組會處於最佳狀態。

- 4. 視需要重新安裝擋板。
- 5. 如套件隨附的RMA指示所述、將故障零件退回NetApp。

# 接下來呢?

您的磁碟機更換已完成。您可以恢復正常作業。

### 更換**E5700**(**60**個磁碟機櫃)中的磁碟機

您可以更換60個磁碟機櫃中的磁碟機。

## 關於這項工作

《恢復大師》(Recovery Guru in SANtricity the in the SytrSystem Manager)會監控儲存陣列中的磁碟機、並 通知您即將發生磁碟機故障或實際發生磁碟機故障。磁碟機故障時、其黃色警示LED會亮起。您可以在儲存陣列 接收I/O作業時、熱交換故障磁碟機。

此工作適用於資料中心管理員和DCM2磁碟機櫃。

開始之前

- 檢閱中的磁碟機處理需求 ["E5700](#page-319-0)[磁碟機更換需求](#page-319-0)["](#page-319-0)。
- 請確定您擁有下列項目:
	- 由NetApp為您的控制器櫃或磁碟機櫃提供支援的更換磁碟機。
	- 或您已採取其他防靜電預防措施。
	- 管理站、具備瀏覽器、可存取SANtricity 控制器的《系統管理程式》。(若要開啟System Manager介 面、請將瀏覽器指向控制器的網域名稱或IP位址。)

步驟**1**:準備更換磁碟機(**60**個磁碟機)

請檢查SANtricity 「恢復大師」(Recovery Guru)並完成所有必要步驟、準備更換60個磁碟機櫃中的磁碟機。 然後、您可以找到故障元件。

步驟

- 1. 如果在還原系統管理程式中的Recovery Guru SANtricity 已通知您\_即將發生磁碟機故障\_、但磁碟機尚未故 障、請遵循Recovery Guru中的指示、將磁碟機故障。
- 2. 如有需要、請使用SANtricity 「支援系統管理程式」確認您有合適的更換磁碟機。
	- a. 選取\*硬體\*。
	- b. 選取機櫃圖形上的故障磁碟機。
	- c. 按一下磁碟機以顯示其內容功能表、然後選取\*檢視設定\*。
	- d. 確認更換磁碟機的容量等於或大於您要更換的磁碟機、而且具有您所期望的功能。

例如、請勿嘗試以固態磁碟(SSD)取代硬碟機(HDD)。同樣地、如果您要更換具有安全功能的磁碟 機、請確定更換的磁碟機也具有安全功能。

- 3. 如有需要、請使用SANtricity 「支援系統管理程式」在儲存陣列中找到磁碟機。
	- a. 如果磁碟櫃有擋板、請將其取下、以便看到LED。
	- b. 從磁碟機的內容功能表中、選取\*開啟定位器指示燈\*。

磁碟機匣的警示LED(黃色)會開始閃爍、以便您開啟正確的磁碟機抽屜、以識別要更換的磁碟機。

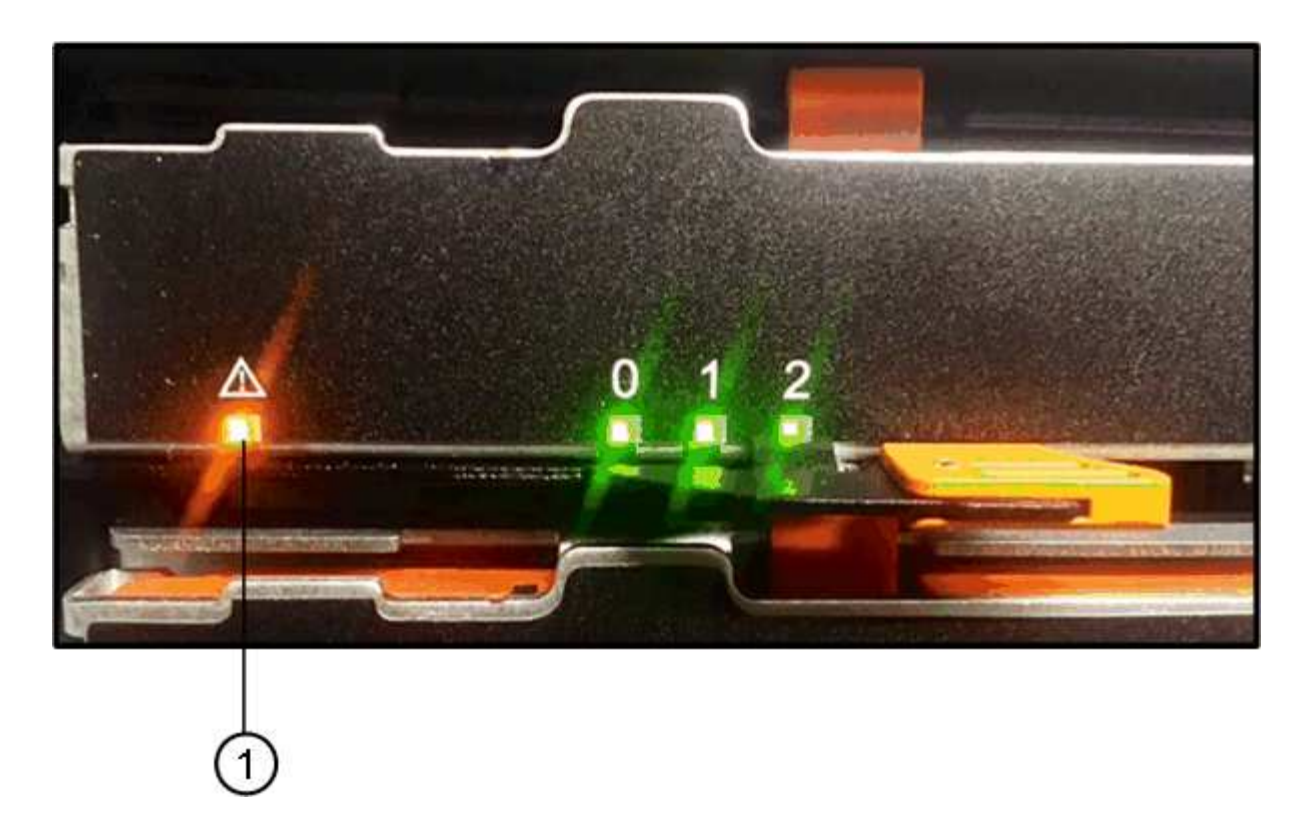

\*(1)\*\_注意LED \_

c. 拉動兩個拉桿、以解開磁碟機抽屜。

d. 使用延伸槓桿、小心地將磁碟機抽屜拉出、直到它停止為止。

e. 查看磁碟機匣頂端、找出每個磁碟機前面的警示LED。

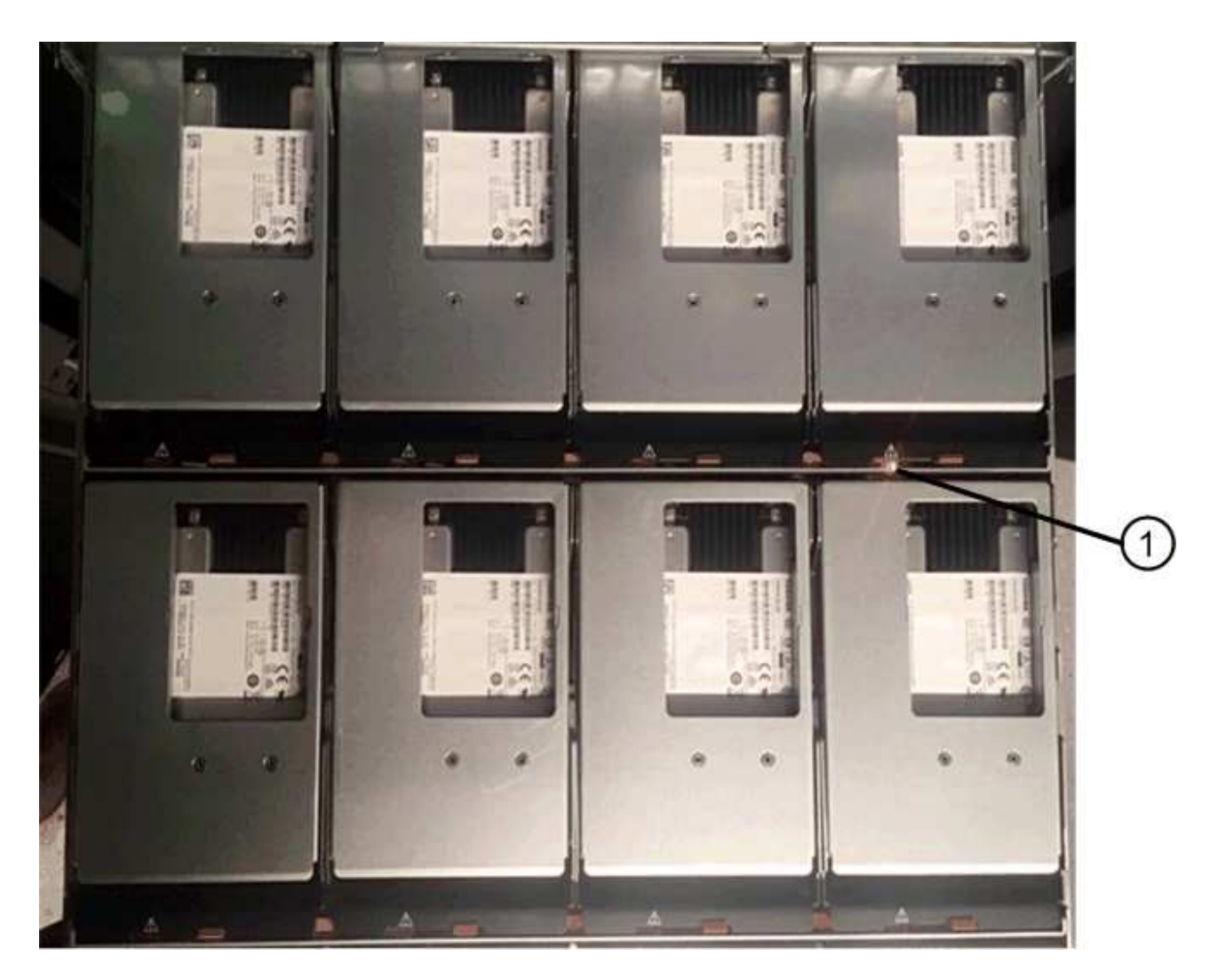

右上側磁碟機的\*(1)\*注意*LED*燈亮起

磁碟機匣警示LED位於每個磁碟機的左側、磁碟機握把上的警示圖示就在LED後面。

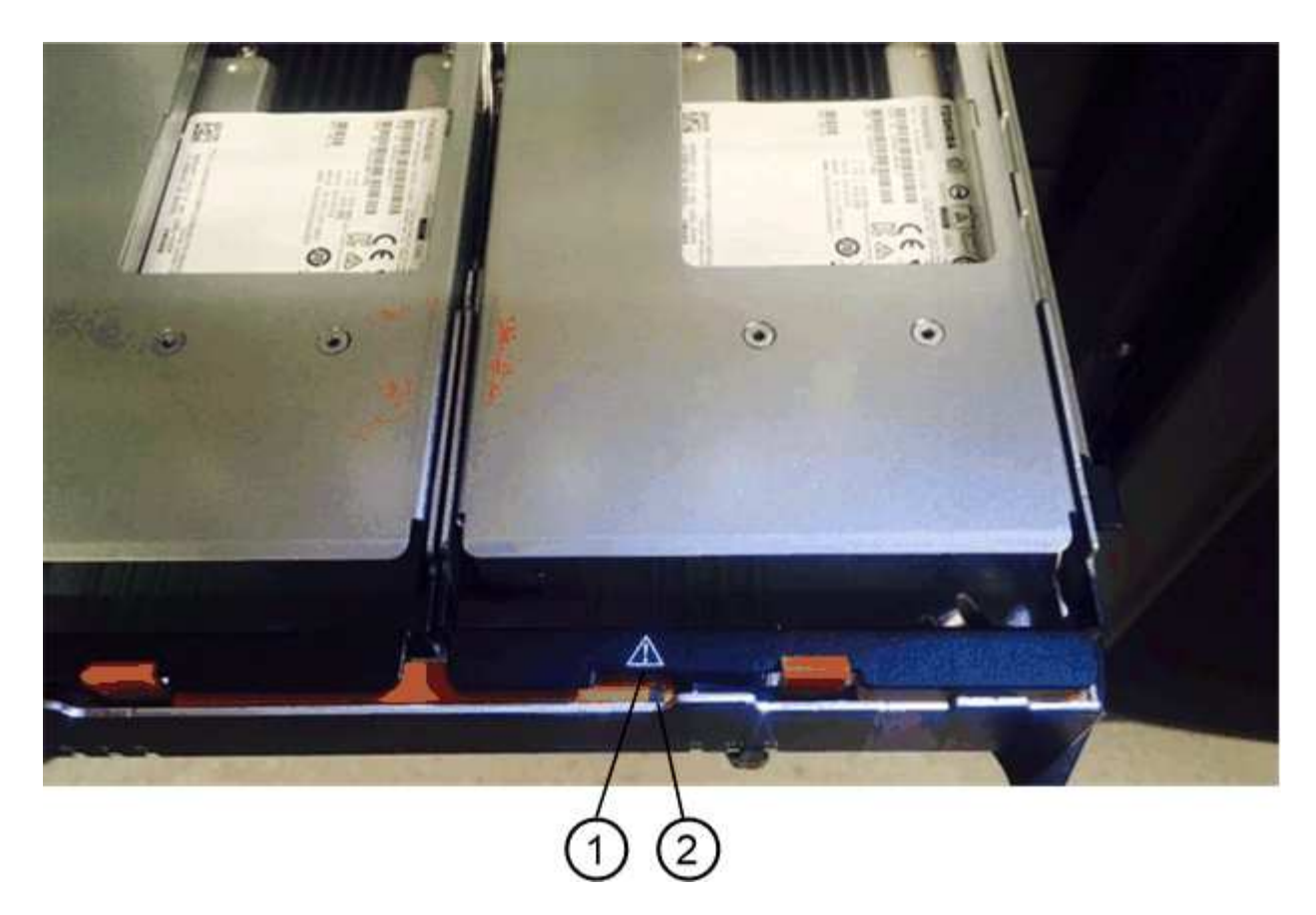

\*(1)\*注意圖示

\*(2)\*\_注意LED \_

步驟**2**:移除故障磁碟機(**60**個磁碟機)

移除故障磁碟機、以新磁碟機取代。

步驟

1. 打開備用磁碟機的包裝、並將其放在磁碟櫃附近的無靜電平面上。

請保留所有包裝材料、以便下次需要送回磁碟機時使用。

- 2. 將磁碟機抽取器拉桿從適當磁碟機抽取器的中央拉出、將兩者向抽取器的兩側拉出。
- 3. 小心拉動延伸磁碟機抽取器拉桿、將磁碟機抽取器拉至其完整擴充位置、而不需將其從機箱中取出。
- 4. 將欲移除之磁碟機前方的橘色釋放卡鎖輕輕拉回。

磁碟機彈簧上的CAM握把部分開啟、磁碟機從抽屜中釋放。

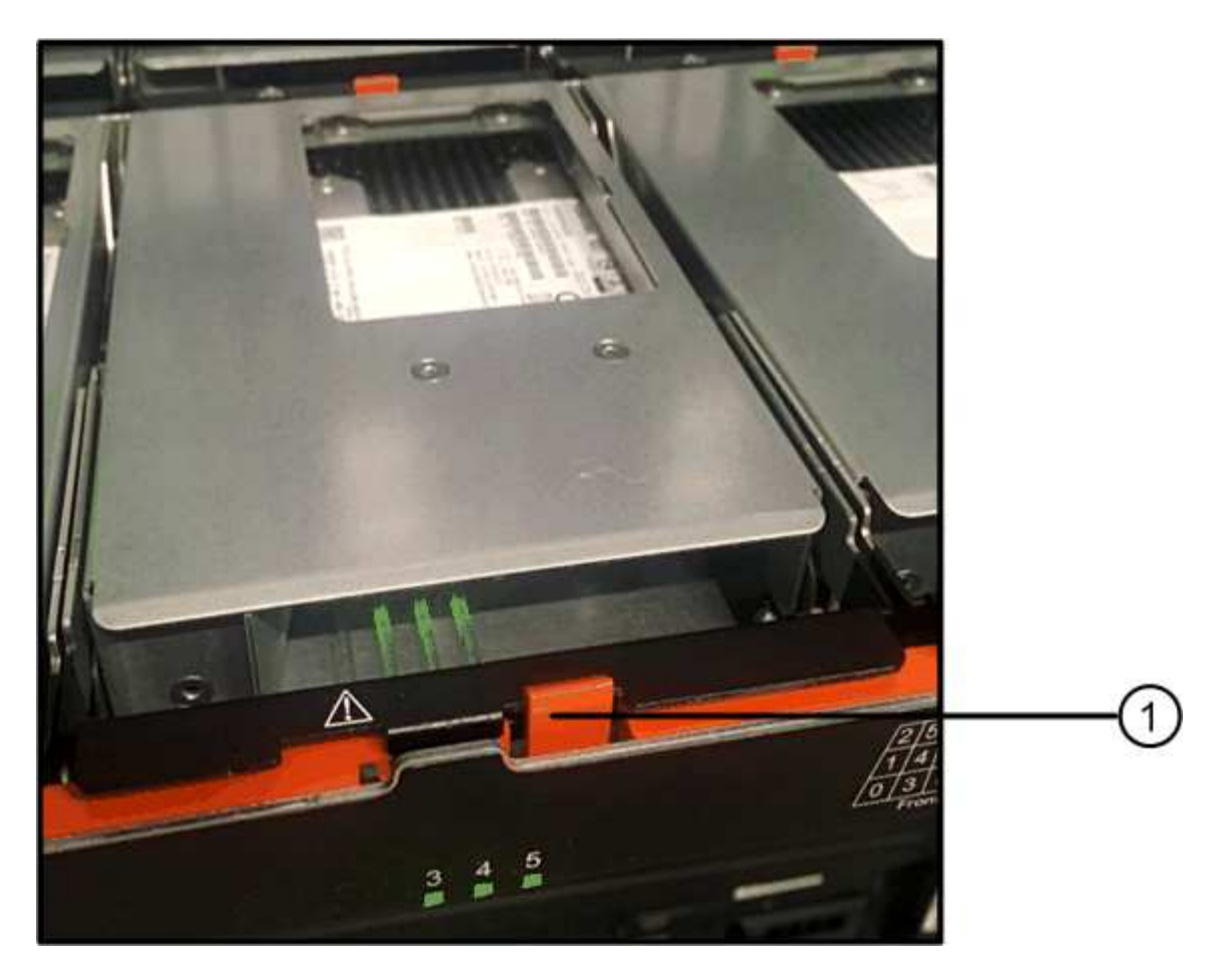

- \*(1)\*橘色釋放栓鎖
- 5. 打開CAM握把、然後稍微拉出磁碟機。
- 6. 等待30秒。
- 7. 使用CAM握把將磁碟機從磁碟櫃中提出。

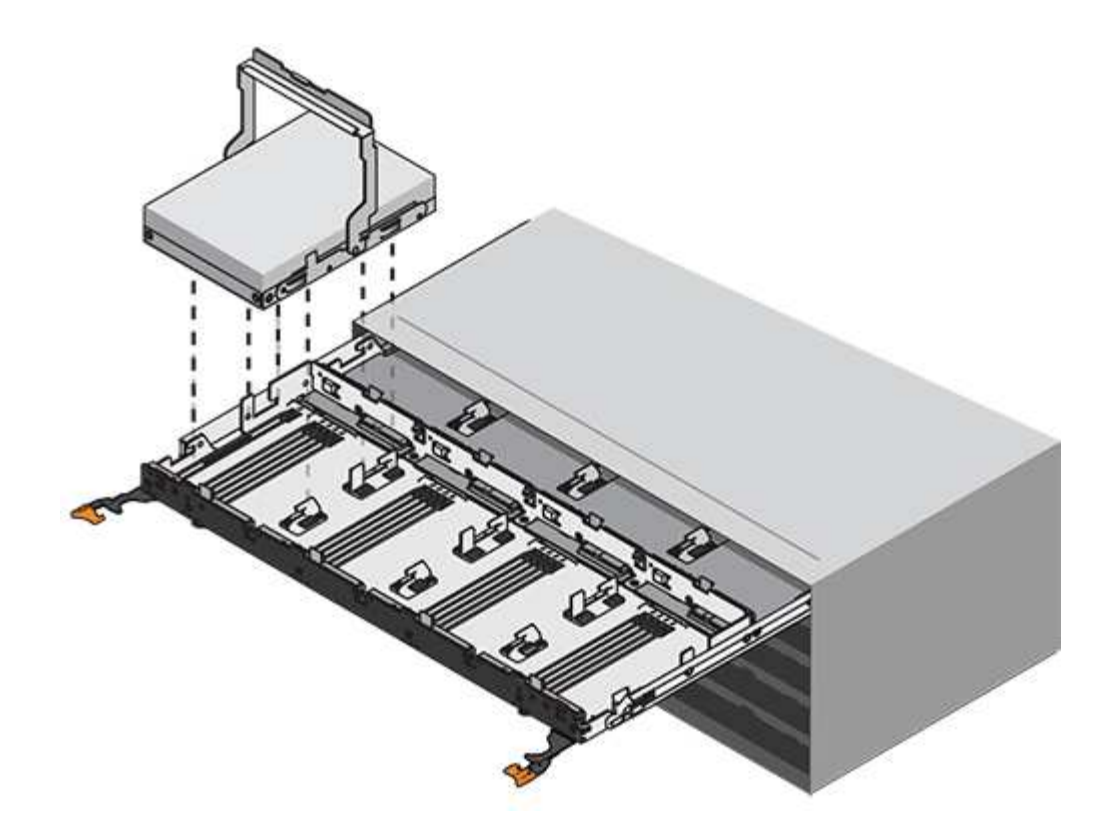

8. 將磁碟機放在防靜電、緩衝的表面上、遠離磁區。

9. 等待30秒、讓軟體辨識磁碟機已移除。

 $(i)$ 

如果您不小心移除作用中的磁碟機、請等待至少30秒、然後重新安裝。如需恢復程序、請參 閱儲存管理軟體。

步驟**3**:安裝新磁碟機(**60**個磁碟機)

安裝新磁碟機以更換故障磁碟機。

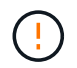

可能會遺失資料存取-將磁碟機抽屜推回機箱時、請勿將抽屜關機。緩慢推入抽屜、以避免抽屜震 動、並造成儲存陣列損壞。

步驟

1. 將新磁碟機上的CAM握把垂直提起。

2. 將磁碟機承載器兩側的兩個凸起按鈕對齊磁碟機承載器上磁碟機通道的對應間隙。

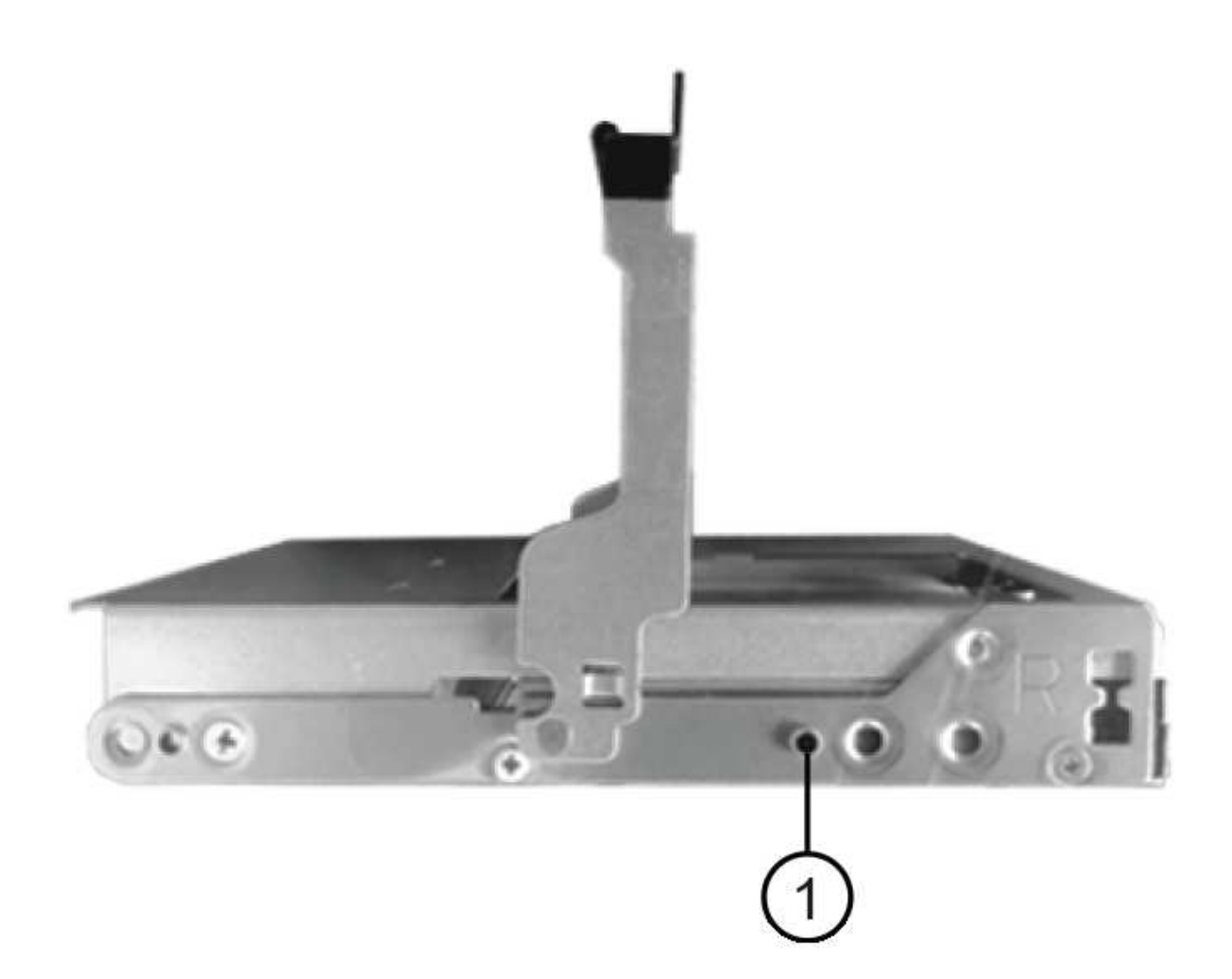

磁碟機承載器右側的\*(1)\*凸起按鈕

- 3. 垂直放下磁碟機、然後向下轉動CAM握把、直到磁碟機卡入橘色釋放栓鎖下方。
- 4. 小心地將磁碟機抽屜推回機箱。緩慢推入抽屜、以避免抽屜震動、並造成儲存陣列損壞。
- 5. 將兩個拉桿推向中央、以關閉磁碟機抽取器。

正確插入磁碟機時、磁碟機匣正面更換磁碟機的綠色活動LED會亮起。

根據您的組態、控制器可能會自動將資料重新建構至新磁碟機。如果磁碟櫃使用熱備援磁碟機、則控制器可 能需要在熱備援磁碟機上執行完整的重建、才能將資料複製到更換的磁碟機。此重建程序會增加完成此程序 所需的時間。

步驟**4**:完整更換磁碟機(**60**個磁碟機)

確認新磁碟機運作正常。

步驟

1. 檢查您更換的磁碟機上的電源LED和警示LED。(首次插入磁碟機時、其注意LED可能亮起。不過、LED應 會在一分鐘內熄滅。)

- 電源LED亮起或不停閃、警示LED燈熄滅:表示新磁碟機運作正常。
- 電源LED燈不亮:表示磁碟機可能未正確安裝。卸下磁碟機、等待30秒、然後重新安裝。
- 警示LED亮起:表示新磁碟機可能有故障。請更換另一個新磁碟機。
- 2. 如果SANtricity 「還原系統管理程式」中的Recovery Guru仍顯示問題、請選取\* Recheck\*以確保問題已解 決。
- 3. 如果Recovery Guru指出磁碟機重建並未自動開始、請手動開始重建、如下所示:

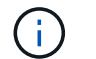

只有在技術支援或Recovery Guru指示下、才執行此作業。

- a. 選取\*硬體\*。
- b. 按一下您更換的磁碟機。
- c. 從磁碟機的內容功能表中、選取\* Reconstronstron\*。
- d. 確認您要執行此作業。

磁碟機重建完成後、磁碟區群組會處於最佳狀態。

- 4. 視需要重新安裝擋板。
- 5. 如套件隨附的RMA指示所述、將故障零件退回NetApp。

## 接下來呢?

您的磁碟機更換已完成。您可以恢復正常作業。

更換**E5700**磁碟機抽屜(**60**個磁碟機)

您可以更換E5700陣列中的磁碟機匣。

關於這項工作

更換E5760控制器機櫃或DE460C磁碟機櫃中故障磁碟櫃的步驟、取決於藥櫃中的磁碟區是否受到藥櫃損失保 護。如果磁碟機藥櫃中的所有磁碟區都位於具有藥櫃遺失保護的磁碟集區或磁碟區群組中、您可以線上執行此程 序。否則、您必須停止所有主機I/O活動、並在更換磁碟機匣之前關閉磁碟櫃電源。

開始之前

- 檢閱中的磁碟機處理需求 ["E5700](#page-319-0)[磁碟機更換需求](#page-319-0)["](#page-319-0)。
- 確定磁碟機櫃符合下列所有條件:
	- 磁碟機櫃不能溫度過高。
	- 兩個風扇都必須安裝、並處於最佳狀態。
	- 所有磁碟機櫃元件都必須就位。
	- 磁碟機匣中的磁碟區無法處於降級狀態。

÷

可能會遺失資料存取-如果磁碟區已處於降級狀態、而您從磁碟機匣中移除磁碟機、則磁碟區可能 會故障。

• 請確定您擁有下列項目:

- 由NetApp為您的控制器櫃或磁碟機櫃提供支援的更換磁碟機。
- 或您已採取其他防靜電預防措施。
- 一款手持燈。
- 當您從抽屜中取出磁碟機時、請記下每個磁碟機的確切位置的永久性標記。
- 存取儲存陣列的命令列介面(CLI)。如果您無法存取CLI、可以執行下列其中一項:
	- \* for SANtricity the 32 System Manager(11.60及更新版本)\*-從System Manager下載CLI套件(壓 縮檔)。移至功能表:設定[系統>附加元件>命令列介面]。然後您可以從作業系統提示字元發出CLI 命令、例如DOS C:提示字元。
	- 《**SANtricity for the S**廳**Storage Manager/Enterprise Management Window**(**EMW**)》(《for the S廳 儲存管理程式/企業管理視窗(EMW)\*)》)-請依照快速指南中的指示下載及安裝軟體。 您可以從EMW中執行CLI命令、方法是選取功能表:「Tools(工具)」[「執行指令碼」]。

步驟**1**:準備更換磁碟機抽屜(**60**個磁碟機)

準備更換磁碟機匣、判斷您是否可以在磁碟機櫃上線時執行更換程序、或是需要停止主機I/O活動、並關閉任何 已開啟電源的磁碟櫃。如果您要用藥櫃遺失保護功能來更換藥櫃中的藥櫃、則無需停止主機I/O活動、也無需關 閉任何磁碟櫃。

步驟

- 1. 確定磁碟機櫃是否已開啟電源。
	- 如果電源關閉、則不需要發出CLI命令。前往 [步驟2:移除纜線鏈]。
	- 如果電源已開啟、請執行下一步。
- 2. 在命令列上輸入下列命令、然後按\* Enter \*:

```
SMcli <ctlr IP1\> -p "array password" -c "set tray [trayID] drawer
[drawerID]
serviceAllowedIndicator=on;"
```
其中:

- 「<ctlr\_ip1>'是控制器的識別碼。
- 「array\_password」是儲存陣列的密碼。您必須以雙引號("")括住array\_password的值。
- 「TrayID]」是磁碟機櫃的識別碼、其中包含您要更換的磁碟機匣。磁碟機櫃ID值為0至99。您必須 將「TrayID」的值括在方括弧中。
- 「drawerID」是您要更換的磁碟機匣的識別碼。藥櫃ID值為1(頂端藥櫃)至5(底部藥櫃)。必須 將"drawerid"的值括在方括弧中。此命令可確保您可以移除磁碟機櫃中最頂端的抽取盒10:

SMcli <ctlr IP1\> -p "safety-1" -c "set tray [10] drawer [1] serviceAllowedIndicator=forceOnWarning;"

3. 判斷您是否需要停止主機I/O活動、如下所示:

◦ 如果命令成功、您就不需要停止主機I/O活動。藥櫃中的所有磁碟機均位於「資源池」或「磁碟區群組」

中、且具有藥櫃遺失保護功能。前往 [步驟2:移除纜線鏈]。

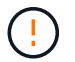

可能損壞磁碟機-在命令完成30秒後再開啟磁碟機匣。等待30秒可讓磁碟機減少磁碟機轉 速、避免可能損壞硬體。

- 如果顯示警告、指出無法完成此命令、您必須先停止主機I/O活動、再移除藥櫃。顯示此警告是因為受影 響的藥櫃中有一或多個磁碟機位於集區或磁碟區群組中、且無藥櫃遺失保護。若要避免遺失資料、您必 須完成後續步驟、以停止主機I/O活動、並關閉磁碟機櫃和控制器機櫃的電源。
- 4. 確保儲存陣列與所有連線的主機之間不會發生I/O作業。例如、您可以執行下列步驟:
	- 停止所有涉及從儲存設備對應至主機之LUN的程序。
	- 確保沒有任何應用程式將資料寫入從儲存設備對應至主機的任何LUN。
	- 卸載陣列上與磁碟區相關的所有檔案系統。

 $\left(\begin{smallmatrix} 1\\1\end{smallmatrix}\right)$ 

停止主機I/O作業的確切步驟取決於主機作業系統和組態、而這些步驟超出這些指示的範 圍。如果您不確定如何停止環境中的主機I/O作業、請考慮關閉主機。

5. 如果儲存陣列參與鏡射關係、請停止次要儲存陣列上的所有主機I/O作業。

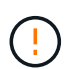

可能的資料遺失-如果您在執行I/O作業時繼續執行此程序、主機應用程式可能會因為無法存取 儲存陣列而遺失資料。

6. 等待快取記憶體中的任何資料寫入磁碟機。

當需要將快取資料寫入磁碟機時、每個控制器背面的綠色快取作用中LED會亮起。您必須等待此LED燈關 閉。

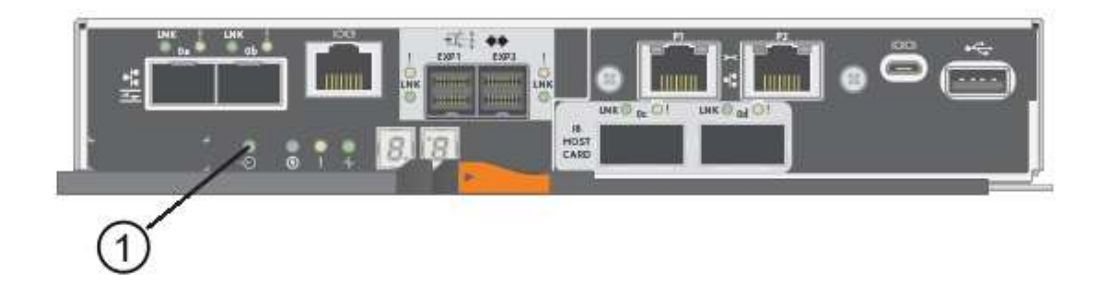

- \*(1)\*\_快取作用中LED \_
- 7. 從「SView System Manager」首頁SANtricity 、選取\*「View Operations in progress\*」(檢視進行中的作 業\*)。
- 8. 請等待所有作業完成、然後再繼續下一步。
- 9. 關閉磁碟櫃電源、如下所示:
	- 如果您要更換櫃中的藥櫃*\**為*\**藥櫃損失保護:

無需關閉任何磁碟櫃。

您可以在磁碟機匣上線時執行更換程序、因為「設定藥櫃服務動作允許指標」CLI命令已成功完成。

- \_如果您要更換\*控制器\*機櫃\*無\*藥櫃損失保護\_中的藥櫃:
	- i. 關閉控制器機櫃上的兩個電源開關。
	- ii. 等待控制器機櫃上的所有LED都變暗。
- \_如果您要更換\*擴充\*磁碟機櫃\*無\*藥櫃損失保護\_中的藥櫃:
	- i. 關閉控制器機櫃上的兩個電源開關。
	- ii. 等待控制器機櫃上的所有LED都變暗。
	- iii. 關閉磁碟機櫃上的兩個電源開關。
	- iv. 等待兩分鐘、讓磁碟機活動停止。

步驟**2**:移除纜線鏈

移除兩個纜線鏈、以便拆下並更換故障的磁碟機抽屜。左右兩側的纜線鏈可讓抽屜滑入和滑出。

關於這項工作

每個磁碟機抽屜都有左右纜線鏈。纜線鏈上的金屬端點會滑入機箱內相對應的垂直和水平導軌、如下所示:

- 左右垂直導軌可將纜線鏈連接至機箱的中板。
- 左右橫式導軌可將纜線鏈連接至個別的抽屜。

 $(\cdot | \cdot)$ 

可能的硬體損壞-如果磁碟機匣已開啟電源、纜線鏈將會恢復運作、直到兩端都拔下為止。為避免 設備發生短路、如果纜線鏈的另一端仍插上、請勿讓拔下的纜線鏈接頭接觸到金屬機箱。

步驟

- 1. 確定主機I/O活動已停止、磁碟機櫃或控制器機櫃已關閉、或發出「設定藥櫃注意指標」CLI命令。
- 2. 從磁碟機櫃的背面、移除右側的風扇容器:
	- a. 按下橘色彈片以釋放風扇容器握把。

圖中所示為從左側橘色標籤中展開及釋放的風扇容器握把。

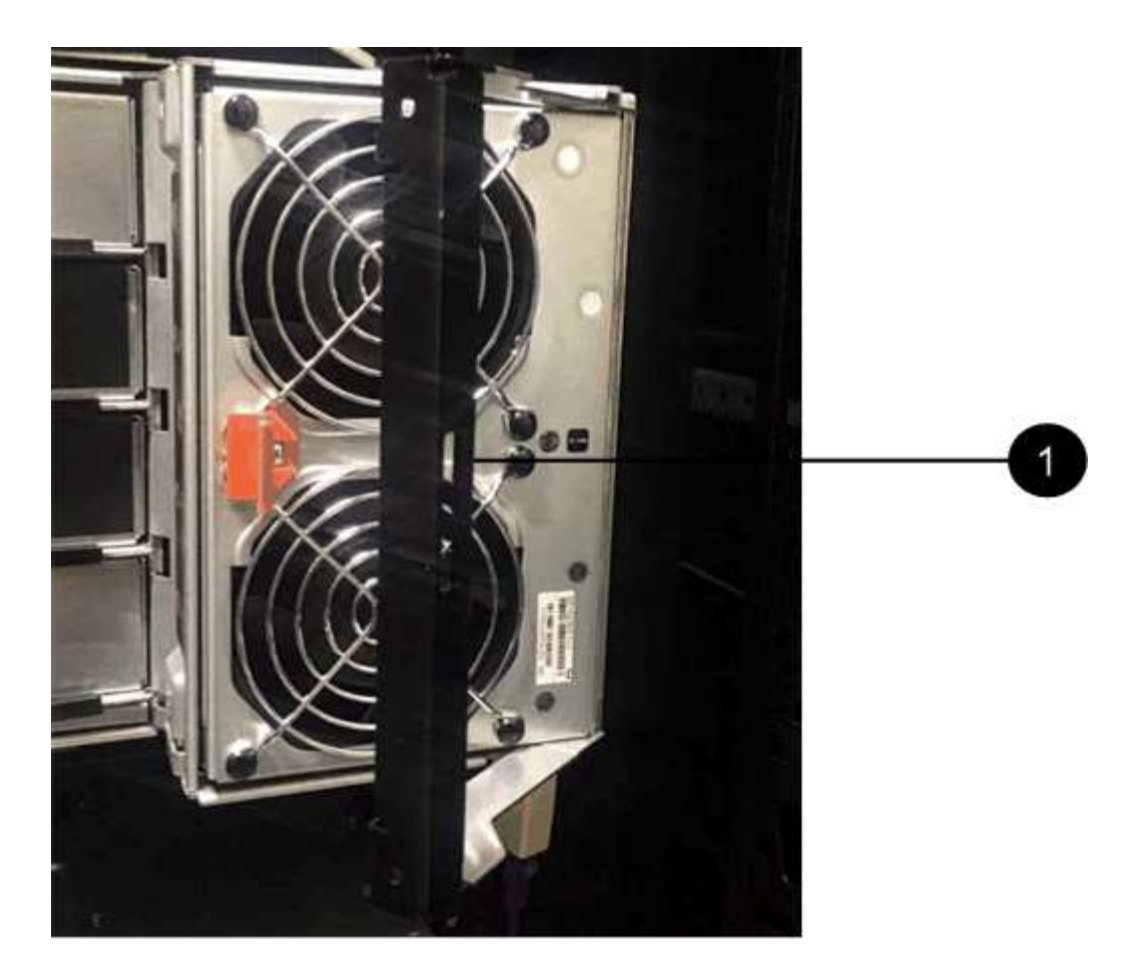

- \*(1)\*風扇容器握把\_
- a. 使用握把、將風扇箱從磁碟機匣中拉出、然後放在一旁。
- b. 如果系統匣已開啟電源、請確定左風扇已達到最大速度。

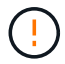

設備可能因過熱而受損-如果系統匣已開機、請勿同時移除兩個風扇。否則、設備可能過 熱。

- 3. 確定要拔下的纜線鏈:
	- 如果電源開啟、則抽屜正面的黃色警示LED會指出您需要拔下的纜線鏈。
	- 如果電源關閉、您必須手動判斷要中斷連接的五條纜線鏈中的哪一條。圖中所示為磁碟機櫃右側、風扇 箱已拆下。卸下風扇容器後、您可以看到每個抽屜的五個纜線鏈、以及垂直和水平連接器。

頂端纜線鏈連接至磁碟機抽屜1。底部的纜線鏈連接至磁碟機抽屜5。提供磁碟機匣1的標註。

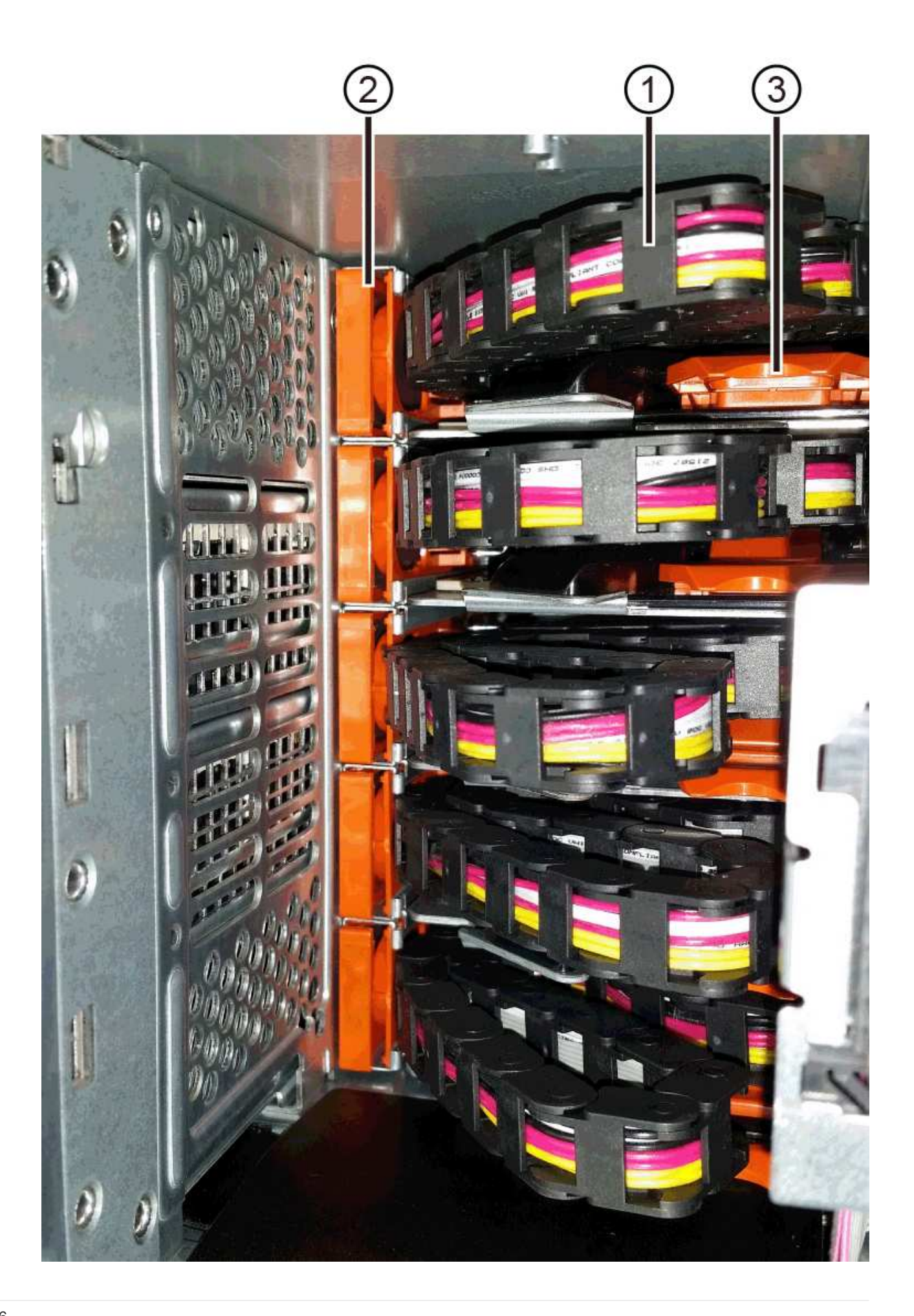

- ( 1 ) \* \_ 有線鏈 \_
- \*(2)\*垂直連接器(連接至中板)
- \*(3)\*水平連接器(連接至藥櫃)
- 4. 為了方便存取、請用手指將右側的纜線鏈往左移動。
- 5. 從相應的垂直導軌上拔下任何正確的纜線鏈。
	- a. 使用手電筒、找到連接至機箱中垂直導軌的纜線鏈末端橘色環。

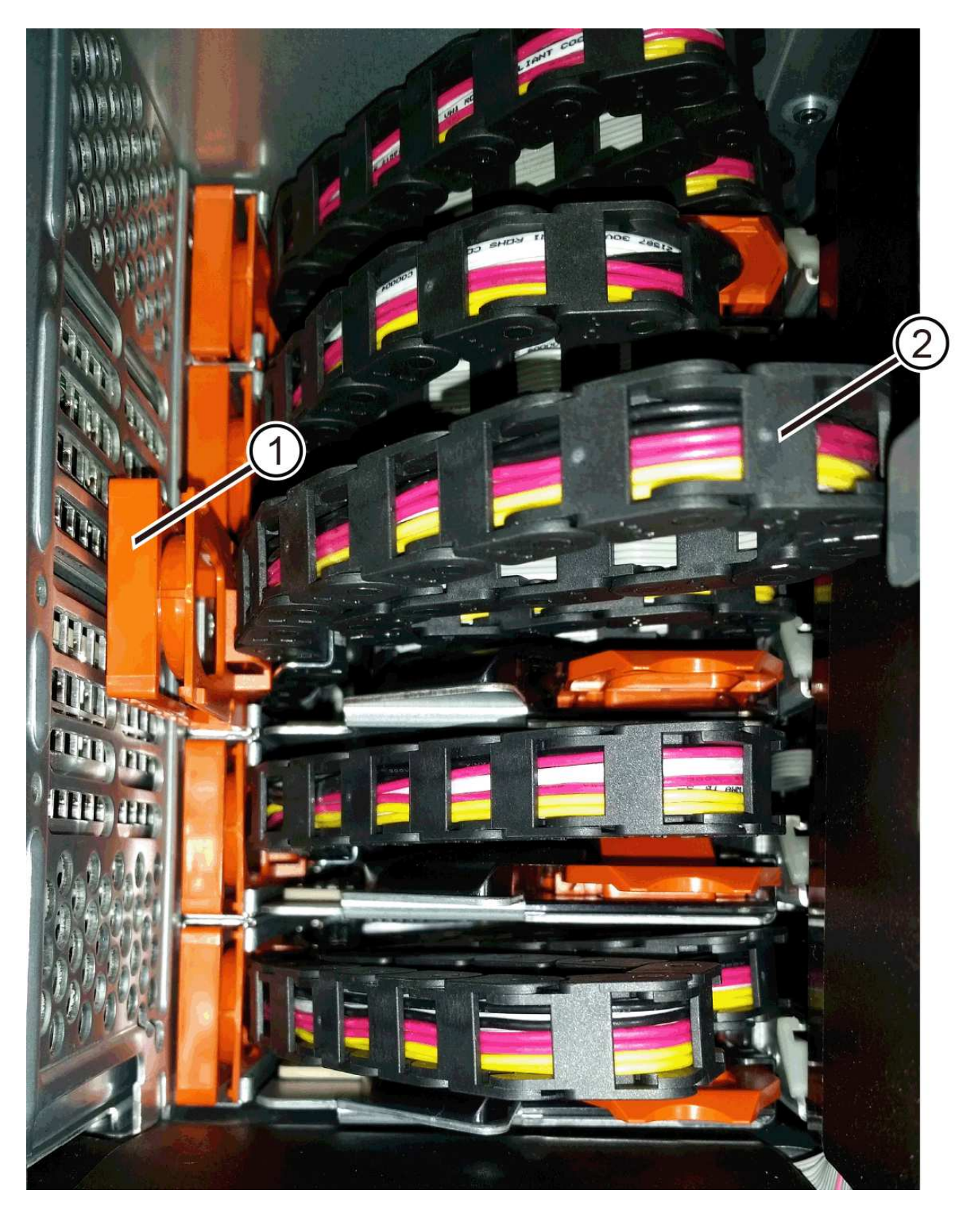

垂直導軌上的\*(1)\*橘色環

\*(2)\*纜線鏈、部分移除

- a. 若要解開纜線鏈、請將手指插入橘色環中、然後朝系統中央按下。
- b. 若要拔下纜線鏈、請小心地將手指朝自己的方向拉約1英吋(2.5公分)。將纜線鏈連接器留在垂直導軌

內。(如果磁碟機匣已開啟電源、請勿讓纜線鏈接頭接觸到金屬機箱。) 6. 拔下纜線鏈的另一端:

a. 使用手電筒、在連接至機箱橫式導軌的纜線鏈末端找到橘色環。

圖中所示為右側的橫式連接器、而纜線鏈已中斷連接、並部分拉出左側。

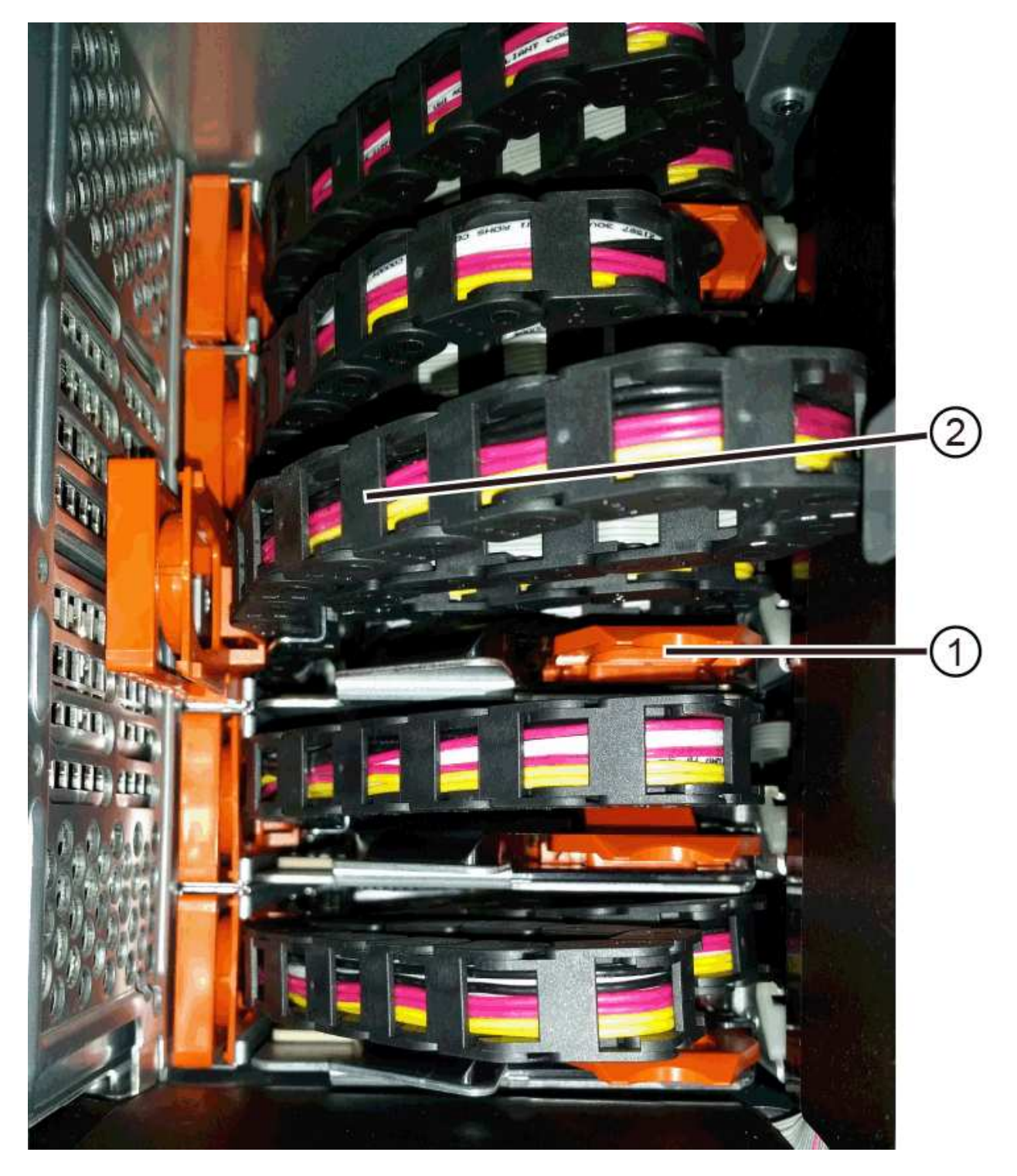

\*(1)\*橫式導軌上的橘環

\*(2)\*纜線鏈、部分移除

a. 若要解開纜線鏈、請將手指輕插入橘色環、然後向下推。

圖中所示為橫式導軌上的橘色環(請參閱上圖中的項目1)、因為它會向下推、以便將其餘的纜線鏈從機 箱中拉出。

- b. 朝自己的方向拉動手指、拔下纜線鏈。
- 7. 小心地將整個纜線鏈從磁碟機櫃中拉出。
- 8. 更換右側風扇容器:
	- a. 將風扇容器完全滑入機櫃。
	- b. 移動風扇容器握把、直到其鎖住橘色彈片為止。
	- c. 如果磁碟機櫃正在接收電力、請確認風扇背面的黃色警示LED未亮起、且風扇背面有空氣排出。

重新安裝風扇後、LED可能會持續亮起一分鐘、同時兩個風扇都會穩定在正確的速度。

如果電源關閉、風扇將不會運轉、而且LED也不會亮起。

- 9. 從磁碟機櫃的背面、移除左側的風扇容器。
- 10. 如果磁碟機櫃正在接收電力、請確定適當的風扇達到最大速度。

Ŧ

設備可能因過熱而受損-如果磁碟櫃已開啟電源、請勿同時移除兩個風扇。否則、設備可能過 熱。

- 11. 從垂直導軌拔下左側纜線鏈:
	- a. 使用手電筒、找出連接至垂直導軌的纜線鏈末端的橘色環。
	- b. 若要解開纜線鏈、請將手指插入橘色環。
	- c. 若要拔下纜線鏈、請朝自己的方向拉約1英吋(2.5公分)。將纜線鏈連接器留在垂直導軌內。

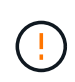

可能的硬體損壞-如果磁碟機匣已開啟電源、纜線鏈將會恢復運作、直到兩端都拔下為 止。為避免設備發生短路、如果纜線鏈的另一端仍插上、請勿讓拔下的纜線鏈接頭接觸到 金屬機箱。

12. 從橫式導軌拔下左纜線鏈、然後將整個纜線鏈從磁碟機櫃中拉出。

如果您是在電源開啟的情況下執行此程序、當您拔下最後一個纜線鏈連接器(包括黃色警示LED)時、所 有LED都會關閉。

13. 更換左風扇容器。如果磁碟機櫃正在接收電力、請確認風扇背面的黃色LED未亮起、且風扇背面有空氣排 出。

重新安裝風扇後、LED可能會持續亮起一分鐘、同時兩個風扇都會穩定在正確的速度。

步驟**3**:移除故障的磁碟機抽屜(**60**個磁碟機)

移除故障的磁碟機匣、以新的磁碟機匣進行更換。

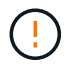

可能遺失資料存取-磁區可能會破壞磁碟機上的所有資料、並對磁碟機電路造成無法修復的損害。 為了避免資料遺失及磁碟機受損、請務必將磁碟機遠離磁性裝置。

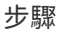

- 1. 請確定:
	- 從磁碟機抽屜中取出左右纜線鏈。
	- 更換左右風扇迴轉管。
- 2. 從磁碟機櫃正面卸下擋板。
- 3. 拉出兩個拉桿、以解開磁碟機抽屜。
- 4. 使用延伸槓桿、小心地將磁碟機抽屜拉出、直到它停止為止。請勿將磁碟機匣從磁碟機櫃中完全移除。
- 5. 如果已建立並指派磁碟區、請使用永久性標記來記錄每個磁碟機的確切位置。例如、使用下列圖示做為參 考、在每個磁碟機的頂端寫下適當的插槽編號。

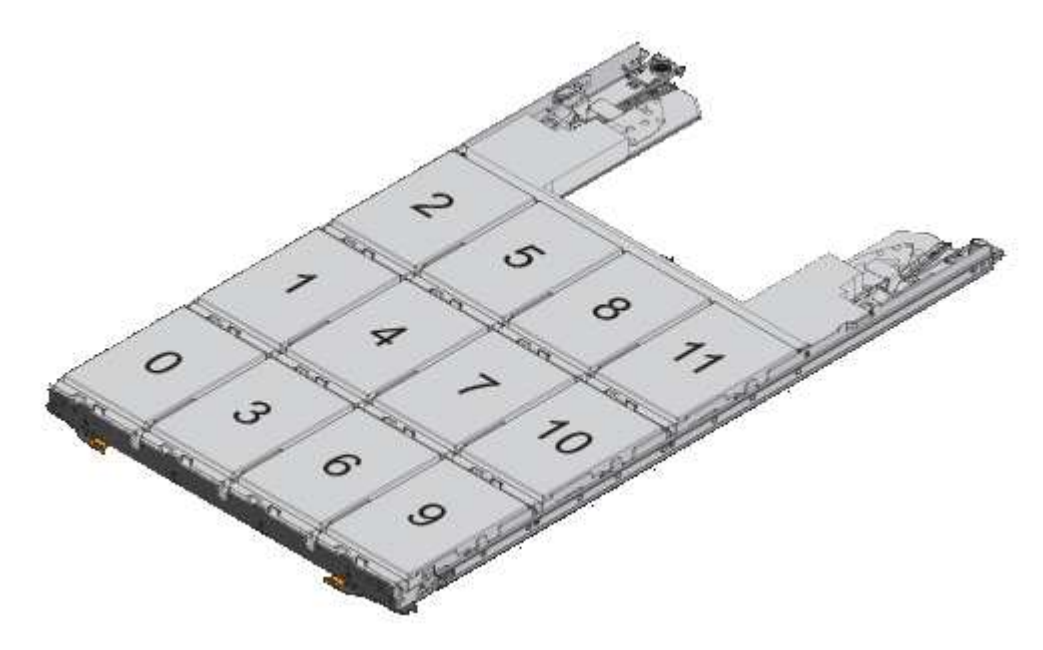

 $\left(\begin{array}{c} 1 \end{array}\right)$ 

可能會遺失資料存取-請務必在移除每個磁碟機之前、先記錄其確切位置。

# 6. 從磁碟機匣中取出磁碟機:

- a. 將每個磁碟機正面中央可見的橘色釋放栓扣、輕拉回。
- b. 將磁碟機握把垂直提起。
- c. 使用握把將磁碟機從磁碟機匣中提出。

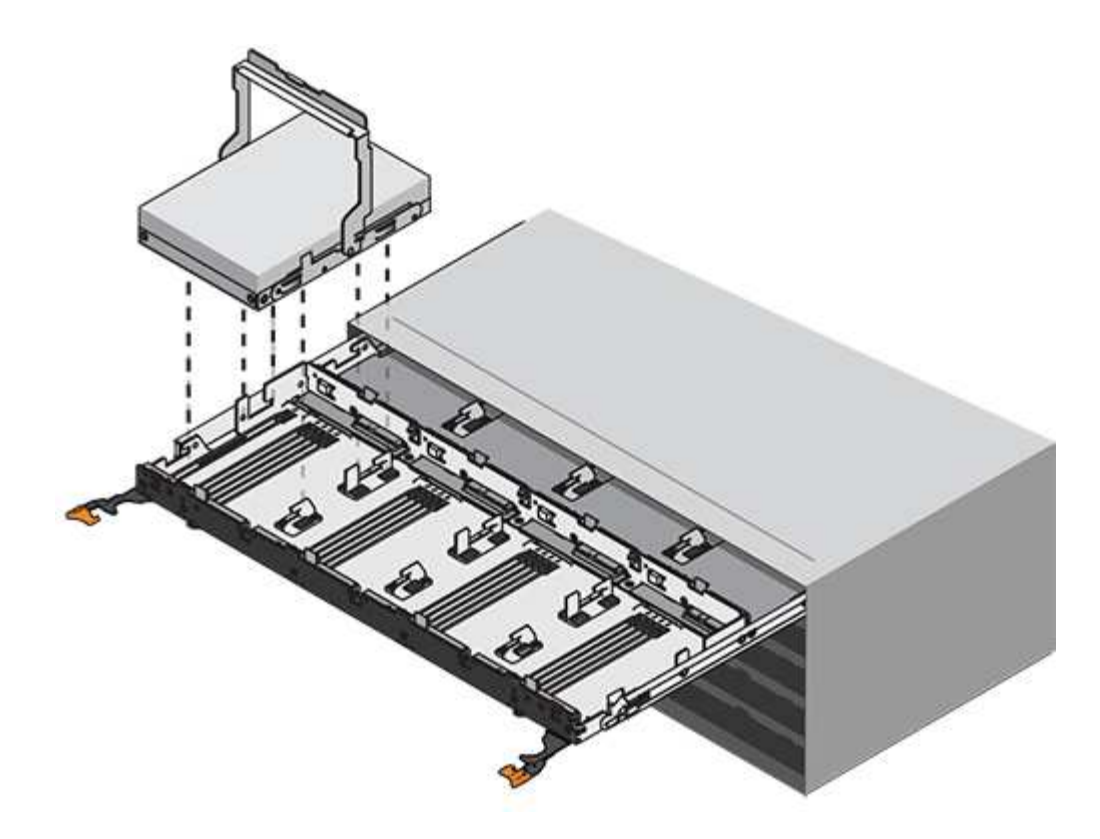

d. 將磁碟機放在無靜電的平面上、遠離磁性裝置。

- 7. 移除磁碟機匣:
	- a. 找到磁碟機抽屜兩側的塑膠釋放拉桿。

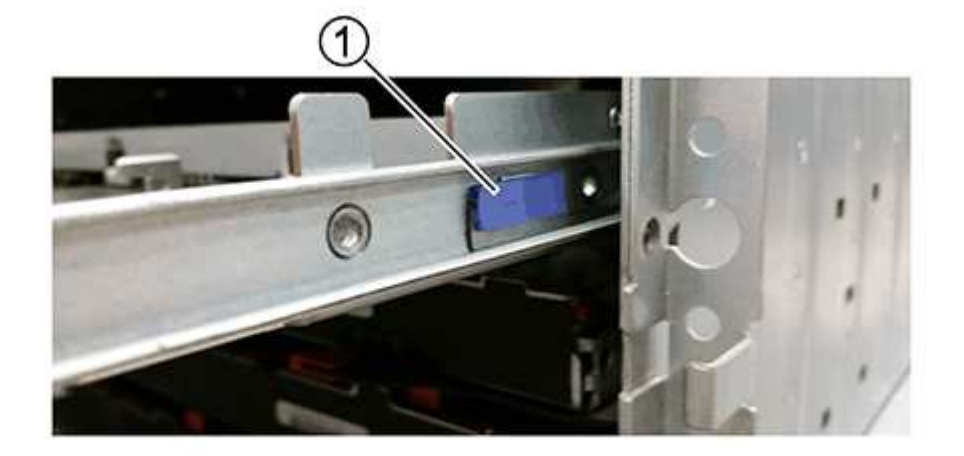

- \*(1)\*磁碟機抽屜釋放槓桿
- a. 朝自己的方向拉動鎖條、以分離兩個釋放槓桿。
- b. 同時按住兩個釋放拉桿、將磁碟機抽屜朝自己的方向拉動。
- c. 從磁碟機櫃中取出磁碟機匣。

步驟**4**:安裝新的磁碟機抽屜(**60**個磁碟機)

安裝新的磁碟機匣以更換故障的磁碟機匣。

## 步驟

- 1. 確定安裝每個磁碟機的位置。
- 2. 從磁碟機櫃的正面、將一顆閃燈放入空的抽屜插槽、然後找出該插槽的鎖定彈片。

鎖定的翻轉器組件是一項安全功能、可防止您一次開啟多個磁碟機抽屜。

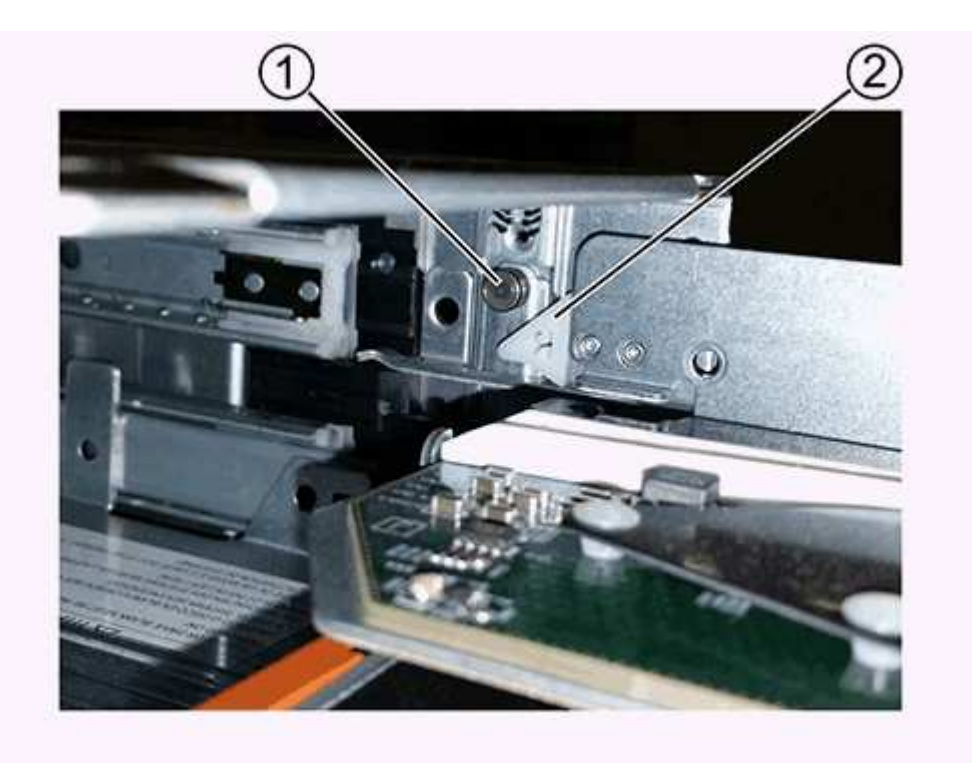

- \*(1)\*鎖定移轉器
- \*(2)\*抽屜指南
- 3. 將更換的磁碟機抽取器放在空插槽前方、並稍微放在中央右側。

將抽屜稍微放在中央右側、有助於確保鎖定的翻轉器和抽屜導引器已正確接合。

4. 將磁碟機抽屜滑入插槽、並確定抽屜導板滑入鎖定的轉筒下方。

設備受損風險-如果抽屜導板未滑入鎖定的翻轉器下方、就會造成損壞。

5. 小心將磁碟機抽屜完全推入、直到鎖扣完全卡入為止。

第一次將藥櫃推至關閉位置時、遇到較高的阻力是正常現象。

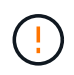

設備受損風險:如果您覺得卡住、請停止推動磁碟機抽屜。使用抽屜正面的釋放拉桿、將抽 屜滑出。然後、將抽屜重新插入插槽、確定玻璃杯位於軌道上方、且軌道正確對齊。

連接纜線鏈、以便安全地將磁碟機重新安裝到磁碟機匣中。

連接纜線鏈時、請依照您拔下纜線鏈時的順序進行。您必須先將鏈的橫式連接器插入機箱的橫式導軌、然後再將 鏈的垂直連接器插入機箱的垂直導軌。

步驟

1. 請確定:

◦ 您已完成安裝新磁碟機抽屜的步驟。

◦ 您有兩個替換的纜線鏈、分別標示為左和右(位於磁碟機抽屜旁的橫式連接器上)。

2. 從磁碟機櫃的背面、移除右側的風扇容器、然後將其放在一旁。

3. 如果磁碟櫃已開啟電源、請確定左風扇達到最大速度。

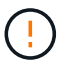

設備可能因過熱而受損-如果磁碟櫃已開啟電源、請勿同時移除兩個風扇。否則、設備可能過 熱。

4. 連接正確的纜線鏈:

- a. 找到右側纜線鏈上的水平和垂直連接器、以及機箱內部對應的水平導軌和垂直導軌。
- b. 將兩個纜線鏈連接器對齊其對應的導軌。
- c. 將纜線鏈的橫式連接器滑入橫式導軌、然後將其推入到底。

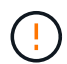

設備故障風險-請務必將連接器滑入導軌。如果連接器位於導軌頂端、則系統執行時可能 會發生問題。

圖中顯示了機箱中第二個磁碟機抽屜的橫式和垂直導軌。

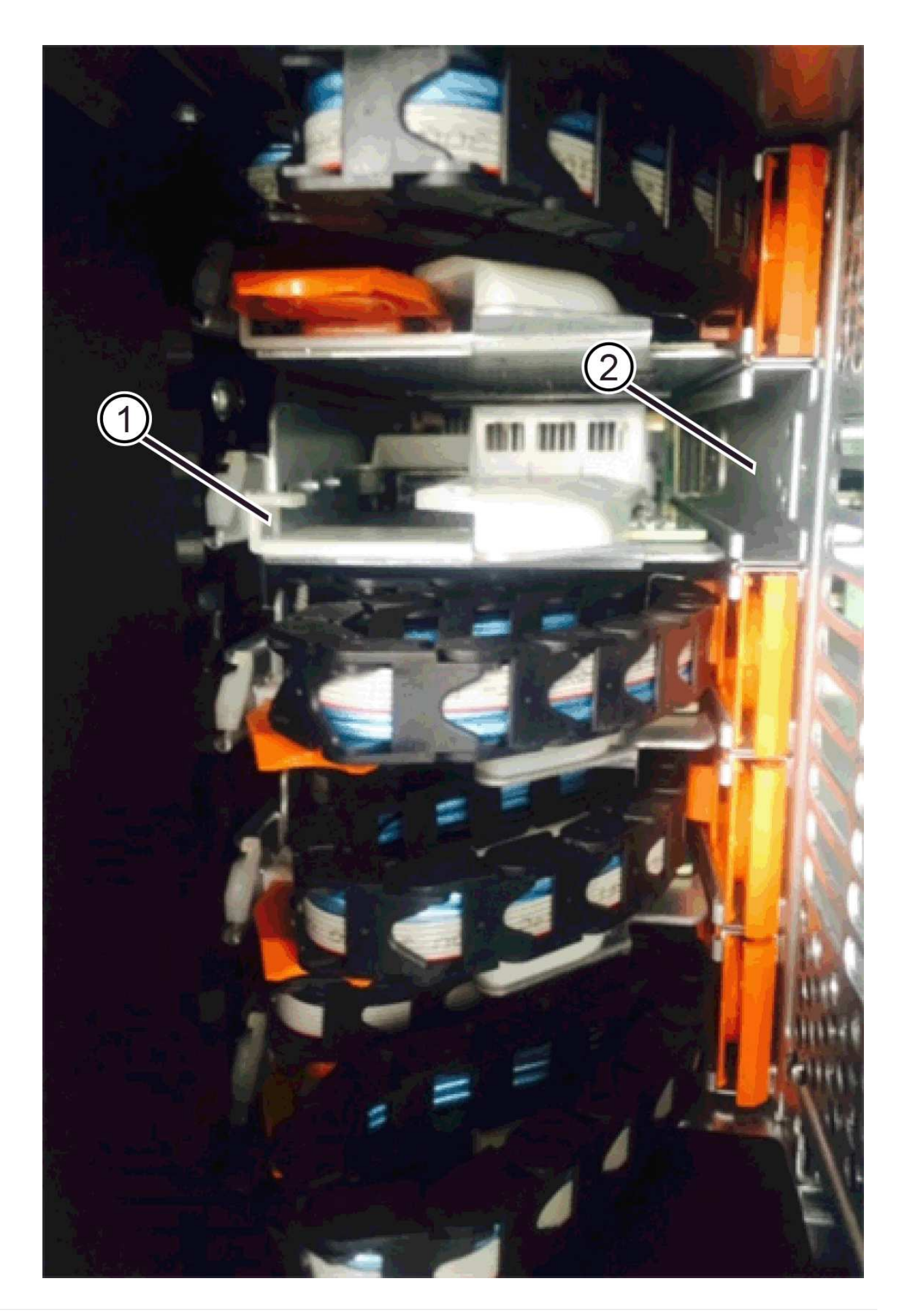

\*(1)\*橫式導軌

- \*(2)\*垂直導軌
- a. 將右側纜線鏈上的垂直連接器滑入垂直導軌。
- b. 重新連接纜線鏈的兩端之後、請小心拉動纜線鏈、以確認兩個連接器均已鎖定。

Ţ

設備故障風險-如果連接器未鎖定、則纜線鏈可能會在抽屜運作期間鬆脫。

5. 重新安裝適當的風扇容器。如果磁碟機櫃正在接收電力、請確認風扇背面的黃色LED燈現在已關閉、而且空 氣現在從背面排出。

重新安裝風扇後、當風扇降至正確速度時、LED可能會持續亮起一分鐘。

- 6. 從磁碟機櫃背面、移除磁碟櫃左側的風扇容器。
- 7. 如果磁碟櫃已開啟電源、請確定適當的風扇達到最大速度。

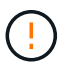

設備可能因過熱而受損-如果磁碟櫃已開啟電源、請勿同時移除兩個風扇。否則、設備可能過 熱。

- 8. 重新連接左纜線鏈:
	- a. 找到纜線鏈上的橫式和垂直連接器、以及機箱內對應的橫式和直立式導軌。
	- b. 將兩個纜線鏈連接器對齊其對應的導軌。
	- c. 將纜線鏈的橫式連接器滑入橫式導軌、然後將其推入到底。

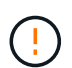

設備故障風險-請務必將連接器滑入導軌內。如果連接器位於導軌頂端、則系統執行時可 能會發生問題。

- d. 將左纜線鏈上的垂直連接器滑入垂直導軌。
- e. 重新連接纜線鏈的兩端之後、請小心拉動纜線鏈、以確認兩個連接器均已鎖定。

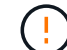

設備故障風險-如果連接器未鎖定、則纜線鏈可能會在抽屜運作期間鬆脫。

9. 重新安裝左風扇容器。如果磁碟機櫃正在接收電力、請確認風扇背面的黃色LED燈現在已關閉、而且空氣現 在從背面排出。

重新安裝風扇後、LED可能會持續亮起一分鐘、同時兩個風扇都會穩定在正確的速度。

步驟**6**:完整更換磁碟機匣(**60**個磁碟機)

重新插入磁碟機並按正確順序更換前擋板、以完成磁碟機匣更換。

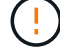

可能會遺失資料存取:您必須將每個磁碟機安裝在磁碟機抽屜的原始位置。

#### 步驟

1. 在磁碟機匣中重新安裝磁碟機:

- a. 拉出抽屜正面的兩個拉桿、以解開磁碟機抽屜。
- b. 使用延伸槓桿、小心地將磁碟機抽屜拉出、直到它停止為止。請勿將磁碟機匣從磁碟機櫃中完全移除。
- c. 使用您在卸下磁碟機時所做的備註、判斷每個插槽中要安裝的磁碟機。

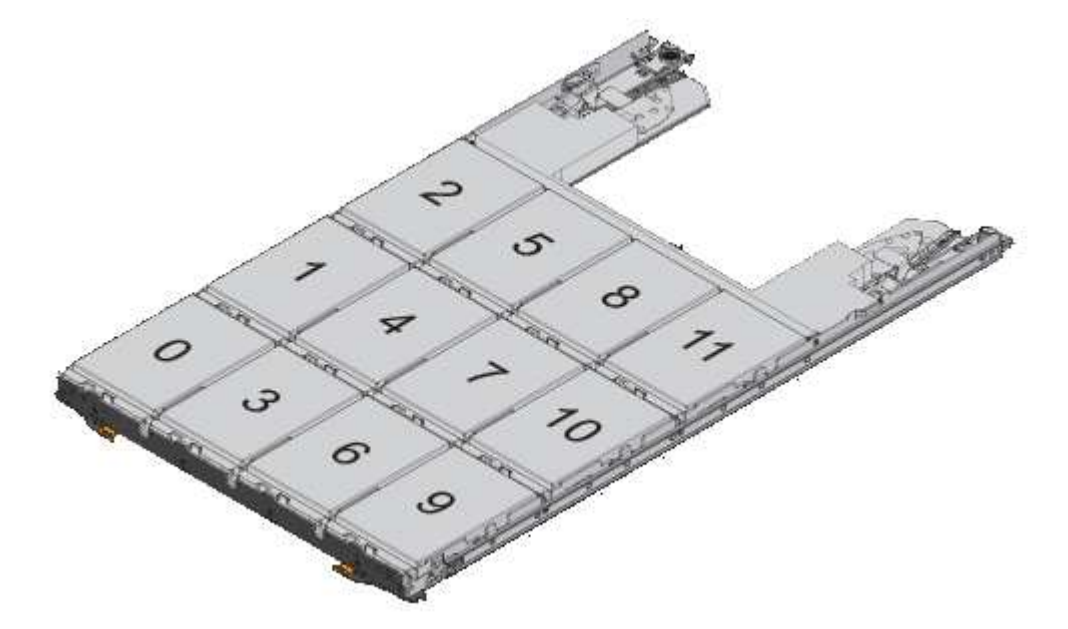

- d. 將磁碟機上的握把垂直提起。
- e. 將磁碟機兩側的兩個凸起按鈕對齊抽屜的槽口。

圖中顯示了磁碟機的右側視圖、其中顯示了凸起按鈕的位置。

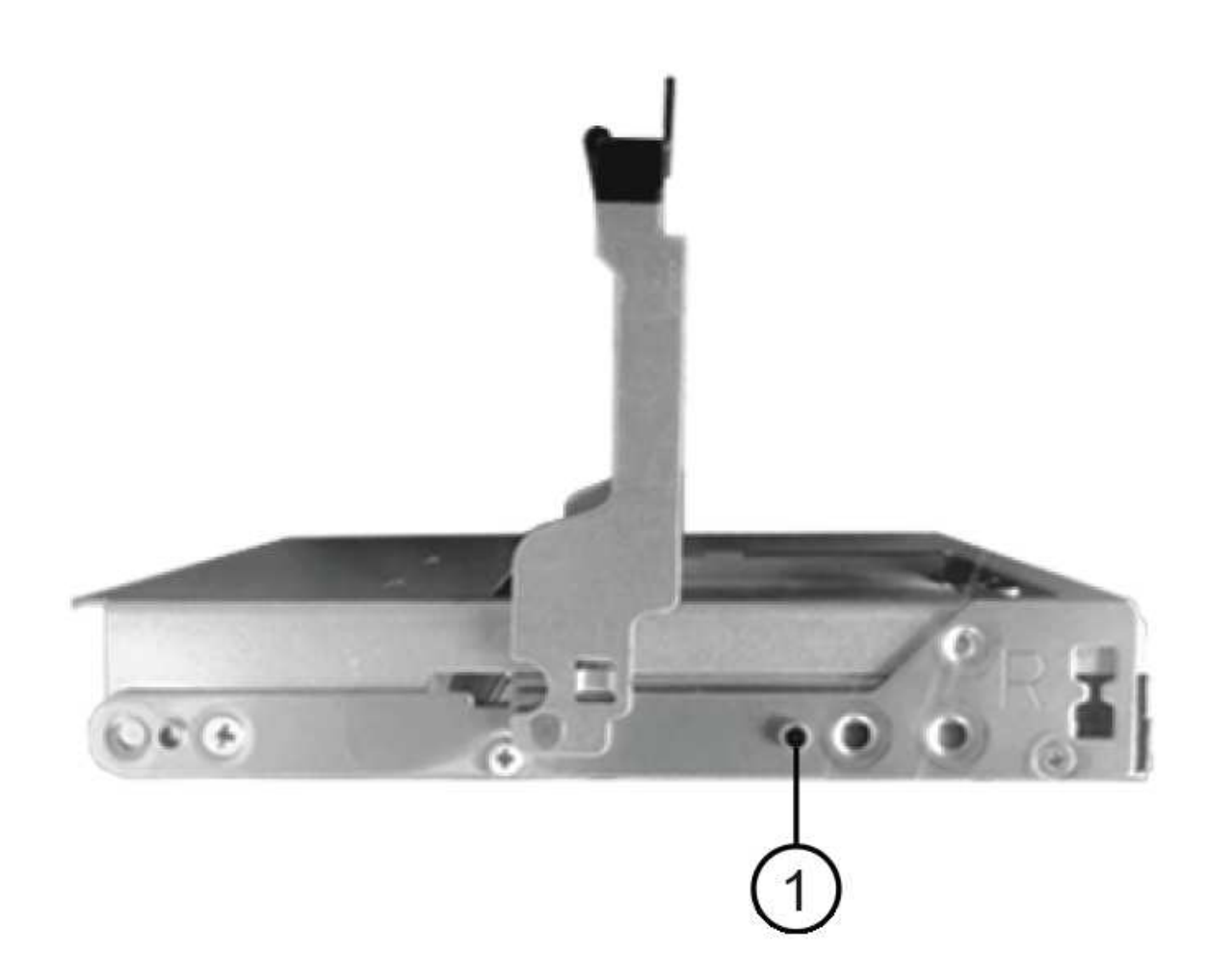

磁碟機右側的\*(1)\*凸起按鈕

a. 將磁碟機垂直向下壓、確定磁碟機一直向下壓入磁碟機槽、然後向下旋轉磁碟機控制器、直到磁碟機卡 入到位。

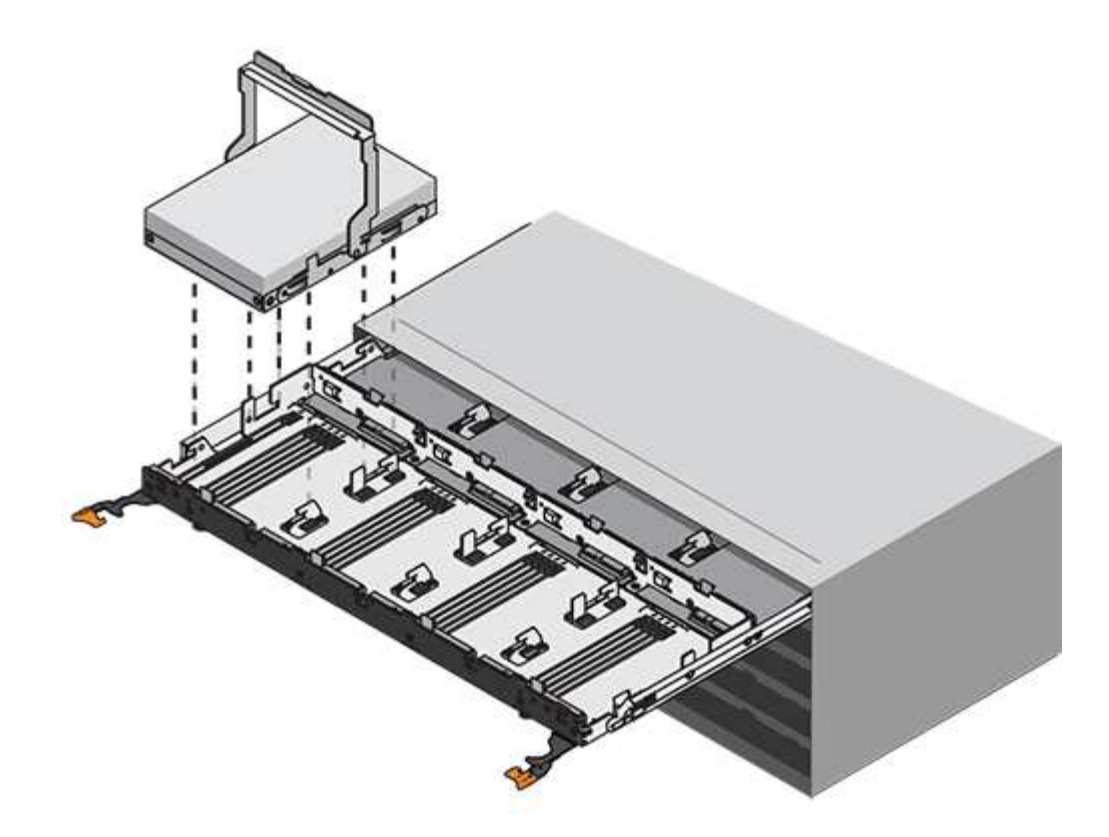

b. 重複這些步驟以安裝所有磁碟機。

2. 將抽屜從中央推回磁碟機櫃、然後關閉兩個槓桿。

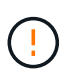

設備故障風險-請務必同時推動兩個槓桿、以完全關閉磁碟機抽屜。您必須完全關閉磁碟機抽 取器、以確保通風良好、並避免過熱。

- 3. 將擋板連接至磁碟機櫃的正面。
- 4. 如果您已關閉一或多個磁碟櫃、請重新接上電源:
	- 如果您在沒有抽屜損失保護的情況下更換**\_**控制 器機櫃中的磁碟機匣:
		- i. 開啟控制器機櫃上的兩個電源開關。
		- ii. 等待10分鐘、讓開機程序完成。
		- iii. 確認兩個風扇均已開啟、且風扇背面的黃色LED燈已關閉。
	- 如果您更換**\_Expection\_**磁碟機櫃中的磁碟機匣、但沒有抽屜損失保護:
		- i. 開啟磁碟機櫃上的兩個電源開關。
		- ii. 確認兩個風扇均已開啟、且風扇背面的黃色LED燈已關閉。
		- iii. 請先等待兩分鐘、再為控制器機櫃供電。
		- iv. 開啟控制器機櫃上的兩個電源開關。
		- v. 等待10分鐘、讓開機程序完成。
		- vi. 確認兩個風扇均已開啟、且風扇背面的黃色LED燈已關閉。

## 接下來呢?

您的磁碟機匣更換已完成。您可以恢復正常作業。

您可以新增磁碟機櫃、同時仍將電力應用至儲存系統的其他元件。您可以設定、重新設 定、新增或重新配置儲存系統容量、而不中斷使用者對資料的存取。

開始之前

由於此程序的複雜度、建議採取下列步驟:

- 請先閱讀所有步驟、再開始執行程序。
- 確保熱新增磁碟機櫃是您所需的程序。

關於狺項工作

此程序適用於熱新增DE212C、DE224C或DE460C磁碟機櫃至E2800、E2800B、EF280、E5700、E5700B 、EF570、EF300或EF600控制器機櫃。

此程序適用於IOM12和IOM12B磁碟機櫃。

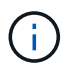

IOM12B模組僅在SANtricity 不含作業系統11.70.2的版本上受支援。在安裝或升級至IOM12B之 前、請先確認您的控制器韌體已更新。

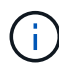

此程序適用於類似的機櫃IOM熱交換或更換。這表示您只能將IOM12模組更換為另一個IOM12模 組、或將IOM12B模組更換為另一個IOM12B模組。(您的機櫃可以有兩個IOM12模組、或有兩 個IOM12B模組。)

如果您要將較舊的控制器機櫃佈線至DE212C、DE224C或DE460、請參閱 ["](https://mysupport.netapp.com/ecm/ecm_download_file/ECMLP2859057)[將](https://mysupport.netapp.com/ecm/ecm_download_file/ECMLP2859057)[IOM](https://mysupport.netapp.com/ecm/ecm_download_file/ECMLP2859057)[磁碟機櫃](https://mysupport.netapp.com/ecm/ecm_download_file/ECMLP2859057)[新](https://mysupport.netapp.com/ecm/ecm_download_file/ECMLP2859057)[增](https://mysupport.netapp.com/ecm/ecm_download_file/ECMLP2859057)[至](https://mysupport.netapp.com/ecm/ecm_download_file/ECMLP2859057)[現](https://mysupport.netapp.com/ecm/ecm_download_file/ECMLP2859057)[有](https://mysupport.netapp.com/ecm/ecm_download_file/ECMLP2859057) [的](https://mysupport.netapp.com/ecm/ecm_download_file/ECMLP2859057)[E27XX](https://mysupport.netapp.com/ecm/ecm_download_file/ECMLP2859057)[、](https://mysupport.netapp.com/ecm/ecm_download_file/ECMLP2859057)[E56XX](https://mysupport.netapp.com/ecm/ecm_download_file/ECMLP2859057)[或](https://mysupport.netapp.com/ecm/ecm_download_file/ECMLP2859057)[EF560](https://mysupport.netapp.com/ecm/ecm_download_file/ECMLP2859057)[控制器機櫃](https://mysupport.netapp.com/ecm/ecm_download_file/ECMLP2859057)["](https://mysupport.netapp.com/ecm/ecm_download_file/ECMLP2859057)。

 $\left(\begin{smallmatrix} \cdot & \cdot \end{smallmatrix}\right)$ 

若要維護系統完整性、您必須依照所顯示的順序執行程序。

步驟**1**:準備新增磁碟機櫃

若要準備熱新增磁碟機櫃、您必須檢查重要事件並檢查IOM的狀態。

開始之前

- 儲存系統的電源必須能夠滿足新磁碟機櫃的電源需求。如需磁碟機櫃的電源規格、請參閱 ["Hardware](https://hwu.netapp.com/Controller/Index?platformTypeId=2357027) [Universe"](https://hwu.netapp.com/Controller/Index?platformTypeId=2357027)。
- 現有儲存系統的佈線模式必須符合本程序所示的其中一個適用配置。

## 步驟

- 1. 在「系統管理程式」中、選取\*支援\*>\*支援中心\*>\*診斷\*。SANtricity
- 2. 選擇\*收集支援資料\*。

此時會出現「收集支援資料」對話方塊。

3. 按一下「\* Collect\*」。

檔案會以support-data.7z的名稱儲存在瀏覽器的Downloads資料夾中。資料不會自動傳送至技術支援部門。

4. 選擇\* Support **>** Event Log\*。

「事件記錄」頁面會顯示事件資料。

- 5. 選取\*優先順序\*欄的標題、將關鍵事件排序至清單頂端。
- 6. 檢閱過去兩到三週內發生的事件的系統重大事件、並確認最近發生的任何重大事件均已解決或解決。

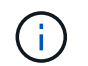

如果在前兩到三週內發生未解決的重大事件、請停止此程序、並聯絡技術支援部門。只有在 問題解決時、才繼續執行此程序。

- 7. 選取\*硬體\*。
- 8. 選取\* IOM(ESM\*)\*圖示。

# 貸

「Shelf元件設定」對話方塊隨即出現、並選取「\* IOM(ESM\*)\*」索引標籤。

- 9. 確保每個IOM /ESm顯示的狀態是\_optal\_\_\_。
- 10. 按一下\*顯示更多設定\*。
- 11. 確認存在下列情況:
	- 偵測到的ESM/IOM數量、與系統中安裝的ESM/IOM數量、以及每個磁碟機櫃的相同。
	- 這兩個ESM/IOM都顯示通訊正常。
	- DE212C、DE224C和DE460C磁碟機櫃的資料傳輸率為12Gb/s、其他磁碟機匣的資料傳輸率為6 Gb/s。
- 步驟**2**:安裝磁碟機櫃並接上電源

您可以安裝新的磁碟機櫃或先前安裝的磁碟機櫃、開啟電源、並檢查是否有任何需要注意的LED。

步驟

1. 如果您要安裝先前安裝在儲存系統中的磁碟機櫃、請移除磁碟機。此程序稍後必須一次安裝一個磁碟機。

如果您安裝的磁碟機櫃安裝記錄不明、您應該假設它先前已安裝在儲存系統中。

2. 在裝有儲存系統元件的機架中安裝磁碟機櫃。

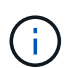

如需實體安裝與電源線的完整程序、請參閱機型的安裝說明。您的機型安裝說明包含安全安 裝磁碟機櫃時必須考量的注意事項與警告。

3. 開啟新磁碟機櫃的電源、並確認磁碟機櫃上沒有亮起黃色的警示LED。如有可能、請先解決任何故障狀況、 再繼續執行此程序。

步驟**3**:連接系統纜線

選取下列其中一個選項:

- [選項](#page-54-0)[1](#page-54-0)[:連接](#page-54-0)[E2800](#page-54-0)[或](#page-54-0)[E5700](#page-54-0)[的磁碟機櫃](#page-54-0)
- [選項](#page-57-0)[2](#page-57-0)[:連接](#page-57-0)[EF300](#page-57-0)[或](#page-57-0)[EF600](#page-57-0)[的磁碟機櫃](#page-57-0)

如果您要將較舊的控制器機櫃佈線至DE212C、DE224C或DE460、請參閱 ["](https://mysupport.netapp.com/ecm/ecm_download_file/ECMLP2859057)[將](https://mysupport.netapp.com/ecm/ecm_download_file/ECMLP2859057)[IOM](https://mysupport.netapp.com/ecm/ecm_download_file/ECMLP2859057)[磁碟機櫃](https://mysupport.netapp.com/ecm/ecm_download_file/ECMLP2859057)[新](https://mysupport.netapp.com/ecm/ecm_download_file/ECMLP2859057)[增](https://mysupport.netapp.com/ecm/ecm_download_file/ECMLP2859057)[至](https://mysupport.netapp.com/ecm/ecm_download_file/ECMLP2859057)[現](https://mysupport.netapp.com/ecm/ecm_download_file/ECMLP2859057)[有](https://mysupport.netapp.com/ecm/ecm_download_file/ECMLP2859057) [的](https://mysupport.netapp.com/ecm/ecm_download_file/ECMLP2859057)[E27XX](https://mysupport.netapp.com/ecm/ecm_download_file/ECMLP2859057)[、](https://mysupport.netapp.com/ecm/ecm_download_file/ECMLP2859057)[E56XX](https://mysupport.netapp.com/ecm/ecm_download_file/ECMLP2859057)[或](https://mysupport.netapp.com/ecm/ecm_download_file/ECMLP2859057)[EF560](https://mysupport.netapp.com/ecm/ecm_download_file/ECMLP2859057)[控制器機櫃](https://mysupport.netapp.com/ecm/ecm_download_file/ECMLP2859057)["](https://mysupport.netapp.com/ecm/ecm_download_file/ECMLP2859057)。

選項**1**:連接**E2800**或**E5700**的磁碟機櫃

您將磁碟機櫃連接至控制器A、確認IOM狀態、然後將磁碟機櫃連接至控制器B

步驟

1. 將磁碟機櫃連接至控制器A

下圖顯示其他磁碟機櫃與控制器A之間的連線範例若要在您的機型上找到連接埠、請參閱 ["Hardware](https://hwu.netapp.com/Controller/Index?platformTypeId=2357027) [Universe"](https://hwu.netapp.com/Controller/Index?platformTypeId=2357027)。

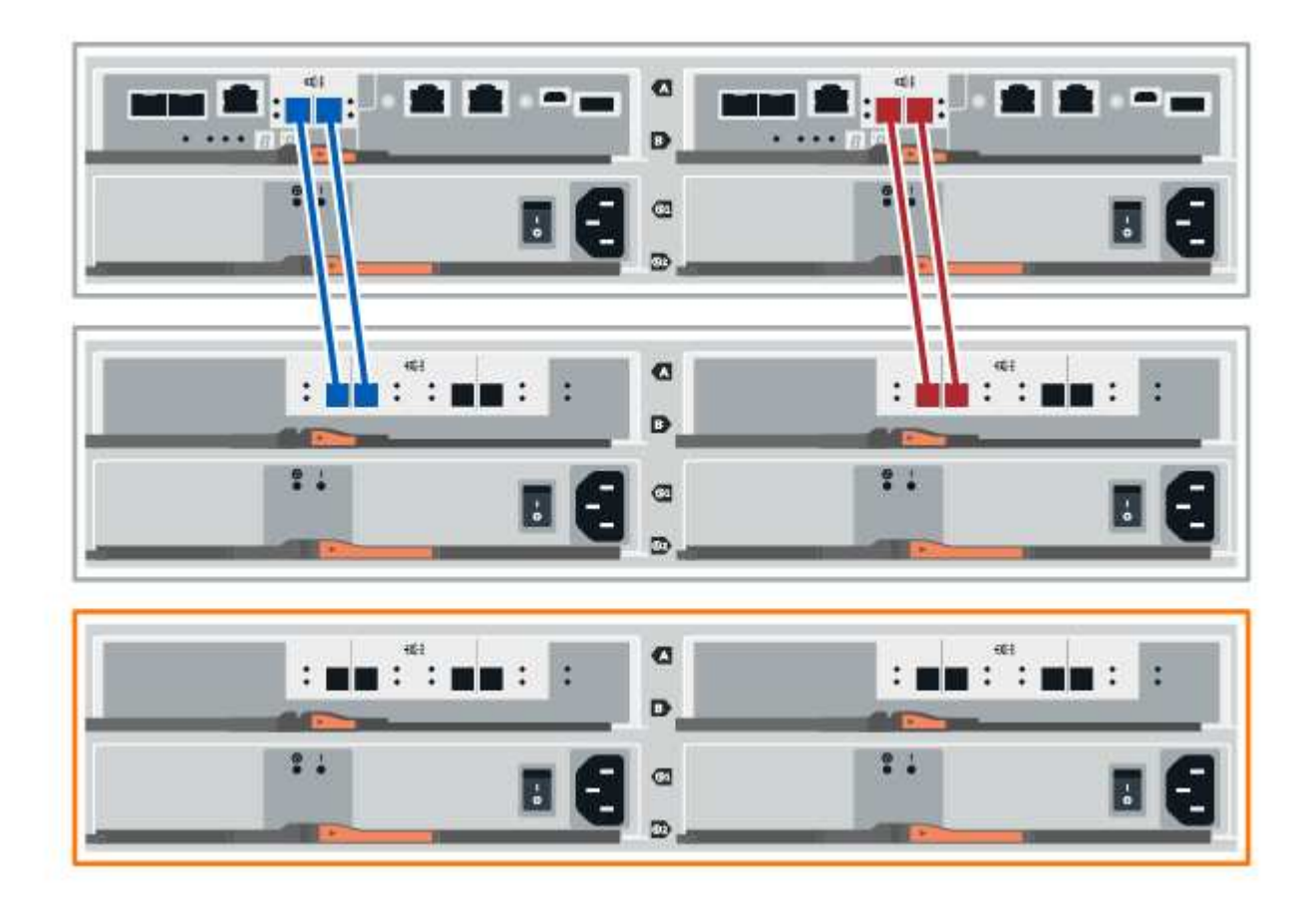

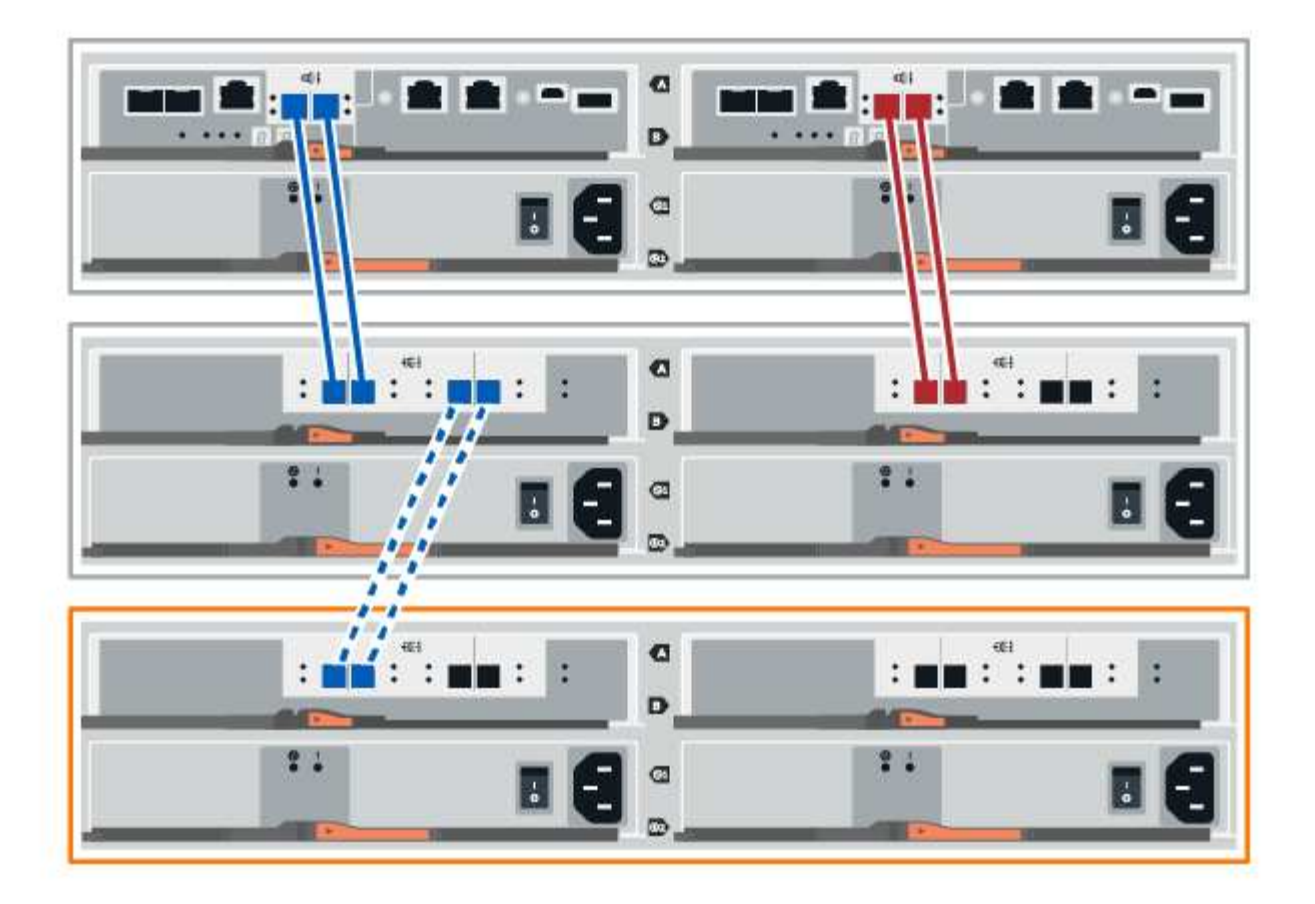

2. 在「系統管理程式」中、按一下「硬體」SANtricity 。

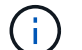

在此程序中、您只有一個作用中路徑可通往控制器機櫃。

- 3. 視需要向下捲動以查看新儲存系統中的所有磁碟機櫃。如果未顯示新磁碟機櫃、請解決連線問題。
- 4. 選取新磁碟機櫃的\* ESM/IOM\*圖示。

# 貸

「機櫃元件設定」對話方塊隨即出現。

- 5. 在「機架元件設定」對話方塊中選取「\* ESM/IOM\*」索引標籤。
- 6. 選擇\*顯示更多選項\*、然後確認下列事項:
	- 列出了IOM / esm A。
	- SAS-3磁碟機櫃的目前資料傳輸率為12 Gbps。
	- 卡片通訊正常。
- 7. 從控制器B拔下所有擴充纜線
- 8. 將磁碟機櫃連接至控制器B

下圖顯示其他磁碟機櫃與控制器B之間的連線範例若要在您的機型上找到連接埠、請參閱 ["Hardware](https://hwu.netapp.com/Controller/Index?platformTypeId=2357027) [Universe"](https://hwu.netapp.com/Controller/Index?platformTypeId=2357027)。

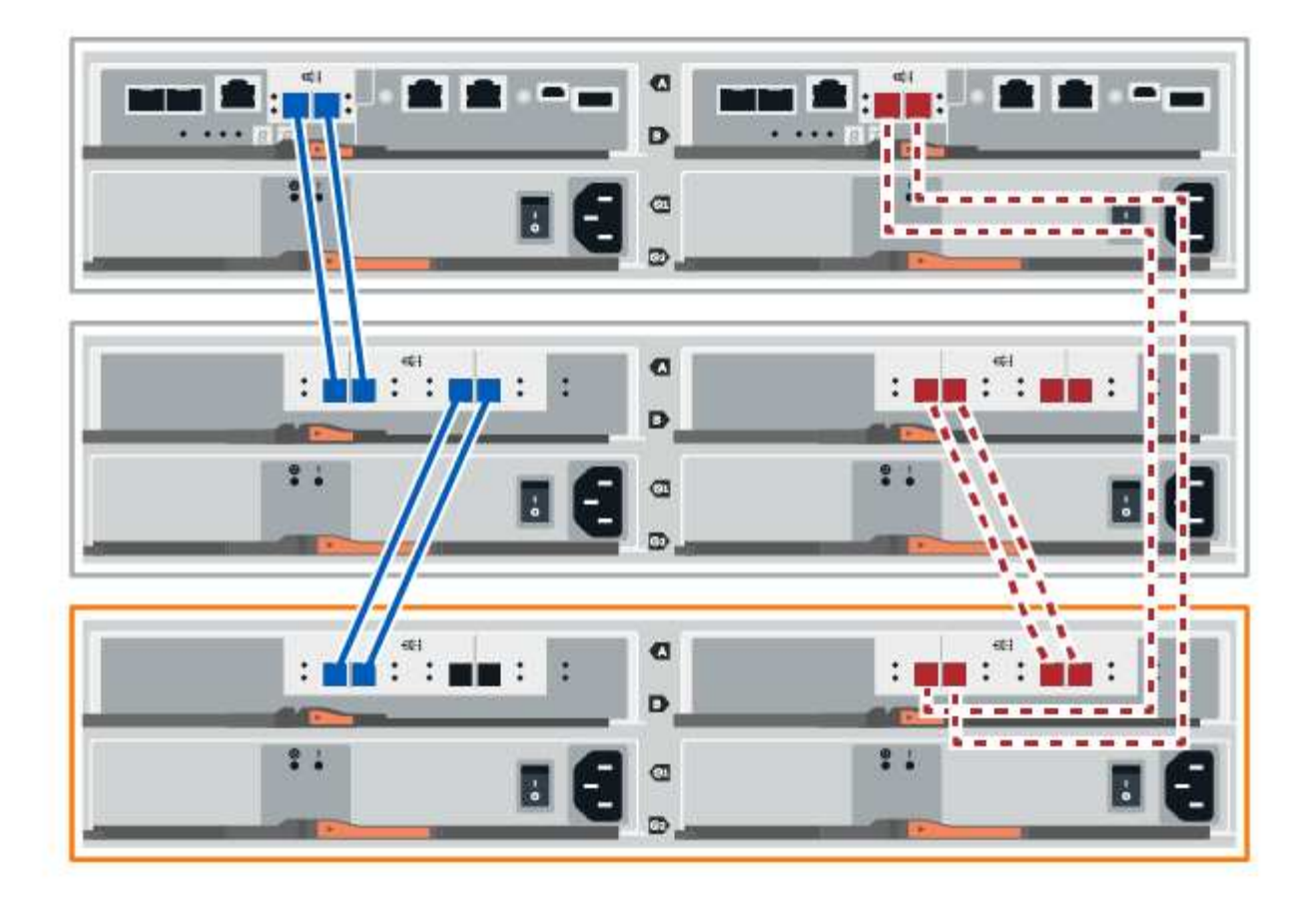

9. 如果尚未選取、請選取「機架元件設定」對話方塊中的「\* ESM/IOM\*」索引標籤、然後選取「顯示更多選 項」。驗證卡通訊是否為\*是\*。

Optimal (最佳)狀態表示新磁碟機櫃相關的備援遺失錯誤已解決、且儲存系統已穩定。

# 選項**2**:連接**EF300**或**EF600**的磁碟機櫃

您將磁碟機櫃連接至控制器A、確認IOM狀態、然後將磁碟機櫃連接至控制器B

開始之前

G)

• 您已將韌體更新為最新版本。若要更新韌體、請遵循中的指示 ["](https://docs.netapp.com/zh-tw/e-series/upgrade-santricity/index.html)[升級](https://docs.netapp.com/zh-tw/e-series/upgrade-santricity/index.html)[SANtricity](https://docs.netapp.com/zh-tw/e-series/upgrade-santricity/index.html) [作業](https://docs.netapp.com/zh-tw/e-series/upgrade-santricity/index.html)[系統](https://docs.netapp.com/zh-tw/e-series/upgrade-santricity/index.html)["](https://docs.netapp.com/zh-tw/e-series/upgrade-santricity/index.html)。

步驟

1. 從IOM12連接埠1和2拔下堆疊中前一個機櫃的兩條A側控制器纜線、然後將它們連接至新的IOM12連接埠1 和2。

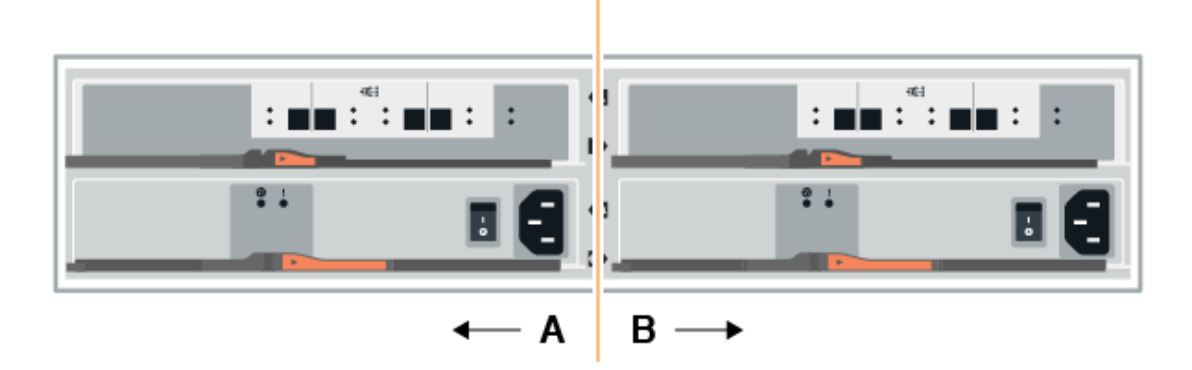

2. 將纜線連接至A側IOM12連接埠、從新機櫃連接至上一個機櫃IOM12連接埠1和2。

下圖顯示額外磁碟機櫃與上一個最後一個磁碟櫃之間的側邊連線範例。若要在您的機型上找到連接埠、請參 閱 ["Hardware Universe"](https://hwu.netapp.com/Controller/Index?platformTypeId=2357027)。

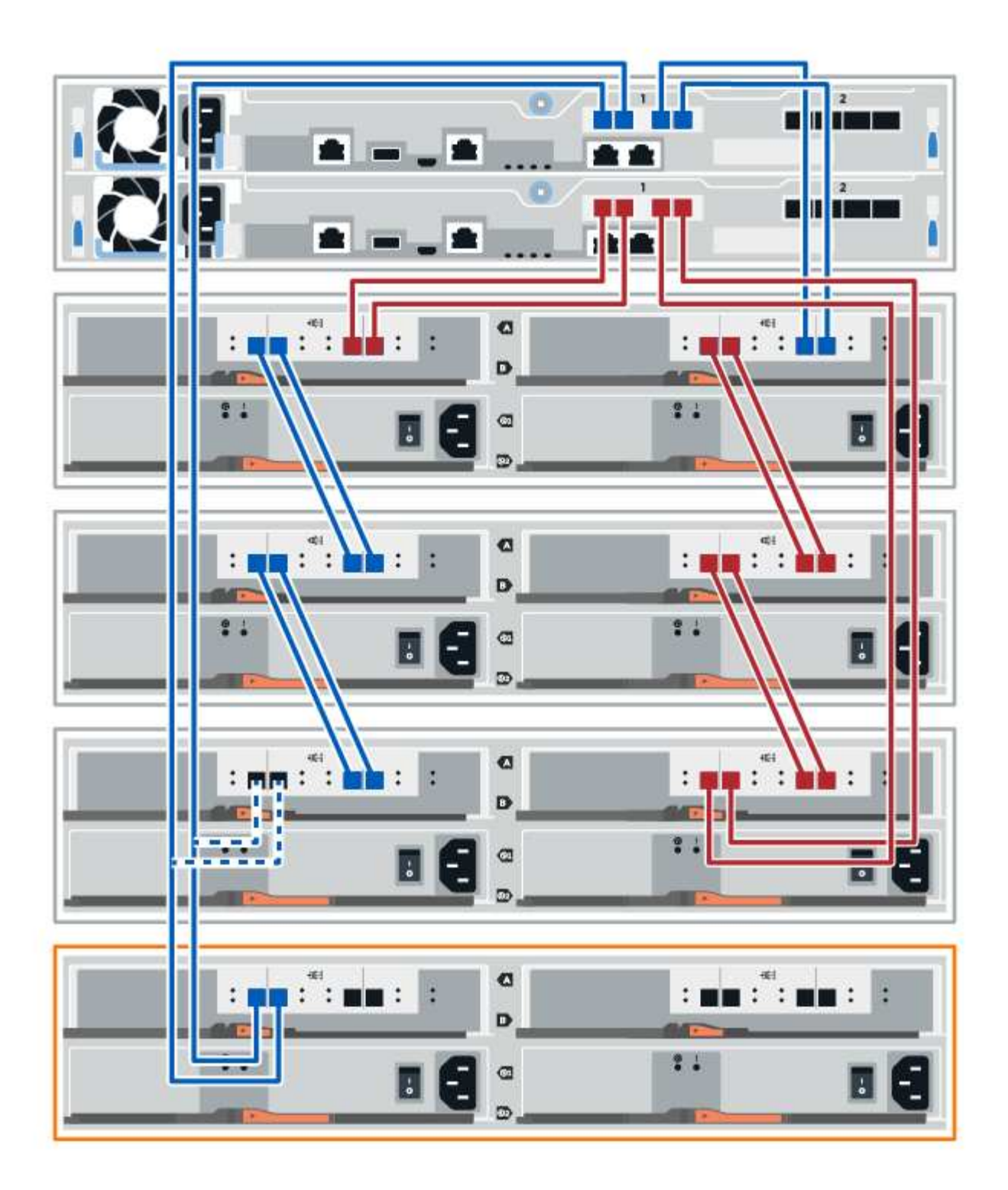

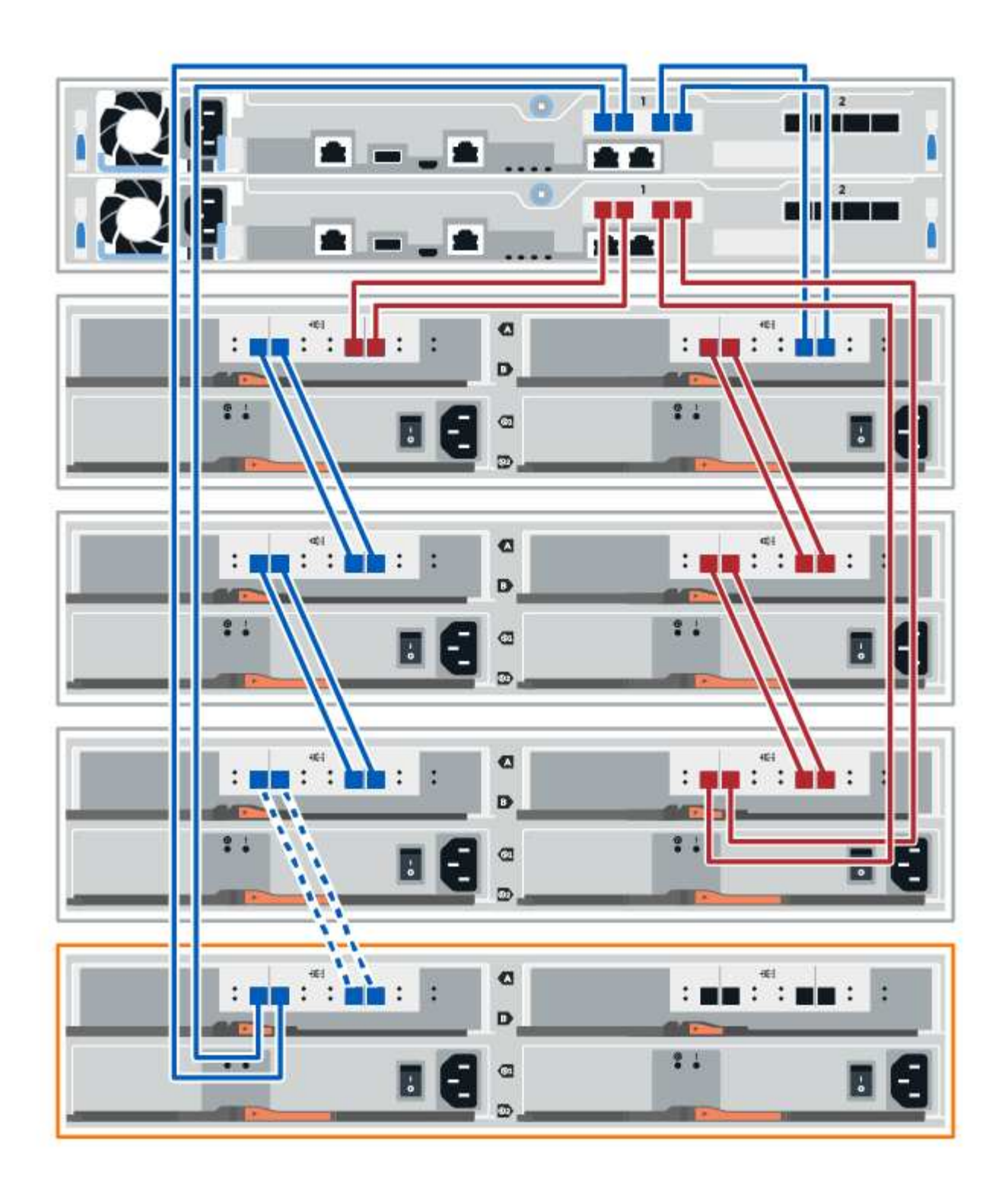

3. 在「系統管理程式」中、按一下「硬體」SANtricity 。

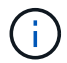

在此程序中、您只有一個作用中路徑可通往控制器機櫃。

4. 視需要向下捲動以查看新儲存系統中的所有磁碟機櫃。如果未顯示新磁碟機櫃、請解決連線問題。 5. 選取新磁碟機櫃的\* ESM/IOM\*圖示。

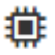

「機櫃元件設定」對話方塊隨即出現。

- 6. 在「機架元件設定」對話方塊中選取「\* ESM/IOM\*」索引標籤。
- 7. 選擇\*顯示更多選項\*、然後確認下列事項:
	- 列出了IOM / esm A。
	- SAS-3磁碟機櫃的目前資料傳輸率為12 Gbps。
	- 卡片通訊正常。
- 8. 從IOM12連接埠1和2拔下B側控制器纜線、從堆疊中的上一個最後一個機櫃拔下、然後將它們連接至新的機 櫃IOM12連接埠1和2。
- 9. 將纜線連接至B側IOM12連接埠、從新機櫃連接至上一個機櫃IOM12連接埠1和2。

下圖顯示額外磁碟機櫃與上一個最後一個磁碟櫃之間的B側連線範例。若要在您的機型上找到連接埠、請參 閱 ["Hardware Universe"](https://hwu.netapp.com/Controller/Index?platformTypeId=2357027)。
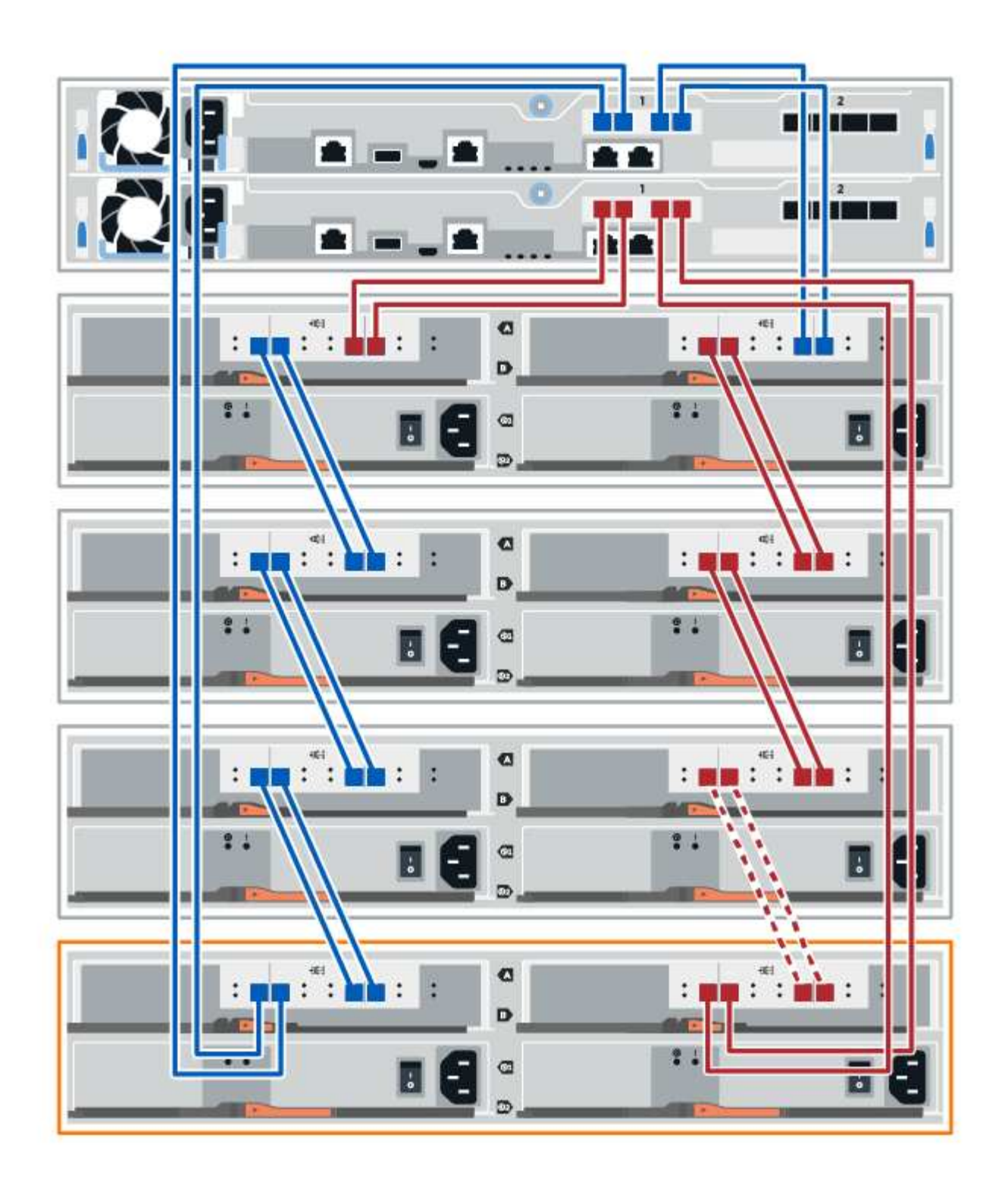

10. 如果尚未選取、請選取「機架元件設定」對話方塊中的「\* ESM/IOM\*」索引標籤、然後選取「顯示更多選 項」。驗證卡通訊是否為\*是\*。

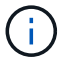

Optimal (最佳)狀態表示新磁碟機櫃相關的備援遺失錯誤已解決、且儲存系統已穩定。

步驟**4**:完成熱新增

您可以檢查是否有任何錯誤、並確認新新增的磁碟機櫃使用最新的韌體來完成熱新增功能。

步驟

- 1. 在「系統管理程式」中、按一下「首頁」SANtricity 。
- 2. 如果頁面頂端的中央顯示標有\*從問題中恢復\*的連結、請按一下連結、並解決Recovery Guru中指出的任何 問題。
- 3. 在「支援系統管理程式」中、按一下「硬體」、然後視需要向下捲動以查看新增的磁碟機櫃。SANtricity
- 4. 對於先前安裝在不同儲存系統中的磁碟機、請在新安裝的磁碟機櫃中一次新增一個磁碟機。在插入下一個磁 碟機之前、請等待每個磁碟機都能被辨識。

當儲存系統辨識磁碟機時、「硬體」頁面中的磁碟機插槽呈現為藍色矩形。

- 5. 選取\*支援\*>\*支援中心\*>\*支援資源\*索引標籤。
- 6. 按一下「軟體與韌體詳細目錄」連結、檢查新磁碟機櫃上安裝的IOM / esm韌體版本和磁碟機韌體版本。

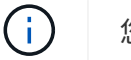

您可能需要向下捲動頁面、才能找到此連結。

7. 如有必要、請升級磁碟機韌體。

除非您已停用升級功能、否則IOM / ESm韌體會自動升級至最新版本。

熱新增程序已完成。您可以恢復正常作業。

# 主機介面卡

<span id="page-361-0"></span>**E5700 HIC**更換要求

- 在E5700中新增、升級或更換主機介面卡(HIC)之前、請先檢閱相關要求和考量事項。
- 程序總覽

您可以在E5724控制器機櫃和E5760控制器機櫃中新增、升級或更換HIC。

以下是更換E5700控制器 (E5724或E5760) 中HIC的步驟總覽:

- 1. 使控制器離線
- 2. 移除控制器容器
- 3. 更換電池
- 4. 更換控制器容器
- 5. 使控制器上線

新增、升級或更換**HIC**的需求

如果您打算新增、升級或更換主機介面卡(HIC)、請謹記下列需求。

- 您必須為此程序排程停機維護時間。安裝HIC時必須關閉電源、因此在成功完成此程序之前、您無法存取儲 存陣列上的資料。(在雙工組態中、這是因為兩個控制器在開機時必須具有相同的HIC組態。)
- 您必須擁有兩個與控制器相容的HIC。

對於雙工組態(兩個控制器)、安裝在兩個控制器容器中的HIC必須相同。如果出現不相符的HIC、則當您 將更換的HIC上線時、控制器會鎖定。

• 連接新主機連接埠所需的所有纜線、收發器、交換器和主機匯流排介面卡(HBA)。

如需相容硬體的相關資訊、請參閱 ["NetApp](https://mysupport.netapp.com/NOW/products/interoperability) [互](https://mysupport.netapp.com/NOW/products/interoperability)[通性對](https://mysupport.netapp.com/NOW/products/interoperability)[照表](https://mysupport.netapp.com/NOW/products/interoperability)["](https://mysupport.netapp.com/NOW/products/interoperability) 或 ["NetApp Hardware Universe"](http://hwu.netapp.com/home.aspx)。

- 您有一個ESD腕帶、或是已採取其他防靜電預防措施。
- 您有1號十字螺絲起子。
- 您有標籤可識別連接至控制器容器的每條纜線。
- 您有一個管理站、其中有一個瀏覽器可以存取SANtricity 控制器的《系統管理程式》。(若要開啟System Manager介面、請將瀏覽器指向控制器的網域名稱或IP位址。)

新增**E5700**主機介面卡(**HIC**)

您可以使用基板主機連接埠、將主機介面卡(HIC)新增至E5700控制器容器。這項新增功 能可增加儲存陣列中的主機連接埠數量、並提供額外的主機傳輸協定。

關於這項工作

新增HIC時、您必須關閉儲存陣列電源、安裝HIC、然後重新接上電源。

#### 開始之前

- 檢閱 ["E5700 HIC](#page-361-0)[更換要求](#page-361-0)["](#page-361-0)。
- 為此程序排定停機維護時間。安裝HIC時必須關閉電源、因此在成功完成此程序之前、您無法存取儲存陣列 上的資料。(在雙工組態中、兩個控制器在開機時必須具有相同的HIC組態。)
- 請確定您擁有下列項目:
	- 一或兩個HIC、取決於您的儲存陣列中是否有一個或兩個控制器。HIC必須與您的控制器相容。
	- 為新的主機連接埠(例如交換器或主機匯流排介面卡(HBA))安裝新的主機硬體。
	- 連接新主機連接埠所需的所有纜線、收發器、交換器和主機匯流排介面卡(HBA)。

如需相容硬體的相關資訊、請參閱 ["NetApp](https://mysupport.netapp.com/NOW/products/interoperability) [互](https://mysupport.netapp.com/NOW/products/interoperability)[通性對](https://mysupport.netapp.com/NOW/products/interoperability)[照表](https://mysupport.netapp.com/NOW/products/interoperability)["](https://mysupport.netapp.com/NOW/products/interoperability) 和 ["NetApp Hardware Universe"](http://hwu.netapp.com/home.aspx)。

◦ 用於識別連接至控制器容器的每條纜線的標籤。

- 或您已採取其他防靜電預防措施。
- 1號十字螺絲起子。
- 管理站、具備瀏覽器、可存取SANtricity 控制器的《系統管理程式》。(若要開啟System Manager介 面、請將瀏覽器指向控制器的網域名稱或IP位址。)

步驟**1**:準備新增**HIC**

準備新增HIC、方法是備份儲存陣列的組態資料庫、收集支援資料、以及停止主機I/O作業。然後、您可以關閉控 制器機櫃的電源。

步驟

1. 請從SANtricity 「無法使用的系統管理程式」首頁、確認儲存陣列的狀態為「最佳」。

如果狀態不是「最佳」、請使用Recovery Guru或聯絡技術支援部門來解決問題。請勿繼續執行此程序。

2. 使用SANtricity NetApp System Manager備份儲存陣列的組態資料庫。

如果在此程序期間發生問題、您可以使用儲存的檔案來還原組態。系統會儲存RAID組態資料庫的目前狀 態、其中包含控制器上磁碟區群組和磁碟集區的所有資料。

- 從系統管理員:
	- i. 選取功能表:Support(支援)[Support Center(支援中心)> Diagnostics(診斷)]。
	- ii. 選擇\*收集組態資料\*。
	- iii. 按一下「\* Collect\*」。

檔案會以\*組態Data-<arrayName>-<DateTimer>.7z\*的名稱儲存在瀏覽器的「下載」資料夾中。

◦ 或者、您也可以使用下列CLI命令來備份組態資料庫:

「ave storageArray dbmDatabase sourceLocation=Onboard contentID=all file="File";」

3. 使用SANtricity NetApp System Manager收集儲存陣列的支援資料。

如果在此程序期間發生問題、您可以使用儲存的檔案來疑難排解問題。系統會將儲存陣列的庫存、狀態和效 能資料儲存在單一檔案中。

- a. 選取功能表:Support(支援)[Support Center(支援中心)> Diagnostics(診斷)]。
- b. 選擇\*收集支援資料\*。
- c. 按一下「\* Collect\*」。

檔案會以\* support-data.7z\*的名稱儲存在瀏覽器的「下載」資料夾中。

- 4. 確保儲存陣列與所有連線的主機之間不會發生I/O作業。例如、您可以執行下列步驟:
	- 停止所有涉及從儲存設備對應至主機之LUN的程序。
	- 確保沒有任何應用程式將資料寫入從儲存設備對應至主機的任何LUN。
	- 卸載陣列上與磁碟區相關的所有檔案系統。

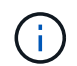

停止主機I/O作業的確切步驟取決於主機作業系統和組態、而這些步驟超出這些指示的範 圍。如果您不確定如何停止環境中的主機I/O作業、請考慮關閉主機。

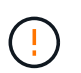

可能的資料遺失-如果您在執行I/O作業時繼續執行此程序、主機應用程式可能會因為無法存取 儲存設備而失去資料存取權。

- 5. 如果儲存陣列參與鏡射關係、請停止次要儲存陣列上的所有主機I/O作業。
- 6. 等待快取記憶體中的任何資料寫入磁碟機。

當需要將快取資料寫入磁碟機時、每個控制器背面的綠色快取作用中LED會亮起。您必須等待此LED燈關 閉。

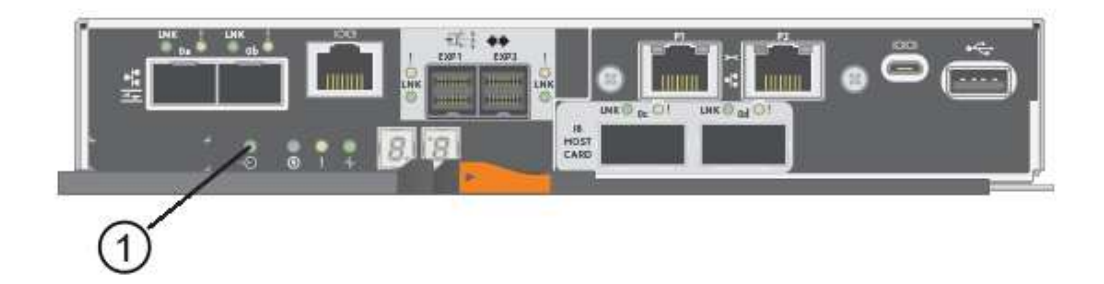

- \*(1)\*\_快取作用中LED \_
- 7. 從「SView System Manager」首頁SANtricity 、選取\*「View Operations in progress\*」(檢視進行中的作 業\*)。請等待所有作業完成、然後再繼續下一步。
- 8. 關閉控制器磁碟櫃的電源。
	- a. 關閉控制器機櫃上的兩個電源開關。
	- b. 等待控制器機櫃上的所有LED關閉。

步驟**2**:移除控制器容器

移除控制器容器、以便新增HIC。

步驟

- 1. 標示連接至控制器容器的每條纜線。
- 2. 從控制器容器拔下所有纜線。

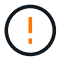

為避免效能降低、請勿扭轉、摺疊、夾緊或踏上纜線。

3. 確認控制器背面的快取作用中LED已關閉。

當需要將快取資料寫入磁碟機時、控制器背面的綠色快取作用中LED會亮起。您必須等到LED燈關閉後、才 能移除控制器機箱。

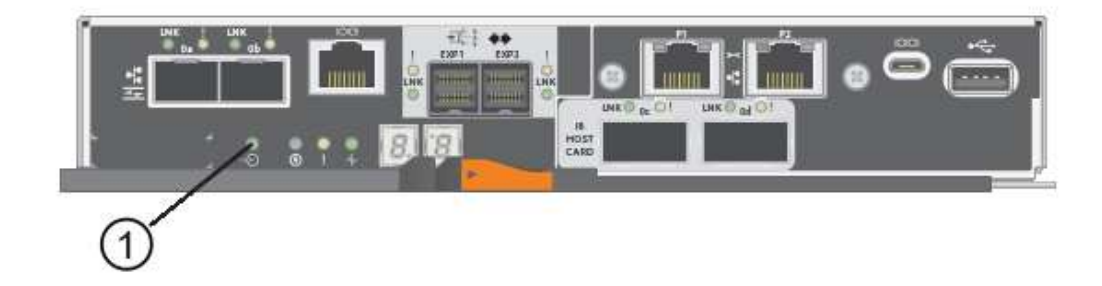

\*(1)\*\_快取作用中LED \_

4. 擠壓CAM握把上的栓鎖、直到其釋放、然後向右打開CAM握把、將控制器容器從機櫃中釋放。

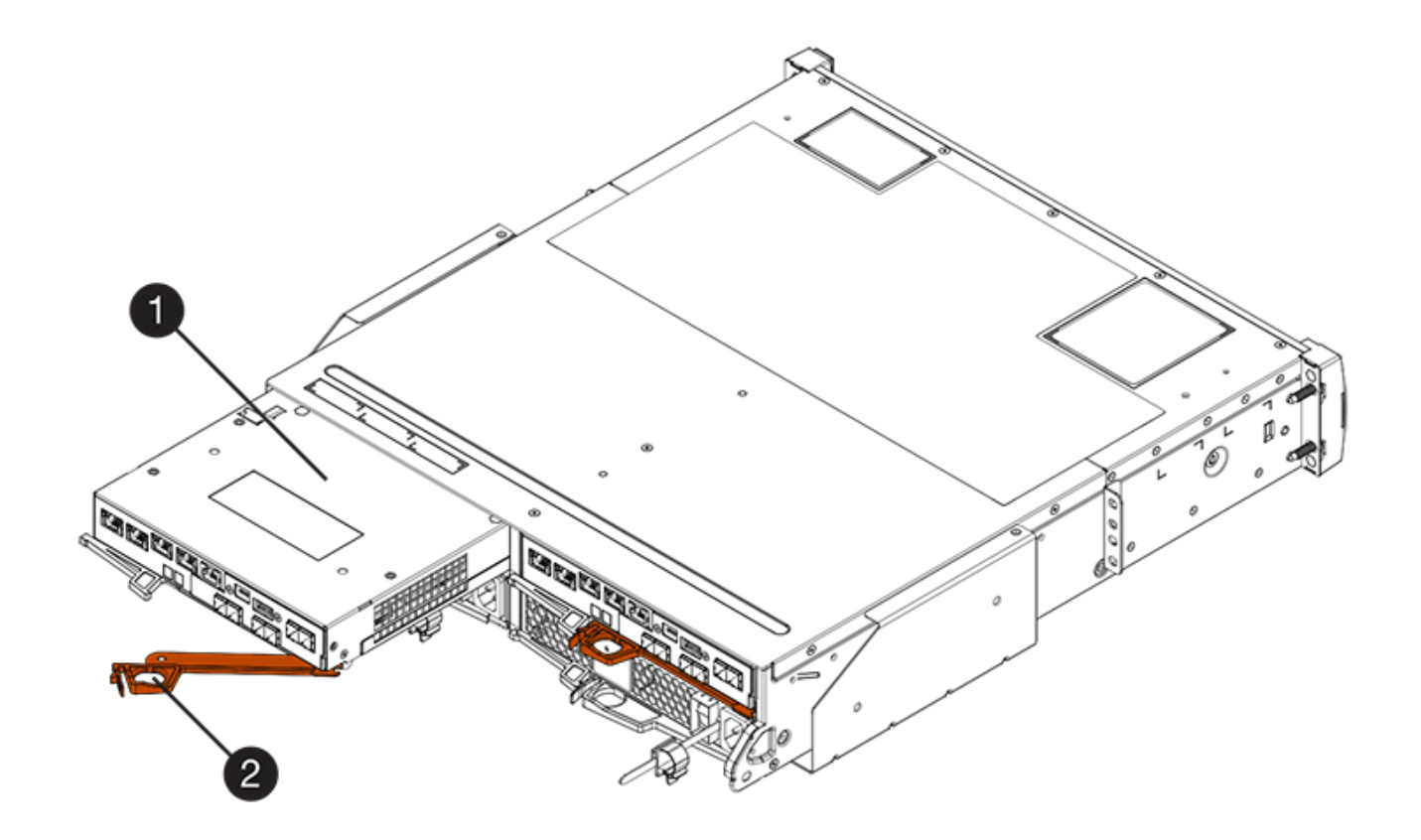

- \*(1)\*控制器容器
- \*(2)\**CAM Handle*

下圖是E5760控制器機櫃的範例:

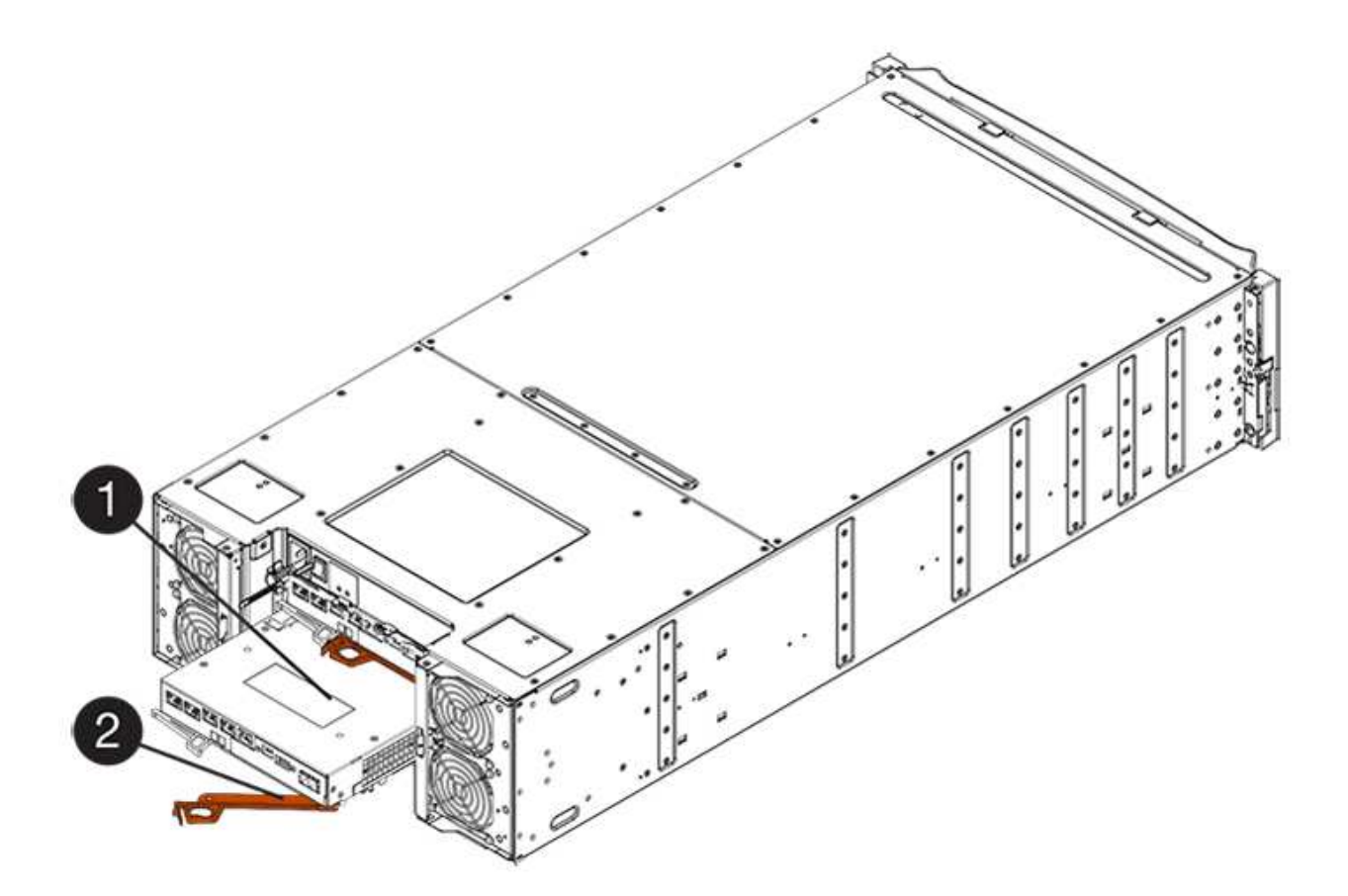

- \*(1)\*控制器容器
- \*(2)\**CAM Handle*
- 5. 使用兩隻手和CAM把把、將控制器箱滑出機櫃。

 $\left(\begin{array}{c}\right]$ 請務必用兩隻手支撐控制器容器的重量。

如果您要從E5724控制器機櫃中取出控制器機箱、則會有一個蓋板會移到位以封鎖空的機櫃、有助於維持氣 流和冷卻。

- 6. 翻轉控制器外殼、使可拆式護蓋面朝上。
- 7. 將控制器容器放在無靜電的平面上。
- 步驟**3**:安裝**HIC**

安裝主機介面卡(HIC)以增加儲存陣列中的主機連接埠數量。

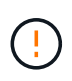

可能的資料存取遺失-如果HIC是針對另一個E系列控制器所設計、請勿在E5700控制器機箱中安 裝HIC。此外、如果您有雙工組態、則兩個控制器和兩個HIC都必須相同。如果出現不相容或不相 符的HIC、則當您使用電源時、控制器會鎖定。

## 步驟

- 1. 打開新HIC和新HIC面板的包裝。
- 2. 按下控制器外殼上的按鈕、然後將蓋板滑出。

3. 確認控制器內部的綠色LED(透過DIMM)已關閉。

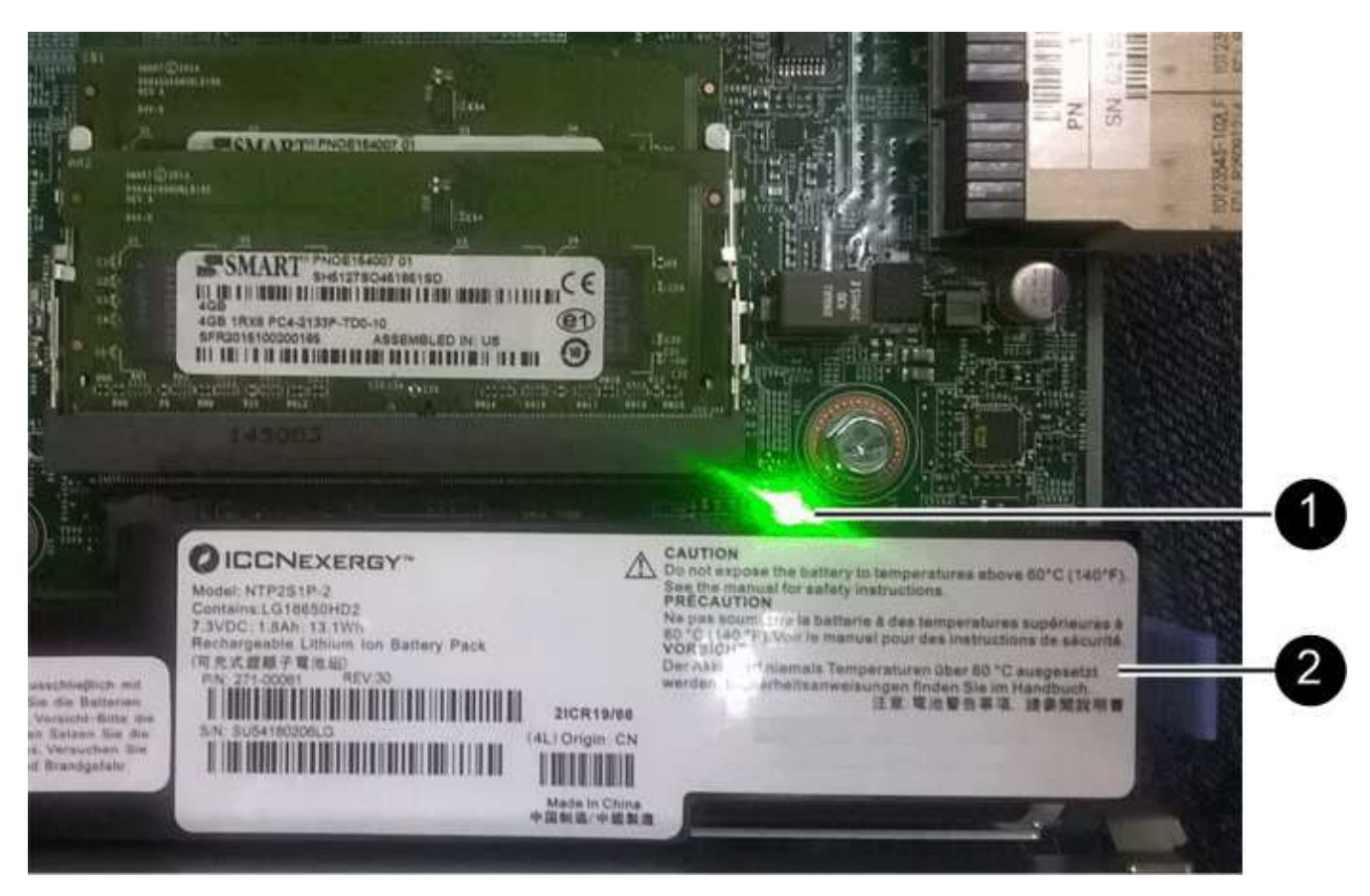

如果此綠色LED亮起、表示控制器仍在使用電池電力。您必須等到LED熄滅後、才能移除任何元件。

- \*(1)\*內部快取作用中
- \*(2)\*電池
- 4. 使用1號十字螺絲起子、卸下將空白面板連接至控制器外殼的四顆螺絲、然後卸下面板。
- 5. 將HIC上的三個指旋螺絲對齊控制器上的對應孔、並將HIC底部的連接器對齊控制器卡上的HIC介面連接器。

請注意、請勿刮傷或撞擊HIC底部或控制器卡頂端的元件。

6. 小心地將HIC降低到位、然後輕按HIC接頭以固定。

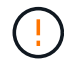

可能的設備損壞:請非常小心、不要夾住HIC和指旋螺絲之間控制器LED的金帶狀連接器。

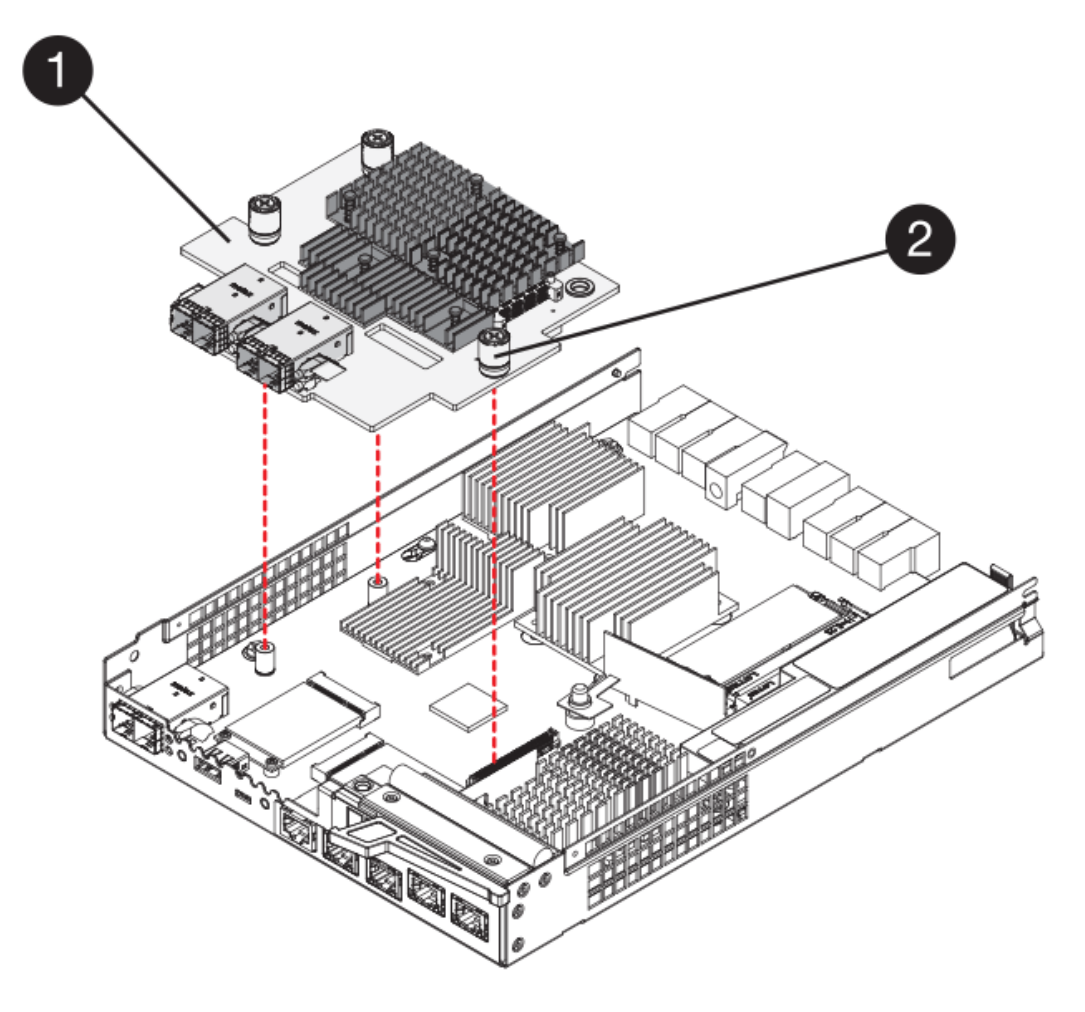

- \* (1) \*主機介面卡 (HIC) \_
- \*(2)\*指旋螺絲
- 7. 以手鎖緊HIC指旋螺絲。

請勿使用螺絲起子、否則可能會將螺絲鎖得太緊。

8. 使用1號十字螺絲起子、將新的HIC面板裝到控制器容器上、並使用您先前卸下的四顆螺絲。

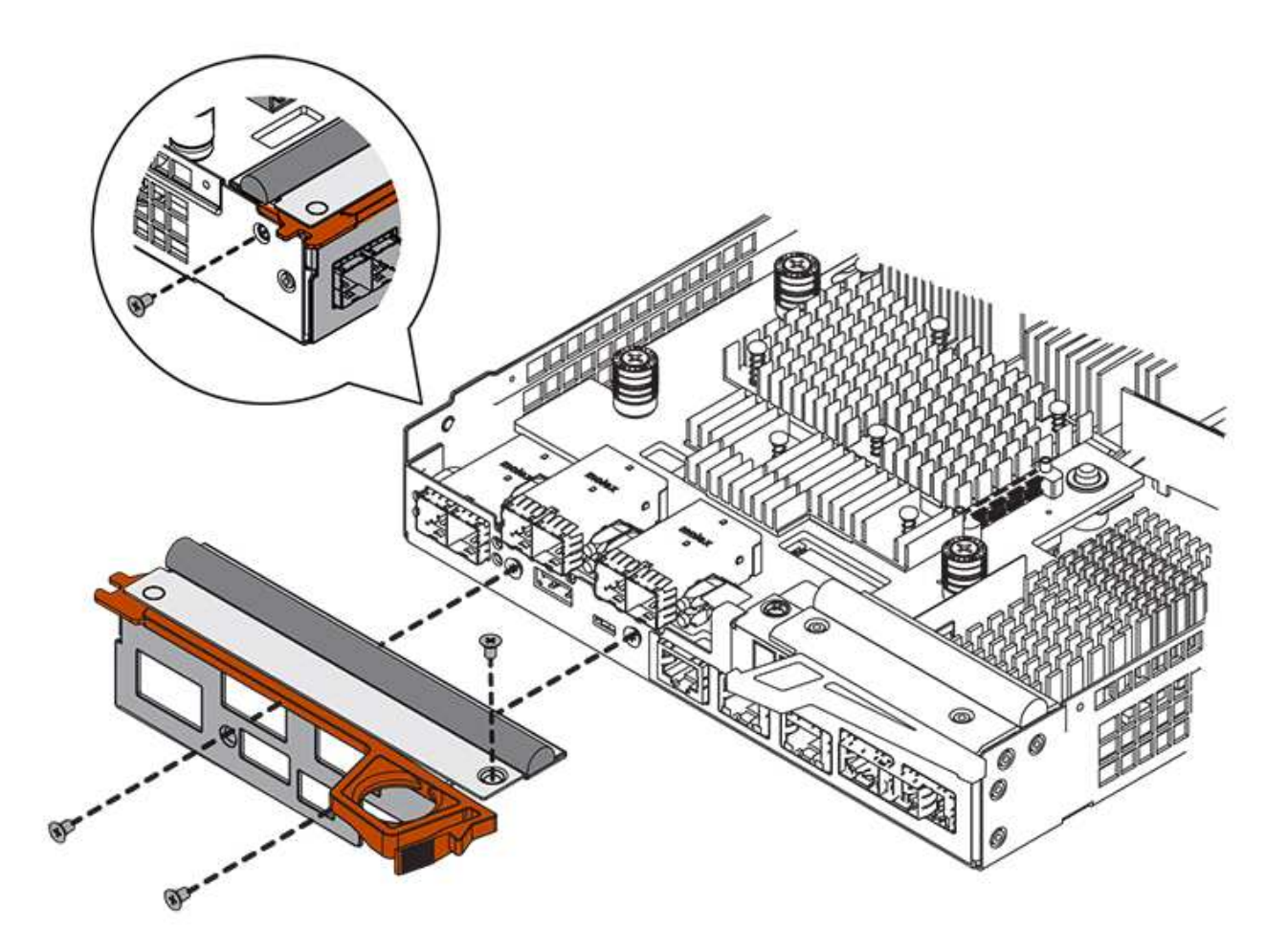

步驟**4**:重新安裝控制器容器

安裝新的HIC之後、將控制器外殼重新安裝到控制器機櫃中。

步驟

- 1. 翻轉控制器外殼、使可拆式護蓋面朝下。
- 2. 將CAM握把放在開啟位置時、將控制器外殼完全滑入控制器機櫃。

下圖是E5724控制器機櫃的範例:

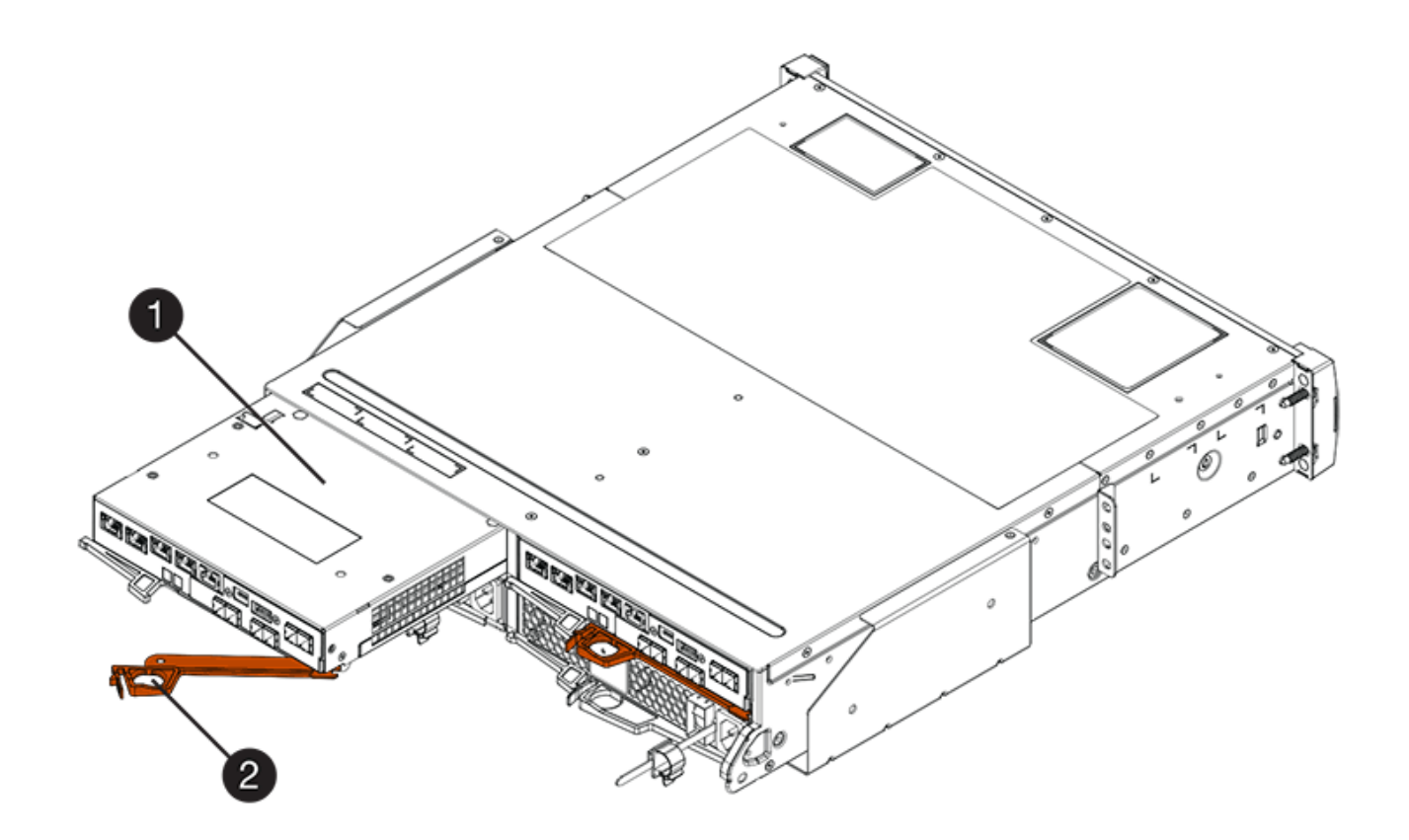

- \*(1)\*控制器容器
- \*(2)\**CAM Handle*

下圖是E5760控制器機櫃的範例:

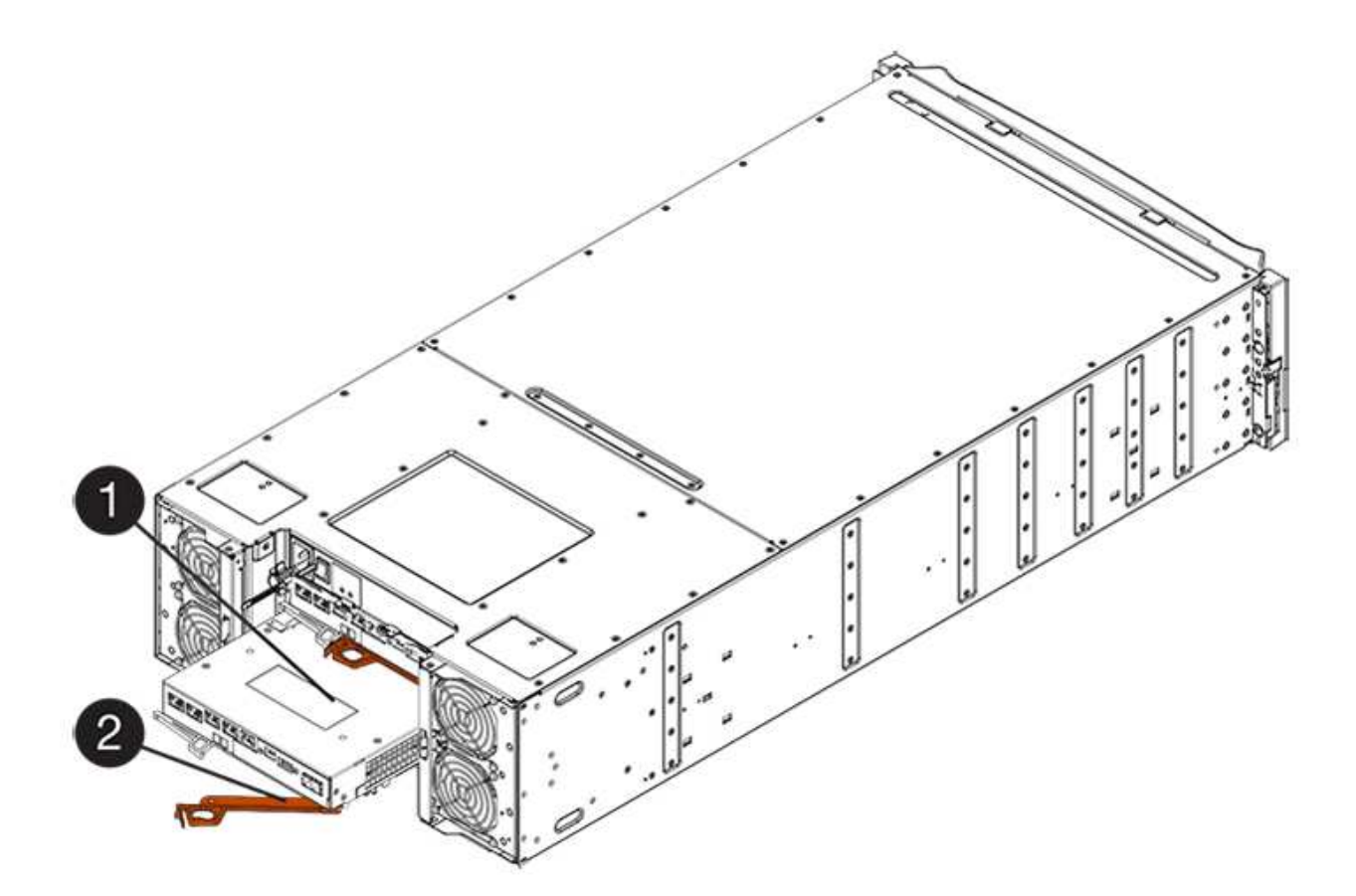

- \*(1)\*控制器容器
- \*(2)\**CAM Handle*
- 3. 將CAM握把往左移動、將控制器容器鎖定到位。
- 4. 重新連接所有拔下的纜線。

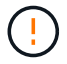

此時請勿將資料纜線連接至新的HIC連接埠。

5. (選用)如果您要將HIC新增至雙工組態、請重複所有步驟以移除第二個控制器機箱、安裝第二個HIC、然 後重新安裝第二個控制器機箱。

步驟**5**:完成**HIC**新增

檢查控制器LED和七段顯示器、然後確認控制器的狀態為最佳。

步驟

- 1. 開啟控制器機櫃背面的兩個電源開關。
	- 請勿在開機程序期間關閉電源開關、通常需要90秒或更短時間才能完成。
	- 每個機櫃中的風扇在初次啟動時聲音非常大。開機期間的大聲雜訊是正常現象。
- 2. 控制器開機時、請檢查控制器LED和七段顯示。
	- 七區段顯示會顯示重複順序\* OS\*、\* SD\*、空白**\_**、表示控制器正在執行「營業開始」(SOD)處理。控 制器成功開機後、其七段顯示器應會顯示匣ID。

◦ 除非發生錯誤、否則控制器上的黃色警示LED會開啟然後關閉。

◦ 綠色的主機連結LED會持續亮起、直到您連接主機纜線為止。

 $\left(\begin{smallmatrix} 1\\1\end{smallmatrix}\right)$ 

圖中顯示控制器容器範例。您的控制器可能有不同的編號和不同類型的主機連接埠。

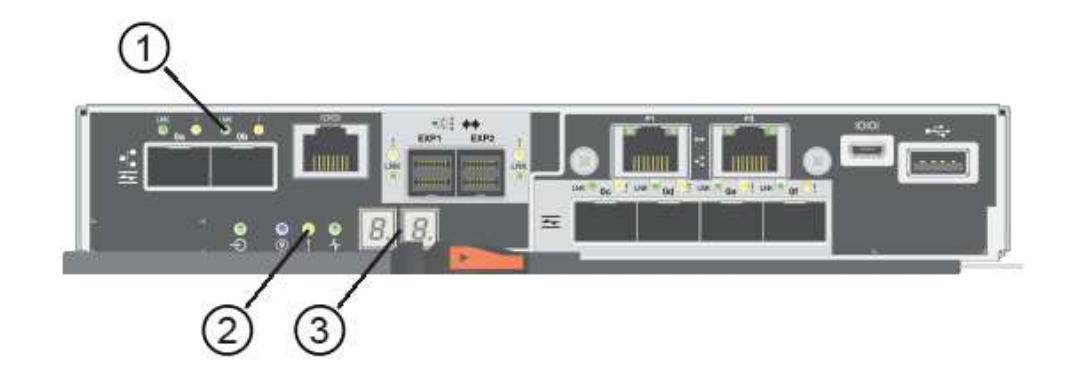

- \*(1)\*\_主機連結LED \_
- \*(2)\*注意LED(黃色)\_
- \*(3)\**se-seg*段 顯示
- 3. 從「系統管理程式」確認控制器的狀態為「最佳」SANtricity 。

如果狀態不是「最佳」、或是有任何警示LED亮起、請確認所有纜線均已正確安裝、並檢查HIC和控制器機 箱是否已正確安裝。如有必要、請移除並重新安裝控制器容器和HIC。

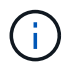

如果您無法解決問題、請聯絡技術支援部門。

- 4. 如果新的HIC連接埠需要SFP+收發器、請安裝這些SFP。
- 5. 如果您安裝HIC搭配SFP+(光纖)連接埠、請確認新連接埠具有您所期望的主機傳輸協定。
	- a. 從「系統管理程式」中選取「硬體」SANtricity 。
	- b. 如果圖形顯示磁碟機、請按一下\*顯示磁碟櫃背面\*。
	- c. 選取控制器A或控制器B的圖形
	- d. 從內容功能表中選取\*檢視設定\*。
	- e. 選取\*主機介面\*索引標籤。
	- f. 按一下\*顯示更多設定\*。
	- g. 檢閱HIC連接埠的詳細資料(HIC位置\*插槽1\*中標示為\* e0\_\_x\_\*或\* 0\_x\_\*的連接埠)、以判斷您是否已 準備好將主機連接埠連接至資料主機:
		- 如果新的*HIC*連接埠具有您所期望的傳輸協定:

您已準備好將新的HIC連接埠連接至資料主機、請前往下一步。

▪ 如果新的*HIC*連接埠*\**沒有*\**您期望的傳輸協定:

您必須先套用軟體功能套件、才能將新的HIC連接埠連接至資料主機。請參閱 ["](#page-398-0)[變](#page-398-0)[更](#page-398-0)[E5700](#page-398-0)[主機傳](#page-398-0) [輸協定](#page-398-0)["](#page-398-0)。然後、將主機連接埠連接至資料主機並恢復作業。

6. 將控制器主機連接埠的纜線連接至資料主機。

如果您需要設定及使用新主機傳輸協定的指示、請參閱 ["Linux Express](https://docs.netapp.com/zh-tw/e-series/config-linux/index.html)[組態](https://docs.netapp.com/zh-tw/e-series/config-linux/index.html)["](https://docs.netapp.com/zh-tw/e-series/config-linux/index.html)、 ["Windows Express](https://docs.netapp.com/zh-tw/e-series/config-windows/index.html)[組態](https://docs.netapp.com/zh-tw/e-series/config-windows/index.html)["](https://docs.netapp.com/zh-tw/e-series/config-windows/index.html)或 ["VMware Express](https://docs.netapp.com/zh-tw/e-series/config-vmware/index.html)[組態](https://docs.netapp.com/zh-tw/e-series/config-vmware/index.html)["](https://docs.netapp.com/zh-tw/e-series/config-vmware/index.html)。

接下來呢?

將主機介面卡新增至儲存陣列的程序已經完成。您可以恢復正常作業。

升級**E5700**主機介面卡(**HIC**)

您可以升級E5700陣列中的主機介面卡(HIC)、以增加主機連接埠數量或變更主機傳輸協 定。

關於這項工作

升級HIC時、您必須關閉儲存陣列的電源、從每個控制器移除現有的HIC、安裝新的HIC、然後重新接上電源。

開始之前

- 檢閱 ["E5700 HIC](#page-361-0)[更換要求](#page-361-0)["](#page-361-0)。
- 為此程序排定停機維護時間。安裝HIC時必須關閉電源、因此在成功完成此程序之前、您無法存取儲存陣列 上的資料。(在雙工組態中、這是因為兩個控制器在開機時必須具有相同的HIC組態。)
- 請確定您擁有下列項目:
	- 一或兩個HIC、取決於您的儲存陣列中是否有一個或兩個控制器。HIC必須與您的控制器相容。
	- 為新的主機連接埠(例如交換器或主機匯流排介面卡(HBA))安裝新的主機硬體。
	- 連接新主機連接埠所需的所有纜線、收發器、交換器和主機匯流排介面卡(HBA)。

如需相容硬體的相關資訊、請參閱 ["NetApp](https://mysupport.netapp.com/NOW/products/interoperability) [互](https://mysupport.netapp.com/NOW/products/interoperability)[通性對](https://mysupport.netapp.com/NOW/products/interoperability)[照表](https://mysupport.netapp.com/NOW/products/interoperability)["](https://mysupport.netapp.com/NOW/products/interoperability) 或 ["NetApp Hardware Universe"](http://hwu.netapp.com/home.aspx)。

- 用於識別連接至控制器容器的每條纜線的標籤。
- 或您已採取其他防靜電預防措施。
- 1號十字螺絲起子。
- 管理站、具備瀏覽器、可存取SANtricity 控制器的《系統管理程式》。(若要開啟System Manager介 面、請將瀏覽器指向控制器的網域名稱或IP位址。)

步驟**1**:準備升級**HIC**

準備升級HIC、方法是備份儲存陣列的組態資料庫、收集支援資料、以及停止主機I/O作業。然後、您可以關閉控 制器機櫃的電源。

步驟

1. 請從SANtricity 「無法使用的系統管理程式」首頁、確認儲存陣列的狀態為「最佳」。

如果狀態不是「最佳」、請使用Recovery Guru或聯絡技術支援部門來解決問題。請勿繼續執行此程序。

2. 使用SANtricity NetApp System Manager備份儲存陣列的組態資料庫。

如果在此程序期間發生問題、您可以使用儲存的檔案來還原組態。系統會儲存RAID組態資料庫的目前狀 態、其中包含控制器上磁碟區群組和磁碟集區的所有資料。

- 從系統管理員:
	- i. 選取功能表:Support(支援)[Support Center(支援中心)> Diagnostics(診斷)]。
	- ii. 選擇\*收集組態資料\*。
	- iii. 按一下「\* Collect\*」。

檔案會以\*組態Data-<arrayName>-<DateTimer>.7z\*的名稱儲存在瀏覽器的「下載」資料夾中。

◦ 或者、您也可以使用下列CLI命令來備份組態資料庫:

「ave storageArray dbmDatabase sourceLocation=Onboard contentID=all file="File";」

3. 使用SANtricity NetApp System Manager收集儲存陣列的支援資料。

如果在此程序期間發生問題、您可以使用儲存的檔案來疑難排解問題。系統會將儲存陣列的庫存、狀態和效 能資料儲存在單一檔案中。

- a. 選取功能表:Support(支援)[Support Center(支援中心)> Diagnostics(診斷)]。
- b. 選擇\*收集支援資料\*。
- c. 按一下「\* Collect\*」。

檔案會以\* support-data.7z\*的名稱儲存在瀏覽器的「下載」資料夾中。

- 4. 確保儲存陣列與所有連線的主機之間不會發生I/O作業。例如、您可以執行下列步驟:
	- 停止所有涉及從儲存設備對應至主機之LUN的程序。
	- 確保沒有任何應用程式將資料寫入從儲存設備對應至主機的任何LUN。
	- 卸載陣列上與磁碟區相關的所有檔案系統。

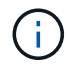

停止主機I/O作業的確切步驟取決於主機作業系統和組態、而這些步驟超出這些指示的範 圍。如果您不確定如何停止環境中的主機I/O作業、請考慮關閉主機。

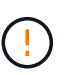

可能的資料遺失-如果您在執行I/O作業時繼續執行此程序、主機應用程式可能會因為無法存取 儲存設備而失去資料存取權。

- 5. 如果儲存陣列參與鏡射關係、請停止次要儲存陣列上的所有主機I/O作業。
- 6. 等待快取記憶體中的任何資料寫入磁碟機。

當需要將快取資料寫入磁碟機時、每個控制器背面的綠色快取作用中LED會亮起。您必須等待此LED燈關 閉。

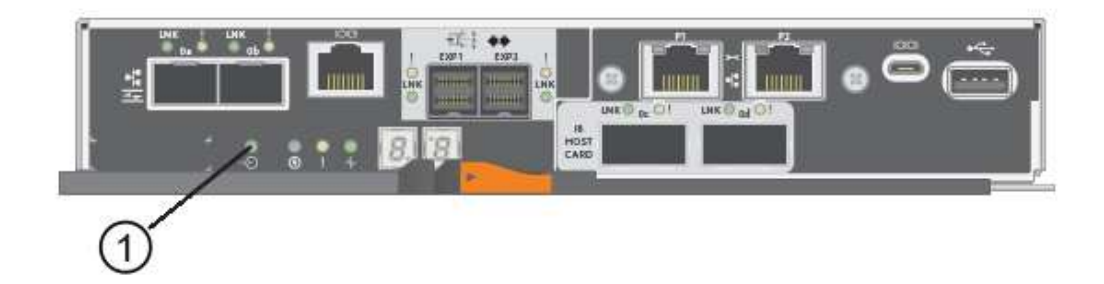

- \*(1)\*\_快取作用中LED \_
- 7. 從「SView System Manager」首頁SANtricity 、選取\*「View Operations in progress\*」(檢視進行中的作 業\*)。請等待所有作業完成、然後再繼續下一步。
- 8. 關閉控制器磁碟櫃的電源。
	- a. 關閉控制器機櫃上的兩個電源開關。
	- b. 等待控制器機櫃上的所有LED關閉。
- 步驟**2**:移除控制器容器

移除控制器容器、以便升級新的HIC。

- 步驟
- 1. 標示連接至控制器容器的每條纜線。
- 2. 從控制器容器拔下所有纜線。

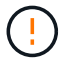

- 為避免效能降低、請勿扭轉、摺疊、夾緊或踏上纜線。
- 3. 如果HIC連接埠使用SFP+收發器、請將其移除。

視您要升級的HIC類型而定、您可能可以重複使用這些SFP。

4. 確認控制器背面的快取作用中LED已關閉。

當需要將快取資料寫入磁碟機時、控制器背面的綠色快取作用中LED會亮起。您必須等到LED燈關閉後、才 能移除控制器機箱。

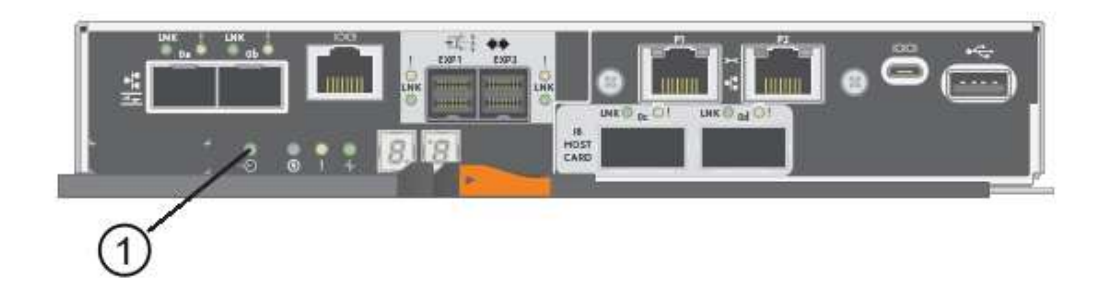

\*(1)\*\_快取作用中LED \_

5. 擠壓CAM握把上的栓鎖、直到其釋放、然後向右打開CAM握把、將控制器容器從機櫃中釋放。

下圖是E5724控制器機櫃的範例:

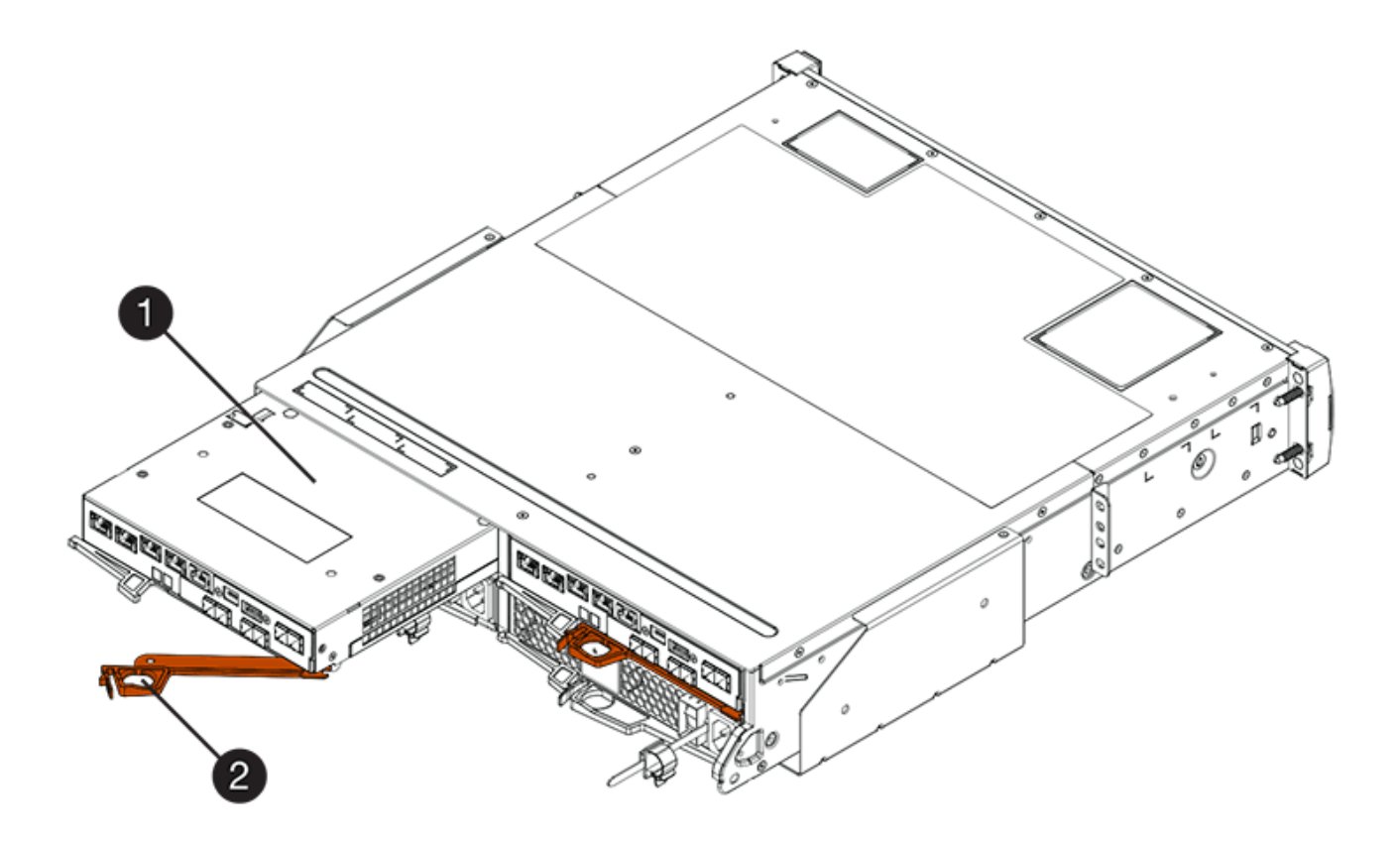

- \*(1)\*控制器容器
- \*(2)\**CAM Handle*

下圖是E5760控制器機櫃的範例:

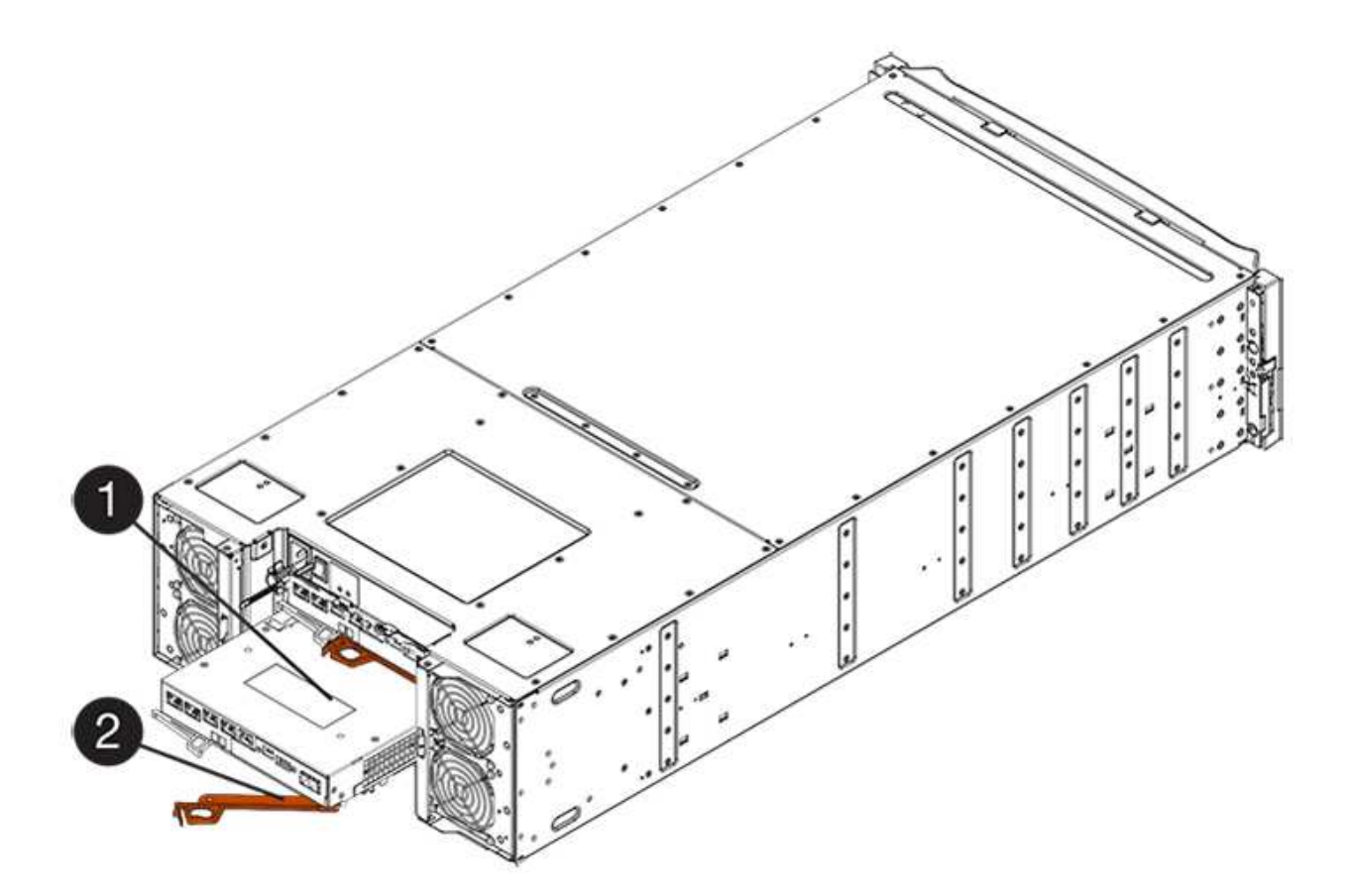

- \*(1)\*控制器容器
- \*(2)\**CAM Handle*
- 6. 使用兩隻手和CAM把把、將控制器箱滑出機櫃。

 $\left(\begin{array}{c} 1 \end{array}\right)$ 請務必用兩隻手支撐控制器容器的重量。

如果您要從E5724控制器機櫃中取出控制器機箱、則會有一個蓋板會移到位以封鎖空的機櫃、有助於維持氣 流和冷卻。

- 7. 翻轉控制器外殼、使可拆式護蓋面朝上。
- 8. 將控制器容器放在無靜電的平面上。
- 步驟**3**:移除**HIC**

移除原始的HIC、以便您以升級後的HIC進行更換。

### 步驟

- 1. 按下按鈕並將控制器外殼滑出、以取下控制器外殼。
- 2. 確認控制器內部的綠色LED(電池與DIMM之間)已關閉。

如果此綠色LED亮起、表示控制器仍在使用電池電力。您必須等到LED熄滅後、才能移除任何元件。

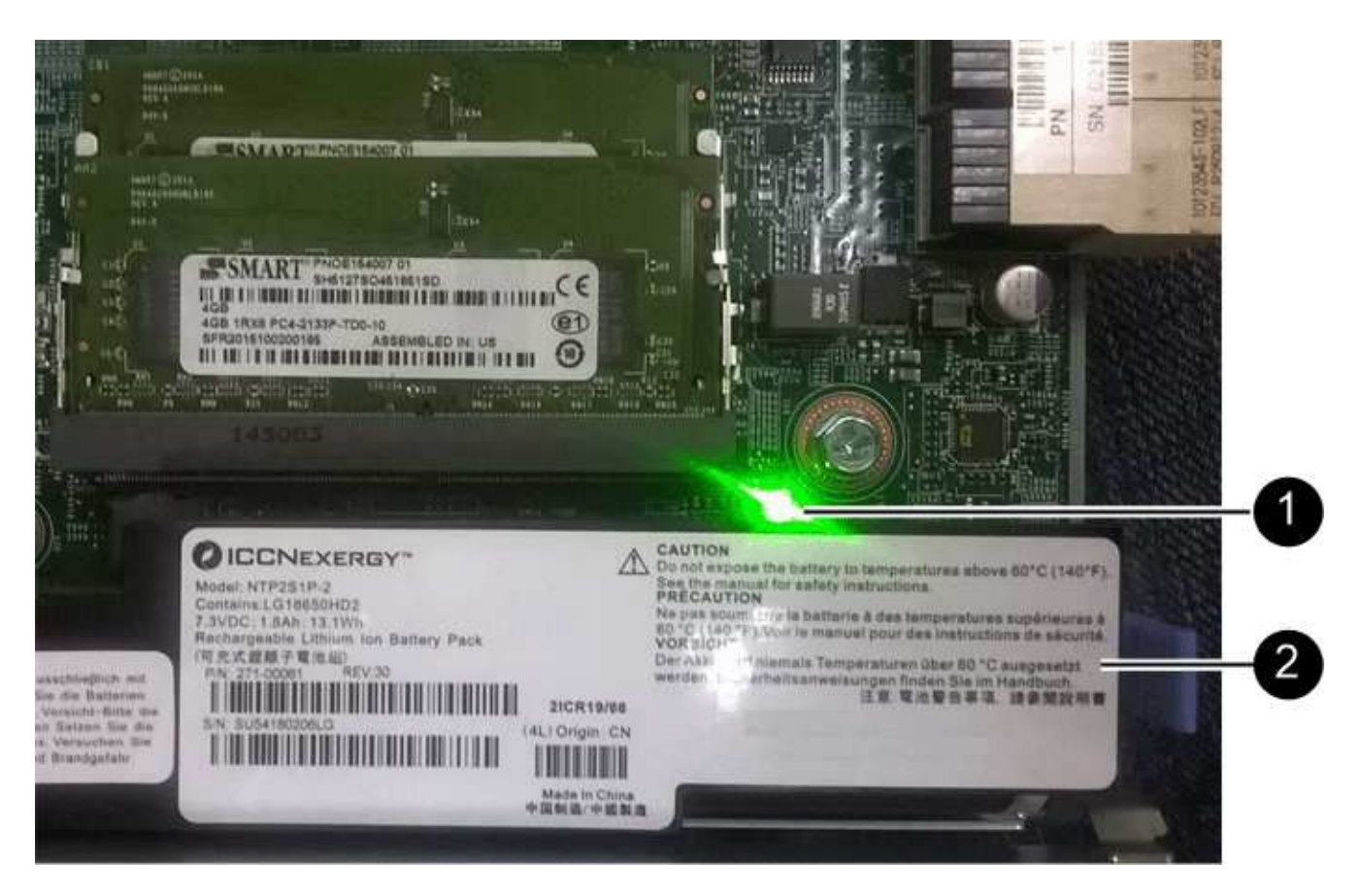

- \*(1)\*\_快取作用中LED \_
- \*(2)\*電池
- 3. 使用1號十字螺絲起子、將HIC面板連接至控制器容器的螺絲卸下。

共有四顆螺絲:一顆在頂端、一顆在側邊、兩顆在正面。

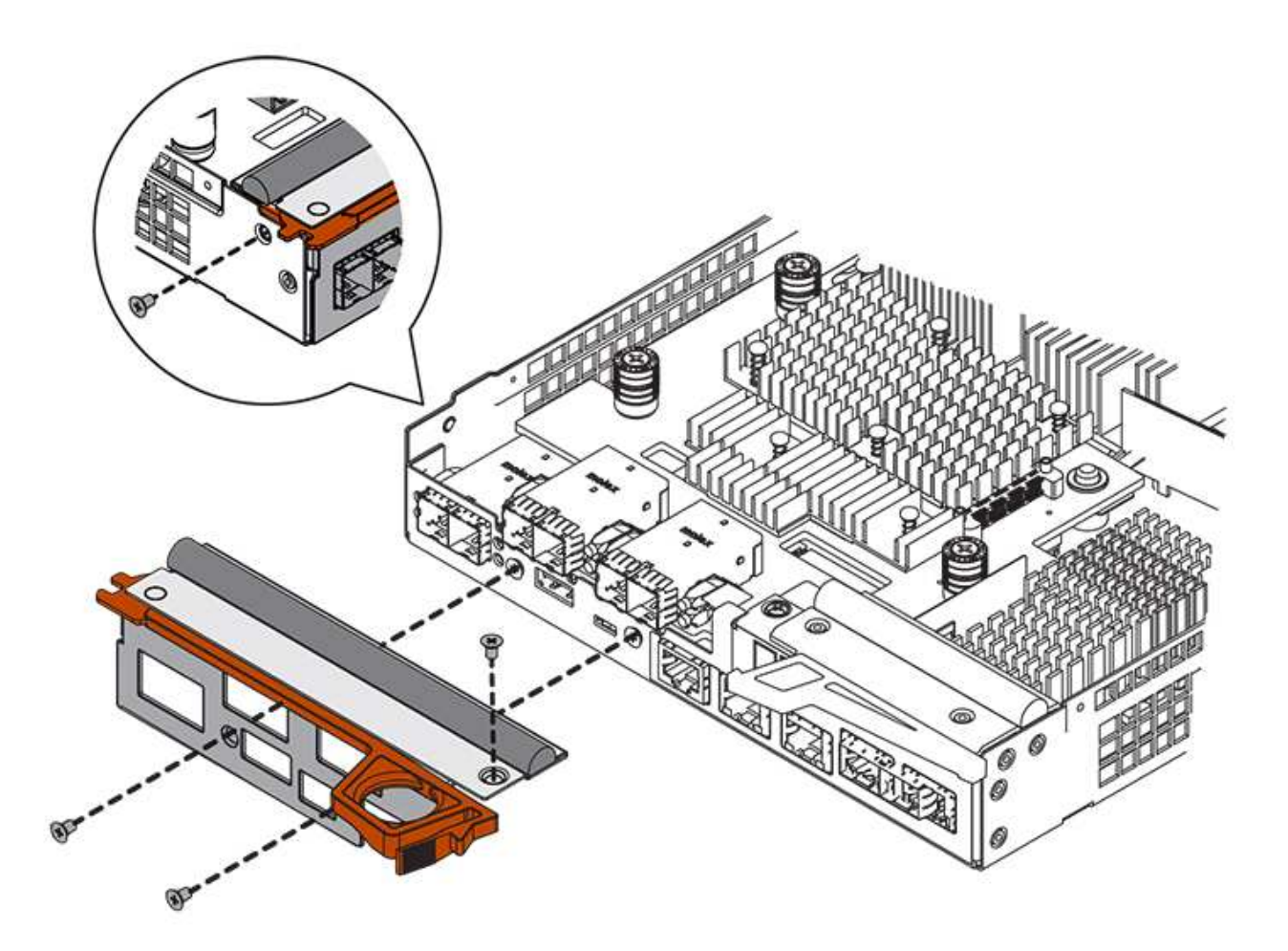

- 4. 卸下HIC面板。
- 5. 使用手指或十字螺絲起子、旋鬆將HIC固定至控制器卡的三個指旋螺絲。
- 6. 向上提起HIC卡並將其滑回、以小心地將其從控制器卡上拆下。

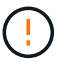

請注意、請勿刮傷或撞擊HIC底部或控制器卡頂端的元件。

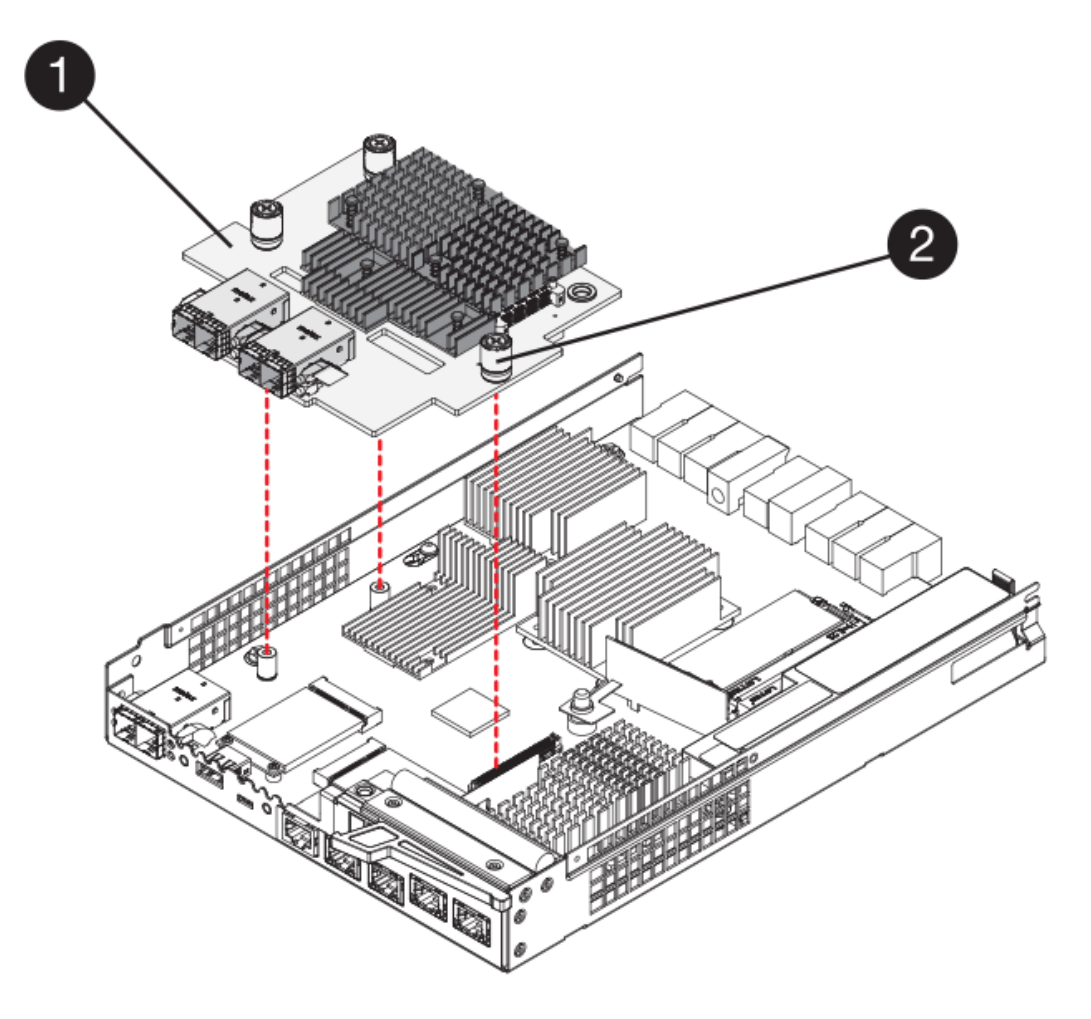

- \* (1) \*主機介面卡 (HIC) \_
- \*(2)\*指旋螺絲
- 7. 將HIC放置在無靜電的表面上。

步驟**4**:安裝新的**HIC**

安裝新的主機HIC。

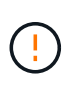

可能的資料存取遺失-如果HIC是針對另一個E系列控制器所設計、請勿在E5700控制器機箱中安 裝HIC。此外、如果您有雙工組態、則兩個控制器和兩個HIC都必須相同。如果出現不相容或不相 符的HIC、則當您使用電源時、控制器會鎖定。

#### 步驟

- 1. 打開新HIC和新HIC面板的包裝。
- 2. 使用1號十字螺絲起子、卸下將HIC面板連接至控制器機箱的四顆螺絲、然後卸下面板。

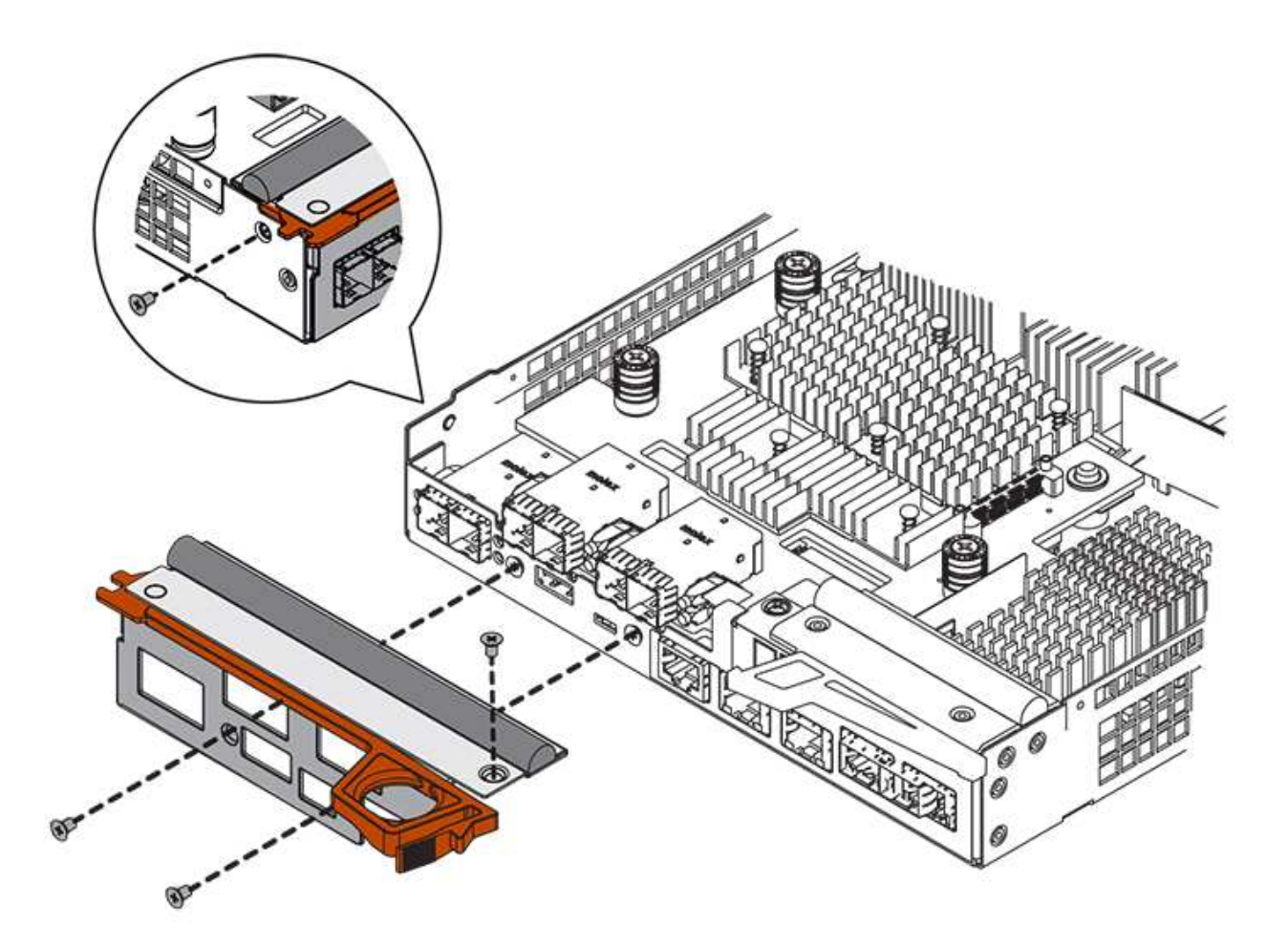

- 3. 將HIC上的三個指旋螺絲對齊控制器上的對應孔、並將HIC底部的連接器對齊控制器卡上的HIC介面連接器。 請注意、請勿刮傷或撞擊HIC底部或控制器卡頂端的元件。
- 4. 小心地將HIC降低到位、然後輕按HIC接頭以固定。

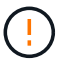

可能的設備損壞:請非常小心、不要夾住HIC和指旋螺絲之間控制器LED的金帶狀連接器。

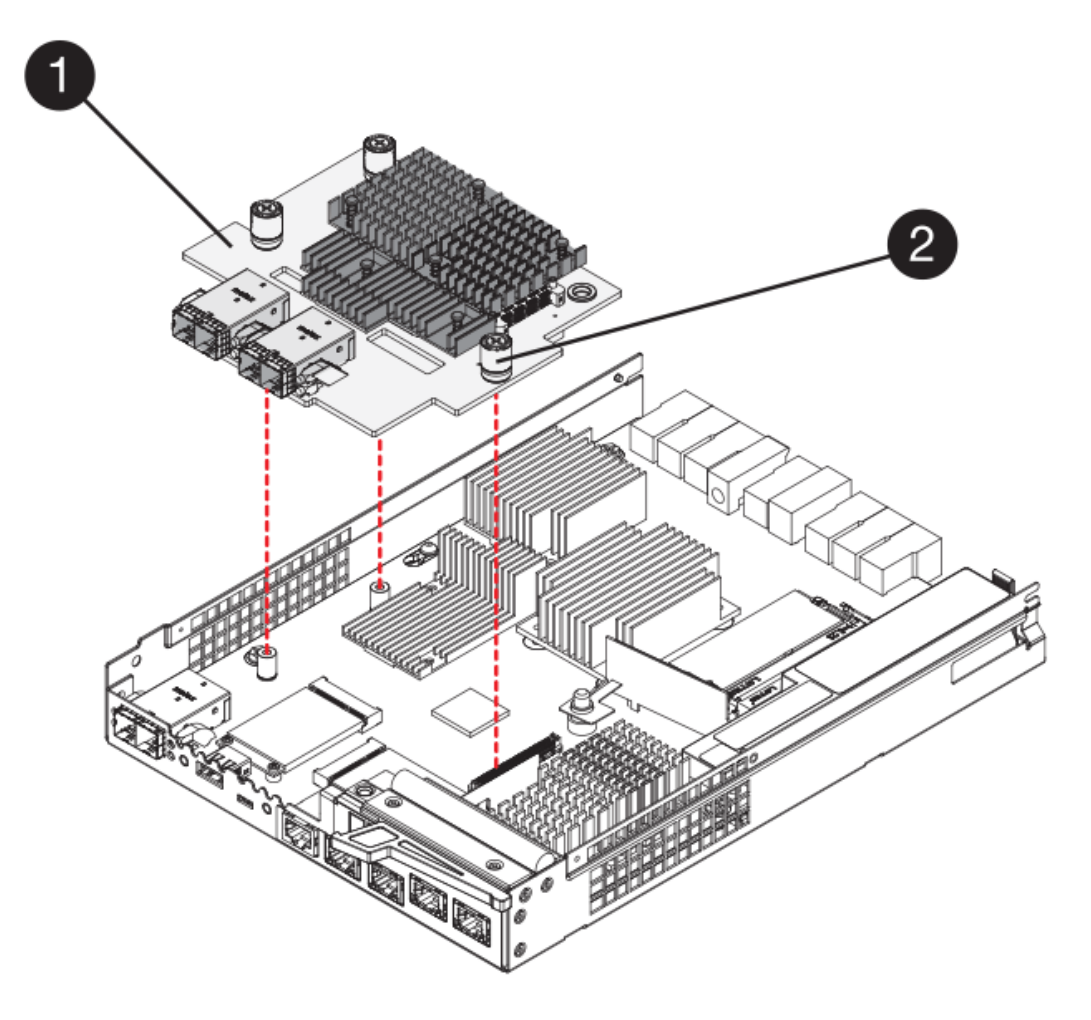

- \* (1) \*主機介面卡 (HIC) \_
- \*(2)\*指旋螺絲
- 5. 以手鎖緊HIC指旋螺絲。

請勿使用螺絲起子、否則可能會過度鎖緊螺絲。

6. 使用1號十字螺絲起子、將新的HIC面板裝到控制器容器上、並使用您先前卸下的四顆螺絲。

步驟**5**:重新安裝控制器容器

安裝新的HIC之後、請將控制器外殼重新安裝到控制器機櫃中。

- 步驟
- 1. 將控制器機箱蓋從後端滑到前端、直到按鈕發出卡響為止、以重新安裝控制器機箱上的機箱蓋。
- 2. 翻轉控制器外殼、使可拆式護蓋面朝下。
- 3. 將CAM握把放在開啟位置時、將控制器外殼完全滑入控制器機櫃。

下圖是E5724控制器機櫃的範例:

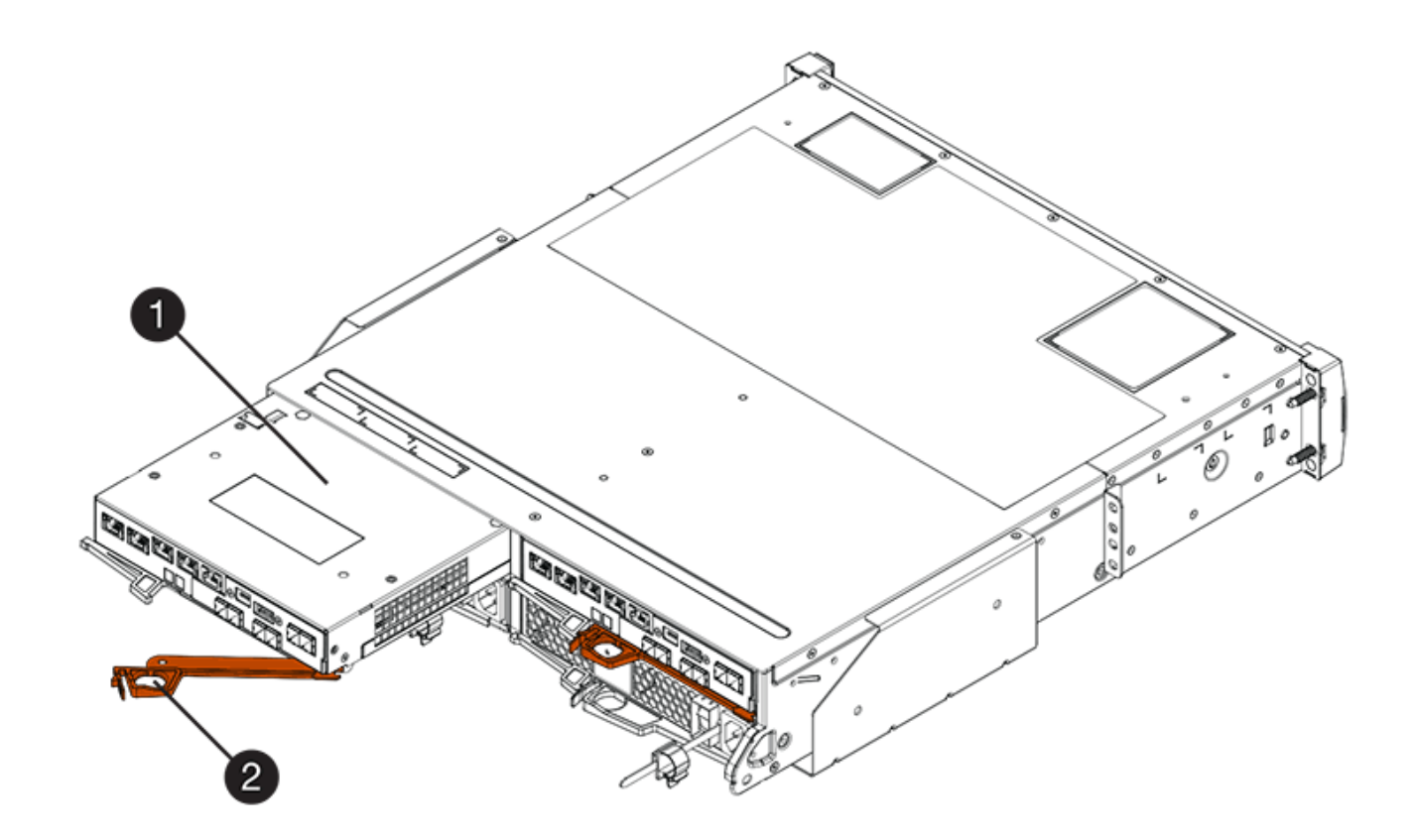

- \*(1)\*控制器容器
- \*(2)\**CAM Handle*

下圖是E5760控制器機櫃的範例:

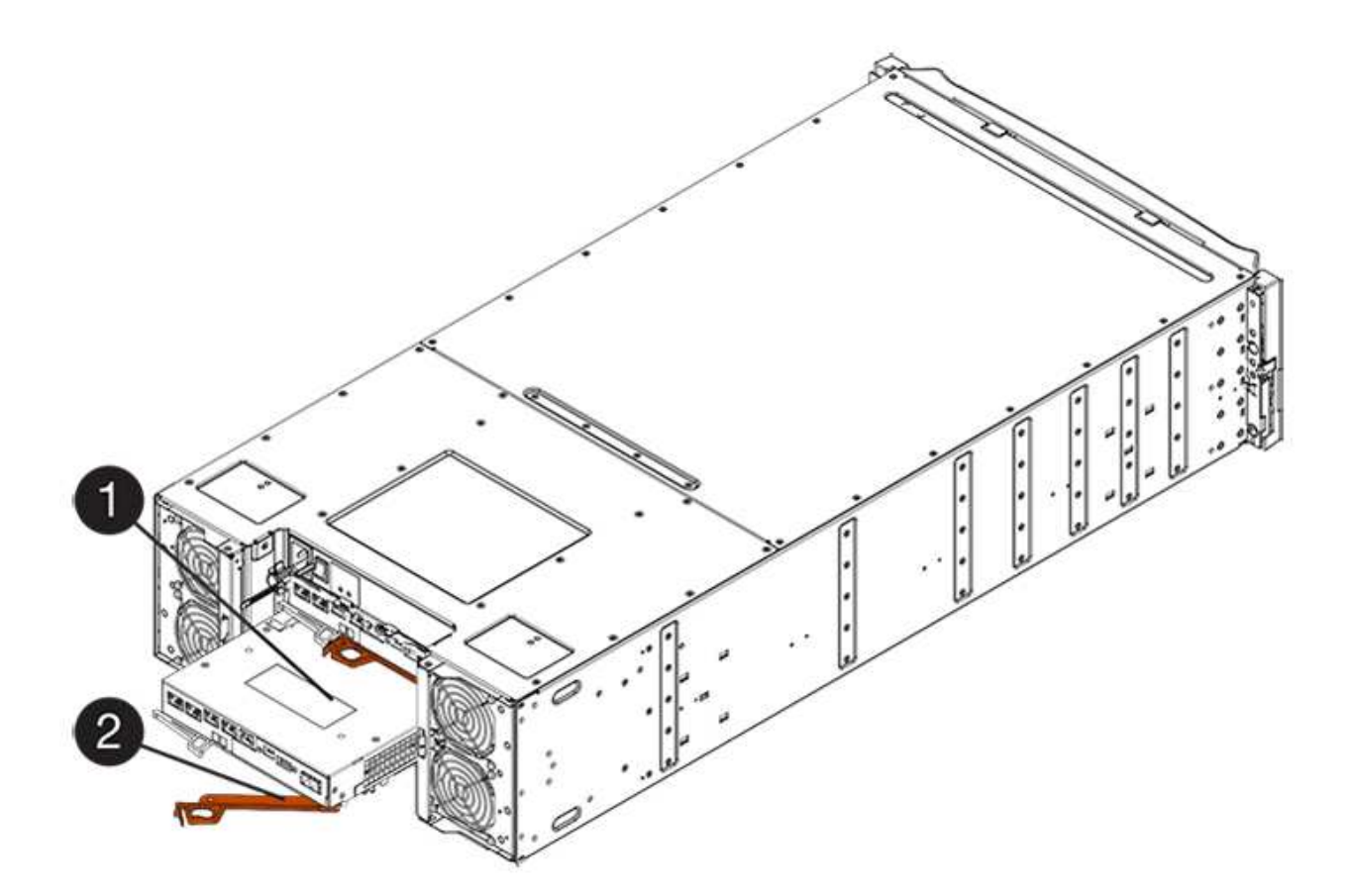

- \*(1)\*控制器容器
- \*(2)\**CAM Handle*
- 4. 將CAM握把往左移動、將控制器容器鎖定到位。
- 5. 重新連接所有拔下的纜線。

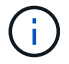

此時請勿將資料纜線連接至新的HIC連接埠。

6. (選用)如果您要升級雙工組態的HIC、請重複所有步驟以移除其他控制器機箱、移除HIC、安裝新的HIC、 然後更換第二個控制器機箱。

步驟**6**:完成**HIC**升級

檢查控制器LED和七段顯示器、並確認控制器的狀態為最佳狀態。

步驟

- 1. 開啟控制器機櫃背面的兩個電源開關。
	- 請勿在開機程序期間關閉電源開關、通常需要90秒或更短時間才能完成。
	- 每個機櫃中的風扇在初次啟動時聲音非常大。開機期間的大聲雜訊是正常現象。
- 2. 控制器開機時、請檢查控制器LED和七段顯示。
	- 七區段顯示會顯示重複順序\* OS\*、\* SD\*、空白**\_**、表示控制器正在執行「營業開始」(SOD)處理。控 制器成功開機後、其七段顯示器應會顯示匣ID。

◦ 除非發生錯誤、否則控制器上的黃色警示LED會開啟然後關閉。

◦ 綠色的主機連結LED會持續亮起、直到您連接主機纜線為止。

```
(i)
```
圖中顯示控制器容器範例。您的控制器可能有不同的編號和不同類型的主機連接埠。

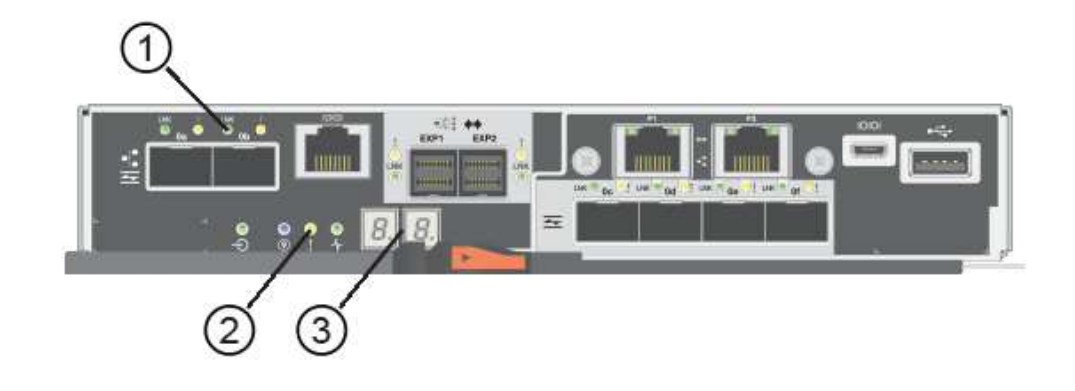

- \*(1)\*主機連結LED(黃色)\_
- \*(2)\*注意*LED*(黃色)
- \*(3)\**se-seg*段 顯示
- 3. 從「系統管理程式」確認控制器的狀態為「最佳」SANtricity 。

如果狀態不是「最佳」、或是有任何警示LED亮起、請確認所有纜線均已正確安裝、並檢查HIC和控制器機 箱是否已正確安裝。如有必要、請移除並重新安裝控制器容器和HIC。

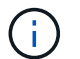

如果您無法解決問題、請聯絡技術支援部門。

- 4. 如果新的HIC連接埠需要SFP+收發器、請安裝這些SFP。
- 5. 將控制器主機連接埠的纜線連接至資料主機。

### 接下來呢?

儲存陣列中的主機介面卡升級程序已經完成。您可以恢復正常作業。

更換**E5700**主機介面卡(**HIC**)

您可以更換發生故障的主機介面卡(HIC)。

關於這項工作

當您更換HIC時、請將控制器離線(用於雙工組態)、移除控制器機箱、安裝新的HIC、然後更換控制器機箱。

開始之前

- 檢閱 ["E5700 HIC](#page-361-0)[更換要求](#page-361-0)["](#page-361-0)。
- 為此程序排定停機維護時間。安裝HIC時必須關閉電源、因此在成功完成此程序之前、您無法存取儲存陣列 上的資料。(在雙工組態中、兩個控制器在開機時必須具有相同的HIC組態。)
- 確認所有使用這些磁碟區的主機上都未使用任何磁碟區、或安裝多重路徑驅動程式。
- 從「還原系統管理程式」驗證Recovery Guru中的詳細資料、以確認您的HIC故障、並確保在移除和更換HIC 之前、不需要處理任何其他項目。SANtricity
- 請確定您擁有下列項目:
	- 兩個HIC可與您的控制器相容。

對於雙工組態(兩個控制器)、安裝在兩個控制器容器中的HIC必須相同。如果出現不相符的HIC、則當 您將更換的HIC上線時、控制器會鎖定。

- 或您已採取其他防靜電預防措施。
- 1號十字螺絲起子。
- 用於識別連接至控制器容器的每條纜線的標籤。
- 管理站、具備瀏覽器、可存取SANtricity 控制器的《系統管理程式》。(若要開啟System Manager介 面、請將瀏覽器指向控制器的網域名稱或IP位址。)
- 步驟**1**:使控制器離線(雙工)

如果您有雙工組態、則必須將受影響的控制器離線、以便安全地移除故障的HIC。

#### 步驟

- 1. 從Recovery Guru的「Details(詳細資料)」區域中、判斷哪些控制器容器有故障HIC。
- 2. 使用SANtricity NetApp System Manager備份儲存陣列的組態資料庫。

如果在此程序期間發生問題、您可以使用儲存的檔案來還原組態。系統會儲存RAID組態資料庫的目前狀 態、其中包含控制器上磁碟區群組和磁碟集區的所有資料。

◦ 從系統管理員:

- i. 選取功能表:Support(支援)[Support Center(支援中心)> Diagnostics(診斷)]。
- ii. 選擇\*收集組態資料\*。
- iii. 按一下「\* Collect\*」。

檔案會以\*組態Data-<arrayName>-<DateTimer>.7z\*的名稱儲存在瀏覽器的「下載」資料夾中。

◦ 或者、您也可以使用下列CLI命令來備份組態資料庫:

「ave storageArray dbmDatabase sourceLocation=Onboard contentID=all file="File";」

3. 使用SANtricity NetApp System Manager收集儲存陣列的支援資料。

如果在此程序期間發生問題、您可以使用儲存的檔案來疑難排解問題。系統會將儲存陣列的庫存、狀態和效 能資料儲存在單一檔案中。

- a. 選取功能表:Support(支援)[Support Center(支援中心)> Diagnostics(診斷)]。
- b. 選擇\*收集支援資料\*。

c. 按一下「\* Collect\*」。

檔案會以\* support-data.7z\*的名稱儲存在瀏覽器的「下載」資料夾中。

- 4. 如果控制器尚未離線、請使用SANtricity 「系統管理程式」將其離線。
	- 從《系統管理程式》:SANtricity
		- i. 選取\*硬體\*。
		- ii. 如果圖形顯示磁碟機、請選取\*顯示磁碟櫃背面\*以顯示控制器。
		- iii. 選取您要離線的控制器。
		- iv. 從內容功能表中選取\*離線\*、然後確認您要執行此作業。

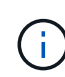

如果您使用SANtricity 嘗試離線的控制器來存取「無法使用」功能、SANtricity 就會顯 示「無法使用」訊息。選擇\*連線至替代網路連線\*、即可使用SANtricity 其他控制器自 動存取《系統管理程式》。

◦ 或者、您也可以使用下列CLI命令將控制器離線:

對於控制器**A**:「設為控制器[a]可用度=離線」

對於控制器**B**:「設置控制器(b)可用度=離線」

5. 等候SANtricity 「更新」功能將控制器狀態更新為「離線」。

 $\left(\begin{smallmatrix} 1 \ 1 \end{smallmatrix}\right)$ 

在更新狀態之前、請勿開始任何其他作業。

步驟**2**:移除控制器容器

```
移除控制器容器、以便新增HIC。
```
#### 步驟

- 1. 標示連接至控制器容器的每條纜線。
- 2. 從控制器容器拔下所有纜線。

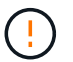

為避免效能降低、請勿扭轉、摺疊、夾緊或踏上纜線。

3. 確認控制器背面的快取作用中LED已關閉。

當需要將快取資料寫入磁碟機時、控制器背面的綠色快取作用中LED會亮起。您必須等到LED燈關閉後、才 能移除控制器機箱。

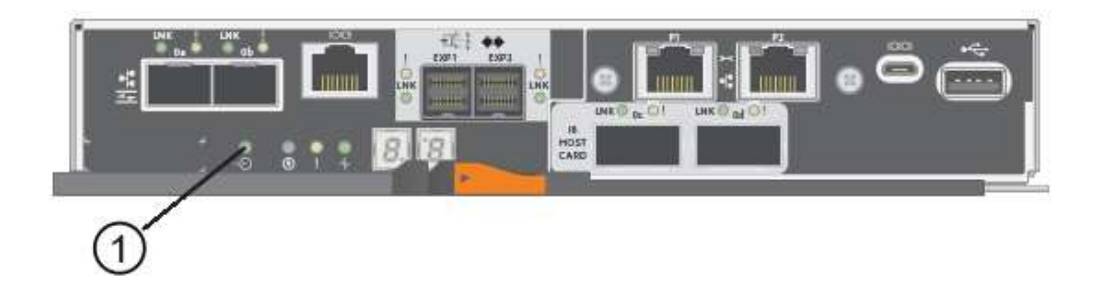

\*(1)\*\_快取作用中LED \_

4. 擠壓CAM握把上的栓鎖、直到其釋放、然後向右打開CAM握把、將控制器容器從機櫃中釋放。

下圖是E5724控制器機櫃的範例:

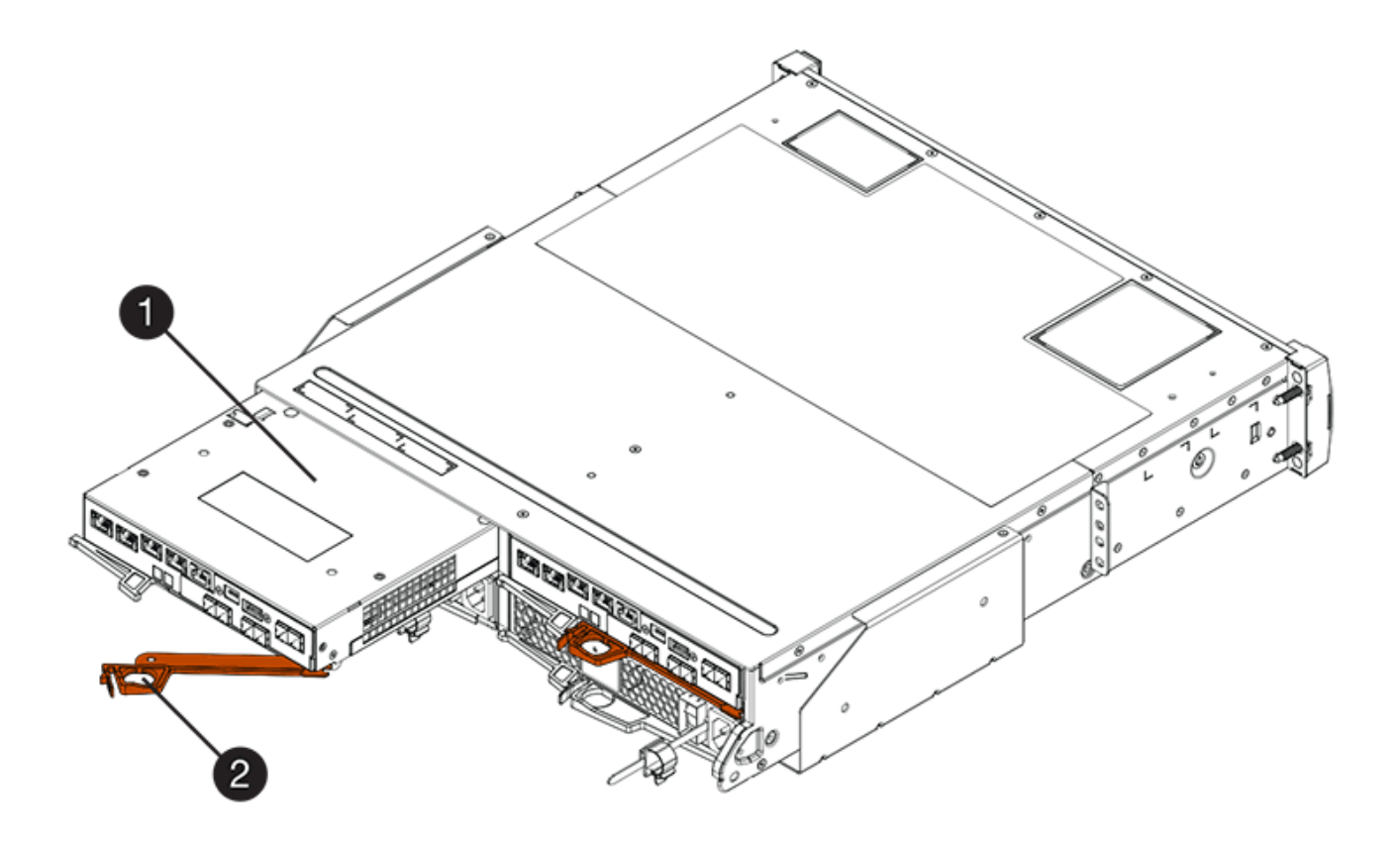

- \*(1)\*控制器容器
- \*(2)\**CAM Handle*

下圖是E5760控制器機櫃的範例:

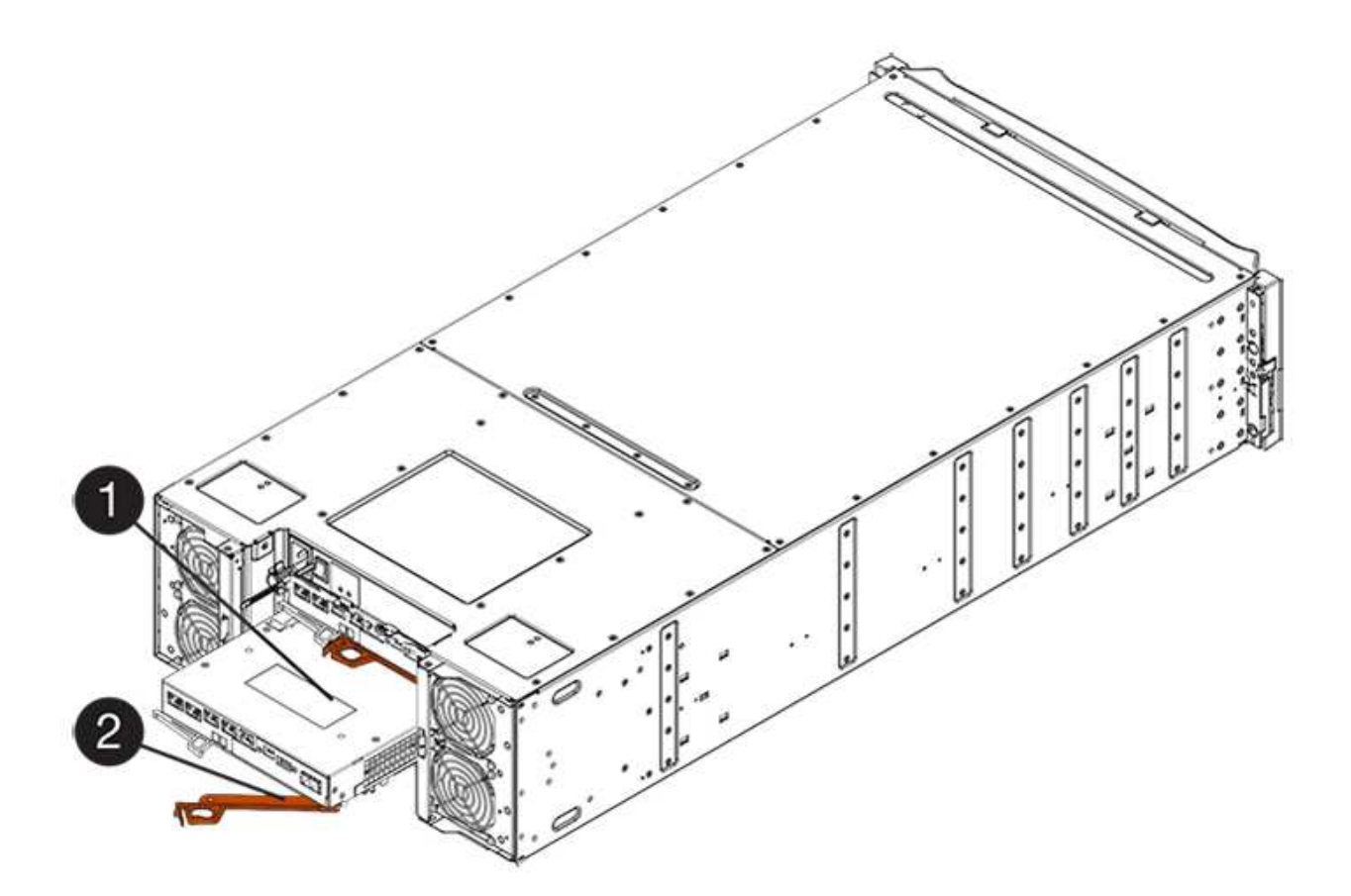

- \*(1)\*控制器容器
- \*(2)\**CAM Handle*
- 5. 使用兩隻手和CAM把把、將控制器箱滑出機櫃。

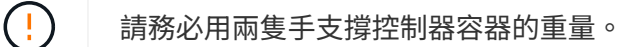

如果您要從E5724控制器機櫃中取出控制器機箱、則會有一個蓋板會移到位以封鎖空的機櫃、有助於維持氣 流和冷卻。

- 6. 翻轉控制器外殼、使可拆式護蓋面朝上。
- 7. 將控制器容器放在無靜電的平面上。

步驟**3**:安裝**HIC**

安裝新的HIC以更換故障的HIC。

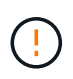

可能的資料存取遺失-如果HIC是針對另一個E系列控制器所設計、請勿在E5700控制器機箱中安 裝HIC。此外、如果您有雙工組態、則兩個控制器和兩個HIC都必須相同。如果出現不相容或不相 符的HIC、則當您使用電源時、控制器會鎖定。

## 步驟

- 1. 打開新HIC和新HIC面板的包裝。
- 2. 按下控制器外殼上的按鈕、然後將蓋板滑出。

3. 確認控制器內部的綠色LED(透過DIMM)已關閉。

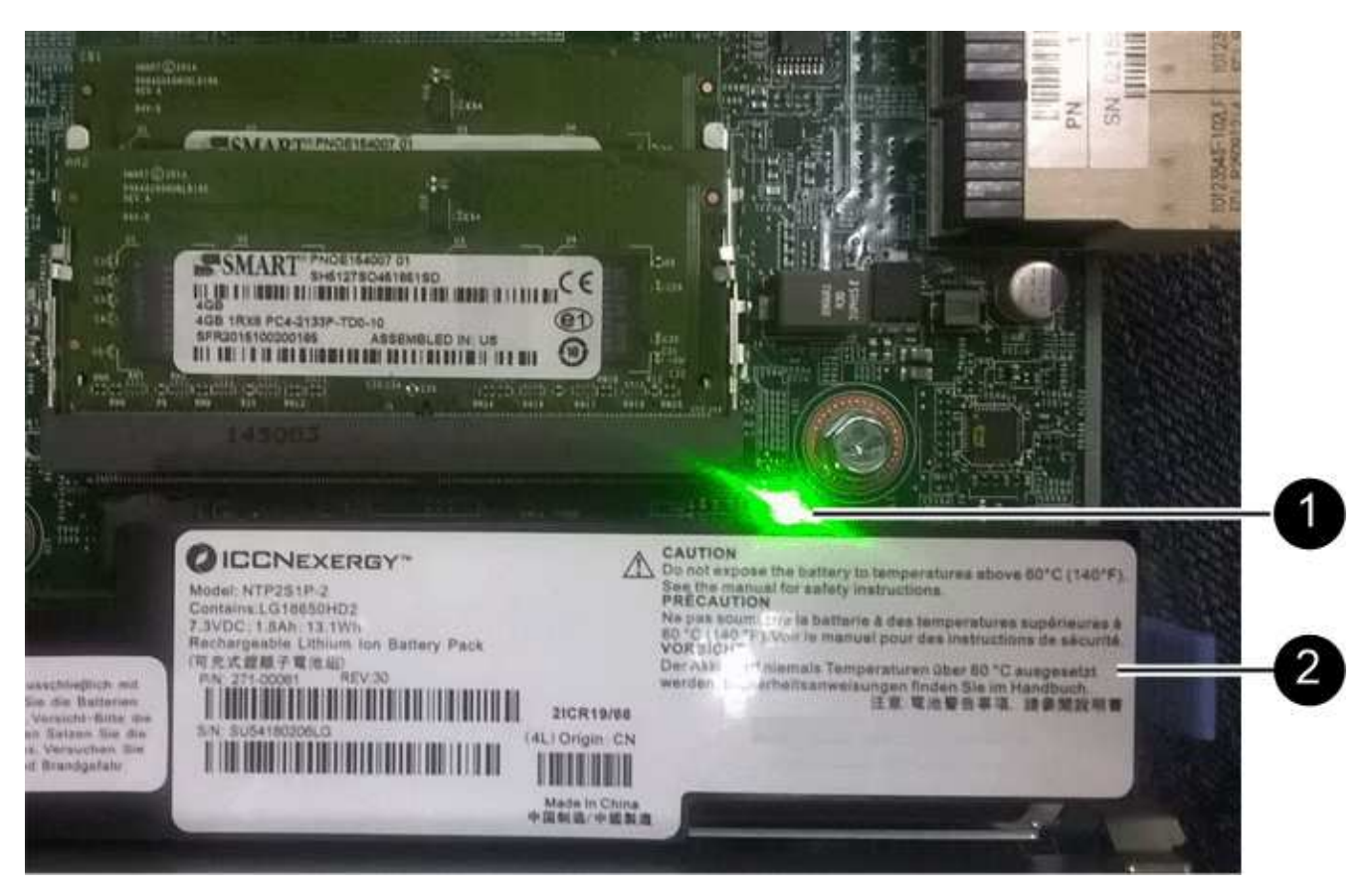

如果此綠色LED亮起、表示控制器仍在使用電池電力。您必須等到LED熄滅後、才能移除任何元件。

- \*(1)\*\_內部快取作用中LED \_
- \*(2)\*電池
- 4. 使用1號十字螺絲起子、卸下將空白面板連接至控制器外殼的四顆螺絲、然後卸下面板。
- 5. 將HIC上的三個指旋螺絲對齊控制器上的對應孔、並將HIC底部的連接器對齊控制器卡上的HIC介面連接器。

請注意、請勿刮傷或撞擊HIC底部或控制器卡頂端的元件。

6. 小心地將HIC降低到位、然後輕按HIC接頭以固定。

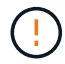

可能的設備損壞:請非常小心、不要夾住HIC和指旋螺絲之間控制器LED的金帶狀連接器。

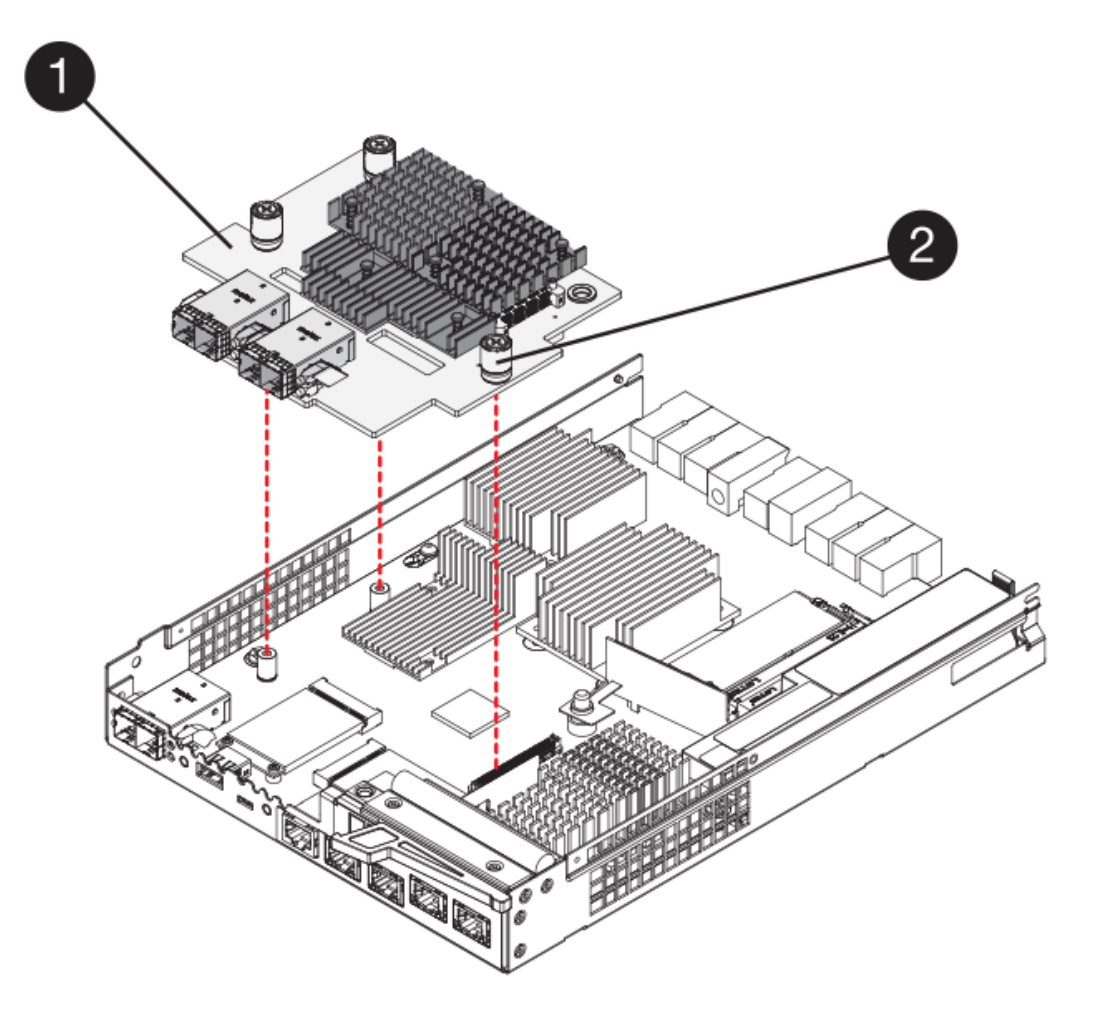

- \*(1)\*主機介面卡\_
- \*(2)\*指旋螺絲
- 7. 以手鎖緊HIC指旋螺絲。

請勿使用螺絲起子、否則可能會過度鎖緊螺絲。

8. 使用1號十字螺絲起子、將新的HIC面板裝到控制器容器上、並使用您先前卸下的四顆螺絲。

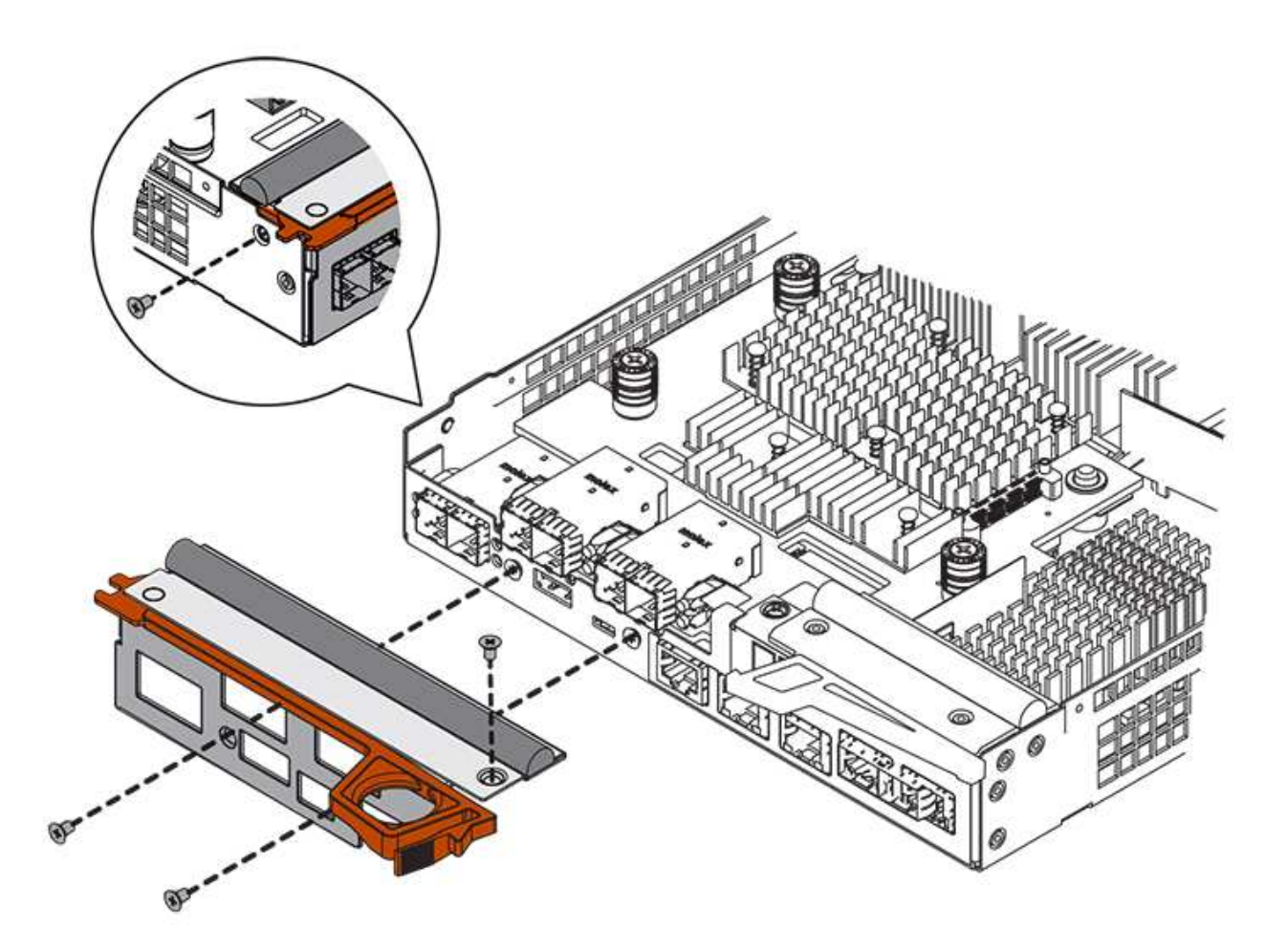

步驟**4**:重新安裝控制器容器

安裝HIC之後、將控制器外殼重新安裝到控制器機櫃中。

## 步驟

- 1. 翻轉控制器外殼、使可拆式護蓋面朝下。
- 2. 將CAM握把放在開啟位置時、將控制器外殼完全滑入控制器機櫃。

下圖是E5724控制器機櫃的範例:

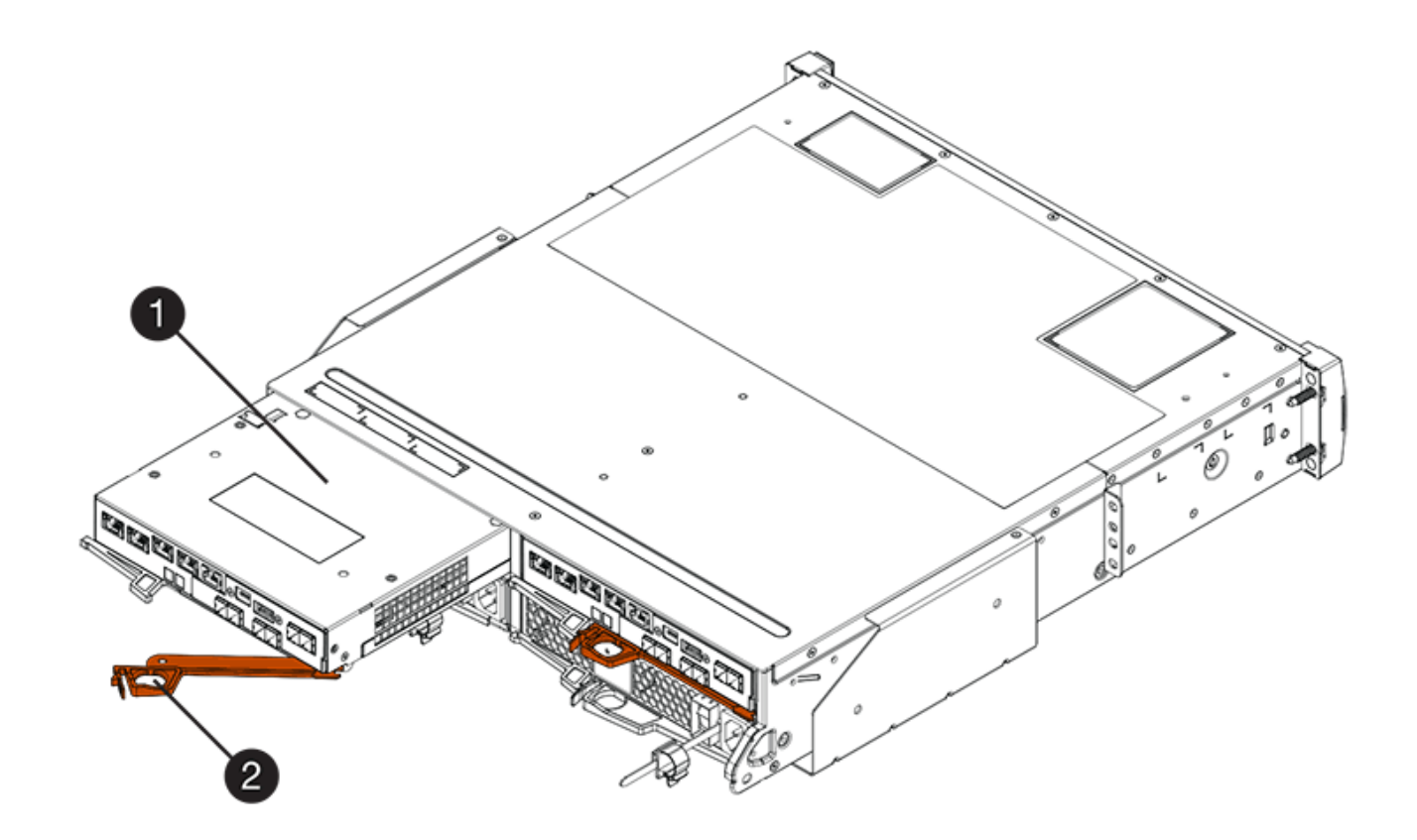

- \*(1)\*控制器容器
- \*(2)\**CAM Handle*

下圖是E5760控制器機櫃的範例:

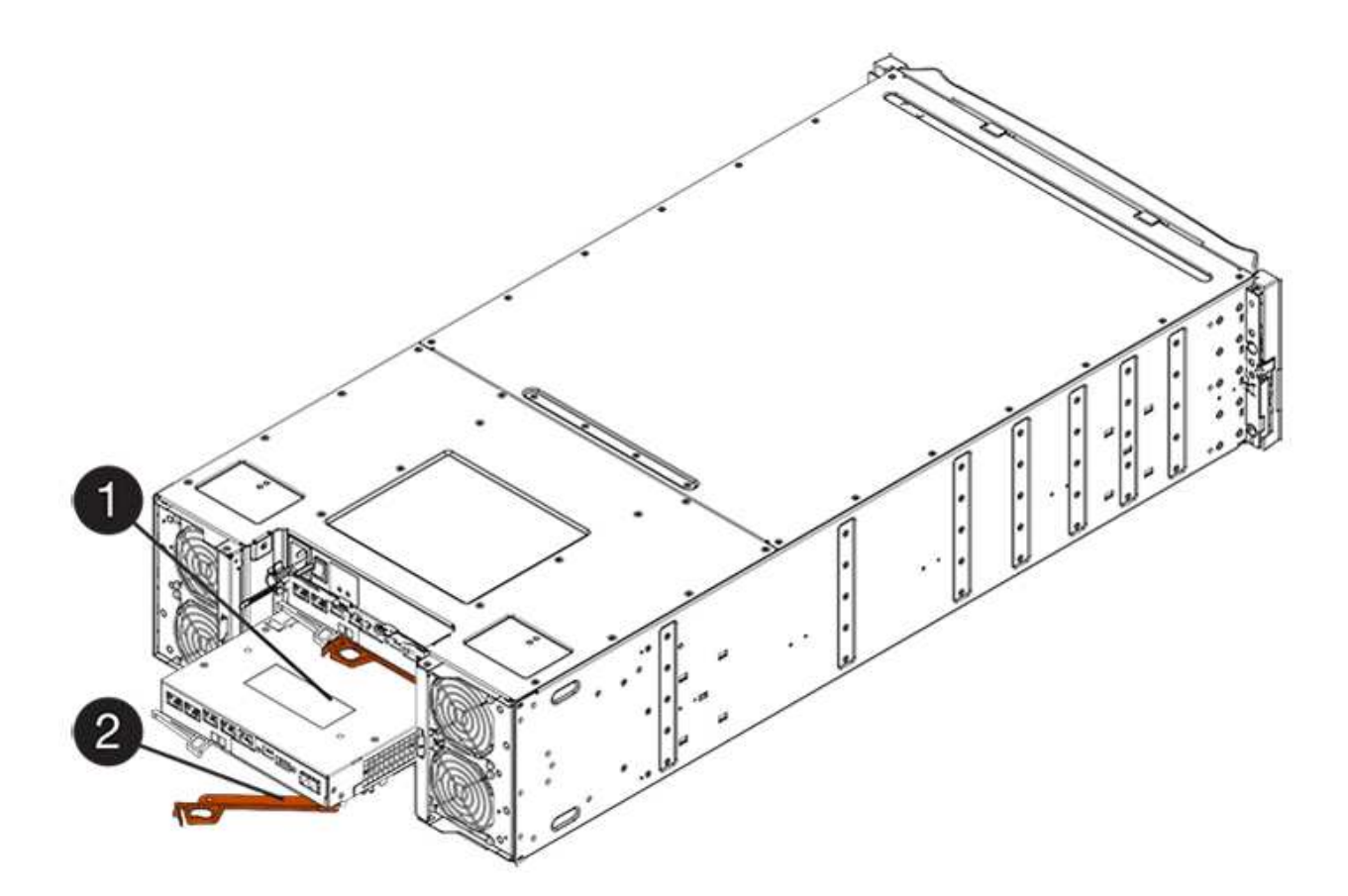

- \*(1)\*控制器容器
- \*(2)\**CAM Handle*
- 3. 將CAM握把往左移動、將控制器容器鎖定到位。
- 4. 重新連接所有拔下的纜線。

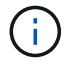

此時請勿將資料纜線連接至新的HIC連接埠。

5. (選用)如果您要將HIC新增至雙工組態、請重複所有步驟以移除第二個控制器機箱、安裝第二個HIC、然 後重新安裝第二個控制器機箱。

步驟**5**:將控制器置於線上(雙工)

如果您使用雙工組態、請將控制器上線、以確認儲存陣列運作正常、收集支援資料並恢復作業。

 $(i)$ 

僅當您的儲存陣列有兩個控制器時、才執行此工作。

### 步驟

1. 控制器開機時、請檢查控制器LED和七段顯示。

Ť.

圖中顯示控制器容器範例。您的控制器可能有不同的編號和不同類型的主機連接埠。

重新建立與其他控制器的通訊時:

◦ 七區段顯示會顯示重複順序\* OS\*、\* OL\*、空白**\_**、表示控制器離線。

- 黃色警示LED持續亮起。
- 主機連結LED可能會亮起、閃爍或關閉、視主機介面而 定。

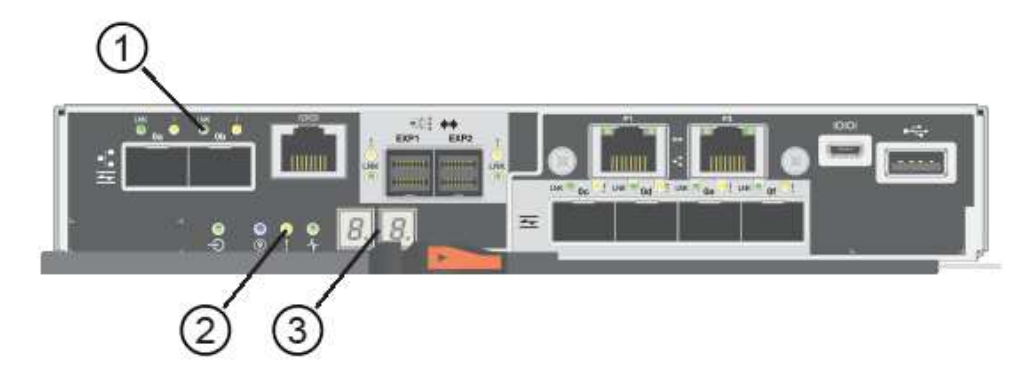

- \*(1)\*主機連結LED
- \*(2)\*注意*LED*(黃色)
- \*(3)\**se-seg*段 顯示
- 2. 使用SANtricity NetApp System Manager讓控制器上線。
	- 從《系統管理程式》:SANtricity
		- i. 選取\*硬體\*。
		- ii. 如果圖形顯示磁碟機、請選取\*顯示磁碟櫃背面\*。
		- iii. 選取您要放置在線上的控制器。
		- iv. 從內容功能表中選取\*「線上放置」\*、然後確認您要執行此作業。

系統會將控制器置於線上。

◦ 或者、您也可以使用下列CLI命令:

對於控制器**A**:「設為控制器[a]可用度=線上;」

對於控制器**B**:「設為控制器[b]可用度=線上;」

- 3. 當控制器恢復連線時、請檢查控制器七段顯示器上的代碼。如果顯示幕顯示下列其中一個重複順序、請立即 移除控制器。
	- \* OE\*、\* L0\*、空白**\_**(不相符的控制器)
	- \* OE\*、\* L6\*、*blank*(不受支援的HIC)注意:**\***可能會遺失資料存取-如果您剛安裝的控制器顯示其中 一個代碼、而另一個控制器因任何原因而重設、則第二個控制器也可能會鎖定。
- 4. 當控制器重新連線時、請確認其狀態為最佳、並檢查控制器機櫃的注意LED。

如果狀態不是「最佳」、或是有任何警示LED亮起、請確認所有纜線均已正確安裝、並檢查HIC和控制器機 箱是否已正確安裝。如有必要、請移除並重新安裝控制器容器和HIC。
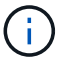

如果您無法解決問題、請聯絡技術支援部門。

5. 使用SANtricity NetApp System Manager收集儲存陣列的支援資料。

- a. 選取功能表:Support(支援)[Support Center(支援中心)> Diagnostics(診斷)]。
- b. 選擇\*收集支援資料\*。
- c. 按一下「\* Collect\*」。

檔案會以\* support-data.7z\*的名稱儲存在瀏覽器的「下載」資料夾中。

6. 如套件隨附的RMA指示所述、將故障零件退回NetApp。

請聯絡技術支援人員: ["NetApp](http://mysupport.netapp.com)[支援](http://mysupport.netapp.com)["](http://mysupport.netapp.com)如果您需要RMA號碼、請撥打888-463-8277(北美)、00-800-44- 638277(歐洲)或+800-800-80-800(亞太地區)。

接下來呢?

您的HIC更換已完成。您可以恢復正常作業。

主機連接埠傳輸協定

變更**E5700**主機連接埠傳輸協定的需求

在E5700中轉換主機連接埠傳輸協定之前、請先檢閱相關要求。

您可以變更的主機連接埠

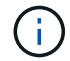

只有E5700控制器上的光纖基礎連接埠可以轉換。

下圖顯示E5700及其SFP+(光纖)基板主機連接埠\*(1)和選用的兩個**IB HIC**連接埠(2)\*。

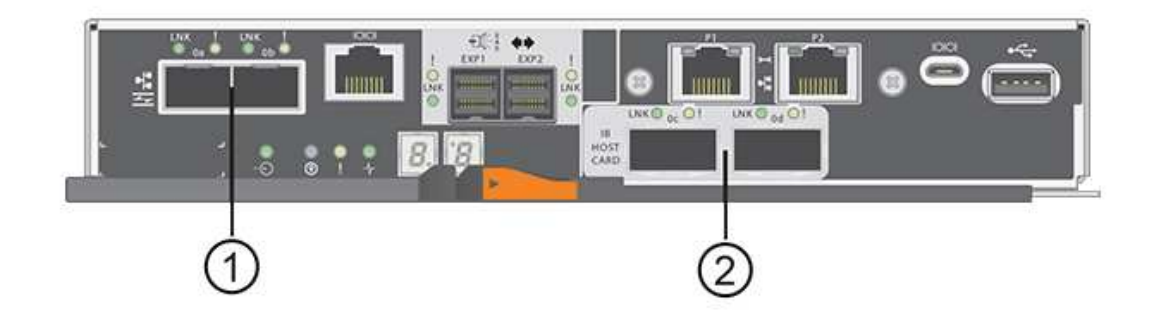

#### 需求

- 您必須為此程序排程停機維護時間。
- 執行轉換時、您必須停止主機I/O作業、而且在成功完成轉換之前、您將無法存取儲存陣列上的資料。
- 您必須使用頻外管理。(您無法使用頻內管理來完成此程序。)
- 您已取得轉換所需的硬體。您的NetApp銷售代表可協助您判斷所需的硬體、並協助您訂購正確的零件。
- 如果您嘗試變更儲存陣列的基板主機連接埠、而且它目前使用您向NetApp購買的雙傳輸協定(也稱 為「 Unified 」)SFP收發器、則不需要變更SFP收發器。
- 請確定雙傳輸協定SFP收發器同時支援FC(4 Gbps或16 Gbps)和iSCSI(10 Gbps)、但不支援1 Gbps iSCSI。請參閱 ["](#page-398-0)[步驟](#page-398-0)[1](#page-398-0)[:](#page-398-0)[判斷](#page-398-0)[您是](#page-398-0)[否](#page-398-0)[有雙傳輸協定](#page-398-0)[SFP"](#page-398-0) 確定安裝的SFP收發器類型。

變更主機傳輸協定的考量事項

變更主機傳輸協定的考量取決於基板主機連接埠和HIC連接埠的啟動和結束傳輸協定。

如果您使用鏡射功能或資料保證(DA)功能、則必須瞭解當您變更主機連接埠傳輸協定時、這些功能會發生什 麼變化。

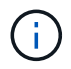

下列考量僅適用於轉換已在使用中的儲存陣列時。如果您要轉換尚未定義主機和磁碟區的新儲存 陣列、則不適用這些考量。

## 從**FC**轉換為**iSCSI**

- 非同步鏡射需要本機儲存陣列和遠端儲存陣列使用相同的傳輸協定。
	- 如果您目前透過基板使用非同步鏡射、則必須先使用這些連接埠停用非同步鏡射關係、再套用功能套 件。
	- 請參閱SANtricity 《支援for the線上支援》以刪除所有鏡射一致性群組、並從本機和遠端儲存陣列移除所 有鏡射配對。此外、請遵循線上說明中的指示、停用非同步鏡像。

 $\left( \begin{smallmatrix} 1 \ 1 \end{smallmatrix} \right)$ 

如果您的組態包含連接至FC基板連接埠的SAN開機主機、請檢查 ["NetApp](https://mysupport.netapp.com/NOW/products/interoperability) [互](https://mysupport.netapp.com/NOW/products/interoperability)[通性對](https://mysupport.netapp.com/NOW/products/interoperability)[照表](https://mysupport.netapp.com/NOW/products/interoperability)["](https://mysupport.netapp.com/NOW/products/interoperability) 確保iSCSI支援組態的工具。如果不是、您就無法將主機傳輸協定轉換成iSCSI。

- iSCSI不支援同步鏡射功能。
	- 如果您目前透過基板連接埠使用同步鏡射關係、則必須停用這些同步鏡射關係。
	- 請參閱SANtricity 《支援for the線上協助》以移除所有同步鏡射配對、這會移除本機儲存陣列和遠端儲存 陣列上的鏡射關係。此外、請遵循線上說明中的指示、停用同步鏡射。

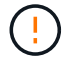

如果您在轉換至iSCSI之前未停用同步鏡射關係、系統將會遺失資料存取、而且可能會遺 失資料。

### 從**iSCSI**轉換為**FC**

- 非同步鏡射需要本機儲存陣列和遠端儲存陣列使用相同的傳輸協定。如果您目前使用的是採用底板連接埠的 非同步鏡射、則必須先停用非同步鏡射、才能變更傳輸協定。
- 請參閱SANtricity 《支援for the線上支援》以刪除所有鏡射一致性群組、並從本機和遠端儲存陣列移除所有 鏡射配對。此外、請遵循線上說明中的指示、停用非同步鏡像。

#### 將**IB-iSER**轉換為**/**從**IB-SRP**

- 從iSER轉換為SRP時、您不需要對硬體進行任何變更。
- SRP不支援資料保證(DA)功能。

• IB-SRP不支援DA功能。如果您目前透過IB-HIC使用此功能、且想要將這些連接埠從iSER轉換成SRP、則必 須在所有磁碟區上永久停用DA。請參閱SANtricity 《支援關於功能不全系統管理程式》的線上說明、變更磁 碟區的設定、以永久停用資料保證設定。

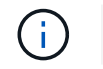

停用磁碟區之後、就無法重新啟用磁碟區上的DA。

- 確認下列事項:
	- 可透過網頁瀏覽器存取《系統管理程式》。SANtricity
	- 儲存系統執行SANtricity 的是08.40.11.00版或更新版本的作業系統(控制器韌體)。

## 鏡射作業需要相同的主機傳輸協定

如果用於鏡射的主機連接埠在套用功能套件後仍維持相同的傳輸協定、鏡射作業將不受影響。即使如此、在套用 功能套件之前、您仍應確認所有鏡射一致性群組均已同步。套用功能套件之後、您應該測試本機儲存陣列與遠端 儲存陣列之間的通訊。如果您對如何執行此操作有任何疑問、請參閱SANtricity 《支援系統》的線上說明。

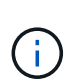

NVMe over Fabric不支援非同步與同步鏡射。若要停用非同步和同步鏡射、您可以透過命令列介 面使用「停用storageArray feature =asyncdMirror」或「停用storageArray feature =SyncMirror」 命令。請參閱 ["](http://docs.netapp.com/ess-11/topic/com.netapp.doc.ssm-cli-115/GUID-0F156C94-C2A7-4458-A922-56439A098C09.html)[停](http://docs.netapp.com/ess-11/topic/com.netapp.doc.ssm-cli-115/GUID-0F156C94-C2A7-4458-A922-56439A098C09.html)[用儲存](http://docs.netapp.com/ess-11/topic/com.netapp.doc.ssm-cli-115/GUID-0F156C94-C2A7-4458-A922-56439A098C09.html)[陣](http://docs.netapp.com/ess-11/topic/com.netapp.doc.ssm-cli-115/GUID-0F156C94-C2A7-4458-A922-56439A098C09.html)[列功能](http://docs.netapp.com/ess-11/topic/com.netapp.doc.ssm-cli-115/GUID-0F156C94-C2A7-4458-A922-56439A098C09.html)["](http://docs.netapp.com/ess-11/topic/com.netapp.doc.ssm-cli-115/GUID-0F156C94-C2A7-4458-A922-56439A098C09.html) 有關如何停用鏡射的詳細資訊、請參閱CLI命令參考線上說明 下的鏡射命令。

# <span id="page-398-0"></span>變更**E5700**主機傳輸協定

對於E5700儲存陣列、您可以依照下列方式轉換基板主機連接埠:

- 光纖通道(FC)至iSCSI
- iSCSI到FC
- 移轉至InfiniBand (IB)
- SRP至IB
- NVMe至IB
- NVMe至RoCE

步驟**1**:判斷您是否有雙傳輸協定**SFP**

使用「支援系統管理程式」來判斷您的SFP收發器類型。SANtricity由於這些SFP可搭配FC和iSCSI傳輸協定使 用、因此稱為「雙傳輸協定」或「統一化」SFP。

如果目前的SFP支援16 Gbps和10 Gbps的資料傳輸率、您可以在轉換主機連接埠傳輸協定之後繼續使用這些資 料傳輸率。

#### 步驟

- 1. 從「支援系統管理員」中選取\*「支援」\*。SANtricity
- 2. 選取\*支援中心\*方塊。
- 3. 在Support Resources(支持資源)選項卡上,找到並選擇\* Storage Array Profile\*(儲存陣列配置文件)鏈 接。
- 4. 在文字方塊中輸入\* SFP\*、然後按一下\*尋找\*。
- 5. 針對儲存陣列設定檔中列出的每個SFP、找出\*支援的資料傳輸率\*項目。

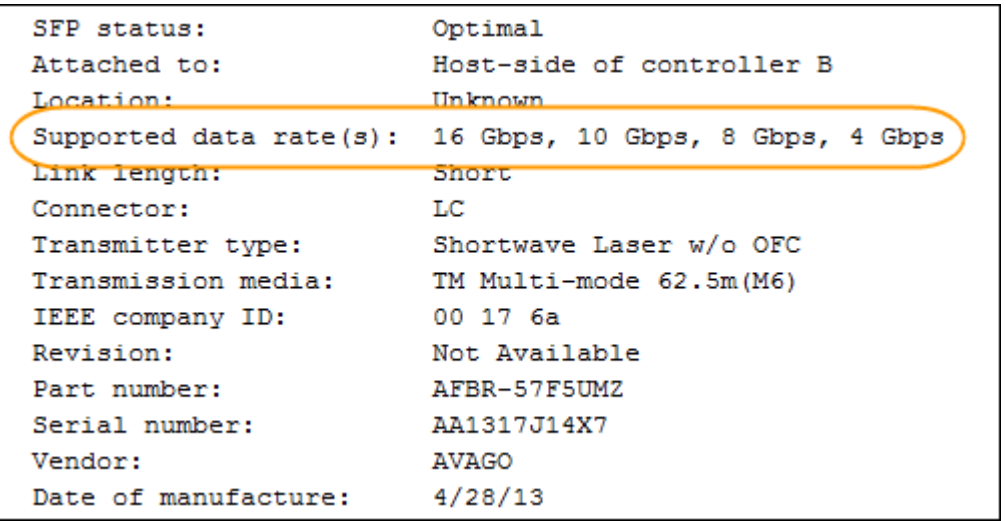

6. 請參閱下表以判斷您是否可以重複使用SFP、如下所示:

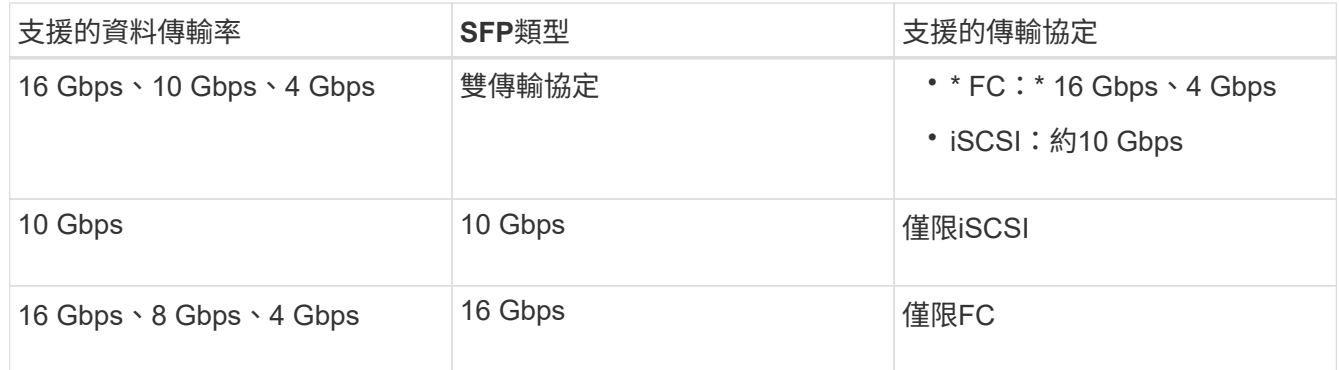

◦ 如果您有雙傳輸協定SFP、則可在轉換傳輸協定之後繼續使用。

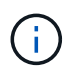

雙傳輸協定SFP不支援1 GB iSCSI。如果您要將主機連接埠轉換為iSCSI、請注意雙傳輸 協定SFP僅支援連接埠的10 GB連結。

◦ 如果您有16個Gbps SFP、而且要將主機連接埠轉換成iSCSI、則必須移除SFP、並在轉換傳輸協定後、 以雙傳輸協定或10 Gbps SFP加以取代。如有需要、您也可以搭配SFP使用特殊的雙AX纜線、使用10 Gbps iSCSI銅線。

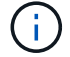

E28xx或E57xx控制器不支援8Gbps FC SFP。僅支援16Gbps和32 Gbps FC SFP。

◦ 如果您有10 Gbps SFP、而且要將主機連接埠轉換成FC、則必須從這些連接埠移除SFP、並在轉換傳輸 協定之後、以雙傳輸協定或16 Gbps SFP加以取代。

步驟**2**:取得功能套件

若要取得功能套件、您需要控制器機櫃的序號、功能啟動代碼、以及儲存陣列的功能啟用識別碼。

步驟

- 1. 找出序號。
	- a. 從「支援系統管理程式」中選取功能表:「Support(支援中心)」SANtricity 。
	- b. 選取\*支援資源\*索引標籤後、捲動至\*檢視頂端儲存陣列內容\*區段。
	- c. 找到\*機箱序號\*、然後將此值複製到文字檔。

View top storage array properties

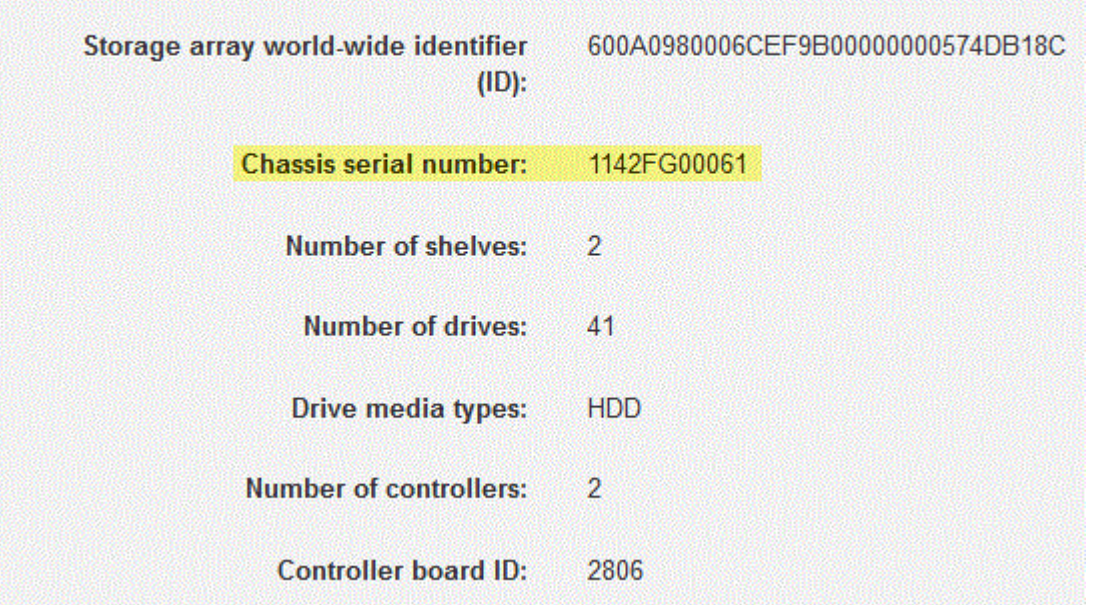

- 2. 找到\*功能套件子模型ID\*。
	- a. 從「支援系統管理員」SANtricity 中選取\*「支援」\*。
	- b. 選取\*支援中心\*方塊。
	- c. 在Support Resources (支持資源)選項卡上,找到並選擇\* Storage Array Profile\* (儲存陣列配置文件 )鏈接。
	- d. 在文字方塊中輸入\*功能套件子模型ID\*、然後按一下\*尋找\*。

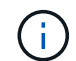

「子模型」也可以寫入為「子模型」。

e. 找出用於初始組態的功能套件子模型ID。

Feature pack submodel ID

Feature pack submodel ID: 318

Results: 1 of 1

 $\times$ Find  $\lambda$ Ü

Additional feature information Snapshot groups allowed per base volume (see note below): 4 Volume assignments per host or host cluster: 256 Note: If a volume is a member of a snapshot consistency group, that membership (member volume) counts against both th FIRMWARE INVENTORY

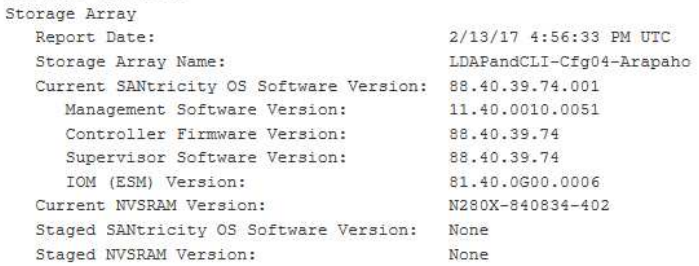

3. 使用功能套件子模型ID、找出開始組態的對應控制器子模型ID、並在下表中找到所需結束組態的功能啟動代 碼。然後、將該功能啟動代碼複製到文字檔。

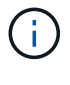

在HIC上執行NVMe傳輸協定時、基礎板連接埠會停用。

如果您不使用IB HIC、可以忽略下表中的「*HIC Ports*」欄:

具備加密功能的功能啟動代碼(僅基礎板連接埠轉換)

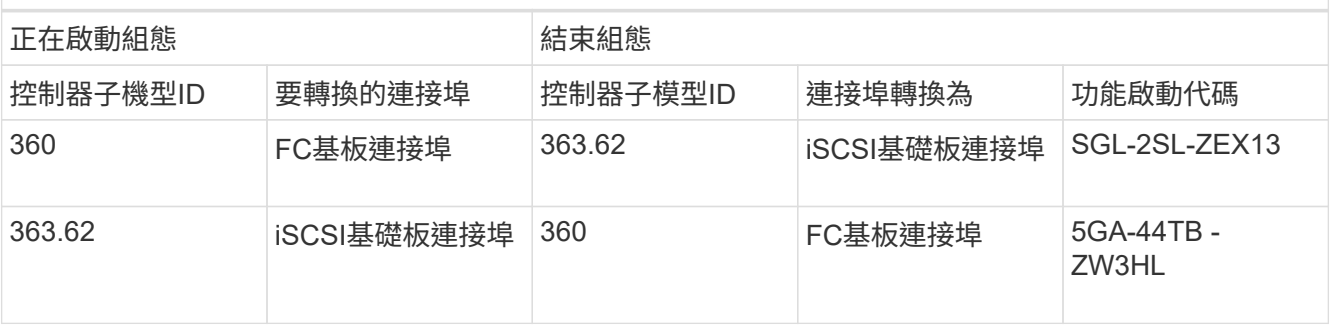

具備加密功能的功能啟動代碼

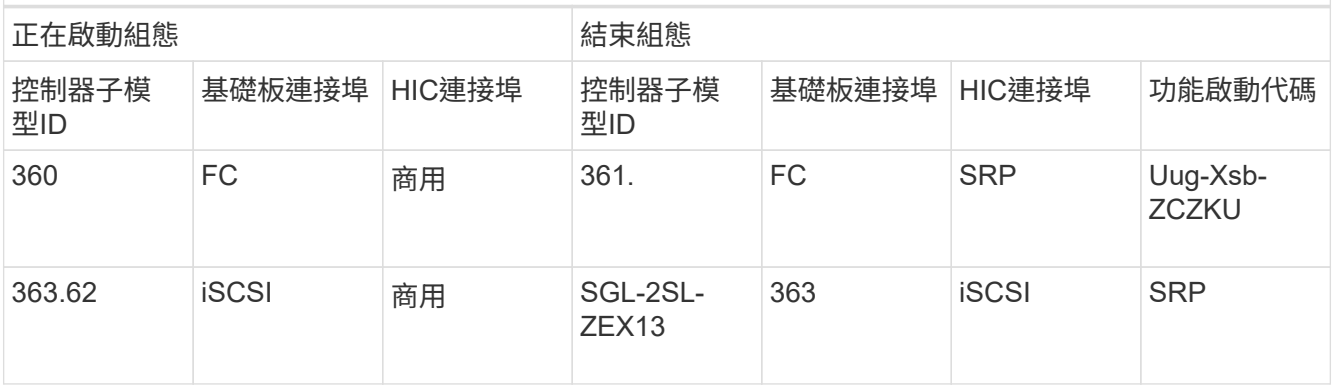

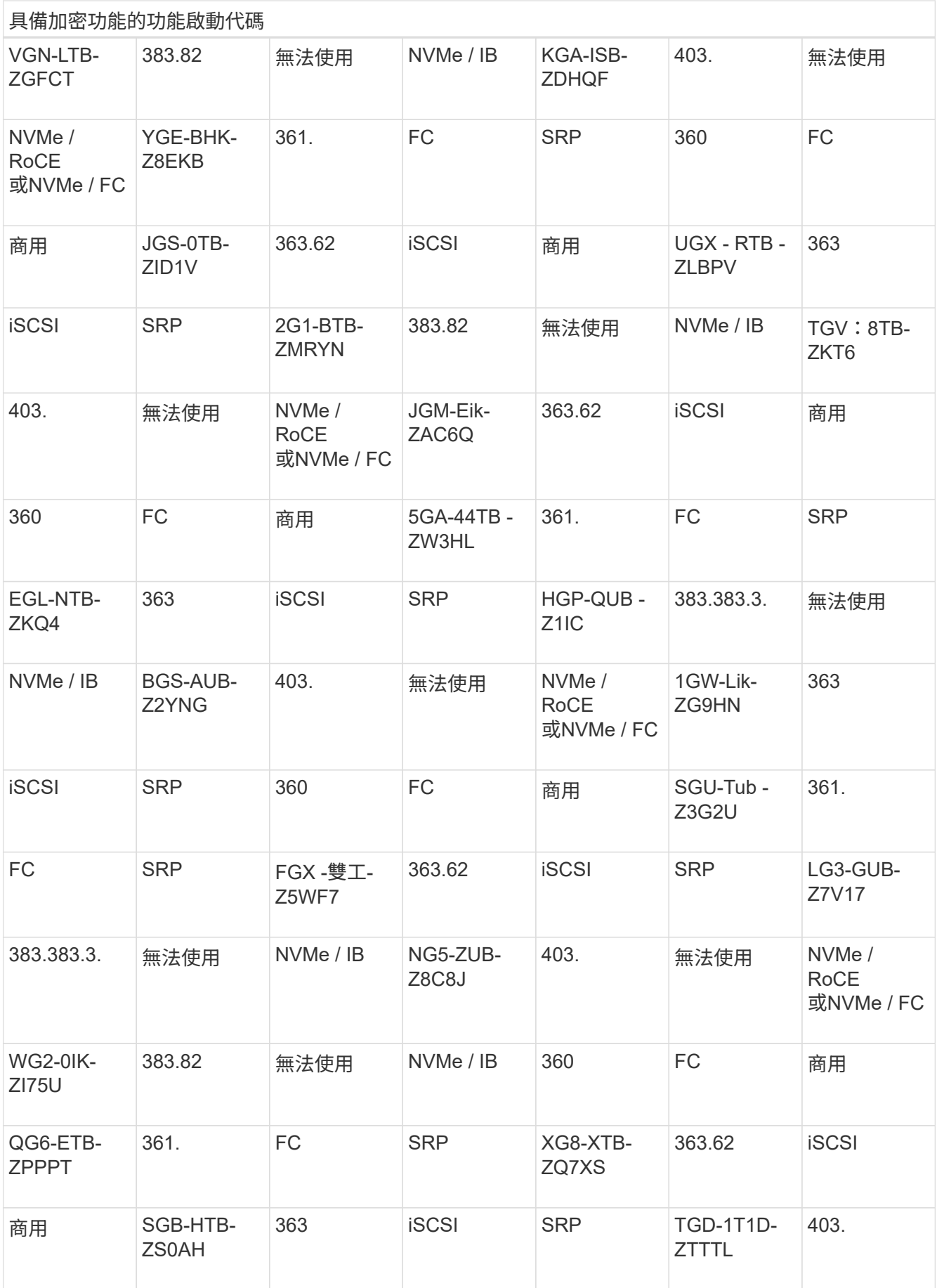

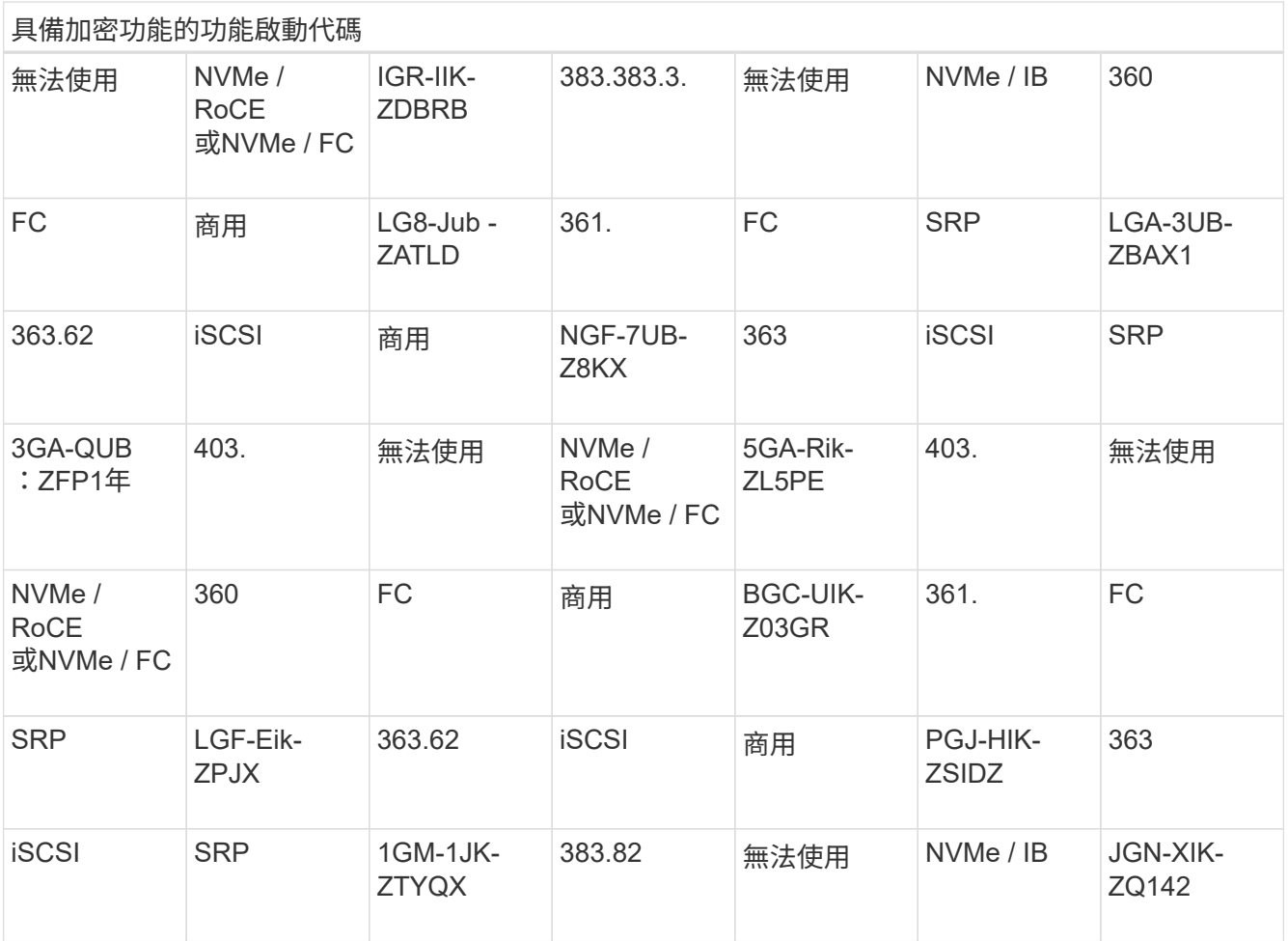

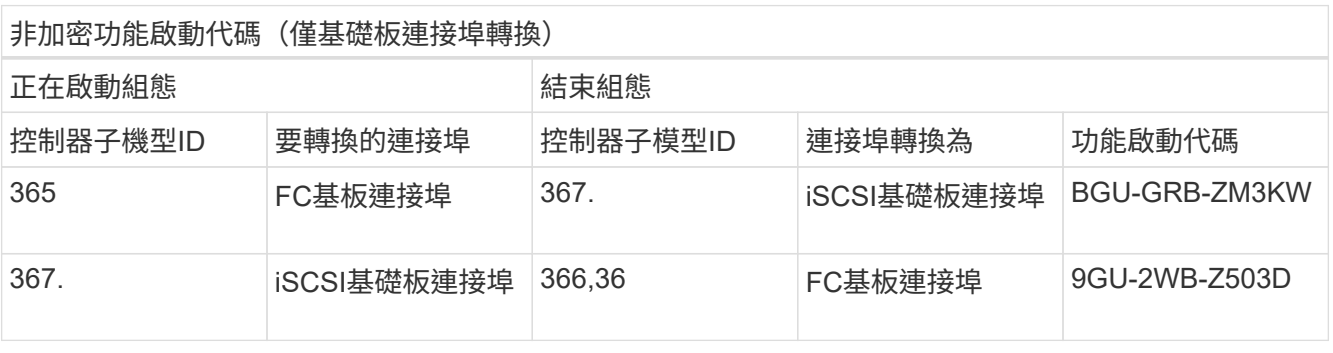

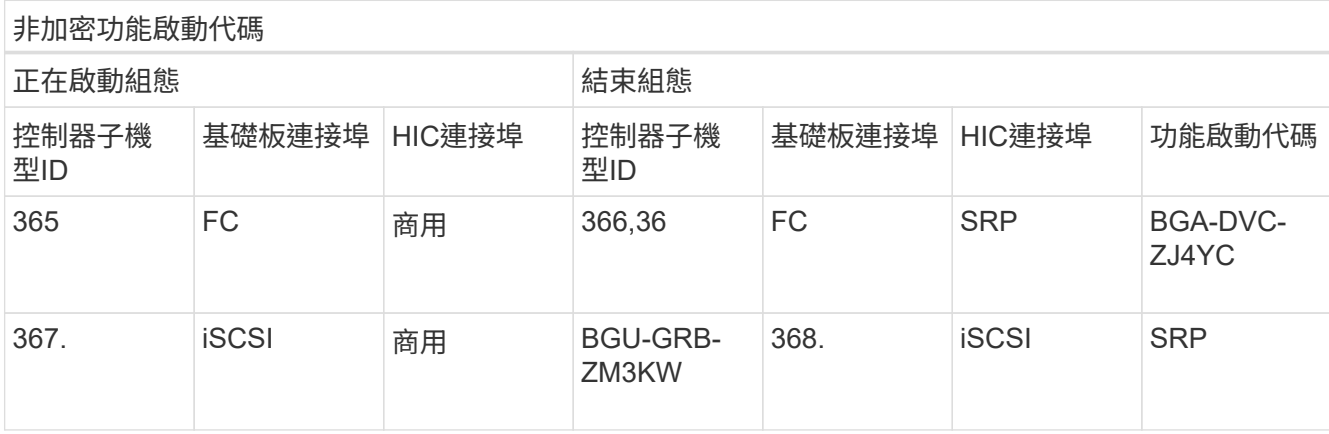

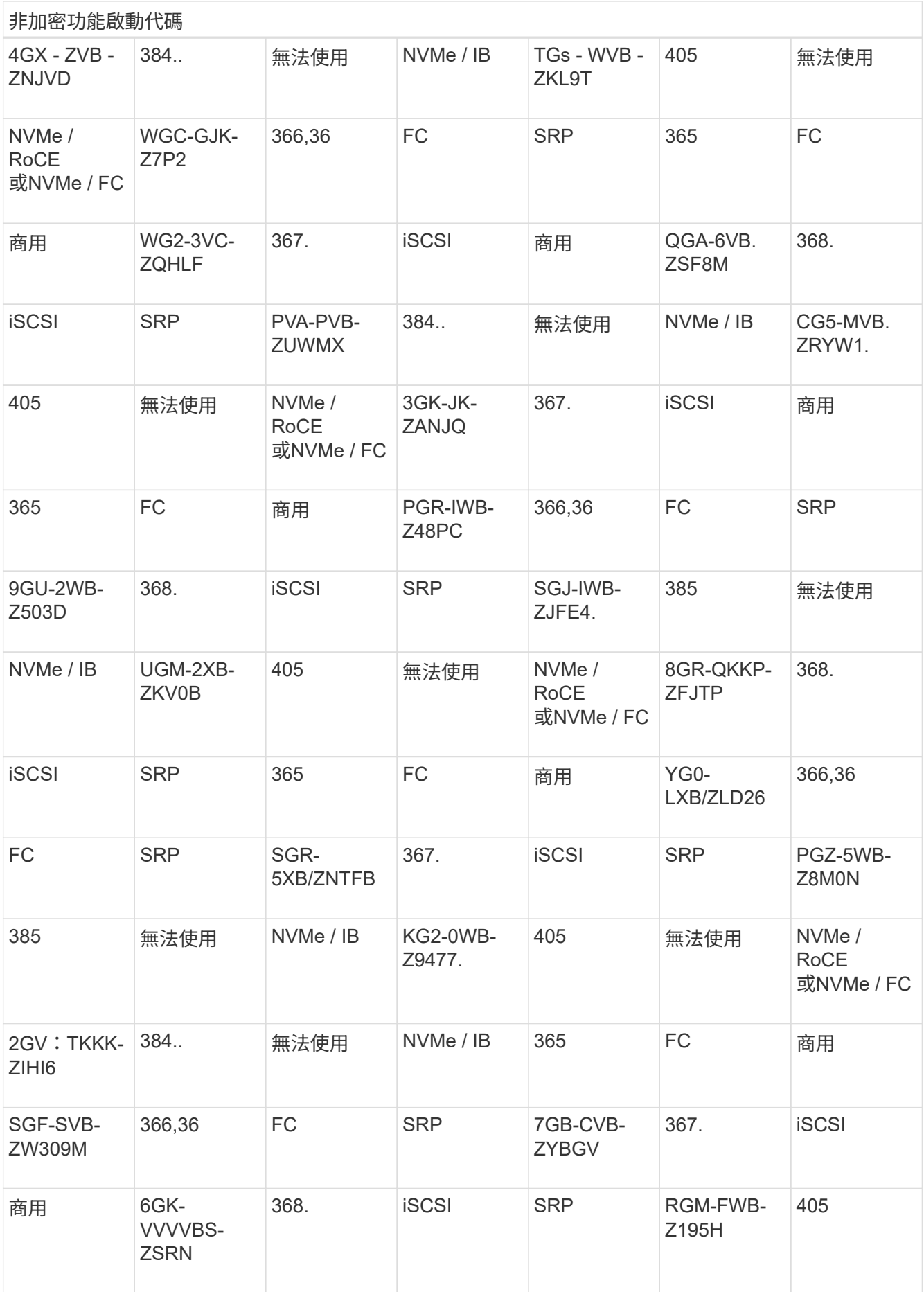

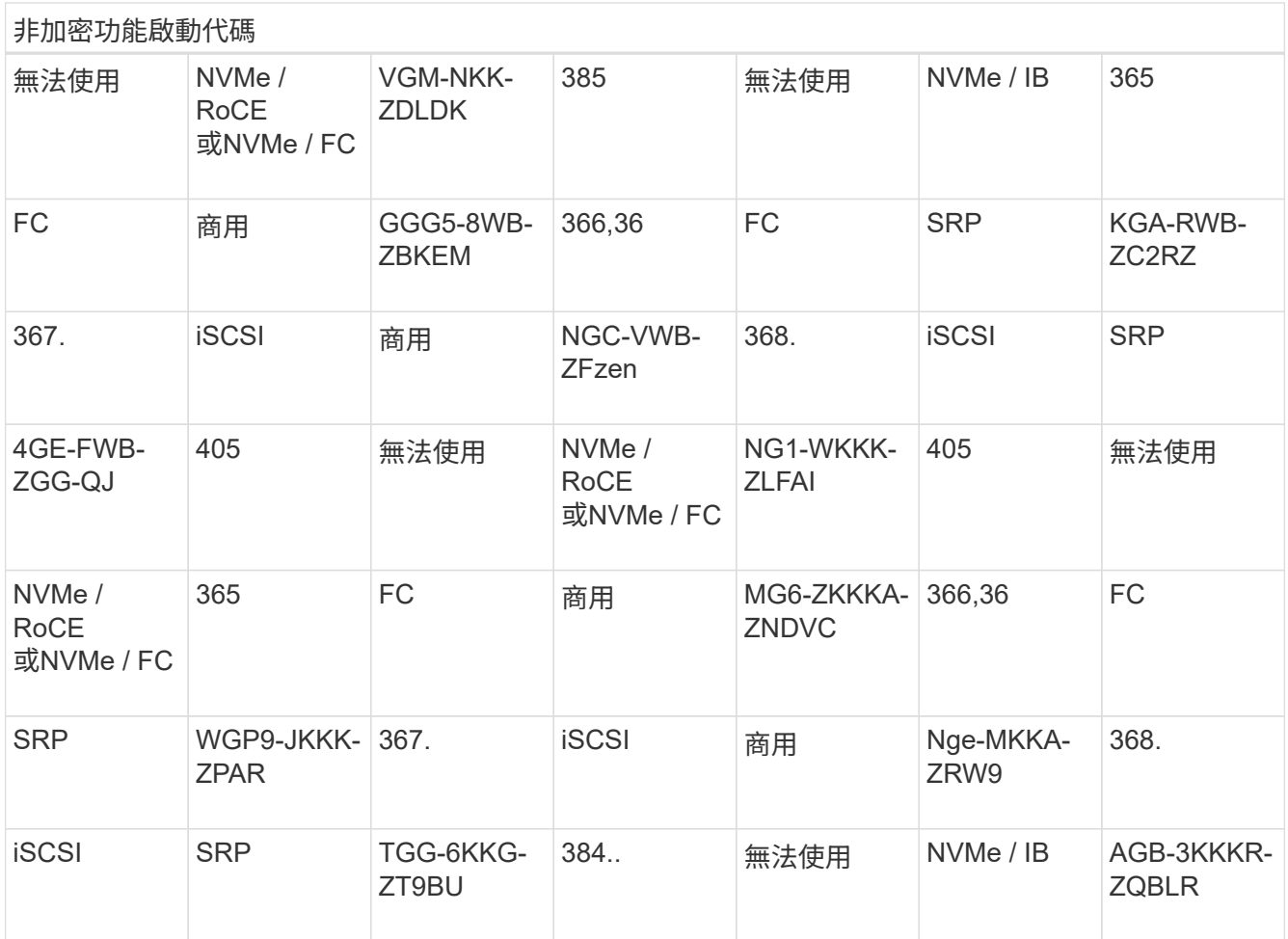

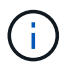

如果未列出您的控制器子機型ID、請聯絡 ["NetApp](http://mysupport.netapp.com)[支援](http://mysupport.netapp.com)["](http://mysupport.netapp.com)。

4. 在System Manager中、找到「啟用功能識別碼」。

a. 前往功能表:設定[系統]。

b. 向下捲動至\*附加元件\*。

c. 在「變更功能套件」下、找到「功能啟用識別碼」。

d. 複製此32位數號碼並貼到文字檔。

# **Change Feature Pack**

Ensure you have obtained a feature pack file from your Technical Support Engineer. After you have obtained the file, transfer it to the storage array to change your feature pack.

Feature Enable Identifier: 333030343238333030343439574DB18C

Select the feature pack file: Current feature pack: SMID 261

Browse..

Important: Changing a feature pack is an offline operation. Verify that there are no hosts or applications accessing the storage array and back up all data before proceeding.

Type CHANGE to confirm that you want to perform this operation.

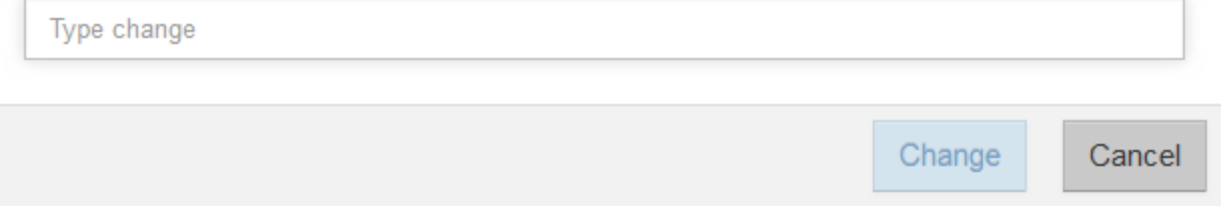

5. 前往 ["NetApp](http://partnerspfk.netapp.com)[授](http://partnerspfk.netapp.com)[權](http://partnerspfk.netapp.com)[啟](http://partnerspfk.netapp.com)[動](http://partnerspfk.netapp.com)[:儲存](http://partnerspfk.netapp.com)[陣](http://partnerspfk.netapp.com)[列](http://partnerspfk.netapp.com)[優](http://partnerspfk.netapp.com)[質](http://partnerspfk.netapp.com)[功能啟](http://partnerspfk.netapp.com)動["](http://partnerspfk.netapp.com),然後輸入取得功能套件所需的資訊。

- 機箱序號
- 功能啟動代碼
- 功能啟用識別碼

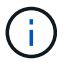

優質功能啟動網站包含「優質功能啟動說明」的連結。 請勿嘗試將這些指示用於此程 序。

6. 選擇是在電子郵件中接收功能套件的金鑰檔、還是直接從網站下載。

步驟**3**:停止主機**I/O**

在轉換主機連接埠的傳輸協定之前、請先停止主機的所有I/O作業。在成功完成轉換之前、您無法存取儲存陣列 上的資料。

只有在轉換已使用的儲存陣列時、此工作才適用。

#### 步驟

1. 確保儲存陣列與所有連線的主機之間不會發生I/O作業。例如、您可以執行下列步驟:

- 停止所有涉及從儲存設備對應至主機之LUN的程序。
- 確保沒有任何應用程式將資料寫入從儲存設備對應至主機的任何LUN。
- 卸載陣列上與磁碟區相關的所有檔案系統。

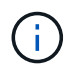

停止主機I/O作業的確切步驟取決於主機作業系統和組態、而這些步驟超出這些指示的範 圍。如果您不確定如何停止環境中的主機I/O作業、請考慮關閉主機。

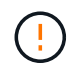

可能的資料遺失-如果您在執行I/O作業時繼續執行此程序、主機應用程式可能會因為無法存取 儲存陣列而遺失資料。

- 2. 如果儲存陣列參與鏡射關係、請停止次要儲存陣列上的所有主機I/O作業。
- 3. 等待快取記憶體中的任何資料寫入磁碟機。

當需要將快取資料寫入磁碟機時、每個控制器背面的綠色快取作用中LED \*(1)\*會亮起。您必須等待 此LED燈關

閉。

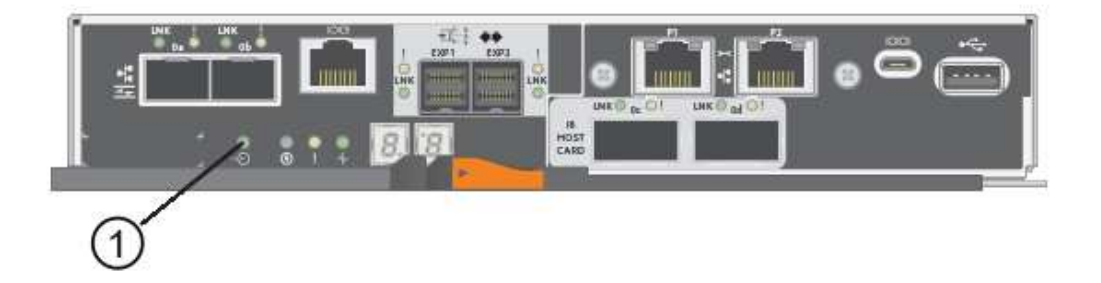

- 4. 從「SView System Manager」首頁SANtricity 、選取\*「View Operations in progress\*」(檢視進行中的作 業\*)。
- 5. 請等待所有作業完成、然後再繼續下一步。

步驟**4**:變更功能套件

變更功能套件以轉換基板主機連接埠、IB HIC連接埠或兩種連接埠的主機傳輸協定。

步驟

- 1. 從「系統管理程式」中選取功能表:「設定」[System]。SANtricity
- 2. 在\*附加元件\*下、選取\*變更功能套件\*。

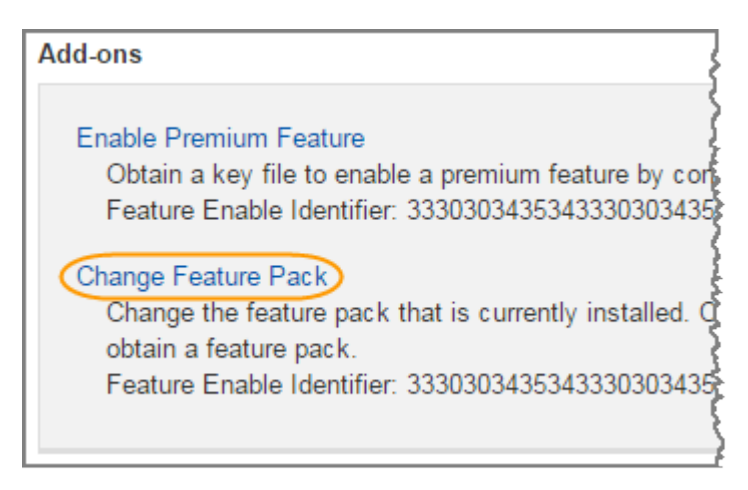

3. 按一下\*瀏覽\*、然後選取您要套用的功能套件。

- 4. 在欄位中輸入\*變更\*。
- 5. 按一下 \* 變更 \* 。

功能套件移轉開始。兩個控制器會自動重新開機兩次、讓新功能套件生效。重新開機完成後、儲存陣列會返 回回應狀態。

- 6. 確認主機連接埠具有您所期望的傳輸協定。
	- a. 從「系統管理程式」中選取「硬體」SANtricity 。
	- b. 按一下\*顯示機櫃背面\*。
	- c. 選取控制器A或控制器B的圖形
	- d. 從內容功能表中選取\*檢視設定\*。
	- e. 選取\*主機介面\*索引標籤。
	- f. 按一下\*顯示更多設定\*。
	- g. 檢閱顯示的基板連接埠和HIC連接埠詳細資料(標示為「lot 1」)、並確認每種連接埠類型都有您所期望 的傳輸協定。

接下來呢?

前往 ["](#page-408-0)[完](#page-408-0)[整](#page-408-0)[的主機傳輸協定轉換](#page-408-0)["](#page-408-0)。

<span id="page-408-0"></span>完成**E5700**主機傳輸協定轉換

轉換主機連接埠的傳輸協定之後、請執行其他步驟以使用新的傳輸協定。

您可能需要完成的步驟取決於基礎板主機連接埠和HIC連接埠的啟動和結束傳輸協定。

完成**FC**到**iSCSI**的轉換

如果您先前有FC主機連接埠、但轉換成iSCSI、則可能需要修改現有的組態以支援iSCSI。下列程序僅適用於不 存在iSCSI HIC的情況。

關於這項工作

只有在轉換已使用的儲存陣列時、此工作才適用。

如果您要轉換尚未定義主機和磁碟區的新儲存陣列、則此工作不適用。如果您已轉換新儲存陣列的主機連接埠傳 輸協定、請參閱 ["](https://docs.netapp.com/zh-tw/e-series/install-hw-cabling/index.html)[佈](https://docs.netapp.com/zh-tw/e-series/install-hw-cabling/index.html)[線程序](https://docs.netapp.com/zh-tw/e-series/install-hw-cabling/index.html)["](https://docs.netapp.com/zh-tw/e-series/install-hw-cabling/index.html) 安裝纜線和SFP。然後依照中的指示進行 ["Linux Express](https://docs.netapp.com/zh-tw/e-series/config-linux/index.html)[組態](https://docs.netapp.com/zh-tw/e-series/config-linux/index.html)["](https://docs.netapp.com/zh-tw/e-series/config-linux/index.html)、 ["Windows Express](https://docs.netapp.com/zh-tw/e-series/config-windows/index.html) [組態](https://docs.netapp.com/zh-tw/e-series/config-windows/index.html)["](https://docs.netapp.com/zh-tw/e-series/config-windows/index.html)或 ["VMware Express](https://docs.netapp.com/zh-tw/e-series/config-vmware/index.html)[組態](https://docs.netapp.com/zh-tw/e-series/config-vmware/index.html)["](https://docs.netapp.com/zh-tw/e-series/config-vmware/index.html) 以完成每個傳輸協定的設定。

#### 步驟

1. 設定交換器。

您應該根據廠商對於iSCSI的建議、設定用於傳輸iSCSI流量的交換器。這些建議可能同時包含組態指令和程 式碼更新。

- 2. 從「支援系統管理程式」中選取功能表:硬體[設定iSCSI連接埠] SANtricity 。
- 3. 撰取連接埠設定。

您可以透過多種方式設定iSCSI網路。如需為環境選擇最佳組態的秘訣、請洽詢您的網路管理員。

4. 更新SANtricity 《支援系統管理程式》中的主機定義。

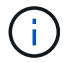

- a. 選取功能表:Storage[hosts]。
- b. 選取連接埠要關聯的主機、然後按一下\*「檢視/編輯設定\*」。

此時會出現主機設定對話方塊。

c. 單擊\*主機端口\*選項卡。

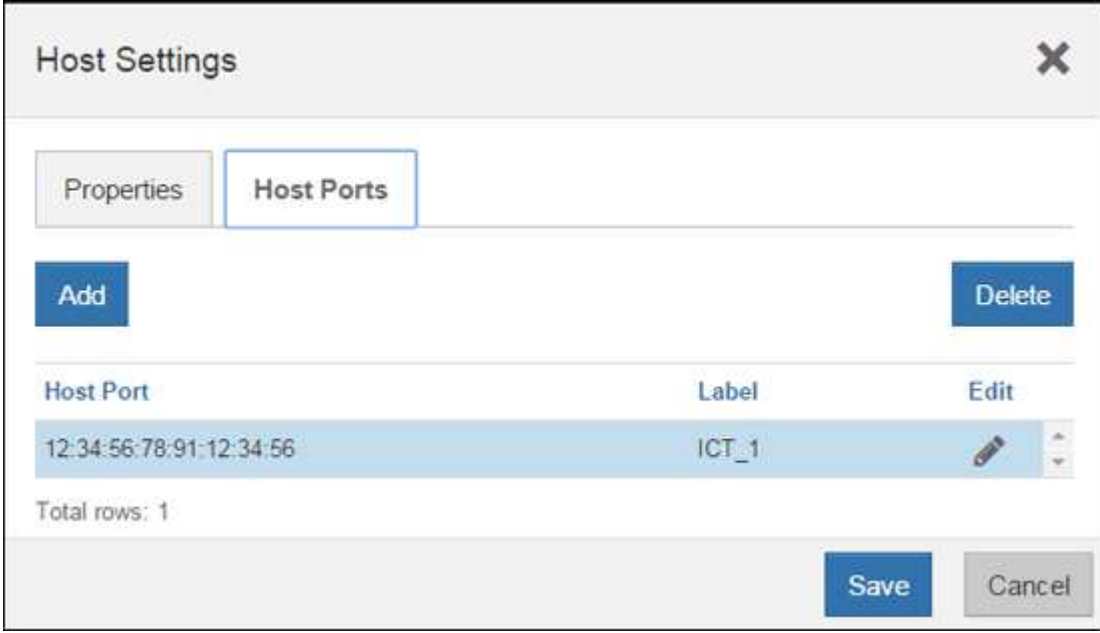

d. 按一下「新增」、然後使用「新增主機連接埠」對話方塊、將新的主機連接埠識別碼與主機建立關聯。

主機連接埠識別碼名稱的長度取決於主機介面技術。FC主機連接埠識別碼名稱必須有16個字元。iSCSI 主機連接埠識別碼名稱最多可有223個字元。連接埠必須是唯一的。不允許已設定的連接埠號碼。

e. 按一下\*刪除\*、然後使用\*刪除主機連接埠\*對話方塊來移除(取消關聯)主機連接埠識別碼。

\*刪除\*選項不會實際移除主機連接埠。此選項會移除主機連接埠與主機之間的關聯。除非您移除主機匯 流排介面卡或iSCSI啟動器、否則控制器仍會識別主機連接埠。

- f. 按一下「儲存」、將變更套用至主機連接埠識別碼設定。
- g. 重複這些步驟以新增及移除任何其他主機連接埠識別碼。
- 5. 重新啟動主機或執行重新掃描、讓主機正確探索LUN。
- 6. 重新掛載Volume或開始使用區塊Volume。

接下來呢?

您的主機傳輸協定轉換已完成。您可以恢復正常作業。

完成**iSCSI**到**FC**的轉換

如果您先前有iSCSI主機連接埠、但轉換成FC、則可能需要修改現有的組態以支援FC。下列程序僅適用於不存 在FC HIC的情況。

只有在轉換已使用的儲存陣列時、此工作才適用。

如果您要轉換尚未定義主機和磁碟區的新儲存陣列、則此工作不適用。如果您已轉換新儲存陣列的主機連接埠傳 輸協定、請參閱 ["](https://docs.netapp.com/zh-tw/e-series/install-hw-cabling/index.html)[佈](https://docs.netapp.com/zh-tw/e-series/install-hw-cabling/index.html)[線程序](https://docs.netapp.com/zh-tw/e-series/install-hw-cabling/index.html)["](https://docs.netapp.com/zh-tw/e-series/install-hw-cabling/index.html) 安裝纜線和SFP。然後依照中的指示進行 ["Linux Express](https://docs.netapp.com/zh-tw/e-series/config-linux/index.html)[組態](https://docs.netapp.com/zh-tw/e-series/config-linux/index.html)["](https://docs.netapp.com/zh-tw/e-series/config-linux/index.html)、 ["Windows Express](https://docs.netapp.com/zh-tw/e-series/config-windows/index.html) [組態](https://docs.netapp.com/zh-tw/e-series/config-windows/index.html)["](https://docs.netapp.com/zh-tw/e-series/config-windows/index.html)或 ["VMware Express](https://docs.netapp.com/zh-tw/e-series/config-vmware/index.html)[組態](https://docs.netapp.com/zh-tw/e-series/config-vmware/index.html)["](https://docs.netapp.com/zh-tw/e-series/config-vmware/index.html) 以完成每個傳輸協定的設定。

步驟

- 1. 安裝HBA公用程式並判斷啟動器WWPN。
- 2. 設定交換器分區。

分區交換器可讓主機連線至儲存設備、並限制路徑數量。您可以使用交換器的管理介面來分區交換器。

- 3. 更新SANtricity 《支援系統管理程式》中的主機定義。
	- a. 選取功能表:Storage[hosts]。
	- b. 選取連接埠要關聯的主機、然後按一下\*「檢視/編輯設定\*」。

此時會出現主機設定對話方塊。

c. 單擊\*主機端口\*選項卡。

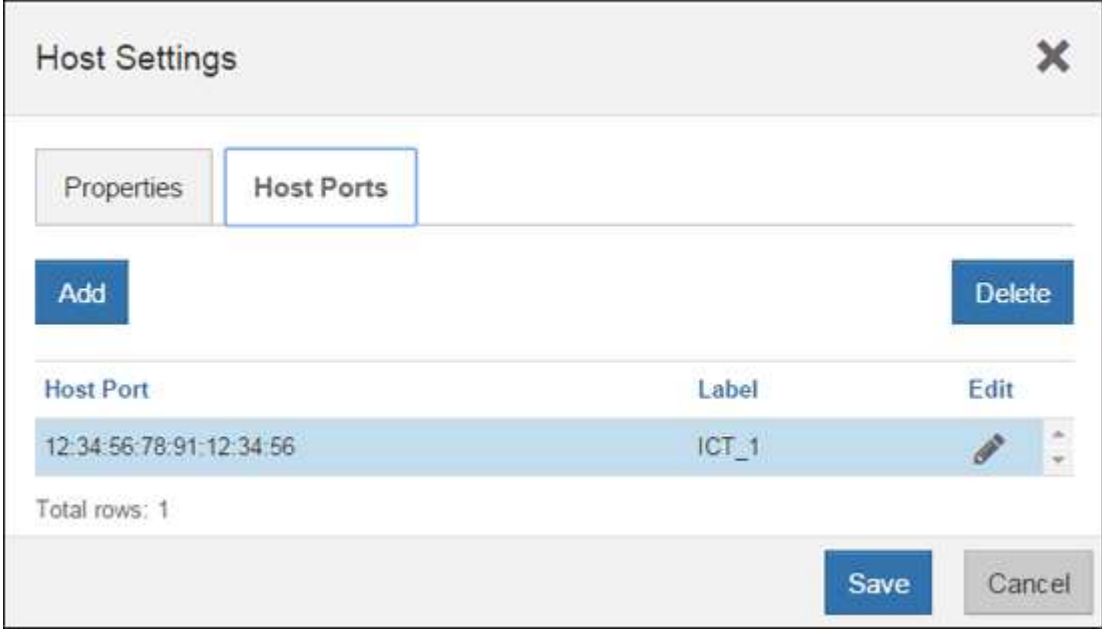

d. 按一下「新增」、然後使用「新增主機連接埠」對話方塊、將新的主機連接埠識別碼與主機建立關聯。

主機連接埠識別碼名稱的長度取決於主機介面技術。FC主機連接埠識別碼名稱必須有16個字元。iSCSI 主機連接埠識別碼名稱最多可有223個字元。連接埠必須是唯一的。不允許已設定的連接埠號碼。

e. 按一下\*刪除\*、然後使用\*刪除主機連接埠\*對話方塊來移除(取消關聯)主機連接埠識別碼。

\*刪除\*選項不會實際移除主機連接埠。此選項會移除主機連接埠與主機之間的關聯。除非您移除主機匯 流排介面卡或iSCSI啟動器、否則控制器仍會識別主機連接埠。

- f. 按一下「儲存」、將變更套用至主機連接埠識別碼設定。
- g. 重複這些步驟以新增及移除任何其他主機連接埠識別碼。

4. 重新啟動主機或執行重新掃描、讓主機正確探索對應的儲存設備。

5. 重新掛載Volume或開始使用區塊Volume。

## 接下來呢?

您的主機傳輸協定轉換已完成。您可以恢復正常作業。

從**IB-iSER**到**/**從**IB-SRP**、**NVMe over IB**、**NVMe over RoCE**或**NVMe over FC**的完整轉換

套用功能套件金鑰、將InfiniBand iSER HIC連接埠所使用的傳輸協定轉換成/從SRP、InfiniBand上的NVMe 、RoCE上的NVMe或Fibre Channel上的NVMe、之後、您需要設定主機使用適當的傳輸協定。

步驟

1. 設定主機使用SRP、iSER或NVMe傳輸協定。

如需如何設定主機使用SRP、iSER或NVMe的逐步指示、請參閱 ["Linux Express](https://docs.netapp.com/zh-tw/e-series/config-linux/index.html)[組態](https://docs.netapp.com/zh-tw/e-series/config-linux/index.html)["](https://docs.netapp.com/zh-tw/e-series/config-linux/index.html)。

2. 若要將主機連線至儲存陣列以進行SRP組態、您必須使用適當的選項來啟用InfiniBand驅動程式堆疊。

Linux套裝作業系統的特定設定可能有所不同。請檢查 ["NetApp](http://mysupport.netapp.com/matrix) [互](http://mysupport.netapp.com/matrix)[通性對](http://mysupport.netapp.com/matrix)[照表](http://mysupport.netapp.com/matrix)["](http://mysupport.netapp.com/matrix) 以取得解決方案的特定指示和 其他建議設定。

接下來呢?

您的主機傳輸協定轉換已完成。您可以恢復正常作業。

## 版權資訊

Copyright © 2024 NetApp, Inc. 版權所有。台灣印製。非經版權所有人事先書面同意,不得將本受版權保護文件 的任何部分以任何形式或任何方法(圖形、電子或機械)重製,包括影印、錄影、錄音或儲存至電子檢索系統 中。

由 NetApp 版權資料衍伸之軟體必須遵守下列授權和免責聲明:

此軟體以 NETAPP「原樣」提供,不含任何明示或暗示的擔保,包括但不限於有關適售性或特定目的適用性之 擔保,特此聲明。於任何情況下,就任何已造成或基於任何理論上責任之直接性、間接性、附隨性、特殊性、懲 罰性或衍生性損害(包括但不限於替代商品或服務之採購;使用、資料或利潤上的損失;或企業營運中斷),無 論是在使用此軟體時以任何方式所產生的契約、嚴格責任或侵權行為(包括疏忽或其他)等方面,NetApp 概不 負責,即使已被告知有前述損害存在之可能性亦然。

NetApp 保留隨時變更本文所述之任何產品的權利,恕不另行通知。NetApp 不承擔因使用本文所述之產品而產 生的責任或義務,除非明確經過 NetApp 書面同意。使用或購買此產品並不會在依據任何專利權、商標權或任何 其他 NetApp 智慧財產權的情況下轉讓授權。

本手冊所述之產品受到一項(含)以上的美國專利、國外專利或申請中專利所保障。

有限權利說明:政府機關的使用、複製或公開揭露須受 DFARS 252.227-7013(2014 年 2 月)和 FAR 52.227-19(2007 年 12 月)中的「技術資料權利 - 非商業項目」條款 (b)(3) 小段所述之限制。

此處所含屬於商業產品和 / 或商業服務(如 FAR 2.101 所定義)的資料均為 NetApp, Inc. 所有。根據本協議提 供的所有 NetApp 技術資料和電腦軟體皆屬於商業性質,並且完全由私人出資開發。 美國政府對於該資料具有 非專屬、非轉讓、非轉授權、全球性、有限且不可撤銷的使用權限,僅限於美國政府為傳輸此資料所訂合約所允 許之範圍,並基於履行該合約之目的方可使用。除非本文另有規定,否則未經 NetApp Inc. 事前書面許可,不得 逕行使用、揭露、重製、修改、履行或展示該資料。美國政府授予國防部之許可權利,僅適用於 DFARS 條款 252.227-7015(b)(2014 年 2 月)所述權利。

商標資訊

NETAPP、NETAPP 標誌及 <http://www.netapp.com/TM> 所列之標章均為 NetApp, Inc. 的商標。文中所涉及的所 有其他公司或產品名稱,均為其各自所有者的商標,不得侵犯。